# **iPM 12/iPM 10/iPM 8**

**Patientenmonitor** 

**Bedienungshandbuch** 

# $C_{0123}$

© Copyright 2011 Shenzhen Mindray Bio-Medical Electronics Co., Ltd. Alle Rechte vorbehalten. Herausgabedatum dieses Benutzerhandbuchs: November 2011.

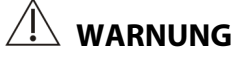

 **Nach US-amerikanischem Recht darf dieses Gerät nur von einem Arzt oder auf dessen Anweisung erworben werden.** 

# **Erklärung zum geistigen Eigentum**

SHENZHEN MINDRAY BIO-MEDICAL ELECTRONICS CO., LTD. (im Folgenden Mindray genannt) ist Inhaber der geistigen Eigentumsrechte an diesem Mindray-Produkt und dem vorliegenden Handbuch. Dieses Handbuch kann sich auf durch Urheberrecht oder durch Patente geschützte Informationen berufen und beinhaltet keinerlei Lizenz unter den Patentrechten von Mindray noch unter den Rechten anderer.

Mindray betrachtet den Inhalt dieses Handbuchs als vertraulich. Die Verbreitung der Informationen in diesem Handbuch auf jegliche Art und Weise ist ohne schriftliche Erlaubnis von Mindray streng verboten.

Ausgabe, Änderung, Vervielfältigung, Vertrieb, Verleih, Anpassung und Übersetzung dieses Handbuchs in jeglicher Form ohne schriftliche Erlaubnis von Mindray sind streng verboten.

mindray **with the sind MINDRAY** sind eingetragene Marken oder Eigentum von Mindray in China und in anderen Ländern. Alle anderen Marken werden in diesem Handbuch ausschließlich zu redaktionellen Zwecken verwendet, eine unrechtmäßige Verwendung ist nicht beabsichtigt. Sie sind Eigentum ihrer jeweiligen Besitzer.

# **Verantwortung des Herstellers**

Die Angaben in diesem Handbuch können ohne vorherige Ankündigung geändert werden.

Mindray geht davon aus, dass alle Angaben in diesem Handbuch korrekt sind. Mindray übernimmt keine Verantwortung für etwaige Irrtümer und zufällige oder Folgeschäden in Zusammenhang mit der Bereitstellung, Qualität oder Anwendung dieses Handbuchs.

Mindray ist nur unter folgenden Bedingungen für die Sicherheit, Zuverlässigkeit und Qualität dieses Produkts verantwortlich:

- Die gesamte Installation sowie Erweiterungen, Änderungen, Modifikationen und Reparaturen dieses Produkts werden von durch Mindray autorisiertem Personal durchgeführt.
- Die elektrische Installation des relevanten Raums entspricht den geltenden nationalen und lokalen Anforderungen.
- Das Produkt wird gemäß der Bedienungsanleitung verwendet.

# $\searrow$  WARNUNG

- **Dieses Gerät darf nur von geschulten medizinischen Fachkräften verwendet werden.**
- **Das Krankenhaus bzw. die Organisation, das/die dieses Gerät verwendet, muss einen angemessenen Service-/Wartungsplan für das Gerät eingerichtet haben. Andernfalls kann es zu einem Versagen des Geräts oder zur Verletzung von Personen kommen.**
- **Bei Inkonsistenzen oder Unklarheiten zwischen dieser Übersetzung und dem englischen Original hat die englische Fassung Vorrang.**

# **Garantie**

DIESE GARANTIE IST AUSSCHLIESSLICH UND ERSETZT ALLE ANDEREN GEWÄHRLEISTUNGEN, AUSDRÜCKLICH ODER IMPLIZIT, EINSCHLIESSLICH GEWÄHRLEISTUNGEN DER MARKTGÄNGIGKEIT ODER EIGNUNG FÜR EINEN BESTIMMTEN ZWECK.

# **Ausnahmen**

Die Verantwortung oder Haftung von Mindray im Rahmen dieser Garantie bezieht sich nicht auf Transport- oder direkte, indirekte oder Folgeschäden bzw. Verzögerungen durch eine nicht fachgerechte Nutzung oder Verwendung des Produkts oder die Verwendung von nicht durch Mindray zugelassenen Ersatz- oder Zubehörteilen oder Reparaturen durch nicht von Mindray autorisierte Personen.

Diese Garantie ist in folgenden Fällen hinfällig:

- Fehlfunktion oder Beschädigung durch unsachgemäße Anwendung oder vom Benutzer verursachte Störung.
- Fehlfunktion oder Beschädigung durch instabile oder unzulässige Stromversorgung.
- Fehlfunktion oder Beschädigung durch höhere Gewalt wie Feuer oder Erdbeben.
- Fehlfunktion oder Beschädigung durch unsachgemäßen Anwendung Reparatur durch nicht qualifiziertes oder nicht befugtes Servicepersonal.
- Fehlfunktion des Geräts oder von Teilen des Geräts, deren Seriennummer nicht mehr lesbar ist.
- Andere nicht durch das Gerät oder Teile hervorgerufene Fehlfunktionen.

# **Kontakt mit dem Unternehmen**

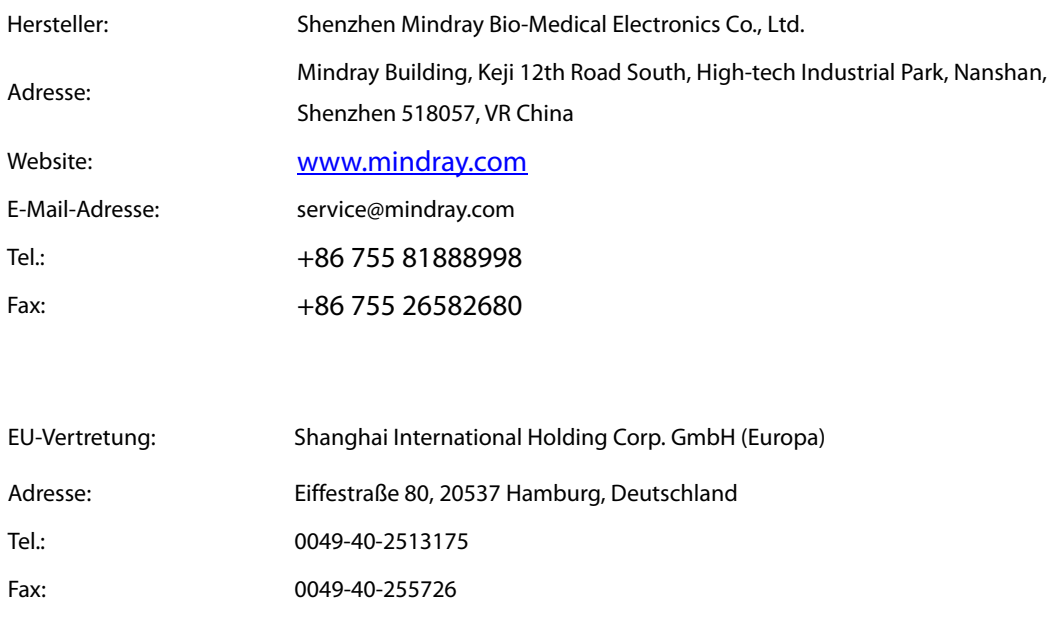

# **Vorwort**

## **Zweck des Handbuchs**

Dieses Handbuch enthält die Anweisungen, die zu einem sicheren Betrieb dieses Produkts entsprechend seiner Funktionen und dem Verwendungszweck erforderlich sind. Die enthaltenen Anweisungen müssen befolgt werden, damit eine angemessene Leistung und ein ordnungsgemäßer Betrieb des Produkts sowie die Sicherheit von Patient und Bediener gewährleistet sind.

In diesem Handbuch wird von einer maximalen Konfiguration ausgegangen, daher können einige Inhalte für Ihr Produkt nicht relevant sein. Falls Sie Fragen haben, wenden Sie sich bitte an uns.

Dieses Handbuch ist fester Bestandteil des Produkts. Bewahren Sie es in der Nähe des Geräts auf, damit es im Bedarfsfall schnell zur Hand ist.

# $\sqrt{2}$  WARNUNG

 **Wenn Ihr Gerät über Funktionen verfügt, die in diesem Handbuch nicht behandelt werden, konsultieren Sie die aktuellste englische Version.** 

# **Zielgruppe**

Dieses Handbuch richtet sich an medizinisch qualifizierte Anwender, die über umfassende Erfahrungen im Umgang mit medizinischen Verfahren, Praktiken und Terminologie verfügen, wie sie für die Überwachung von schwer kranken Patienten erforderlich sind.

# **Abbildungen**

Alle Abbildungen in diesem Handbuch dienen nur als Beispiele. Sie geben nicht unbedingt die Einstellungen oder Daten auf Ihrem Monitor wieder.

### **Konventionen**

- Verweise auf Kapitel und Abschnitte werden in diesem Handbuch *kursiv* wiedergegeben.
- Mit eckigen Klammern ([ ]) wird Text auf dem Display gekennzeichnet.
- **Ein Pfeil (**  $\rightarrow$  **) kennzeichnet eine Vorgehensweise.**

# **Inhalt**

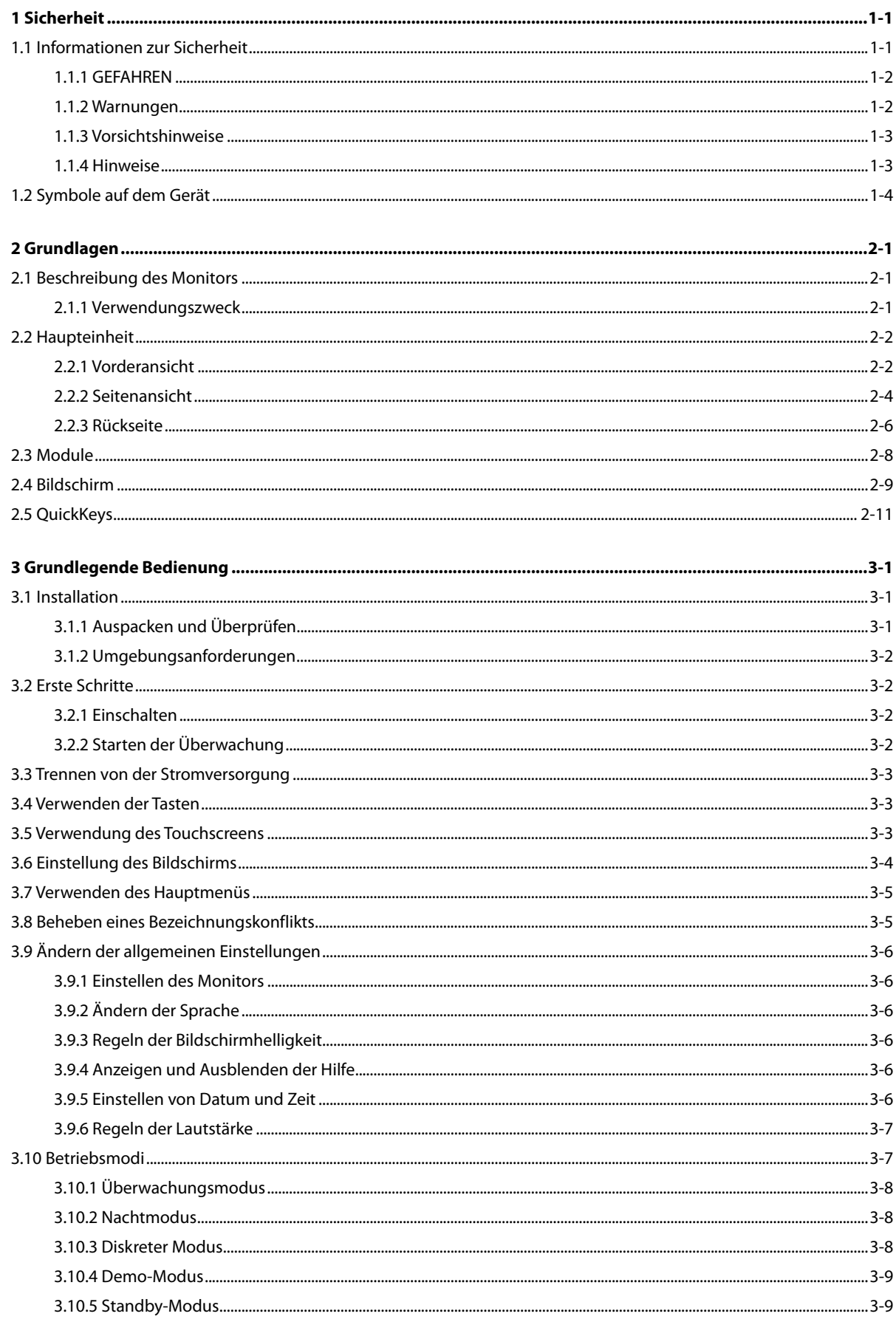

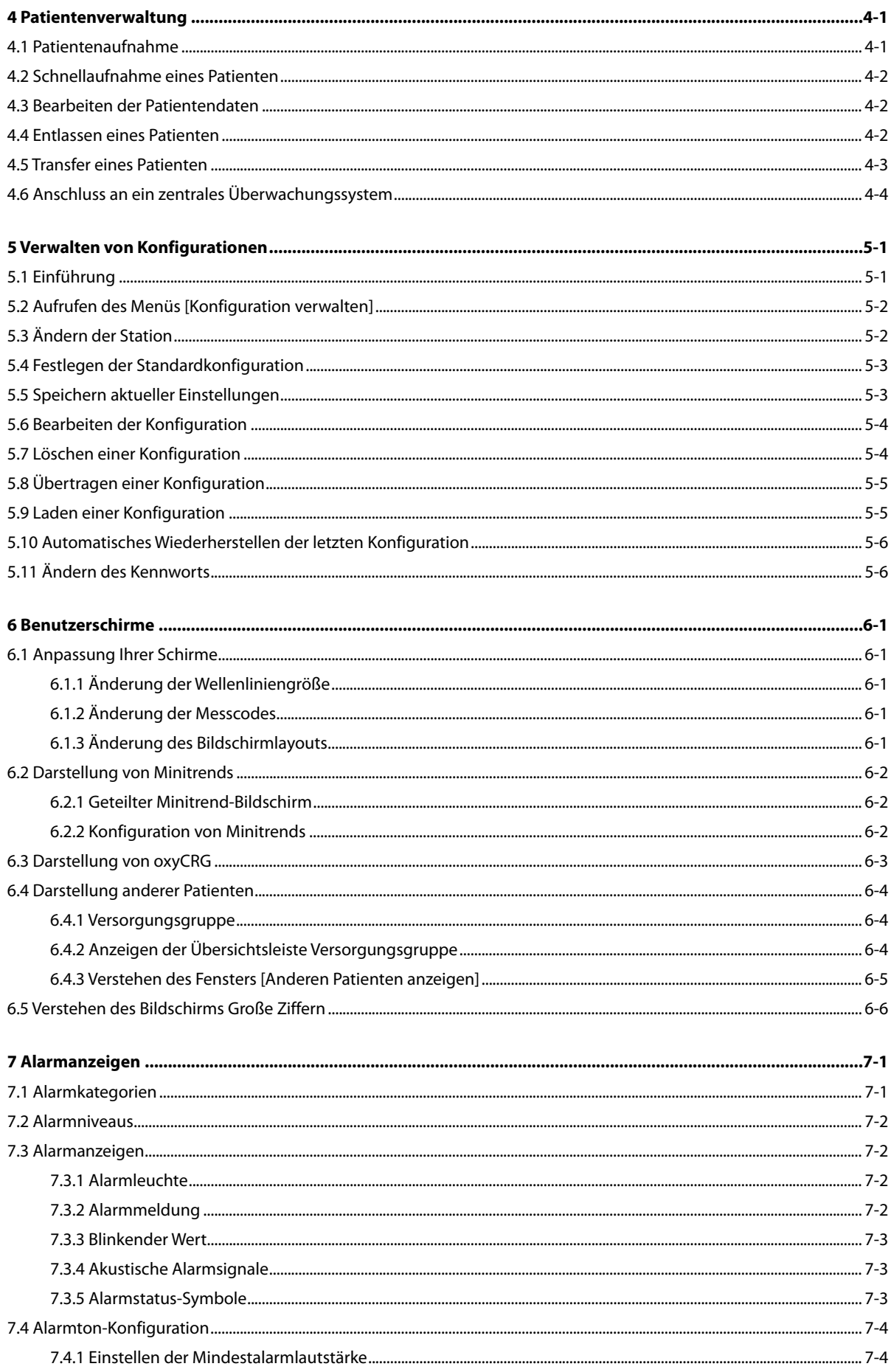

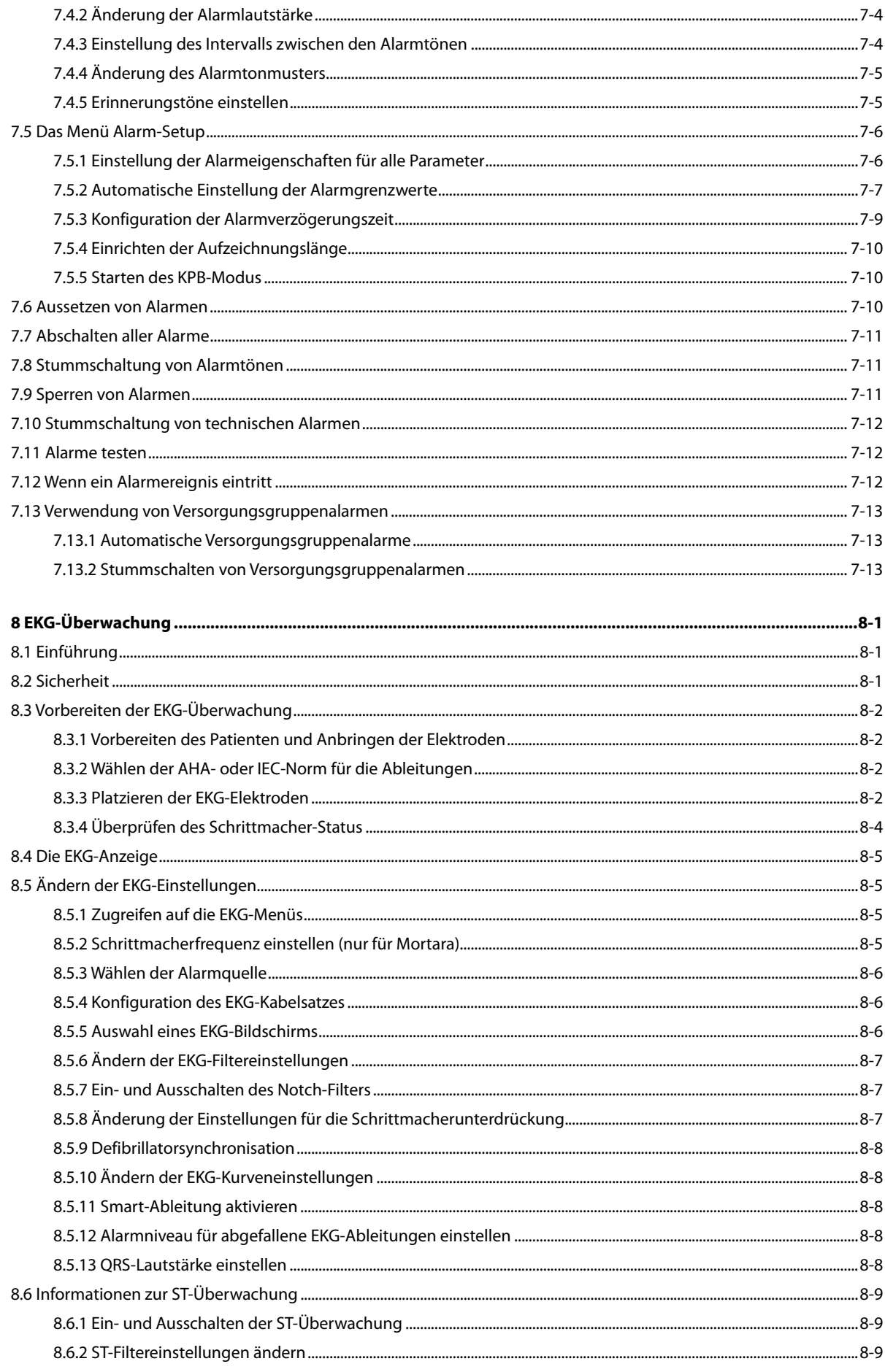

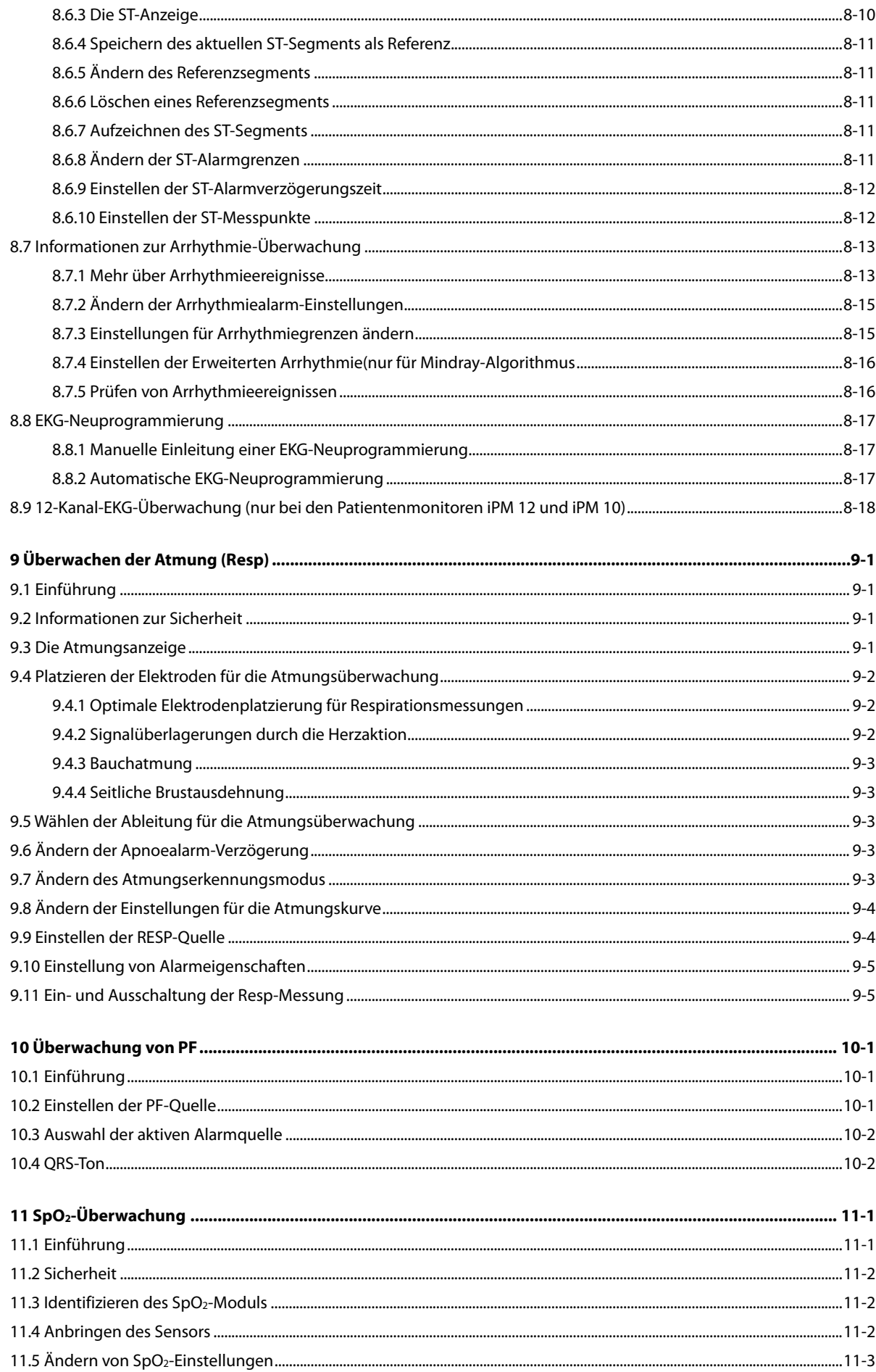

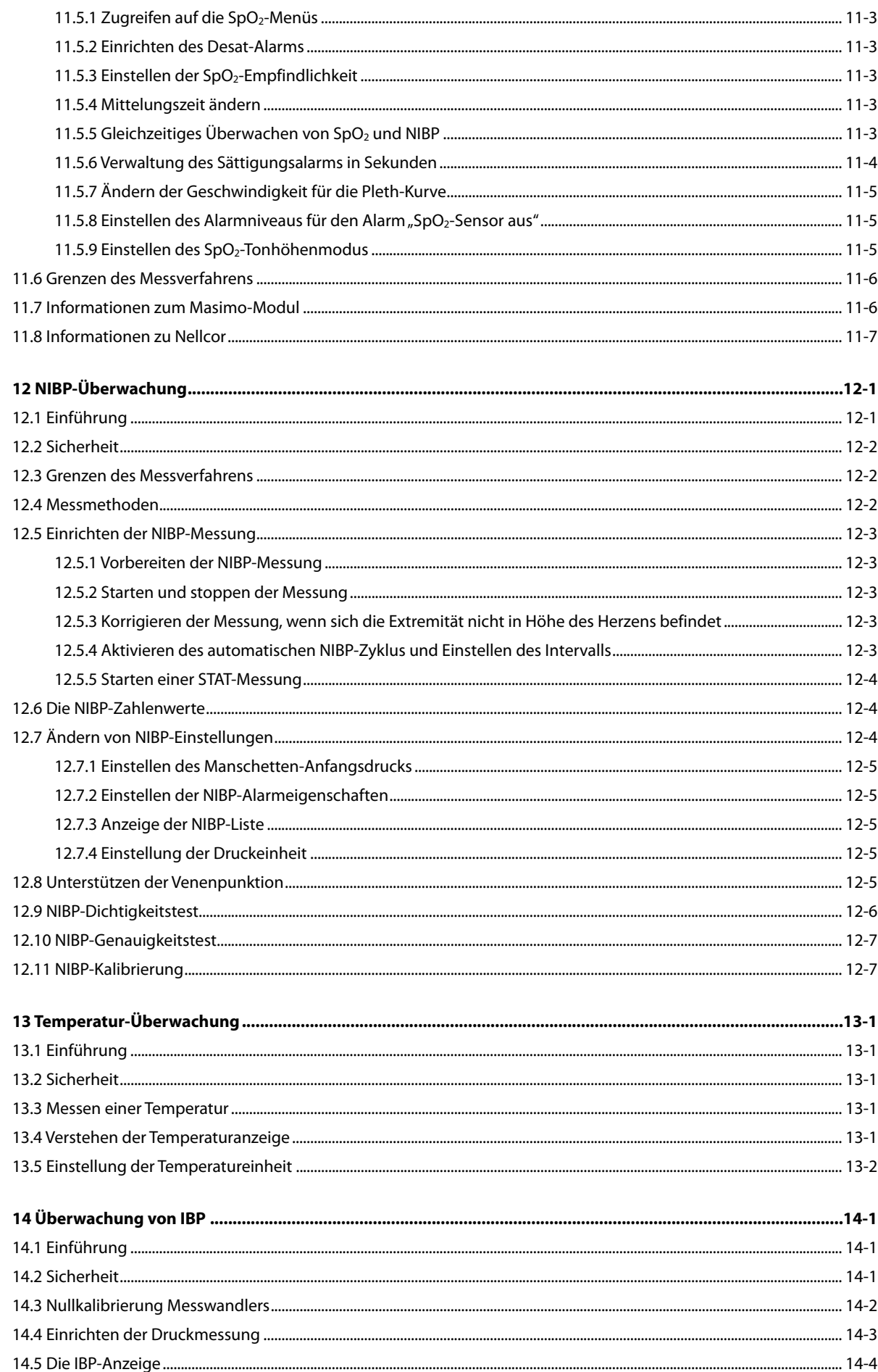

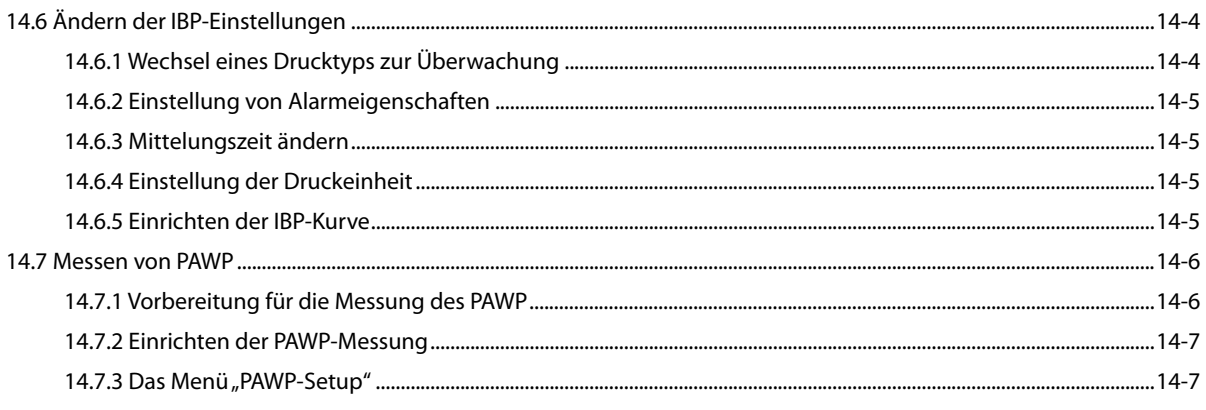

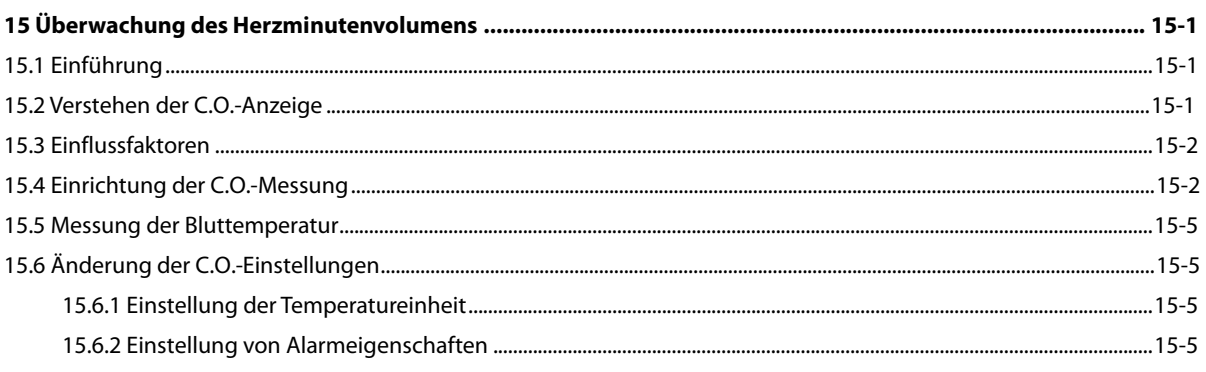

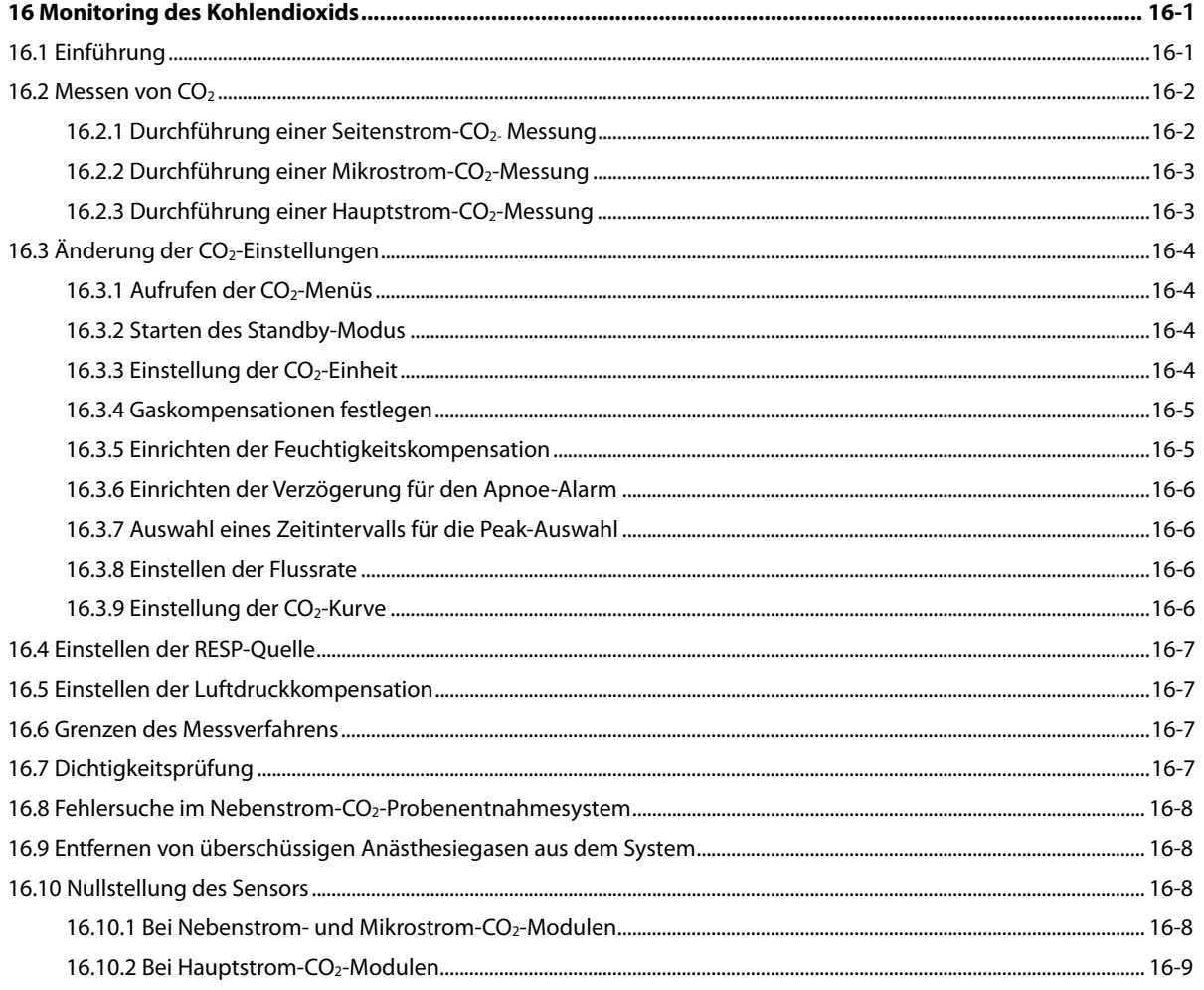

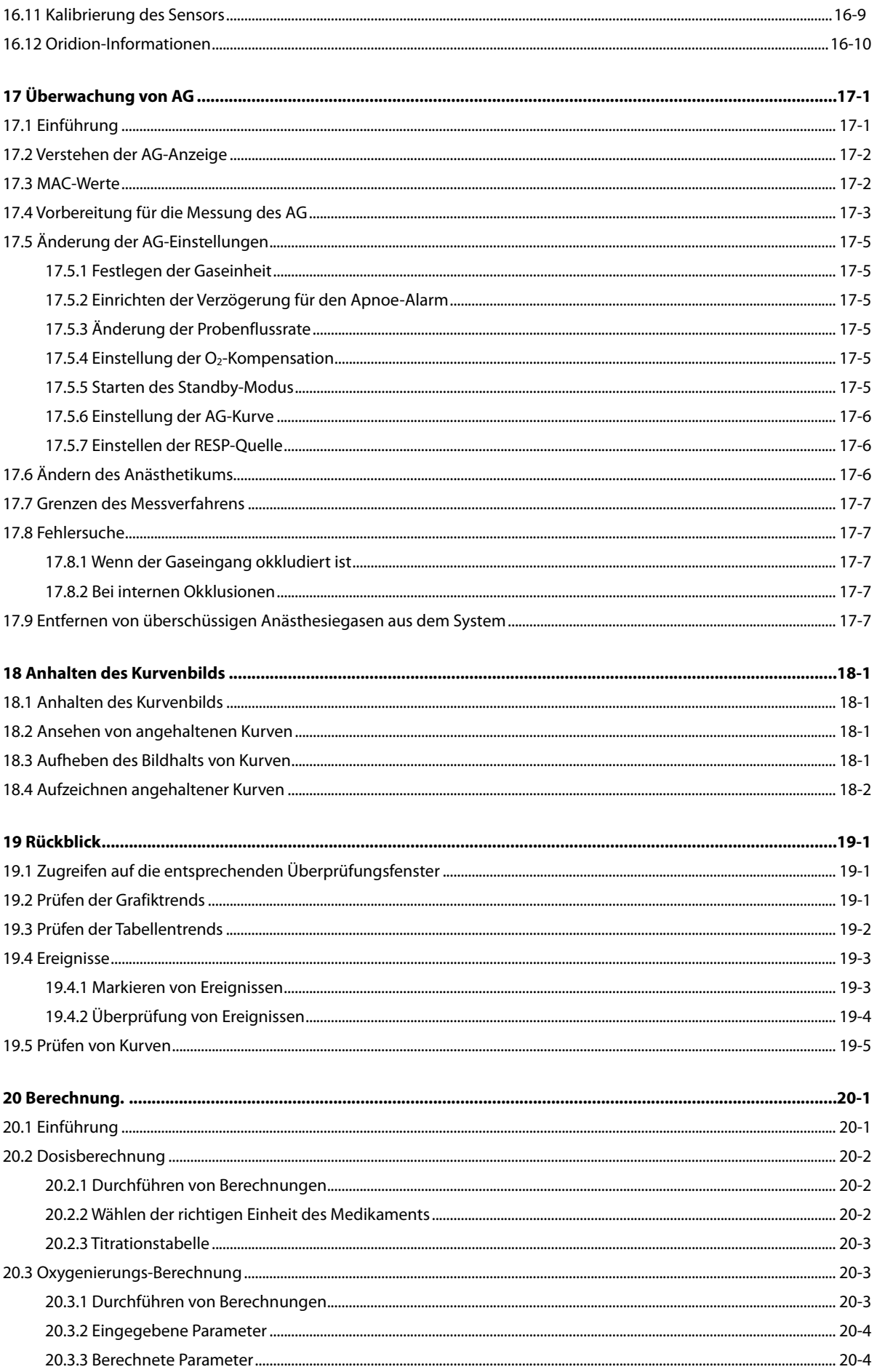

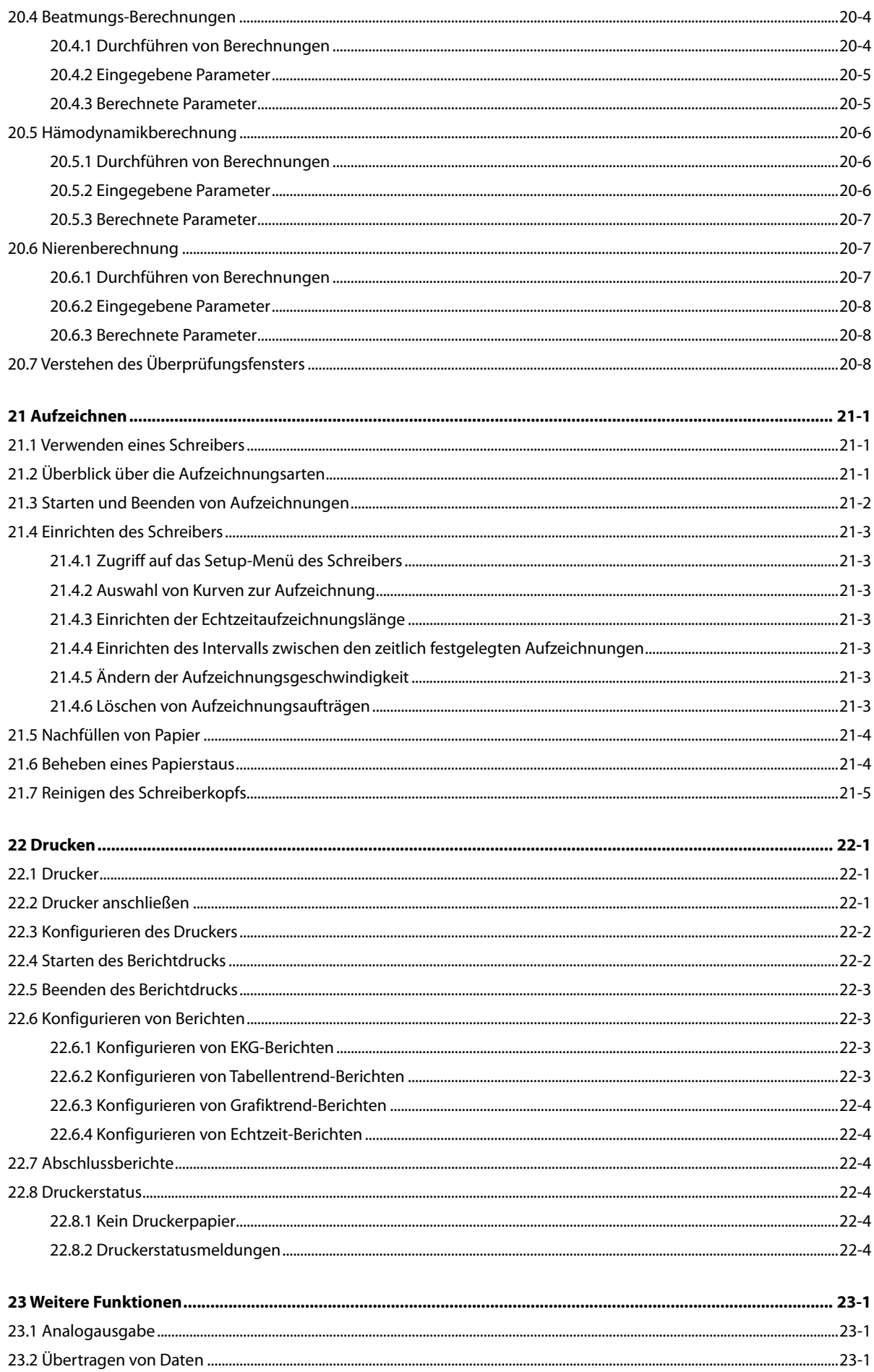

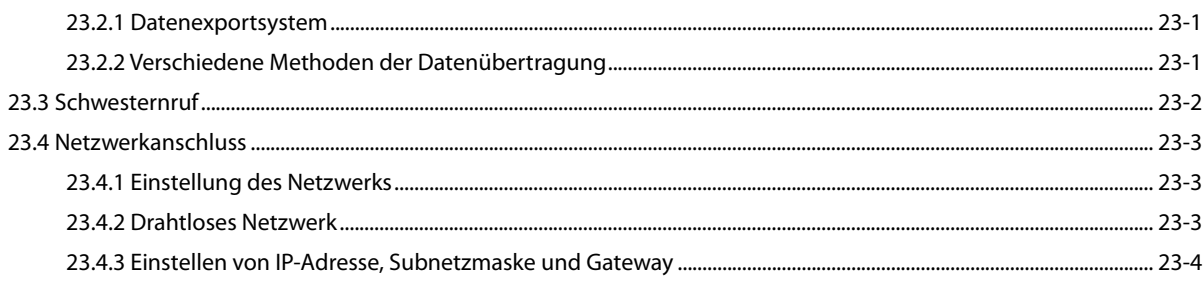

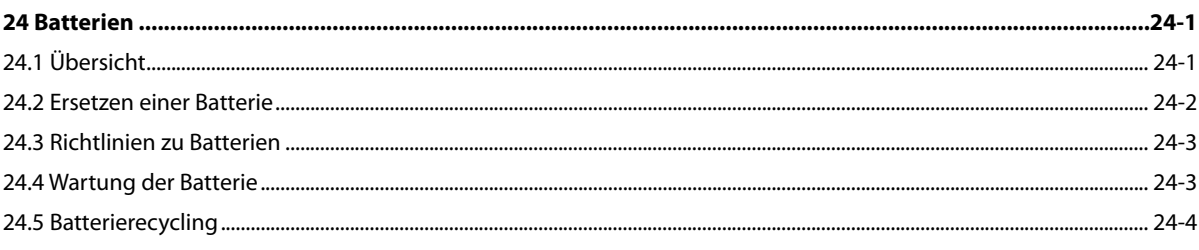

#### 

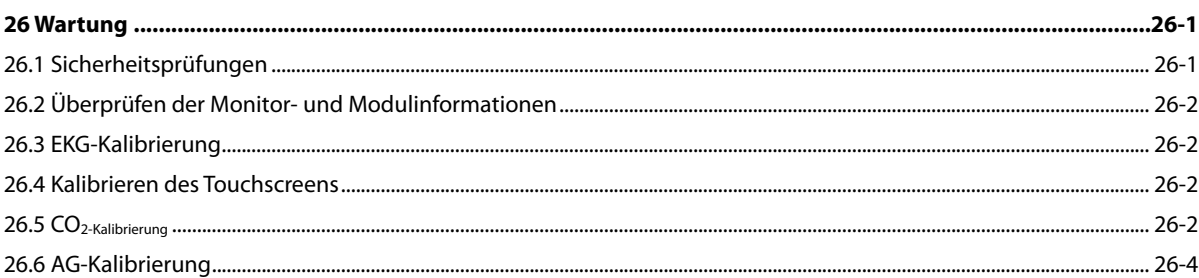

#### 

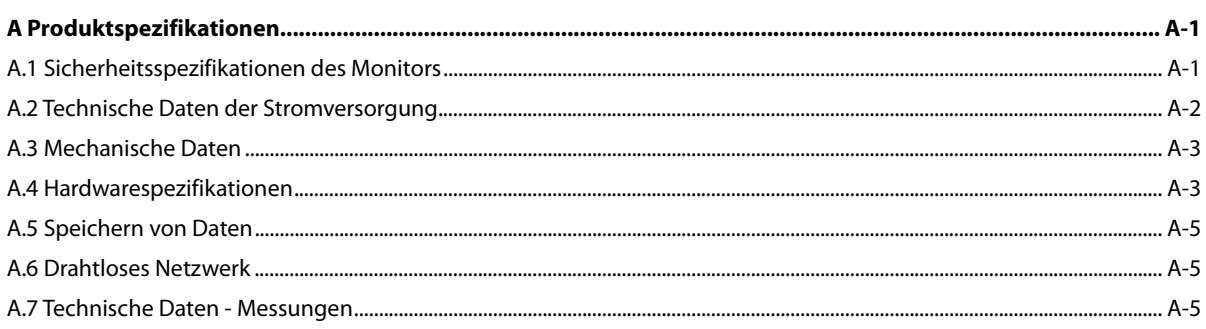

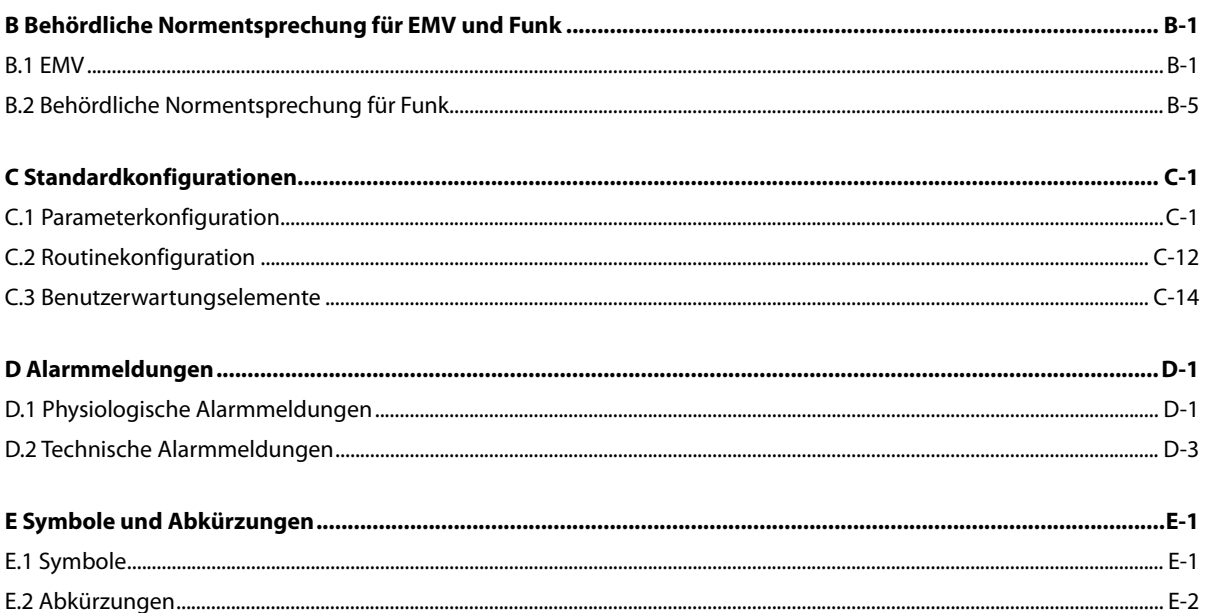

# <span id="page-16-1"></span><span id="page-16-0"></span>**1.1 Informationen zur Sicherheit**

# **GEFAHR**

 **Steht für eine aktuelle Gefahrensituation, die, falls sie nicht vermieden wird, zu Tod oder schweren Verletzungen des Patienten führen kann.** 

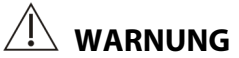

 **Gefahrenquelle oder unsichere Vorgehensweise, die zu schweren Verletzungen oder zum Tod oder schweren Verletzungen führen kann.** 

#### $\sqrt{ }$  **VORSICHT**

 **Steht für eine potenzielle Gefahrensituation oder riskante Vorgehensweise, die, falls sie nicht vermieden wird, zu leichten Verletzungen des Patienten und/oder Geräte- und Sachschäden führen kann.** 

#### **HINWEIS**

 **Hier erscheinen Tipps zur Anwendung und andere nützliche Informationen, die Ihnen helfen, das Gerät bestmöglich zu nutzen.** 

#### <span id="page-17-0"></span>**1.1.1 GEFAHREN**

Es gibt keine Gefahren, die sich auf das Produkt im Allgemeinen beziehen. Spezielle Gefahrenhinweise können aber in einzelnen Abschnitten dieses Handbuchs erscheinen.

#### <span id="page-17-1"></span>**1.1.2 Warnungen**

# **WARNUNG**

- **Dieses Gerät wird jeweils für einen Patienten verwendet.**
- **Vor der Inbetriebnahme des Systems muss sich der Bediener davon überzeugen, dass sich das Gerät, die angeschlossenen Kabel und Zubehörteile in gutem Betriebszustand befinden.**
- **Das Gerät darf nur an eine korrekt installierte Stromversorgung mit Schutzerdung angeschlossen werden. Falls keine Erdungsleitung zur Verfügung steht, stecken Sie das Gerät aus und lassen Sie es möglichst über die Batterie laufen.**
- **Verwenden Sie das Gerät zur Vermeidung von Explosionsgefahr nicht in Gegenwart entflammbarer Anästhetika, Dämpfe oder Flüssigkeiten.**
- **Öffnen Sie das Gehäuse des Geräts nicht. Jegliche Wartung und künftige Aufrüstung darf nur durch von Mindray ausgebildete und zugelassene Mitarbeiter durchgeführt werden.**
- **Berühren Sie den Patienten nicht während der Defibrillation. Andernfalls können schwere Verletzungen oder Tod die Folge sein.**
- **Berühren Sie bei Kontakt mit dem Patienten die Metallteile oder Anschlüsse des Geräts nicht. Anderenfalls kann der Patient verletzt werden.**
- **Prüfen Sie, ob die Gleichstromversorgung die Anforderungen aus Absatz A.2 Spezifikationen zur Stromversorgung erfüllt.**
- **Verlassen Sie sich bei der Überwachung eines Patienten nicht ausschließlich auf den akustischen Alarm. Wenn die Alarmlautstärke leise oder aus gestellt wird, kann dies zu einer Gefahr für den Patienten führen. Vergessen Sie nicht, dass die Alarmeinstellungen der jeweiligen Situation angepasst werden müssen und dass eine aufmerksame Überwachung des Patienten die zuverlässigste Art der Patientenüberwachung ist.**
- **Die physiologischen Daten und Alarmmeldungen auf dem Gerät dienen ausschließlich als Referenz und dürfen nicht zur diagnostischen Interpretation verwendet werden.**
- **Um jegliche unbeabsichtigte Unterbrechung der Verbindung zu vermeiden, legen Sie alle Kabel so, dass keine Stolpergefahr besteht. Rollen Sie überschüssige Kabellängen auf, und verstauen Sie sie sicher, damit sich weder Patienten noch Mitarbeiter darin verfangen oder strangulieren können.**
- **Entsorgen Sie das Verpackungsmaterial entsprechend den jeweils gültigen Bestimmungen und halten Sie es außerhalb der Reichweite von Kindern.**
- **Stellen Sie sicher, dass der Patientenmonitor während des Betriebs an eine gleichbleibende Stromversorgung angeschlossen ist. Ein plötzlicher Stromausfall führt zum Verlust der Patientendaten.**

#### <span id="page-18-0"></span>**1.1.3 Vorsichtshinweise**

# **VORSICHT**

- **Um die Sicherheit des Patienten zu gewährleisten, verwenden Sie ausschließlich in diesem Handbuch beschriebene Teile und Zubehör.**
- **Am Ende seiner Lebensdauer müssen das Gerät und sein Zubehör entsprechend den Richtlinien für die Entsorgung solcher Produkte zu entsorgt werden. Falls Sie Fragen zur Entsorgung des Geräts haben, setzen Sie sich bitte mit uns in Verbindung.**
- **Magnet- und elektrische Felder können die ordnungsgemäße Funktionsweise des Geräts beeinträchtigen. Vergewissern Sie sich daher, dass alle externen Vorrichtungen in der Nähe des Geräts den jeweiligen EMC-Bestimmungen entsprechen. Mobiltelefone, Röntgen- oder Magnetresonanzgeräte sind mögliche Störquellen, da sie erhöhte elektromagnetische Strahlung abgeben.**
- **Vergewissern Sie sich, bevor Sie das Gerät an die Steckdose anschließen, dass Spannung und Frequenz der Stromversorgung den auf dem Schild bzw. in diesem Handbuch angegebenen Werten entsprechen.**
- **Installieren oder tragen Sie das Gerät immer vorsichtig, um Schäden durch Herunterfallen, Schläge, starke Vibrationen oder andere mechanische Einwirkungen zu vermeiden.**
- **Das Gehäuse bei Regennässe oder Spritzwasser umgehend trocknen.**

#### <span id="page-18-1"></span>**1.1.4 Hinweise**

#### **HINWEIS**

- **Bringen Sie das Gerät so an, dass Sie den Bildschirm gut sehen und die Bedienungselemente gut erreichen können.**
- **Bewahren Sie dieses Handbuch in der Nähe des Geräts auf, um es nötigenfalls schnell zur Hand zu haben.**
- **Die Software wurde unter Berücksichtigung von IEC60601-1-4 entwickelt. Das Risiko, dass aus Softwarefehlern Gefahren entstehen, ist minimal.**
- **In diesem Handbuch werden alle bestehenden Funktionen und Optionen beschrieben, die Ihr Gerät möglicherweise nicht alle hat.**

# <span id="page-19-0"></span>**1.2 Symbole auf dem Gerät**

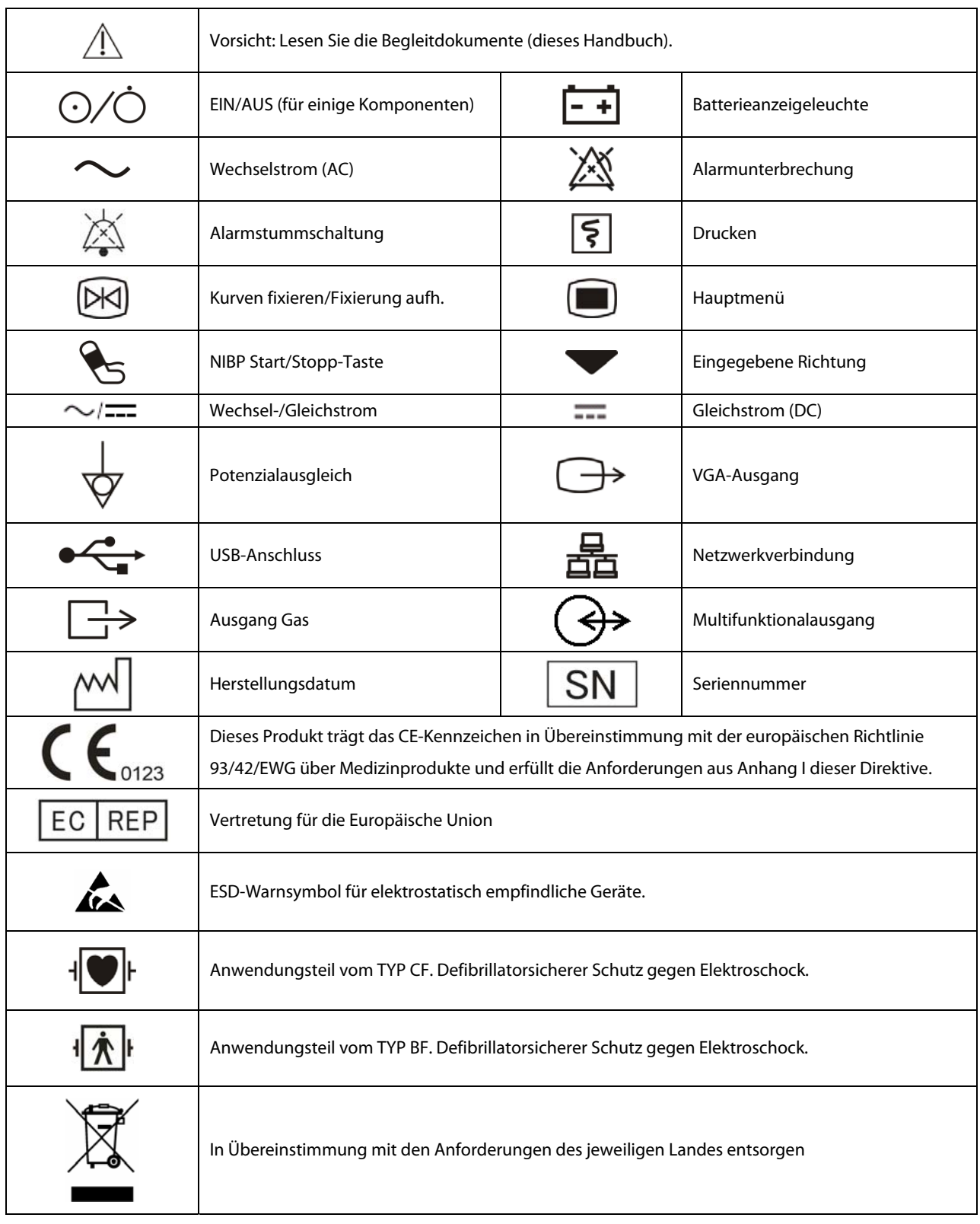

#### **HINWEIS**

z **Einige Symbole erscheinen möglicherweise nicht auf allen Geräten.** 

## <span id="page-20-1"></span><span id="page-20-0"></span>**2.1 Beschreibung des Monitors**

#### <span id="page-20-2"></span>**2.1.1 Verwendungszweck**

Der Patientenmonitor dient der Überwachung, Anzeige, Überprüfung, Speicherung und Übertragung zahlreicher physiologischer Parameter wie z. B. EKG, Herzfrequenz (HF), Atmung (Resp.), Temperatur (Temp.), SpO<sub>2</sub>, Pulsfrequenz (PF), nicht invasiver Blutdruck (NIBP), invasiver Blutdruck (IBP), Herzminutenvolumen (C.O.), Kohlendioxid (CO2), Sauerstoff (O<sub>2</sub>) und Anästhesiegas (AG).

Dieser Monitor ist für den Betrieb ausschließlich durch medizinisch qualifizierte Anwender bzw. unter deren Leitung bestimmt. Er darf nur von Personen verwendet werden, die für seinen Gebrauch adäquat geschult wurden. Unbefugte und nicht entsprechend geschulte Personen dürfen ihn in keiner Wiese bedienen.

Der Monitor kann in Krankenhaus- und präklinischen Umgebungen, darunter auch Intensivstationen, Patientenstationen, Ambulanzen, Notfall-Behandlungsräumen, OPs, Aufwachstationen und Stationen zur präoperativen Beobachtung usw. zum Einsatz kommen.

# <span id="page-21-0"></span>**.2 Haupteinheit**

# <span id="page-21-1"></span>**.2.1 Vorderansicht**

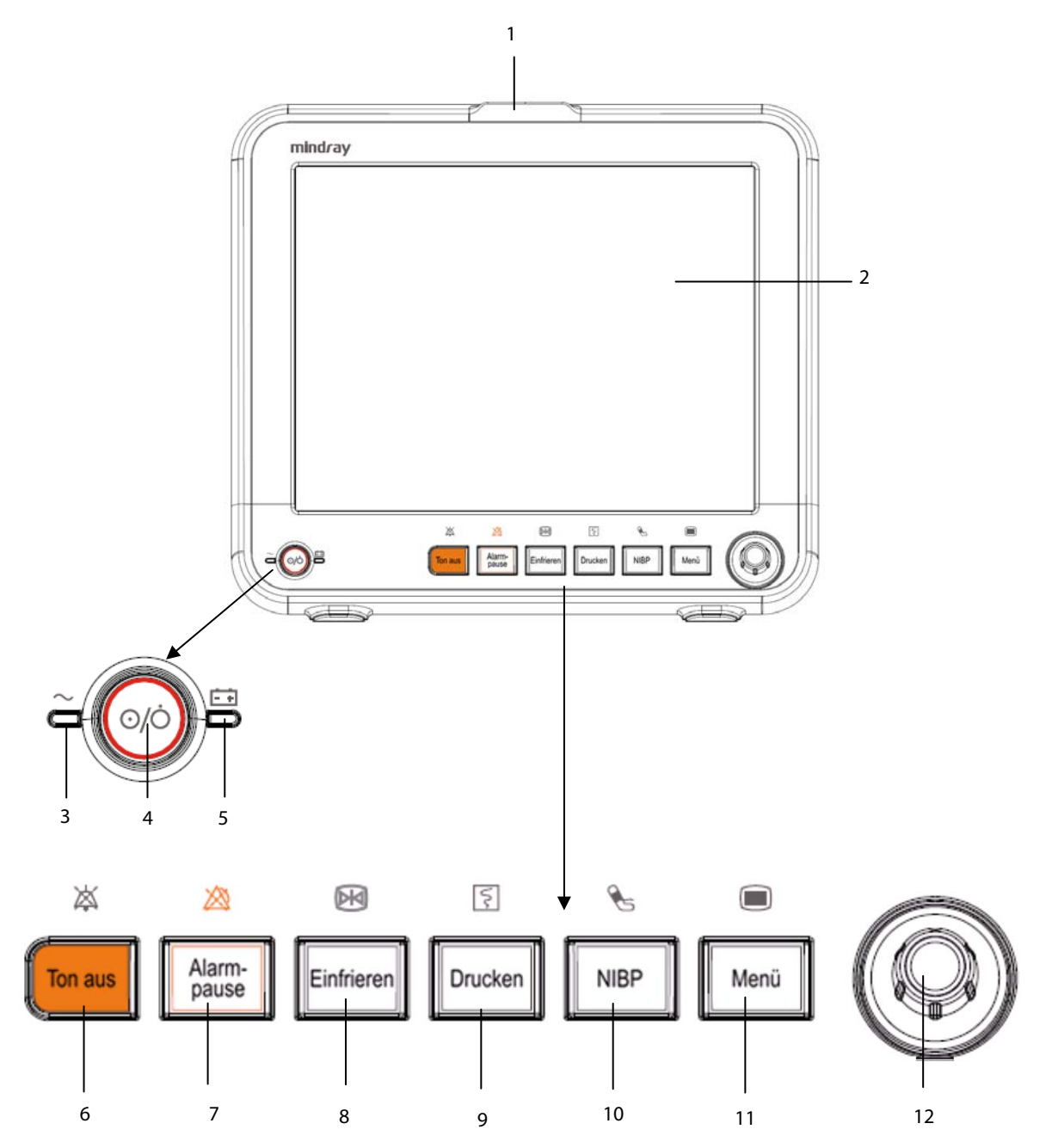

1. Alarmleuchte

Bei einem physiologischen oder technischen Alarm blinkt diese Leuchte wie nachfolgend beschrieben.

- Hohes Alarmniveau: Die Leuchte blinkt schnell rot.
- Mittleres Alarmniveau: Die Leuchte blinkt langsam gelb.
- Niedriges Alarmniveau: Die Leuchte leuchtet gelb ohne zu blinken.
- 2. Bildschirm
- 3. LED für die Wechselstromversorgung (iPM 12/iPM 10)

LED für Gleichstrom-/Wechselstromversorgung (iPM 8)

- 4. Ein/Aus-Schalter
	- Durch Drücken dieses Schalters wird der Patientenmonitor eingeschaltet.
	- Wenn der Monitor eingeschaltet ist, wird er durch das Gedrückthalten dieses Schalters ausgeschaltet.

An diesen Schalter ist eine Anzeige gekoppelt. Sie geht mit dem Monitor an und aus.

- 5. Batterieleuchte
	- Ein: Die Batterie ist eingelegt und der Netzanschluss angeschlossen.
	- Aus: Es ist keine Batterie eingelegt, oder die eingelegte Batterie funktioniert nicht, oder der Netzanschluss ist nicht angeschlossen, wenn der Patientenmonitor ausgeschaltet ist.
	- Blinkt: Der Patientenmonitor läuft auf Batterie.
- 6. Zum Stummschalten aller Alarmtöne.
- 7. Zum Anhalten oder Wiederherstellen von Alarmen.
- 8.  $\boxtimes$  Zum Einfrieren von Kurven und zum Aufheben des Einfrierens.
- 9.  $\boxed{5}$  Zum Starten und Stoppen von Aufzeichnungen.
- 10. **S** Zum Starten und Stoppen von NIBP-Blutdruckmessungen
- $11.$   $\Box$

Wenn auf dem Bildschirm kein Menü erscheint, wird mit dieser Taste das Hauptmenü aufgerufen. Wenn auf dem Bildschirm ein Menü erscheint, wird es mit dieser Taste geschlossen.

12. Knopf

Drehen Sie den Knopf nach rechts oder links. Mit jedem Klick wird das jeweils nächste Element hervorgehoben. Wenn das gewünschte Element erreicht ist, drücken Sie den Knopf zur Auswahl.

#### <span id="page-23-0"></span>**2.2.2 Seitenansicht 2.2.2.1 iPM 12**

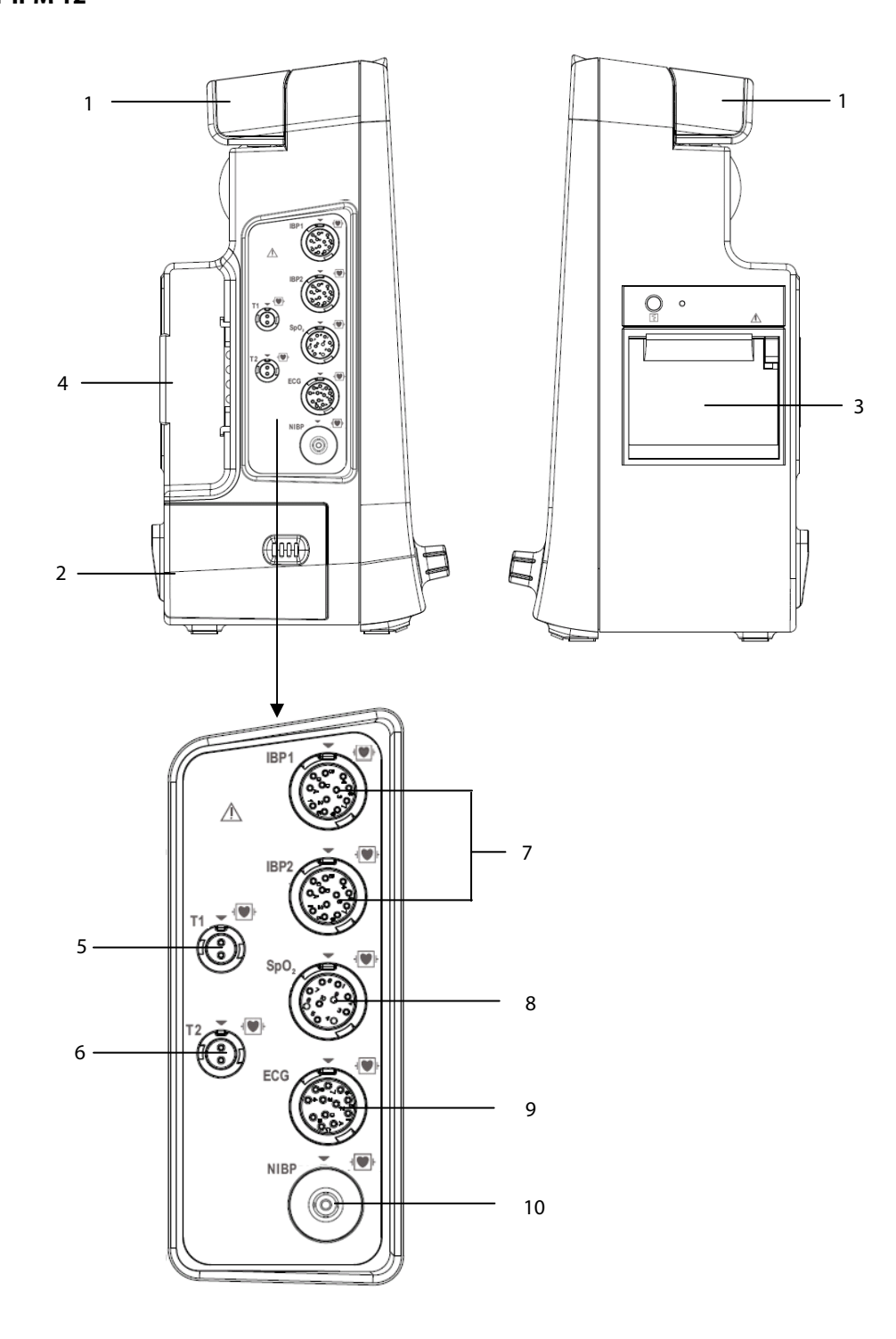

- 
- 
- 5. Anschlussbuchse für Temperatursonde 1 6. Anschlussbuchse für Temperatursonde 2
- 
- 
- 1. Griff 2. Batteriefach
- 3. Schreiber 4. Steckplatz für Parametermodul
	-
- 7 Anschluss für IBP-Kabel 1988 8. Anschlussbuchse für das SpO<sub>2</sub>-Kabel
- 9. Anschluss für das EKG-Kabel 10. Anschluss für NIBP-Manschette

#### **2.2.2.2 iPM 10/iPM 8**

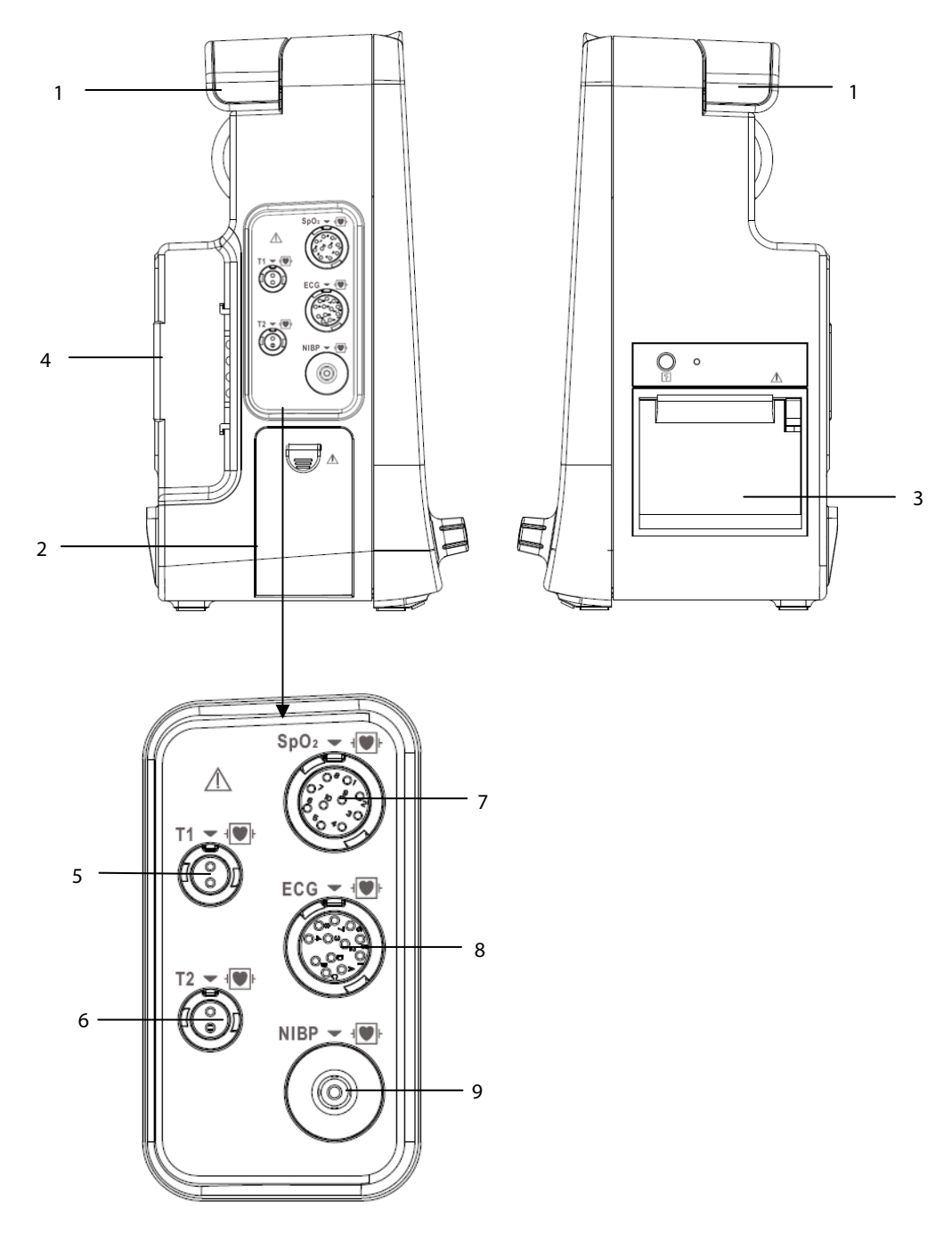

- 
- 
- 
- 7. Anschlussbuchse für das SpO<sub>2</sub>-Kabel 8. Anschluss für das EKG-Kabel
- 9. Anschluss für NIBP-Manschette
- 1. Griff **2.** Batteriefach
- 3. Schreiber 4. Steckplatz für Parametermodul
- 5. Anschlussbuchse für Temperatursonde 1 6. Anschlussbuchse für Temperatursonde 2
	-

#### <span id="page-25-0"></span>**2.2.3 Rückseite 2.2.3.1 iPM 12/ iPM 10**

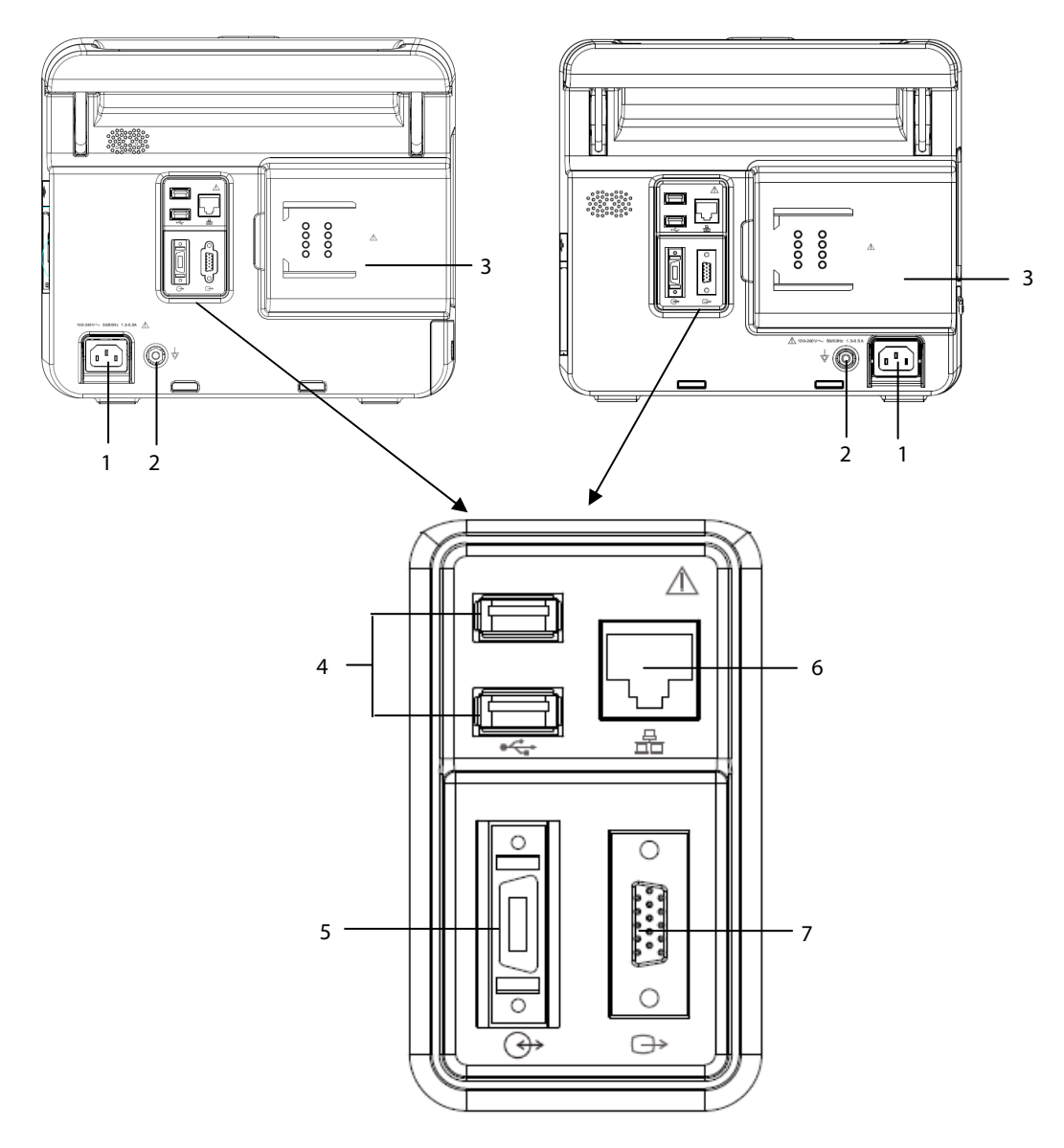

- 1. Netzanschluss
- 2. Terminal für äquipotenziale Erdung

Wenn Patientenmonitor und andere Geräte gleichzeitig verwendet werden sollen, sollten ihre äquipotenzialen Erdungsterminals miteinander verbunden werden, damit mögliche Unterschiede verhindert werden.

3. Steckplatz für Parametermodul

Dient zum Anschluss der Parametermodule.

4. USB-Anschlüsse

Zum Anschluss eines USB-Speichermediums zur Daten- oder Konfigurationsübertragung.

5. Mehrfunktionaler Anschluss

Zur Ausgabe von Defibrillatorsynchronisationssignalen, Schwesternrufsignalen und analogen Ausgangssignalen.

#### 6. Netzwerkanschluss

Hierbei handelt es sich um einen Standard-RJ45-Anschluss, über den der Patientenmonitor an das CMS oder an einen anderen Patientenmonitor zur Remote-Anzeige angeschlossen werden kann. Über den Anschluss kann auch der Patientenmonitor an den PC zur Systemaktualisierung angeschlossen werden.

#### 7. VGA-Verbindung

Zum Anschluss eines zweiten Displays, das die Anzeigemöglichkeiten Ihres Monitors erweitert. Die auf dem zweiten Display dargestellten Inhalte stimmen mit denen auf dem Patientenmonitor überein.

#### **2.2.3.2 iPM 8**

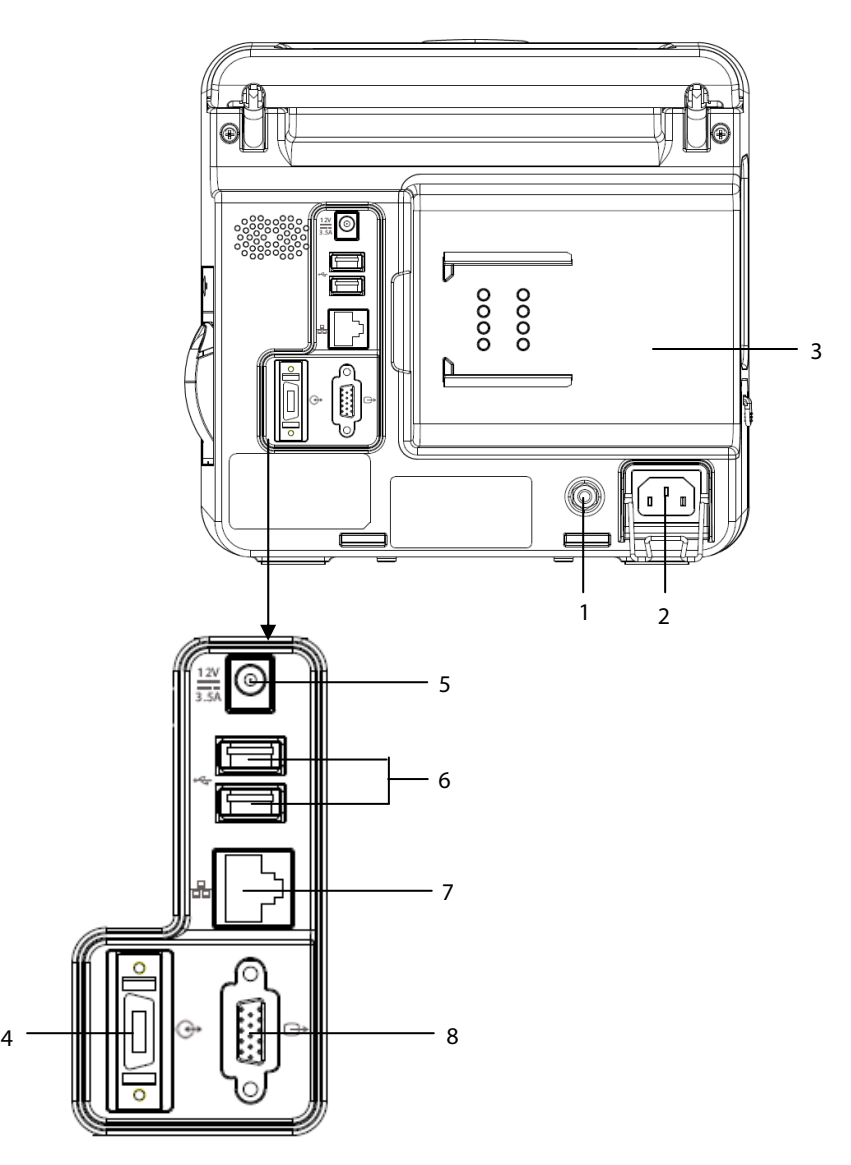

1. Terminal für äquipotenziale Erdung

Wenn Patientenmonitor und andere Geräte gleichzeitig verwendet werden sollen, sollten ihre äquipotenzialen Erdungsterminals miteinander verbunden werden, damit mögliche Unterschiede verhindert werden.

- 2. Netzanschluss
- 3. Steckplatz für Parametermodul

Dient zum Anschluss der Parametermodule.

4. Mehrfunktionaler Anschluss

Zur Ausgabe von Defibrillatorsynchronisationssignalen, Schwesternrufsignalen und analogen Ausgangssignalen.

5. Gleichstromeingang

 Es handelt sich um einen standardgemäßen Gleichstromanschluss mit Plus innen und Minus außen. Kann an die externe Gleichstromversorgung angeschlossen werden.

6. USB-Anschlüsse

Zum Anschluss eines USB-Speichermediums zur Daten- oder Konfigurationsübertragung.

7. Netzwerkanschluss

Hierbei handelt es sich um einen Standard-RJ45-Anschluss, über den der Patientenmonitor an das CMS oder an einen anderen Patientenmonitor zur Remote-Anzeige angeschlossen werden kann. Über den Anschluss kann auch der Patientenmonitor an den PC zur Systemaktualisierung angeschlossen werden.

8. VGA-Verbindung

Zum Anschluss eines zweiten Displays, das die Anzeigemöglichkeiten Ihres Monitors erweitert. Die auf dem zweiten Display dargestellten Inhalte stimmen mit denen auf dem Patientenmonitor überein.

### <span id="page-27-0"></span>**2.3 Module**

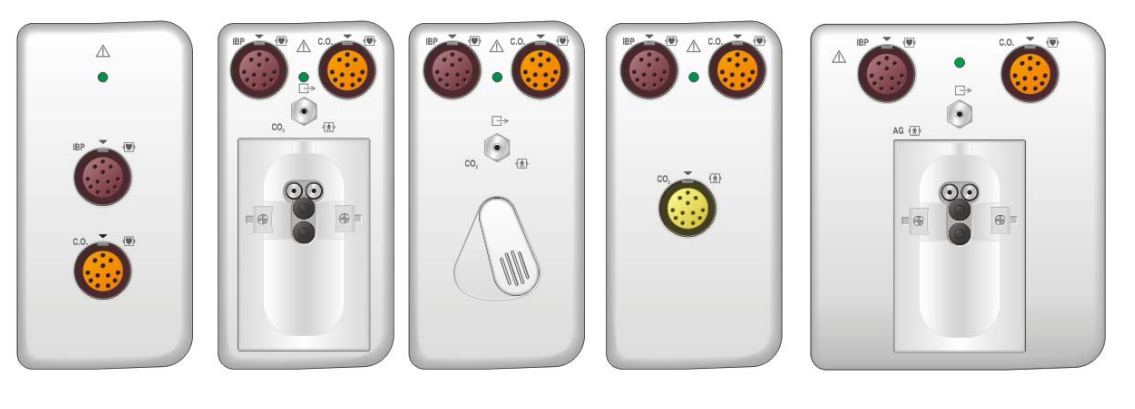

1 2 3 4 5

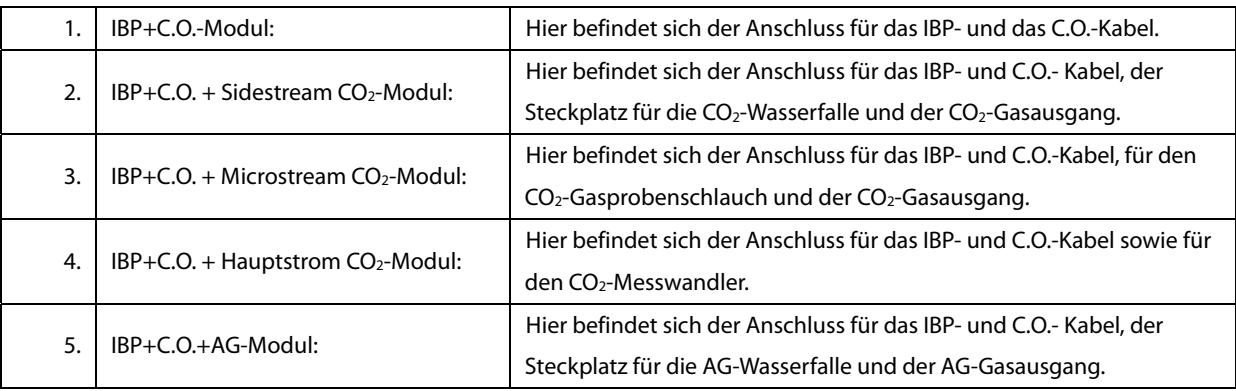

#### **HINWEIS**

z **Die oben genannten Module unterstützen 2 invasive Blutdrücke über ein Verlängerungskabel mit Zweifachanschluss.** 

#### <span id="page-28-0"></span>**2.4 Bildschirm**

Dieser Patientenmonitor arbeitet mit einem hoch auflösenden LED-Display zur Anzeige von Patientenparametern und Kurven. Unten ist eine typische Bildschirmanzeige dargestellt.

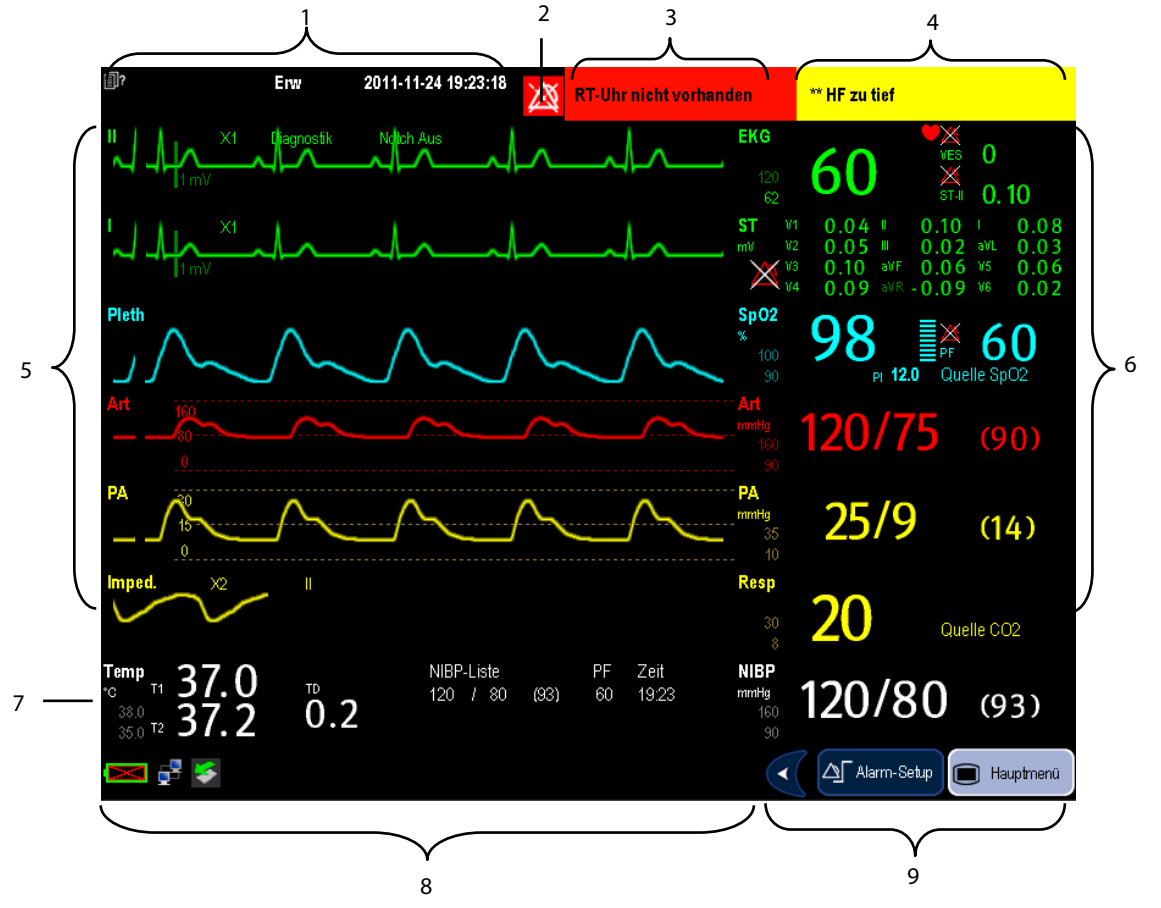

1. Patienteninformationsbereich

In diesem Bereich werden Patientendaten, wie Abteilung, Bettnummer, Patientenname, Patientenkategorie und Schrittmacherstatus angezeigt.

 $\widehat{\mathbb{B}}$ ?<br>zeigt an, dass kein Patient aufgenommen wurde oder die Patientendaten unvollständig sind.

 $\bigcirc$ : zeigt an, dass der Patient hat einen Herzschrittmacher hat.

Wenn kein Patient aufgenommen wurde, wird bei der Auswahl dieses Bereichs das Menü [**Patient.-Setup**] angezeigt. Wenn ein Patient aufgenommen wurde, wird bei der Auswahl dieses Bereichs das Menü [**Patientendemographie**] angezeigt.

- 2. Alarmsymbole
	- zeigt an, dass die Alarme auf Pause geschaltet sind.
	- zeigt an, dass die Alarmtöne auf Pause geschaltet sind.
	- zeigt an, dass alle Alarmtöne abgestellt worden sind.
	- **ZEE 2018** zeigt an, dass der Alarm des Systems ausgeschaltet ist.

3. Technischer Alarmbereich

In diesem Bereich werden technische Alarmmeldungen und Aufforderungen angezeigt. Falls mehrere Meldungen vorliegen, werden diese nacheinander wiederkehrend angezeigt. Wenn Sie diesen Bereich wählen, wird die Liste der technischen Alarme angezeigt.

4. Physiologischer Alarmbereich

In diesem Bereich werden physiologische Alarmmeldungen angezeigt. Falls mehrere Alarme auftreten, werden diese nacheinander wiederkehrend angezeigt. Wenn Sie diesen Bereich wählen, wird die Liste der physiologischen Alarme angezeigt.

5. Kurvenbereich

Dieser Bereich zeigt die Messkurven. Der Name der Kurve wird oben links in der Kurve angezeigt. Wenn Sie diesen Bereich wählen, wird das Menü des entsprechenden Setup für Messungen angezeigt.

6. Parameterbereich A

Dieser Bereich zeigt die Messparameter. Jeder überwachte Parameter verfügt über ein eigenes Fenster, und der Name des Parameters erscheint oben links in der Ecke. Die dem jeweiligen Parameter entsprechende Kurve wird in derselben Zeile im Kurvenbereich angezeigt. Wenn Sie diesen Bereich wählen, wird das Menü des entsprechenden Setup für Messungen angezeigt.

7. Parameterbereich B

Die Kurven der in diesem Bereich angezeigten Parameter werden nicht angezeigt.

8. Bereich für Aufforderungen

In diesem Bereich werden Aufforderungen sowie Symbole für Netzwerk- und Batteriestatus, Datum und Zeit usw. angezeigt. Einzelheiten zu den Batteriestatus-Symbolen finden Sie in Kapitel [24](#page-178-0) [Batterien](#page-178-0)*.* 

- zeigt an, dass der Patientenmonitor per Kabel mit einem Netzwerk verbunden ist.
- zeigt an, dass die Verbindung des Patientenmonitors mit einem Kabelnetzwerk fehlgeschlagen ist.
- zeigt an, dass die Wireless-Funktion aktiviert ist.
- zeigt an, dass die Wireless-Funktion nicht aktiviert ist.
- zeigt an, dass ein USB-Speichermedium angeschlossen ist.
- 9. QuickKey-Bereich

Dieser Bereich enthält QuickKeys für einen schnellen Zugang zu Funktionen.

# <span id="page-30-0"></span>**2.5 QuickKeys**

Bei einem QuickKey handelt es sich um eine konfigurierbare Schaltfläche unten auf dem Hauptbildschirm. QuickKeys ermöglichen einen schnellen Zugang zu Funktionen. Verfügbarkeit und Reihenfolge der QuickKeys auf dem Bildschirm sind abhängig von der Konfiguration des Patientenmonitors.

Die folgenden QuickKeys können auf dem Bildschirm angezeigt werden:

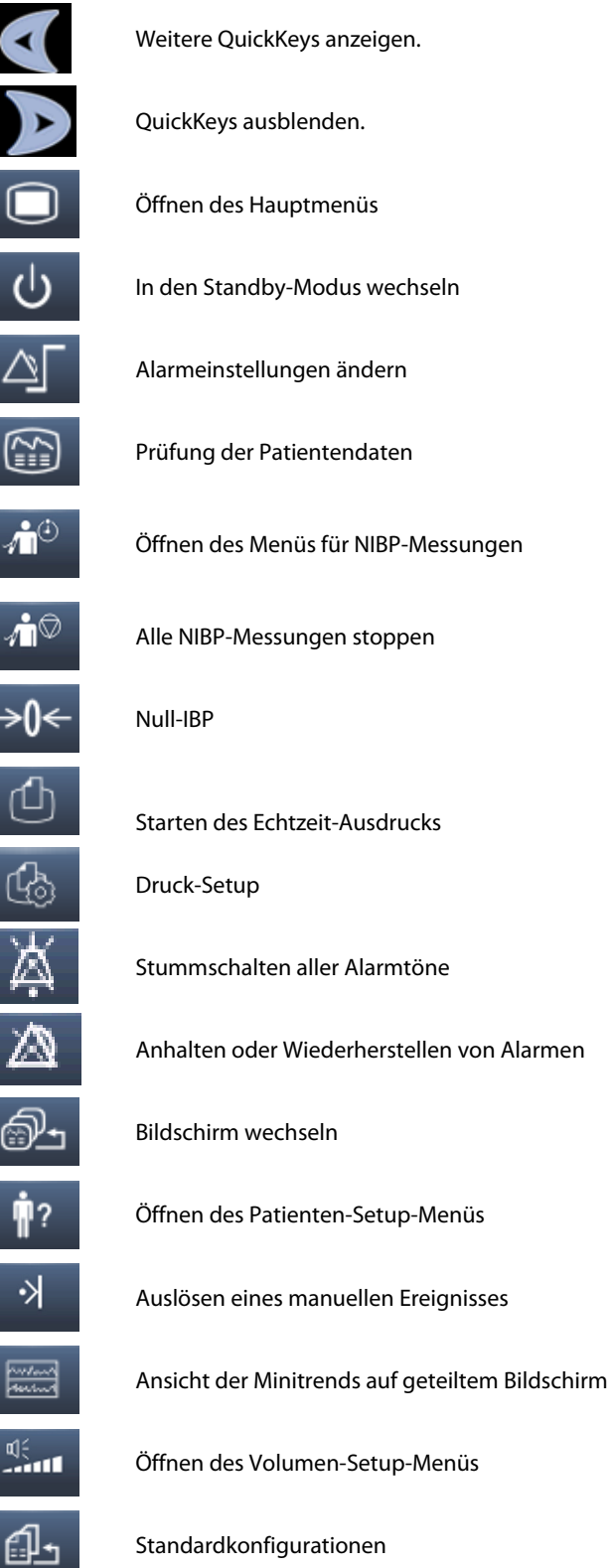

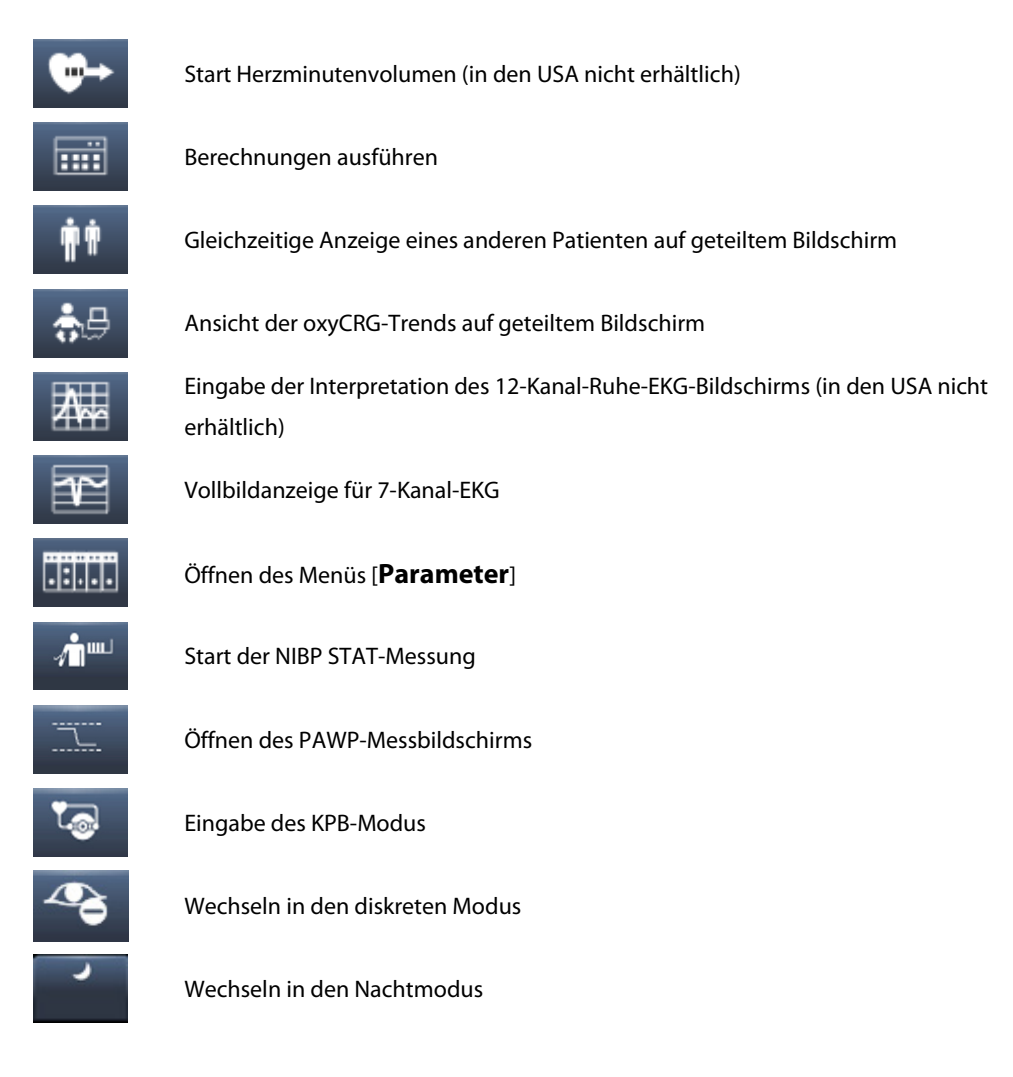

Sie können auch eine Reihe von QuickKeys zur Anzeige auswählen

- 1. Wählen Sie [Hauptmenü]→ [Wartung >>]→ [Konfiguration verwalten >>]→ geben Sie das erforderliche Kennwort ein→ [OK].
- 2. Wählen Sie im Menü [**Konfiguration verwalten**] die Option [**Konfig. ändern>>**].
- 3. Wählen Sie im Einblendmenü die gewünschte Konfiguration und dann [**Ändern**] aus.
- 4. Wählen Sie im Einblendmenü [**Bildschirm-Setup >>**].
- 5. Wählen Sie im Menü [**QuickKeys auswählen**] die gewünschten QuickKeys aus, und legen Sie deren Reihenfolge fest.

## <span id="page-32-1"></span><span id="page-32-0"></span>**3.1 Installation**

## **WARNUNG**

- **Das Gerät muss von durch Mindray autorisierten Personen installiert werden.**
- **Mindray ist alleiniger Inhaber der Urheberrechte an der Software des Geräts. Keine Organisation oder Einzelperson ist berechtigt diese Software in jedweder Form, mit jedweden Mitteln ohne explizite Erlaubnis zu manipulieren, zu kopieren, auszutauschen oder anderweitig zu missbrauchen.**
- **An diesem Gerät angeschlossene Geräte müssen die geltenden IEC-Normen (z.B Sicherheitsnorm IEC 60950 für Informationstechnologiegeräte und IEC 60601-1 für medizinische elektrische Geräte) erfüllen. Die Systemkonfiguration muss den Anforderungen der EU-Norm IEC 60601-1-1 für medizinische elektrische Systeme entsprechen. Jeder Mitarbeiter, der an der Signal Ein- oder Ausgabe dieses Geräts ein anderes Gerät anschießt, ist für den Nachweis verantwortlich, dass die Sicherheitszertifizierung entsprechend IEC 60601-1-1 durchgeführt wurde. Falls Sie Fragen haben, wenden Sie sich bitte an uns.**
- **Falls aus den Gerätspezifikationen nicht hervorgeht, ob eine bestimmte Kombination beispielsweise durch die Aufsummierung von Leckströmen gefährlich ist, fragen Sie den Hersteller oder einen anderen Fachmann des Gebiets, um sicherzustellen, dass die Sicherheit der Patienten und aller betroffenen Geräte durch die beabsichtigte Kombination nicht beeinträchtigt wird.**

#### <span id="page-32-2"></span>**3.1.1 Auspacken und Überprüfen**

Untersuchen Sie die Versandkiste vor dem Auspacken sorgfältig auf Beschädigungen. Falls Sie Beschädigungen entdecken, benachrichtigen Sie das Zustellungsunternehmen oder Mindray.

Wenn die Verpackung intakt ist, öffnen Sie sie und entnehmen Sie Gerät und Zubehör vorsichtig. Gleichen Sie alle Bestandteile mit der Packliste ab und überprüfen Sie sie auf mechanische Schäden. Falls Sie ein Problem feststellen, setzen Sie sich bitte mit uns in Verbindung.

#### **HINWEIS**

 **Bewahren Sie Versandpackung und Verpackungsmaterial auf, um sie für einen eventuellen Versand verwenden zu können.** 

# **WARNUNG**

- **Wenn Sie das Verpackungsmaterial entsorgen, tun Sie dies entsprechend den jeweils gültigen Bestimmungen und halten Sie es außerhalb der Reichweite von Kindern.**
- **Das Gerät kann während der Lagerung oder des Transports verschmutzt werden. Überprüfen Sie bitte vor allem bei dem Einsatz von Einwegartikeln, ob die Verpackung intakt ist. Verwenden Sie das Gerät bei Vorliegen jedweder Schäden nicht am Patienten.**

#### <span id="page-33-0"></span>**3.1.2 Umgebungsanforderungen**

Die Betriebsumgebung des Geräts muss den Anforderungen in diesem Handbuch entsprechen.

Dieses Gerät sollte in einer Umgebung ohne Lärm, Erschütterungen, Staub und korrosive bzw. explosive und entflammbare Substanzen betrieben werden. Wenn das Gerät in einem engen Raum installiert wird, muss davor und dahinter ausreichend Raum für Bedienung, Wartung und Reparatur gelassen werden. Zur Gewährleistung einer guten Belüftung muss das Gerät zudem auf jeder Seite mindestens 5 cm von der Wand entfernt stehen.

Wenn das Gerät bewegt wird, kann es durch den Wechsel von Temperatur oder Feuchtigkeit zu Kondensationserscheinungen kommen. Starten Sie in diesem Fall das Gerät nicht, bevor die Kondensation verschwunden ist.

# **WARNUNG**

 **Achten Sie darauf, dass die Betriebsumgebung des Geräts den speziellen Anforderungen entspricht. Andernfalls kann es zu unerwarteten Konsequenzen, beispielsweise einer Beschädigung des Geräts kommen.** 

## <span id="page-33-1"></span>**3.2 Erste Schritte**

#### <span id="page-33-2"></span>**3.2.1 Einschalten**

Wenn der Patientenmonitor installiert ist, können Sie mit der Überwachung beginnen:

- 1. Überprüfen Sie, bevor Sie mit dem Messen beginnen, Patientenmonitor und Plug-in-Module auf etwaige mechanische Schäden, und stellen Sie sicher, dass alle externen Kabel, Plug-ins und Zubehörteile richtig angeschlossen sind.
- 2. Stecken Sie das Netzkabel ein. Falls Sie den Patientenmonitor auf Batterie laufen lassen, achten Sie darauf, dass die Batterie ausreichend geladen ist.
- 3. Drücken Sie die Ein/Aus-Taste auf der Vorderseite des Monitors.

# **WARNUNG**

 **Verwenden Sie den Patientenmonitor nicht zur Überwachung eines Patienten, wenn Sie Bedenken hinsichtlich des ordnungsgemäßen Monitorbetriebs haben oder dieser mechanisch beschädigt ist. Rufen Sie das Wartungspersonal oder kontaktieren Sie Mindray.** 

#### <span id="page-33-3"></span>**3.2.2 Starten der Überwachung**

- 1. Entscheiden Sie, welche Messungen vorgenommen werden sollen.
- 2. Schließen Sie die entsprechenden Module, Patientenkabel und Sensoren an.
- 3. Prüfen Sie, ob alle Leitungen zum Patienten und Sensoren richtig angeschlossen sind.
- 4. Überprüfen Sie ob die Patienteneinstellungen, wie [**Patientenkat.**], [**Stimul.**], usw. für Ihren Patienten geeignet sind.
- 5. Einzelheiten, wie die einzelnen Messungen durchgeführt werden, finden Sie im Abschnitt Messungen.

### <span id="page-34-0"></span>**3.3 Trennen von der Stromversorgung**

So trennen Sie den Patientenmonitor vom Netzstrom:

- 1. Bestätigen Sie, dass die Patientenüberwachung beendet ist.
- 2. Entfernen Sie alle Leitungen am Patienten und die Sensoren des Patientenmonitors.
- 3. Speichern oder löschen Sie nach Bedarf die Daten auf dem Patientenmonitor.
- 4. Halten Sie den Ein-/Aus-Schalter gedrückt. Der Patientenmonitor schaltet ab und Sie können den Stromstecker ziehen.

# **VORSICHT**

 **Sie können den Ein/Aus-Schalter gedrückt halten, um ein Abschalten des Monitors zu erzwingen, wenn ein normales Abschalten nicht möglich ist oder dies in besonderen Situationen erforderlich ist. Davon wird jedoch abgeraten. Dies kann zu einem Datenverlust des Patientenmonitors führen.** 

## <span id="page-34-1"></span>**3.4 Verwenden der Tasten**

Der Monitor verfügt über drei Arten von Tasten:

- Softkey: Ein Softkey ist eine Schaltfläche auf dem Bildschirm, über die Sie auf bestimmte Menüs oder Funktionen zugreifen können. Der Monitor verfügt über drei Arten von Softkeys:
	- Parametertasten: Jeder Parameter kann als Softkey betrachtet werden. Durch Auswählen eines
	- Parameterbereichs können Sie auf das entsprechende Parameter-Setup-Menü zugreifen.
	- QuickKeys: QuickKeys sind konfigurierbare Schaltflächen, die sich im unteren Bereich des Hauptbildschirms befinden. Informationen dazu finden Sie im Abschnitt *QuickKeys.*
- Tasten: Eine Taste ist eine physische Taste auf einem Überwachungsgerät, z. B. die Taste für das Hauptmenü auf der Vorderseite des Monitors.
- Popup-Tasten: Popup-Tasten sind aufgabenbezogene Tasten, die ggf. automatisch auf der Monitoranzeige erscheinen. Beispielsweise erscheint die Popup-Taste zum Bestätigen nur, wenn eine Änderung zu bestätigen ist.

# <span id="page-34-2"></span>**3.5 Verwendung des Touchscreens**

Wählen Sie die Elemente auf dem Bildschirm einfach direkt durch Drücken auf den Patientenmonitor aus. Die Verwendung des Touchscreens aktivieren und deaktivieren Sie, indem Sie den QuickKey [**Hauptmenü]** 3 Sekunden

lang gedrückt halten. Wenn der Touchscreen deaktiviert ist, erscheint ein Schlosssymbol  $\begin{array}{|l|} \hline \end{array}$ 

## <span id="page-35-0"></span>**3.6 Einstellung des Bildschirms**

Sie können das Fenster [**Bildschirm-Setup**] wie unten gezeigt durch Auswahl von [**Hauptmenü]**→ **[Bildschirm-Setup**]→ [**Bildschirmlayout>>**] öffnen. In diesem Fenster können Sie die Positionen der Parameter und Kurven festlegen. Die Parameter und Kurven, deren Positionen nicht festgelegt werden können, werden nicht angezeigt.

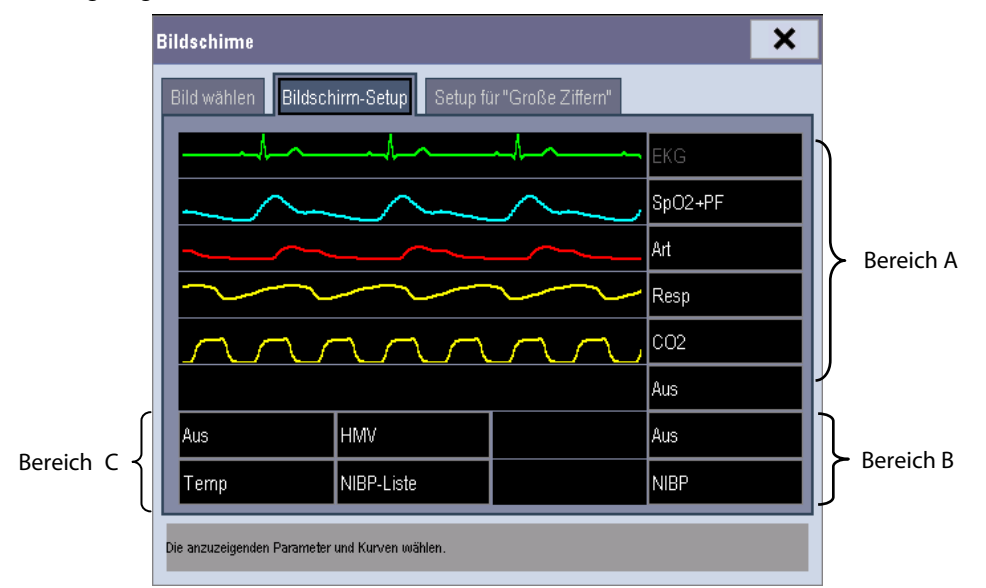

Der EKG-Parameter und die erste EKG-Kurve werden immer in der ersten Zeile angezeigt. Die konfigurierbaren Bereiche lassen sich in Bereich A, Bereich B und Bereich C einteilen.

- In Bereich A können Sie die Anzeige der Parameter (mit Kurven) und der Kurven für diese Parameter auswählen. Jeder Parameter und die entsprechende Kurve werden in derselben Zeile angezeigt.
- In Bereich B können Sie die Anzeige der Parameter und ihrer Kurven auswählen. Wenn in Bereich C kein Parameter angezeigt wird, werden sowohl die Parameter als auch ihre Kurven in Bereich B angezeigt. Andernfalls werden nur die Parameter angezeigt.
- In Bereich C können Sie die Anzeige aller Parameter auswählen, deren Kurven nicht angezeigt werden.

Der Bildschirm kann automatisch für die bestmögliche Anzeige auf der Grundlage Ihres Bildschirm-Setups konfiguriert werden.

Wenn nach dem Einsetzen des Moduls kein entsprechender Parameter oder keine entsprechende Kurve angezeigt wird, sollten Sie folgende Inspektionen durchführen:

- Prüfen Sie die Verbindung zwischen dem Modul und der Ableitung, dem Kabel, dem Sensor oder dem externen Gerät.
- Öffnen Sie für die gewünschte Anzeigenkonfiguration das Fenster [**Bildschirm-Setup**].

# **WARNUNG**

 **Die Parameter, deren Positionen nicht im Fenster [Bildschirm-Setup] festgelegt werden, werden nicht angezeigt. Der Monitor kann jedoch immer noch Alarme für diese Parameter ausgeben.**
## **3.7 Verwenden des Hauptmenüs**

Zum Öffnen des Hauptmenüs, wählen Sie den **B**ildschirm-QuickKey oder die Taste **D**auf der Vorderseite des Monitors. Die meisten Anwendungen und Einstellungen des Monitors können über das Hauptmenü ausgeführt werden.

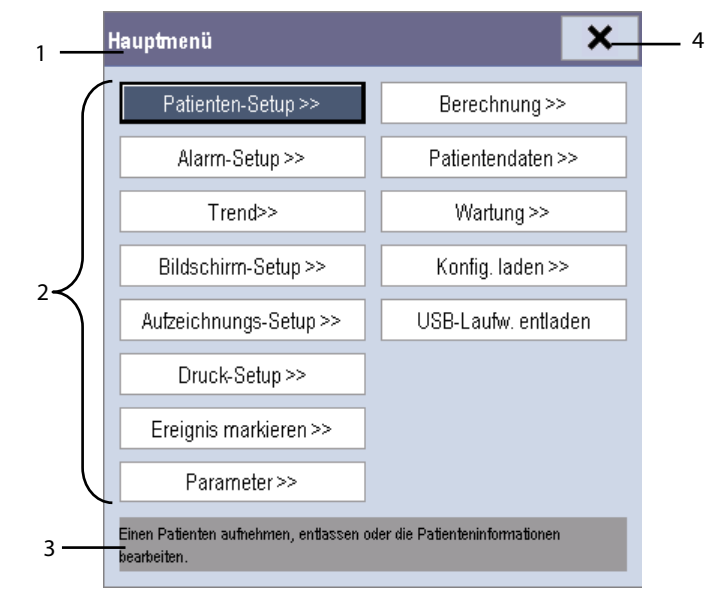

Andere Menüs ähneln dem Hauptmenü und setzen sich folgendermaßen zusammen:

- 1. Titel: mit einer Beschreibung des Menüs.
- 2. Hauptteil: mit Optionen, Schaltflächen, Aufforderungen, etc. Schaltflächen mit ">>'' führen zu einem neuen Fenster mit weiteren Optionen oder Informationen.
- 3. Bildschirm-Hilfe: Zeigt Hilfeinformationen für das markierte Menüelement an.
- 4.  $\mathsf{X}:$  zum Verlassen des jeweiligen Menüs.

### **3.8 Beheben eines Bezeichnungskonflikts**

Jede Bezeichnung ist einmalig und wird nur einmal zugewiesen. Die Messbezeichnung wird im Modul gespeichert. Das System weist auf einen Modulnamenkonflikt hin, wenn zwei Messmodule mit demselben Namen verwendet werden.

Nehmen wir an, dass ein IBP-Modul (Modul X) bereits geladen ist, und das Modul X wird mit "Art" gekennzeichnet. Anschließend wird ein weiteres IBP-Modul (Modul Y) eingesteckt, und das Modul Y wird ebenfalls mit "Art" gekennzeichnet. In diesem Fall weist der Patientenmonitor auf den Bezeichnungskonflikt hin und öffnet das Menü [**Bezeichn.**].

- Um das Modul X für die Art-Messung zu verwenden, ändern Sie einfach die Bezeichnung von Modul Y in diesem Kanal im Menü [**Bezeichn.**]. Wenn das Menü [**Bezeichn.**] bereits unbeabsichtigt geschlossen wurde, müssen Sie Modul Y aus- und wieder einstecken.
- Wenn Sie Modul Y für die Art-Messung verwenden möchten, verlassen Sie das Menü [**Bezeichn.**]. Wählen Sie dann den Art-Parameterbereich auf dem Bildschirm, und ändern Sie die Bezeichnung für Modul X in diesem Kanal im Einblendmenü. Stecken Sie schließlich das Modul Y aus und wieder ein.

# **3.9 Ändern der allgemeinen Einstellungen**

In diesem Kapitel werden nur allgemeine Einstellungen, wie Sprache, Helligkeit, Datum und Uhrzeit, etc. besprochen. Angaben zu Einstellungen für Messungen und anderen Einstellungen entnehmen Sie bitte den jeweiligen Abschnitten.

#### **3.9.1 Einstellen des Monitors**

Wenn Sie einen Patientenmonitor installieren oder die Anwendungsstelle des Patientenmonitors wechseln, müssen Sie den Patientenmonitor wie folgt einrichten:

- 1. Wählen Sie [Hauptmenü]  $\rightarrow$  [Wartung >>]  $\rightarrow$  [Benutzerwartung >>]  $\rightarrow$  Eingabe des erforderlichen Kennworts.
- 2. Wählen Sie im Menü [**Benutzerwartung**] nacheinander, [**Monitorname**], [**Abteilung**] und [**Bettnr.**] und ändern Sie die jeweiligen Einstellungen.

#### **3.9.2 Ändern der Sprache**

- 1. Wählen Sie [Hauptmenü]→ [Wartung >>]→ [Benutzerwartung >>]→ Eingabe des erforderlichen Kennworts.
- 2. Wählen Sie im Menü [**Benutzerwartung**] den Eintrag [**Sprache**] und dann die gewünschte Sprache.
- 3. Starten Sie den Patientenmonitor neu.

#### **3.9.3 Regeln der Bildschirmhelligkeit**

- 1. Wählen Sie [Hauptmenü]→ [Bildschirm-Setup >>]→ [Helligkeit].
- 2. Wählen Sie die geeignete Einstellung für die Bildschirmhelligkeit. 10 ist der Höchstwert, 1 der kleinste Wert.

Wenn der Patientenmonitor auf Batterie läuft, verlängern Sie die Lebensdauer der Batterie, wenn Sie die Bildschirmhelligkeit etwas heruntersetzen. Wenn der Patientenmonitor in den Standby-Modus übergeht, wird der Bildschirm automatisch auf die geringste Helligkeit eingestellt.

#### **3.9.4 Anzeigen und Ausblenden der Hilfe**

Der Patientenmonitor ist mit einer Online-Hilfe ausgestattet. Der Benutzer kann die Hilfe nach Bedarf anzeigen oder ausblenden.

- 1. Wählen Sie [Hauptmenü]→ [Bildschirm-Setup >>].
- 2. Wählen Sie [**Hilfe**] und schalten Sie um zwischen [**Ein**] und [**Aus**].

#### **3.9.5 Einstellen von Datum und Zeit**

- 1. Wählen Sie [**Hauptmenü**] [ → **Wartung >>**] [ → **Systemzeit >>**].
- 2. Stellen Sie Datum und Uhrzeit ein.
- 3. Wählen Sie [**Datumsformat**] und schalten Sie um zwischen [**jjjj-mm-tt**], [**mm-tt-jjjj**] und [**tt-mm-jjjj**].
- 4. Wählen Sie [**Zeitformat**] und schalten Sie um zwischen [**24 h**] und [**12 h**].

Wenn der Patientenmonitor an ein zentrales Überwachungssystem (CMS) angeschlossen ist, werden Datum und Zeit automatisch über das CMS bezogen. In diesem Fall können Sie Datum und Zeit auf dem Patientenmonitor nicht ändern.

# **VORSICHT**

 **Das Ändern von Datum und Zeit wirkt sich auf das Speichern von Trends und Ereignissen aus und kann zu Datenverlust führen.** 

### **3.9.6 Regeln der Lautstärke**

#### **Lautstärke des Alarms**

- 1. Wählen Sie den QuickKey [**Volumen-Setup**] oder [**Hauptmenü**] [ → **Alarm-Setup >>**] [ → **Sonstige**].
- 2. Wählen Sie [**Alarmlautst.**] und danach die entsprechende Lautstärke: X-10, wobei X abhängig von der festgelegten Mindestalarmlautstärke (siehe Kapitel Alarm) die Mindestlautstärke und 10 die Maximallautstärke ist.

#### **Tastenlautst.**

Wenn Sie den Navigationsknopf, den Touchscreen oder die Tasten auf dem Bedienfeld drücken, gibt der Patientenmonitor einen Tastenton in der von Ihnen eingestellten Lautstärke aus.

- 1. Wählen Sie den QuickKey [**Volumen-Setup**] oder [**Hauptmenü**] [ → **Bildschirm-Setup >>**].
- 2. Wählen Sie [**Tastenlautst.**] und dann die geeignete Lautstärke. Bei 0 ist die Lautstärke ausgeschaltet, der Wert 10 gibt die maximale Lautstärke an.

#### **QRS-Lautst.**

Der QRS-Ton wird von der Herzfrequenz oder der Pulsfrequenz abgeleitet, je nachdem, was in [**EKG-Setup**] oder [**SpO2-Setup**] als Alarmquelle festgelegt wird. Beim Überwachen von SpO2 ertönt ein Ton, dessen Höhe sich mit der Sauerstoffsättigung des Patienten ändert. Der Ton steigt und fällt mit der Sättigung. Die Lautstärke dieses Tons kann vom Benutzer eingestellt werden.

- 1. Wählen Sie den QuickKey [Volumen-Setup], das EKG-Parameterfenster→ [Sonstige >>] oder das SpO2-Parameterfenster.
- 2. Wählen Sie [**QRS-Lautstärke**] oder [**Schlaglautst.**] und danach die entsprechende Lautstärke. Bei 0 ist die Lautstärke ausgeschaltet, der Wert 10 gibt die maximale Lautstärke an.

### **3.10 Betriebsmodi**

Der Monitor verfügt über verschiedene Betriebsmodi. Einige sind kennwortgeschützt. In diesem Abschnitt sind die wichtigsten Betriebsmodi aufgeführt.

#### **3.10.1 Überwachungsmodus**

Dies ist der normale, alltägliche Arbeitsmodus zur Überwachung von Patienten. Der Monitor wechselt nach dem Einschalten automatisch in den Überwachungsmodus.

#### **3.10.2 Nachtmodus**

Um eine Störung des Patienten zu vermeiden, kann der Nachtmodus aktiviert werden.

So aktivieren Sie den Nachtmodus:

- 1. Wählen Sie den QuickKey [Nachtmodus] oder [Hauptmenü]→[Bildschirm-Setup >>]→ [**Nachtmodus >>**].
- 2. Stellen Sie im daraufhin eingeblendeten Menü die gewünschten Werte für Helligkeit, Alarmlautstärke, QRS-Lautstärke und Tastenlautstärke ein und legen Sie fest, ob NIBP-Messungen gestoppt werden sollen oder nicht. Wenn [**NIBP stoppen**] ausgewählt ist, werden alle NIBP-Messungen nach dem Wechsel in den Nachtmodus gestoppt.
- 3. Wählen Sie die Schaltfläche [**Nachtmodus starten**].

So brechen Sie den Nachtmodus ab:

- 1. Wählen Sie den QuickKey [**Nachtmodus**] oder [**Hauptmenü**] [ → **Bildschirm-Setup >>**]→ [**Nachtmodus >>**].
- 2. Wählen Sie im Einblendmenü [**OK**].

# **WARNUNG**

 **Bestätigen Sie vor dem Wechsel in den Nachtmodus die Einstellungen für Helligkeit, Alarmlautstärke, QRS-Lautstärke und Tastenlautstärke. Denken Sie an das potentielle Risiko, wenn der Einstellwert etwas zu niedrig liegt.** 

#### **3.10.3 Diskreter Modus**

Der diskrete Modus ist nur verfügbar, wenn der Patient, der an einem Patientenmonitor aufgenommen wird, auch von der Zentralstation überwacht wird.

Wählen Sie zum Aktivieren des diskreten Modus [Hauptmenü]→ [Bildschirm-Setup >>]→ [Diskreter **Modus**].

Sobald der diskrete Modus aktiviert wurde, verhält sich der Patientenmonitor wie folgt:

- Der Bildschirm ist leer und [Monitoring aktiviert. Drücken Sie auf eine beliebige Taste, um den **diskreten Modus zu beenden.**] wird angezeigt.
- Monitoring und Datenspeicherung werden fortgesetzt, aber die Patientendaten sind nur an der Zentralstation sichtbar.
- Alarme können aber weiterhin ausgelöst werden. Allerdings werden alle akustischen Alarme unterdrückt und die Alarmleuchte wird am Patientenmonitor deaktiviert.
- Alle Systemtöne einschließlich Herzton, Pulston, alle Hinweistöne usw. werden unterdrückt.

Drücken Sie zum Abbrechen des diskreten Modus eine beliebige Taste.

Der Patientenmonitor verlässt den diskreten Modus in einer der folgenden Situationen automatisch:

- Der Patientenmonitor wird von der Zentralstation getrennt.
- Die Speicherkarte ein- bzw. ausstecken.

Der Touchscreen wird im diskreten Modus automatisch gesperrt.

# **WARNUNG**

 **Im diskreten Modus werden alle akustischen Alarme unterdrückt und die Alarmleuchte wird am Patientenmonitor deaktiviert. Alarme ertönen nur an der Zentralstation.** 

#### **3.10.4 Demo-Modus**

Im Demo-Modus zeigt der Monitor die wichtigsten Funktionen an, wenn kein Patient oder eine Patientensimulation angeschlossen ist. Der Demo-Modus ist passwortgeschützt.

So starten Sie den Demo-Modus:

- 1. Wählen Sie [Hauptmenü]→ [Wartung >>].
- 2. Wählen Sie [**Demo beenden**].

Zum Beenden des Demo-Modus wählen Sie [Hauptmenü]→ [Wartung>>]→ [Demo beenden].

# **WARNUNG**

 **Der Demo-Modus dient nur zu Demonstrationszwecken. Wechseln Sie während der Patientenüberwachung nicht in den Demo-Modus, damit Sie die simulierten Daten nicht versehentlich für die Patientendaten halten. Andernfalls besteht die Gefahr, dass die Überwachung unsachgemäß verläuft und verspätet therapeutische Maßnahmen ergriffen werden.** 

#### **3.10.5 Standby-Modus**

Im Standby-Modus können Sie die Patientenüberwachung temporär unterbrechen, ohne den Monitor auszuschalten. Zur Aktivierung des Standby-Modus wählen Sie [Hauptmenü]→ [Standby].

#### **FÜR IHRE NOTIZEN**

## **4.1 Patientenaufnahme**

Der Patientenmonitor zeigt die physiologischen Daten des Patienten an und speichert sie in den Trends, sobald der Patient angeschlossen ist. So können Sie einen Patienten überwachen, der noch nicht aufgenommen wurde. Es ist jedoch empfehlenswert, einen Patienten korrekt aufzunehmen, sodass er in Ausdrucken, Berichten und über Netzwerk eindeutig identifiziert werden kann.

Aufnahme eines Patienten

- 1. Wählen Sie den QuickKey [Patient.-Setup] oder [Hauptmenü]→[Patienten-Setup >>].
- 2. Wählen Sie [**Patienten entlassen**], um alle früheren Patientendaten zu löschen. Wenn die Daten des vorhergehenden Patienten nicht gelöscht werden, werden die Daten des neuen Patienten mit den Daten des alten Patienten gespeichert. Der Monitor unterscheidet nicht zwischen alten und neuen Patientendaten.
- 3. Wenn die Schaltfläche [**Patienten entlassen**] abgeblendet erscheint, wählen Sie sofort [**Patienten aufnehmen**] und dann:
	- [**Ja**], um die im Patientenmonitor gespeicherten Daten auf den neuen Patienten anzuwenden, oder
	- [**Nein**]**,** um die im Patientenmonitor gespeicherten Daten zu löschen.
- 4. Geben Sie im Menü [**Patientendemographie**] die demographischen Daten ein:
	- [**Patientenkat.**] definiert, wie der Patientenmonitor arbeitet und bestimmte Messungen berechnet und welche Sicherheits- und Alarmgrenzen für den Patienten anzuwenden sind.
	- [**Stimul.**] legt fest, ob die Schrittmacherimpulse auf der EKG-Kurve angezeigt werden. Wenn [**Stimul.**] auf [**Nein**] gesetzt wird, werden die Schrittmacherimpulse auf der EKG-Kurve nicht angezeigt.
- 5. Wählen Sie [**OK**].

# **WARNUNG**

- **[In [Patientenkat.] und [Stimul.] wird immer ein Wert angezeigt, unabhängig davon ob der Patient vollständig aufgenommen ist oder nicht. Wenn Sie in diesem Bereich keine speziellen Angaben machen, übernimmt der Patientenmonitor die Standardwerte der aktuellen Konfiguration, die unter Umständen nicht auf Ihren Patienten zutrifft.**
- **Bei Schrittmacher-Patienten müssen Sie für [Schrittm] die Option [Ja] wählen. Wenn Sie die falsche Einstellung [Nein] wählen, kann der Patientenmonitor den Schrittmacherimpuls als QRS-Komplex interpretieren und bei zu schwachem EKG-Signal den erforderlichen Alarm nicht ausgeben.**
- **Bei Patienten ohne Schrittmacher müssen Sie für [Schrittm] die Option [Nein] wählen.**

## **4.2 Schnellaufnahme eines Patienten**

Verwenden Sie [**Kurzaufn.**] nur, wenn Sie zu einer vollständigen Aufnahme des Patienten keine Zeit oder nicht alle Informationen haben. Vervollständigen Sie die Patientendaten dann später. Vervollständigen Sie die

Patientendemographie später.Andernfalls wird immer das Symbol **im Bereich Patienteninformation angezeigt.** 

- 1. Wählen Sie den QuickKey [**Patient.-Setup**] oder [**Hauptmenü**] [ → **Patienten-Setup >>**].
- 2. Wählen Sie [**Schnellaufnahme**]. Wenn zu diesem Zeitpunkt ein Patient aufgenommen ist, wählen Sie [**OK**]**,** um den aktuellen Patienten zu entlassen. Wenn kein Patient aufgenommen wurde, können Sie eine der folgenden zwei Optionen wählen:
	- [**Ja**]**,** um die Daten in Ihrem Patientenmonitor auf den neuen Patienten anzuwenden, oder
	- [**Nein**], um alle vorherigen Patientendaten zu löschen**.**
- 3. Geben Sie die Patientenkategorie und den Schrittmacherstatus eines neuen Patienten ein und wählen Sie dann [**Ok**].

### **4.3 Bearbeiten der Patientendaten**

So bearbeiten Sie die Patientendaten, nachdem ein Patient aufgenommen wurde, wenn die Daten unvollständig sind oder wenn die Patientendaten geändert werden sollen:

- 1. Wählen Sie den QuickKey [Patient.-Setup] oder [Hauptmenü]→ [Patienten-Setup >>].
- 2. Wählen Sie [**Patientendemographie**] und nehmen Sie dann die vorgesehenen Änderungen vor.
- 3. Wählen Sie [**OK**].

### **4.4 Entlassen eines Patienten**

So entlassen Sie einen Patienten:

- 1. Wählen Sie den QuickKey [**Patient.-Setup**] oder [**Hauptmenü**] [ → **Patienten-Setup >>**].
- 2. Wählen Sie [**Patienten entlassen**]. Im Einblendmenü haben Sie die Wahl zwischen
	- ◆ direkt auf [O**K**] zu klicken, um den Patienten zu entlassen, oder
	- [**Standby**] und dann [**OK**] zu wählen. Der Patientenmonitor geht in den Standby-Modus über, wenn der Patient entlassen wurde, oder
	- wählen Sie [**Abbr.**]**,** um die Anwendung zu beenden, ohne den Patienten zu entlassen.

#### **HINWEIS**

**Die Entlassung eines Patienten führt zum Entfernen aller früheren Daten vom Monitor.** 

### **4.5 Transfer eines Patienten**

Mithilfe eines USB-Laufwerks können Sie Patientendaten zwischen Monitoren übertragen, ohne Daten neu einzugeben. Der Transfer der Patientendaten ermöglicht eine bessere Einsicht in den Krankheitsverlauf des Patienten. Die folgenden Patientendaten können übertragen werden: demographische Daten, Trenddaten, Alarmereignisse und Parameter-Alarmgrenzen. Das USB-Laufwerk kann zur Übertragung der Patientendaten der Patientenmonitore BeneView T, der iPM Patientenmonitore und der iMEC Patientenmonitore verwendet werden.

Wählen Sie im Menü [**Benutzerverwaltung**] den Eintrag [**Sonstige >>**]. Im Einblendmenü können Sie die [**Übertragene Datenlänge**] einstellen. Der Standardwert ist [**4 h**]. Außerdem können Sie die [**Datentransfermethode**] festlegen. Der Standardwert ist [**Aus**].

#### **4.5.1.1 Datenübertragung vom Monitor an ein USB-Speichermedium**

- 1. Wählen Sie [Hauptmenü]→ [Patienten-Setup >>].
- 2. Wählen Sie [**Übertr. auf Speichermedium**]. Im Einblendmenü haben Sie die Möglichkeit,
	- Wählen Sie [**OK**], um die Patientendaten zu übertragen, oder
	- [**Abbr.**], um das Menü zu verlassen.
- 3. Warten Sie, bis die folgende Meldung angezeigt wird: [**Datenübertragung vom Speichermedium abgeschlossen. Bitte USB-Laufwerk entfernen.**].
- 4. Entfernen Sie das USB-Speichermedium vom Patientenmonitor.

#### **4.5.1.2 Datenübertragung von einem USB-Speichermedium**

- 1. Schließen Sie das USB-Laufwerk an den Patientenmonitor an.
- 2. Im Einblendmenü haben Sie die Möglichkeit,
	- Wählen Sie [**Übertragung**], um die Patientendaten an den Monitor zu übertragen, oder
	- Wählen Sie [**Übertragung abbr.**], um den Übertragungsvorgang abzubrechen.
	- Wählen Sie [**USB-Laufw. entladen**], um die Patientendaten nicht zu übertragen und das USB-Laufwerk zu entladen.
- 3. Nachdem Sie auf [**Übertragung**] geklickt haben, können Sie im Einblendmenü eine genauere Auswahl der zu übertragenden Patientendaten treffen. [**Patientendemographie**] muss ausgewählt sein. Nach der Bestätigung mit [**OK**] werden die Patientendaten auf dem Speichermedium und dem Monitor verglichen und folgendermaßen behandelt:
	- Verschiedene Patienten: Die aktuellen Patientendaten auf dem Monitor werden gelöscht, die Daten vom Speichermedium werden übertragen, und die Konfiguration wird je nach Patientenkategorie geladen.
	- Gleicher Im eingeblendeten Dialogfeld haben Sie folgende Möglichkeiten:

Patient:

- Wählen Sie [**Ja**], um die Patientendaten auf dem Monitor und dem Speichermedium zusammenzuführen.
- Wählen Sie [**Nein**], um die aktuellen Patientendaten auf dem Monitor zu löschen und die Daten auf dem Speichermedium zu übertragen.

4. Warten Sie, bis die folgende Meldung angezeigt wird: [**Datentransfer vom Speicher abgeschlossen.**].

# **WARNUNG**

- **Das von Ihnen verwendete USB-Laufwerk ist möglicherweise schreibgeschützt. Überprüfen Sie in diesem Fall, ob sich das USB-Laufwerk für die Datenübertragung im Lese-/Schreibmodus befindet.**
- **Entfernen Sie das Speichermedium während der Übertragung nicht. Dadurch können Datendateien beschädigt werden.**
- **Entlassen Sie den Patienten nicht, bis die Daten erfolgreich übertragen wurden.**
- **Prüfen Sie nach einem erfolgreichen Transfer eines Patienten, ob die Patienteneinstellungen am Monitor (insbesondere Patientenkategorie, Schrittmacherstatus und Alarmgrenzen usw.) für diesen Patienten geeignet sind.**

# **4.6 Anschluss an ein zentrales Überwachungssystem**

Ist Ihr Patientenmonitor an ein zentrales Überwachungssystem (CMS) angeschlossen,

- können alle Patientendaten, Messungen und Angaben auf dem Patientenmonitor an das CMS übertragen werden
- und alle Patientendaten, Messungen und Angaben können gleichzeitig auf dem Patientenmonitor und dem CMS angezeigt werden. Für einige Funktionen, wie Bearbeiten der Patientendaten, Aufnahme eines Patienten, Entlassung eines Patienten, Start/Stopp der NIBP-Messungen, etc., kann eine Zweiwegesteuerung zwischen Ihrem Patientenmonitor und dem CMS ermöglicht werden.

Genauere Angaben finden Sie in der Gebrauchsanleitung des CMS.

## **5.1 Einführung**

Während der kontinuierlichen Überwachung eines Patienten muss der medizinisch qualifizierte Anwender die Monitoreinstellungen oft an den Zustand des Patienten anpassen. Die Gesamtheit dieser Einstellungen wird als Konfiguration bezeichnet. Der Monitor bietet verschiedene effiziente Konfigurationsmöglichkeiten, um den Anforderungen verschiedener Patientenkategorien und Stationen gerecht zu werden. Sie können einige Einstellungen einer bestimmten Konfiguration ändern und diese Änderungen dann als Benutzerkonfiguration speichern.

Die Standardkonfigurationen des Monitors orientieren sich an den Stationen. Die folgenden Optionen stehen zur Auswahl:

- **Allgemein**
- OR
- $ICU$
- NeoIS
- $\blacksquare$  CCU

Für jede Station stehen drei Konfigurationen jeweils für Erwachsene, Kinder und Neugeborene zur Verfügung.

# $\searrow$  WARNUNG

 **Die Funktion zur Konfigurationsverwaltung ist kennwortgeschützt. Die Konfigurationsverwaltung muss von einem medizinisch qualifizierten Anwender durchgeführt werden.** 

Die Systemkonfiguration wird in die folgenden Elemente unterteilt:

■ Parameter-Konfigurationselemente

Diese Elemente betreffen Parameter wie Kurvenverstärkung, Alarmschalter, Alarmgrenzen usw.

■ Konventionelle Konfigurationselemente

Diese Elemente bestimmen die Funktionsweise des Monitors, z. B. Bildschirmlayout-, Aufzeichnungs-, Druck- und Alarmeinstellungen.

Benutzerverwaltungselemente

Diese Elemente beziehen sich auf Einstellungen der Benutzerverwaltung, z. B. Einheiten-Setup, Zeit- und Datumsformat. Die wichtigen Konfigurationselemente und ihre Standardwerte sowie Benutzerverwaltungselemente finden Sie im Anhang *Informationen zur Standardkonfiguration*.

# **5.2 Aufrufen des Menüs [Konfiguration verwalten]**

- 1. Drücken Sie die Taste **an der Vorderseite des Monitors, um das Hauptmenü aufzurufen.**
- 2. Wählen Sie [**Wartung >>**]→[**Konfiguration verwalten >>**]. Geben Sie das erforderliche Kennwort ein und wählen Sie anschließend [**OK**].

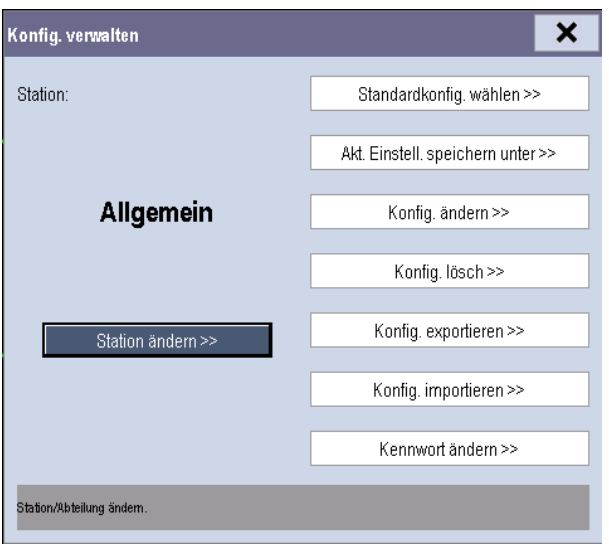

# **5.3 Ändern der Station**

Wenn Sie eine andere als die aktuelle Stationskonfiguration anzeigen möchten, wählen Sie im Menü [**Konfiguration verwalten**] die Option [**Station ändern >>**] und anschließend die gewünschte Station aus (vgl. nachfolgende Abbildung).

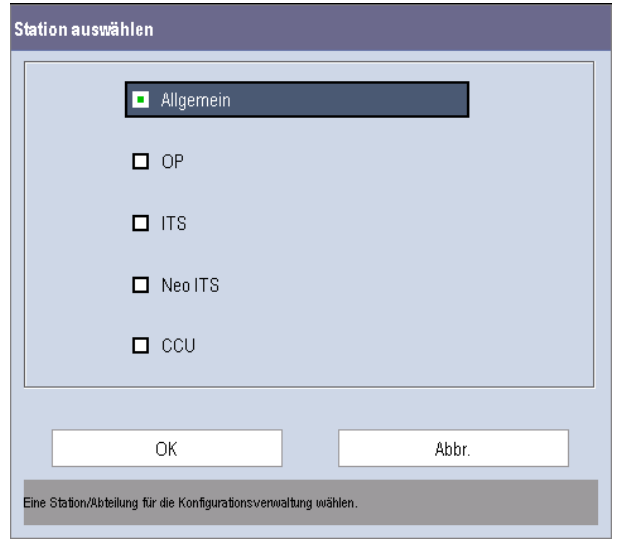

#### **HINWEIS**

 **Durch Ändern der Station werden alle aktuellen Benutzerkonfigurationen gelöscht. Gehen Sie daher vorsichtig vor.** 

# **5.4 Festlegen der Standardkonfiguration**

Die voreingestellte Standardkonfiguration wird in den folgenden Fällen in den Monitor geladen:

- Der Patientenmonitor wird nach einem Ausfall von mehr als 120 Sekunden neu gestartet.
- **Ein Patient wurde aufgenommen.**
- Ein Patient wurde entlassen.
- **Patientendaten wurden gelöscht.**
- Die Patientenkategorie wurde geändert.

Zum Einstellen der Standardkonfiguration:

- 1. Wählen Sie [**Standardkonfig. wählen** >>] im Menü [Konfiguration verwalten].
- 2. Wählen Sie im Menü [**Standardkonfig. wählen**] die Option [**Letzte Konfig. laden**] oder [**Angegeb. Konfig. laden**].

Wenn Sie [**Angegeb. Konfig laden**] wählen, hängt die zu ladende Konfiguration (Erwachsene, Kinder oder Neugeborene) von der Patientenkategorie ab. Diese Konfiguration kann entweder die Werkseinstellung sein oder eine gespeicherte Benutzerkonfiguration. Wählen Sie z. B. für einen Erwachsenen [**Werkseinstell. Erw.-Konfig.**], und aktivieren Sie [**Standardwerte**] oder eine Benutzerkonfiguration.

#### **HINWEIS**

 **Wenn Sie wissen möchten, welche Konfiguration beim Einschalten des Patientenmonitors geladen wird, öffnen Sie das Hauptmenü und beachten Sie die Information, die für etwa 10 Sekunden am unteren Bildschirmrand erscheint.** 

### **5.5 Speichern aktueller Einstellungen**

Aktuelle Einstellungen können als Benutzerkonfiguration gespeichert werden. Es können bis zu 5 Benutzerkonfigurationen gespeichert werden. Zum Speichern aktueller Einstellungen:

- 1. Wählen Sie im Menü [**Konfiguration verwalten**] die Option [**Akt. Einstell. speichern unter >>**].
- 2. Geben Sie im eingeblendeten Dialogfeld den Konfigurationsnamen ein, und wählen Sie dann [**OK**].

### **5.6 Bearbeiten der Konfiguration**

1. Wählen Sie [**Konfig. ändern >>**>>] im Menü [**Konfiguration verwalten**]. Es erscheint das folgende Menü.

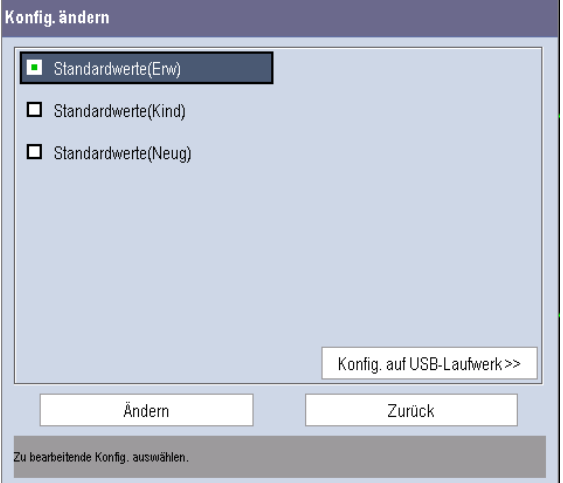

2. Die vorhandenen Konfigurationen werden im Einblendmenü des Monitors angezeigt. Durch die Auswahl von [**Konfig. auf USB-Laufwerk >>**] werden die bestehenden Konfigurationen im USB-Laufwerk angezeigt. Wählen Sie die gewünschte Konfiguration und dann die Schaltfläche [**Ändern**]. Es erscheint das folgende Menü.

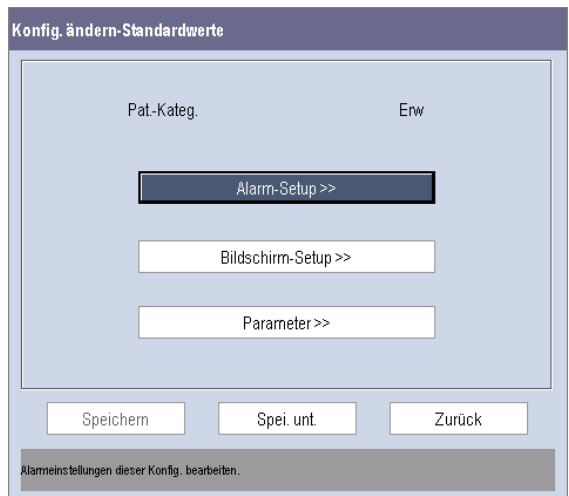

- 3. Wählen Sie [**Alarm-Setup >>**], [**Bildschirm-Setup >>**] oder [**Parameter >>**], um das entsprechende Menü zur Änderung der Einstellungen aufzurufen. Die geänderten Elemente des Alarm-Setups werden rot markiert.
- 4. Sie können [**Speichern**] oder [**Spei. unter**] wählen, um die geänderte Konfiguration zu speichern. Wählen Sie [**Speichern**], um die Originalkonfiguration zu überschreiben. Wählen Sie [**Spei. unter**], um die geänderte Konfiguration unter einem anderen Namen zu speichern.

### **5.7 Löschen einer Konfiguration**

- 1. Wählen Sie [**Konfig. lösch >>**] im Menü [**Konfiguration verwalten**].
- 2. Das Einblendmenü zeigt die vorhandenen Benutzerkonfigurationen im Monitor an. Durch die Auswahl von [**Konfig. auf USB-Laufwerk >>**] werden die bestehenden Benutzerkonfigurationen im USB-Laufwerk angezeigt. Wählen Sie die Benutzerkonfigurationen, die Sie löschen möchten, gefolgt von [**Löschen**].
- 3. Wählen Sie im Einblendmenü [**Ja**].

# **5.8 Übertragen einer Konfiguration**

Bei der Einrichtung mehrerer Monitore mit derselben Benutzerkonfiguration muss nicht jedes Gerät einzeln eingerichtet werden. Die Konfiguration kann mithilfe eines USB-Speichergeräts zwischen den Monitoren übertragen werden.

So exportieren Sie die Konfiguration eines Monitors:

- 1. Schließen Sie das USB-Speichergerät an den USB-Port des Monitors an.
- 2. Wählen Sie[**Konfig.-Export >>**>>] im Menü [**Konfiguration verwalten**].

 Wählen Sie zum Exportieren im Menü [**Konfig.-Export**] die Konfigurationen und [**Einstellungen für Benutzerwartung**]. Wählen Sie dann die Schaltfläche [**Export**]. Es wird eine Statusmeldung angezeigt, wenn die Übertragung abgeschlossen ist.

So importieren Sie die Konfiguration auf dem USB-Laufwerk auf den Monitor:

- 1. Schließen Sie das USB-Speichergerät an den USB-Port des Monitors an.
- 2. Wählen Sie [**Konfig.-Import >>**>>] im Menü [**Konfiguration verwalten**].
- 3. Wählen Sie zum Importieren im Menü [**Konfig.-Import**] die Konfigurationen und [**Einstellungen für Benutzerwartung**]. Wählen Sie dann die Schaltfläche [**Import**]. Es wird eine Statusmeldung angezeigt, wenn die Übertragung abgeschlossen ist.

### **5.9 Laden einer Konfiguration**

Einige Einstellungen können während des Betriebs geändert werden. Diese Änderungen oder die zuvor gewählte Konfiguration sind jedoch möglicherweise für den neu aufgenommenen Patienten nicht korrekt. Deshalb haben Sie im Monitor die Möglichkeit, die gewünschte Konfiguration zu laden, um sicherzustellen, dass alle Einstellungen für den jeweiligen Patienten korrekt sind.

So laden Sie eine Konfiguration:

- 1. Wählen Sie im Hauptmenü [**Konfig. laden >>**].
- 2. Die vorhandenen Konfigurationen werden im Einblendmenü des Monitors angezeigt. Durch die Auswahl von [**Konfig. auf USB-Laufwerk >>**] werden die bestehenden Konfigurationen im USB-Laufwerk angezeigt.
- 3. Wählen Sie die gewünschte Konfiguration.
- 4. Wählen Sie [Ansicht], um die Konfigurationsdetails anzuzeigen. Im Einblendmenü können Sie [**Alarm-Setup >>**], [**Bildschirm-Setup >>**] oder [**Parameter >>**] wählen, um die entsprechenden Inhalte anzuzeigen. Die Elemente des Alarm-Setups, die sich von den aktuell verwendeten unterscheiden, sind rot markiert.
- 5. Wählen Sie [**Laden**], um diese Konfiguration zu laden.

## **5.10 Automatisches Wiederherstellen der letzten Konfiguration**

Einige Einstellungen können während des Betriebs geändert werden. Jedoch werden diese Änderungen nicht immer als Benutzerkonfiguration gespeichert. Der Patientenmonitor speichert die Konfiguration in Echtzeit, um Datenverlust im Fall eines Stromausfalls zu vermeiden. Die gespeicherte Konfiguration ist die aktuelle Konfiguration.

Der Monitor stellt die aktuelle Konfiguration wieder her, wenn er innerhalb von 60 Sekunden nach dem Stromausfall erneut gestartet wird. Bei einem Neustart innerhalb von 120 Sekunden wird anstatt der aktuellen Konfiguration die Standardkonfiguration geladen. Bei einem Neustart innerhalb von 60 bis 120 Sekunden wird entweder die aktuelle oder die Standardkonfiguration geladen.

# **5.11 Ändern des Kennworts**

Um das Kennwort für den Zugriff auf das Menü [**Konfiguration verwalten**] zu ändern,

- 1. wählen Sie im Menü [**Konfiguration verwalten**] die Option [**Kennwort ändern>>**].
- 2. Geben Sie im Einblendmenü ein neues Kennwort ein.
- 3. Wählen Sie [**OK**].

# **6.1 Anpassung Ihrer Schirme**

Sie können die Schirme Ihres Patientenmonitors durch folgende Einstellungen anpassen:

- **Kurvenliniengröße**
- Die Farbe, in der die Werte und die Kurve jeder Messung angezeigt werden
- Der zu überwachende Parameter.

Die Änderung von Einstellungen kann gefährlich sein. Daher sollten solche Einstellungen kennwortgeschützt sein und nur von autorisierten Mitarbeitern verändert werden dürfen. Wurden Änderungen vorgenommen, sollten diejenigen, die den Patientenmonitor verwenden, darüber informiert werden.

### **6.1.1 Änderung der Wellenliniengröße**

- 1. Wählen Sie [Hauptmenü]  $\rightarrow$  [Wartung >>]  $\rightarrow$  [Benutzerwartung >>]  $\rightarrow$  Eingabe des erforderlichen Kennworts.
- 2. Wählen Sie [**Sonstige >>**].
- 3. Wählen Sie [**Kurvenlinie**] und schalten Sie zwischen [**Dick**], [**Mittel**] und [**Dünn**] um.

#### **6.1.2 Änderung der Messcodes**

- 1. Wählen Sie [**Hauptmenü**]→ [Bildschirm-Setup >>]→ [Messungsfarben-Setup >>].
- 2. Wählen Sie das Farbfeld neben der gewünschten Messung und wählen Sie dann eine Farbe aus dem Popup-Menü.

#### **6.1.3 Änderung des Bildschirmlayouts**

Wählen Sie den QuickKey [Bildschirme] oder [Hauptmenü]→ [Bildschirm-Setup >>]→ [Bildschirmlayout **>>**], um das Menü [**Bildschirme**] zu öffnen.

- Im Fenster [**Bildschirm wählen**] können Sie den gewünschten Bildschirm auswählen.
- Im Fenster [**Bildschirm-Setup**] können Sie die Parameter und Kurven auswählen, die Sie anzeigen möchten. Einzelheiten finden Sie im Abschnitt *Einstellung des Bildschirms*.
- Im Fenster [**Setup für Bildschirm mit großen Ziffern**] können Sie die Parameter auswählen, die in großen Ziffern angezeigt werden sollen.

### **6.2 Darstellung von Minitrends**

#### **6.2.1 Geteilter Minitrend-Bildschirm**

Sie können den normalen Bildschirm teilen, sodass der linke Bildschirmteil, wie in der Abbildung unten dargestellt, neben den Kurven kontinuierlich Grafik-Minitrends zeigt.

Um einen geteilten Minitrend-Bildschirm zu erhalten, können Sie folgendermaßen vorgehen:

- Wählen Sie den QuickKey [**Minitrends**] oder
- **■** Wählen Sie den QuickKey [**Bildschirme**]→ [Minitrends-Bild]→ X oder
- Wählen Sie [Hauptmenü]→[Bildschirm-Setup >>]→[Bildschirmlayout >>]→ [Minitrends-Bild]→ ×.

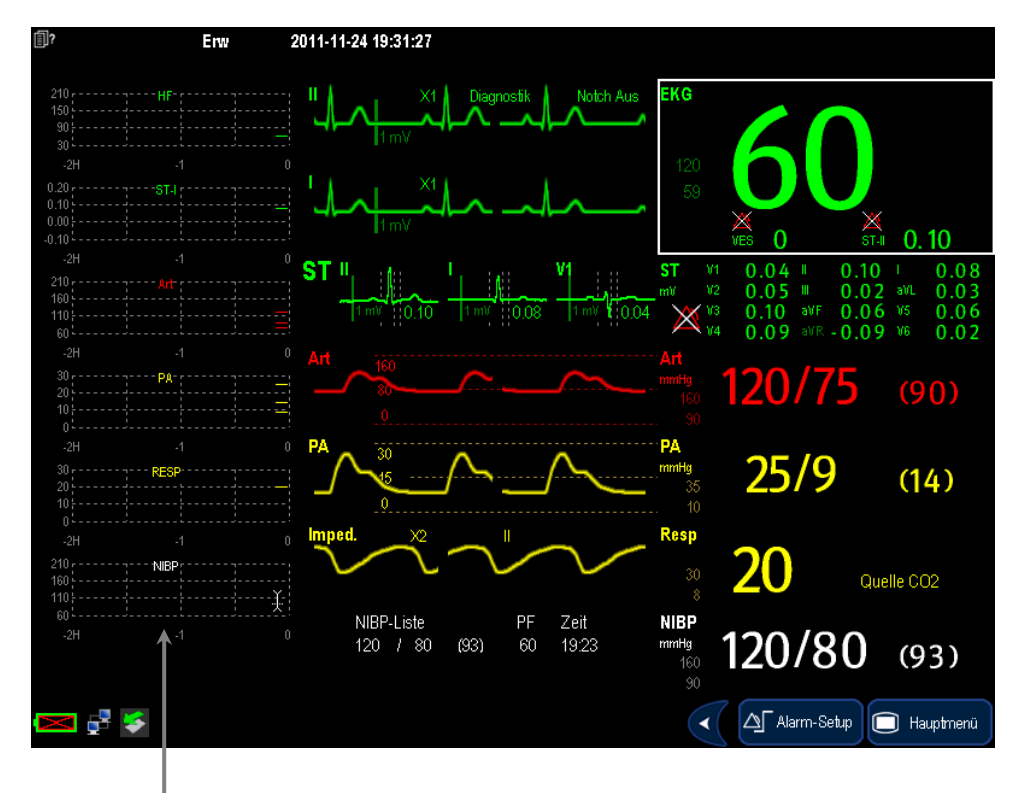

Minitrend-Ansicht

Der geteilte Bildschirm zeigt Minitrends für eine Vielzahl von Parametern. In jedem Feld werden, wie unten dargestellt, Bezeichnung, Skala und Zeit jeweils oben, links und unten angezeigt.

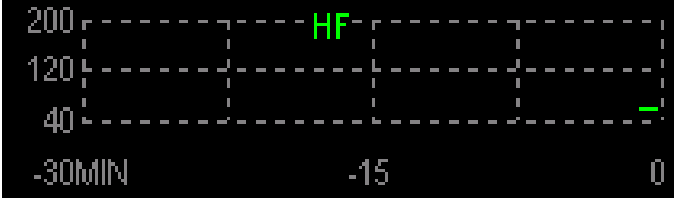

#### **6.2.2 Konfiguration von Minitrends**

Wählen Sie den Minitrend-Bereich aus. Führen Sie im Einblendmenü [**Minitrend-Setup**] einen der folgenden Schritte durch:

- Wählen Sie die Parameter aus, die angezeigt werden sollen, oder
- Wählen Sie [**Minitrend-Länge**] und danach die gewünschte Einstellung.

# **6.3 Darstellung von oxyCRG**

Um einen geteilten oxyCRG-Bildschirm zu erhalten, können Sie folgendermaßen vorgehen:

- Wählen Sie den QuickKey [**oxyCRG**] oder
- **■** Wählen Sie den QuickKey [**Bildschirme**]→ **[OxyCRG-Bildschirm**]→ × oder
- **■** Wählen Sie [Hauptmenü]→ [Bildschirm-Setup >>]→ [Bildschirmlayout >>]→ [**OxyCRG-Bildschirm**]→ .

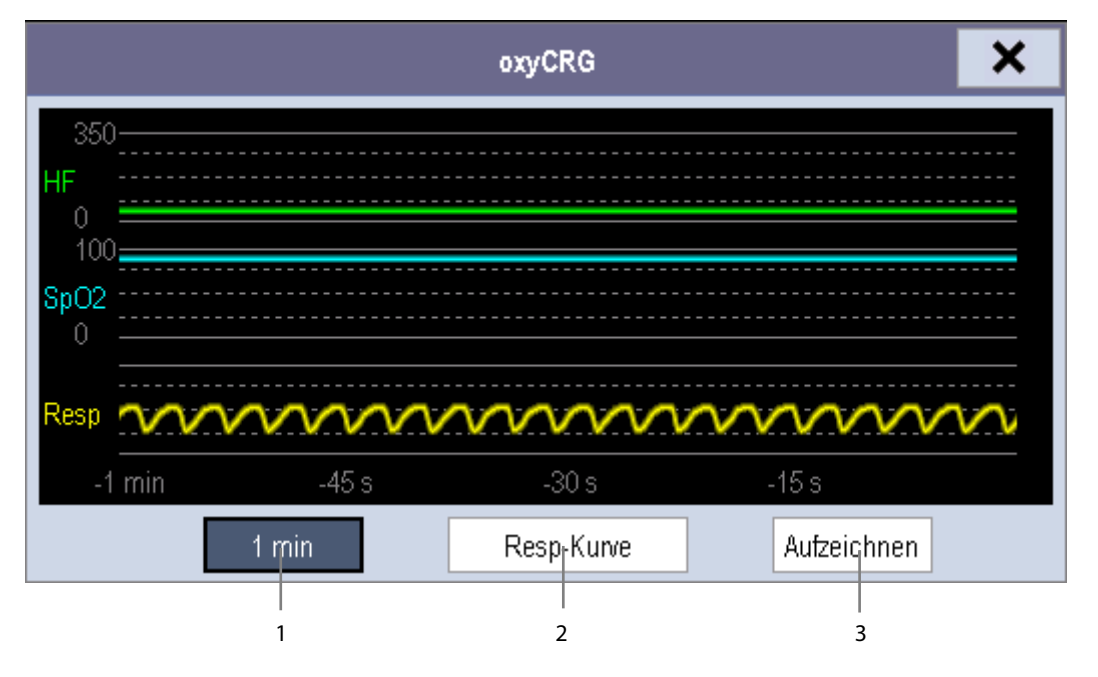

Der geteilte Bildschirm bedeckt den unteren Teil des Kurvenbereichs und zeigt den HF-Trend, den SpO2-Trend und den RESP-Trend (oder die Resp-Kurve). Ganz unten befinden sich Regler:

1. Listenfeld Trendlänge

Im Listenfeld Trendlänge können Sie folgende Optionen wählen: [**1 min**], [**2 min**], [**4 min**], oder [**8 min**].

2. Listenfeld Resp-Kurve (oder RESP-Trend)

In diesem Listenfeld können Sie entweder [**Resp-Kurve**] oder [**RESP-Trend**] zur Anzeige wählen.

3. Drucken

Mit dieser Schaltfläche können Sie die derzeit angezeigten oxyCRG-Trends vom Schreiber aufzeichnen lassen.

# **6.4 Darstellung anderer Patienten**

#### **6.4.1 Versorgungsgruppe**

Sie können für eine Versorgungsgruppe bis zu 10 Patientenmonitore (einschließlich Telemetrie), die an dasselbe zentrale Überwachungssystem angeschlossen sind, auswählen. Dadurch können Sie:

- Die Informationen auf dem Monitorschirm von einem anderen Bett in derselben Versorgungsgruppe betrachten.
- Über die physiologischen und technischen Alarmbedingungen an den anderen Betten in derselben Versorgungsgruppe informiert werden.

So rufen Sie eine Versorgungsgruppe auf:

- 1. Öffnen Sie das Fenster [**Sonstigen Patienten anzeigen**] durch:
	- Auswahl des QuickKeys [**Sonstige**] oder
	- Auswahl des QuickKeys [**Bildschirme**] [ → **Bildschirm "Andere anzeigen"**]→ oder
	- ◆ Auswahl von [Hauptmenü] ~ [Bildschirm-Setup >>] > [Bildschirmlayout >>] ~ [Bildschirm **"Andere anzeigen"**]→ .
- 2. Wählen Sie [**Setup**] im Fenster [**Sonstigen Patienten anzeigen**].
- 3. Wählen Sie die gewünschten Patientenmonitore aus der [**Liste der verbundenen Monitore**] und danach die Schaltfläche  $\mathsf{X}$ . Die ausgewählten Patientenmonitore bilden eine Versorgungsgruppe.

#### **6.4.2 Anzeigen der Übersichtsleiste Versorgungsgruppe**

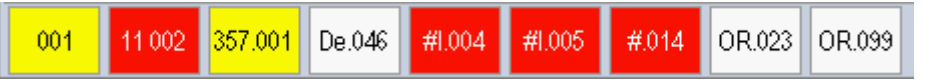

Die Übersichtsleiste Versorgungsgruppe befindet sich im unteren Teil des Fensters [**Anderen Patienten anzeigen**]. In der Übersichtsleiste werden Abteilung und Bettenbezeichnung für Betten der Versorgungsgruppe angezeigt. Für die Telemetrie wird vor der Abteilungsbezeichnung ein # angezeigt. Die Farbe, in der ein Bett der Versorgungsgruppe angezeigt wird, stimmt mit dessen Status überein:

- Rot: Zeigt an, dass das Bett hochstufige physiologische Alarme ausgibt oder dass die Telemetrie einen Alarm, z. B. für einen Schwesternruf oder ein Ereignis, ausgibt.
- Gelb: Weist darauf hin, dass das Bett mittel- oder niedrigstufige physiologische Alarme oder mittelstufige technische Alarme ausgibt.
- Blau: Zeigt an, dass das Bett niedrigstufige technische Alarme ausgibt.
- Grau: Zeigt an, dass die Vernetzung des Betts fehlgeschlagen ist bzw. dass der Monitor im Bereitschaftsmodus (Standby) verbleibt.

Ein Bett der Versorgungsgruppe kann durch Auswählen dieses Betts aus der Versorgungsgruppe angezeigt werden. Sie können zum Anzeigen dieses Betts auch die Schaltfläche [**Diesen Patienten anzeigen**] im Fenster [**Anderen Patienten anzeigen**] auswählen.

Weitere Informationen zu Versorgungsgruppenalarmen finden Sie im Kapitel *Alarme*.

#### **6.4.3 Verstehen des Fensters [Anderen Patienten anzeigen]**

Wenn Sie das Fenster [**Anderen Patienten anzeigen**] zum ersten Mal öffnen, wählt der Patientenmonitor automatisch einen Monitor aus der Netzanzeige im Fenster [**Anderen Patienten anzeigen**] aus.

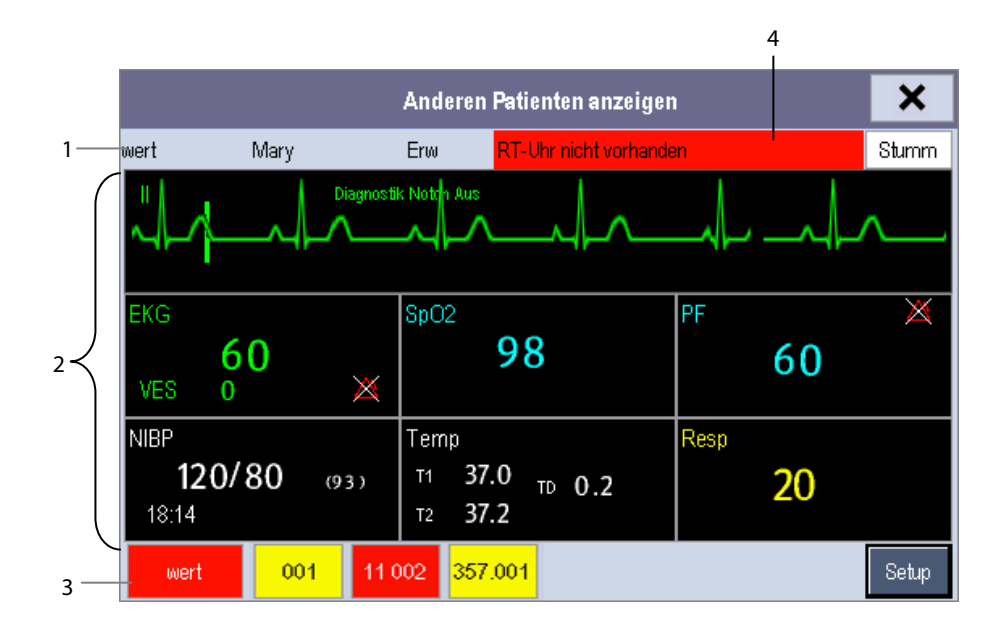

Das Fenster [**Sonstigen Patienten anzeigen**] bedeckt den unteren Teil des Kurvenbereichs und besteht aus:

- 1. Informationsbereich: zeigt die Patientendaten (einschließlich Abteilung, Bettnummer, Patientenname usw.) und das Netzwerk-Statussymbol an.
- 2. Darstellungsbereich: zeigt die physiologischen Kurven und Parameter an. Sie können von einem Kurvenbereich zu einem Parameterbereich wechseln, indem Sie die gewünschte Kurve auswählen und dann [**Zum Parameterbereich wechseln**], oder einen Parameterbereich in einen Kurvenbereich, indem Sie den gewünschten Parameterbereich auswählen und dann [**Zum Kurvenbereich wechseln**].
- 3. Übersichtsleiste Versorgungsgruppe
- 4. Meldungsbereich: Zeigt die physiologischen und technischen Meldungen sowie die Aufforderungen des derzeit betrachteten Patientenmonitors. Zeigt außerdem den von der Telemetrie ausgegebenen Alarm an, z. B. für einen Schwesternruf oder ein Ereignis. Durch Auswahl dieses Bereichs können Sie die [**Alarminformationsliste**] aufrufen, um alle physiologischen, technischen und Aufforderungsmeldungen des aktuell überwachten Patienten einzusehen.

Darüber hinaus können Sie eine Kurve oder einen Parameter zur Darstellung ändern.

- Um die Kurve für die Darstellung zu ändern, wählen Sie das Kurvensegment, in dem eine neue Kurve angezeigt werden soll, dann wählen Sie die gewünschte Kurve aus dem Popup-Menü.
- Um einen Parameter für die Darstellung zu ändern, wählen Sie das Parameterfenster, in dem ein neuer Parameter angezeigt werden soll, dann wählen Sie den gewünschten Parameter aus dem Popup-Menü.
	- **WARNUNG**
- **Die Daten im Fenster [Anderen Patenten anzeigen] werden mit Verzögerung angezeigt. Verlassen Sie sich nicht darauf, dass in diesem Fenster Echtzeitdaten angezeigt werden.**

# **6.5 Verstehen des Bildschirms Große Ziffern**

So wechseln Sie zum Bildschirm Große Ziffern:

- 1. Wählen Sie den QuickKey [**Bildschirme**] oder [**Hauptmenü**] [ → **Bildschirm-Setup** >>]→ [**Bildschirmlayout**>>].
- 2. Wählen Sie [**Große Ziffern**]→ X.

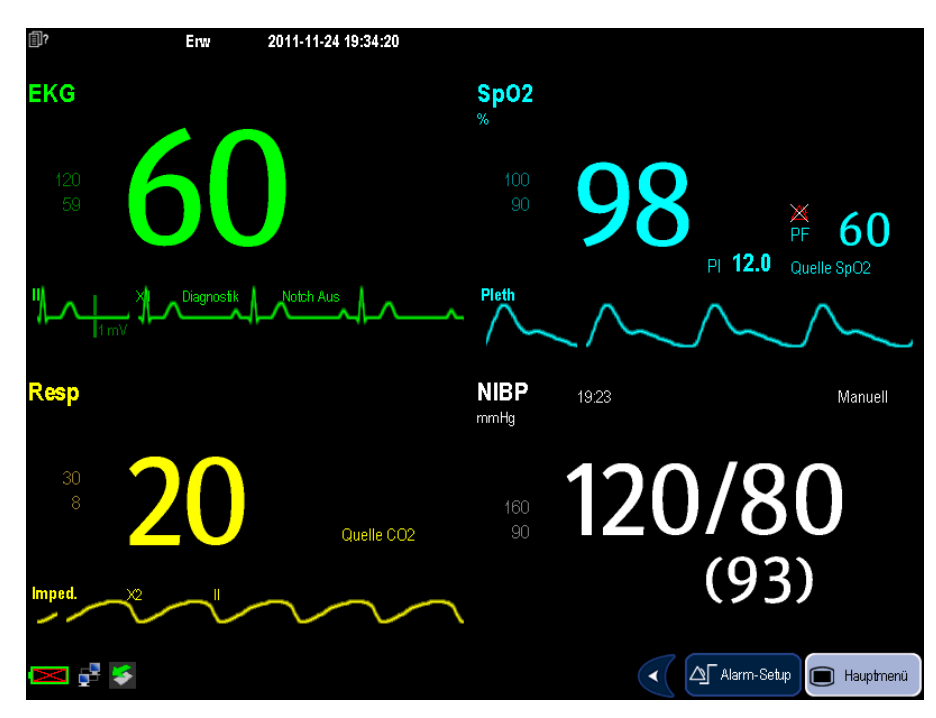

Sie können die Parameter wählen, die auf diesem Bildschirm angezeigt werden sollen: Wählen Sie den QuickKey [Bildschirme] → [Setup für Bildschirm mit großen Ziffern] und anschließend die gewünschten Parameter. Bei Parametern mit einer Kurve wird auch die Kurve angezeigt.

Alarme, die durch ein abnorm erscheinendes Vitalzeichen oder durch technische Probleme des Patientenmonitors ausgelöst wurden, werden dem Benutzer durch visuelle und akustische Alarme angezeigt.

# $\sqrt{2}$  WARNUNG

- **Es besteht eine potenzielle Gefahrensituation, wenn in einem Bereich, z.B. Intensivstation oder Kardiologie-OP, verschiedene Alarmvoreinstellungen für gleiche oder ähnliche Geräte verwendet werden.**
- **Wenn der Patientenmonitor an ein CMS angeschlossen ist, kann das ferngesteuerte Aufheben, Quittieren, Stummschalten und das Zurücksetzen von Monitoralarmen über das CMS eine mögliche Gefahrenquelle darstellen.**

# **7.1 Alarmkategorien**

Hinsichtlich ihrer Natur lassen sich die Alarme des Patientenmonitors in zwei Kategorien einteilen: Physiologische Alarme, Technische Alarme und Aufforderungsmeldungen.

1. Physiologischer Alarm

Physiologische Alarme, so genannte Patientenstatus-Alarme, werden durch einen überwachten Parameterwert auf, der die Alarmgrenzen verletzt, oder durch einen abnormen Patientenzustand. Physiologische Alarmmeldungen werden im physiologischen Alarmbereich angezeigt.

2. Technischer Alarm

Technische Alarme, so genannte Systemstatus-Alarme, werden durch eine Gerätefunktion oder inkorrekte Patientendaten durch unsachgemäße Handhabung oder mechanische Probleme verursacht. Technische Alarmmeldungen werden im technischen Alarmbereich angezeigt.

3. Hinweise

Aufforderungsmeldungen sind eigentlich keine Alarmmeldungen. Abgesehen von den physiologischen und technischen Alarmmeldungen zeigt der Patientenmonitor einige Meldungen zum System- oder Patientenstatus an. Meldungen dieser Art sind in der Aufforderungsmeldungs-Kategorie enthalten und werden üblicherweise im Aufforderungsinformationsbereich angezeigt. Einige Aufforderungsmeldungen zur Anzeige von Arrhythmieereignissen werden im physiologischen Alarmbereich angezeigt. Bei einigen Messungen werden die entsprechenden Aufforderungsmeldungen jedoch auch in den jeweiligen Parameterfenstern angezeigt.

# **7.2 Alarmniveaus**

Hinsichtlich des Schweregrads lassen sich die Alarme des Patientenmonitors in drei Kategorien einteilen: hohes Niveau, mittleres Niveau und niedriges Niveau.

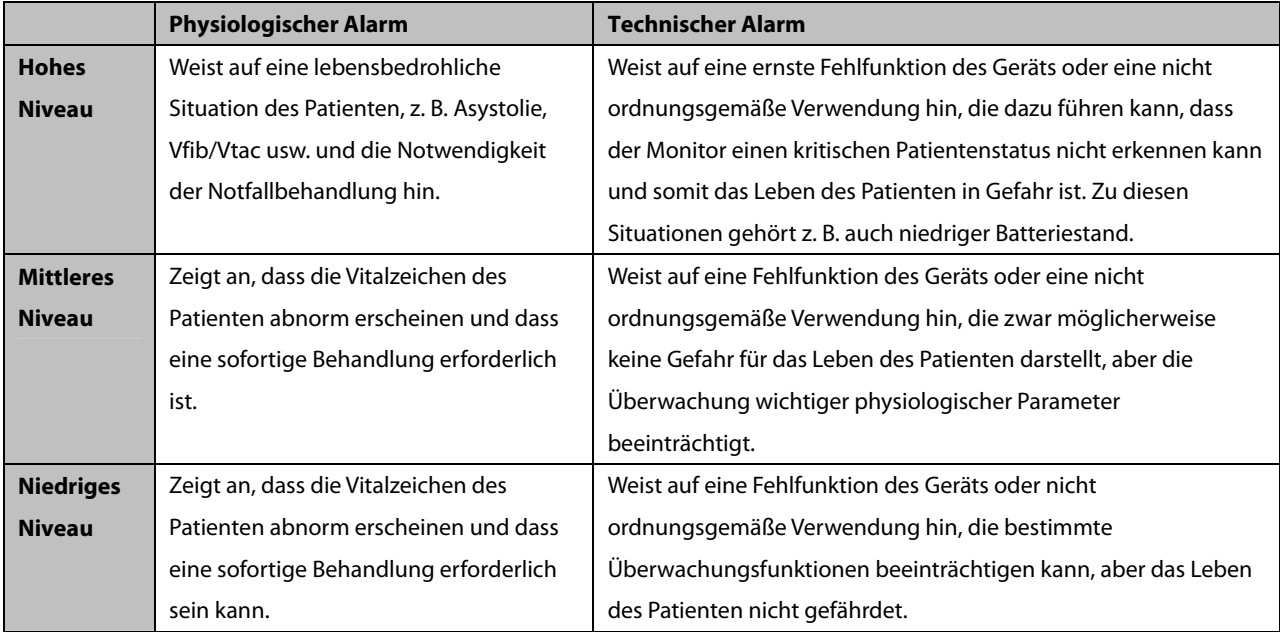

### **7.3 Alarmanzeigen**

Wenn ein Alarm auftritt, zeigt der Patientenmonitor ihn dem Benutzer visuell und akustisch an.

- Alarmleuchte
- **Alarmmeldung**
- **Blinkender Wert**
- Akustische Alarmsignale

#### **7.3.1 Alarmleuchte**

Bei einem technischen oder physiologischen Alarm blinkt die Alarmleuchte. Die blinkende Farbe und die Häufigkeit entsprechen wie folgt dem Alarmniveau:

- Hohes Alarmniveau: Die Leuchte blinkt schnell rot.
- Mittleres Alarmniveau: Die Leuchte blinkt langsam gelb.
- Niedriges Alarmniveau: Die Leuchte leuchtet stetig gelb ohne zu blinken.

#### **7.3.2 Alarmmeldung**

Bei einem Alarm wird eine Alarmmeldung im technischen oder physiologischen Alarmbereich angezeigt. Bei physiologischen Alarmen entsprechen die Sternchensymbole (\*) vor der Alarmmeldung wie folgt dem Alarmniveau:

- Hohes Alarmniveau: \*\*\*
- Mittleres Alarmniveau: \*\*
- Niedriges Alarmniveau: \*

Darüber hinaus wird bei der Alarmmeldung eine andere, der Alarmstufe angepasste Hintergrundfarbe verwendet:

- Hohes Alarmniveau: Rot
- Mittleres Alarmniveau: Gelb
- Niedriges Alarmniveau: Gelb

Sie können die Alarmmeldungen aufrufen, indem Sie den physiologischen oder technischen Alarmbereich wählen.

#### **7.3.3 Blinkender Wert**

Wird ein Alarm durch eine Verletzung eines Alarmgrenzwertes ausgelöst, blinkt dieser Messwert bei diesem Alarm jede Sekunde. Der entsprechende Alarmgrenzwert blinkt ebenfalls in derselben Frequenz und zeigt an, dass der obere oder untere Alarmgrenzwert verletzt wird.

#### **7.3.4 Akustische Alarmsignale**

Der Alarmton unterscheidet sich in der Frequenz vom Herzschlagton, Tastenanschlagton und Pulston. Für diesen Monitor können drei Alarmtöne und -muster ausgewählt werden: ISO, Modus 1 und Modus 2. Die Alarmniveaus für jedes Muster werden durch folgende Alarmtöne angezeigt:

- ISO-Muster:
	- Hohes Alarmniveau: Dreifachton+Doppelton+Dreifachton+Doppelton.
	- Mittleres Alarmniveau: Dreifachton.
	- Niedriges Alarmniveau: Einzelton.
- Modus 1:
	- Hohes Alarmniveau: Hoher Einzelton.
	- Mittleres Alarmniveau: Doppelton.
	- Niedriges Alarmniveau: Tiefer Einzelton.
- Modus 2:
	- Hohes Alarmniveau: Hoher Dreifachton.
	- Mittleres Alarmniveau: Doppelton.
	- Niedriges Alarmniveau: Tiefer Einzelton.

#### **HINWEIS**

 **Wenn mehrere Alarme verschiedener Niveaus gleichzeitig auftreten, wählt der Patientenmonitor den Alarm mit dem höchsten Niveau aus und gibt entsprechend die entsprechenden visuellen und akustischen Alarmsignale aus.** 

#### **7.3.5 Alarmstatus-Symbole**

Abgesehen von den zuvor erwähnten Alarmanzeigen verwendet der Patientenmonitor noch folgende Symbole für den Alarmstatus:

- zeigt an, dass die Alarme auf Pause geschaltet sind.
- zeigt an, dass der Alarmton stumm geschaltet ist.
- $\sum$  zeigt an, dass der Alarmton deaktiviert ist.
- 

zeigt an, dass einzelne Messalarme deaktiviert sind oder dass der Alarm des Systems ausgeschaltet ist.

# **7.4 Alarmton-Konfiguration**

#### **7.4.1 Einstellen der Mindestalarmlautstärke**

- 1. Wählen Sie [Hauptmenü]→ [Wartung >>]→ [Benutzerwartung >>]→ Eingabe des erforderlichen Kennworts.
- 2. Wählen Sie [**Alarm-Setup >>**], um das Menü [**Alarm-Setup**] zu öffnen.
- 3. Wählen Sie [**Mindestlautstärke des Alarms**] und dann einen Wert zwischen 0 und 10.

Die Mindestlautstärke des Alarms ist der kleinste Wert, den Sie unabhängig von benutzerdefinierten oder werkseitigen Konfigurationen für die Alarmlautstärke einstellen können. Die Einstellung der Mindestalarmlautstärke bleibt nach dem Abschalten und Neustarten des Patientenmonitors unverändert.

#### **7.4.2 Änderung der Alarmlautstärke**

- 1. Wählen Sie den QuickKey [**Volumen-Setup**] oder den QuickKey [**Alarm-Setup**] [ → **Sonstige**] oder wählen Sie [**Hauptmenü**] [ → **Alarm-Setup >>**] [ → **Sonstige**].
- 2. Wählen Sie unter [**Alarmlautst.**] die passende Lautstärke: X bis10, wobei X abhängig von der festgelegten Mindestalarmlautstärke die Mindestlautstärke und 10 die Maximallautstärke ist.
- 3. Wählen Sie [**Lautst oberer Alm**] aus, um die Lautstärke des Alarms mit hoher Priorität als [**Alm Lautst+0**], [**Alm Lautst+1**] oder [**Alm Lautst+2**] einzustellen.
- 4. Wählen Sie [**Lautstärke Erinnerung**], um die Lautstärke des Erinnerungstons auf **[Laut**], [**Mittel**] oder [**Leise**] einzustellen.

Wenn die Alarmlautstärke auf 0 eingestellt wurde, ist der Alarmton deaktiviert und das Symbol  $\boxtimes$  wird auf dem Bildschirm angezeigt.

#### **7.4.3 Einstellung des Intervalls zwischen den Alarmtönen**

Wenn Sie als Alarmtonmuster Modus 1 oder Modus 2 gewählt haben, können Sie das Intervall zwischen den Alarmtönen nicht ändern. In diesen beiden Mustern werden die Alarmniveaus durch folgende Intervalle zwischen den Alarmtönen angezeigt:

- Modus 1:
	- ◆ Intervall zwischen Tönen für hohes Alarmniveau: kontinuierlich.
	- ◆ Intervall zwischen Tönen für mittleres Alarmniveau: 5 s.
	- Intervall zwischen Tönen für niedriges Alarmniveau: 20 s.
- Modus 2:
	- ◆ Intervall zwischen Tönen für hohes Alarmniveau: 1 s.
	- ◆ Intervall zwischen Tönen für mittleres Alarmniveau: 5 s.
	- Intervall zwischen Tönen für niedriges Alarmniveau: 20 s.

Wenn Sie das ISO-Muster auswählen, können Sie das Intervall zwischen den Alarmtönen ändern. So ändern Sie das Intervall zwischen Alarmtönen:

- 1. Wählen Sie [**Hauptmenü**] → [**Wartung >>** | → [**Benutzerwartung >>** | → Eingabe des erforderlichen Kennworts.
- 2. Wählen Sie [**Alarm-Setup >>**], um das Menü [**Alarm-Setup**] zu öffnen.
- 3. Wählen Sie im Wechsel [**Alarmintervall(e) (hoch)**], [**Alarmintervall(e) (mit.)**] und [**Alarmintervall(e) (tief)**] und wählen Sie dann die entsprechende Einstellung.

# $\left\langle \cdot \right\rangle$  warnung

- **Wird das Alarmgeräusch deaktiviert, gibt der Patientenmonitor keine akustischen Alarmtöne ab, selbst wenn ein neuer Alarm eintritt. Aus diesem Grund sollte der Benutzer sorgfältig abwägen, ob er das Alarmgeräusch deaktiviert.**
- **Verlassen Sie sich bei der Überwachung eines Patienten nicht ausschließlich auf den akustischen Alarm. Eine Einstellung der Alarmlautstärke auf ein niedriges Niveau kann zu einer Gefährdung des Patienten führen. Halten Sie den Patienten stets unter genauer Beobachtung.**

### **7.4.4 Änderung des Alarmtonmusters**

So ändern Sie das Alarmtonmuster:

- 1. Wählen Sie [Hauptmenü]  $\rightarrow$  [Wartung >>]  $\rightarrow$  [Benutzerwartung >>]  $\rightarrow$  Eingabe des erforderlichen Kennworts.
- 2. Wählen Sie [**Alarm-Setup >>**], um das Menü [**Alarm-Setup**] zu öffnen.
- 3. Wählen Sie [**Alarmton**] und aktivieren Sie [**ISO**], [**Modus 1**] oder [**Modus 2**].

Benutzerdefinierte oder werkseitige Konfigurationen haben keinen Einfluss auf das Setup des Alarmtonmusters. Das Alarmtonmuster bleibt auch nach einem Neustart des Monitors unverändert.

#### **7.4.5 Erinnerungstöne einstellen**

Wenn die Alarmlautstärke auf 0 gesetzt ist oder die Alarmtöne stumm geschaltet oder ausgeschaltet sind, gibt der Patientenmonitor einen periodischen Erinnerungston aus. Zum Einstellen der Erinnerungstöne:

- 1. Wählen Sie [Hauptmenü]  $\rightarrow$  [Wartung >>]  $\rightarrow$  [Benutzerwartung >>]  $\rightarrow$  Eingabe des erforderlichen Kennworts.
- 2. Wählen Sie [**Alarm-Setup >>**], um das Menü [**Alarm-Setup**] zu öffnen.
	- Um die Erinnerungstöne ein- oder auszuschalten, wählen Sie [**Erinnerungstöne**] und dann [**Ein**] oder [**Aus**].
	- Um das Intervall zwischen Erinnerungstönen einzustellen, wählen Sie [**Erinnerungsintervall**]. Sie können zwischen [**1 min**], [**2 min**] oder [**3 min**] wählen.

Zudem können Sie die Lautstärke der Alarmerinnerungstöne einstellen. Um die Lautstärke der Alarmerinnerungstöne einzustellen, wählen Sie [Hauptmenü]→ [Alarm-Setup >>]→ [Sonstige] oder den QuickKey [Alarm-Setup]→ [**Sonstige**]. Wählen Sie dann [**Lautstärke Erinnerung**]. Sie können zwischen [**Laut**], [**Mittel**] und [**Leise**] wählen.

# **7.5 Das Menü Alarm-Setup**

Wählen Sie den QuickKey [**Alarm-Setup**] oder wählen Sie [**Hauptmenü**]→ [**Alarm-Setup >>**], um das Menü [**Alarm-Setup**] zu öffnen. Hier haben Sie folgende Möglichkeiten:

- Alarmeigenschaften für alle Parameter einstellen.
- **ST-Alarmeinstellungen ändern.**
- Die Einstellungen des Arrhythmiealarms ändern.
- Grenze für einige Arrhythmie-Alarme einst.
- Sonstige Einstellungen ändern.

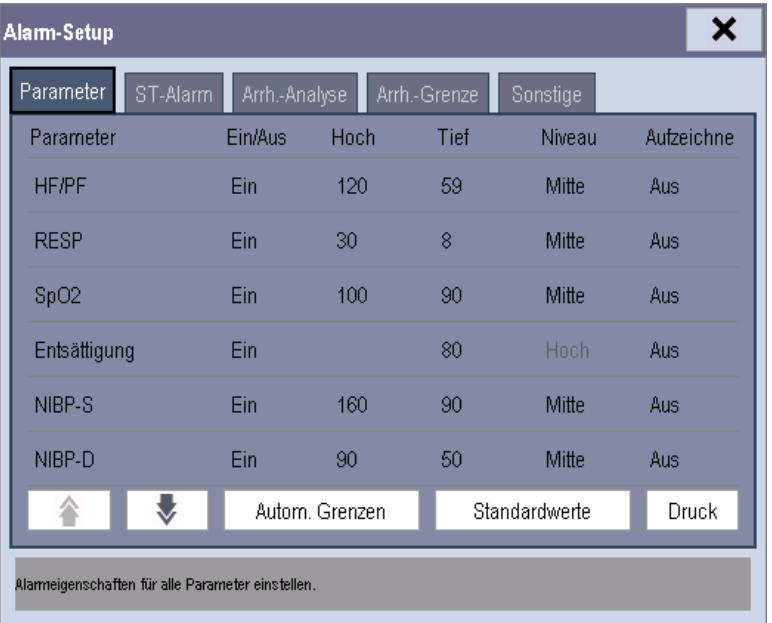

Einzelheiten zur Änderung von ST-Alarm-Konfigurationen oder von Arrhythmiealarmen und deren Konfigurationen und Alarmgrenzen finden Sie im Abschnitt *EKG*.

#### **7.5.1 Einstellung der Alarmeigenschaften für alle Parameter**

Wählen Sie im Hauptmenü [Alarm-Setup >>]→[Parameter]. Sie können Alarmgrenzen, Alarmoptionen, Alarmniveaus und Alarmaufzeichnungen für alle Parameter anzeigen und festlegen. Wenn ein Messalarm auftritt, ist eine automatische Aufzeichnung aller Messwerte und entsprechenden Kurven möglich, falls für die Messung die Optionen [**Ein/Aus**] und [**Aufzeichnen**] aktiviert sind.

# $\frac{1}{2}$  WARNUNG

- **Stellen Sie sicher, dass die Einstellungen für die Alarmgrenzen für den Patienten geeignet sind, bevor Sie die Überwachung beginnen.**
- **Das Festlegen der Alarmgrenzen auf extreme Werte kann dazu führen, dass das Alarmsystem unwirksam wird. So kann z. B. ein hoher Sauerstoffgehalt ein Frühgeborenes für retrolentale Fibroplasie prädisponieren. Wenn dies zu berücksichtigen ist, legen Sie die Alarmgrenze NICHT auf 100 % fest. Dies würde dem Ausschalten des Alarms entsprechen.**

#### **7.5.2 Automatische Einstellung der Alarmgrenzwerte**

Der Monitor kann Alarmgrenzen automatisch gemäß der zu messenden Vitalzeichen anpassen. Dazu wird die Funktion für automatische Grenzen verwendet. Wenn automatische Grenzen ausgewählt sind, berechnet der Monitor sichere automatische Grenzen basierend auf den zuletzt gemessenen Werten.

Zum Entwickeln genauer automatischer Alarmgrenzen müssen Sie gemessene Vitalzeichen als Grundlinie erfassen. Wählen Sie danach im Hauptmenü [Alarm-Setup >>]→ [Parameter]→ [Autom. Grenzen]→ [OK]. Der Monitor erstellt basierend auf den gemessenen Werten neue Alarmgrenzen.

Vergewissern Sie sich vor Anwendung dieser automatisch erstellten Alarmgrenzen über das Menü Massen-Alarm-Setup, dass diese für den Patienten geeignet sind. Falls dies nicht der Falls ist, können Sie sie manuell anpassen. Diese Alarmgrenzen bleiben unverändert, bis Sie erneut automatische Grenzen auswählen oder die Grenzen manuell anpassen.

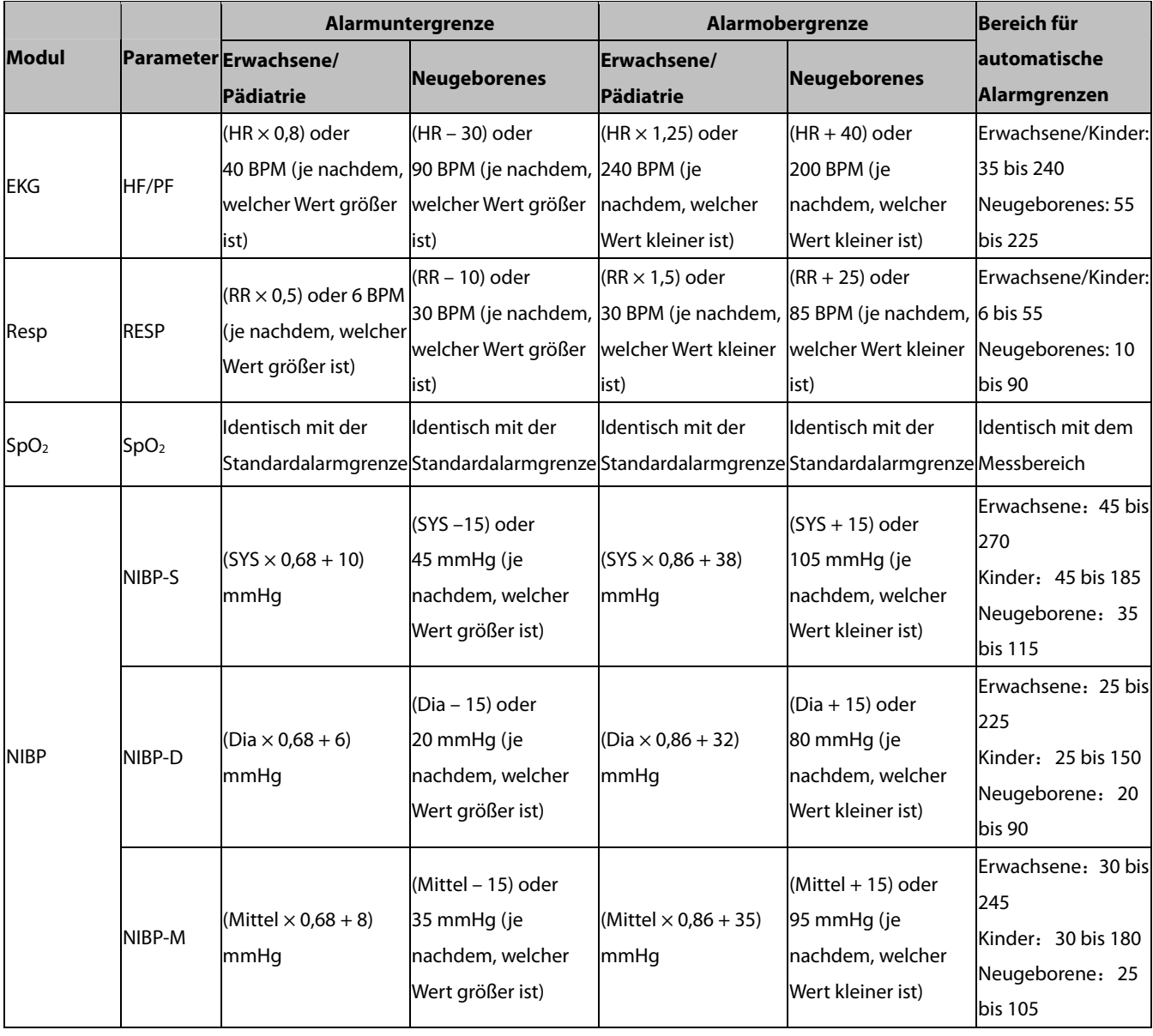

Der Monitor berechnet die automatischen Grenzen auf Basis folgender Regeln.

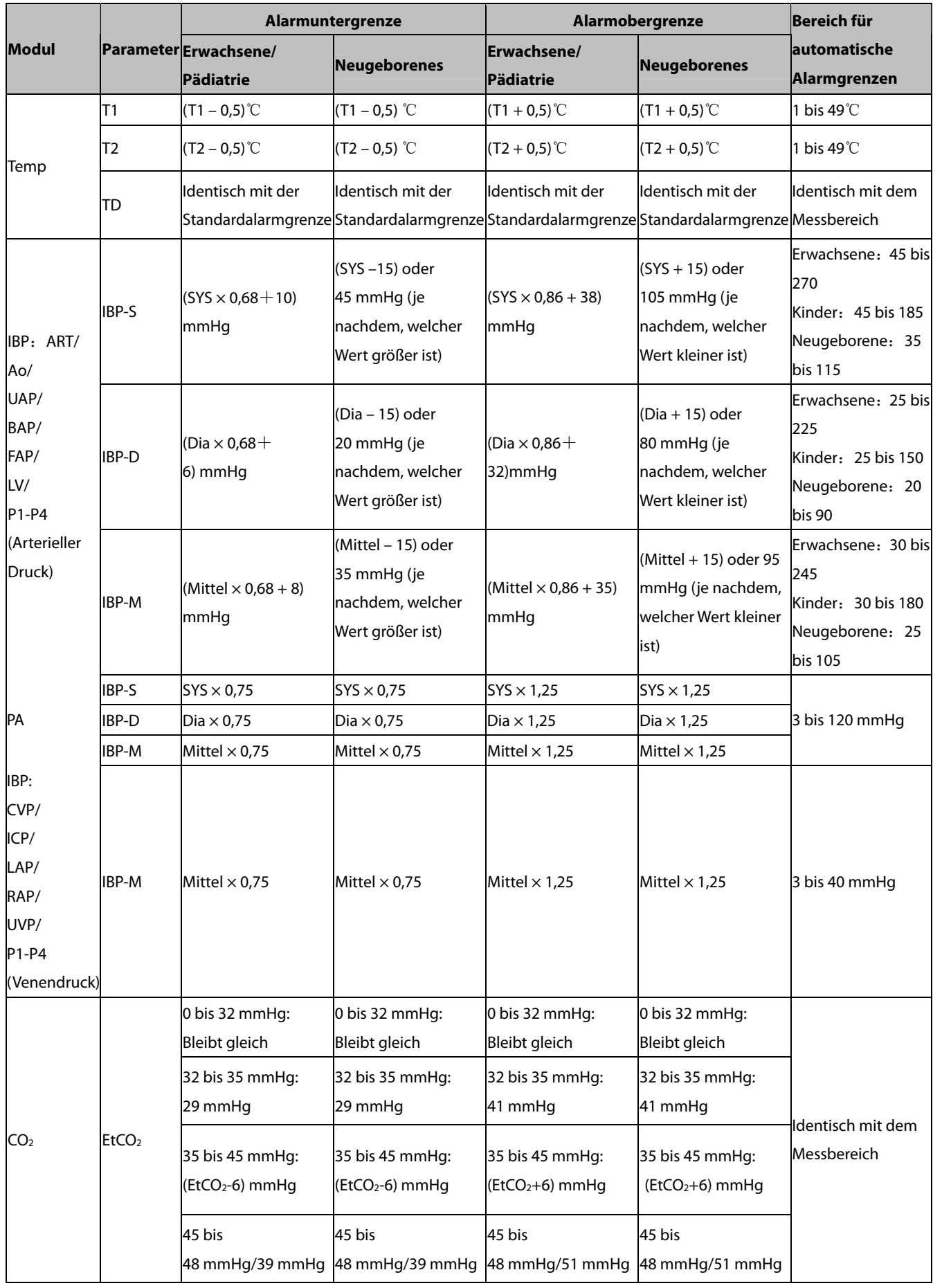

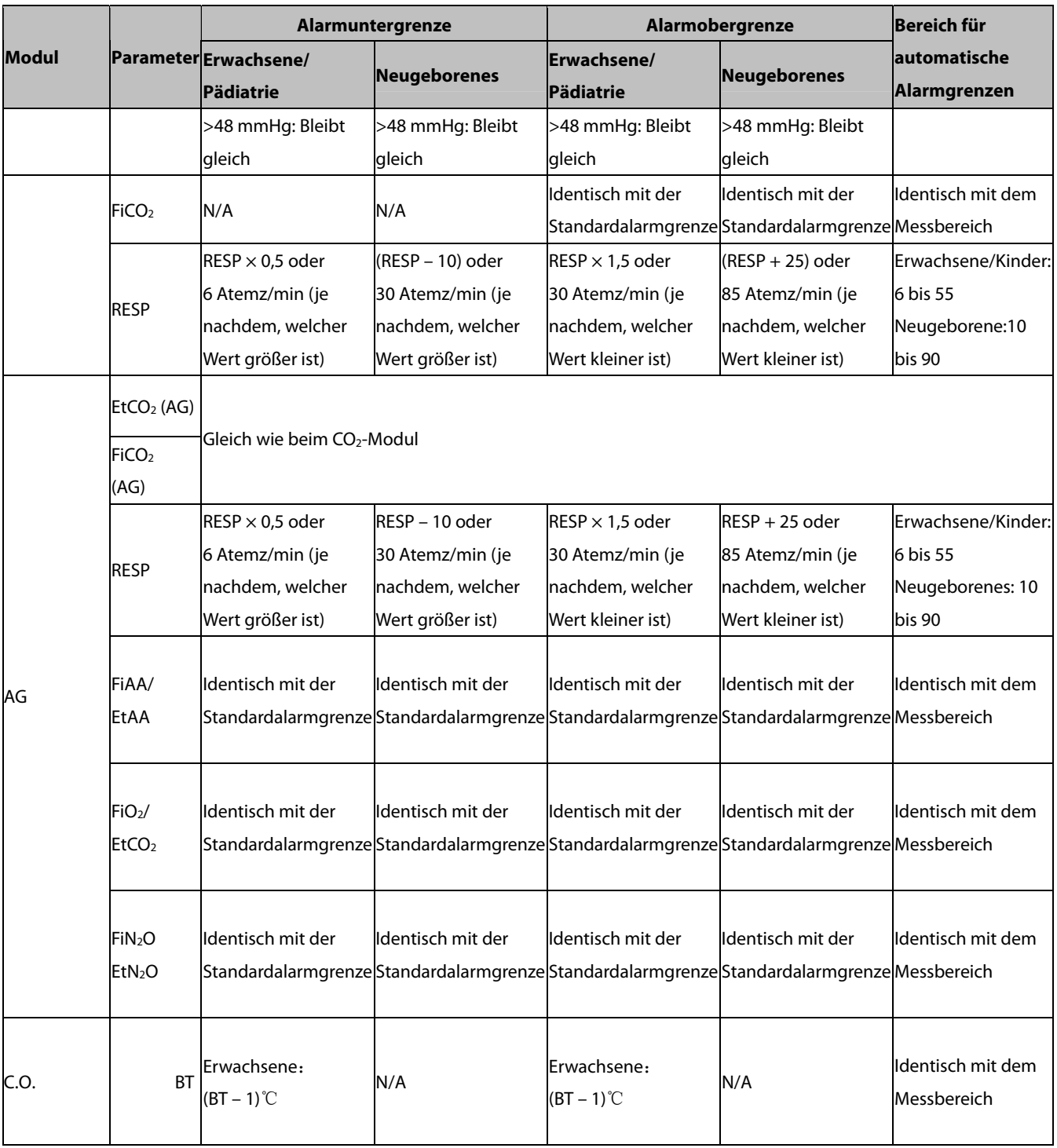

### **7.5.3 Konfiguration der Alarmverzögerungszeit**

Sie können die Alarmverzögerungszeit für Grenzüberschreitungsalarme bei kontinuierlich gemessenen Parametern festlegen. Wenn das auslösende Ereignis innerhalb der Verzögerungszeit nicht mehr auftritt, gibt der Patientenmonitor den Alarm nicht aus. Sie können die [**Alarmverzögerung**], die [**Apnoeverzögerung**] und die [**ST-Alarmverzögerung**] im Fenster [**Sonstige**] des Menüs [**Alarm-Setup**] ändern.

#### **7.5.4 Einrichten der Aufzeichnungslänge**

Sie können die Länge der aufgezeichneten Kurven ändern. Wählen Sie im Menü [**Alarm-Setup**] im Fenster [**Sonstige**] die Option [**Aufzeichnungslänge**] und schalten Sie zwischen [**8 s**], [**16 s**] und [**32 s**] um:

- [**8 s**]: Jeweils 4 Sekunden vor und nach dem Auslösen des Alarms oder des manuellen Ereignisses.
- [**16 s**]: Jeweils 8 Sekunden vor und nach dem Auslösen des Alarms oder des manuellen Ereignisses.
- [**32 s**]: Jeweils 16 Sekunden vor und nach dem Auslösen des Alarms oder des manuellen Ereignisses.

#### **7.5.5 Starten des KPB-Modus**

Wenn Sie einen kardiopulmonalen Bypass (KPB) ausführen, können Sie festlegen, dass der Patientenmonitor in den KPB-Modus wechselt, damit keine unnötigen Alarme ausgegeben werden. Im KPB-Modus sind alle physiologischen Alarme außer den folgenden ausgeschaltet.

- $\blacksquare$  FiCO<sub>2</sub>/EtCO<sub>2</sub> zu hoch (für CO<sub>2</sub>-Modul und AG-Modul)
- $\blacksquare$  FiO<sub>2</sub>/EtO<sub>2</sub> zu hoch oder zu niedrig
- FiAA/EtAA zu hoch (AA steht für das Anästhesiegas)
- FiN2O/EtN2O zu hoch

Im KPB-Modus wird [**KPB-Modus**] im Bereich der physiologischen Alarme und mit roter Hintergrundfarbe angezeigt.

So starten Sie den KPB-Modus:

Wählen Sie den QuickKey [**KPB-Modus**] oder wählen Sie [**KPB-Modus starten**] im Fenster [**Sonstige**] des Menüs [**Alarm-Setup**]. Wählen Sie in dem dadurch eingeblendeten Dialogfeld [**OK**].

### **7.6 Aussetzen von Alarmen**

Wenn Sie vorübergehend verhindern wollen, dass ein Alarm ertönt, können Sie Alarme aussetzen, indem Sie die Taste  $\mathbb{X}$  vorn am Monitor betätigen. Wenn Alarme ausgesetzt sind:

- Blinken keine Alarmleuchten und ertönen keine Alarmsignale.
- **Blinken keine Werte und Alarmgrenzwerte.**
- Werden keine Alarmmeldungen angezeigt.
- Wird die restliche Aussetzungszeit wird im physiologischen Alarmbereich angezeigt.
- $\blacksquare$  Wird das Symbol Alarmpause  $\blacksquare$  im Alarmton-Symbolbereich angezeigt.

Wenn das Zeitintervall der letzten Abschaltung des Monitors von diesem Starten größer als 2 Minuten ist, wechselt der Patientenmonitor in den Status Alarmpause, sobald dieser eingeschaltet wird. Die Alarmpausenzeit ist auf 2 Minuten festgelegt.

Wenn die Pausezeit für den Alarm abläuft, wird der Pausestatus des Alarms automatisch aufgehoben und der Alarmton ausgegeben. Sie können den Status [Alarmpause] auch durch Betätigen der Taste  $\boxtimes$  aufheben.

Sie können die Alarmpausenzeit einstellen auf [**1 Min**], [**2 Min**], [**3 Min**], [**5 Min**], [**10 Min**], [**15 Min**] oder [**Permanent**]. Die Standard-Alarmpausenzeit beträgt 2 Minuten.

- 1. Wählen Sie [Hauptmenü]  $\rightarrow$  [Wartung >>]  $\rightarrow$  [Benutzerwartung >>]  $\rightarrow$  Eingabe des erforderlichen Kennworts.
- 2. Wählen Sie [**Alarm-Setup >>**]→[**Alarmpausenzeit**], und wählen Sie dann die entsprechende Einstellung aus der Popup-Liste.

### **7.7 Abschalten aller Alarme**

Wenn [**Alarmpausenzeit**] auf [**Permanent**] eingestellt ist, wechselt der Patientenmonitor in den Status Alarm aus, sobald die Taste  $\triangle$  gedrückt wird. Im Status [Alarm aus]

- Leuchten bei physiologischen Alarmen keine Lämpchen auf, und es ertönt kein Signalton.
- Leuchten bei physiologischen Alarmen keine numerischen Werte und keine Alarmgrenzen auf.
- Werden keine physiologischen Alarmmeldungen angezeigt.
- [**Alarm aus**] wird im physiologischen Alarmbereich mit rotem Hintergrund angezeigt.
- Für technische Alarme werden keine Alarmtöne ausgegeben.
- **Das Symbol [Alarm aus]**  $\mathbb{X}$  **wird im Alarmstatus-Symbolbereich angezeigt.**

Sie können den Status [Alarm aus] durch Betätigen der Taste  $\hat{\otimes}$  aufheben.

# **WARNUNG**

 **Unterbrechen oder Ausschalten von Alarmen kann zu einer Gefährdung des Patienten führen. Seien Sie daher besonders sorgfältig.** 

### **7.8 Stummschaltung von Alarmtönen**

Sie können alle Alarmtöne stummschalten, indem Sie die Taste  $\ddot{\text{a}}$  an der Vorderseite des Monitors drücken. In diesem Fall blinkt die Alarmleuchte nicht, und alle Alarmtöne sind ausgeschaltet. Im Alarmton-Symbolbereich wird das Symbol angezeigt. Nach der Stummschaltung des physiologischen Alarms wird vor der Alarmmeldung ein √ angezeigt, und die numerischen Werte und die Alarmgrenzwerte blinken weiterhin. Einzelheiten zur Geräteleistung nach der Stummschaltung des technischen Alarms finden Sie im Abschnitt *Stummschaltung von technischen Alarmen*.

Die Alarmstummschaltung wird automatisch aufgehoben, wenn der Patientenmonitor in einen anderen Alarmstatus geschaltet wird oder ein neuer physiologischer oder technischer Alarm auftritt.

### **7.9 Sperren von Alarmen**

Die Einstellung Alarmsperre des Patientenmonitors legt fest, wie sich die Alarmanzeigen verhalten, wenn Sie sie nicht quittieren. Wenn Alarme auf Nicht Gesperrt eingestellt sind, enden die Alarmanzeigen, wenn der Alarmzustand beendet ist. Wenn Sie die Alarmsperre aktivieren, werden alle visuellen und akustischen Alarmanzeigen fortgesetzt, bis Sie die Alarme quittieren. Allerdings hören der Messwert und der verletzte Alarmgrenzwert auf zu blinken, sobald der ursprüngliche Alarmzustand beendet ist.

So sperren Sie Alarme oder geben Sie frei:

- 1. Wählen Sie [Hauptmenü]  $\rightarrow$  [Wartung >>]  $\rightarrow$  [Benutzerwartung >>]  $\rightarrow$  Eingabe des erforderlichen Kennworts.
- 2. Wählen Sie [**Alarm-Setup** >>].
- 3. Wählen Sie [**Alarme sperren**] und dann entweder [**Nur hoch**], [**Ho&Mit**], [**Alle**] oder [**Aus**]. Wenn Sie [**Nur hoch**] wählen, werden nur Alarme mit hoher Priorität gesperrt; wenn Sie [**Ho&Mit**] wählen, werden sowohl Alarme mit hoher als auch solche mit mittlerer Priorität gesperrt; wenn Sie [**Alle**] wählen, werden alle Alarme gesperrt; wenn Sie [**Aus**] wählen, wird die Alarmsperre ausgeschaltet.

#### **HINWEIS**

 **Die Änderung der Alarmpriorität kann sich auf den Sperrstatus des entsprechenden Alarms auswirken. Bitte legen Sie fest, ob Sie den Sperrstatus für einen Alarm zurücksetzen möchten, wenn Sie die Priorität dieses Alarms ändern.** 

#### **7.10 Stummschaltung von technischen Alarmen**

Bei einigen technischen Alarmen werden das Blinken der Alarmleuchte und die Alarmtöne gelöscht und die Alarmmeldungen wechseln zu Aufforderungsmeldungen, nachdem die Taste  $\blacksquare$  betätigt wird. Wenn der Patientenmonitor in den Normalstatus zurückgekehrt ist, kann er beim erneuten Auslösen von Alarmmeldungen eine korrekte Alarmanzeige geben.

Bei einigen technischen Alarmen werden alle Alarmanzeigen gelöscht, nachdem die Taste betätigt wurde. Wenn der Patientenmonitor in den Normalstatus zurückgekehrt ist, kann er beim erneuten Auslösen von Alarmmeldungen eine korrekte Alarmanzeige geben.

Bei anderen technischen Alarmen werden das Blinken der Alarmleuchte und die Alarmtöne ausgeschaltet, und vor der Alarmmeldung wird ein √ angezeigt, nachdem die Taste betätigt wurde. Wenn der Patientenmonitor in den Normalstatus zurückgekehrt ist, kann er beim erneuten Auslösen von Alarmmeldungen eine korrekte Alarmanzeige geben.

### **7.11 Alarme testen**

Beim Einschalten des Monitors wird ein Selbsttest ausgeführt. In diesem Fall leuchtet die Alarmleuchte gelb bzw. rot, und das System gibt einen Signalton aus. Dies weist darauf hin, dass die optischen und akustischen Alarmanzeigen ordnungsgemäß funktionieren.

Um die einzelnen Messalarme weiter zu testen, nehmen Sie eine Messung an sich selbst vor (z. B. SpO<sub>2</sub> oder CO<sub>2</sub>), oder verwenden Sie einen Simulator. Passen Sie die Alarmgrenzen an, und stellen Sie sicher, dass die entsprechenden Alarme ausgegeben werden.

### **7.12 Wenn ein Alarmereignis eintritt**

Wenn ein Alarm eintritt, beachten Sie folgende Schritte und führen die entsprechenden Maßnahmen durch:

- 1. Überprüfen Sie den Zustand des Patienten.
- 2. Bestätigen Sie den Alarmparameter oder die Alarmkategorie.
- 3. Stellen Sie die Alarmquelle fest.
- 4. Führen Sie die entsprechenden Maßnahmen zur Behebung des Alarmzustands durch.
- 5. Stellen Sie sicher, dass der Alarmzustand behoben ist.

Nähere Informationen zur Fehlersuche bei speziellen Alarmen finden Sie im Anhang *Alarmmeldungen*.

# **7.13 Verwendung von Versorgungsgruppenalarmen**

#### **7.13.1 Automatische Versorgungsgruppenalarme**

Wenn der automatische Alarm zum Anzeigen eines anderen Patienten und auf dem Monitor eine Versorgungsgruppe eingerichtet ist, wird ein blinkendes Symbol neben dem QuickKeys-Bereich angezeigt, wenn ein Monitor in der Versorgungsgruppe, die aktuell nicht von Ihrem Monitor angezeigt wird, einen Alarm ausgibt. Das Alarmsymbol wird im Folgenden angezeigt.

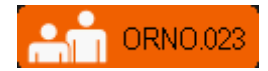

Die Abteilung und die Bettenbezeichnung des alarmauslösenden Monitors werden im Symbol angezeigt. Sie können das Fenster [Anderen Patienten anzeigen] durch Drücken auf dieses Symbol öffnen.

So schalten Sie den automatischen Alarm für die Anzeige eines anderen Patienten ein oder aus:

- 1. Wählen Sie im Hauptmenü [Bildschirm-Setup >>]→ [Bildschirmlayout >>]→ [Bildschirm "Andere anzeigen"<sup>|→</sup> ×
- 2. Wählen Sie im Fenster [Anderen Patienten anzeigen] die Schaltfläche Versorgungsgruppen-Setup aus. Wählen Sie dann [**Autom. Alarm**] und schalten Sie zwischen [**Ein**] und [**Aus**] um.

#### **7.13.2 Stummschalten von Versorgungsgruppenalarmen**

Sie können den Alarmton für das aktuell im Fenster [Anderen Patienten anzeigen] angezeigte Bett stummschalten. Diese Funktion steht nur im Menü [**Alarm-Setup**] des Menüs [**Benutzerverwaltung**] zur Verfügung.

Wenn die Funktion zum Stummschalten von Alarmen für andere Patienten aktiviert ist und sich das aktuell angezeigte Bett im normalen Alarmstatus oder im Status [Alarmton aus] befindet, drücken Sie im Fenster [Anderen Patienten anzeigen] die Schaltfläche [**Stummschalten**]. Das aktuell angezeigte Bett geht dann in den Status [Alarm stummgeschaltet] über.

Beachten Sie, dass diese Schaltfläche deaktiviert ist, wenn das aktuell angezeigte Bett den Status [Alarme aus] oder [Alarme unterbrochen] hat.

# **WARNUNG**

 **Die Stummschaltung von Versorgungsgruppenalarmen kann eine mögliche Gefahrenquelle darstellen. Gehen Sie daher vorsichtig vor.** 

#### **FÜR IHRE NOTIZEN**
## **8.1 Einführung**

Das Elektrokardiogramm (EKG) misst die elektrische Aktivität des Herzens und zeigt sie auf einem Patientenmonitor als Kurve und als Wert an. Dieser Abschnitt umfasst ferner das ST-Monitoring und das Arrhythmie-Monitoring. Die 12-Kanal-Überwachung ist nur mit den Patientenmonitoren iPM 12 und iPM 10 möglich. Im Rahmen der EKG-Überwachung werden zwei verschiedene Algorithmen zur Verfügung gestellt:

- **Mindray-Algorithmus**
- Mortara-Algorithmus

Patientenmonitore mit Mortara-Algorithmus sind mit dem Mortara-Logo gekennzeichnet.

## **8.2 Sicherheit**

## **WARNUNG**

- **Verwenden Sie nur die von Mindray angegebenen EKG-Elektroden und -Kabel.**
- **Stellen Sie beim Anschluss von Elektroden und/oder Patientenkabeln sicher, dass die Anschlüsse keinen Kontakt zu anderen leitenden Teilen oder an Masse haben. Stellen Sie insbesondere sicher, dass alle EKG-Elektroden am Patienten angebracht sind, um zu verhindern, dass diese Kontakt mit leitenden Teilen oder an Masse haben.**
- **Kontrollieren Sie die Anlegungsorte der Elektroden in regelmäßigen Abständen, um eine gute Hautqualität zu gewährleisten. Ändert sich die Hautqualität, wechseln Sie die Elektroden aus oder ändern Sie die Anlegungsstelle.**
- **Verwenden Sie während der Defibrillation defibrillatorsichere EKG-Kabel.**
- **Berühren Sie während der Defibrillation weder den Patienten, den Tisch noch die Instrumente.**
- **Nach der Defibrillation wird die Bildschirmanzeige innerhalb von 10 Sekunden wiederhergestellt, wenn die richtigen Elektroden verwendet und gemäß den Herstelleranweisungen für den Gebrauch angelegt wurden.**
- **Interferenzen durch ein nicht geerdetes Instrument in Patientennähe und elektrochirurgische Interferenzen können Kurvenprobleme hervorrufen.**

## **8.3 Vorbereiten der EKG-Überwachung**

### **8.3.1 Vorbereiten des Patienten und Anbringen der Elektroden**

- 1. Bereiten Sie die Haut des Patienten vor. Für eine gute Signalqualität der Elektrode ist eine gründliche Vorbereitung der Haut erforderlich, da die elektrische Leitfähigkeit der Haut gering ist. Wählen Sie einen glatten Bereich und gehen Sie dann folgendermaßen vor:
	- Rasieren Sie die Haut an den gewünschten Stellen.
	- Reiben Sie die Haut an den Stellen vorsichtig, um abgestorbene Hautzellen zu entfernen.
	- Reinigen Sie die Stellen gründlich mit milder Seifenlauge. Ether oder reiner Alkohol ist nicht zu empfehlen, da er die Haut austrocknet und den Widerstand erhöht.
	- Trocknen Sie die Haut vollständig ab, bevor Sie die Elektroden anlegen.
- 2. Befestigen Sie die Clips bzw. Stecker an den Elektroden, bevor Sie diese anbringen.
- 3. Legen Sie die Elektroden am Patienten an.
- 4. Befestigen Sie das Elektrodenkabel am Patientenkabel, und stecken Sie dann das Patientenkabel in den EKG-Anschluss.

### **8.3.2 Wählen der AHA- oder IEC-Norm für die Ableitungen**

- 1. Wählen Sie das EKG-Parameterfenster oder den entsprechenden Kurvenbereich, um das Menü [**EKG-Setup**] zu öffnen.
- 2. Wählen Sie [**Kabelsatz**] und anschließend entsprechend den anzuwendenden Elektroden [**3-Kanal**], [**5-Kanal**], [**12-Kanal**] oder [**Autom.**].
- 3. Wählen Sie im [Hauptmenü]  $\rightarrow$  [Wartung >>]  $\rightarrow$  [Benutzerwartung >>]  $\rightarrow$  Eingabe des erforderlichen Kennworts.
- 4. Wählen Sie [**Sonstige >>**]→ [**EKG-Standard**] und dann je nach der in Ihrem Krankenhaus geltenden Norm [**AHA**] oder [**IEC**].

### <span id="page-73-0"></span>**8.3.3 Platzieren der EKG-Elektroden**

Die Elektrodenplatzierung auf den Abbildungen in diesem Kapitel entspricht der AHA-Norm.

#### **Platzierung der Elektroden bei einer 3-Kanal-Ableitung**

Nachfolgend ist eine Elektrodenkonfiguration bei Verwendung von 3 Ableitungskabeln beschrieben:

- Platzierung rechtes Bein (RA): direkt unter dem Schlüsselbein neben der rechten Schulter.
- Platzierung rechtes Bein (LA): direkt unter dem Schlüsselbein neben der linken Schulter.
- Platzierung rechtes Bein (LL): auf dem Abdomen unten links

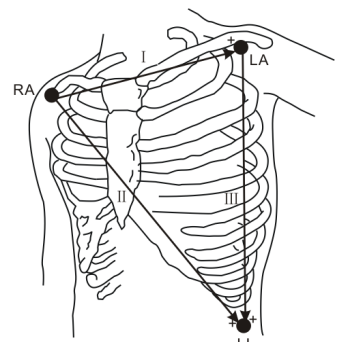

#### **Platzierung der Elektroden bei einer 5-Kanal-Ableitung**

Nachfolgend ist eine Elektrodenkonfiguration bei Verwendung von 5 Ableitungskabeln beschrieben:

- Platzierung rechtes Bein (RA): direkt unter dem Schlüsselbein neben der rechten Schulter.
- Platzierung rechtes Bein (LA): direkt unter dem Schlüsselbein neben der linken Schulter.
- Platzierung rechtes Bein (RL): auf dem Abdomen unten rechts.
- Platzierung rechtes Bein (LL): auf dem Abdomen unten links
- V-Platzierung: auf der Brust.

Die Brustwandelektrode (V) kann an einem der folgenden Punkte platziert werden:

- V1-Platzierung: im vierten Interkostalraum rechts neben dem Brustbein.
- V2-Platzierung: im vierten Interkostalraum links neben dem Brustbein.
- V3-Platzierung: zwischen den Elektrodenpositionen V2 und V4.
- V4-Platzierung: im fünften Interkostalraum auf der linken Medioklavikularlinie.
- V5-Platzierung: auf der linken, vorderen Axillarlinie, horizontal zur Elektrodenposition V4.
- V6-Platzierung: auf der linken, mittleren Axillarlinie, horizontal zur Elektrodenposition V4.
- V3R-V6R-Platzierung: auf der rechten Seite der Brust, entsprechend den Positionen auf der linken Seite.
- VE-Platzierung: auf dem Schwertfortsatz des Brustbeins.
- V7-Platzierung: auf der hinteren Brustwand im fünften Interkostalraum auf der linken, hinteren Axillarlinie.
- V7R-Platzierung: auf der hinteren Brustwand im fünften Interkostalraum auf der rechten, hinteren Axillarlinie.

#### **Platzierung der Elektroden bei einer 12-Kanal-Ableitung**

Beim 12-Kanal-EKG werden 10 Elektroden an den vier Extremitäten und an der Brustwand des Patienten befestigt. Die Extremitätenelektroden sollten auf der weichen Haut der Arme und Beine des Patienten, die Brustelektroden nach Anweisung des Arztes auf der Brust des Patienten platziert werden.

#### **Platzierung der Elektroden bei Chirurgiepatienten**

Die Stelle des chirurgischen Eingriffs muss bei der Platzierung der Elektroden berücksichtigt werden. So können die Brustwandelektroden z. B. bei offenen Thoraxoperationen an der Seite der Brust oder auf dem Rücken angebracht werden. Zur Reduzierung von Artefakten und Interferenzen durch Elektrochirurgiegeräte können die Extremitätenelektroden nah an den Schultern und am unteren Abdomen und die Brustwandelektroden an der linken Seite der mittleren Brustwand angebracht werden. Befestigen Sie keine Elektroden am Oberarm. Die EKG-Kurve wird dadurch sehr klein.

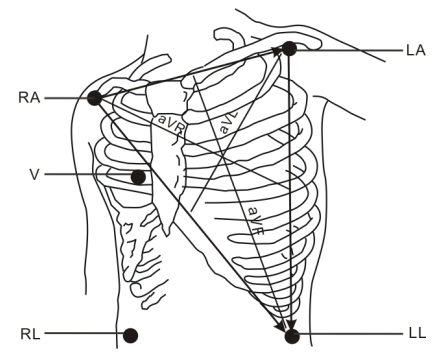

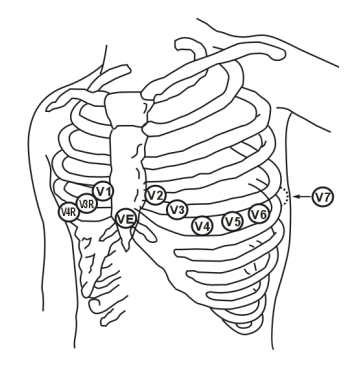

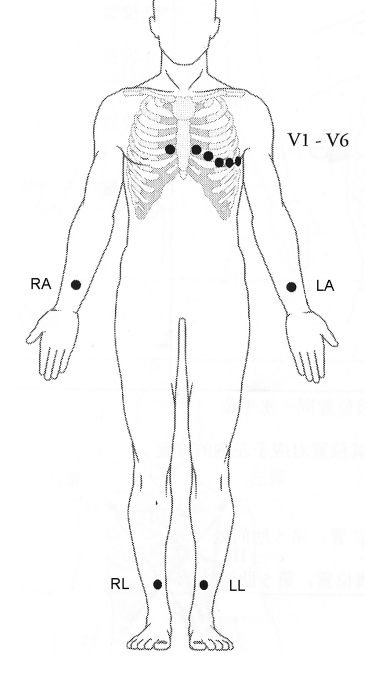

# **WARNUNG**

- **Bei der Verwendung elektrochirurgischer Geräte (ESU) müssen die Patientenableitungen in einer Position angebracht werden, die sich in gleichem Abstand von dem Elektrochirurgie-Elektrotom und der Erdungsplatte befindet, um Verbrennungen des Patienten zu vermeiden. Das ESU-Kabel und das EKG-Kabel dürfen sich nicht verfangen.**
- **Bei Verwendung von Elektrochirurgiegeräten (ESU) dürfen die EKG-Elektroden keinesfalls in der Nähe der Erderplatte des ESU platziert werden, da das EKG-Signal erheblich gestört werden kann.**

### **8.3.4 Überprüfen des Schrittmacher-Status**

Bevor Sie die EKG-Überwachung starten, muss der Schrittmacher-Status korrekt eingestellt sein. Das

Schrittmacher-Symbol  $\blacksquare$  wird angezeigt, wenn der Status [**Stimul.**] auf [**Ja**] eingestellt ist. Die

Schrittmacherimpuls-Markierungen "|" werden auf der EKG-Kurve angezeigt, wenn vom Patienten ein Schrittmachersignal empfangen wird.

Um den Schrittmacher-Status zu ändern, wählen Sie entweder

- den Patientendatenbereich oder
- **■** [Hauptmenü]→[Patient.-Setup]→[Patientendemographie] oder
- das EKG-Parameterfenster oder den Kurvenbereich→[**Sonstige >>**],

und wählen Sie dann im Einblendmenü [**Stimul.**] und dort [**Ja**] bzw. [**Nein**].

Wenn Sie den Schrittmacher-Status nicht einstellen, gibt der Patientenmonitor einen Hinweiston aus, sobald ein Schrittmacherimpuls erkannt wird. Zur gleichen Zeit blinkt das Schrittmacher-Symbol und im EKG-Kurvenbereich wird die Meldung "Patienten-Schrittmacher bestätigen" angezeigt. Bitte prüfen Sie anschließend den Schrittmacher-Status des Patienten und stellen Sie ihn ein.

# **WARNUNG**

- **Bei Schrittmacher-Patienten müssen Sie für [Schrittm] die Option [Ja] wählen. Wenn Sie die falsche Einstellung [Nein] wählen, kann der Patientenmonitor den Schrittmacherimpuls als QRS-Komplex interpretieren und bei zu schwachem EKG-Signal den erforderlichen Alarm nicht ausgeben. Verlassen Sie sich bei der Überwachung von Patienten mit Herzschrittmacher nicht allein auf die Alarme der Herzfrequenzmessung. Halten Sie den Patienten stets unter strikter Beobachtung.**
- **Bei Patienten ohne Schrittmacher müssen Sie für [Schrittm] die Option [Nein] wählen.**
- **Die automatische Schrittmachererkennung ist nicht für neugeborene Patienten bestimmt.**

## **8.4 Die EKG-Anzeige**

Die Konfiguration Ihrer Anzeige kann geringfügig von der Abbildung abweichen.

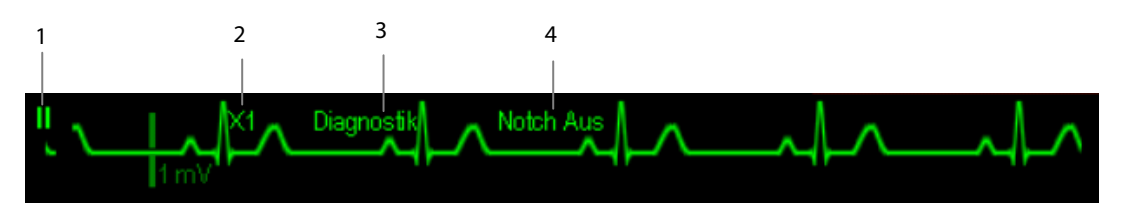

- 1. Ableitungsbezeichnung der angezeigten Kurve
- 2. EKG-Verstärkung
- 3. EKG-Filterbezeichnung
- 4. Notch-Filter-Status

Außerdem werden auf der EKG-Kurve die Schrittmacherimpuls-Markierungen "|" angezeigt, wenn ein Schrittmachersignal empfangen wird und die Option [**Schrittm**] auf [**Ja**] gesetzt wurde.

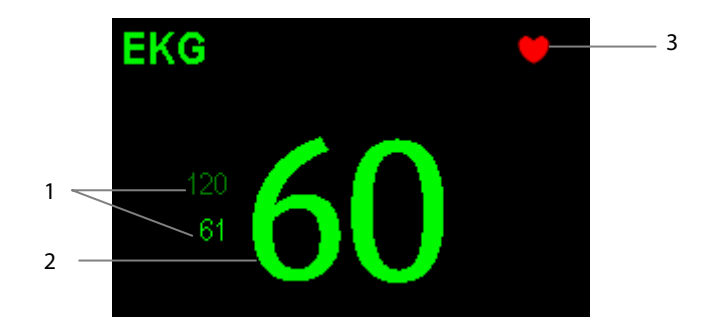

- 1. Aktuelle Alarmgrenzen für die Herzfrequenz
- 2. Aktuelle Herzfrequenz
- 3. Herzschlagsymbol

Für die Anzeige des 12-Kanal-EKG siehe Abschnitt **[12-Kanal-EKG-Überwachung](#page-89-0)**.

## **8.5 Ändern der EKG-Einstellungen**

### **8.5.1 Zugreifen auf die EKG-Menüs**

Durch Auswahl des EKG-Parameterfensters oder des entsprechenden Kurvenbereichs können Sie auf das Menü [**EKG-Setup**] zugreifen.

### **8.5.2 Schrittmacherfrequenz einstellen (nur für Mortara)**

Bestimmte Schrittmacherimpulse können nur schwierig unterdrückt werden. Wenn dies der Fall ist, werden die Impulse als QRS-Komplex interpretiert, was dazu führen kann, dass eine falsche HF berechnet wird und bestimmte Arrhythmien nicht entdeckt werden. Unter [**Schrittm.-Freq.**] im Menü [**EKG-Setup**] können Sie die Frequenz des Herzschrittmachers eintragen. Dadurch wird es dem Patientenmonitor möglich, die HF zu berechnen und Arrhythmien genauer festzustellen. Wenn die Option [**Stimul.**] auf [**Nein**] eingestellt ist, kann die Schrittmacherfrequenz nicht eingegeben werden.

### **8.5.3 Wählen der Alarmquelle**

In den meisten Fällen ist der Herzfrequenzwert (HF) mit dem Pulsfrequenzwert (PF) identisch. Um gleichzeitige HF- und PF-Alarme zu vermeiden, verwendet der Monitor entweder den HF- oder den PF-Wert als aktive Alarmquelle. Um die Alarmquelle zu ändern, wählen Sie im Menü [**EKG-Setup**] den Eintrag [**Alarmquelle**] und wählen Sie dann eine der folgenden Optionen:

- [**HF**]: wenn HF die Alarmquelle für HF/PF sein soll.
- [**PF**]: wenn PF die Alarmquelle für HF/PF sein soll.
- [**Autom**]: Wenn die [**Alarmquelle**] auf [**Autom.**] eingestellt ist, verwendet der Patientenmonitor immer dann die Herzfrequenz aus den EKG-Messungen als Alarmquelle, wenn eine gültige Herzfrequenz vorhanden ist. Wenn keine Herzfrequenz mehr empfangen wird, weil das EKG-Modul z. B. ausgeschaltet wurde oder nicht mehr angeschlossen ist, wechselt der Patientenmonitor automatisch zu PF als Alarmquelle.

### **8.5.4 Konfiguration des EKG-Kabelsatzes**

Sie können den [**Kabelsatz**] konfigurieren, indem Sie [**EKG-Setup**] [ → **Sonstige>>**] auswählen. Wenn die automatische Kabelerkennung verfügbar ist, können Sie den [**Kabelsatz**] auf [**Autom.**] setzen.

### **8.5.5 Auswahl eines EKG-Bildschirms**

Für die Überwachung mit einem 5-Kanal- oder einem 12-Kanal-Satz können Sie den QuickKey [**Bildschirme**] wählen. Wählen Sie im **Fenster** [Bildschirm wählen] den Bildschirmtyp:

- [**Normalansicht**]: Im EKG-Kurvenbereich werden 2 EKG-Kurven angezeigt.
- [**7-Kanal-EKG-Vollbild**]: Im gesamten Kurvenbereich werden ausschließlich 7 EKG-Kurven angezeigt.
- [**7-Kanal-EKG-Halbbild**]: In der oberen Hälfte des gesamten Kurvenbereichs werden 7 EKG-Kurven angezeigt.

Für die Überwachung mit einem 12-Kanal-Satz können Sie auch den Bildschirmtyp [**12-Kanal-EKG-Vollbild**] wählen.

Wenn der Bildschirmtyp auf [**Normalansicht**] eingestellt ist, können die EKG-Kurven überlappend dargestellt werden. So zeigen Sie die EKG-Kurven überlappend an:

- 1. Wählen Sie den QuickKey [**Bildschirme**]→ [**Bildschirm-Setup**].
- 2. Wählen Sie in der zweiten Zeile [**EKG1-Kask.**]. An zwei Kurvenpositionen wird eine überlappende Kurve angezeigt.

### **8.5.6 Ändern der EKG-Filtereinstellungen**

Mit der EKG-Filtereinstellung definieren Sie die Glättung der EKG-Kurven. Zum Ändern der Filtereinstellung wählen Sie im Menü [**EKG-Setup**] den Eintrag [**Filter**] und anschließend die entsprechende Einstellung.

- [**Monitor**]: Verwenden Sie diese Einstellung unter normalen Messbedingungen.
- [**Diagnostik**]: Wählen Sie diese Einstellung, wenn Diagnosequalität erforderlich ist. Die ungefilterte EKG-Kurve wird so angezeigt, dass Änderungen wie eine aufgesplitterte R-Zacke oder eine diskrete ST-Hebung oder -Senkung zu erkennen sind.
- [**Operation**]: Wählen Sie diese Einstellung, wenn das Signal durch hoch- oder niederfrequente Interferenzen gestört ist. Hochfrequente Interferenzen werden in der Regel durch große Amplitudenspitzen deutlich, die das EKG-Signal unregelmäßig erscheinen lassen. Niederfrequente Interferenzen führen meist zu einer wandernden oder rauen Grundlinie. Im Operationssaal werden Artefakte und Interferenzen durch Elektrochirurgiegeräte durch den Filter "Operation" reduziert. Unter normalen Messbedingungen kann die Einstellung [**Operation**] die QRS-Komplexe zu stark dämpfen und somit die EKG-Analyse beeinträchtigen.
- [**ST**]: Wählen Sie diese Einstellung, wenn eine ST-Überwachung zur Verfügung steht.

# $\bigwedge$  warnung

 **Der Filter [Diagnostik] wird nur empfohlen, wenn der Patient in einer Umgebung mit nur geringfügigen Interferenzen überwacht wird.** 

### **8.5.7 Ein- und Ausschalten des Notch-Filters**

Mit dem Notch-Filter werden Interferenzen durch die Netzfrequenz verhindert. Wenn der [**Filter**] nicht auf [**Diagnostik**] gestellt ist, ist der Notch-Filter automatisch eingeschaltet. Wenn der [**Filter**] auf [**Diagnostik**] gestellt ist, können Sie den Notch-Filter nach Bedarf ein- oder ausschalten.

- 1. Wählen Sie das EKG-Parameterfenster oder den entsprechenden Kurvenbereich, um das Setup-Menü zu öffnen. Wählen Sie danach [**Sonstige >>**].
- 2. Wählen Sie [**Notch-Filter**] und dann [**Ein**] oder [**Aus**]. Es wird empfohlen, den Notch-Filter einzuschalten, wenn die Kurve Interferenzen (z. B. Spikes) aufweist.
- 3. Wenn der [Notch-Filter] eingeschaltet ist, wählen Sie [Hauptmenü]→ [Wartung >>]→ [Benutzerwartung >>] > Eingabe des erforderlichen Kennworts.
- 4. Wählen Sie [**Sonstige >>**] [ → **Notch-Frequenz**] und anschließend [**50 Hz**] oder [**60 Hz**] entsprechend der Netzfrequenz.

### **8.5.8 Änderung der Einstellungen für die Schrittmacherunterdrückung**

Wählen Sie [**EKG-Setup**]→ [Sonstige>>]→ [SM-Unterdr.] und anschließend entweder [Ein] oder [Aus]. Wenn die Option [**Schrittm.**] auf [**Ja**] eingestellt ist:

- Wenn die Option [**Schrittm.-Unterdr.**] eingeschaltet ist, werden die Schrittmacherimpulse nicht als zusätzliche QRS-Komplexe gezählt.
- Die mit "|" markierten Schrittmacherimpulse werden in der EKG-Kurve angezeigt, wenn Schrittmacherimpulse festgestellt werden.

Wenn die Option [**Schrittm.**] auf [**Nein**] eingestellt ist, werden die Schrittmachermarkierungen in der EKG-Kurve nicht angezeigt, und die Optionen von [**Schrittm.-Unterdr.**] sind ungültig.

### **8.5.9 Defibrillatorsynchronisation**

Wenn ein Defibrillator angeschlossen ist, wird jedes Mal, wenn der Patientenmonitor eine R-Zacke erkennt, ein Defibrillatorsynchronisationsimpuls (100 ms, +5 V) über den mehrfunktionalen Anschluss ausgegeben. Die Funktion "Defibrillatorsynchronisation" ist immer aktiviert.

# **WARNUNG**

- **Die unsachgemäße Anwendung eines Defibrillators kann Verletzungen des Patienten zur Folge haben. Der Anwender hat je nach Zustand des Patienten zu entscheiden, ob eine Defibrillation durchzuführen ist oder nicht.**
- **Vor einer Defibrillation hat der Anwender sicherzustellen, dass sowohl der Defibrillator als auch der Monitor die Systemprüfung bestanden haben und ohne Risiko gemeinsam verwendet werden können.**
- **Stellen Sie vor der Defibrillation sicher, dass der [Filter] auf [Diagnostik] gesetzt ist.**
- **Wenn die Defibrillation abgeschlossen ist, wählen Sie den gewünschten Filtermodus aus.**

### **8.5.10 Ändern der EKG-Kurveneinstellungen**

Im Menü [**EKG-Setup**]:

- Wenn die Kurve zu klein oder zu begrenzt dargestellt wird, können Sie die Größe verändern, indem Sie in [**Verstärk.**] die richtige Einstellung wählen. Wenn Sie in [**Verstärk.**] [**Autom.**] wählen, passt der Patientenmonitor die Größe der EKG-Kurven automatisch an. In der Normalansicht wird nur die Größe der gewählten EKG-Kurve angepasst. In den anderen Ansichten wird die Größe aller EKG-Kurven simultan angepasst.
- Sie können die Kurvengeschwindigkeit ändern, indem Sie [**Gesch**] und anschließend die gewünschte Einstellung wählen.

### **8.5.11 Smart-Ableitung aktivieren**

Wenn die Smart-Ableitung aktiviert ist und sich ein Kanal mit einer EKG-Kurve im Filtermodus und Notch-Status im Zustand "Kabel Aus" befindet, wird ggf. automatisch ein anderer verfügbarer Kanal verwendet. Die HF wird vom System neu berechnet, und Arrhythmien werden erkannt und ausgewertet. Sobald die Ursache für den Zustand "Kabel Aus" behoben ist, werden die Kanäle automatisch wieder umgeschaltet.

Um die Smart-Ableitungsfunktion ein- oder auszuschalten, wählen Sie im Menü [**EKG-Setup**] den Eintrag [Sonstige >>], wählen [**Smart Ableitung**] und schalten die Funktion im Einblendmenü [**Ein**] oder [**Aus**].

### **8.5.12 Alarmniveau für abgefallene EKG-Ableitungen einstellen**

Wählen Sie im Menü [**Benutzerverwaltung**] den Eintrag [**Alarm-Setup >>**]. Im Einblendmenü können Sie [**Lautst. EKG-Ableit. aus**] einstellen.

### **8.5.13 QRS-Lautstärke einstellen**

QRS-Töne werden abhängig von der Alarmquelle produziert. Um die QRS-Lautstärke einzustellen, wählen Sie im Menü [**EKG-Setup**] den Eintrag [Sonstige >>], wählen im Einblendmenü [**QRS-Lautstärke**] und wählen danach die passende Einstellung. Wenn ein gültiger SpO<sub>2</sub>-Messwert vorliegt, passt das System die Höhe des QRS-Tons entsprechend dem SpO2-Wert an.

## **8.6 Informationen zur ST-Überwachung**

- Die ST-Strecken-Analyse ist nicht für Neugeborene geeignet.
- Die ST-Streckenanalyse berechnet die Hebungen und Senkungen der ST-Strecke einzelner Ableitungen und zeigt die Ergebnisse als numerische Werte in den Bereichen ST1 und ST2 an.
- Ein positiver Wert steht für die ST-Streckenhebung; ein negativer Wert steht für die ST-Streckensenkung.
- Messeinheit der ST-Strecke: mV oder mm. Die Einheit kann im Menü [**Einheiten-Setup**] des Menüs [**Benutzerverwaltung**] festgelegt werden.
- Messbereich der ST-Strecke: -2,0 mV bis +2,0 mV.

# **WARNUNG**

 **Der ST-Algorithmus wurde auf Genauigkeit der ST-Streckendaten geprüft. Die Bedeutung der ST-Streckenänderungen muss von einem Krankenhausarzt bestimmt werden.** 

### **8.6.1 Ein- und Ausschalten der ST-Überwachung**

So schalten Sie die ST-Überwachung ein bzw. aus:

- 1. Wählen Sie im Menü [**EKG-Setup**] die Option [**ST-Analyse >>**].
- 2. Wählen Sie für [**ST-Analyse**] die Option [**Ein**] oder [**Aus**].

Eine zuverlässige ST-Überwachung kann nur schwer erzielt werden, wenn:

- Sie keine passenden rauschfreien Kabel haben,
- Arrhythmien wie Vorhofflimmer/-flattern eine unregelmäßige Grundlinie erzeugen,
- der Patient einen permanenten Herzschrittmacher hat und wenn
- der Patient einen Linksschenkelblock aufweist.

In diesen Fällen sollte ein Abschalten der ST-Überwachung erwogen werden.

### **8.6.2 ST-Filtereinstellungen ändern**

Die ST-Streckenanalyse kann nur durchgeführt werden, wenn der Filtermodus auf [**Diagnostik**] oder [**ST**] gesetzt ist. Wenn die ST-Streckenanalyse eingeschaltet ist, wird [**Filter**] automatisch auf [**ST**] gesetzt, sofern nicht der Modus [**Diagnostik**] oder [**ST**] eingestellt ist. Wenn die ST-Streckenanalyse ausgeschaltet ist, wird der Filtermodus automatisch auf den zuvor manuell eingestellten Modus gesetzt.

Wenn Sie [**Filter**] auf [**Monitor**] oder auf [**Operation**] setzen, wird die ST-Streckenanalyse automatisch ausgeschaltet. Falls Sie von [**Monitor**] oder [**Operation**] auf [**Diagnostik**] oder [**ST**] schalten und die ST-Streckenanalyse noch ausgeschaltet ist, können Sie diese manuell einschalten.

#### **HINWEIS**

- **Wenn der Filtermodus auf [Diagnostik] eingestellt ist, wird der Notch-Filter automatisch auf [Aus] gesetzt. In diesem Fall können Sie den Notch-Filter manuell auf [Ein] setzen.**
- **Wenn der Filtermodus auf [Monitor], [Operation] oder [ST] eingestellt ist, ist der Notch-Filter auf [Ein] gesetzt und kann nicht umgeschaltet werden.**

### **8.6.3 Die ST-Anzeige 8.6.3.1 ST-Werte**

Im Beispiel werden ST-Daten aus einem 5-Kanal-EKG angezeigt. Die Darstellung auf Ihrem Monitor kann leicht von dieser Abbildung abweichen.

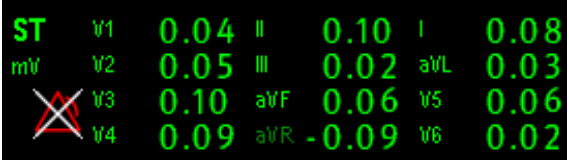

#### **8.6.3.2 ST-Segment**

Die ST-Strecke zeigt einen QRS-Komplex für jeden gemessenen ST-Kanal an. Das aktuelle ST-Segment wird in der gleichen Farbe angezeigt wie die EKG-Kurve (in der Regel grün) und überlagert das gespeicherte Referenzsegment, das in einer anderen Farbe gezeichnet ist. Die Informationen werden alle zehn Sekunden aktualisiert.

So zeigen Sie das ST-Segment auf einem normalen Bildschirm an:

- 1. Öffnen Sie das Menü [**ST-Analyse**]. Stellen Sie die [**ST-Analyse**] auf [**Ein**].
- 2. Gehen Sie im Menü [**Bildschirm**] zum Fenster [**Bildschirm-Setup**]. Stellen Sie das [**ST-Segment**] ein, das angezeigt werden soll.

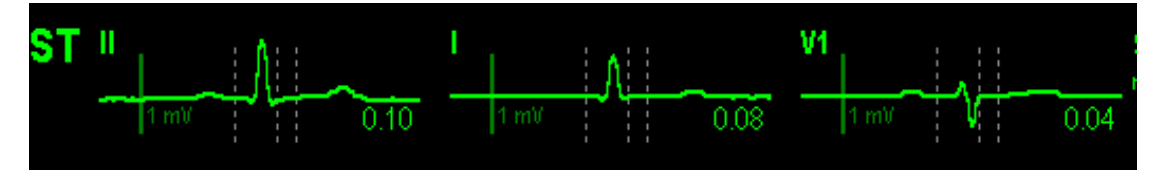

Wählen Sie das ST-Parameterfenster oder den ST-Segmentbereich, um zum Menü [**ST-Analyse**] zu gelangen.

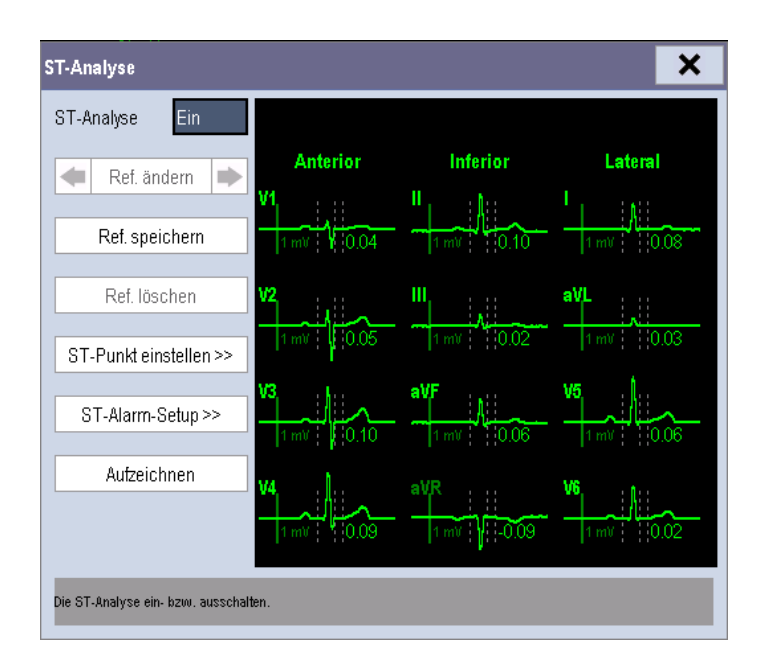

### **8.6.4 Speichern des aktuellen ST-Segments als Referenz**

Wählen Sie im Menü [**ST-Analyse**] die Option [**Ref. speichern**], um das aktuelle Segment als Referenz zu speichern. Es können bis zu 20 Referenzsegmentgruppen gespeichert werden.

#### **HINWEIS**

 **Wenn der Speicher voll ist und Sie vor dem Speichern einer neuen Gruppe keine andere Gruppe löschen, wird die älteste gespeicherte Gruppe automatisch gelöscht.** 

### **8.6.5 Ändern des Referenzsegments**

Wählen Sie die Pfeiltasten **I**und ▶ neben [**Ref. ändern**], um zwischen verschiedenen Referenzsegmentgruppen zu wechseln.

### **8.6.6 Löschen eines Referenzsegments**

Um das aktuelle ST-Referenzsegment zu löschen, wählen Sie im Menü [**ST-Analyse**] die Option [**Ref. löschen**] und dann im eingeblendeten Menü [**OK**].

### **8.6.7 Aufzeichnen des ST-Segments**

Wählen Sie zum Aufzeichnen des ST- und Referenz-Segments im Menü [**ST-Analyse**] die Option [**Aufzeichnen**].

### **8.6.8 Ändern der ST-Alarmgrenzen**

Sie können die Alarmober- und untergrenzen für jede EKG-Ableitung individuell einstellen. Die Alarmgrenzen können außerdem für die ST-Überwachung mit Einzel- und Mehrfachableitungen separat festgelegt werden. Sie können im Menü [**ST-Analyse**] die Option [**ST-Alarm-Setup**] wählen und danach die ST-Alarmeinstellungen für jeden Kanal ändern.

### **8.6.9 Einstellen der ST-Alarmverzögerungszeit**

Die ST-Alarmverzögerungszeit wird im Fenster [**Sonstige**] des Menüs [**Alarm-Setup**] eingestellt.

### **8.6.10 Einstellen der ST-Messpunkte**

Wie aus folgender Abbildung ersichtlich, ist die für jeden Schlag gemessene ST-Strecke die vertikale Differenz zwischen zwei Messpunkten, wobei die Spitze der R-Zacke die Basislinie für die Messung ist.

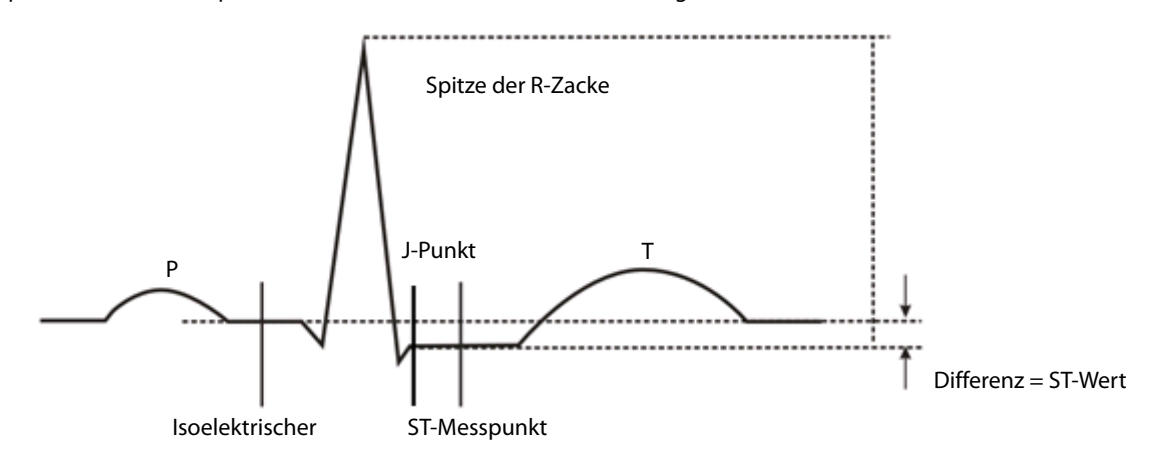

Zu Beginn der Überwachung bzw. immer dann, wenn sich die HF- oder EKG-Morphologie eines Patienten signifikant ändert, müssen die ISO- und ST-Punkte angepasst werden. Außergewöhnliche QRS-Komplexe werden für die ST-Strecken-Analyse nicht berücksichtigt.

## **WARNUNG**

**Prüfen Sie stets, ob die Positionen der ST-Messpunkte für den Patienten korrekt sind.** 

So stellen Sie die ST-Messpunkte ein:

- 1. Wählen Sie im Menü [**ST-Analyse**] die Option [**ST-Punkt einstellen >>**]. Im Fenster [**ST-Punkt einstellen**] werden die Positionen der ISO-, J- und ST-Punkte mit drei senkrechten Linien gekennzeichnet.
- 2. Wählen Sie [**Ableit. Anzei.**] und verwenden Sie den Drehknopf, um eine EKG-Ableitung mit klarem J-Punkt und klarer R-Kurve auszuwählen.
- 3. Wählen Sie die Option [**ISO**], [**J]** oder [**ST]**, und drehen Sie den Bedienungsknopf, um die Positionen der einzelnen Punkte anzupassen.
	- Die Position des ISO-Punkts (isoelektrischer Punkt) wird relativ zur Spitze der R-Zacke angegeben. Setzen Sie den ISO-Punkt in der Mitte des flachsten Teils der Grundlinie (zwischen die P- und die Q-Welle oder vor die P-Welle).
	- Die Position des J-Punkts wird ebenfalls relativ zur Spitze der R-Zacke angegeben und hilft bei der Auffindung des ST-Punkts. Setzen Sie den J-Punkt an das Ende des QRS-Komplexes und den Anfang der ST-Strecke.

 Der ST-Punkt wird in einem festen Abstand vom J-Punkt gesetzt. Bewegen Sie den J-Punkt-Cursor, um den ST-Punkt in die Mitte der ST-Strecke zu setzen. Positionieren Sie den ST-Punkt mit einem Abstand von [**J+60/80 ms**], [**J+40 ms**], [**J+60 ms**] oder [**J+80 ms**] zum J-Punkt. Bei Auswahl von [**J+60/80 ms**] wird der ST-Punkt 80 ms (Herzfrequenz 120 bpm oder weniger) oder 60 ms (Herzfrequenz 120 bpm oder mehr) vom J-Punkt positioniert.

## **8.7 Informationen zur Arrhythmie-Überwachung**

Die Arrhythmieanalyse liefert Informationen über den Zustand Ihres Patienten, einschließlich Herzfrequenz, VES-Rate, Rhythmus und Extrasystolen.

# $\triangle$  **WARNUNG**

- **Das Programm zur Arrhythmie-Analyse dient der Erkennung von ventrikulären Arrhythmien. Es ist nicht für die Erkennung von Vorhof- oder supraventrikulären Arrhythmien bestimmt. Es kann vorkommen, dass das Programm zur Arrhythmie-Analyse fälschlicherweise eine vorhandene Arrhythmie nicht feststellt oder eine nicht vorhandene Arrhythmie detektiert. Daher müssen die Arrhythmie-Daten immer von einem Arzt in Verbindung mit anderen klinischen Ergebnissen überprüft werden.**
- **Die Arrhythmie-Erkennung ist nicht für Neugeborene geeignet.**

### **8.7.1 Mehr über Arrhythmieereignisse**

**Mindray-Algorithmus** 

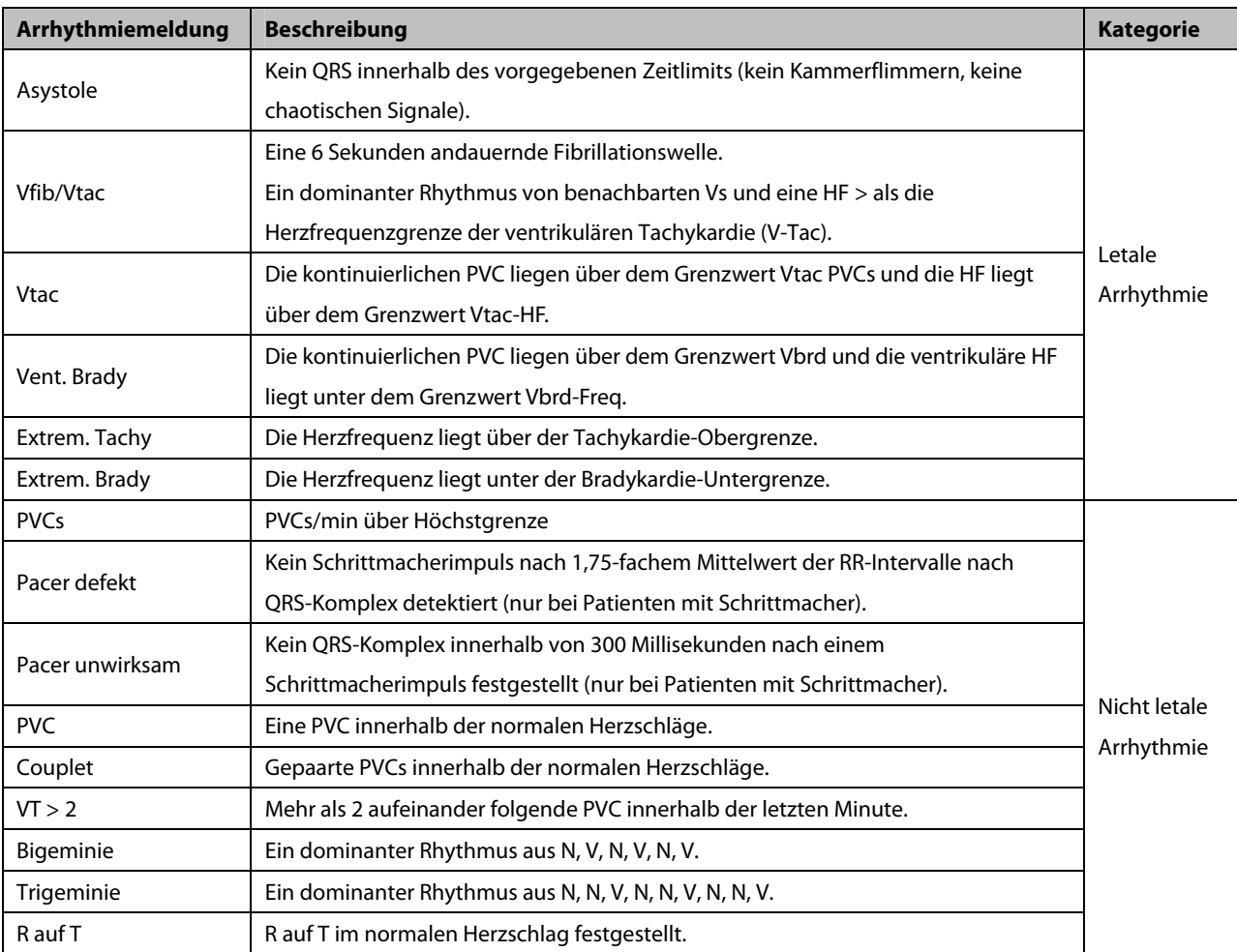

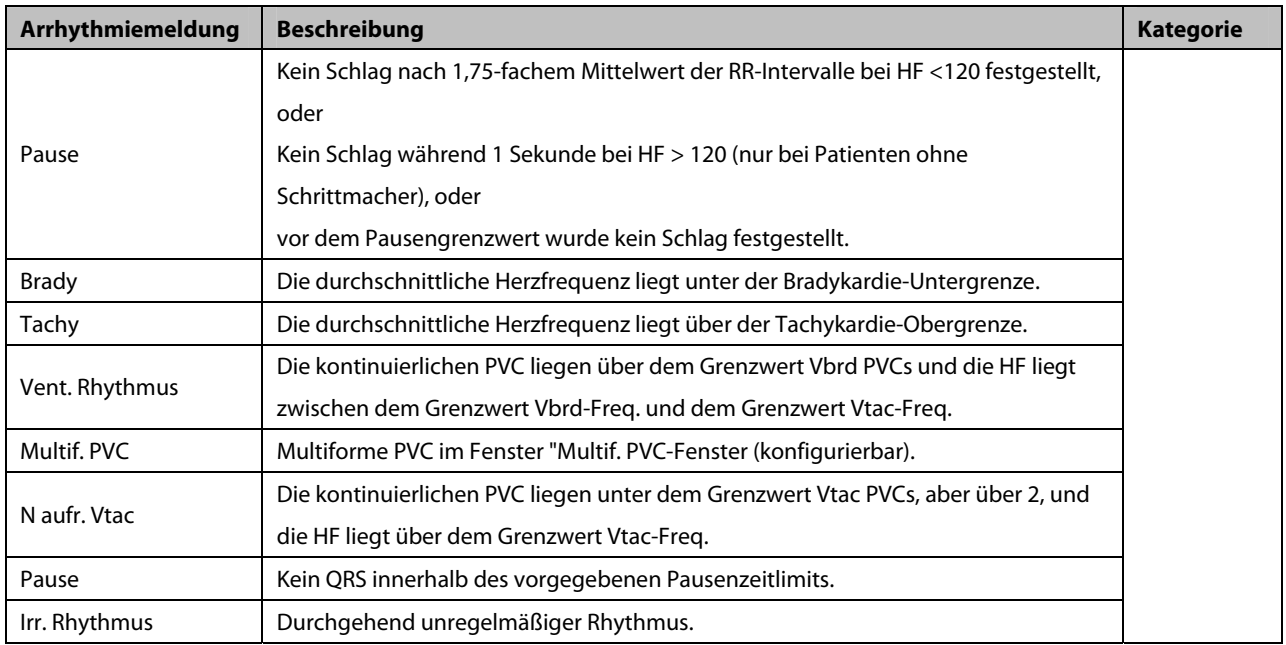

### **Mortara-Algorithmus**

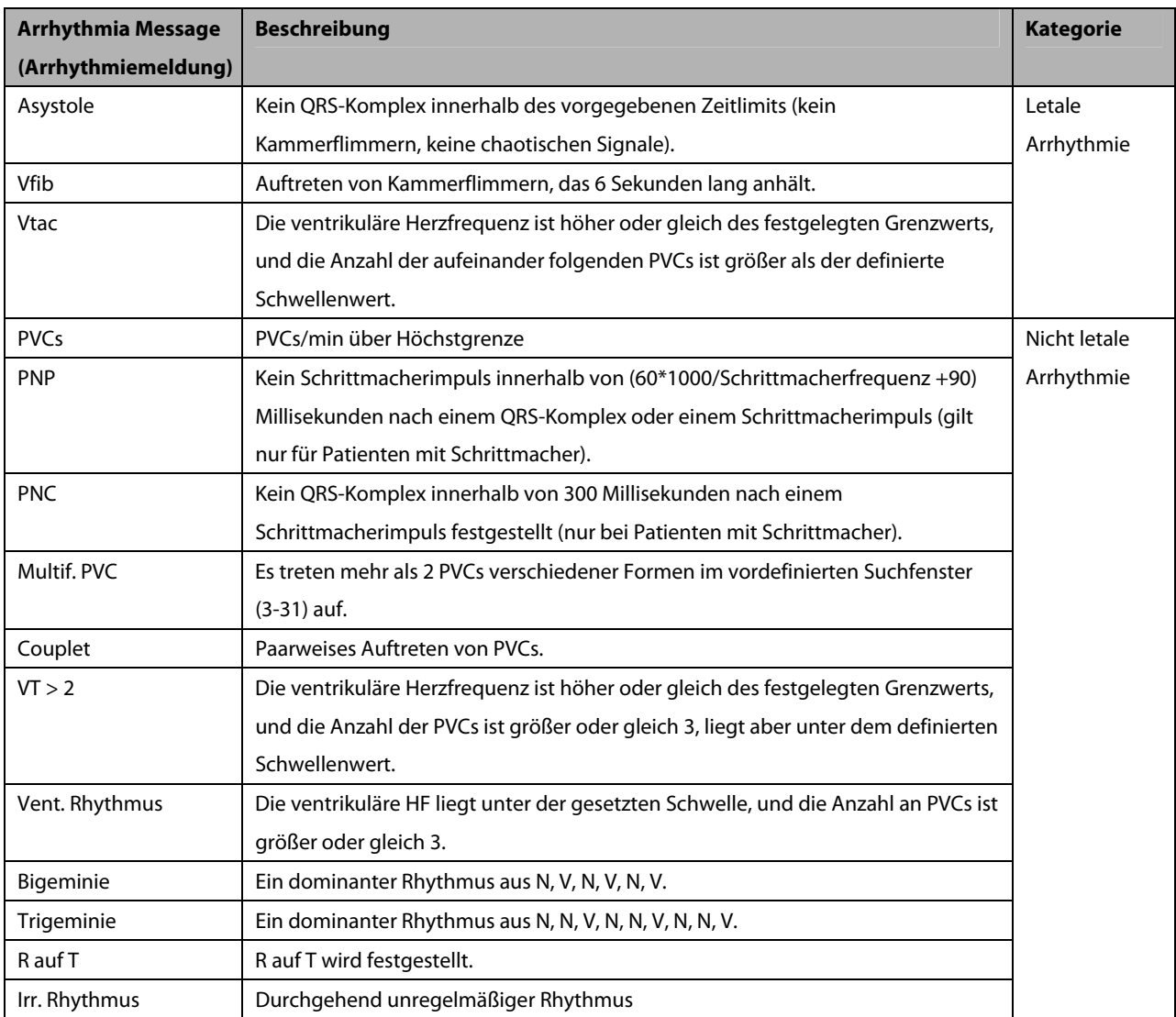

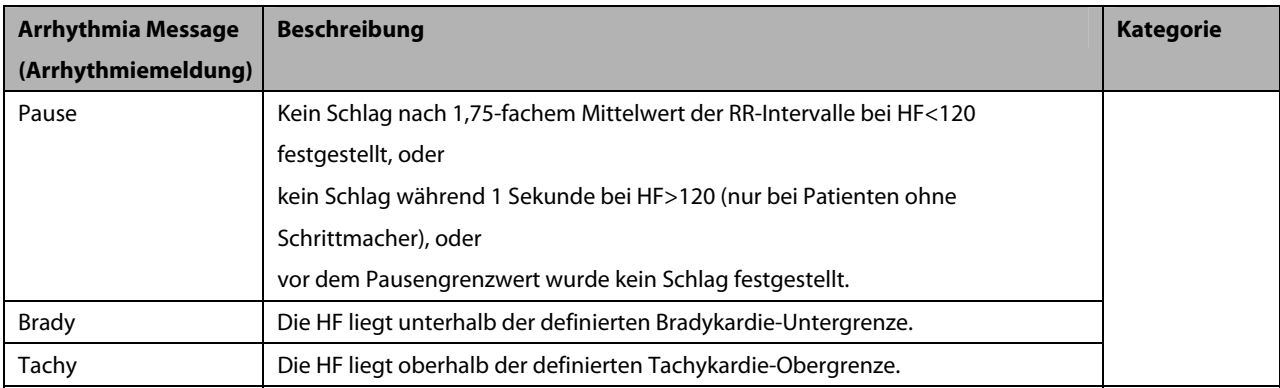

### **8.7.2 Ändern der Arrhythmiealarm-Einstellungen**

Gehen Sie zum Ändern der Arrhythmiealarm-Einstellungen in den EKG-Parameterbereich oder in den Kurvenbereich→[EKG-Setup]→ [**Arrh. Analyse** >>]. Im daraufhin eingeblendeten Menü können Sie das [Alarmniveau] auf [Hoch], [Mittel], [Niedrig] oder [Meldung] setzen oder nur die Analysealarme für letale Arrhythmie einschalten oder alle Arrhythmie-Analysealarme ein- und ausschalten. Im Menü [**Alarm-Setup**] des Menüs [**Benutzerverwaltung**] können Sie die Ausschaltung der Analysealarme für letale Arrhythmie aktivieren oder deaktivieren.

# $\bigwedge$  warnung

 **Wenn Sie alle Analysealarme für letale Arrhythmie ausschalten, kann der Monitor keine Arrhythmie-Analysealarme ausgeben. Halten Sie den Patienten stets unter genauer Beobachtung.** 

### **8.7.3 Einstellungen für Arrhythmiegrenzen ändern**

Wählen Sie das EKG-Parameterfenster oder den Kurvenbereich→ [**Arrh.- Analyse >>**] → [**Arrh.- Grenze**]. Hier können Sie die Grenzeinstellungen für bestimmte Arrhythmiealarme ändern. Sobald eine Arrhythmie diese Grenzen verletzt, wird ein Alarm ausgelöst. Die Asystolie-Verzögerung bezieht sich auf die EKG-Neuprogrammierung. Bei einer HF von weniger als 30 bpm wird empfohlen, die Asystolie-Verzögerung auf 10 Sekunden festzulegen.

#### **Mindray-Algorithmus**

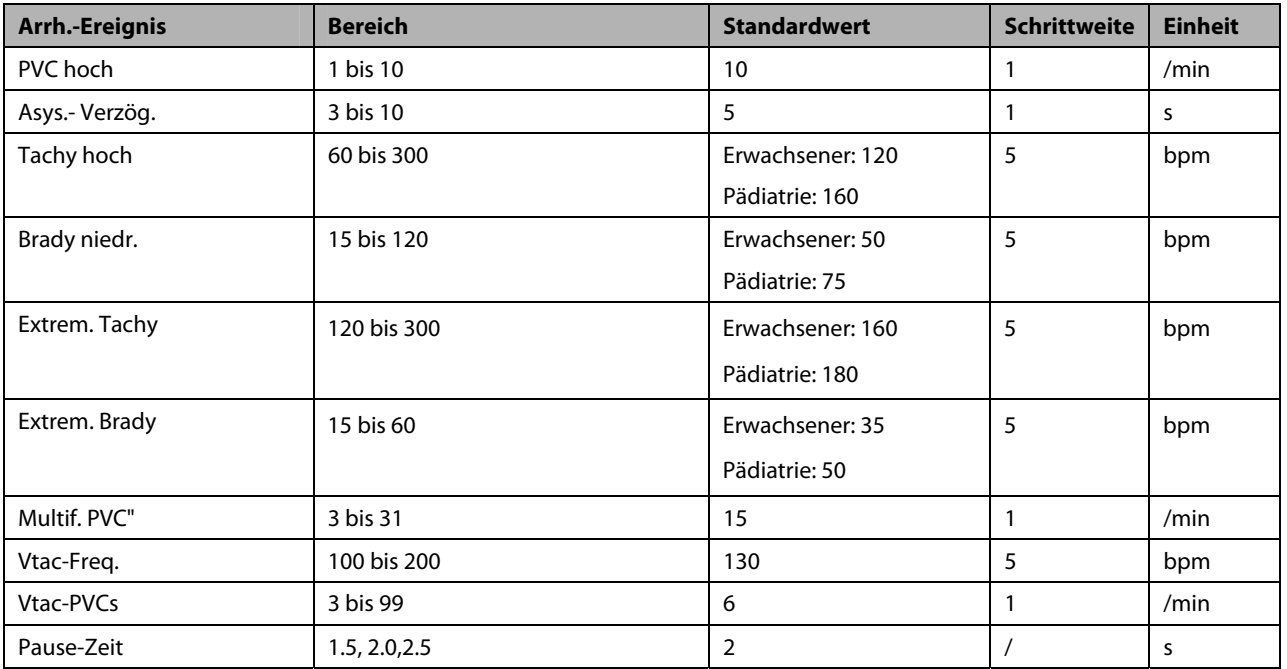

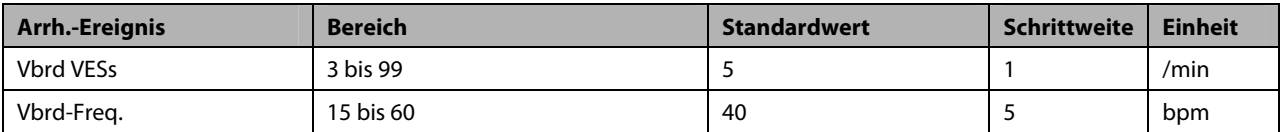

#### **Mortara-Algorithmus**

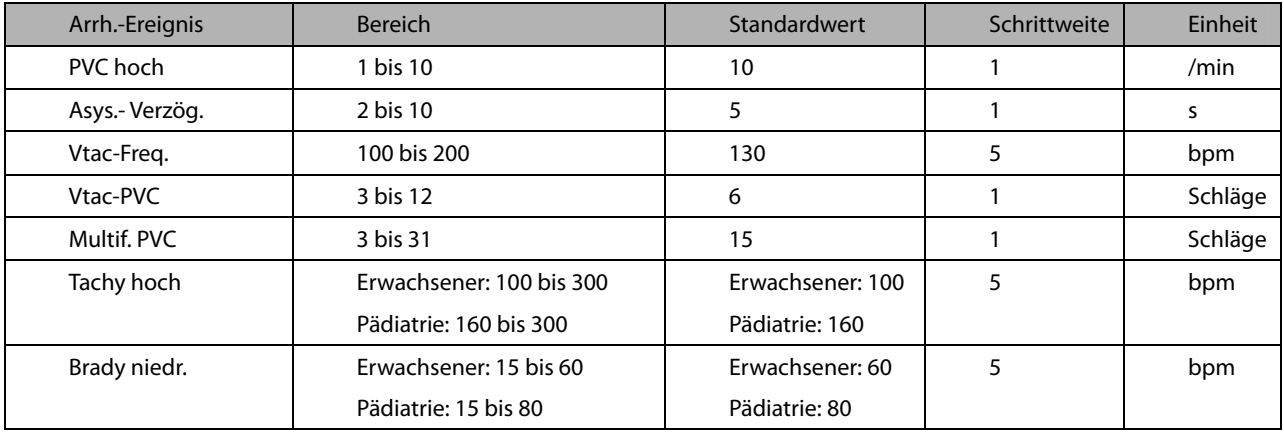

### **8.7.4 Einstellen der Erweiterten Arrhythmie (nur für Mindray-Algorithmus**

Die folgenden Arrhythmieereignisse werden als erweiterte Arrhythmie definiert:

- Extrem. Tachy
- Extrem. Brady
- Vent. Brady
- N aufr. Vtac
- Multif. PVC
- **IF** Irr. Rhythmus
- **Pause**

Wählen Sie [Hauptmenü]  $\rightarrow$  [Wartung >>]  $\rightarrow$  [Benutzerwartung >>]  $\rightarrow$  und geben das erforderliche Passwort ein→Wählen Sie [Alarm-Setup >>], und stellen Sie die Option [Erweiterte Arrh.] auf [Ein] oder [Aus] ein. Wenn die Option [**Erweiterte Arrh.**] auf [**Aus**] eingestellt ist, analysiert der Patientenmonitor die erweiterten Arrhythmieereignisse nicht, und die entsprechenden Alarme werden nicht ausgegeben.

# **VORSICHT**

 **Stellen Sie die Option [Erweiterte Arrh.] auf [Aus], wenn der Patientenmonitor an ein zentrales Überwachungssystem einer früheren Version als 06.01.00. angeschlossen ist. Die Nichtbeachtung kann dazu führen, dass das zentrale Überwachungssystem die Alarme bei erweiterter Arrhythmie nicht normal anzeigen kann, wenn eine erweiterte Arrhythmie auftritt.** 

### **8.7.5 Prüfen von Arrhythmieereignissen**

Einzelheiten finden Sie im Kapitel *Prüfung*.

## **8.8 EKG-Neuprogrammierung**

### **8.8.1 Manuelle Einleitung einer EKG-Neuprogrammierung**

Während der EKG-Überwachung kann eine EKG-Neuprogrammierung erforderlich werden, falls sich das EKG-Muster des Patienten drastisch verändert. Folgen einer Änderung des EKG-Musters könnten sein:

- Falsche Arrhythmie-Alarme
- Verlust von ST-Messwerten und/oder
- ungenaue Messung der Herzfrequenz

Eine EKG-Neuprogrammierung ermöglicht es dem Monitor, das neue EKG-Muster zu lernen, um so die Arrhythmiealarme und HF-Werte zu korrigieren und ST-Messungen wiederherzustellen. Um eine Neuprogrammierung manuell einzuleiten, wählen Sie das EKG-Parameterfenster oder den Kurvenbereich [ → **Neu lernen**]. Während der Patientenmonitor lernt, wird im Bereich der technischen Alarme die Meldung [**EKG lernen**] angezeigt.

 **VORSICHT**

 **Führen Sie die EKG-Neuprogrammierung nur während Zeiträumen von vorrangig normalem Rhythmus und bei relativ rauschfreien EKG-Signalen durch. Wird die EKG-Neuprogrammierung während eines ventrikulären Rhythmus durchgeführt, werden die Extrasystolen möglicherweise fälschlicherweise als normaler QRS-Komplex gelernt. Dies kann dazu führen, dass folgende Ereignisse von V-Tach und V-Fib nicht erkannt werden.** 

### **8.8.2 Automatische EKG-Neuprogrammierung**

In den folgenden Fällen wird die EKG-Neuprogrammierung automatisch gestartet:

- Die EKG-Ableitung oder die Ableitungsbezeichnung wurde geändert.
- Die EKG-Ableitung wurde wieder angeschlossen.
- **Ein neuer Patient wurde aufgenommen.**
- Wenn die Kalibrierung abgeschlossen ist, wählen Sie [**EKG-Kalibrierung stoppen**]
- Während der 5-/12-Kanal-Überwachung erfolgt eine Umschaltung zwischen verschiedenen Bildschirmtypen.
- Der Schrittmacherstatus des Patienten wurde geändert.

## <span id="page-89-0"></span>**8.9 12-Kanal-EKG-Überwachung (nur bei den Patientenmonitoren iPM 12 und iPM 10)**

- 1. Für Informationen zur Platzierung der Elektroden siehe Abschnitt *[8.3.3](#page-73-0) [Platzieren der EKG-Elektroden](#page-73-0)*.
- 2. Wählen Sie im Menü [**EKG-Setup**] die Option [**Kabelsatz**] [ → **12-Kanal**]. Wählen Sie den QuickKey [**Bildschirme**] [ → **12-Kanal- EKG-Vollbild**].

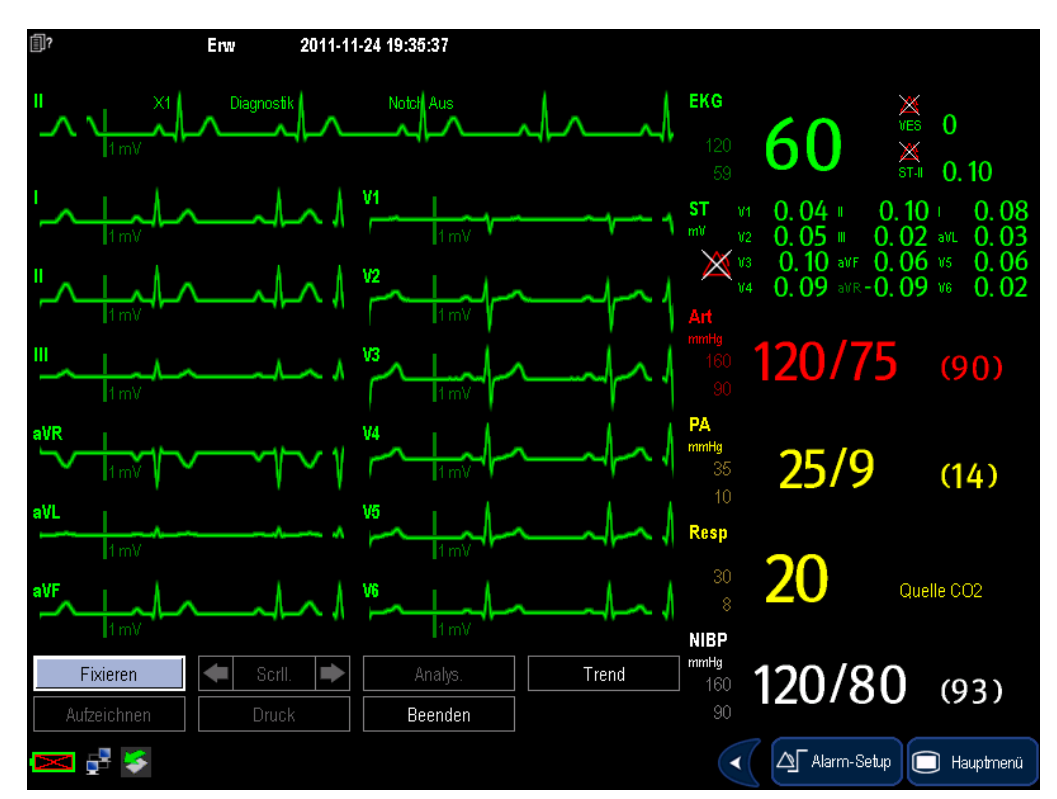

Auf dem Bildschirm werden insgesamt 12 EKG-Kurven und ein Rhythmus angezeigt. Die Rhythmusableitung ist ECG I vor dem Aufrufen des Bildschirms für die 12-Kanal-EKG-Überwachung. Die ST-Daten werden in drei Gruppen angezeigt:

- ST Ant (anterior): V1, V2, V3, V4
- ST Inf (inferior): II, III, aVF, (aVR)
- ST Lat (lateral): I, aVL, V5, V6

Obwohl aVR in der Gruppe "ST Inf" angezeigt wird, handelt es sich nicht um eine inferiore Ableitung.

Weiterhin verfügt die 12-Kanal-EKG-Überwachung über die folgenden Merkmale:

- Der Modus [Filter] ist automatisch auf [Diagnostik] eingestellt und kann nicht geändert werden.
- Im Erwachsenenmodus ist die Taste  $\boxtimes$  auf der Vorderseite des Monitors deaktiviert.

### **9.1 Einführung**

Die Respirationsimpedanz wird über dem Thorax gemessen. Wenn ein Patient atmet oder ventiliert ändert sich das Luftvolumen in der Lunge, wodurch sich die Impedanz zwischen den Elektroden ändert. Die Atemfrequenz wird anhand dieser Impedanzänderungen berechnet und es wird eine Respirationskurve auf dem Patientenmonitor angezeigt.

## **9.2 Informationen zur Sicherheit**

## **WARNUNG**

- **Verwenden Sie beim Überwachen der Atmung des Patienten keine für Elektrochirurgie abgesicherten EKG-Kabel.**
- **Wenn Sie im manuellen Erkennungsmodus die Erkennungsgrenze für die Atmung nicht korrekt einstellen, stellt der Monitor u. U. keine Apnoe-Zustände fest. Je niedriger die Erkennungsgrenze eingestellt ist, desto stärker erfasst der Monitor die Herzaktivität und kann diese im Fall von Apnoe fälschlicherweise als Atmung interpretieren.**
- **Mit der Messung der Respiration kann die Ursache für Apnoe-Zustände nicht ermittelt werden. Es wird lediglich ein Alarm ausgelöst, wenn nach dem letzten Atemzug innerhalb einer festgelegten Zeitspanne kein weiterer Atemzug festgestellt wird. Die Atmungsüberwachung kann daher nicht zur Diagnose herangezogen werden.**
- **Im Betrieb unter Bedingungen gemäß der EMV-Norm EN 60601-1-2 (Störfestigkeit 3 V/m) können bei einer Feldstärke über 1 V/m bei verschiedenen Frequenzen fehlerhafte Messungen auftreten. Daher wird empfohlen, strahlende Geräte nicht in unmittelbarer Nähe der Respirationsmesseinheit zu betreiben.**

## **9.3 Die Atmungsanzeige**

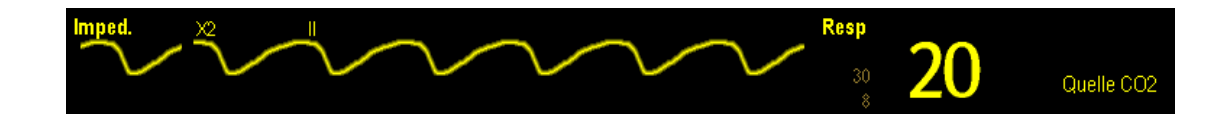

Indem Sie den Kurvenbereich oder den Parameterbereich wählen, können Sie auf das Menü [**Resp-Kurve**] zugreifen. Wählen Sie das Fenster der Resp-Parameter, um auf das Menü [**Resp-Setup**] zuzugreifen.

### **HINWEIS**

**Bei sehr aktiven Patienten ist die Atmungsüberwachung nicht angezeigt, da Falschalarme die Folge wären.**

## **9.4 Platzieren der Elektroden für die Atmungsüberwachung**

Da die Haut ein schlechter elektrischer Leiter ist, ist eine sorgfältige Hautvorbereitung erforderlich, um ein stabiles Atemsignal zu erhalten. Die Vorbereitung der Haut wird im EKG-Abschnitt beschrieben.

Die Respirationsmessung erfolgt mit der Standard-EKG-Elektrodenplatzierung. Daher können verschiedene EKG-Kabel (3-Kanal, 5-Kanal oder 12-Kanal) verwendet werden. Da das Respirationssignal zwischen zwei EKG-Elektroden gemessen wird, sollten bei Anwendung einer Standard-Elektrodenplatzierung die Elektroden RA und LA der EKG-Ableitung I bzw. RA und LL der EKG-Ableitung II gewählt werden.

#### **HINWEIS**

 **Um die Atmungskurve zu optimieren, platzieren Sie die Elektroden horizontal am rechten Arm (RA) und am linken Arm (LA), wenn Sie die Atmung mit der EKG-Ableitung I überwachen; platzieren Sie die Elektroden diagonal am rechten Arm (RA) und am linken Bein (LL), wenn Sie die Atmung mit der EKG-Ableitung II überwachen.** 

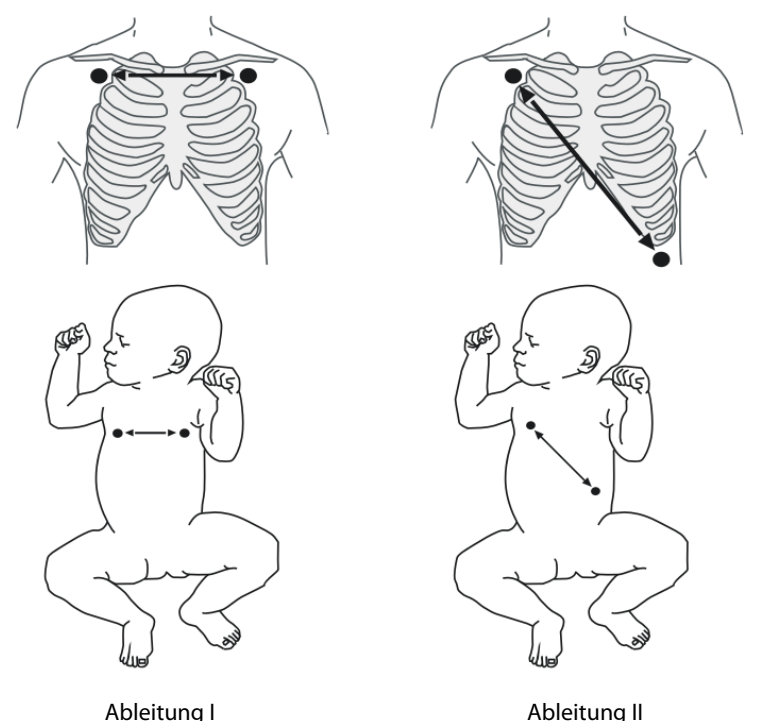

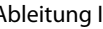

### **9.4.1 Optimale Elektrodenplatzierung für Respirationsmessungen**

Wenn Sie während eines EKGs die Atmung messen möchten, kann es erforderlich werden, die zwei Elektroden, zwischen denen die Atmung gemessen wird, neu zu platzieren. Das Anbringen der EKG-Elektroden außerhalb ihrer Standardpositionen führt zu Veränderungen der EKG-Kurve und kann die ST- und Arrhythmieinterpretation beeinträchtigen.

### **9.4.2 Signalüberlagerungen durch die Herzaktion**

Herzaktivitäten, die sich auf die Atmungskurve auswirken, bezeichnet man als Signalüberlagerung. Diese tritt auf, wenn die Elektroden für Atmungsüberwachung durch den rhythmischen Blutfluss ausgelöste Impedanzänderungen erfassen. Eine korrekte Platzierung der Elektroden reduziert die Signalüberlagerung: Die Gerade zwischen den beiden Elektroden der Atmungsüberwachung sollte nicht im Bereich der Leber und der Herzkammern verlaufen. Dies gilt insbesondere bei Neugeborenen.

### **9.4.3 Bauchatmung**

Einige, in ihrer Beweglichkeit eingeschränkte Patienten haben vorwiegend Bauchatmung. In diesem Fall kann es nötig sein, die linke Beinelektrode links am Bauch, am Punkt der maximalen Ausdehnung anzubringen, um die Atmungskurve zu optimieren.

### **9.4.4 Seitliche Brustausdehnung**

In bestimmten klinischen Anwendungen kommt es bei einigen Patienten (vorwiegend Neugeborene) zu einer seitlichen Brustkorbdehnung und somit zu einem Unterdruck im Thorax. In diesen Fällen ist es besser, die zwei Elektroden zur Atmungsüberwachung im Bereich der rechten, mittleren Axillarlinie und im linken, lateralen Brustbereich an den Stellen der maximalen Atmungsbewegung zu platzieren, um die Atmungskurve zu optimieren.

### **9.5 Wählen der Ableitung für die Atmungsüberwachung**

Wählen Sie im Menü [**Resp-Setup**] den Eintrag [**Resp-Kanal**] und wählen Sie [**I**] oder [**II**].

## **9.6 Ändern der Apnoealarm-Verzögerung**

Beim Apnoealarm handelt es sich um einen Alarm mit hohem Niveau zur Erkennung von Apnoe. Sie können die Verzögerungszeit einstellen, nach der der Patientenmonitor bei einem Atemstillstand des Patienten den Alarm ausgibt. Wählen Sie im Menü [**Resp-Setup**] den Eintrag [**Apnoeverzögerung**] und wählen Sie danach die entsprechende Einstellung. Die [Apnoeverzögerung] für die Module Resp, CO<sub>2</sub> und AG ist gleich.

### **9.7 Ändern des Atmungserkennungsmodus**

Wählen Sie im Menü [**Resp-Setup**] den Eintrag [**Erkennungsmodus**] und wechseln Sie zwischen [**Autom.**] und [**Manuell**].

 Im automatischen Erkennungsmodus passt der Patientenmonitor je nach Kurvenhöhe und Vorhandensein eines Herzartefakts die Erkennungsgrenze automatisch an. Zu beachten ist, dass die Erkennungsgrenze (eine gepunktete Linie) im automatischen Erkennungsmodus nicht auf der Kurve angezeigt ist.

Verwenden Sie den automatischen Erkennungsmodus in folgenden Situationen:

- Wenn Atemfrequenz und Herzfrequenz unterschiedlich sind.
- Wenn Spontanatmung vorliegt, mit oder ohne CPAP (kontinuierlicher positiver Atemwegsdruck).
- Wenn der Patient beatmet wird, außer durch IMV (intermittierende maschinelle Beatmung).
- Im manuellen Erkennungsmodus passen Sie die gepunktete Linie der Erkennungsgrenze auf die gewünschte Grenze an, indem Sie [**Obere Linie**] oder [**Untere Linie**] wählen und dann daneben die Schaltfläche oder **V** wählen. Nachdem die Erkennungsgrenze eingestellt wurde, wird sie nicht mehr automatisch an unterschiedliche Atemtiefen angepasst. Beachten Sie, dass die Erkennungsgrenze möglicherweise geändert werden muss, wenn sich die Atemtiefe verändert.

Verwenden Sie den manuellen Erkennungsmodus in folgenden Situationen:

- Wenn die Atemfrequenz annähernd der Herzfrequenz entspricht,
- wenn der Patient intermittierend maschinell beatmet wird,
- wenn die Atmung schwach ist. Versuchen Sie, die Elektroden anders zu platzieren, um das Signal zu verbessern.

Wenn die Atmung im automatischen Erkennungsmodus überwacht und das EKG abgestellt wird, kann der Monitor die EKG-Werte und Respirationsraten nicht mehr zur Feststellung von Signalüberlagerungen vergleichen. Die Atmungserkennungsgrenze wird automatisch höher gesetzt, um eine Erfassung von überlagerten Herzsignalen zu vermeiden.

Im manuellen Erkennungsmodus kann eine Signalüberlagerung in bestimmten Situationen den Atmungszähler auslösen. Dies kann zur fälschlichen Anzeige einer starken Atmung oder zu unerkannten Apnoe-Zuständen führen. Wenn Sie den Verdacht haben, dass überlagerte Signale des Herzens als Atemaktivität erfasst werden, verlegen Sie die Erkennungsgrenze in einen Bereich oberhalb der Signalüberlagerungen. Wenn die Atmungskurve zu schwach ist, um die Erkennungsgrenze zu erhöhen, kann eine Neuplatzierung der Elektroden wie im Abschnitt "Seitliche Brustausdehnung" beschrieben erforderlich werden.

## **9.8 Ändern der Einstellungen für die Atmungskurve**

# **WARNUNG**

 **Achten Sie bei der Überwachung im manuellen Erkennungsmodus darauf, dass Sie die Atmungserkennungsgrenze überprüfen, nachdem Sie die Atmungskurve vergrößert oder verkleinert haben.** 

Im Menü [**Resp-Setup**] haben Sie folgende Möglichkeiten:

- Wählen Sie [**Verstärk.**] und dann die gewünschte Einstellung. Je größer die Verstärkung, umso größer die Kurvenamplitude.
- Wählen Sie [**Gesch**] und dann die gewünschte Einstellung. Je höher die Geschwindigkeit, umso breiter die Kurve.

### **9.9 Einstellen der RESP-Quelle**

So stellen Sie die RESP-Quelle ein:

- 1. Öffnen Sie das Menü [**Resp-Setup**].
- 2. Wählen Sie [**RESP-Quelle**] und dann eine Quelle oder [**Autom**] in der Dropdown-Liste.

In der Dropdown-Liste wird die aktuell verfügbare RESP-Quelle angezeigt. Wenn Sie [**Autom**] wählen, wird die RESP-Quelle vom System nach Priorität ausgewählt. Hat die aktuelle RESP-Quelle keine gültige Messung, schaltet das System die [**RESP-Quelle**] automatisch auf [**Autom**] um. Die RESP-Quelle schaltet zurück auf Respirationsimpendanz, wenn Sie bei einem Apnoe-Alarm die Stumm-Taste  $\tilde{M}$  an der Vorderseite des Monitors drücken.

Die Priorität der RESP-Quellen ist (von hoch nach tief): CO2-Messung und Respirationsimpedanzmessung. Die Einstellungen der [**RESP-Quelle**] für Resp, CO<sub>2</sub>, und AG-Modul sind verknüpft. Die RESP-Quellenoptionen und ihre Beschreibung finden Sie in der nachfolgenden Tabelle.

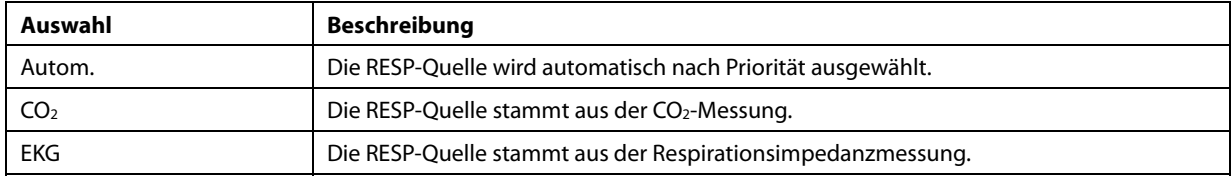

### **9.10 Einstellung von Alarmeigenschaften**

Wählen Sie im Menü [**Resp-Setup**] den Eintrag [**Alarm-Setup >>**]. Im Popup-Menü können Sie Alarmeigenschaften für diesen Parameter festlegen.

## **9.11 Ein- und Ausschaltung der Resp-Messung**

Um die Resp-Messung einzuschalten, wählen Sie [**Imped.- Resp.-Messung EIN**] im Menü [**Resp-Setup**]. Um die Resp-Messung auszuschalten, wählen Sie [**Imped.- Resp.-Messung AUS**] im Menü [**Resp-Setup**], und wählen Sie in dem dadurch eingeblendeten Dialogfeld [**Ja**]. Nun wird im Kurvenbereich eine Gerade und kein numerischer Wert und dafür im Parameterbereich die Meldung [**Messung AUS**] angezeigt.

### **FÜR IHRE NOTIZEN**

## **10.1 Einführung**

Der Pulswert ist die Summe der durch die mechanische Herzaktivität erzeugten arteriellen Pulsationen pro Minute. Ein Pulswert kann von einer SpO<sub>2</sub>-Messung oder vom arteriellen Druck (siehe Abschnitt über IBP) abgeleitet werden. Die angezeigte Pulsfrequenz ist entsprechend ihrer Quelle farblich gekennzeichnet.

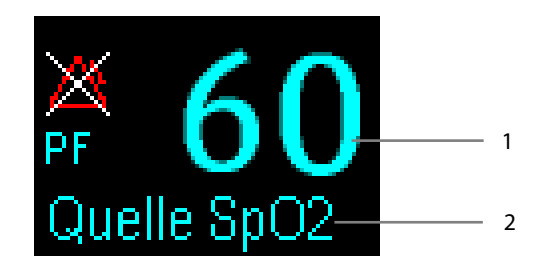

- 1. PF: erfasste Schläge pro Minute.
- 2. PF-Quelle

### **10.2 Einstellen der PF-Quelle**

Die aktuelle Quelle für die Pulsfrequenz wird im PF-Parameterbereich angezeigt. Die für die Pulsfrequenz gewählte Pulsquelle:

- Wird als Systempuls überwacht und erzeugt Alarme, wenn Sie PF als aktive Alarmquelle festlegen.
- Wird in der Datenbank des Monitors gespeichert und als Grafik-/Tabellentrends ausgegeben. In den Trendgrafiken ist die PF-Quelle nur schwer zu unterscheiden, da die PF-Kurve dieselbe Farbe hat wie die PF-Quelle.
- Wird über ein Netzwerk an ein vorhandenes zentrales Überwachungssystem gesendet.

So stellen Sie die PF-Quelle für die Pulsfrequenz ein:

- 1. Öffnen Sie das Menü [**SpO**2**-Setup]**.
- 2. Wählen Sie [**PF-Quelle**] und anschließend eine Bezeichnung oder [**Autom.**] aus dem Einblendmenü.

Im Einblendmenü erscheinen die aktuell verfügbaren PF-Quellen in absteigender Priorität. Bei der Auswahl [**Autom.**] wählt das System automatisch die oberste Option aus dem Einblendmenü als PF-Quelle. Wenn die aktuelle PF-Quelle nicht verfügbar ist, schaltet das System die [**PF-Quelle**] automatisch auf [**Autom.**]. Wenn Sie [**IBP**] wählen, legt das System automatisch die erste Druckbezeichnung aus dem Einblendmenü als PF-Quelle fest.

## **10.3 Auswahl der aktiven Alarmquelle**

In den meisten Fällen ist der Herzfrequenzwert (HF) mit dem Pulsfrequenzwert (PF) identisch. Um gleichzeitige HF- und PF-Alarme zu vermeiden, verwendet der Monitor entweder den HF- oder den PF-Wert als aktive Alarmquelle. Um die Alarmquelle zu ändern, wählen Sie den Eintrag [**Alarmquelle**] im Menü [**EKG-Setup**] oder [**SpO**2**-Setup**] und wählen Sie anschließend eine der folgenden Optionen:

- [**HF**]: Der Monitor verwendet die HF als die Alarmquelle für HF/Puls.
- [**PF**]: Der Monitor verwendet die PF als die Alarmquelle für HF/Puls.
- [**Autom**]: wenn die Option [**Alarmquelle**] auf [**Autom.**] gestellt ist, verwendet der Monitor bevorzugt die Herzfrequenz der EKG-Messung als Alarmquelle, d. h. immer dann wenn die EKG-Messung aktiviert ist und eine zulässige Herzfrequenz vorliegt. Wenn keine Herzfrequenz mehr empfangen wird, z. B. wegen gelöster Ableitungen, und eine Pulsfrequenzquelle eingeschaltet und verfügbar ist, schaltet der Monitor automatisch auf Pulsfrequenz als Alarmquelle um. Sobald die Kabelprobleme behoben sind, legt der Monitor automatisch erneut die Herzfrequenz als Alarmquelle fest.

## **10.4 QRS-Ton**

Wenn die PF als Alarmquelle verwendet wird, wird die PF-Quelle auch als Quelle für den QRS-Ton eingesetzt. Sie können die QRS-Lautstärke durch Einstellen der [**Schlaglautst.**] im Menü [**SpO2-Setup**] ändern. Bei Vorliegen eines gültigen SpO<sub>2</sub>-Werts passt das System die Höhe des QRS-Tons entsprechend dem SpO<sub>2</sub>-Wert an.

## **11.1 Einführung**

Die SpO2-Überwachung ist eine nichtinvasive Methode zur Messung des oxygenierten Hämoglobins und der Pulsfrequenz, bei der die Absorption von Licht einer bestimmten Wellenlänge gemessen wird. Das in der Sonde generierte Licht durchdringt das Gewebe und wird vom Fotodetektor der Sonde in elektrische Signale umgewandelt. Das SpO<sub>2</sub>-Modul verarbeitet das elektrische Signal und zeigt eine Kurve und digitale Werte für SpO<sub>2</sub> und Pulsfrequenz an.

> Pleth 1 SnO2 100 PI 12.0 90 3 5 2 4

Dieses Gerät ist für die Darstellung der funktionellen Sauerstoffsättigung kalibriert. Es liefert vier Messungen:

- 1. Pleth-Kurve (Pleth): visuelle Anzeige des Pulses des Patienten. Die Kurve ist nicht normalisiert.
- 2. Arterielle Sauerstoffsättigung (SpO<sub>2</sub>): Anteil des oxygenierten Hämoglobins in Prozent bezogen auf die Summe von Oxyhämoglobin und Deoxyhämoglobin.
- 3. Perfusionsindex (PI): gibt den numerischen Wert für den pulsierenden Teil des gemessenen Signals an, der durch die arterielle Pulsation hervorgerufen wird. Der PI ist eine Anzeige der Pulsstärke. Sie können ihn auch zur Qualitätsbewertung der SpO<sub>2</sub>-Messung verwenden. Über 1 ist optimal, zwischen 0,3 und 1 ist akzeptabel. Unter 0,3 zeigt eine niedrige Perfusion an. Positionieren Sie den SpO<sub>2</sub>-Sensor neu, oder suchen Sie eine bessere Stelle. Wenn die niedrige Perfusion weiterhin besteht, wählen Sie wenn möglich eine andere Messmethode für die Sauerstoffsättigung.

Der PI ist für das Mindray SpO<sub>2</sub>-Modul oder Masimo SpO<sub>2</sub>-Modul erhältlich.

- 4. Perfusionsanzeige: der pulsierende Teil des gemessenen Signals, hervorgerufen durch arterielle Pulsationen.
- 5. Pulsfrequenz (abgeleitet von der Pleth-Kurve): erfasster Pulsschlag pro Minute.

### **11.2 Sicherheit**

## **WARNUNG**

- **Verwenden Sie nur SpO2-Sensoren, die in diesem Handbuch beschrieben werden. Befolgen Sie die Gebrauchsanweisung des SpO2-Sensors und halten Sie alle Warn- und Vorsichtshinweise ein.**
- **Wenn ein Trend in Richtung Sauerstoffentzug beim Patienten angezeigt wird, sollten Sie Blutproben durch ein CO-Oximeter im Labor analysieren lassen, um den Zustand des Patienten vollständig zu erfassen.**
- **Verwenden Sie während einer Magnetresonanztomographie (MRT) keine SpO2-Sensoren. Der induzierte Strom könnte zu Verbrennungen führen. Der Sensor kann das MRI-Bild stören und die MRI-Einheit kann die Genauigkeit der oximetrischen Messung beeinflussen.**
- **Eine anhaltende kontinuierliche Überwachung führt zu einem erhöhten Risiko ungewünschter Hautveränderungen, wie z. B. Irritationen, Rötung, Blasenbildung oder Verbrennungen. Prüfen Sie die Stelle, wo der Sensor angebracht ist, alle zwei Stunden und verschieben Sie den Sensor, wenn sich die Haut verändert hat. Ändern Sie die Anwendungsstelle alle vier Stunden. Bei Neugeborenen oder Patienten mit schlechter Blutversorgung der peripheren Bereiche oder empfindlicher Haut sollten Sie die Anbringstelle des Sensors häufiger überprüfen.**

### **11.3 Identifizieren des SpO2-Moduls**

Welches SpO<sub>2</sub> -Modul in Ihrem Patientenmonitor integriert ist, erkennen Sie an der Farbe des SpO<sub>2</sub>-Anschlusses und dem Firmenlogo am Patientenmonitor. Die Farbe des Kabelanschluss entspricht wie unten gezeigt der jeweiligen Firma:

- Mindray SpO<sub>2</sub>-Modul: blauer Anschluss, kein Logo
- SpO<sub>2</sub>-Modul Masimo: lilafarbener Anschluss, Masimo SET-Logo
- SpO<sub>2</sub>-Modul Nellcor: grauer Anschluss, Nellcor-Logo

Die Anschlüsse für diese drei SpO<sub>2</sub>-Sensoren schließen sich gegenseitig aus.

## **11.4 Anbringen des Sensors**

- 1. Wählen Sie einen entsprechenden Sensor in Übereinstimmung mit dem Modultyp, der Patientenkategorie und dem Gewicht aus.
- 2. Entfernen Sie farbigen Nagellack von der Anwendungsstelle.
- 3. Bringen Sie den Sensor am Patienten an.
- 4. Wählen Sie ein entsprechendes Adapterkabel in Übereinstimmung mit dem Anschlusstyp aus, und schließen Sie dieses Kabel an den SpO<sub>2</sub>-Anschluss an.
- 5. Verbinden Sie das Sensorkabel mit dem Adapterkabel.

## **11.5 Ändern von SpO2-Einstellungen**

### **11.5.1 Zugreifen auf die SpO2-Menüs**

Durch Auswahl des SpO2-Parameterfensters oder -Kurvenbereichs können Sie auf das Menü [**SpO**2**-Setup**] zugreifen.

### **11.5.2 Einrichten des Desat-Alarms**

Der Desat-Alarm ist ein Alarm der höheren Ebene, der Sie über ein potenziell lebensbedrohliches Absinken der Sauerstoffsättigung benachrichtigt. Wählen Sie im Menü [**SpO2-Setup**] den Eintrag [**Alarm-Setup >>**]. Im Einblendmenü können Sie die untere Alarmgrenze, den Alarmschalter und die Alarmaufzeichnung für [**Desat**] einstellen. Wenn der SpO2-Wert unter der Desat-Alarmgrenze liegt und der Desat-Alarmschalter eingeschaltet ist, wird die Meldung [**SpO2-Desat]** angezeigt.

### **11.5.3 Einstellen der SpO2-Empfindlichkeit**

Beim Modul Masimo SpO2 können Sie im Menü [**SpO2-Setup**] die [**Empfindlichkeit**] auf [**Normal**] oder [**Maximum**] einstellen. Wenn die [**Empfindlichkeit**] auf [**Maximum**] eingestellt ist, ist der Patientenmonitor empfindlicher für Nebensignale. Bei der Überwachung von kritisch erkrankten Patienten mit sehr schwachem Puls wird dringend empfohlen die Empfindlichkeit auf [**Maximum**] einzustellen. Bei der Überwachung von Neugeborenen oder von Patienten, die nicht kritisch erkrankt sind und sich viel bewegen, können Störsignale oder ungültige Signale verursacht werden. In diesem Fall empfiehlt es sich, die Empfindlichkeit auf [**Normal**] zu stellen, damit die durch die Bewegung erzeugten Störungen herausgefiltert werden und somit die Stabilität der Messung sichergestellt wird.

### **11.5.4 Mittelungszeit ändern**

Der auf dem Monitor angezeigte SpO<sub>2</sub>-Wert ist der Durchschnitt der in einem bestimmten Zeitraum erfassten Daten. Je kürzer die Mittelungszeit ist, desto schneller reagiert der Patientenmonitor auf Änderungen beim Sauerstoffsättigungsgrad des Patienten. Je länger der Zeitraum für die Durchschnittsbestimmung ist, desto langsamer reagiert der Patientenmonitor auf Änderungen beim Sauerstoffsättigungsgrad des Patienten, die Messgenauigkeit wird jedoch verbessert. Bei kritisch erkrankten Patienten führt die Auswahl kürzerer Mittelungszeiten zu einem besseren Verständnis des Zustands des Patienten.

So stellen Sie die Mittlungszeit ein:

- Wählen Sie beim SpO2-Modul von Mindray [**Empfindlichkeit**] im Menü [**SpO2-Setup**] aus, und aktivieren Sie [**Hoch**], [**Mitte**] oder [**Tief**]. Diese Einstellungen entsprechen den Werten 7 s, 9 s und 11 s.
- Wählen Sie beim SpO2-Modul Masimo [**Durchschnittswerte**] im Menü [**SpO2-Setup**] und aktivieren Sie dann [**2-4 s**], [**4-6 s**], [**8 s**], [**10 s**], [**12 s**], [**14 s**] oder [**16 s**].

### 11.5.5 Gleichzeitiges Überwachen von SpO<sub>2</sub> und NIBP

Bei gleichzeitiger Überwachung von SpO2 und NIBP an derselben Extremität können Sie im Menü [**SpO2-Setup**] die Option [**NIBP-Simulation**] aktivieren, um den SpO<sub>2</sub>-Alarmstatus zu sperren, bis die NIBP-Messung abgeschlossen ist. Wenn Sie [**NIBP-Simulation**] deaktivieren, kann eine niedrige Perfusion infolge einer NIBP-Messung zu einem ungenauen SpO2-Messergebnis und dies wiederum zu einem falschen physiologischen Alarm führen.

### **11.5.6 Verwaltung des Sättigungsalarms in Sekunden**

Bei einer traditionellen Alarmverwaltung werden zur Überwachung der Sauerstoffsättigung obere und untere Alarmgrenzen eingestellt. Sobald eine Alarmgrenze während der Überwachung verletzt wird, wird sofort ein hörbarer Alarm ausgelöst. Wenn der % SpO2 des Patienten nahe einer Alarmgrenze steigt und fällt, ertönt bei jeder Verletzung der Grenze ein Alarmton. Solch häufiges Auftreten von Alarmen kann sehr ablenken. Die Sat-Sekunden-Alarmverwaltung von Nellcor wird eingesetzt, um die Anzahl dieser störenden Alarme zu verringern.

Die Funktion Sättigung in Sek. ist eine Funktion des SpO<sub>2</sub>-Moduls von Nellcor, um die Wahrscheinlichkeit von falschen Alarmen infolge von Bewegungsartefakten zu verringern. Um die Grenze für den Sättigungsalarm in Sekunden einzurichten, wählen Sie im Menü [**SpO2-Setup**] die Option [**Sättigung in Sek.**] und dann die entsprechende Einstellung.

Bei der Sat-Sekunden-Alarmverwaltung werden die oberen und unteren Alarmgrenzen auf die gleiche Weise wie bei der traditionellen Alarmverwaltung eingerichtet. Ferner wird auch eine Sat-Sekunden-Grenze eingestellt. Die Sat-Sekunden-Grenze liefert die Häufigkeit, mit der die SpO<sub>2</sub>-Sättigung außerhalb der eingestellten Grenzen liegen kann, bevor ein Alarm ertönt. Folgende Berechnungsmethode liegt dabei zugrunde: die Anzahl von Prozentpunkten, die die SpO2-Sättigung außerhalb der Alarmgrenzen liegt, wird mit der Anzahl von Sekunden, die sie außerhalb der Grenze bleibt, multipliziert. Dies kann durch folgende Gleichung ausgedrückt werden:

#### Sat-Sekunden = Punkte × Sekunden

Nur wenn die Sat-Sekunden-Grenze erreicht wird, löst der Monitor einen Sat-Sekunden-Alarm aus. Die Abbildung unten stellt beispielsweise die Alarmansprechzeit dar, wenn die Sat-Sekunden-Grenze auf 50 und die untere SpO2-Grenze auf 90 % eingestellt wird. Bei diesem Beispiel fällt die % SpO2 auf 88 % (2 Punkte) und bleibt dort für 2 Sekunden. Dann fällt sie für 3 Sekunden auf einen Wert von 86 % (4 Punkte) und dann weiter für 6 Sekunden auf 84 % (6 Punkte). Die ermittelten Sat-Sekunden sind:

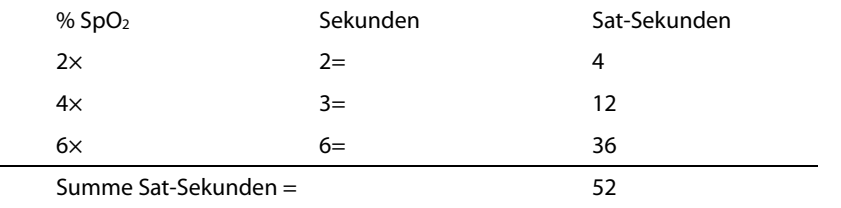

Nach ca. 10,9 Sekunden würde ein Sat-Sekunden-Alarm ertönen, da die Grenze von 50 Sat-Sekunden überschritten sein würde.

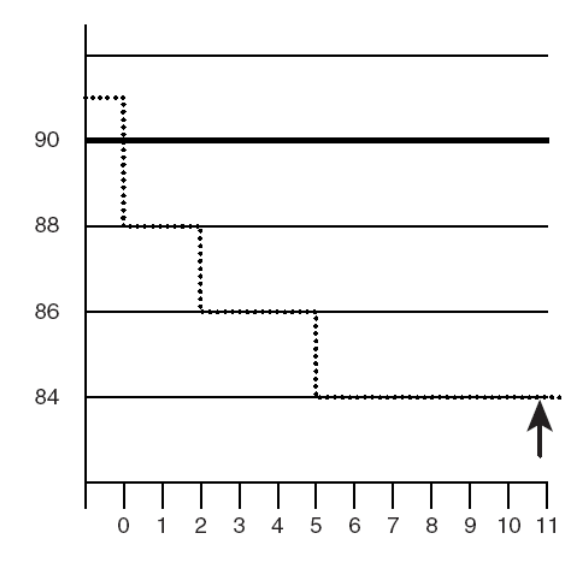

Der Sättigungsgrad schwankt eher, als dass er über einen Zeitraum von einigen Sekunden konstant bleibt. Der % SpO2-Wert des Patienten über- bzw. unterschreitet häufig die Alarmgrenze und kehrt mehrere Mal in den normalen Bereich zurück. Während solch einer Schwankung integriert der Monitor die Anzahl an %SpO<sub>2</sub>-Punkten, sowohl positive als auch negative, bis entweder die Sat-Sekunden-Grenze erreicht ist oder der %SpO2-Wert des Patienten in den normalen Bereich zurückkehrt und dort bleibt.

### **11.5.7 Ändern der Geschwindigkeit für die Pleth-Kurve**

Wählen Sie im Menü [**SpO**2**-Setup**] den Eintrag [**Abtast.**] und danach die entsprechende Einstellung. Je höher die Kurvengeschwindigkeit ist, desto breiter ist die Kurve.

### 11.5.8 Einstellen des Alarmniveaus für den Alarm "SpO<sub>2</sub>-Sensor aus"

Wählen Sie im Menü [**Benutzerverwaltung**] den Eintrag [**Alarm-Setup >>**]. Im Einblendmenü können Sie [**Lautst. SpO2-Sensor aus**] einstellen.

### **11.5.9 Einstellen des SpO2-Tonhöhenmodus**

Wählen Sie im Menü [**Benutzerverwaltung**] den Eintrag [**Sonstige >>**]. Im Einblendmenü können Sie den [**SpO**2**-Ton**] auf [**Modus 1**] oder [**Modus 2**] stellen.

# **WARNUNG**

**•** Für alle Patientenmonitore im selben Bereich sollte der gleiche SpO<sub>2</sub>-Ton verwendet werden.

## **11.6 Grenzen des Messverfahrens**

Wenn Sie die SpO2-Messwerte anzweifeln, überprüfen Sie zuerst die Vitalparameter des Patienten. Prüfen Sie anschließend den Patientenmonitor und den SpO2-Sensor. Die folgenden Faktoren können die Messgenauigkeit beeinflussen:

- **Umgebungslicht**
- Bewegungen (des Patienten und aufgezwungene Bewegungen)
- Diagnostische Tests
- **Niedrige Perfusion**
- Elektromagnetische Interferenz, z. B. in MRI-Umgebung
- Elektrochirurgische Geräte
- Dysfunktionales Hämoglobin, z. B. Carboxyhämoglobin (COHb) und Methämoglobin (MetHb)
- Vorhandensein bestimmter Farbstoffe wie Methylen und Indigokarmin
- Ungeeignete Positionierung des SpO<sub>2</sub>-Sensors oder Verwendung eines inkorrekten SpO<sub>2</sub>
- Abfall des arteriellen Blutflusses auf ein nicht mehr messbares Niveau aufgrund von Schock, Anämie, niedriger Temperatur oder Vasokonstriktor.

## **11.7 Informationen zum Masimo-Modul**

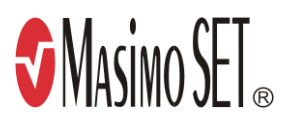

#### Masimo-Patente

Dieses Gerät fällt unter eines oder mehrere der folgenden US-amerikanischen Patente: 5,758,644, 6,011,986, 6,699,194, 7,215,986, 7,254,433, 7,530,955 und weitere geltende Patente geschützt, siehe Liste unter: www.masimo.com/patents.htm.

■ Keine implizite Nutzungslizenz

Der Besitz oder Kauf dieses Geräts verleiht weder eine ausdrückliche noch eine implizite Lizenz zur Verwendung des Geräts mit unzulässigen Sensoren oder Kabeln, die alleine oder zusammen mit diesem Gerät in den Geltungsbereich eines oder mehrerer Patente in Verbindung mit diesem Gerät fallen.

## **11.8 Informationen zu Nellcor**

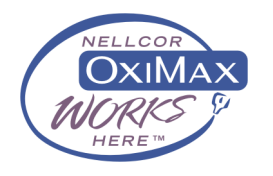

**Nellcor-Patente** 

Dieses Gerät fällt unter eines oder mehrere der folgenden US-amerikanischen Patente und entsprechende Patente anderer Länder: 5,485,847, 5,676,141, 5,743,263, 6,035,223, 6,226,539, 6,411,833, 6,463,310, 6,591,123, 6,708,049, 7,016,715, 7,039,538, 7,120,479, 7,120,480, 7,142,142, 7,162,288, 7,190,985, 7,194,293, 7,209,774, 7,212,847, 7,400,919.

#### ■ Keine implizite Nutzungslizenz

Der Besitz oder Kauf dieses Geräts verleiht weder eine ausdrückliche noch eine implizite Lizenz zur Verwendung des Geräts mit unzulässigen Ersatzteilen, die alleine oder zusammen mit diesem Gerät in den Geltungsbereich eines oder mehrerer Patente in Verbindung mit diesem Gerät fallen.

### **FÜR IHRE NOTIZEN**

## **12.1 Einführung**

Der Patientenmonitor verwendet die oszillometrische Methode zur Messung des nichtinvasiven Blutdrucks (NIBP). Diese Messung kann bei Erwachsenen, Kindern und Neugeborenen angewendet werden.

Die nichtinvasive Blutdrucküberwachung verwendet die oszillometrische Methode zur Blutdruckmessung. Zum besseren Verständnis der Funktionsweise dieser Methode werden wir sie mit der Auskultationsmethode vergleichen. Bei der Auskultation horcht der Krankenhausarzt auf die Geräusche, die infolge des Blutdrucks entstehen, und bestimmt die systolischen und diastolischen Drücke. Der mittlere Druck kann dann in Hinblick auf diese Drücke berechnet werden, solange die arterielle Druckkurve normal ist.

Da der Monitor die durch den Blutdruck erzeugten Geräusche nicht abhören kann, misst er die Druckschwankungen, die infolge des Manschettendrucks erzeugt werden. Diese Schwankungen entstehen, wenn das Blut pulsierend gegen die Manschette drückt. Die Schwankung mit der größten Amplitude gibt den mittleren Druck wieder. Dies ist der genaueste Parameterwert, der mithilfe der oszillometrische Methode gemessen wird. Sobald der mittlere Druck ermittelt ist, werden die systolischen und diastolischen Drücke mithilfe dieses Wertes berechnet. Einfach ausgedrückt:

Bei der Auskultation werden die systolischen und diastolischen Drücke gemessen und der mittlere Druck berechnet. Bei der oszillometrischen Methode wird der mittlere Druck gemessen und die systolischen und diastolischen Drücke berechnet.

Gemäß IEC 60601-2-30/EN 60601-2-30 können NIBP-Messungen während elektrochirurgischer Eingriffe und der Entladung eines Defibrillators ausgeführt werden.

Die Bedeutung der NIBP-Werte für die Diagnose ist vom behandelnden Arzt zu bestimmen.

### **HINWEIS**

 **Blutdruckmessungen mit diesem Gerät sind innerhalb der vom American National Standard beschriebenen Grenzwerte für manuelle, elektronische oder automatische Blutdruckmessgeräte gleichwertig mit Messungen eines geschulten Beobachters, der den Blutdruck mit Manschette und Stethoskop nach der Auskultationsmethode oder mit einem intra-arteriellen Blutdruckmessgerät misst.** 

### **12.2 Sicherheit**

## **WARNUNG**

- **Stellen Sie sicher, dass Sie vor der Messung die richtige Patientenkategorieeinstellung für den Patienten gewählt haben. Wenden Sie die höheren Einstellungen für Erwachsene nicht auf Kinder oder Neugeborene an. Andernfalls könnte dies ein Sicherheitsrisiko darstellen.**
- **Messen Sie den NIBP nicht bei Patienten mit Sicherzellenanämie oder bei Patienten, die eine Erkrankung haben, wo eine Schädigung der Haut aufgetreten oder dies noch zu erwarten ist.**
- **Gehen Sie mit klinischem Urteilsvermögen vor, wenn Sie bestimmen, ob häufige, unbeaufsichtigte Blutdruckmessungen bei Patienten, die schwere Störungen der Blutgerinnung haben, durchgeführt werden sollen. Es besteht das Risiko, dass dort, wo die Manschette angebracht ist, ein Hämatom entsteht.**
- **Verwenden Sie die NIBP-Manschette nicht an Extremitäten, wo eine intravenöse Infusion gelegt oder ein arterieller Katheter gesetzt wurde. Dies könnte das Gewebe um den Katheter schädigen, wenn der Infusionsfluss während des Aufpumpens der Manschette verringert oder blockiert wird.**
- **Wenn Sie die NIBP-Messergebnisse anzweifeln, bestimmen Sie die Vitalzeichen des Patienten mithilfe alternativer Methoden und überprüfen Sie dann mit deren Hilfe, ob der Monitor einwandfrei arbeitet.**

### **12.3 Grenzen des Messverfahrens**

Es können keine Messungen bei einer extremen Herzfrequenz von weniger als 40 bpm oder mehr als 240 bpm, oder wenn der Patient an einer Herz-Lungen-Maschine angeschlossen ist, vorgenommen werden.

Die Messung kann ungenau oder nicht möglich sein,

- Wenn ein regelmäßiger arterieller Puls kaum zu erkennen ist
- Wenn sich der Patient exzessiv und kontinuierlich bewegt, wie z. B. bei Schüttelfrost oder Krämpfen
- Wenn der Patient Herzrhythmusstörungen hat
- Wenn sich der Blutdruck sehr schnell ändert
- Wenn ein schwerer Schockzustand oder eine Hypothermie vorliegt, wodurch der Blutfluss zu den peripheren Bereichen verringert wird
- Wenn eine Fettsucht vorliegt, bei der eine dicke Fettschicht, die die Extremität umgibt, die Oszillationen der Arterie dämpfen

### **12.4 Messmethoden**

Es gibt drei Methoden zur NIBP-Messung:

- **Manuell: Messung bei Bedarf.**
- Automatisch: kontinuierlich wiederholte Messungen innerhalb zuvor festgelegter Intervalle.
- STAT: kontinuierlich und schnell durchgeführte Serie von Messungen über einen Zeitraum von fünf Minuten, danach Rückkehr zum vorherigen Modus.
### **12.5 Einrichten der NIBP-Messung**

#### **12.5.1 Vorbereiten der NIBP-Messung**

- 1. Schalten Sie den Monitor ein.
- 2. Stellen Sie sicher, dass die richtige Patientenkategorie eingestellt ist. Ändern Sie ihn ggf.
- 3. Schließen Sie den Luftschlauch an der NIBP-Anschlussbuchse des Patientenmonitors an.
- 4. Wählen Sie eine Manschette mit der richtigen Größe aus und wenden Sie sie wie folgt an:
	- Bestimmen Sie den Umfang der Extremität des Patienten.

 Wählen Sie eine entsprechende Manschette anhand des auf der Manschette angegebenen Umfangs für die Extremität aus. Die Breite der Manschette sollte bei 40 % (50 % bei Neugeborenen) des Extremitätenumfangs oder 2/3 der Oberarmlänge liegen. Der aufblasbare Teil der Manschette muss lang genug sein, um mindestens 50 % bis 80 % der Extremität zu umgeben.

 Wenden Sie die Manschette an einem Oberarm oder Bein des Patienten an und achten Sie darauf, dass die Markierung Φ auf der Manschette mit der Arterienposition übereinstimmt. Wickeln Sie die Manschette nicht zu fest um die Extremität. Dies kann eine Verfärbung und Ischämie in den Extremitäten verursachen. Stellen Sie sicher, dass die Manschettenkante innerhalb des markierten Bereichs liegt. Wenn dies nicht der Fall ist, benutzen Sie bitte eine größere oder kleinere Manschette, die besser passt.

5. Verbinden Sie die Manschette mit dem Luftschlauch und achten Sie darauf, dass die Blase innerhalb der Manschette nicht gefaltet oder verdreht ist.

#### **HINWEIS**

**Die Verwendung des Gerätes ist auf einen Patienten gleichzeitig beschränkt.** 

#### **12.5.2 Starten und stoppen der Messung**

Wählen Sie den QuickKey [**NIBP-Messung**] und starten Sie die gewünschte Messung in dem dadurch eingeblendeten Menü. Um alle Messungen zu stoppen, können Sie den QuickKey [**Alle stoppen**] wählen. Sie können die Messung auch starten und stoppen, indem Sie auf die Taste  $\mathcal{E}_n$  an der Vorderseite des Monitors drücken.

#### **12.5.3 Korrigieren der Messung, wenn sich die Extremität nicht in Höhe des Herzens befindet**

Die Manschette sollte an einer Gliedmaße auf Höhe des Herzens angelegt werden. Wenn die Extremität nicht in der gleichen Höhe wie das Herz liegt, müssen Sie zu dem angezeigten Wert:

- 0,75 mmHg (0,10 kPa) für jeden Zentimeter, die sie darüber liegt, hinzufügen oder
- 0,75 mmHg (0,10 kPa) für jeden Zentimeter, die sie darunter liegt, abziehen.

#### **12.5.4 Aktivieren des automatischen NIBP-Zyklus und Einstellen des Intervalls**

- 1. Wählen Sie das NIBP-Parameterfenster, um das Menü [**NIBP-Setup**] zu öffnen.
- 2. Wählen Sie [**Interv.**] und anschließend ein gewünschtes Zeitintervall aus. Durch die Auswahl der Option [**Manuell**] schalten Sie in den manuellen Modus.
- 3. Starten Sie eine Messung manuell. Anschließend wiederholt der Monitor die NIBP-Messungen entsprechend des voreingestellten Zeitintervalls.

#### **12.5.5 Starten einer STAT-Messung**

- 1. Wählen Sie das NIBP-Parameterfenster, um das Menü [**NIBP-Setup**] zu öffnen.
- 2. Wählen Sie [**NIBP STAT**]. Der STAT-Modus initiiert automatisch und sequenziell durchgeführte, kontinuierliche NIBP-Messungen über einen Zeitraum von 5 Minuten.

# **WARNUNG**

 **Kontinuierliche nichtinvasive Blutdruckmessungen können zu Purpura, Ischämie und Neuropathie in der mit einer Manschette versehenen Extremität führen. Prüfen Sie die Anwendungsstelle regelmäßig, um die Hautqualität sicherzustellen, und untersuchen Sie die mit einer Manschette versehene Extremität auf normale Farbe, Temperatur und Empfindlichkeit. Falls irgendeine Anomalie auftritt, verschieben Sie die Manschette an eine andere Stelle oder stoppen Sie sofort die Blutdruckmessung.** 

### **12.6 Die NIBP-Zahlenwerte**

Die NIBP-Anzeige gibt die Zahlenwerte nur wie unten dargestellt wieder. Die Konfiguration Ihrer Anzeige kann geringfügig von der Abbildung abweichen.

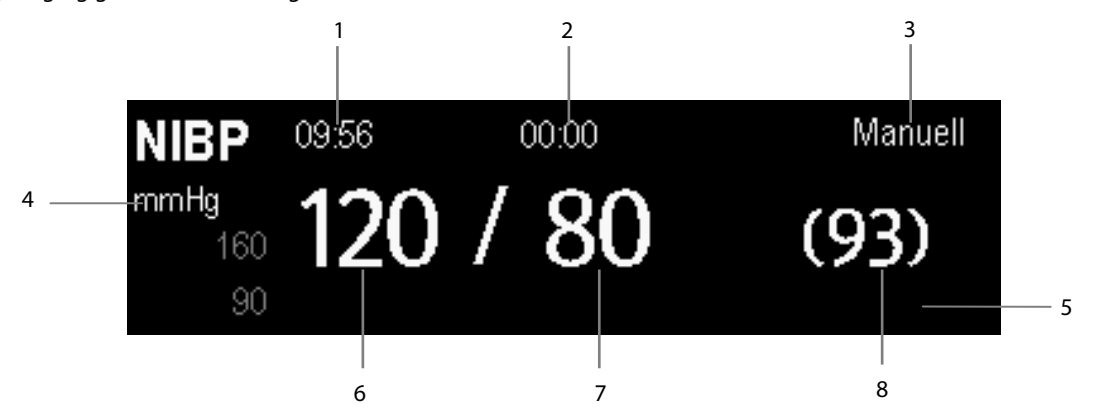

- 1. Zeit der letzten Messung
- 2. Verbleibende Zeit bis zur nächsten Messung
- 3. Messmodus
- 4. Einheit des Drucks: mmHg oder kPa
- 5. Bereich der Aufforderungsmeldung: zeigt auf NIBP-bezogene Aufforderungsmeldungen an
- 6. Systolischer Druck
- 7. Diastolischer Druck
- 8. Mittlerer, nach der Messung ermittelter Druck und während der Messung ermittelter Manschettendruck

# **12.7 Ändern von NIBP-Einstellungen**

Durch Auswahl des NIBP-Parameterfensters können Sie das Menü [**NIBP-Setup**] aufrufen.

#### **12.7.1 Einstellen des Manschetten-Anfangsdrucks**

Der Manschetten-Anfangsdruck ist manuell einstellbar. Wählen Sie im Menü [**NIBP-Setup**] den Eintrag [**Anfangsdruck**] und danach die gewünschte Einstellung.

#### **12.7.2 Einstellen der NIBP-Alarmeigenschaften**

Wählen Sie im Menü [**NIBP-Setup**] den Eintrag [**Alarm-Setup >>**]. In dem dadurch eingeblendeten Menü können Sie die Alarmeinstellungen für diesen Parameter einstellen.

#### **12.7.3 Anzeige der NIBP-Liste**

Wählen Sie den QuickKey [Bildschirme]→[Bildschirm-Setup]. Sie können festlegen, dass die [NIBP-Liste] im unteren Bereich des Bildschirms angezeigt wird. Anschließend werden mehrere Sätze der letzten NIBP-Messungen angezeigt. Der angezeigte PF-Wert wird von den NIBP-Messungen abgeleitet.

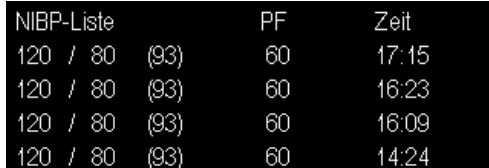

In manchen Bildschirmen, z. B. dem Bildschirm für große Ziffern, kann die NIBP-Liste nicht angezeigt werden.

#### **12.7.4 Einstellung der Druckeinheit**

Wählen Sie im Menü [**Benutzerverwaltung**] dem Eintrag [**Einheiten-Setup >>**]. Wählen Sie im dann eingeblendeten Menü den Eintrag [**Druck- einh.**] und aktivieren Sie [**mmHg**] oder [**kPa**].

# **12.8 Unterstützen der Venenpunktion**

Sie können mithilfe der NIBP-Manschette einen sub-diastolischen Druck erzeugen, um das venöse Blutgefäß zu blockieren, und dadurch die Venenpunktion unterstützen.

- 1. Wählen Sie im Menü [**NIBP-Setup**] den Eintrag [**Venenpunktion >>**]. Prüfen Sie im Einblendmenü, ob der Wert [**Mansch.-Druck**] angemessen ist. Ändern Sie ihn ggf.
- 2. Wählen Sie [**Venenpunktion**].
- 3. Punktieren Sie die Vene und entnehmen Sie eine Blutprobe.
- 4. Drücken Sie die Taste auf der Vorderseite des Monitors oder wählen Sie den QuickKey [**Alle stoppen**], um die Luft aus der Manschette abzulassen. Die Luft in der Manschette wird automatisch nach einer zuvor festgelegten Zeit abgelassen, wenn Sie dies nicht tun.

Während der Messung zeigt die NIBP-Anzeige den Inflationsdruck der Manschette und die verbleibende Zeit im Venenpunktionsmodus an.

# **12.9 NIBP-Dichtigkeitstest**

Mit dem NIBP-Dichtigkeitstest wird die Integrität des Systems und des Ventils geprüft. Er ist mindestens ein Mal alle zwei Jahre, oder wenn Sie die NIBP-Messungen anzweifeln, durchzuführen. Wenn der Test fehlschlägt, erscheint eine entsprechende Aufforderungsmeldung. Wird keine Meldung angezeigt, wurde kein Leck gefunden.

Benötigtes Zubehör:

- Eine Manschette für einen Erwachsenen
- Ein Luftschlauch
- Ein Zylinder in der richtigen Größe

Befolgen Sie diese Arbeitsschritte, um den Lecktest durchzuführen:

- 1. Stellen Sie die Patientenkategorie auf [**Erwachsener**] ein.
- 2. Verbinden Sie die Manschette mit der NIBP-Anschlussbuchse am Monitor.
- 3. Wickeln Sie, wie unten dargestellt, die Manschette um den Zylinder.

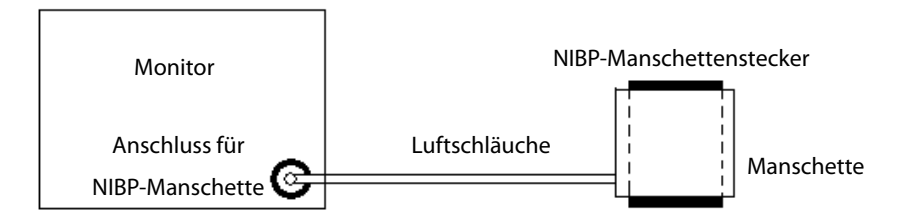

- 4. Wählen Sie [Hauptmenü]→ [Wartung >>]→ [NIBP-Dichtigkeitstest]. Die NIBP-Anzeige zeigt die Meldung [**Lecktest …**] an.
- 5. Der Monitor lässt nach rund 20 Sekunden automatisch die Luft entweichen. Dies bedeutet, dass der Test abgeschlossen ist.
- 6. Erscheint die Meldung [**NIBP-Pneumatikleck**], weist dies auf ein mögliches Leck im NIBP-Luftschlauch hin. Prüfen Sie die Schläuche und Verbindungen auf Undichtigkeiten. Wenn Sie sichergestellt haben, dass die Schläuche und Verbindungen in Ordnung sind, führen Sie den Lecktest erneut durch.

Falls das Problem weiterbesteht, wenden Sie sich an das Wartungspersonal.

#### **HINWEIS**

 **Der Lecktest dient zur einfachen Bestimmung, ob ein Leck im NIBP-Luftschlauch vorhanden ist. Dabei handelt es sich nicht um den in der Norm EN 1060-3 angegebenen Test.** 

# **12.10 NIBP-Genauigkeitstest**

Der NIBP-Genauigkeitstest ist mindestens ein Mal alle zwei Jahre, oder wenn Sie die NIBP-Messungen anzweifeln, durchzuführen.

Benötigtes Zubehör:

- T-förmiges Anschlussstück
- Dazugehörige Schläuche
- Ballonpumpe
- Metallgefäß (Volumen 500 ± 25 ml)
- Referenz-Manometer (mit einer Genauigkeit von mehr als 1 mmHg geeicht)

Befolgen Sie diese Arbeitsschritte, um den Genauigkeitstest durchzuführen:

1. Verbinden Sie die Ausrüstung wie dargestellt.

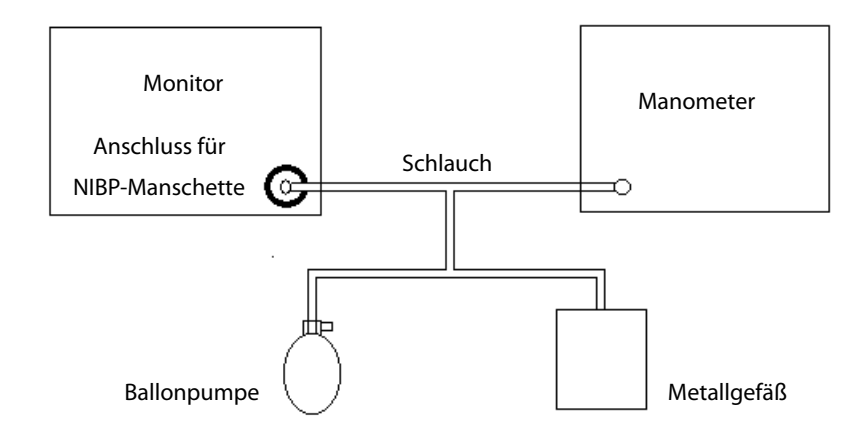

- 2. Der Messwert muss vor dem Aufpumpen bei 0 liegen. Ist dies nicht der Fall, ziehen Sie den Luftschlauch ab und schließen Sie ihn wieder an, bis der Wert 0 anzeigt.
- 3. Wählen Sie [Hauptmenü]→ [Wartung >>]→ [NIBP-Genauigkeitstest].
- 4. Vergleichen Sie die Werte des Manometers mit den angezeigten Werten. Die Differenz zwischen dem Wert des Manometers und dem angezeigten Wert darf nicht größer als 3 mmHg sein.
- 5. Erhöhen Sie mithilfe der Ballonpumpe den Druck im Metallgefäß auf 50 mmHg. Wiederholen Sie die Schritte 3 und 4.
- 6. Erhöhen Sie mithilfe der Ballonpumpe den Druck im Metallgefäß auf 200 mmHg. Wiederholen Sie die Schritte 3 und 4.

Wenn die Differenz zwischen dem Wert des Manometers und dem angezeigten Wert 3 mmHg übersteigt, wenden Sie sich an Ihr Wartungspersonal.

### **12.11 NIBP-Kalibrierung**

NIBP wird nicht vom Benutzer kalibriert. Die Manschetten-Druckmesswandler müssen ein Mal alle zwei Jahre durch qualifiziertes Personal geprüft und kalibriert werden. Wenden Sie sich an Ihr Wartungspersonal, falls eine Kalibrierung notwendig ist.

#### **FÜR IHRE NOTIZEN**

# **13.1 Einführung**

Sie können mithilfe des Patientenmonitors gleichzeitig zwei Temperaturmessstellen überwachen

# **13.2 Sicherheit**

### **WARNUNG**

 **Stellen Sie vor Beginn der Überwachung sicher, dass das Sondenerkennungsprogramm fehlerfrei arbeitet. Ziehen Sie das Kabel der Temperatursonde aus der Anschlussbuchse T1 oder T2 und prüfen Sie, ob der Monitor die Meldung [T1-Sensor Aus] oder [T2-Sensor Aus] anzeigt und korrekt die Alarmtöne wiedergibt.** 

### **13.3 Messen einer Temperatur**

- 1. Wählen Sie eine entsprechende Sonde für Ihren Patienten aus.
- 2. Falls Sie eine Einwegsonde verwenden, verbinden Sie diese mit dem Temperaturkabel.
- 3 Schließen Sie die Probe oder das Temperaturkabel an die Temperaturanschlussbuchse an.
- 4. Bringen Sie die Sonde richtig am Patienten an.
- 5. Prüfen Sie, ob die Alarmeinstellungen für diesen Patienten geeignet sind.

# **13.4 Verstehen der Temperaturanzeige**

Für die Temperaturüberwachung werden auf dem Monitor drei Zahlenwerte angezeigt: T1, T2 und TD. Durch Auswahl dieses Bereichs können Sie das Menü [**Alarm-Setup**] öffnen.

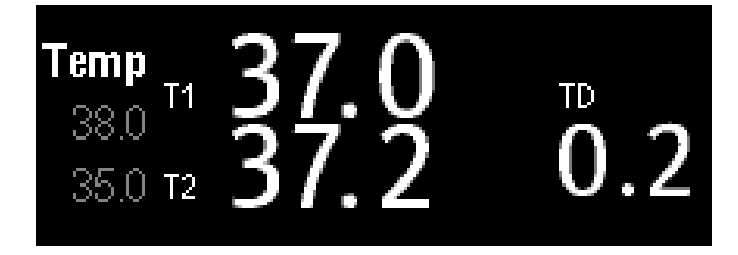

# **13.5 Einstellung der Temperatureinheit**

.

Wählen Sie im Menü [**Benutzerverwaltung**] dem Eintrag [**Einheiten-Setup >>**]. Wählen Sie aus dem Einblendmenü den Eintrag [**Temp.- Einheit**], und aktivieren Sie [**ºC**] oder [**ºF**].

# **14.1 Einführung**

Mit dem Patientenmonitor iPM 12 können bis zu 4 invasive Blutdrücke, mit den Patientenmonitoren iPM 10 und iPM 8 bis zu 2 invasive Blutdrücke überwacht werden. Der Patientenmonitor kann den systolischen, diastolischen und mittleren Blutdruck sowie eine Kurve für jeden Drucktyp anzeigen.

# **14.2 Sicherheit**

# **WARNUNG**

- **Verwenden Sie nur Druckmesswandler, die in diesem Handbuch beschrieben werden. Verwenden Sie niemals Einwegdruckmesswandler mehrmals.**
- **Stellen Sie sicher, dass die verwendeten Bauteile nicht in Berührung mit anderen leitenden Teilen kommen.**
- **Um die Gefahr von Verbrennungen während einer chirurgischen Hochfrequenz-Prozedur zu vermeiden, stellen Sie sicher, dass die Kabel des Monitors und die Druckmesswandler niemals mit der chirurgischen Hochfrequenzeinheit in Kontakt kommen.**
- **Bei Verwendung von Zubehör muss dessen Betriebstemperatur berücksichtigt werden. Weitere Informationen finden Sie in der Gebrauchsanleitung für Zubehör.**

# **14.3 Nullkalibrierung Messwandlers**

Um ungenaue Druckmessergebnisse zu vermeiden, muss der Monitor eine genaue Nullstellung aufweisen. Stellen Sie den Messwandler entsprechend Ihren Krankenhausrichtlinien (mindestens ein Mal pro Tag) auf Null. Führen Sie eine Nullstellung durch, wenn:

- Ein neuer Messwandler oder neues Adapterkabel verwendet wird.
- Sie einen Messwandler wieder am Monitor anschließen.
- Der Monitor neu startet.
- Sie die Messergebnisse anzweifeln.
- 1. Schließen Sie den Sperrhahn in Richtung des Patienten.

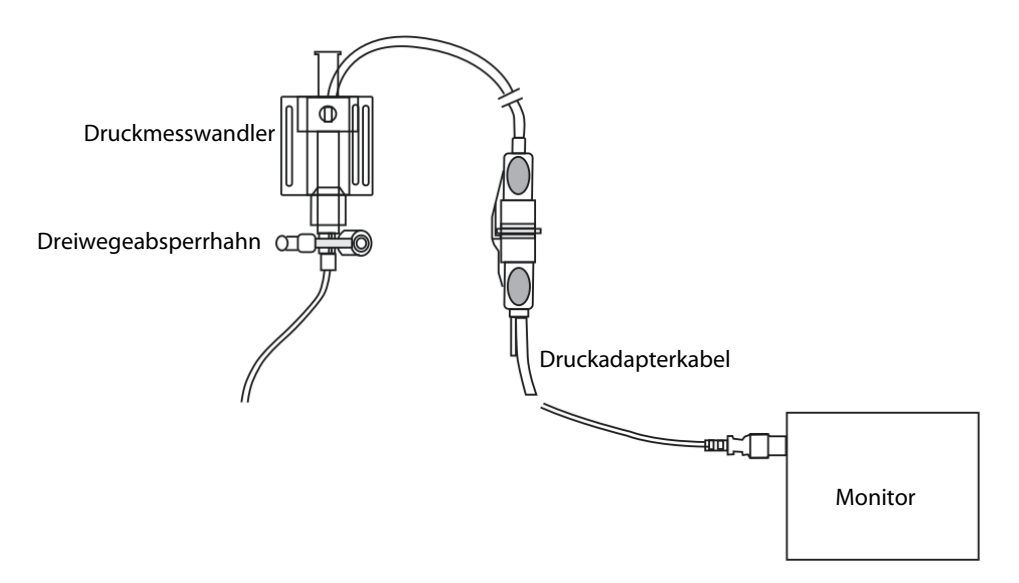

- 2. Entlüften Sie den Messwandler durch den Umgebungsdruck, indem Sie den Sperrhahn in Richtung Luft öffnen.
- 3. Wählen Sie im Setup-Menü für den Druck (z. B. Art) [Art-Nullst. >>]→ [Nullstellung] aus. Während der Nullstellen-Kalibrierung wird die Schaltfläche [**Nullstellung**] abgeblendet dargestellt. Nach Abschluss der Nullstellen-Kalibrierung wird sie wieder aktiviert. Um alle IBP-Kanäle auf Null zu stellen, wählen Sie den Hotkey [**Null-IBP**] und dann [**Alle Kanäle auf Null stell.**] im Einblendmenü.
- 4. Schließen Sie nach Abschluss der Nullstellen-Kalibrierung den Sperrhahn in Richtung Luft und öffnen Sie den Sperrhahn in Richtung Patient.

#### **HINWEIS**

 **Ihre Krankenhausrichtlinien empfehlen möglicherweise, dass der ICP-Messwandler nichts so häufig auf Null gestellt werden soll als andere Messwandler.** 

# **14.4 Einrichten der Druckmessung**

- 1. Schließen Sie das Druckkabel an der IBP-Anschlussbuchse an.
- 2. Bereiten Sie die Spüllösung vor.
- 3. Spülen Sie das System, um die Luft komplett aus den Schläuchen zu entfernen. Stellen Sie sicher, dass in den Druckmesswandlern und den Sperrhähnen keine Luftblasen mehr vorhanden sind.

# **WARNUNG**

- **Wenn im Schlauchsystem Luftblasen vorhanden sind, spülen Sie das System erneut mit der Infusionslösung. Luftblasen können falsche Druckmessergebnisse verursachen.**
- 4. Schließen Sie die Druckleitung an den Patientenkatheter an.
- 5. Positionieren Sie den Messwandler so, dass er sich ungefähr in Höhe des Herzens, d. h. ungefähr in Höhe der Achsenhöhlenmitte, befindet.
- 6. Wählen Sie die entsprechende Bezeichnung.
- 7. Setzen Sie den Messwandler auf null zurück. Nachdem der Messwandler erfolgreich auf Null gestellt wurde, drehen Sie den Sperrhahn für die Umgebung zu und, öffnen Sie den Sperrhahn in Richtung des Patienten.

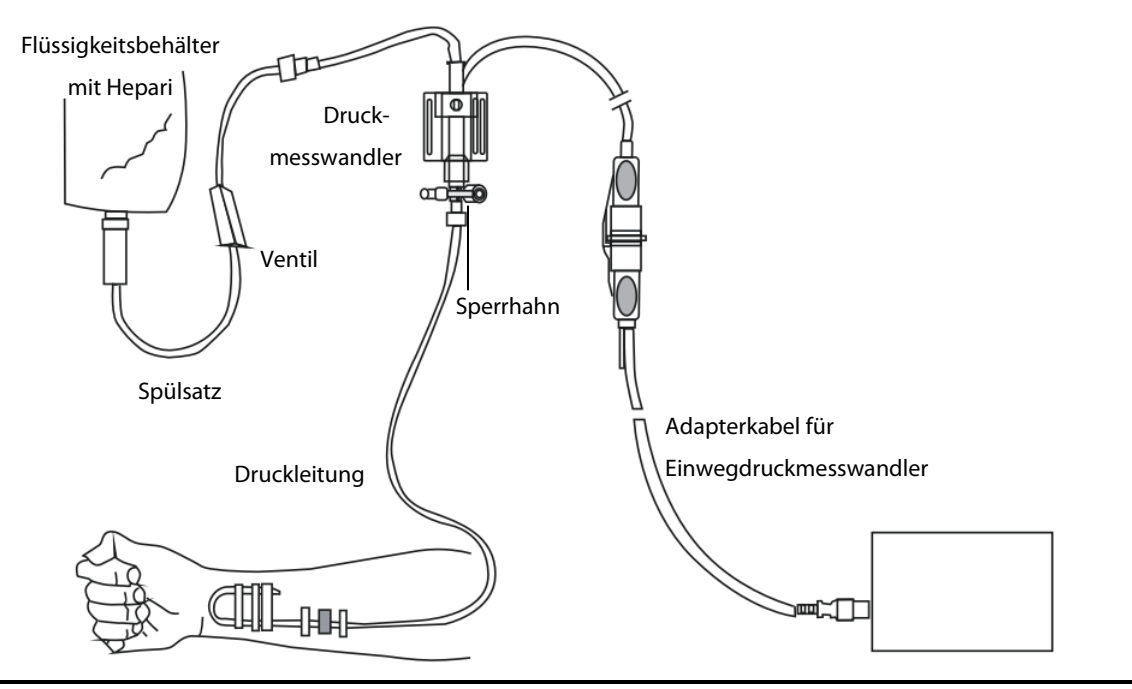

# **WARNUNG**

 **Wenn Sie bei einem sitzenden Patienten den intrakranialen Druck (ICP) messen, positionieren Sie den Messwandler in Höhe der oberen Kante des Patientenohres. Eine falsche Ausrichtungshöhe kann zu falschen Werten führen.** 

### **14.5 Die IBP-Anzeige**

Die IBP-Messung wird auf dem Monitor als Kurve und nummerische Druckwerte dargestellt. Die Abbildung unten zeigt die Kurve und den Zahlenwert für den Art-Druck. Diese Anzeige kann bei anderen Drucktypen leicht abweichen.

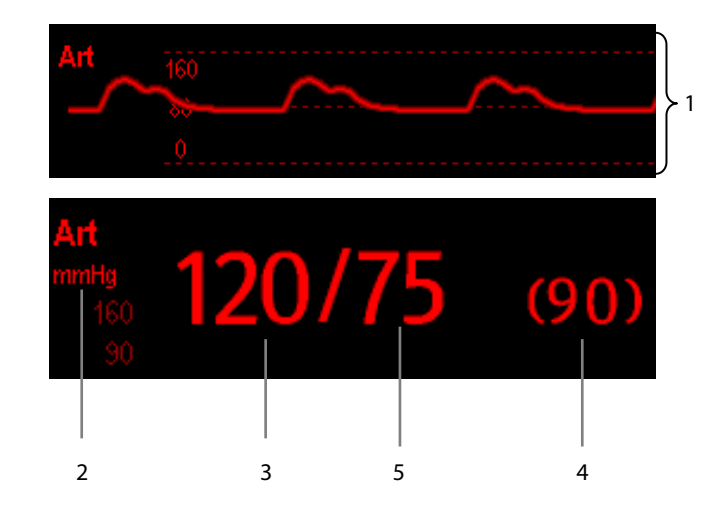

- 1. Kurve
- 2. Druckeinheit
- 3. Systolischer Druck
- 4. Mittlerer Druck
- 5. Diastolischer Druck

Das Parameterfenster zeigt bei einigen Drucktypen nur den mittleren Druck an. Die Standardeinheit kann je nach Drucktyp unterschiedlich sein. Werden der Art- und der ICP-Druck gleichzeitig gemessen, wird im ICP-Parameterbereich ein numerischer CPP-Wert angezeigt. Dieser wird durch Subtraktion des ICP-Wertes vom mittleren Art-Wert ermittelt.

# **14.6 Ändern der IBP-Einstellungen**

#### **14.6.1 Wechsel eines Drucktyps zur Überwachung**

1. Wählen Sie einen Drucktyp, den Sie ändern möchten, um dessen Setup-Menü aufzurufen. In diesem Menü wird der aktuelle IBP-Messanschluss in einer Abbildung angezeigt.

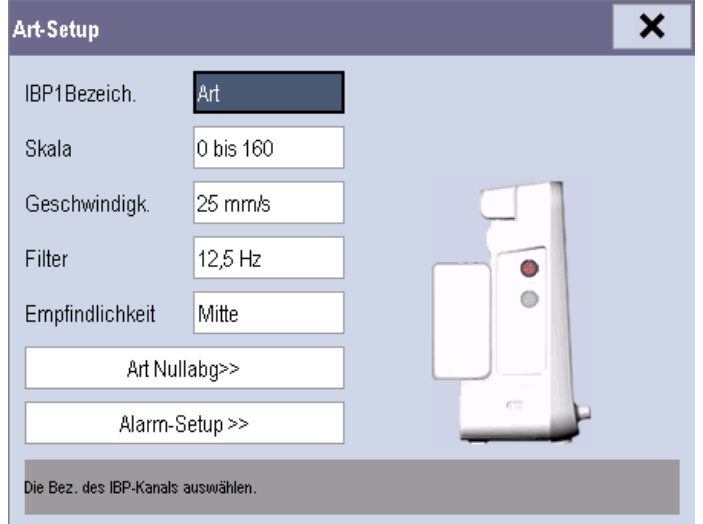

2. Wählen Sie [**Bezeichn.**] und anschließend die von Ihnen gewünschte Bezeichnung aus der Liste aus. Die Bezeichnungen, die bereits angezeigt werden, können nicht ausgewählt werden.

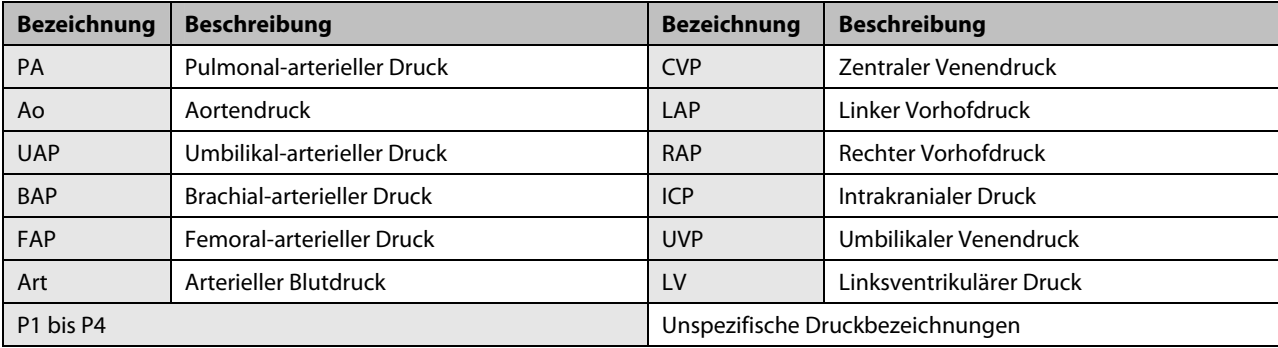

#### **14.6.2 Einstellung von Alarmeigenschaften**

Wählen Sie im Parameter-Setup-Menü den Eintrag [**Alarm-Setup >>**]. Im dadurch eingeblendeten Menü können Sie die Alarmeigenschaften für diesen Parameter festlegen.

#### **14.6.3 Mittelungszeit ändern**

Der auf dem Monitor angezeigte IBP-Wert ist der Durchschnitt der in einem bestimmten Zeitraum erfassten Daten. Je kürzer die Mittelungszeit ist, desto schneller reagiert der Patientenmonitor auf Blutdruckänderungen des Patienten. Je länger die Mittelungszeit dagegen ist, umso langsamer reagiert der Patientenmonitor auf Blutdruckänderungen des Patienten, die Messgenauigkeit wird jedoch verbessert. Bei kritisch erkrankten Patienten führt die Auswahl kürzerer Mittelungszeiten zu einem besseren Verständnis des Zustands des Patienten.

Wählen Sie zum Festlegen der Mittelungszeit [**Empfindlichkeit**] und aktivieren Sie [**Hoch**], [**Mittel**] oder [**Tief**]. Die entsprechende Mittelungszeit beträgt etwa 1 s, 8 s bzw. 12 s.

#### **14.6.4 Einstellung der Druckeinheit**

Wählen Sie im Menü [**Benutzerverwaltung**] dem Eintrag [**Einheiten-Setup >>**]. Wählen Sie im dann eingeblendeten Menü den Eintrag [**Druck- einh.**] und aktivieren Sie [**mmHg**] oder [**kPa**]. Wählen Sie [**CVP-Einheit**] und aktivieren Sie [**mmHg**], [**cmH2O**] oder [**kPa**].

#### **14.6.5 Einrichten der IBP-Kurve**

Im Kurvenmenü für den Druck haben Sie folgende Möglichkeiten:

- Wählen Sie [**Abtast.**] und dann die gewünschte Einstellung. Je höher die Geschwindigkeit, umso breiter die Kurve.
- Wählen Sie [**Skala**] und anschließend die gewünschte Einstellung. Wenn [**Autom.**] aktiviert ist, wird die Größe der Druckkurve automatisch angepasst.
- Wählen Sie [**Filter**] und dann die gewünschte Option aus.

### **14.7 Messen von PAWP**

Pulmonalkapillardruckwerte (PAWP - Pulmonary Artery Wedge Pressure) werden zur Beurteilung der Herzfunktion verwendet und vom Flüssigkeitsstatus, der myokardialen Kontraktivität und der Integrität der Blutversorgung der Klappen und Ventrikel beeinflusst.

Erfassen Sie den Messwert durch Einführen eines Pulmonalarterienkatheters mit Ballonspitze in die Pulmonalarterie. Wenn sich der Katheter in einer der kleineren Pulmonalarterien befindet, okkludiert der aufgepumpte Ballon die Arterie und ermöglicht so die Aufzeichnung von Änderungen des Drucks im Thorax, die während des Respirationszyklus auftreten.

Der Pulmonalkapillardruck entspricht dem Druck des linksventrikulären Endes der Diastole bei normalem Atemwegsdruck und normaler Klappenfunktion. Die genauesten PAWP-Werte werden am Ende des Respirationszyklus erfasst, wenn der Druck im Thorax ziemlich konstant ist und die durch die Atmung verursachten Artefakte minimal sind.

#### **14.7.1 Vorbereitung für die Messung des PAWP**

- 1. Bereiten Sie dasselbe Zubehör wie für die C.O.-Messung vor. Schließen Sie die Teile wie Katheter, Spritze usw. wie in den Schritten der C.O.-Messung an, und verwenden Sie den Ballon-Inflationsanschluss.
- 2. Schließen Sie das PAWP-Kabel an die IBP-Anschlussbuchse des Monitors an. Da PAWP für PA gemessen wird, ist das Auswählen von [**PA**] als IBP-Bezeichnung empfohlen.
- 3. Wählen Sie das PA-Parameterfenster oder den entsprechenden Kurvenbereich, um das Setup-Menü zu öffnen. Wählen Sie dann [**PAWP**] aus, um das PAWP-Messungsfenster aufzurufen. Sie können das PAWP-Messungsfenster im Parameterfenster P1-P4 aufrufen.

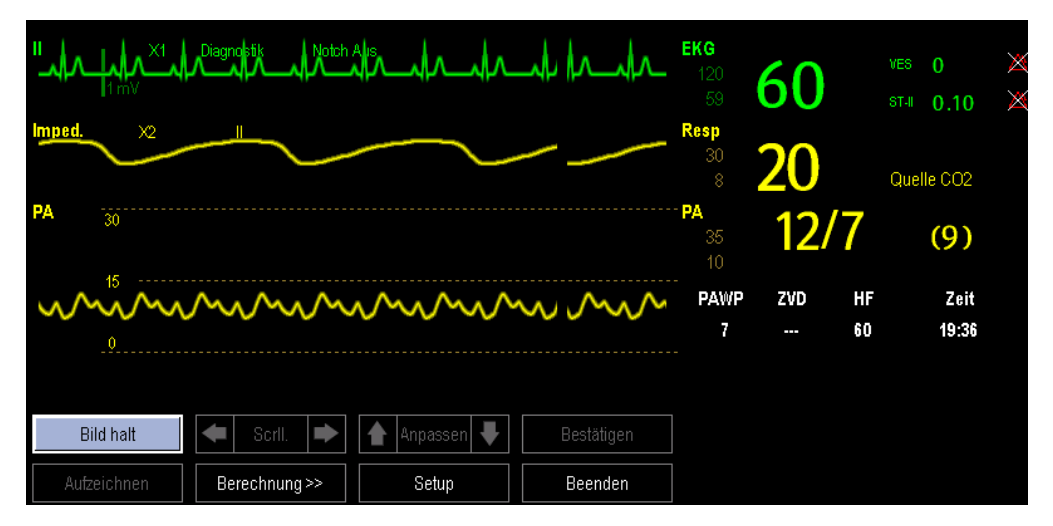

#### **HINWEIS**

**Nach dem Aufrufen des PAWP-Messungsfensters schaltet der Monitor den PA-Alarm automatisch aus.** 

#### **14.7.2 Einrichten der PAWP-Messung**

1. Setzen Sie den Schwimmkatheter in die Pulmonalarterie ein. Pumpen Sie dann den Ballon auf, und achten Sie auf die Änderungen der PA-Kurve auf dem Bildschirm.

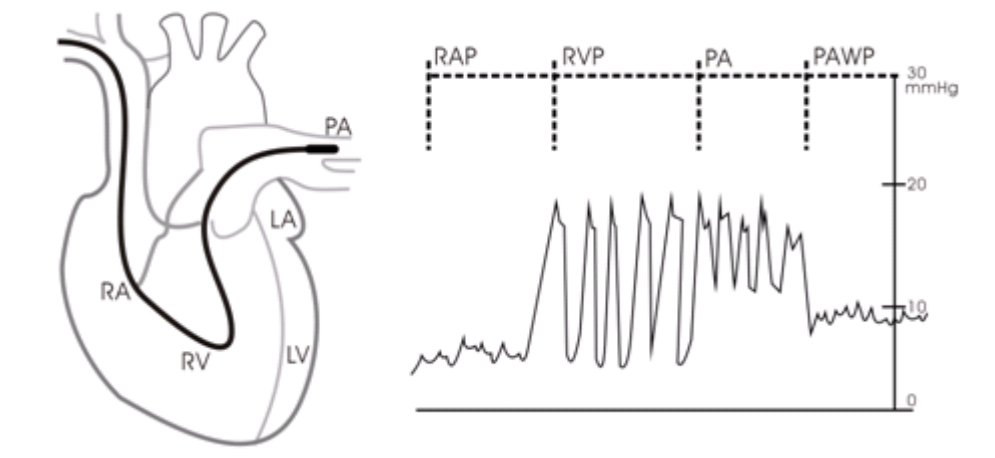

- 2. Drücken Sie nach Erreichen einer stabilen PAWP-Kurve die Taste [**Fixieren**], um die Kurve zu fixieren, und lassen Sie die Luft aus dem Ballon ab.
- 3. Sie können die PAWP-Skala auf geeignete Weise anpassen. Verwenden Sie hierzu **4** oder **v** neben der Taste [**Anpassen**]. Drücken Sie die Taste [**Bestätigen**], um die PAWP-Messung zu speichern.
- 4. Wählen Sie zum Starten einer neuen Messung [**Nächste Messung**] aus.

# **WARNUNG**

- **Übermäßig lange Inflation kann zu pulmonalen Blutungen, Infarkt oder beidem führen. Pumpen Sie den Ballon nur für die minimal erforderliche Zeit zum Erfassen einer genauen Messung auf.**
- **Ist PAWP größer als PA (Systole), lassen Sie die Luft aus dem Ballon ab, und melden Sie den Vorfall gemäß den Krankenhausrichtlinien. Da die Pulmonalarterie reißen könnte, wird durch den ermittelten PAWP-Wert nicht der hämodynamische Zustand des Patienten wiedergegeben, sondern lediglich der Druck im Katheter oder Ballon.**

#### 14.7.3 Das Menü "PAWP-Setup"

Wählen Sie [**Setup**], um das Menü [**PAWP-Setup**] zu öffnen. Optionen in diesem Menü:

- Eine EKG-Ableitungskurve als erste Referenzkurve wählen.
- Eine Respirationskurve als zweite Referenzkurve wählen.
- Eine Geschwindigkeit für die angezeigte Kurve auswählen.
- Die Größe der PA-Kurve durch Einstellung der Skalenhöhe ändern.

#### **FÜR IHRE NOTIZEN**

# **15.1 Einführung**

Bei der Messung der Herzleistung (C.O.) werden das Herzminutenvolumen und andere Hämodynamikparameter mithilfe des Verfahrens zur Thermodilution der rechten Herzhälfte (Atria) gemessen. Eine kalte Lösung von bekanntem Volumen und bekannter Temperatur wird durch den proximalen Port eines Pulmonararterien-Katheters (PA-Katheters) in das rechte Atrium injiziert. Die kalte Lösung vermischt sich im rechten Ventrikel mit dem Blut und die Änderung der Bluttemperatur wird mit einem Thermistor am distalen Ende des Katheters in der Pulmonararterie gemessen. Die Temperaturänderung wird als Kurve auf dem geteilten C.O.-Bildschirm dargestellt und der Monitor berechnet anhand dieser Kurve den C.O.-Wert. Der C.O.-Wert ist umgekehrt proportional zum Bereich unterhalb der Kurve. Da das Herzminutenvolumen kontinuierlich variiert, muss eine Messreihe durchgeführt werden, um einen verlässlichen C.O.-Mittelwert zu erhalten. Verwenden Sie für Therapieentscheidungen stets den Mittelwert aus mehreren Thermodilutionsmessungen. Der Monitor kann sechs (6) Messungen speichern.

# $\hat{\mathbb{A}}$  warnung

**Die C.O.-Überwachung ist nur für erwachsene Patienten bestimmt.** 

# **15.2 Verstehen der C.O.-Anzeige**

Die C.O.-Messung wird, wie nachfolgend dargestellt, auf dem Monitor als numerisches C.O., CI und TB im Parameterfenster angezeigt. Wählen Sie das Menü [**C.O.-Setup**] und dann das C.O.-Parameterfenster.

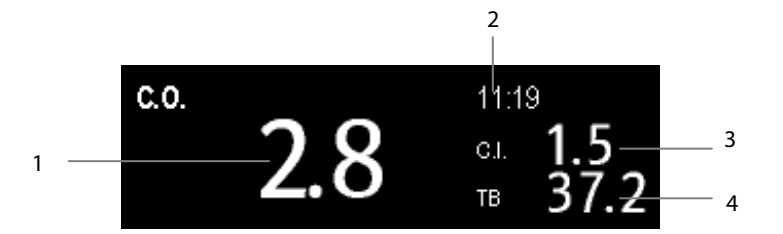

- 1. Herzzeitvolumen
- 2. Zeit, zu der der C.O.-Mittelwert berechnet wird
- 3. Herzindex
- 4. Bluttemperatur

# **15.3 Einflussfaktoren**

Folgende Faktoren beeinflussen das Herzminutenvolumen:

- Temperatur der injizierten Lösung,
- Volumen der injizierten Lösung,
- Nulllinien-Bluttemperatur des Patienten,
- inspiratorischer/expiratorischer Zyklus des Patienten,
- Platzierung des Katheters in Relation zur Nähe des Lungenfelds,
- der Katheter an sich,
- der Patientenrhythmus und der Hämodynamikstatus und
- jegliche andere schnelle IV-Messungen, die während der Durchführung der C.O.-Messung injiziert werden

Nachfolgend sind einige Verfahrensvorschläge für den Erhalt präziser C.O.-Werte aufgeführt:

- Die Injektatlösung muss kälter als das Blut des Patienten sein.
- Die Lösung schnell und gleichmäßig injizieren.
- Die Injektion am Ende des Expirationszyklus durchführen.

### **15.4 Einrichtung der C.O.-Messung**

# **WARNUNG**

- **Verwenden Sie ausschließlich das in diesem Handbuch aufgeführte Zubehör. Stellen Sie sicher, dass das Zubehör die leitenden Teile nie berührt.**
- 1. Schließen Sie das C.O.-Kabel am C.O.-Anschluss des Monitors an.
- 2. Verbinden Sie das C.O.-Modul, den Katheter und die Spritze, wie nachfolgend dargestellt, miteinander. Stellen Sie sicher, dass:
	- Das Modul fest angeschlossen ist.
	- Der PA-Katheter in den Patienten eingeführt ist.
	- Das C.O.-Kabel ordnungsgemäß am Modul angeschlossen ist.

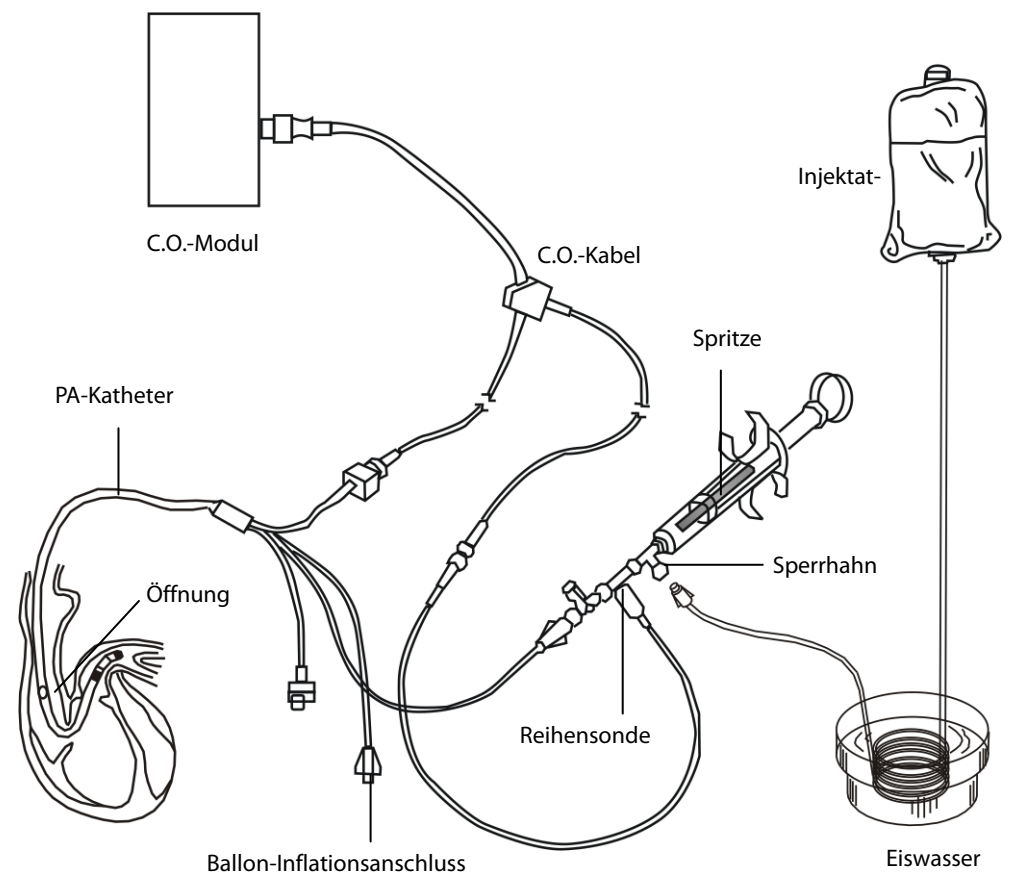

- 3. Wählen Sie das C.O.-Parameterfenster, um in das Menü [**C.O.-Setup**] zu wechseln. Stellen Sie sicher, dass Gewicht und Größe für den Patienten geeignet sind. Ändern Sie es nach Bedarf.
- 4. Im Menü [**C.O.-Setup**] verfahren Sie folgendermaßen:

 Stellen Sie sicher, dass die richtige Rechenkonstante eingegeben ist. Zur Änderung der Rechenkonstante wählen Sie [**Berechnungs konst.**], und geben Sie den richtigen Wert ein. Wenn ein neuer Katheter verwendet wird, sollte die Rechenkonstante gemäß den Herstelleranweisungen angepasst werden.

 Setzen Sie [**Autom. TI**] auf [**Manuell**] oder [**Autom.**]. Wenn Sie [**Autom.**] wählen, erkennt das System die Injektattemperatur automatisch und [**Manuelle TI**] ist deaktiviert. Wenn Sie [**Manuell**] wählen, müssen Sie die Injektattemperatur unter [**Manuelle TI**] manuell eingeben.

- × **I/min** TΒ C.O.: 2.8  $0.0:2.8$ 2.8 37.2 ۰c 19:37 19:38 L/min/m<sup>2</sup> TI 2.0 °C A  $.0^{\circ}$ C F B  $30<sub>s</sub>$  $10<sub>s</sub>$ 20s  $C -$ C.O.-Mitt C.I.-Mitt Für neue Messung bereit  $2.8$ L/min/m<sup>2</sup> Imin EStart Aufzeichnen Berechn.konst. 0.542 BSA  $1.959$  m<sup>2</sup> Setup >> Berechnung >> Mittelwert übern. D 15-3
- 5. Wählen Sie [**C.O.-Messung**], um zum Fenster C.O.-Messungen zu wechseln.
- A. Aktueller Messwert
- B. Aktuell gemessene C.O.-Kurve
- C. Bereich der Aufforderungsmeldung
- D. Schaltflächen
- E. Mittelwerte
- F. Messungsfenster
- 6. Gehen Sie wie folgt vor.

 Wenn die Meldung [**Für neue Messung berei**t] angezeigt wird, wählen Sie die Schaltfläche [**Start**], und injizieren dann schnell die Lösung, wenn die Meldung [**Jetzt injizieren**.] angezeigt wird und der Signalton ertönt. Während der Messung werden, wie in der Abbildung oben dargestellt, die aktuell gemessene Thermodilutionskurve und die Meldung [**Messung läuft…**] angezeigt. Nach Beendigung der Messung wird die Thermodilutionskurve in eines der sechs (6) Messungsfenster übertragen und der Monitor fordert Sie auf, eine bestimmte Zeitspanne zu warten, bevor mit einer neuen Messung begonnen wird.

 Es können maximal sechs (6) Messungen gespeichert werden. Wenn Sie mehr als sechs Messungen durchführen, ohne Messungen zu verwerfen, wird die älteste Messung automatisch gelöst, wenn die siebte Messung gespeichert wird. Treffen Sie eine Auswahl aus den 6 Messkurven, und das System berechnet die Durchschnittswerte für C.O. und CI automatisch und zeigt diese an. Wählen Sie dann die Schaltfläche [**Mtlwert übern.**], um die Durchschnittswerte zu übernehmen und zu speichern.

Während der Injektion ist der Sperrhahn für den PA-Katheter geöffnet und der Sperrhahn für die Injektatlösung geschlossen. Nach Abschluss der Messung schließen Sie den Sperrhahn für den PA-Katheter und öffnen den Sperrhahn für die Injektatlösung und ziehen dann die Injektatspritze mit der Injektatlösung auf.

Im Schaltflächenbereich können Sie:

- [**Abbrechen**] während einer Messung wählen, um die Messung abzubrechen. Wird dies während einer Messung ausgewählt, werden die Messergebnisse gelöscht.
- [**Drucken**] wählen, um die für die Berechnung der Mittelwerte ausgewählten Kurven, die Werte und die berechneten Durchschnittswerte auszudrucken.
- [**Setup >>**] wählen, um in das Menü [**C.O.-Setup**] zu wechseln.
- [**Berechnung >>**]→[**Hämodynamik >>**] wählen, um in das Menü [**Hämodynamikberechnung**] zu wechseln.

Das System kann den Skalenbereich der X-Achse automatisch auf 30 s oder 60 s und den der Y-Achse auf 0,5℃, 1,0℃ oder 2,0 ℃ anpassen.

#### **HINWEIS**

- **Das Starten der Messung bei nicht stabilisierter Bluttemperatur kann Messfehler verursachen.**
- **Während der Messung des Herzminutenvolumens sind die Temperaturalarme deaktiviert.**

# **15.5 Messung der Bluttemperatur**

Wie nachfolgend dargestellt, wird die Bluttemperatur mit einem Temperaturgeber am distalen ende des Katheters in der Pulmonararterie gemessen. Während der C.O.-Messungen werden die Bluttemperaturalarme unterdrückt, um falsche Alarme zu vermeiden. Sie werden automatisch wiederhergestellt, sobald die C.O.-Messungen abgeschlossen sind.

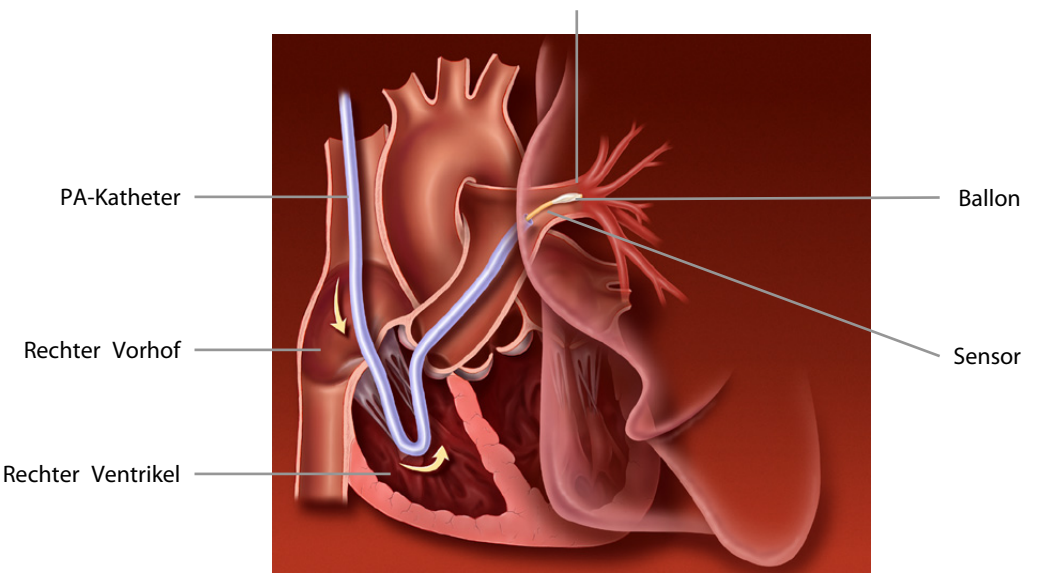

Lungenarterie

# **15.6 Änderung der C.O.-Einstellungen**

#### **15.6.1 Einstellung der Temperatureinheit**

Wählen Sie im Menü [**Benutzerverwaltung**] dem Eintrag [**Einheiten-Setup >>**]. Wählen Sie im dadurch eingeblendeten Menü den Eintrag [**Temp.-Einheit**], und aktivieren Sie [℃**]** oder [℉].

#### **15.6.2 Einstellung von Alarmeigenschaften**

Wählen Sie im Menü [**C.O.-Setup**] den Eintrag [**Alarm-Setup >>**]. Im dadurch eingeblendeten Menü können Sie die Alarmeigenschaften für diesen Parameter festlegen.

#### **FÜR IHRE NOTIZEN**

# **16.1 Einführung**

Das CO<sub>2</sub>-Monitoring ist ein kontinuierliches, nicht invasives Verfahren zur Ermittlung der CO<sub>2</sub>-Konzentration in den Luftwegen des Patienten durch die Messung der Absorption des Infrarot (IR)-lichts einer speziellen Wellenlänge. CO<sub>2</sub> besitzt spezifische Absorptionseigenschaften, und die Menge des Lichts, die die Gassonde passiert, ist abhängig von der Konzentration des gemessenen CO2. Wenn ein spezielles IR-Lichtband die Respirationsgasproben passiert, wird ein Teil des IR-Lichts von den CO2-Molekülen absorbiert. Die Menge des IR-Lichts, die gesendet wird, nachdem es die Respirationsgasprobe passiert hat, wird mit einem Fotodetektor gemessen. Anhand der Menge des gemessenen IR-Lichts wird die Konzentration des CO2 berechnet.

Es gibt zwei Verfahren zur Messung des CO<sub>2</sub> in den Luftwegen des Patienten:

- 1. Bei der Hauptstrommessung wird ein CO<sub>2</sub>-Sensor an einem Luftwegadapter angebracht, der direkt in das Atmungssystem des Patienten eingeführt ist.
- 2. Bei Nebenstrom/Mikrostrom-Messproben werden Proben des ausgeatmeten Patientengases bei einem konstanten Probenstrom aus dem Luftweg des Patienten entnommen und mit einem in das CO<sub>2</sub>-Modul integrierten CO2-Sensor gemessen.

#### Die Messung ergibt:

- 1. Eine CO<sub>2</sub>-Kurve
- 2. End-titaler CO<sub>2</sub>-Wert (EtCO<sub>2</sub>): der am Ende der Expirationsphase gemessene CO<sub>2</sub>-Wert.
- 3. Fraktion des inspirierten CO<sub>2</sub> (FiCO<sub>2</sub>): der kleinste, während der Inspirationsphase gemessene CO<sub>2</sub>-Wert.
- 4. Luftwege-Atemfrequenz (awRR): Anzahl an Atemzügen pro Minute, errechnet anhand der CO<sub>2</sub>-Kurve.

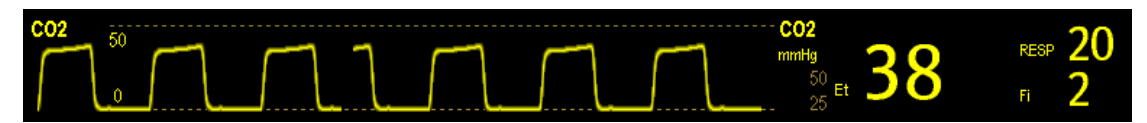

# **16.2 Messen von CO<sub>2</sub>**

#### 16.2.1 Durchführung einer Seitenstrom-CO<sub>2</sub>. Messung

1. Bringen Sie die Wasserfalle am Modul an und schließen Sie die CO<sub>2</sub>-Komponenten, wie nachfolgend dargestellt, an.

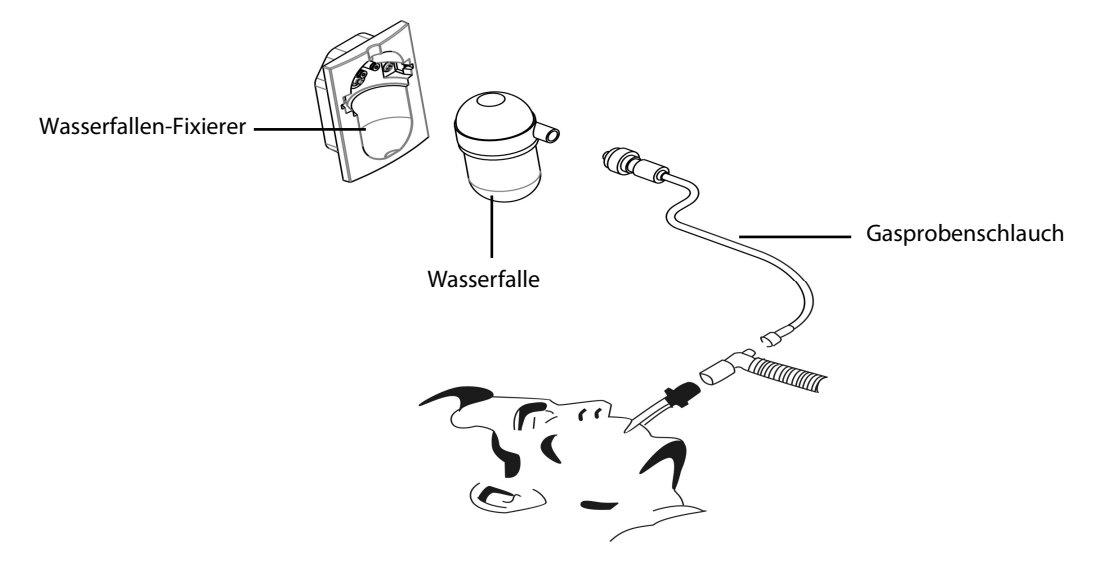

- 2. Das CO2-Modul muss sich einige Zeit aufwärmen, um Betriebstemperatur zu erreichen. Während das Modul hochgefahren wird, wird die Meldung [**CO2-Sensor aufwärmen**] angezeigt. Wenn Sie während der Aufwärmphase CO2-Messungen vornehmen, ist die Messgenauigkeit möglicherweise beeinträchtigt.
- 3. Nachdem der Aufwärmvorgang beendet ist, können Sie CO<sub>2</sub>-Messungen durchführen.

# **VORSICHT**

- **In der Wasserfalle sammelt sich das Kondenswasser aus dem Gasprobenschlauch, das so nicht in das Modul gelangen kann. Wenn das Kondenswasser eine bestimmte Höhe erreicht hat, muss es entleert werden, damit der Luftweg nicht versperrt wird.**
- **Die Wasserfalle verfügt über einen Filter, der dafür sorgt, dass Bakterien, Wasser und Sekretionen nicht ins Modul gelangen. Nach längerer Anwendung können Staub oder andere Verschmutzungen die Leistung des Filters verringern oder gar den Luftweg blockieren. Ersetzen Sie in diesem Fall die Wasserfalle. Es wird empfohlen, die Wasserfalle alle zwei Monate zu ersetzen bzw. immer dann, wenn sie Undichtigkeiten, Schäden oder Kontaminationen aufweist.**

#### **HINWEIS**

 **Um die Lebensdauer der Wasserfalle und des Moduls zu verlängern, ziehen Sie die Wasserfalle ab und**  wechseln in den Bereitschaftsmodus (Standby), wenn keine CO<sub>2</sub>-Überwachung benötigt wird.

#### 16.2.2 Durchführung einer Mikrostrom-CO<sub>2</sub>-Messung

Schließen Sie den Gasprobenschlauch an das Modul an und schließen Sie die CO<sub>2</sub>-Komponenten, wie nachfolgend dargestellt, an. Nachdem der Aufwärmvorgang beendet ist, können Sie CO2-Messungen durchführen.

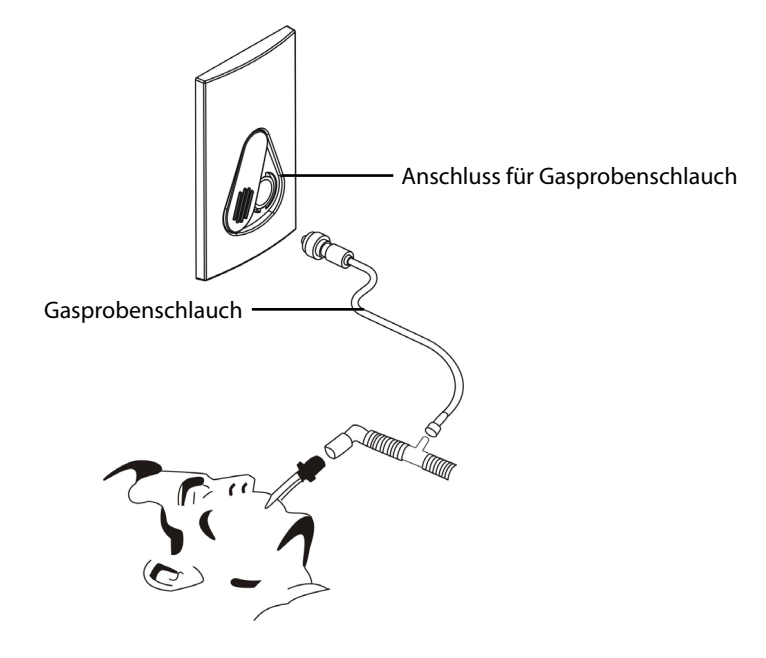

#### 16.2.3 Durchführung einer Hauptstrom-CO<sub>2</sub>-Messung

- 1. Schließen Sie den Sensor am Modul an. Die Meldung [**CO**2**-Sensor aufwärmen**] erscheint auf dem Bildschirm, wenn das CO<sub>2</sub>-Modul angeschlossen wird.
- 2. Nach Abschluss der Aufwärmphase schließen Sie den Schallkopf am Luftwegadapter an.
- 3. Führen Sie eine Nullkalibrierung gemäß dem Abschnitt *Nullkalibrierung des Sensors* durch.
- 4. Schließen Sie, wie nachfolgend dargestellt, den Luftwegadapter nach Abschluss der Nullkalibrierung an.

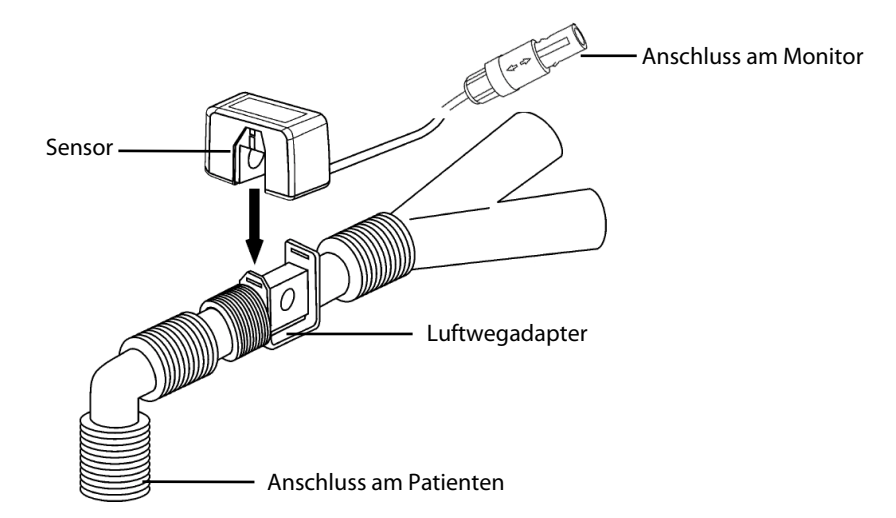

5. Stellen Sie sicher, dass keine Leckagen in den Luftwegen vorhanden sind; beginnen Sie dann mit einer Messung.

#### **HINWEIS**

 **Positionieren Sie den Sensor stets mit dem Adapter in aufrechter Position, um eine Ansammlung von Flüssigkeiten an den Adapterscheiben zu verhindern. Große Konzentrationen von Flüssigkeiten behindern an diesem Punkt die Gasanalyse.** 

# **16.3 Änderung der CO2-Einstellungen**

#### **16.3.1 Aufrufen der CO2-Menüs**

Durch Auswahl des CO2-Parameterfensters wechseln Sie in das Menü [**CO**2**-Setup**].

#### **16.3.2 Starten des Standby-Modus**

Der Standby-Modus des CO2-Moduls steht mit dem Standby-Modus des Monitors in folgender Beziehung:

- Wenn der Monitor in den Standby-Modus wechselt, schaltet das CO<sub>2</sub>-Modul ebenfalls in den Standby-Modus.
- Wenn der Monitor den Standby-Modus verlässt, beendet das CO<sub>2</sub>-Modul den Standby-Modus ebenfalls.
- Wenn das CO2-Modul umgekehrt in den Standby-Modus wechselt, schaltet der Monitor nicht in den Standby-Modus.

Wählen Sie zum manuellen Wechseln in den oder aus dem Standby-Modus im Menü [CO<sub>2</sub>-Setup] die Option [**Betriebsmodus**], und schalten Sie dann zwischen [**Standby**] und [**Messung**] um.

Wenn Sie das Nebenstrom-CO2-Modul in den Standby-Modus schalten, setzt die CO2-Gasprobenansaugpumpe automatisch die Probenflussrate auf null. Beim Verlassen des Standby-Modus arbeitet das CO<sub>2</sub>-Modul mit der eingestellten Probenflussrate weiter.

Sie können für das Seitenstrom-CO<sub>2</sub>-Modul eine Verzögerungszeit festlegen. Nach der Verzögerungszeit wechselt das CO2-Modul in den Standby-Modus, wenn kein Atemzug festgestellt wird.

Beim Mikrostrom-CO2-Modul können Sie einen Zeitraum festlegen, nach dem das CO2-Modul in den Standby-Modus wechselt, wenn keine Atmung festgestellt wird, nachdem das CO2-Modul eingeschaltet wurde, das CO2-Modul in den Messmodus wechselte oder die automatische Standby-Zeit zurückgestellt wurde. Zur Einstellung der Standby-Zeit wählen Sie im Menü [**CO**2**-Setup**] den Eintrag [**Auto Standby**] und danach die entsprechende Einstellung.

#### **16.3.3 Einstellung der CO2-Einheit**

Wählen Sie im Menü [**Benutzerverwaltung**] dem Eintrag [**Einheiten-Setup >>**]. Wählen Sie im daraufhin eingeblendeten Menü den Eintrag [**CO**2**- Einheit**], und aktivieren Sie [**mmHg**], [**%**] oder [**kPa**].

#### **16.3.4 Gaskompensationen festlegen**

### **WARNUNG**

 **Stellen Sie sicher, dass die korrekten Kompensationen verwendet werden. Falsche Kompensationen können zu ungenauen Messwerten führen und Fehldiagnosen nach sich ziehen.** 

Für das Nebenstrom-CO<sub>2</sub>-Modul:

- 1. Wählen Sie [**CO**2**-Setup**].
- 2. Stellen Sie entsprechend dem aktuellen Zustand die für die folgenden Kompensationen notwendigen Konzentrationen ein:
	- [**O**2**-Kompensat.**]
	- [**N**2**O-Kompensat.**]
	- [**Des-Kompensat.**]

Beim Mikrostrom-CO<sub>2</sub>-Modul sind keine Gaskompensationen erforderlich.

Wählen Sie beim Hauptstrom-CO<sub>2</sub>-Modul jeweils im Menü [CO<sub>2</sub>-Setup]:

- [**Ausgleichsgas**] und aktivieren Sie [**Raumluft**] oder [**N2O**]. Wählen Sie [**Raumluft**], wenn Luft im Beatmungsgasgemisch vorherrscht, [**N2O**], wenn N2O im Beatmungsgasgemisch vorherrscht, und [**He**], wenn He im Beatmungsgasgemisch vorherrscht.
- [O<sub>2</sub>-Kompensat.] und wählen Sie dann [Aus] oder eine für die Menge an O<sub>2</sub> im Beatmungsgasgemisch geeignete Einstellung. Wenn der O<sub>2</sub>-Gehalt unter 30 % beträgt, sollte diese Kompensierung ausgeschaltet werden.
- [**AG-Kompensat.**] und geben Sie die Konzentration an Anästhesiegas im Beatmungsgasgemisch ein. Dies kann die AG-Auswirkungen auf die Messungen kompensieren.

#### **16.3.5 Einrichten der Feuchtigkeitskompensation**

Neben- und Mikrostrom-CO<sub>2</sub>-Module sind so konfiguriert, dass sie die CO<sub>2</sub>-Messwerte entweder für Körpertemperatur und Druck, gesättigtes Gas (BTPS) kompensieren, um somit die Feuchtigkeit im Atem des Patienten zu berücksichtigen, oder Umgebungstemperatur und Druck, Trockengas (ATPD).

- 1. ATPD:  $P_{co2}(mmHg) = CO_2(vol\%) \times P_{amb}/100$
- 2. KTDS:  $P_{CO2}(mmHg) = CO_2(vol\%) \times (P_{amb} 47)/100$

wobei  $P_{CO2}$  = der partielle Druck ist,  $vol\%$  = CO<sub>2</sub>-Konzentration,  $P_{amb}$  = Umgebungsdruck und die Einheit mmHg ist.

Das das Hauptstrom-CO2-Modul über ein integriertes Heizelement zur Verhinderung der Kondensation verfügt, ist eine Einstellung der Feuchtigkeitskompensation nicht nötig. Für das Nebenstrom- und Mikrostrom-CO<sub>2</sub>-Modul können Sie die Feuchtigkeitskompensation je nach aktueller Situation ein- oder ausschalten. Einstellen der Feuchtigkeitskompensation:

- 1. Wählen Sie im Menü [**CO2-Setup**] den Eintrag [**BTPS-Komp.**].
- 2. Wählen Sie je nachdem, welche Kompensation angewendet werden soll, [**Ein**] für BTPS oder [**Aus**] für ATPD.

#### **16.3.6 Einrichten der Verzögerung für den Apnoe-Alarm**

Wählen Sie im Menü [**CO2-Setup**] den Eintrag [**Apnoeverzögerung**] und danach die gewünschte Einstellung. Der Monitor löst einen Alarm aus, wenn der Patient länger als die vordefinierte Apnoezeit nicht mehr atmet. Die [**Apnoeverzögerung**] für die Module Resp, CO**2** und AG ist gleich.

# **WARNUNG**

 **Mit der Messung der Respiration kann die Ursache für Apnoe-Zustände nicht ermittelt werden. Es wird lediglich ein Alarm ausgelöst, wenn nach dem letzten Atemzug innerhalb einer festgelegten Zeitspanne kein weiterer Atemzug festgestellt wird. Die Atmungsüberwachung kann daher nicht zur Diagnose herangezogen werden.** 

#### **16.3.7 Auswahl eines Zeitintervalls für die Peak-Auswahl**

Bei Mikrostrom- und Hauptstrom-CO2-Modulen können Sie ein Zeitintervall für die Auswahl des höchsten CO2-Werts als EtCO<sub>2</sub> und des niedrigsten CO<sub>2</sub>-Werts als FiCO2 auswählen.

Wählen Sie im Menü [**CO2-Setup**] die Option [**Maximaler Halt**], und schalten Sie zwischen [**Einf. Atemzug**], [**10 s**], [20 s] und [30 s] um. (Nur für das Mikrostrom-CO<sub>2</sub>-Modul.)

- [**Einzelner Atemzug**]: EtCO<sub>2</sub> und FiCO<sub>2</sub> werden für jeden Atemzug berechnet.
- [**10 s**], [20 s] oder [30 s]: EtCO<sub>2</sub> und FiCO<sub>2</sub> werden anhand von 10-, 20- oder 30-sekündigen Daten berechnet.

#### **16.3.8 Einstellen der Flussrate**

Beim Seitenstrom-CO2-Modul können Sie die Probenentnahmehäufigkeit des Respirationsgases in den Luftwegen des Patienten durch Einstellung der Flussrate verändern. Öffnen Sie zum Einstellen der Flussrate das Menü [CO<sub>2</sub>-Setup] und wählen Sie eine passende Einstellung unter [**Flussrate**].

# **WARNUNG**

**Bitte beachten Sie beim Einstellen der Flussrate die tatsächliche Belastbarkeit des Patienten.** 

#### **16.3.9 Einstellung der CO2-Kurve**

Im Menü [**CO2-Setup**] haben Sie folgende Möglichkeiten:

- [**Kurventyp**] wählen und zwischen [**Zeichnen**] und [**Füllen**] umschalten:
- [**Zeichnen**]: Die CO2-Kurve wird als gekrümmte Linie dargestellt.
- [**Füllen**]: Die CO2-Kurve wird als gefüllte Fläche dargestellt.
- Wählen Sie [**Abtast.**] und dann die gewünschte Einstellung. Je höher die Geschwindigkeit, umso breiter die Kurve.
- Die Größe der CO2-Kurve durch Anpassung der [**Skala**] der Kurve verändern.

# **16.4 Einstellen der RESP-Quelle**

So stellen Sie die RESP-Quelle ein:

- 1. Öffnen Sie das Menü [**CO<sub>2</sub>-Setup**].
- 2. Wählen Sie [**RESP-Quelle**] und dann eine Quelle oder [**Autom**] in der Dropdown-Liste.

Die Einstellungen der [RESP-Quelle] für Resp, CO<sub>2</sub> und AG-Modul sind verknüpft. Weitere Details finden Sie im Abschnitt *Einstellen der RESP-Quelle* des Kapitels *Resp*.

# **16.5 Einstellen der Luftdruckkompensation**

Sowohl das Nebenstrom- als auch das Mikrostrom-CO<sub>2</sub>-Modul verfügen über automatische Luftdruckkompensation (das System misst automatisch den Luftdruck, dem der Patientenmonitor ausgesetzt ist). Das Hauptstrom-CO2-Modul verfügt nicht über diese Funktion. Für das Hauptstrom-CO2-Modul beträgt der Standardluftdruck 760 mmHg. Sie müssen den Luftdruck entsprechend dem tatsächlichen Wert wie folgt ändern:

- 1. Wählen Sie [Hauptmenü]  $\rightarrow$  [Wartung >>]  $\rightarrow$  [Benutzerwartung >>]  $\rightarrow$  Eingabe des erforderlichen Kennworts→**[CO<sub>2</sub>-Wartung >>**]→**[CO<sub>2</sub> kalibrieren >>**].
- 2. Wählen Sie [**Barometr. Druck**], und geben Sie anschließend den Wert für den Luftdruck ein, dem der Patientenmonitor ausgesetzt ist.

# **WARNUNG**

 **Vergewissern Sie sich, dass der Luftdruck des Standorts korrekt eingegeben wurde, bevor Sie das Hauptstrom-CO2-Modul einsetzen. Eine falsche Einstellung führt zu fehlerhaften CO2-Messwerten.** 

# **16.6 Grenzen des Messverfahrens**

Die folgenden Faktoren können die Messgenauigkeit beeinflussen:

- Lecks oder internes Austreten von Probengas,
- mechanische Erschütterungen,
- $\blacksquare$  zyklischer Druck von bis zu 10 kPA (100 cmH<sub>2</sub>O),
- andere Störquellen.

# **16.7 Dichtigkeitsprüfung**

Wenn für das Seitenstrom-CO<sub>2</sub>-Modul eine Wartung erforderlich ist, zeigt der Monitor dies im CO<sub>2</sub>-Kurvenbereich an: [**Wart. erforderl. Menü CO2-Setup aufr.**]. Rufen Sie anschließend [**CO2-Setup**] → **[CO2-Wartung**] auf und führen Sie entsprechend den Aufforderungsmeldungen des Menüs eine Dichtigkeitsprüfung durch.

# **16.8 Fehlersuche im Nebenstrom-CO2-Probenentnahmesystem**

Wenn das Probenentnahmesystem des Nebenstrom-CO2-Moduls nicht korrekt funktioniert, überprüfen Sie, ob der Gasprobenschlauch abgeknickt ist. Ist dies nicht der Fall, entfernen Sie ihn von der Wasserfalle. Wenn der Monitor eine Meldung ausgibt, die besagt, dass der Luftwegadapter noch immer falsch funktioniert, deutet dies darauf hin, dass die Wasserfalle verstopft ist. Sie sollten sie gegen eine neue austauschen. Ansonsten können Sie feststellen, dass der Gasprobenschlauch verstopft gewesen war. Tauschen Sie ihn gegen einen neuen Gasprobenschlauch aus.

# **16.9 Entfernen von überschüssigen Anästhesiegasen aus dem System**

# $\sqrt{\left\vert \right\vert }$  warnung

 **Anästhetika: Bei der Nebenstrom- oder Mikrostrom-CO2-Messung bei Patienten, die kürzlich Anästhetika erhalten haben oder noch erhalten, ist der Ausgang an ein Entsorgungssystem oder das Anästhesie-/Beatmungsgerät anzuschließen, um zu vermeiden, dass das medizinische Personal der Wirkung von Anästhetika ausgesetzt wird.** 

Zur Entsorgung des Probengases über ein Entsorgungssystem einen geeigneten Schlauch an den Gasausgang des Moduls anschließen.

# **16.10 Nullstellung des Sensors**

Durch die Nullkalibrierung wird der die Messwerte beeinflussende Effekt der Nulllinienabwanderung während der CO<sub>2</sub>-Messung eliminiert, wodurch die Genauigkeit der CO<sub>2</sub>-Messungen gewahrt bleibt.

#### 16.10.1 Bei Nebenstrom- und Mikrostrom-CO<sub>2</sub>-Modulen

Bei Nebenstrom- und Mikrostrom-CO2-Modulen wird bei Bedarf automatisch eine Nullkalibrierung durchgeführt. Sie können darüber hinaus eine nach Bedarf eine manuelle Nullkalibrierung starten. Um eine Kalibrierung manuell zu starten, wählen Sie im Menü [**Benutzerwartung**] den Eintrag [**CO2-Wartung >>**]. Wählen Sie anschließend [**CO2 kalibrieren>>**]→ [Nullkalibrierung starten]. Zur Durchführung einer Nullkalibrierung muss der Luftwegadapter des Patienten nicht entfernt werden.

#### **16.10.2 Bei Hauptstrom-CO2-Modulen**

Bei Hauptstrom-CO2-Modulen können Sie jeder Zeit eine Nullkalibrierung des Sensors durchführen:

- Es wird ein neuer Adapter verwendet;
- Sie schließen den Geber erneut am Modul an;
- Die Meldung [CO<sub>2</sub>-Nullst. erford.] wird angezeigt. In diesem Fall überprüfen Sie den Luftwegadapter auf Blockaden, wie beispielsweise Schleim usw. Wird eine Blockade festgestellt, reinigen Sie diese oder Sie wechseln den Adapter aus.

Zur Nullkalibrierung des Sensors beachten Sie folgenden Ablauf:

- 1. Schließen Sie den Sensor am Modul an.
- 2. Setzen Sie im Menü [**CO2-Setup**] den [**Betriebsmodus**] auf [**Messen**]. Es erscheint die Meldung [**CO2-Sensor aufwärmen**].
- 3. Nach Abschluss der Aufwärmphase schließen Sie den Geber an einem sauberen, trockenen Luftwegadapter an. Der Adapter sollte einen Auslass an die Luft haben und von CO2-Quellen, wie dem Beatmungsgerät, dem Atem des Patienten, Ihrem eigenen Atem usw., isoliert sein.
- 4. Wählen Sie [**Nullkalibrierung starten**] im Menü [**CO2-Setup**]. Die Meldung [**CO2-Nullstell. wird ausgeführt**] wird angezeigt.
- 5. Die Anzeige dauert etwa 15 bis 20 Sekunden. Die Meldung wird nach Abschluss der Nullkalibrierung wieder ausgeblendet.

# $\sqrt{N}$  WARNUNG

- **Bei Durchführung einer Nullkalibrierung während einer Messung entfernen Sie zunächst den Schallkopf aus den Luftwegen des Patienten.**
- **Bitte verlassen Sie sich nicht auf die Messwerte bei der Nullstellung.**

# **16.11 Kalibrierung des Sensors**

Bei Nebenstrom- oder Mikrostrom-CO<sub>2</sub>-Modulen sollte einmal jährlich oder wenn die Messwerte den Toleranzbereich weit übersteigen eine Kalibrierung durchgeführt werden. Bei Hauptstrom-CO2-Modulen ist keine Kalibrierung erforderlich. Nähere Einzelheiten finden Sie im Kapitel *26 Wartung*.

# **16.12 Oridion-Informationen**

# Microstream

Dieses Warenzeichen ist in Israel, Japan, Deutschland und Amerika eingetragen.

#### **Oridion-Patente**

Die Kapnografie-Komponente dieses Produkts ist durch eines oder mehrere der folgenden US-Patente geschützt: 6,428,483; 6,997,880; 6,437,316; 7,488,229; 7,726,954 und entsprechende Patente anderer Länder. Zusätzliche Patentanwendungen sind ausstehend.

#### **Keine implizite Nutzungslizenz**

Der Besitz oder der Kauf dieses Geräts ist nicht gleichbedeutend mit der Gewährung einer ausdrücklichen oder implizierten Lizenz zur Nutzung des Geräts mit unautorisierten CO<sub>2</sub>-Probenentnahmeverbrauchsgütern, die allein oder in Kombination mit diesem Gerät durch eines oder mehrere für dieses Gerät und/oder die CO2-Probenentnahmeverbrauchsgüter geschützt sind.

# **17.1 Einführung**

Das Anästhesiegas (AG)-Modul misst die Anästhesie- und Respirationsgase des Patienten und integriert zudem die Funktionen des O2-Moduls und des BIS-Moduls. Die AG-Überwachung ist nur mit den Patientenmonitoren iPM 12 und iPM 10 möglich.

Das AG-Modul bestimmt die Konzentration bestimmter Gase mithilfe der Infrarot (IR)-Lichtabsorptionsmessung. Die mit dem AG-Modul messbaren Gase absorbieren IR-Licht. Jedes Gas verfügt über spezifische Absorptionseigenschaften. Das Gas wird in eine Probenzelle transportiert und ein optisches IR-Filter wählt eine spezielle IR-Lichtfrequenz aus, die das Gas passiert. Es gibt verschiedene IR-Filter für verschiedene Gasmessungen. Je höher die Gaskonzentration in dem jeweiligen Volumen ist, desto mehr IR-Licht wird absorbiert. Dies bedeutet, dass höhere Konzentrationen von IR-absorbierendem Gas zu einer geringeren IR-Lichtübertragung führen. Die Menge an IR-Licht, die übertragen wird, nachdem sie durch ein IR-absorbierendes Gas gesendet wurde, wird gemessen. Anhand der Menge an gemessenem IR-Licht lässt sich die Konzentration des vorhandenen Gases berechnen.

Sauerstoff absorbiert kein IR-Licht wie andere Atemgase und wird daher unter Berücksichtigung seiner paramagnetischen Eigenschaften gemessen. In dem O<sub>2</sub>-Sensor befinden sich zwei mit Stickstoff gefüllte Glaskugeln, die an einer straff gespannten Edelmetallaufhängung befestigt sind. Diese Einheit ist in einem symmetrischen ungleichmäßigen Magnetfeld aufgehängt. In Gegenwart von paramagnetischem Sauerstoff werden die Glaskugeln weiter vom stärksten Bereich des Magnetfeldes abgestoßen. Die Stärke des Drehmoments, das auf die Aufhängung wirkt, ist proportional zur Sauerstoffkonzentration. Anhand der Stärke des Drehmoments wird die Sauerstoffkonzentration berechnet.

Ein AG-Modul kann automatisch zwei Anästhesiegase in einem Gemisch identifizieren und unterscheiden, die dann entsprechend ihrem unterschiedlichen Anteil am MAC-Wert als primäres und sekundäres Anästhesiegas angezeigt werden.

#### **HINWEIS**

**Das AG-Modul verfügt über eine automatische Luftdruckkompensation.** 

### **17.2 Verstehen der AG-Anzeige**

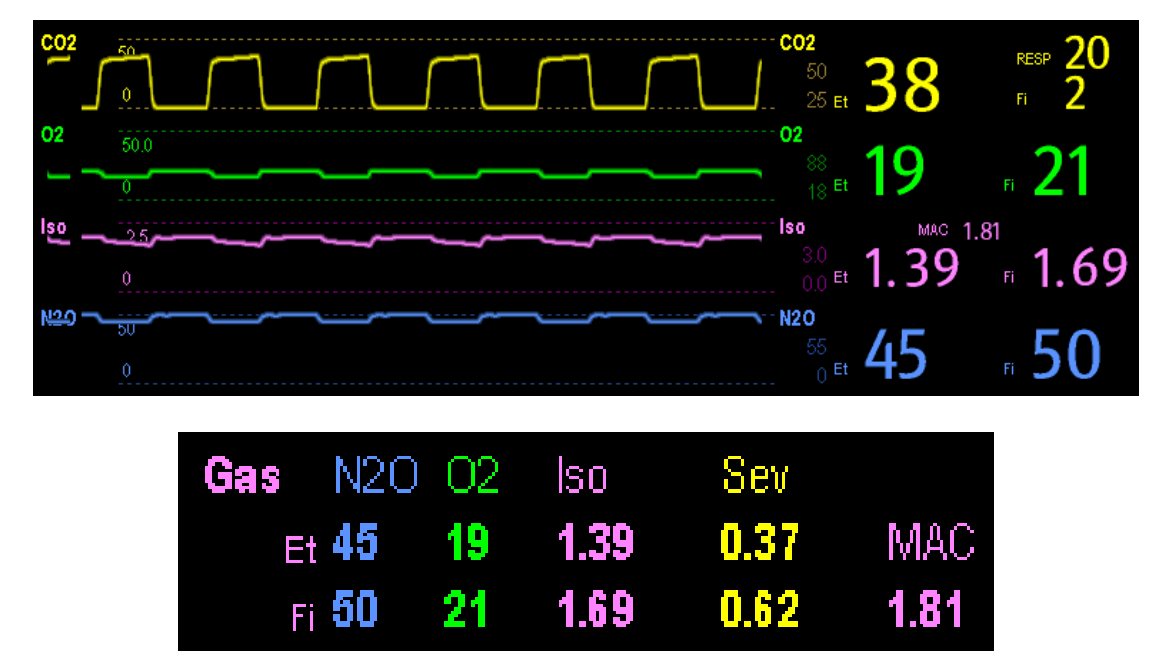

Das AG-Modul kann Kurven und Werte für alle gemessenen Anästhesiegase zur Anzeige auf dem Monitor senden, einschließlich folgender:

- $\Box$  CO<sub>2</sub>-, O<sub>2</sub>-, N<sub>2</sub>O- und AA-Kurven
- RESP: Atemfrequenz Luftweg
- MAC: minimale alveoläre Konzentration
- Die end-tidalen (Et) Werte und die Werte für die Fraktion des inspirierten Gases (Fi) für CO<sub>2</sub>, O<sub>2</sub>, N<sub>2</sub>O und AA

Wobei AA für Des (Desfluran), Iso (Isofluran), Enf (Enfluran), Sev (Sevofluran) oder Hal (Halothan) steht. Im AA-Kurvenbereich wird die Kurve für das primäre Anästhesiegas angezeigt. Wenn kein O2-Modul vorhanden ist, wird keine O<sub>2</sub>-Kurve angezeigt. Wenn ein O<sub>2</sub>-Modul vorhanden ist, wird die O<sub>2</sub>-Kurve nur dann angezeigt, wenn die O<sub>2</sub>-Kurve gerade aktiviert ist.

# **WARNUNG**

 **Um Explosionsgefahr zu vermeiden, dürfen keine entflammbaren Anästhesiemittel wie Äther oder Zyklopropan mit diesem Gerät verwendet werden.** 

### **17.3 MAC-Werte**

Minimale alevoläre Konzentration (MAC) ist die Mindestkonzentration eines Anästhetikums in den Lungenbläschen. Die minimale alveoläre Konzentration gibt die Wirkungsstärke eines Anästhetikums an. Die ISO-Norm 21647 definiert MAC wie folgt: Die alveoläre Konzentration eines eingeatmeten Anästhetikums, das bei Abwesenheit anderer Anästhetika und im Äquilibrium 50 % der Patienten davon abhält, auf einen normalen chirurgischen Reiz mit Bewegung zu reagieren.

Die MAC-Werte werden unten aufgeführt:

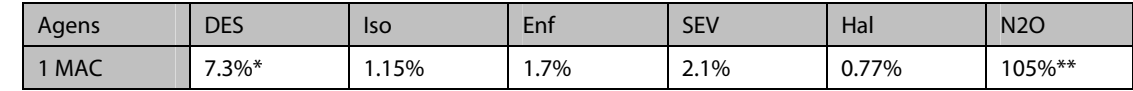

\* Die Daten stammen von einem 25-jährigen Patienten.

\*\* bedeutet, dass 1 MAC für Stickoxid nur in einer Überdruckkammer erreicht werden kann.

#### **HINWEIS**

- **Die MAC-Werte in der Tabelle oben wurden von der US-amerikanischen Gesundheitsbehörde Food and Drug Administration für einen gesunden, männlichen Patienten im Alter von 40 Jahren angegeben.**
- **Bei der tatsächlichen Anwendung kann der MAC-Wert von Alter, Gewicht und anderen Faktoren beeinflusst werden.**

Der MAC-Wert wird anhand der folgenden Formel berechnet:

$$
MAC = \sum_{i=0}^{N-1} \frac{EtAgent_i}{AgentVol_i}
$$

N steht für die Anzahl aller Anästhetika (einschließlich N2O), die das AG-Modul messen kann; EtAgenti steht für die Konzentration jedes Anästhetikums und AgentVoli steht für die Konzentration jedes Anästhetikums bei 1 MAC.

Das AG-Modul misst z. B. im endexpiratorischen Gas des Patienten 4 % DES, 0,5 % HAL und 50 % N<sub>2</sub>O:

$$
MAC = \frac{4.0\%}{7.3\%} + \frac{0.5\%}{0.77\%} + \frac{50\%}{105\%} = 1.67
$$

#### **HINWEIS**

**Die oben angegebene Formel gilt nur für erwachsene Patienten.** 

# **17.4 Vorbereitung für die Messung des AG**

- 1. Wählen Sie eine geeignete Wasserfalle gemäß der Patientenkategorie und schließen Sie sie am Modul an.
- 2. Schließen Sie den Gasprobenschlauch am Anschluss der Wasserfalle an.
- 3. Schließen Sie das andere Ende des Gasprobenschlauchs über den Luftwegadapter am Patienten an.
- 4. Schließen Sie den Gasausgang mithilfe des Abgasschlauchs an einem Spülsystem an.

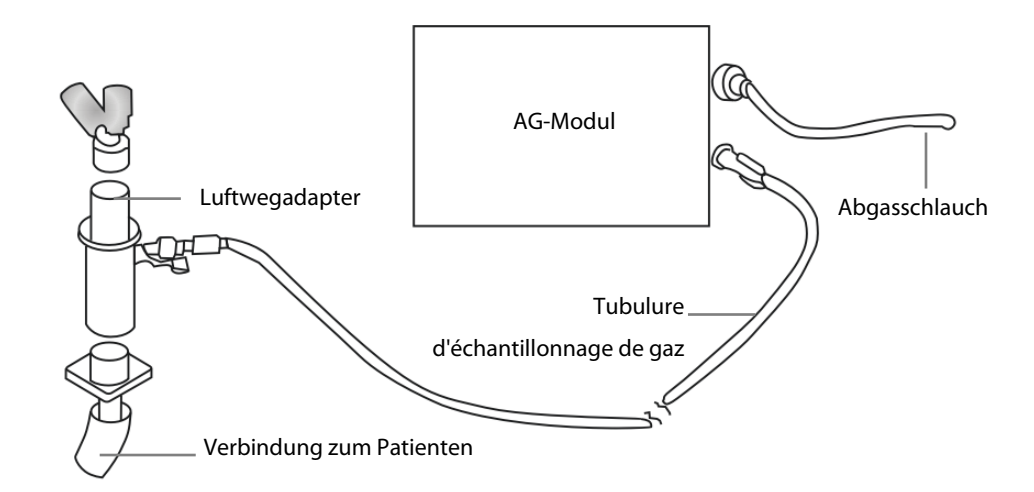

5. Stecken Sie das AG-Modul in den Patientenmonitor ein, und auf dem Patientenmonitor erscheint [**AG-Start**]. Danach beginnt das -Modul aufzuwärmen, und gleichzeitig wird am Patientenmonitor [**AG-Aufwärmphase]** angezeigt. Nach 45 Sekunden wechselt das AG-Modul in den ISO-Genauigkeitsmodus. Nach 10 Minuten können Messungen mit dem Modul mit höchster Genauigkeit durchgeführt werden.

# **WARNUNG**

- **Stellen Sie sicher, dass die Anschlüsse fest sitzen. Jegliche Leckagen im System können durch eine Vermischung der Umgebungsluft mit den Patientengasen zu fehlerhaften Messwerten führen.**
- **Verwenden Sie keine Wasserfalle für Erwachsene bei Neugeborenen. Ansonsten kann es zu Verletzungen beim Patienten kommen.**
- **Die Verwendung von Hochfrequenz-Elektrochirurgiegeräten erhöht möglicherweise das Risiko von Hautverbrennungen. Verwenden Sie in diesem Fall keine antistatischen oder leitfähigen Beatmungsschläuche.**

# $\frac{\prime\prime\prime\Lambda}{\Lambda}$  vorsicht

- **Positionieren Sie den Luftwegadapter so, dass der Teil, der zum Gasprobenschlauch zeigt, nach oben weist. Dies verhindert, dass Kondenswasser in den Gasprobenschlauch eintritt und eine Okklusion verursacht.**
- **In der Wasserfalle sammelt sich das Kondenswasser aus dem Gasprobenschlauch, das so nicht in das Modul gelangen kann. Wenn das Kondenswasser eine bestimmte Höhe erreicht hat, muss es entleert werden, damit der Luftweg nicht versperrt wird.**
- **Die Wasserfalle verfügt über einen Filter, der dafür sorgt, dass Bakterien, Wasser und Sekretionen nicht ins Modul gelangen. Nach längerer Anwendung können Staub oder andere Verschmutzungen die Leistung des Filters verringern oder gar den Luftweg blockieren. Ersetzen Sie in diesem Fall die Wasserfalle. Es wird empfohlen, die Wasserfalle einmal im Monat zu auszutauschen.**
## **17.5 Änderung der AG-Einstellungen**

#### **17.5.1 Festlegen der Gaseinheit**

Für N2O und AA ist die Einheit des gemessenen Gases stets %.

Wählen Sie im Menü [**Benutzerverwaltung**] dem Eintrag [**Einheiten-Setup >>**]. Im dadurch eingeblendeten Menü können Sie [**CO2-Einheit**] oder [**O2-Einheit**] wählen und [**mmHg**], [**%**] oder [**kPa**] aktivieren.

### **17.5.2 Einrichten der Verzögerung für den Apnoe-Alarm**

Wählen Sie im Menü [**AG-Setup**] die Option [**Apnoeverzögerung**] und danach die gewünschte Einstellung. Der Monitor löst einen Alarm aus, wenn der Patient länger als die vordefinierte Apnoezeit nicht mehr atmet. Die [**Apnoeverzögerung**] für die Module Resp, CO<sub>2</sub>, AG und RM ist gleich.

 $\bigwedge$  warnung

 **Mit der Messung der Respiration kann die Ursache für Apnoe-Zustände nicht ermittelt werden. Es wird lediglich ein Alarm ausgelöst, wenn nach dem letzten Atemzug innerhalb einer festgelegten Zeitspanne kein weiterer Atemzug festgestellt wird. Die Atmungsüberwachung kann daher nicht zur Diagnose herangezogen werden.** 

### **17.5.3 Änderung der Probenflussrate**

Wählen Sie im Setup-Menü eines beliebigen Gases die Option [**Flussrate**] und dann eine der folgenden Alternativen:

- [**Hoch**]: 200 ml/min bei Erwachsenen und Kindern, 120 ml/min bei Neugeborenen.
- [**Mitte**]: 150 ml/min bei Erwachsenen und Kinderpatienten, 90 ml/min bei Neugeborenen.
- [**Tief**]: 120 ml/min bei Erwachsenen und Kinderpatienten, 70 ml/min bei Neugeborenen.

### **17.5.4 Einstellung der O2-Kompensation**

Wenn das O2-Modul nicht in das AG-Modul integriert ist, müssen Sie die Option [**O**2**-Kompensat.**] manuell auswählen und dann [**Aus**] oder eine der Mengen an O<sub>2</sub> im Beatmungsgasgemisch wählen. Wenn der O<sub>2</sub>-Gehalt unter 30 % beträgt, sollte diese Kompensierung ausgeschaltet werden.

Wenn das O<sub>2</sub>-Modul in das AG-Modul integriert ist, verwendet das System direkt die vom O<sub>2</sub>-Modul erfasste O2-Konzentration für die Kompensation. Zu diesem Zeitpunkt ist die Option [**O**2**-Kompensat.**] im Setup-Menü für jedes Gas fest auf [**Aus**] eingestellt.

#### **17.5.5 Starten des Standby-Modus**

Die Standardbetriebsart des AG-Moduls ist Messen. Wenn Sie das AG-Modul in den Standby-Modus schalten, wird die Probenflussrate der AG-Gasproben-Ansaugpumpe automatisch auf null gesetzt. Beim Verlassen des Standby-Modus arbeitet das AG-Modul mit der eingestellten Probenflussrate weiter und muss so nicht wieder vorgewärmt werden. Nach etwa einer Minute können Messungen mit dem Modul mit höchster Genauigkeit durchgeführt werden. Der Standby-Modus des AG-Moduls steht mit dem Standby-Modus des Monitors in folgender Beziehung:

- Wenn der Monitor in den Standby-Modus wechselt, schaltet das AG-Modul ebenfalls in den Standby-Modus.
- Wenn der Monitor den Standby-Modus verlässt, beendet das AG-Modul den Standby-Modus ebenfalls.
- Wenn das AG-Modul umgekehrt in den Standby-Modus wechselt, schaltet der Monitor nicht in den Standby-Modus.

Um den Standby-Modus manuell zu aktivieren oder zu deaktivieren, wählen Sie im Setup-Menü des Anästhetikums [**Betriebsmodus**] und dort entweder [**Standby**] oder [**Messen**]. Sie können ebenfalls einen Zeitraum festlegen, nach dem das AG-Modul automatisch in den Standby-Modus wechselt, wenn nach dem letzten Atemzug kein weiterer Atemzug festgestellt wird. Zur Einstellung der Standby-Zeit wählen Sie im Setup-Menü des Anästhetikums die Option [**Auto Standby (min)**] und dann die entsprechende Einstellung.

#### **17.5.6 Einstellung der AG-Kurve**

Im Menü [**AG-Setup**] haben Sie folgende Möglichkeiten:

- Wählen Sie [**CO**2**-Kurventyp**] und aktivieren Sie [**Zeichnen**] oder [**Füllen**]:
	- ◆ [Zeichnen]: Die CO<sub>2</sub>-Kurve wird als gekrümmte Linie dargestellt.
	- [**Füllen**]: Die CO2-Kurve wird als gefüllte Fläche dargestellt.
- Wählen Sie [**Abtast.**] und dann die gewünschte Einstellung. Je höher die Geschwindigkeit, umso breiter die Kurve.
- Verändern Sie die Größe der Kurve durch Anpassung ihrer Skala.

#### **17.5.7 Einstellen der RESP-Quelle**

So stellen Sie die RESP-Quelle ein:

- 1. Öffnen Sie das Menü [**AG-Setup**].
- 2. Wählen Sie [**RESP-Quelle**] und dann eine Quelle oder [**Autom**] in der Dropdown-Liste.

Die Einstellungen der [RESP-Quelle] für Resp, CO<sub>2</sub> und AG-Modul sind verknüpft. Weitere Details finden Sie im Abschnitt *Einstellen der RESP-Quelle* des Kapitels *Resp*.

### **17.6 Ändern des Anästhetikums**

Wenn das für den Patienten verwendete Anästhetikum gewechselt werden soll, kann das AG-Modul das gemischte Anästhesiegas während des Übergangs auf das neue Anästhetikum erfassen. Die für den Austausch der Anästhetika erforderliche Zeit hängt vom Typ (Low-flow oder High-flow) und den Eigenschaften der Anästhetika (Pharmakokinetik) ab. Während des Übergangs zwischen zwei Anästhetika erscheinen keine Meldungen auf dem Patientenmonitor, und die angezeigten MAC-Werte können ungenau sein.

Das AG-Modul kann zwei Anästhetika automatisch erkennen. Wenn sich das Verhältnis zwischen dem primären und dem sekundären Anästhetikum im Gemisch ändert, identifiziert das AG-Modul die Anästhetika entsprechend ihrem unterschiedlichen Anteil am MAC-Wert. In diesem Fall werden das primäre und das sekundäre Anästhetikum in der Anzeige getauscht.

### **17.7 Grenzen des Messverfahrens**

Die folgenden Faktoren können die Messgenauigkeit beeinflussen:

- Lecks oder internes Austreten von Probengas,
- mechanische Erschütterungen,
- $\blacksquare$  zyklischer Druck von bis zu 10 kPA (100 cmH<sub>2</sub>O),
- andere Störquellen.

### **17.8 Fehlersuche**

#### **17.8.1 Wenn der Gaseingang okkludiert ist**

Ist der Gaseingang (einschließlich Wasserfalle, Gasprobenschlauch und Luftwegadapter) von Kondenswasser zugesetzt, wird die Meldung [**AG-Atemweg okklud.**] angezeigt.

So beheben Sie die Okklusion:

- Überprüfen Sie den Luftwegadapter auf eine Okklusion und wechseln Sie ihn gegebenenfalls aus.
- Überprüfen Sie den Gasprobenschlauch auf eine Okklusion oder ein Abknicken und tauschen Sie ihn nach Bedarf aus.
- Überprüfen Sie die Wasserfalle auf eine Wasseransammlung. Leeren Sie die Wasserfalle. Wenn das Problem weiterhin bestehen bleibt, tauschen Sie die Wasserfalle aus.

### **17.8.2 Bei internen Okklusionen**

Kondenswasser kann in das Modul eindringen und zu einer Kontamination und/oder internen Okklusionen führen. In diesem Fall wird die Meldung [**AG-Atemweg okklud.**] angezeigt.

So beheben Sie die Okklusion:

- Überprüfen Sie auf jegliche Okklusion im Gaseingangs- und/oder Gasausgangssystem.
- Bleibt das Problem weiterhin bestehen, können interne Okklusionen vorhanden sein. Wenden Sie sich an das Wartungspersonal.

### **17.9 Entfernen von überschüssigen Anästhesiegasen aus dem System**

# **WARNUNG**

 **Anästhetika: Bei der AG-Messung bei Patienten, die kürzlich Anästhetika erhalten haben oder noch erhalten, ist der Ausgang an ein Entsorgungssystem oder das Anästhesie-/Beatmungsgerät anzuschließen, um zu vermeiden, dass das medizinische Personal Anästhetika ausgesetzt wird.** 

Zur Entsorgung des Probengases über ein Entsorgungssystem einen geeigneten Schlauch an den Gasausgang des Moduls anschließen.

#### **FÜR IHRE NOTIZEN**

Während der Patientenüberwachung können Sie mithilfe der Anhaltfunktion die aktuell angezeigte Kurve auf dem Bildschirm einfrieren, sodass Sie eine eingehende Untersuchung des Patientenzustands vornehmen können. Ferner können Sie jedes angehaltene Bild aufzeichnen.

### **18.1 Anhalten des Kurvenbilds**

- 1. Zum Fixieren von Kurven drücken Sie die Taste  $\boxtimes$  auf der Vorderseite des Monitors.
- 2. Das System schließt das unter Umständen angezeigte Menü und öffnet das Menü [**Bild halt**].

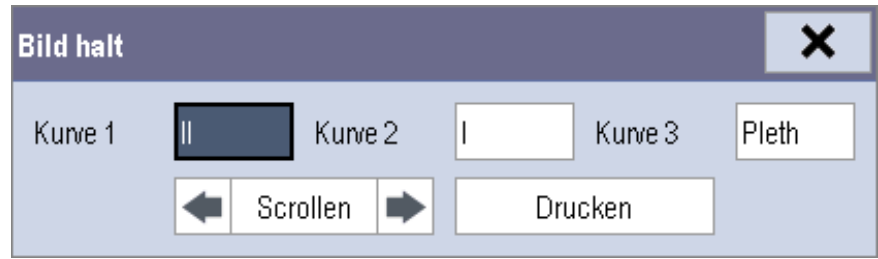

3. Alle angezeigten Kurven werden angehalten, d. h. die Kurven werden nicht mehr aktualisiert oder gescrollt.

Die Anhaltfunktion hat keine Auswirkungen auf die aufgeteilte Bildschirmansicht von Minitrends, oxyCRG und anderen Patienten.

### **18.2 Ansehen von angehaltenen Kurven**

Um die angehaltenen Kurven anzusehen, haben Sie folgende Möglichkeiten:

- Wählen Sie [Scroll], und drehen Sie den Knopf im Uhrzeigersinn oder entgegen dem Uhrzeigersinn oder
- Wählen Sie direkt auf dem Touchscreen **d** oder **h** neben [**Scroll**] aus.

Die fixierten Kurven werden entsprechend links oder rechts gescrollt. In der rechten unteren Ecke der untersten Kurve finden Sie indessen einen Aufwärtspfeil. Die Fixierzeit wird unterhalb des Pfeils angezeigt, und die ursprüngliche Fixierzeit ist [0 s] Beim Scrollen der Kurven ändert sich die Fixierzeit in Intervallen von 1 Sekunde. Diese Änderung wird auf alle Kurven im Bildschirm angewendet.

### **18.3 Aufheben des Bildhalts von Kurven**

Um die Fixierung von Kurven aufzuheben, haben Sie folgende Möglichkeiten:

- Wählen Sie in der oberen rechten Ecke des Menüs [**Bild halt**] die Schaltfläche <sup>×</sup>,
- $\blacksquare$  Wählen Sie die Taste  $\boxtimes$  vorn am Monitor, oder
- führen Sie eine andere Aktion aus, die zu einer Neujustierung des Bildschirms führt oder die ein Menü öffnet, wie z. B. das Anschließen oder Trennen eines Moduls, das Drücken der Taste iste usw.

# **18.4 Aufzeichnen angehaltener Kurven**

- 1. Wählen Sie im Menü [**Bild halt**] der Reihe nach [**Kurve 1**], [**Kurve 2**] und [**Kurve 3**] und dann die von Ihnen gewünschte Kurve aus.
- 2. Wählen Sie die Schaltfläche [**Aufzeichnen**]. Die ausgewählten Kurven und alle Zahlenwerte zu der Fixierzeit werden vom Schreiber aufgezeichnet.

### **19.1 Zugreifen auf die entsprechenden Überprüfungsfenster**

- 1. Wählen Sie den QuickKey [**Prüfen**] oder [**Hauptmenü**] [ → **Prüfen >>**].
- 2. Wählen Sie [**Grafiktrends**], [**Tabellentrends**], [**Ereignisse**], [**Vollst. Offenlegung**] oder [**12-Kanal-EKG**], um auf die entsprechenden Überprüfungsfenster zuzugreifen.

### **19.2 Prüfen der Grafiktrends**

Wählen Sie im Menü [**Prüfen**] die Option [**Grafiktrends**], um auf das folgende Fenster zuzugreifen.

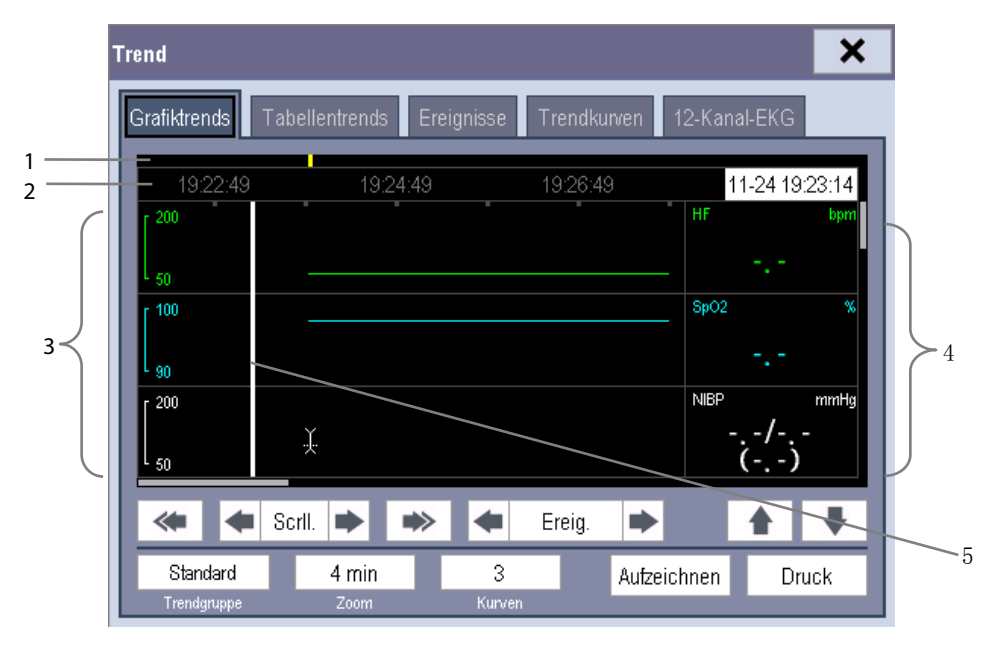

- 1. Ereignismarkierungsbereich 2. Zeitachse 3. Grafiktrendbereich
- 4. Parameterbereich 5. Cursor

Ereignisse werden im Ereignismarkierungsbereich farblich markiert. Rot steht für Ereignisse mit hohem Alarmniveau. Gelb steht für Ereignisse mit mittlerem/niedrigem Alarmniveau. Grün steht für manuelle Ereignisse. Optionen in diesem Überprüfungsfenster:

- Wählen Sie [**Trendgruppe**], um eine Trendgruppe zur Anzeige im eingeblendeten Menü auszuwählen. Wenn [**Benutz.def. 1**] oder [**Benutz.def. 2**] ausgewählt ist, können Sie [**Trendgruppe definieren**] aktivieren. Anschließend können Sie die Parameter wählen, die im eingeblendeten Menü angezeigt werden sollen.
- Durch Auswahl von [**Zoom**] können Sie die Dauer festlegen, für die das Überprüfungsfenster angezeigt wird.
- Durch Auswahl von [**Kurven**] können Sie die Zahl der auf einer Seite angezeigten Kurven festlegen.
- Um durch die Grafiktrends zu blättern, haben Sie folgende Möglichkeiten:
	- ◆ Wählen Sie zur Navigation durch die Grafiktrends < oder → neben [**Scrollen**], um den Cursor einen Schritt nach links oder rechts zu bewegen, oder
	- Wählen Sie zur Navigation durch die Grafiktrends **oder** oder **Demanden Cursor eine Seite nach links oder** rechts zu bewegen.

Über dem Parameterbereich wird ein Zeitwert angezeigt, der die aktuelle Position angibt. Wenn der Cursor bewegt wird, ändern sich die numerischen Messwerte entsprechend der Cursorposition. Ein Messwert, der einen Alarm mit hohem Alarmniveau ausgelöst hat, wird mit rotem Hintergrund angezeigt. Ein Wert, der einen Alarm mit mittlerem/niedrigem Alarmniveau ausgelöst hat, wird mit gelbem Hintergrund angezeigt.

- Durch Auswahl von **Olive Liberal bei Politiciae [Ereignis**] können Sie den Cursor auf einer anderen Ereigniszeit positionieren.
- Wenn Sie die Schaltfläche [**Aufzeichnen**] wählen, können Sie die aktuell angezeigten Grafiktrends mit dem Schreiber aufzeichnen.
- Durch Auswahl der Schaltfläche [**Druck**] können Sie die aktuell angezeigten Grafiktrends auf dem Drucker ausdrucken. Einzelheiten zur Konfiguration des Grafiktrendberichts finden Sie im Kapitel *Drucken*.

# **19.3 Prüfen der Tabellentrends**

Wählen Sie im Menü [**Prüfen**] die Option [**Tabellentrends**], um auf das folgende Fenster zuzugreifen.

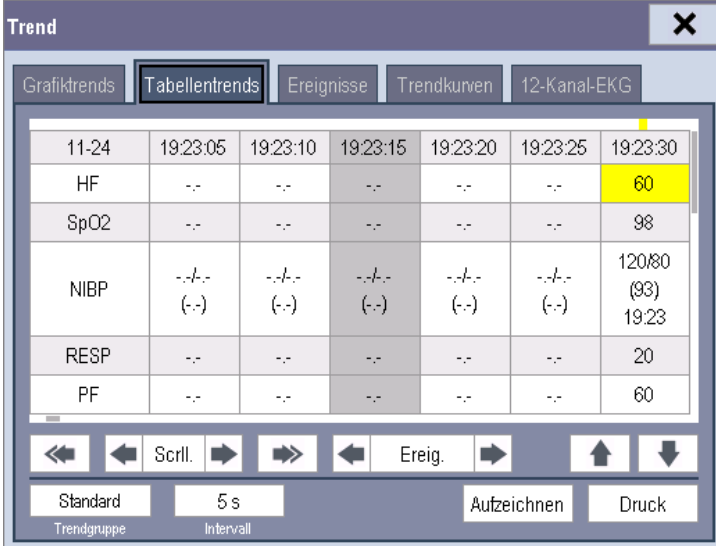

Ereignisse werden im oberen Bereich des Fensters farblich markiert. Rot steht für Ereignisse mit hohem Alarmniveau. Gelb steht für Ereignisse mit mittlerem/niedrigem Alarmniveau. Grün steht für manuelle Ereignisse. Optionen in diesem Überprüfungsfenster:

 Wählen Sie [**Trendgruppe**], um eine Trendgruppe zur Anzeige im eingeblendeten Menü auszuwählen. Wenn [**Benutz.def. 1**] oder [**Benutz.def. 2**] ausgewählt ist, können Sie [**Trendgruppe definieren**] aktivieren. Anschließend können Sie die Parameter wählen, die im eingeblendeten Menü angezeigt werden sollen.

- Sie können die Auflösung der Trends ändern, indem Sie [**Interv.**] und dann die entsprechende Einstellung wählen:
	- [**5 s**] oder [**30 s**]: zur Anzeige von Tabellentrends über einen Zeitraum von bis zu 4 Stunden mit einer Auflösung von 5 oder 30 Sekunden.
	- [**1 min**], [**5 min**], [**10 min**], [**15 min**], [**30 min**], [**1 h**], [**2 h**] oder [**3 h**]: zur Anzeige von Tabellentrends über einen Zeitraum von bis zu 120 Stunden mit der von Ihnen gewählten Auflösung.
	- [**NIBP**]: zur Anzeige von Tabellentrends, wenn NIBP-Messungen erfasst wurden.
- Um durch die Tabellentrends zu blättern, haben Sie folgende Möglichkeiten:
	- ◆ Wählen Sie zur Navigation durch die Trenddatenbank **↓** oder ▶ neben [**Scrollen**], um die Bildlaufleiste nach links oder rechts zu ziehen, oder
	- Wählen Sie zur Navigation durch die Trenddatenbank oder **Detailemen von die Bildlaufleiste nach links oder** verschichte rechts zu scrollen.

Ein Messwert, der einen Alarm mit hohem Alarmniveau ausgelöst hat, wird mit rotem Hintergrund angezeigt. Ein Wert, der einen Alarm mit mittlerem/niedrigem Alarmniveau ausgelöst hat, wird mit gelbem Hintergrund angezeigt.

- Durch Auswahl von oder ▶ neben [**Ereignis**] können Sie den Cursor auf einer anderen Ereigniszeit positionieren.
- Wenn Sie die Schaltfläche [**Aufzeichnen**] wählen, gelangen Sie zum Menü [**Aufzeichnungs-Setup**], über das Sie die Start- und Endzeit der Tabellentrends, die Sie aufzeichnen möchten, einrichten können. Diese Funktion ist nicht zur Prüfung eines früheren Patienten verfügbar. Durch Auswahl der Schaltfläche [**Aufzeichnen**] können Sie die aktuell angezeigten Tabellentrends mit dem Schreiber aufzeichnen.
- Durch Auswahl der Schaltfläche [**Druck**] können Sie den Tabellentrendbericht auf dem Drucker ausdrucken. Einzelheiten zur Konfiguration des Grafiktrendberichts finden Sie im Kapitel *Drucken*.

# **19.4 Ereignisse**

#### **19.4.1 Markieren von Ereignissen**

Während einer Patientenüberwachung können einige Ereignisse auf den Patienten einwirken und folglich die auf dem Monitor angezeigten Kurven oder Zahlenwerte verändern. Zur Hilfe bei der Analyse der Kurven oder Zahlenwerte können Sie diese Ereignisse markieren.

Wählen Sie [**Hauptmenü**]→ [Ereignis markieren >>]. In dem dadurch eingeblendeten Menü können Sie die Kurven auswählen, die gespeichert werden sollen, wenn ein manuelles Ereignis ausgelöst wird. Sie können im Menü [**Ereign. mark.**] den Eintrag [**Man. Ereignis auslösen**] oder den QuickKey [**Man. Ereignis**] wählen, um ein manuelles Ereignis auszulösen und zur selben Zeit zu speichern.

Wenn Sie Grafiktrends, Tabellentrends oder vollständig offengelegte Kurven überprüfen, wird bei der Ereignisauslösung das Symbol für manuelle Ereignisse angezeigt.

#### **19.4.2 Überprüfung von Ereignissen**

Wählen Sie im Menü [**Prüfen**] den Eintrag [**Ereignisse**], um auf das folgende Fenster zuzugreifen. Die Ereignisse, die überprüft werden können, sind Parameteralarmereignisse, Arrhythmiealarmereignisse und manuelle Ereignisse. Wenn ein Ereignis auftritt, werden alle numerischen Messwerte zur Zeit der Ereignisauslösung und alle entsprechenden Kurven, die 4 Sekunden vor bzw. nach der Ereignisauslösung erstellt wurden, gespeichert.

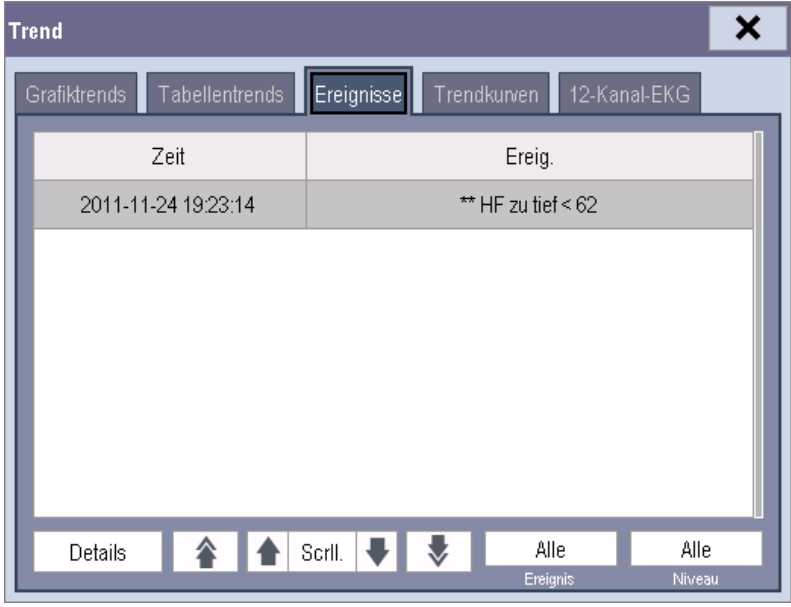

Optionen in diesem Fenster:

- Sie können die gewünschten Ereignisse durch Auswahl von [**Ereignis**] anzeigen.
- Sie können die gewünschten Ereignisse entsprechend ihrem Niveau durch Auswahl von [**Niveau**] anzeigen.

Nach der Auswahl des gewünschten Ereignisses können Sie [**Einzelheiten**] auswählen, um das folgende Fenster zu öffnen. In diesem Fenster zeigt der Kurvenbereich die zum Ereignis gehörende Kurve und der Parameterbereich die zur Zeit der Auslösung des Ereignisses gültigen Parameterwerte an.

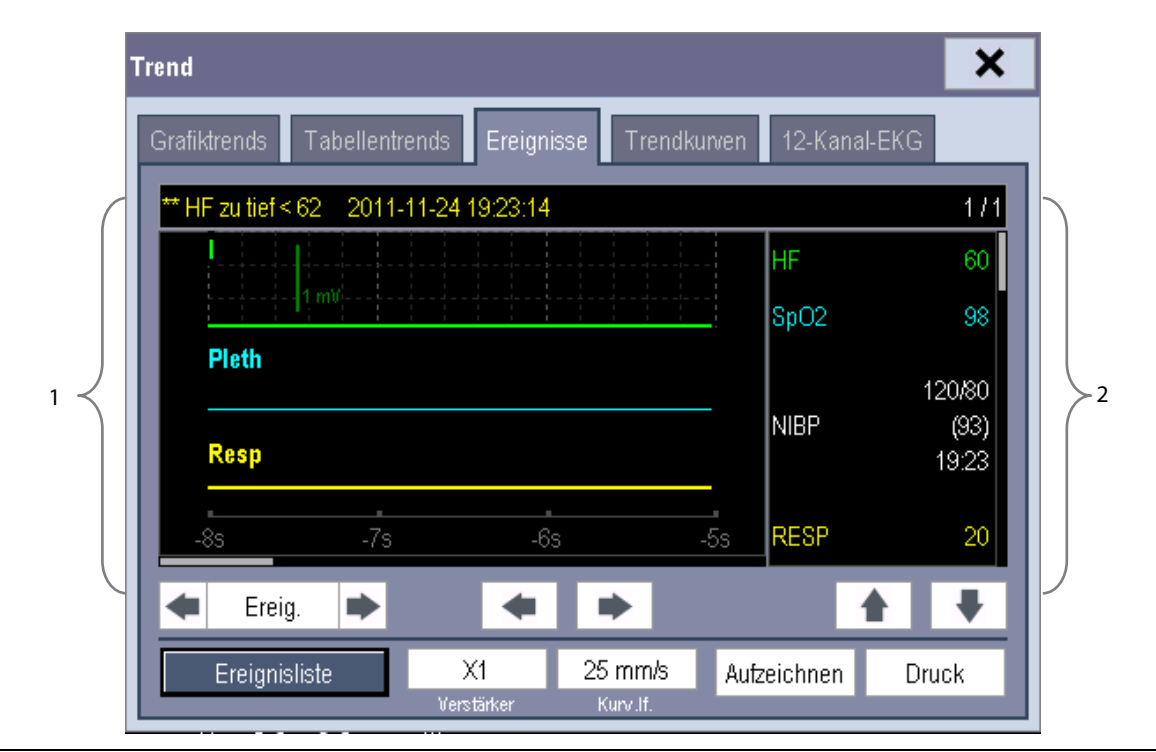

1. Kurvenbereich

2. Parameterbereich

Optionen in diesem Fenster:

- $\Box$  Sie können  $\Box$  oder wählen, um durch die Kurven zu navigieren.
- Sie können **1** oder **heben der Schaltfläche [Ereignis**] wählen, um zwischen Ereignissen zu wechseln.
- Sie können die gewünschte [**Verstärk.**] für die EKG-Kurve festlegen.
- Sie können die gewünschte [**Abtast.**] festlegen.
- Durch Auswahl der Schaltfläche [**Aufzeichnen**] können Sie die aktuell angezeigten Alarmereignisse mit dem Schreiber aufzeichnen.
- Mit der Schaltfläche [**Druck**] können Sie die aktuell angezeigten Alarmereignisse mit dem Drucker ausdrucken.
- Durch Auswahl der Schaltfläche [**Ereignisliste**] können Sie die Ereignisliste anzeigen.

### **19.5 Prüfen von Kurven**

Wählen Sie im Menü [**Prüfen**] die Option [**Vollst. Offenleg.**], um zum folgenden Fenster zu gelangen.

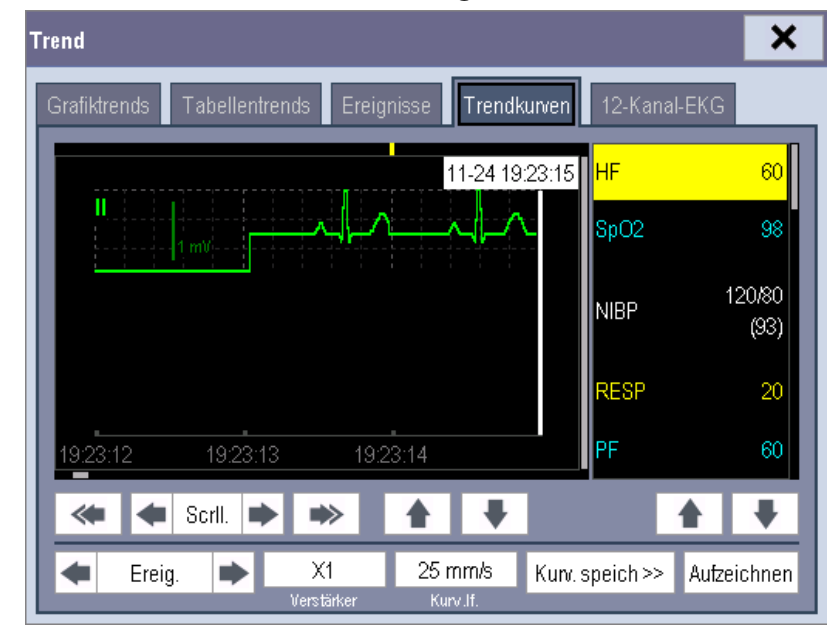

Optionen in diesem Überprüfungsfenster:

- Um vollständig offen gelegte Kurven zu prüfen, müssen Sie zuerst die Kurven speichern. Wählen Sie [**Kurv.**  speich >>] und dann die Parameter, deren Kurven Sie sehen möchten. Um vollständig offen gelegte Kurven zu speichern, muss Ihr Monitor mit einer Speicherkarte ausgestattet sein.
- Um eine Kurve anzusehen, haben Sie folgende Möglichkeiten:
	- ◆ Wählen Sie zur Navigation durch die Kurven ◆ oder ▶ neben der Schaltfläche [**Scroll**], um den Cursor einen Schritt nach links oder rechts zu bewegen, oder

◆ Wählen Sie zur Navigation durch die Kurven < oder → , um den Cursor eine Seite nach links oder rechts zu bewegen.

Im oberen Teil des Kurvenbereichs wird ein Zeitwert angezeigt, der Ihre aktuelle Position angibt. Im Parameterbereich werden numerische Messwerte angezeigt, die der Cursorposition entsprechen. Diese Werte ändern sich, wenn der Cursor bewegt wird.

- Sie können die EKG-Kurvenverstärkung ändern, indem Sie [**Verstärk.**] und anschließend die entsprechende Einstellung wählen.
- Sie können die Kurvengeschwindigkeit ändern, indem Sie [**Gesch**] und dann die entsprechende Einstellung wählen.
- Durch Auswahl der Schaltfläche [**Aufzeichnen**] können Sie die ersten drei Kurven und Messwerte mit dem Schreiber ausdrucken.
- Durch Auswahl von < oder → neben der Schaltfläche [**Ereignis**] können Sie den Cursor zwischen Ereignissen positionieren.

### **20.1 Einführung**

Die Berechnungsfunktion ist für Ihren Patientenmonitor verfügbar. Die berechneten Werte, die nicht direkt gemessen werden, werden auf Grundlage der von Ihnen gelieferten Werte ermittelt.

Sie können folgende Berechnungen durchführen:

- **Dosisberechnung**
- Oxygenierungsberechnung
- Beatmungs-Berechnungen
- Hämodynamikberechnung
- **Nierenberechnung**

Zur Durchführung einer Berechnung wählen Sie [**Hauptmenü**] [ → **Berechnungen >>**] oder wählen Sie den QuickKey [**Berechnungen**] und dann die Berechnung, die Sie ausführen möchten.

### $\sqrt{!}$  Warnung

 **Stellen Sie nach Abschluss der Berechnung sicher, dass die eingegebenen Werte korrekt und die berechneten Werte zutreffend sind. Wir übernehmen keine Verantwortung für jegliche Konsequenzen, die durch falsche Eingaben und unsachgemäßen Betrieb entstehen.** 

#### **HINWEIS**

 **Die Berechnungsfunktion ist unabhängig von anderen Überwachungsfunktionen und kann daher auch bei Patienten, die durch andere Monitore überwacht werden, verwendet werden. Keine der Vorgänge in einem Berechnungsfenster beeinträchtigen die Patientenüberwachung durch einen lokalen Patientenmonitor.** 

### **20.2 Dosisberechnung**

#### **20.2.1 Durchführen von Berechnungen**

So führen Sie eine Dosisberechnung durch:

- 1. Wählen Sie [Hauptmenü]→ [Berechnungen >>]→ [Dosis >>] oder den QuickKey [**Berechnungen**] [ → **Dosis >>**].
- 2. Wählen Sie der Reihen nach [**Patientenkat.**] und [**Medik.Name**] und anschließend die gewünschte Einstellung aus. Das Programm zur Dosisberechnung hat eine Bibliothek mit den allgemein verwendeten Medikamenten, von denen Medikament A bis E für die stehen, die nicht weiter in dieser Bibliothek spezifiziert werden.
	- ◆ Medikament A, B, C, D, E
	- Aminophyllin
	- Dobutamin
	- ◆ Dopamin
	- Epinephrin
	- Heparin
- Niprid
- Nitroglycerin
- Pitocin
- 3. Das System gibt einen Satz Standardwerte aus, wenn die oben genannten Schritte abgeschlossen sind. Diese Werte können jedoch nicht als 'berechnete Werte' angesehen werden. Der Benutzer muss jetzt Werte entsprechend den Anweisungen des Arztes eingeben und erst dann können die berechneten Werte verwendet werden.
- 4. Geben Sie das Gewicht des Patienten ein.
- 5. Geben Sie weitere Werte ein.
- 6. Stellen Sie sicher, dass die berechneten Werte korrekt sind.

#### **20.2.2 Wählen der richtigen Einheit des Medikaments**

Jedes Medikament besitzt eine feste Einheit oder Einheitenserie. Innerhalb einer Einheitenserie kann eine Einheit automatisch in eine andere übergehen.

Dies ist abhängig von dem eingegebenen Wert.

- Die Einheiten für jedes Medikament sind wie folgt: Medikament A, B, C, Aminophyllin, Dobutamin, Dopamin, Epinephrin, Isuprel, Lidocain, Niprid und Nitroglycerin verwenden die Einheitenserie: g, mg und mcg.
- Medikament D, Heparin und Pitocin verwenden die Einheitenserie: Einheit, KU (Kilo Unit) und MU (Million Units).
- Medikament E verwendet die Einheit: mÄq (Mill-Äquivalent).

Sie müssen den richtigen Medikamentennamen (A, B, C, D oder E) entsprechend der Einheiten angeben, wenn Sie ein Medikament definieren, das nicht in dieser Bibliothek aufgelistet ist.

#### **HINWEIS**

**Bei Neugeborenen sind die Optionen [Tropfrate] und [Tropfengr.] deaktiviert.** 

Lidocain

Isuprel

- 
- 
- 

### **20.2.3 Titrationstabelle**

Um eine Titriertabelle zu öffnen, wählen Sie nach Abschluss der Dosisberechnung im Fenster [**Dosisberechnung**] die Option [**Titr. Tab. >>**].

Ändern Sie in der Titriertabelle die Optionen

- [**Referenz**]
- $\blacksquare$  [Intervall]
- [**Dosistyp**]

ändern sich demgemäß auch die Titrierwerte.

Sie können auch

- ↑ oder ↓ sowie ▲ oder ▼ neben der vertikalen Bildlaufleiste wählen, um weitere Werte anzuzeigen.
- [**Aufzeichnen**] wählen, um die aktuell angezeigten Titrierwerte mit dem Schreiber aufzuzeichnen.

### **20.3 Oxygenierungs-Berechnung**

#### **20.3.1 Durchführen von Berechnungen**

So führen Sie eine Oxygenierungsberechnung durch:

- 1. Wählen Sie [Hauptmenü] → [Berechnungen >>] → [Oxygenierung >>] oder den QuickKey [**Berechnungen**] [ → **Oxygenierung >>**].
- 2. Geben Sie die Werte zur Berechnung ein.
- 3. Wählen Sie die Schaltfläche [**Berechnen**]. Es wird eine Berechnung nach den derzeitigen Einstellungen durchgeführt und die berechneten Werte werden angezeigt.

 Werte außerhalb des Bereichs werden gelb hervorgehoben. Wählen Sie [**Bereich**], um den normalen Bereich im Einheitenfeld anzuzeigen.

Ungültige Werte werden gestrichelt [**---**] dargestellt:

#### Sie können im Fenster [**Oxygenierungs-Berechnung**]:

- Die Einheiten für Druck, Hb und Sauerstoffgehalt ändern, indem Sie [**Druck Einheit]**, [**Hb-Einheit**] und [**Einh. O2-Geh**] und anschließend die entsprechende Einstellung wählen. Die Änderungen treten automatisch in Kraft.
- Eine Aufzeichnung durch Drücken der Schaltfläche [**Aufzeichnen**] starten. Die aktuell angezeigten Oxygenierungsberechnungen werden mit dem Schreiber aufgezeichnet.
- **Die zuvor durchgeführten Berechnungen mit der Option [Prüfen]** prüfen.

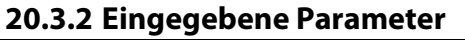

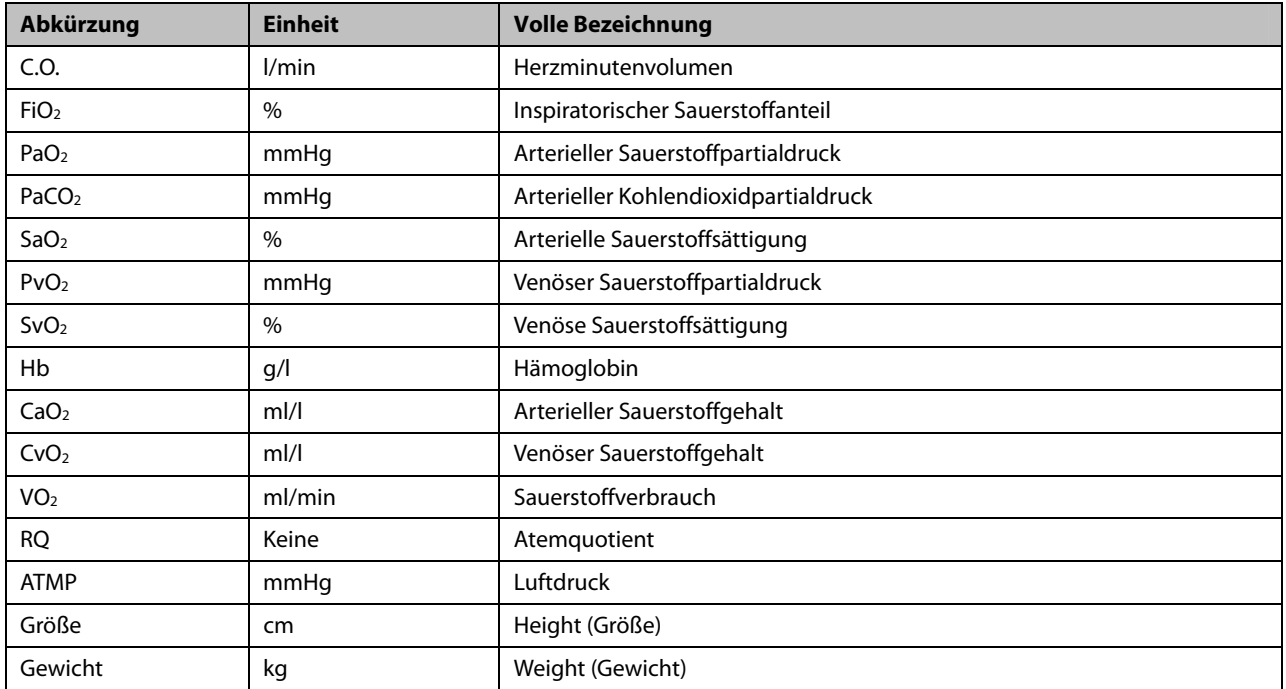

#### **20.3.3 Berechnete Parameter**

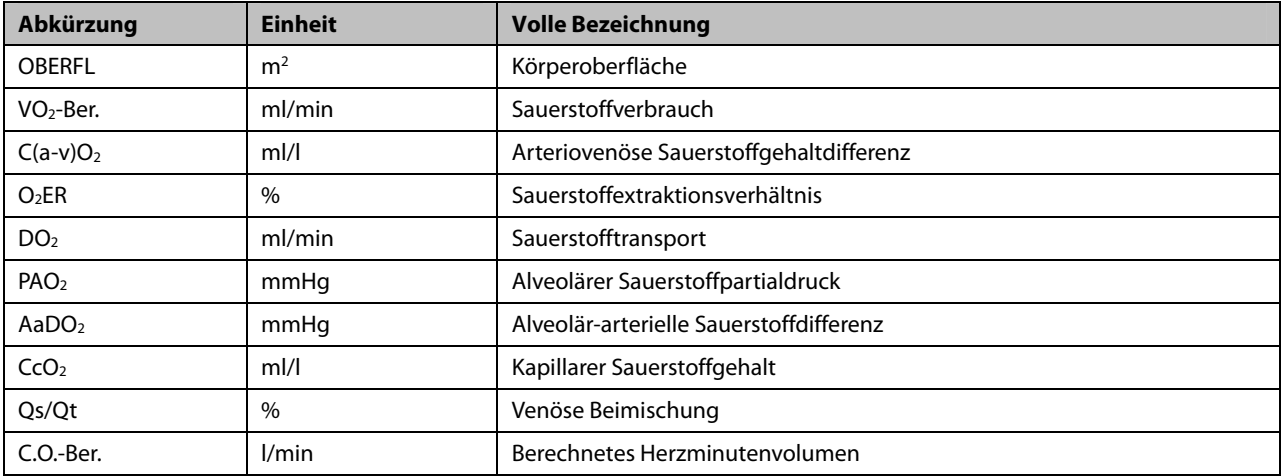

### **20.4 Beatmungs-Berechnungen**

#### **20.4.1 Durchführen von Berechnungen**

So führen Sie eine Beatmungs-Berechnung durch:

- 1. Wählen Sie [Hauptmenü]→ [Berechnungen >>]→ [Beatmung >>] oder den QuickKey [**Berechnungen**] [ → **Beatmung >>**].
- 2. Geben Sie die Werte zur Berechnung ein. Wenn der Patientenmonitor an ein Anästhesie- oder Beatmungsgerät angeschlossen ist, lädt das System die unterstützten Parameterwerte automatisch in das Fenster [**Beatmungs-Berechnung**].
- 3. Wählen Sie die Schaltfläche [**Berechnen**]. Es wird eine Berechnung nach den derzeitigen Einstellungen durchgeführt und die berechneten Werte werden angezeigt.
- Werte außerhalb des Bereichs werden gelb hervorgehoben. Wählen Sie [**Bereich**], um den normalen Bereich im Einheitenfeld anzuzeigen.
- Ungültige Werte werden gestrichelt [**---**] dargestellt:

#### Sie können im Fenster [**Beatmungs-Berechnung**]:

- Die Einheit für Druck ändern, indem Sie [Druck einheit] und anschließend die gewünschte Einstellung wählen. Die zugehörigen Druckwerte sollten automatisch konvertiert und aktualisiert werden.
- Eine Aufzeichnung durch Drücken der Schaltfläche [**Aufzeichnen**] starten. Der aktuell angezeigten Beatmungs-Berechnungen werden mit dem Schreiber aufgezeichnet.
- Die zuvor durchgeführten Berechnungen mit der Option [**Prüfen** ] prüfen.

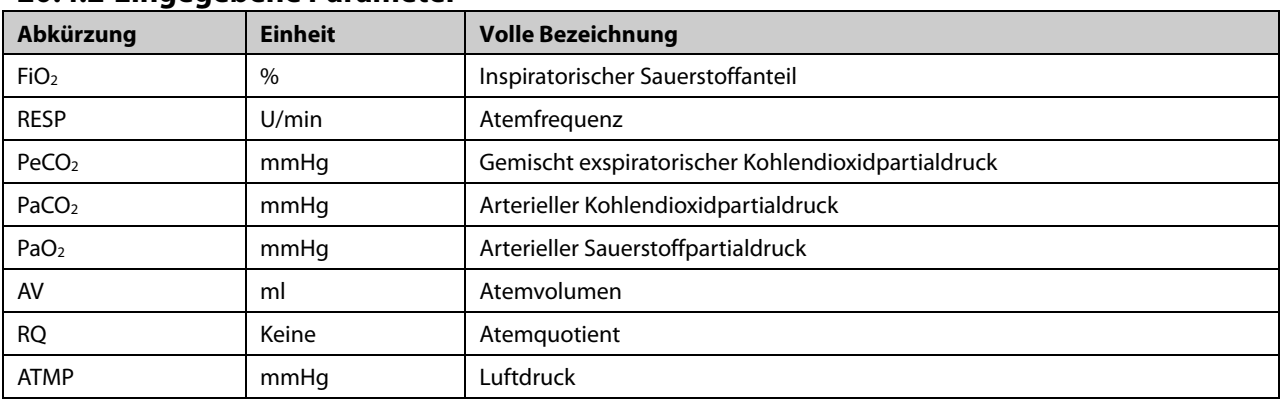

#### **20.4.2 Eingegebene Parameter**

### **20.4.3 Berechnete Parameter**

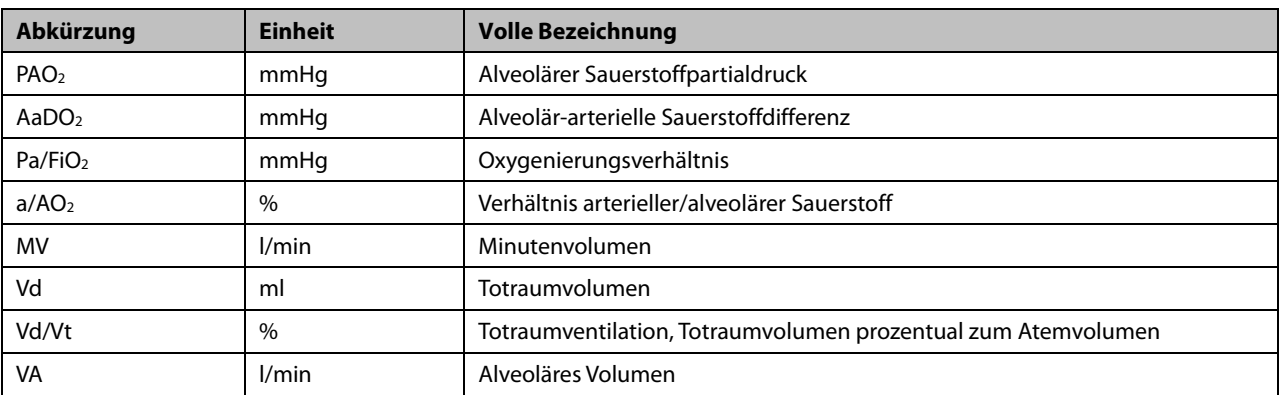

### **20.5 Hämodynamikberechnung**

### **20.5.1 Durchführen von Berechnungen**

So führen Sie eine Hämodynamikberechnung durch:

- 1. Wählen Sie [Hauptmenü] → [Berechnungen >>] → [Hämodynamik >>] oder den QuickKey [**Berechnungen**] [ → **Hämodynamik >>**].
- 2. Geben Sie die Werte zur Berechnung ein.

 Bei einem überwachten Patienten werden die Parameter [**HF**], [**Art MTL**], [**PA MTL**] und [**CVP**] automatisch von den aktuell gemessenen Werten übernommen. Wenn Sie gerade eine C.O.-Messung durchgeführt haben, gibt der Parameter [**C.O.**] den Mittelwert der verschiedenen Thermodilutionsmessungen an. [**Größe**] und [**Gewicht**] geben die von Ihnen eingegebene Größe und das Gewicht des Patienten an. Wenn der Monitor diese Werte nicht bereitstellt, sind diese Felder leer.

- Bei einem Patienten, der nicht überwacht wird, müssen Sie die von Ihnen eingegebenen Werte bestätigen.
- 3. Wählen Sie die Schaltfläche [**Berechnen**]. Es wird eine Berechnung nach den derzeitigen Einstellungen durchgeführt und die berechneten Werte werden angezeigt.
	- Werte außerhalb des Bereichs werden gelb hervorgehoben. Wählen Sie [**Bereich**], um den normalen Bereich im Einheitenfeld anzuzeigen.
	- Ungültige Werte werden gestrichelt [**---**] dargestellt:

#### Sie können im Fenster [**Hämodynamik-Berechnung**]:

- Eine Aufzeichnung durch Drücken der Schaltfläche [**Aufzeichnen**] starten. Die angezeigten Nierenberechnungen werden mit dem Schreiber gedruckt.
- Die zuvor durchgeführten Berechnungen mit der Option [**Prüfen** ] prüfen.

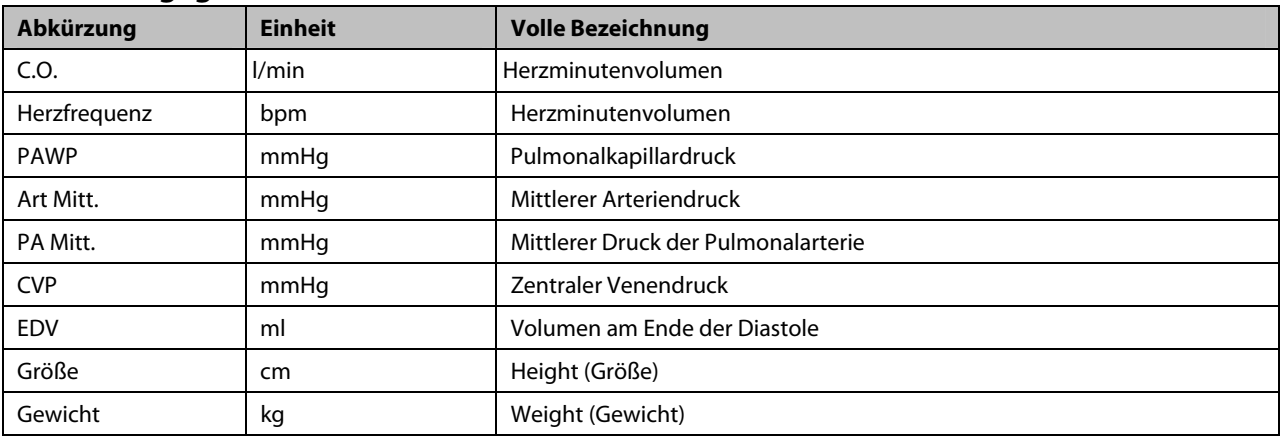

#### **20.5.2 Eingegebene Parameter**

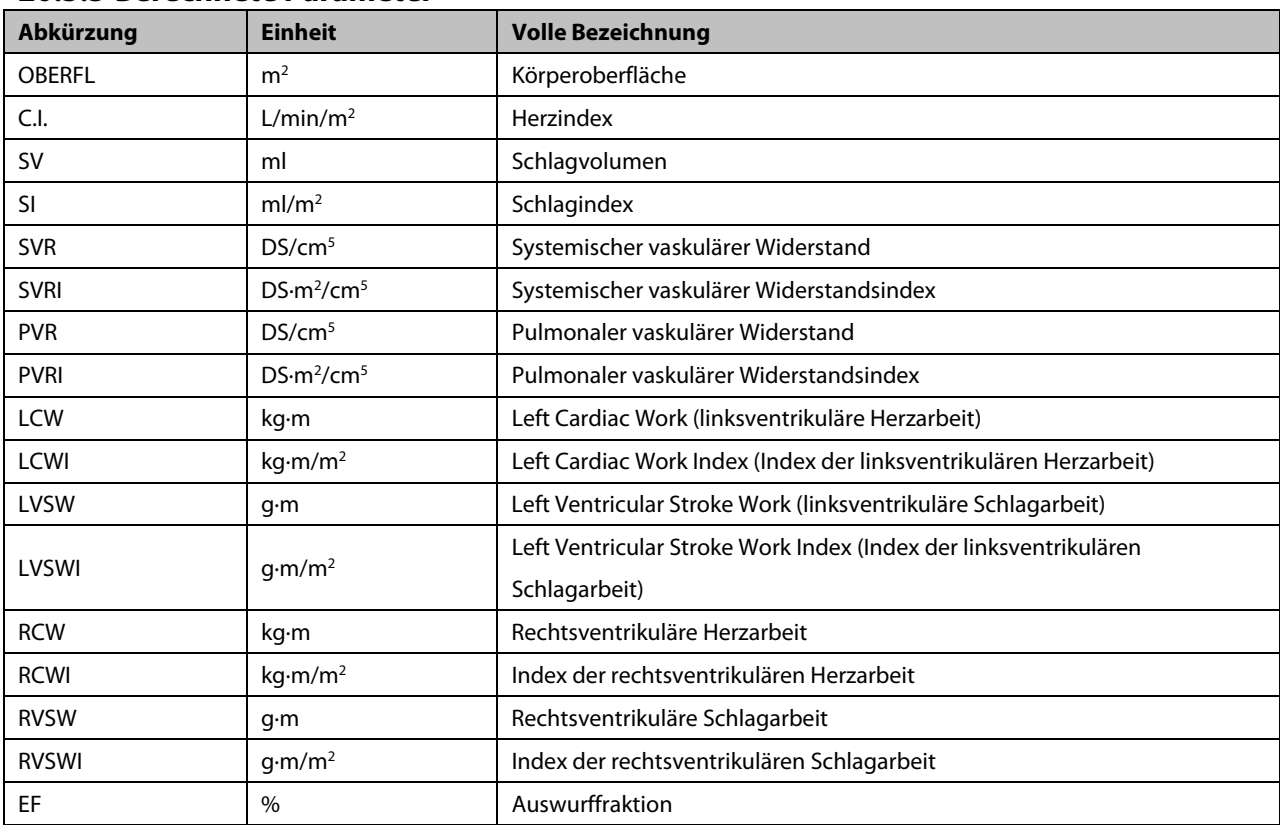

### **20.5.3 Berechnete Parameter**

### **20.6 Nierenberechnung**

### **20.6.1 Durchführen von Berechnungen**

So führen Sie eine Nierenberechnung durch:

- 1. Wählen Sie [Hauptmenü]→ [Berechnungen >>]→ [Renal >>] oder den QuickKey [Berechnungen]→ [**Renal >>**].
- 2. Geben Sie die Werte zur Berechnung ein.
- 3. Wählen Sie die Schaltfläche [**Berechnen**]. Es wird eine Berechnung nach den derzeitigen Einstellungen durchgeführt und die berechneten Werte werden angezeigt.
	- Werte außerhalb des Bereichs werden gelb hervorgehoben. Wählen Sie [**Bereich**], um den normalen Bereich im Einheitenfeld anzuzeigen.
	- Ungültige Werte werden gestrichelt [**---**] dargestellt:

#### Sie können im Fenster [**Nieren-Berechnung**]:

- Eine Aufzeichnung durch Drücken der Schaltfläche [**Aufzeichnen**] starten. Die angezeigten Nierenberechnungen werden mit dem Schreiber gedruckt.
- **Die zuvor durchgeführten Berechnungen mit der Option [Prüfen]** prüfen.

#### **20.6.2 Eingegebene Parameter**

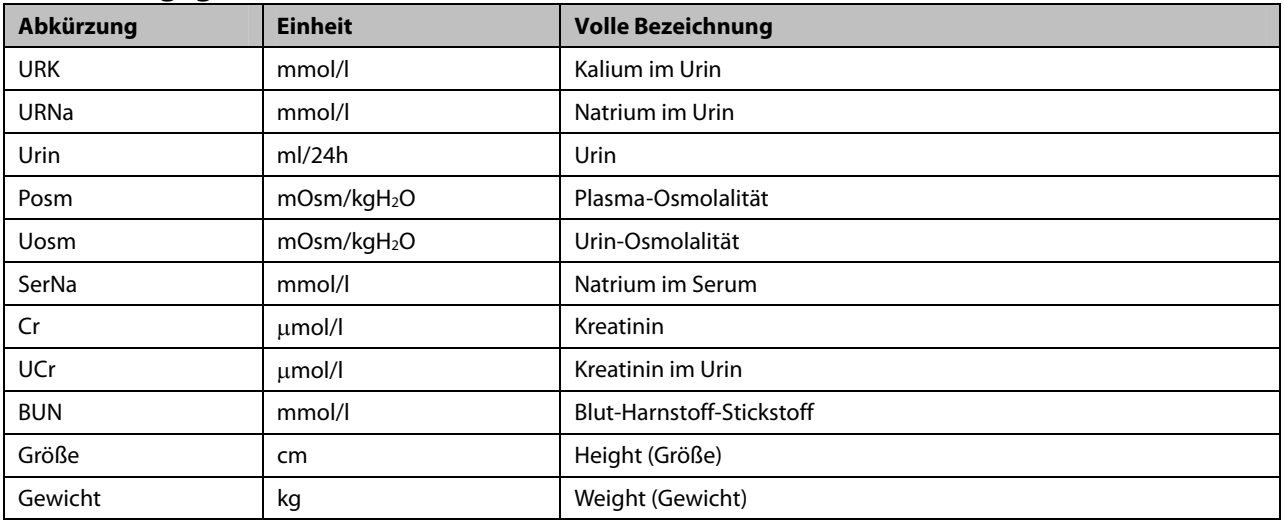

#### **20.6.3 Berechnete Parameter**

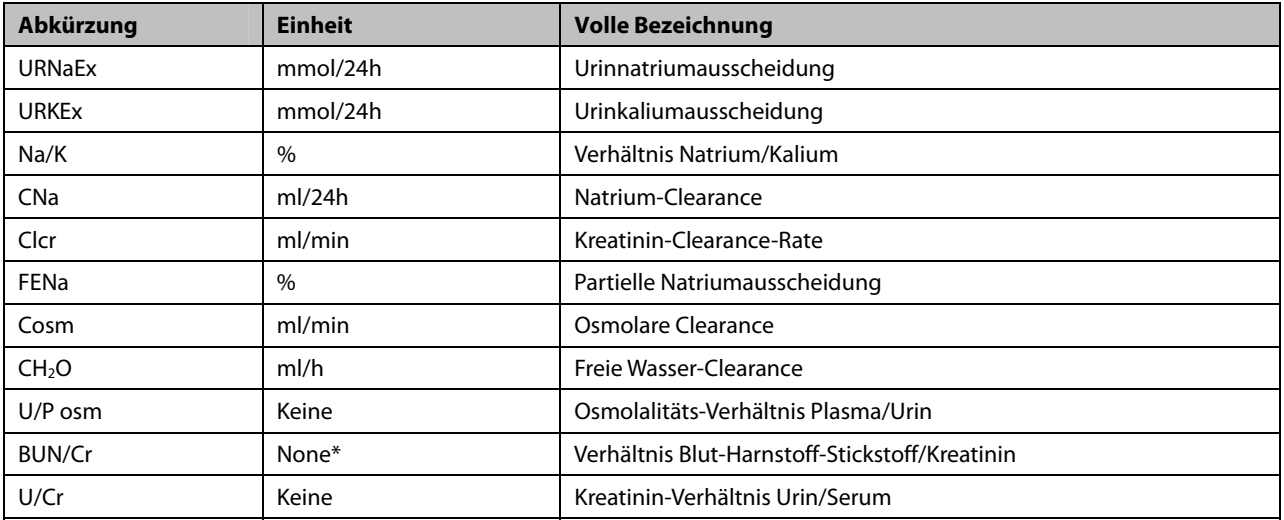

\*: BUN/Cr ist ein Verhältniswert mit der Einheit Mol.

### **20.7 Verstehen des Überprüfungsfensters**

Mit der Prüffunktion können Sie die Oxygenierungs-, Beatmungs-, Hämodynamik- und Nierenberechnungen prüfen. Das Überprüfungsfenster ist für jede Berechnung gleich. Nehmen Sie das Überprüfungsfenster für die Hämodynamikberechnung als Beispiel. Sie können über die Option [**Prüfen**] auf das Fenster [**Hämodynamikberechnung**] zugreifen.

Optionen in diesem Überprüfungsfenster:

- Sie können  $\blacktriangleleft$ ,  $\blacktriangleright$   $\blacktriangleleft$  oder  $\blacktriangleright$  wählen, um weitere Werte einzusehen.
- Die Werte, die den Bereich überschreiten, haben einen gelben Hintergrund. Das Feld [**Einh.**] zeigt die Einheiten der Parameter an. Falls einige Parameterwerte außerhalb ihres normalen Bereichs liegen, können Sie deren normalen Bereich im Feld [**Einh.**] ansehen, indem Sie die Option [**Bereich**] wählen.
- Sie können eine einzelne Berechnungen prüfen, indem Sie die entsprechende Spalte und dann die Option [**Urspr. Berech.**] auswählen. Sie können die aktuell angezeigten Berechnungen drucken oder eine weitere Berechnung in diesem Fenster ausführen.

### **21.1 Verwenden eines Schreibers**

Der Thermoschreiber druckt Patientendaten, Messwerte, bis zu drei Kurven usw. aus.

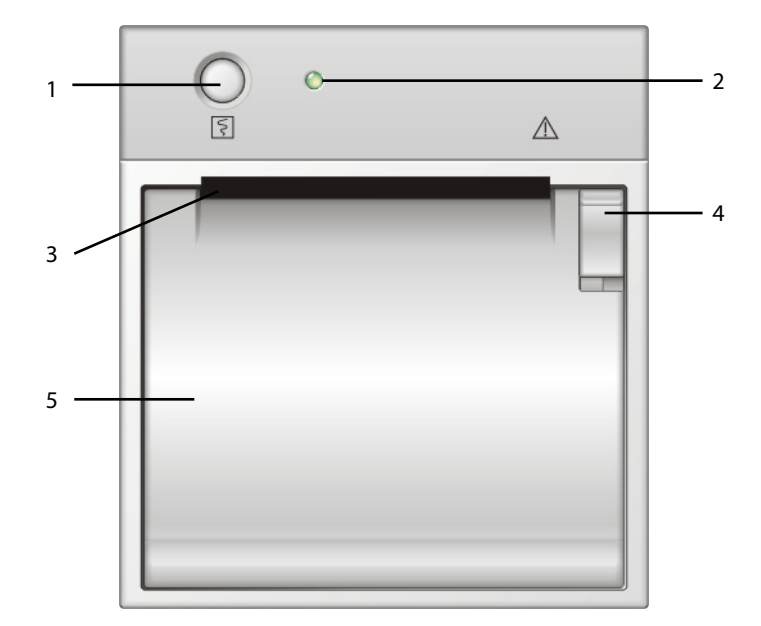

- 1. Start-/Stopptaste: Zum Starten einer Aufzeichnung bzw. zum Stoppen einer aktuellen Aufzeichnung.
- 2. Anzeige
	- Ein: wenn der Schreiber richtig arbeitet.
	- Aus: wenn der Monitor ausgeschaltet ist.
	- Blinkt: wenn ein Fehler im Schreiber aufgetreten ist, z. B. wenn keine Papier mehr vorhanden ist.
- 3. Druckerdeckel
- 4. Riegel
- 5. Netzspannungsanzeige

# **21.2 Überblick über die Aufzeichnungsarten**

Je nach dem wie Aufzeichnungen ausgelöst werden, können sie in die folgenden Kategorien eingeteilt werden:

- manuell ausgelöste Echtzeitaufzeichnung,
- zeitlich festgelegte Aufzeichnungen,
- Aufzeichnungen von Alarmen, ausgelöst durch eine Überschreitung der Alarmgrenze oder ein Arrhythmie-Ereignis,
- manuell ausgelöste, auftragsbezogene Aufzeichnungen.

Zu den auftragsbezogenen Aufzeichnungen gehören:

- angehaltene Kurven
- Grafiktrends
- **Tabellentrends**
- Ereignisse:Parameteralarme, Arrhythmiealarme und manuelle Ereignisse
- **Kurvenprüfungen**
- **Titrationstabellen**
- Hämodynamikberechnungen
- Oxygenierungs-Berechnung
- Beatmungs-Berechnungen
- Nierenberechnungen
- **D** oxyCRG
- C.O.-Kurven
- **PAWP**
- **Respirationsschleifen**
- Monitorinformationen

#### **HINWEIS**

- **Weitere Informationen zum Aufzeichnen von Alarmen finden Sie im Kapitel [7 Alarmanzeigen.](#page-58-0)**
- **Weitere Informationen über auftragsbezogene Aufzeichnungen finden Sie im entsprechenden Abschnitt in diesem Handbuch.**

### **21.3 Starten und Beenden von Aufzeichnungen**

Um eine Aufzeichnung manuell zu starten, haben Sie folgende Möglichkeiten:

- Wählen Sie entweder die Taste  $\boxtimes$  vorn am Patientenmonitor oder am Schreibermodul, oder
- wählen Sie im aktuellen Menü oder Fenster die Schaltfläche [**Aufzeichnen**].

Unter folgenden Bedingungen wird eine Aufzeichnung automatisch ausgelöst:

- Zeitlich festgelegte Aufzeichnungen starten automatisch entsprechend dem eingestellten Intervall.
- Wenn für Messungen sowohl die Option [**Alarm**] als auch die Option [**Alar. druck**] aktiviert wurden, wird automatisch eine Alarmaufzeichnung ausgelöst, wenn ein Alarm auftritt.

Um eine Aufzeichnung manuell zu stoppen, haben Sie die folgenden Möglichkeiten:

- $\blacksquare$  Wählen Sie erneut die Taste  $\Omega$ , oder
- wählen Sie im Menü [**Aufzeichnungs-Setup**] die Option [**Alle Aufträge löschen**].

Die Aufzeichnungen stoppen automatisch, wenn:

- die Laufzeit zu Ende ist:
- der Schreiber kein Papier mehr enthält;
- der Schreiber eine Alarmbedingung aufweist.

Wenn eine Aufzeichnung gestoppt wird, werden die folgenden Markierungen eingefügt:

- Automatisch gestoppte Aufzeichnung: zwei Spalten mit '\*' am Ende des Berichts.
- Manuell oder unplanmäßig gestoppte Aufzeichnung: eine Spalte mit '\*' am Ende des Berichts.

### **21.4 Einrichten des Schreibers**

#### **21.4.1 Zugriff auf das Setup-Menü des Schreibers**

Durch Auswahl von **[Hauptmenü]→ [Aufzeichnungs-Setup >>**] können Sie das Menü [**Aufzeichnungs-Setup**] aufrufen.

### **21.4.2 Auswahl von Kurven zur Aufzeichnung**

Der Schreiber kann jeweils bis zu 3 Kurven aufzeichnen. Sie können im Menü [**Aufzeichnungs-Setup**] der Reihe nach die Optionen [**Kurve 1**], [**Kurve 2**] und [**Kurve 3**] und anschließend die von Ihnen gewünschten Kurven auswählen. Sie können das Aufzeichnen einer Kurve auch beenden, indem Sie [**Aus**] wählen. Diese Einstellungen gelten für Echtzeit- und geplante Aufzeichnungen.

### **21.4.3 Einrichten der Echtzeitaufzeichnungslänge**

Nach dem Starten einer Echtzeitaufzeichnung hängt die Aufzeichnungszeit von den Einstellungen Ihres Monitors ab. Wählen Sie im Menü [**Aufzeichnungs-Setup**] die Option [**Länge**] und schalten Sie zwischen [**8 s**] und [**Kontinuierlich**] um.

- [**8 s**]: zeichnet im Abstand von 4 Sekunden vor bzw. nach dem aktuellen Moment auf.
- [**Kontinuierlich**]: zeichnet von diesem Augenblick an Kurven, bis die Aufzeichnung manuell gestoppt wird.

### **21.4.4 Einrichten des Intervalls zwischen den zeitlich festgelegten Aufzeichnungen**

Zeitlich festgelegte Aufzeichnungen starten automatisch entsprechend den eingestellten Intervallen. Jede Aufzeichnung dauert 8 Sekunden. So richten Sie das Intervall zwischen zeitlich festgelegten Aufzeichnungen ein: Wählen Sie im Menü [**Aufzeichnungs-Setup**] die Option [**Intervall**] und dann die entsprechende Einstellung.

### **21.4.5 Ändern der Aufzeichnungsgeschwindigkeit**

Wählen Sie im Menü [**Aufzeichnungs-Setup**] die Option [**Papiergeschw.**] (Vorschub) und schalten Sie zwischen [**25 mm/s**] und [**50 mm/s**] um. Diese Einstellung gilt für alle Aufzeichnungen, die Kurven enthalten.

### **21.4.6 Löschen von Aufzeichnungsaufträgen**

Wählen Sie im Menü [**Aufzeichnungs-Setup**] die Option [**Alle Aufträge löschen**]. Alle Aufzeichnungsaufträge in der Warteschlange werden gelöscht und die aktuelle Aufzeichnung wird gestoppt.

# **21.5 Nachfüllen von Papier**

- 1. Verwenden Sie den Riegel an der oberen rechten Seite der Schreiberklappe, um die Klappe aufzuziehen.
- 2. Setzen Sie, wie unten dargestellt, eine neue Rolle in das Fach ein.
- 3. Schließen Sie die Schreiberklappe.
- 4. Prüfen Sie, ob das Papier richtig eingelegt und das Ende der Papierrolle von oben eingezogen wurde.

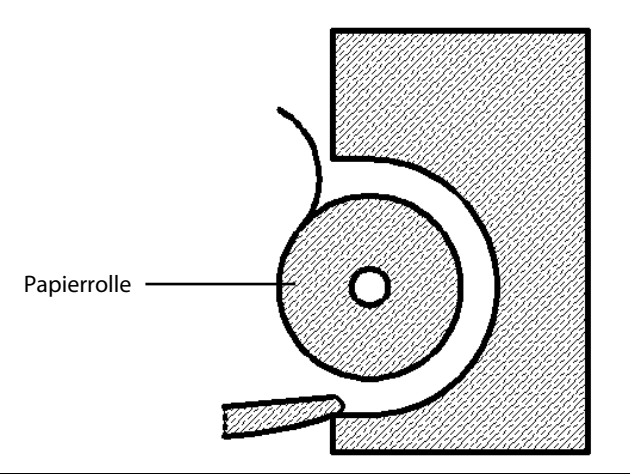

# **VORSICHT**

- **Verwenden Sie nur spezielles Thermopapier. Andernfalls kann es zu einer Beschädigung des Schreiberkopfs kommen, der Schreiber kann nicht drucken oder die Druckqualität kann sich verschlechtern.**
- **Ziehen Sie niemals zur kräftig am Schreiberpapier, wenn gerade gedruckt wird. Das kann den Schreiber beschädigen.**
- **Öffnen Sie die Schreiberklappe nicht, es sei denn Sie füllen Papier nach oder beseitigen Fehler.**

### **21.6 Beheben eines Papierstaus**

Wenn der Schreiber nicht richtig arbeitet oder ungewöhnliche Geräusche produziert, sollten Sie zunächst prüfen, ob ein Papierstau aufgetreten ist. Wenn ein Papierstau vorhanden ist, befolgen Sie diese Arbeitsschritte, um ihn zu beheben:

- 1. Öffnen Sie die Schreiberklappe.
- 2. Entnehmen Sie die Papierrolle und entfernen Sie den zusammengefalteten Teil.
- 3. Legen Sie die Papierrolle wieder ein und schließen Sie die Schreiberklappe.

# **21.7 Reinigen des Schreiberkopfs**

Wenn der Schreiber über einen längeren Zeitraum verwendet wurde, können sich Schichten von Papierablagerungen am Schreiberkopf sammeln, wodurch die Druckqualität beeinträchtigt und die Lebensdauer der Walze verkürzt wird. Befolgen Sie diese Arbeitsschritte zum Reinigen des Schreiberkopfs:

- 1. Treffen Sie Vorkehrungen gegen statische Aufladungen, wie z. B. die Verwendung eines Einwegsicherheitsgurts für das Handgelenk bei der Arbeit.
- 2. Öffnen Sie die Schreiberklappe, und entnehmen Sie die Papierrolle.
- 3. Wischen Sie vorsichtig mit in Alkohol getränkten Wattestäbchen um den Schreiberkopf herum.
- 4. Nachdem der Alkohol vollständig getrocknet ist, legen Sie die Papierrolle wieder ein und schließen Sie die Schreiberklappe.

#### $\bigwedge$  **VORSICHT**

- **Verwenden Sie nichts, was das Thermoelement zerstören könnte.**
- **Üben Sie keine unnötige Kraft auf den Thermokopf aus.**

#### **FÜR IHRE NOTIZEN**

### **22.1 Drucker**

Der Monitor kann über einen angeschlossenen Drucker Patientenberichte ausgeben. Bislang unterstützt der Monitor den folgenden Drucker:

- HP LaserJet 1505n
- HP LaserJet P2035n
- HP LaserJet P4015n
- HP Laser let 1606dn

Die Parameter für die gedruckten Berichte sind wie folgt:

- Papier: A4, Letter
- Auflösung: 300 dpi
- Ein-/beidseitiges Bedrucken: Wenn der Drucker beidseitiges Drucken unterstützt, kann beidseitig gedruckt werden.

Weitere Informationen über den Drucker finden Sie in der Dokumentation des Druckers. Im Zuge der Produktverbesserung wird der Monitor weitere Drucker unterstützen, worüber jedoch keine gesonderte Ankündigung erfolgt. Wenn Sie Zweifel über den erworbenen Drucker haben, wenden Sie sich an Ihr Unternehmen.

### **22.2 Drucker anschließen**

Sie haben folgende Möglichkeiten, Berichte oder Trenddaten eines Patienten zu drucken:

**Lokaler Drucker** 

 Schließen Sie den Patientenmonitor mit einem Netzwerkkabel direkt an den Drucker an, und starten Sie die gewünschten Druckaufträge.

■ Zentrales Überwachungssystem

 Wenn der Monitor an einem zentralen Überwachungssystem angeschlossen ist, wird empfohlen, über dieses System zu drucken.

# **22.3 Konfigurieren des Druckers**

Zur Festlegung der Eigenschaften des Druckers wählen Sie [Hauptmenü]→[Druck-Setup >>]→[Drucker-Setup **>>**]. Im Menü [**Drucker-Setup**] können Sie:

■ einen angeschlossenen Drucker auswählen.

Drücken Sie auf [**Drucker**], und weisen Sie anschließend einen angeschlossenen Drucker als Monitordrucker aus.

■ Suchen nach Druckern

 Falls der gewünschte Drucker nicht in der Liste ist oder ein neuer Drucker zum Netzwerk hinzugefügt wird, können Sie mit [**Drucker suchen**] das Netzwerk nach Druckern durchsuchen.

Festlegen der Papiergröße

Wählen Sie [**Papiergröße**], und aktivieren Sie entweder [**A4**] oder [**Letter**].

Beidseitiges Drucken

 Standardmäßig druckt der Monitor die Berichte einseitig aus. Wenn Sie jedoch [**Beidseitig drucken**] auf [**Ein**] stellen, druckt der Monitor die Berichte beidseitig.

# **22.4 Starten des Berichtdrucks**

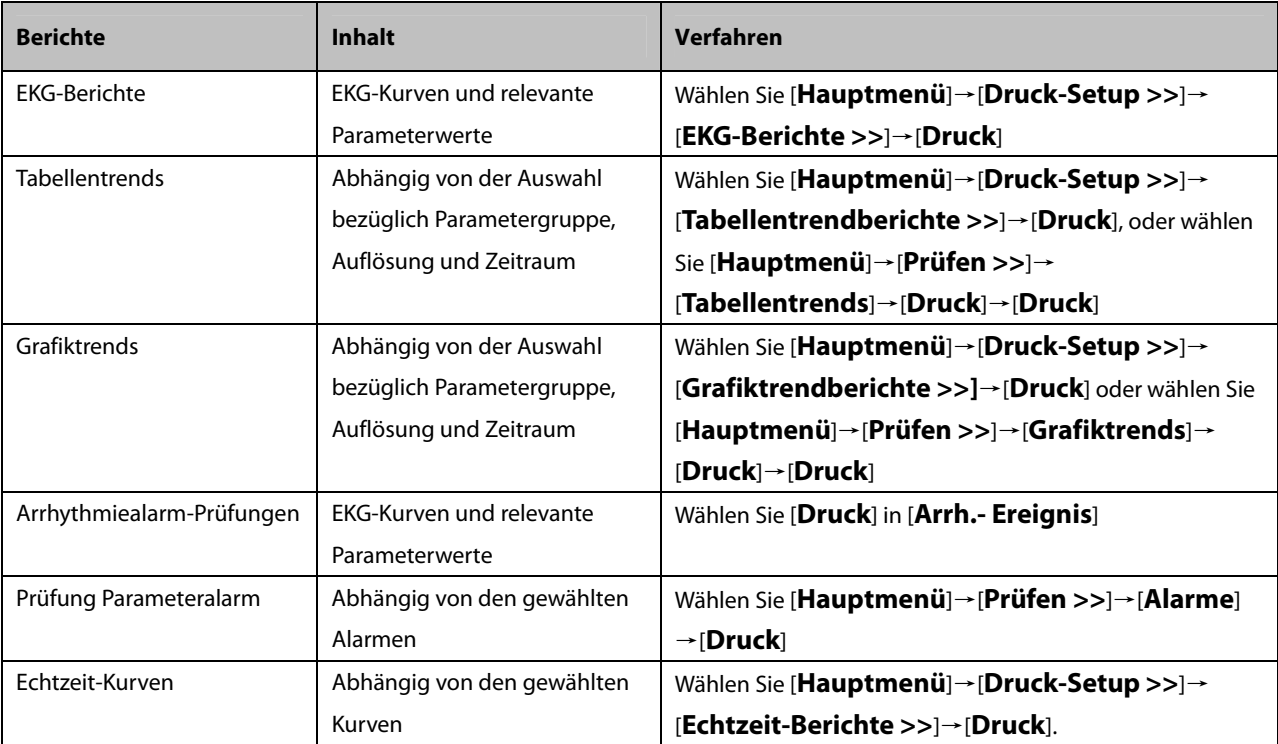

### **22.5 Beenden des Berichtdrucks**

Zum Beenden des Berichtdrucks wählen Sie [**Hauptmenü**]→ [Druck-Setup >>]→ [Alle Berichte stoppen].

### **22.6 Konfigurieren von Berichten**

### <span id="page-172-0"></span>**22.6.1 Konfigurieren von EKG-Berichten**

EKG-Berichte können nur vom Vollbild-, Halbbild- oder 12-Kanal-Überwachungsbildschirm aus gedruckt werden. Zum Einrichten von EKG-Berichten wählen Sie [Hauptmenü]→[Druck-Setup >>]→[EKG-Berichte >>].

- [**Amplitude**]: Legt die Amplitude der EKG-Kurven fest.
- [**Abtast.**]: Legt die Druckgeschwindigkeit für die Kurve fest.
- [**Autom. Intervall**]: Wenn die Option [**Autom. Intervall**] auf [**Ein**] steht, passt das System den Abstand zwischen den Kurven automatisch an, um ein Überlappen zu verhindern.
- [**Gitterlinien**]: Gitterlinien können ein- oder ausgeblendet werden.

### **22.6.2 Konfigurieren von Tabellentrend-Berichten**

Zum Einrichten von Tabellentrend-Berichten wählen Sie [Hauptmenü]→[Druck-Setup >>]→ [**Tabellentrendberichte >>**].

 Startzeit: Mit [**Von**] und [**Zurück**] können Sie einen Zeitraum festlegen, für den die Trenddaten gedruckt werden sollen. Wenn Sie zum Beispiel bei [**Von**] den Wert 2007-4-2 10:00:00 wählen und [**Zurück**] auf [**2 h**] einstellen, dann werden die Daten für den Zeitraum vom 02.04.2007 08:00:00 bis zum 02.04.2007 10:00:00 ausgegeben. Ferner kann die Option [**Zurück**] wie folgt konfiguriert werden:

 [**Autom**]: Wenn [**Bericht-Layout**] auf [**Zeitorientiert**] eingestellt ist, wird der Bericht nach Zeit gedruckt. Wenn [**Bericht-Layout**] auf [**Parameterorientiert**] eingestellt ist, wird der Bericht nach Parametern gedruckt.

 [**Alle**]: Bei Auswahl von [**Alle**] werden sämtliche Trenddaten ausgedruckt. In diesem Fall ist es nicht nötig, [**Von**] einzustellen.

- [**Intervall**]: Wählen Sie die Auflösung für die im Bericht gedruckten Tabellentrends.
- [**Bericht-Layout**]: Wenn Sie [**Zeitorientiert**] aktivieren, wird der Bericht zeitlich geordnet gedruckt. Wenn Sie [**Parameterorientiert**] aktivieren, wird der Bericht nach Parametern geordnet gedruckt.
- [**Parameter wählen >>**]: Das Einblendmenü bietet folgende Möglichkeiten:
	- [**Aktuell angezeigte Trendparameter**]: Druckt die aus den [**Tabellentrends**] gewählten Parametertrenddaten aus.
	- [**Standard-Parametergruppe**]: Auswahl der Standard-Parametergruppe zum Drucken.

 [**Benutzerdefiniert**]: Erlaubt die Definition einer Parametergruppe zum Ausdruck aus den im unteren Teil des Menüs angezeigten Parametern.

### **22.6.3 Konfigurieren von Grafiktrend-Berichten**

Zum Einrichten von Grafiktrend-Berichten wählen Sie [**Hauptmenü**] [ → **Druck-Setup >>**]→ [**Grafiktrendberichte >>**]. Da das *Konfigurieren der Grafiktrend-Berichte* dem der Tabellentrend-Berichte sehr ähnlich ist, gilt hier analog die gleiche Vorgehensweise.

#### **22.6.4 Konfigurieren von Echtzeit-Berichten**

Wählen Sie zum Konfigurieren von Echtzeit-Berichten [Hauptmenü]→ [Druck-Setup >>]→ [**Echtzeit-Berichte >>**].

- [**Abtast.**]: Legt die Druckgeschwindigkeit für die Kurve fest.
- [**Kurve wählen >>**]: Das Einblendmenü bietet folgende Möglichkeiten:
	- [**Aktuell**]: Wählt die aktuell dargestellten Kurven zum Druck aus.
	- [**Kurve wählen**]: Auswahl der gewünschten Kurven zum Druck.

### **22.7 Abschlussberichte**

EKG-, Tabellentrend-, Grafiktrend-, NIBP-Mess- und Echtzeitberichte können für die Aufnahme in den Abschlussbericht markiert werden. Beim Entlassen eines Patienten druckt das System automatisch alle Inhalte aus, die für den Abschlussbericht markiert sind.

So legen Sie z. B. den EKG-Bericht als Abschlussbericht fest:

- 1. Wählen Sie [Hauptmenü]→ [Druck-Setup >>]→ [EKG-Bericht >>].
- 2. Wählen Sie [Abschlussbericht]→[Als Abschlussbericht festlegen] und anschließend [OK] im eingeblendeten Dialogfeld.
- 3. Nehmen Sie die in *[22.6.1 Konfigurieren von EKG-Berichten](#page-172-0)* beschriebenen Einstellungen vor.

### **22.8 Druckerstatus**

#### **22.8.1 Kein Druckerpapier**

Wenn der Drucker kein Papier hat, wird eine Druckanforderung nicht beantwortet. Bei zu vielen unbeantworteten Druckjobs kann ein Druckerfehler auftreten. In diesem Fall müssen Sie Papier nachlegen und den Druckauftrag erneut senden. Starten Sie den Drucker bei Bedarf neu.

Stellen Sie daher stets sicher, ob sich genug Papier im Drucker befindet, bevor Sie einen Druckauftrag senden.

#### **22.8.2 Druckerstatusmeldungen**

Wenn der Monitor meldet, dass der gewählte Drucker nicht verfügbar ist, prüfen Sie, ob der Drucker eingeschaltet, richtig angeschlossen und mit Papier gefüllt ist.

### **23.1 Analogausgabe**

Der Patientenmonitor liefert analoge Ausgangssignale über den mehrfunktionalen Anschluss auf der Rückseite des Monitors an die zusätzlichen Geräte. Um die analogen Ausgangssignale zu erhalten, müssen Sie die zusätzlichen Geräte, wie z. B. einen Oszillografen usw., an den Monitor anschließen.

#### **HINWEIS**

 **Die analoge Ausgabefunktion wird selten in klinischen Anwendungen angewendet. Für weitere Informationen wenden Sie sich an Ihr Wartungspersonal.** 

# **23.2 Übertragen von Daten**

Die im Monitor gespeicherten Patientendaten können über eine direkte Kabelverbindung zum Netzwerk über ein LAN-Netzwerk an einen PC übertragen werden. Am PC können die Daten dann verwaltet, geprüft und gedruckt werden.

#### **23.2.1 Datenexportsystem**

Vor der Durchführung der Datenübertragung muss das Datenexportsystem auf dem betreffenden PC installiert werden. Installationsanweisungen finden Sie in der Begleitdokumentation der Installations-CD.

Die Datenübertragungsfunktion unterstützt zudem das Patientenmanagement, die Anzeige von Daten, die Konvertierung des Datenformats, das Drucken usw. Weitere Einzelheiten hierzu finden Sie in der Hilfedatei der Systemsoftware.

#### **23.2.2 Verschiedene Methoden der Datenübertragung HINWEIS**

 **Aktivieren Sie den Datenübertragungsmodus niemals, wenn der Patientenmonitor sich im Normalbetrieb befindet oder Messungen durchführt. Zum Verlassen des Datenübertragungsmodus muss der Patientenmonitor neu gestartet werden.** 

#### **Datenübertragung per Direktverbindung**

Gehen Sie vor der Datenübertragung mit einer Direktverbindung wie folgt vor:

- 1. Schließen Sie ein Ende des Verbindungskabels an den Patientenmonitor und das andere Ende an den PC an.
- 2. Geben Sie die IP-Adresse des PCs ein. Die IP-Adresse muss sich im selben Netzwerksegment befinden wie die des Patientenmonitors.
- 3. Stellen Sie sicher, dass das Datenexportsystem des PCs aktiviert ist.

Übertragen Sie die Daten anschließend wie folgt:

- 1. Wählen Sie [Hauptmenü]→ [Patientendaten >>]→ [Daten übertragen].
- 2. Wählen Sie [**Ja**] im angezeigten Meldungsfeld.
- 3. Geben Sie die bereits für den PC verwendete IP-Adresse ein.
- 4. Wählen Sie [**Start**], um die Datenübertragung zu beginnen.

#### **Datenübertragung im LAN-Netz**

Vor einer Datenübertragung per LAN ist folgendes erforderlich:

- 1. Schließen Sie den Patientenmonitor und den betreffenden PC am selben LAN-Netzwerk an und ermitteln Sie die IP-Adresse des PCs.
- 2. Stellen Sie sicher, dass das Datenexportsystem des PCs aktiviert ist.

Gehen Sie zur Datenübertragung genauso vor wie bei einer direkten Verbindung.

### **23.3 Schwesternruf**

Der Patientenmonitor liefert auch Schwesternrufsignale an ein über den mehrfunktionalen Anschluss an den Monitor angeschlossenes Schwesternrufsystem. Um die Signale für den Schwesternruf zu erhalten, müssen Sie ein Schwesternrufsystem an den Monitor anschließen und dann die folgenden Arbeitsschritte ausführen:

- 1. Wählen Sie [**Hauptmenü**]  $\rightarrow$  [**Wartung >>**]  $\rightarrow$  [Benutzerwartung >>]  $\rightarrow$  Eingabe des erforderlichen Kennworts.
- 2. Wählen Sie [**Sonstige >>**], um das Menü [**Sonstige**] aufzurufen.
- 3. Wählen Sie [**Schwesternruf-Setup >>**], um die Einstellungen für den Schwesternruf wie folgt zu ändern:
- Wählen Sie [**Signaltyp**] und schalten Sie zwischen [**Puls**] und [**Kontinuierlich**] um.
	- [**Puls**]: die Signale für den Schwesternruf sind Impulssignale und jeder Impuls dauert 1 Sekunde. Wenn mehrere Alarme gleichzeitig auftreten, wird nur ein Impulssignal ausgegeben. Wenn ein Alarm auftritt, obwohl der vorherige noch nicht gelöscht wurde, wird ein neues Impulssignal ausgegeben.

 [**Kontinuierlich**]: die Signale für den Schwesternruf werden bis zum Ende des Alarms ausgegeben, d. h. die Dauer des Signales für den Schwesterruf entspricht der des Alarms.

- Wählen Sie [**Kontakttyp**] und schalten Sie zwischen [**Normal geöffnet**] und [**Normal geschlos.**] um.
	- [**Normal geöffnet**]: wählen, wenn der in Ihrem Krankenhaus verwendete Relaiskontakt für den Schwesternruf normalerweise geöffnet ist.
	- [**Normal geschlos.**]: wählen, wenn der in Ihrem Krankenhaus verwendete Relaiskontakt für den Schwesternruf normalerweise geschlossen ist.
- Wählen Sie [**Alarmniveau**] und stellen Sie das Alarmniveau für Alarme ein, die einen Schwesternruf auslösen.
- Wählen Sie [**Alarmkategorie**] und wählen Sie dann die Kategorie aus, zu der die Alarme gehören, die einen Schwesternruf auslösen.

Alarme werden für Krankenschwestern nur angezeigt, wenn:

- Das Schwesternrufsystem aktiviert ist,
- Ein Alarm ausgelöst wird, der Ihren voreingestellten Anforderungen entspricht und
- Der Monitor sich nicht im Status Alarmpause oder Ruhe befindet.

# $\triangle$  warnung

 **Verlassen Sie sich zur Alarmerkennung nicht ausschließlich auf das Schwesternrufsystem. Denken Sie daran, dass die zuverlässigste Alarmerkennung sowohl akustische und visuelle Anzeigen als auch den klinischen Zustand des Patienten berücksichtigt.** 

#### **HINWEIS**

 **Wurde keine Einstellung für die Optionen [Alarmniveau] oder [Alarmkategorie] gewählt, so wird kein Schwesternruf-Signal ausgelöst, egal was für ein Alarm auftritt.** 

### **23.4 Netzwerkanschluss**

#### **23.4.1 Einstellung des Netzwerks**

Der Patientenmonitor unterstützt Kabel- und drahtlose Netzwerke. Wählen Sie zum Einstellen des Netzwerktyps [Hauptmenü]  $\rightarrow$  [Wartung>>]  $\rightarrow$  [Benutzerwartung>>]  $\rightarrow$  Eingabe des erforderlichen Passworts→**[Netzwerk-Setup >>**].

### **23.4.2 Drahtloses Netzwerk**

Die Patientenmonitore können über ein eingebautes Wi-Fi-Modul an ein drahtloses Netzwerk angeschlossen werden. Einstellen des drahtlosen Netzwerks:

- 1. Wählen Sie [Hauptmenü]  $\rightarrow$  [Wartung >>]  $\rightarrow$  [Benutzerwartung >>]  $\rightarrow$  Eingabe des erforderlichen Passworts→**[Netzwerk-Setup >>**].
- 2. Stellen Sie den [**Netzwerktyp**] auf [**WLAN**] ein.
- 3. Wählen Sie [**WLAN Setup >>** ], um das Menü [**WLAN Setup**] zu öffnen.
- 4. Konfigurieren Sie [**Netzwerkname (SSID)**] und [**Passwort**].
- 5. Klicken Sie zum Bestätigen der Einstellungen auf [**OK**].

Gehen Sie zum Überprüfen der Verfügbarkeit des drahtlosen Netzwerks folgendermaßen vor:

- 1. Wählen Sie [**WLAN Test >>**] im Menü [**WLAN Setup**] aus.
- 2. Geben Sie die [**IP-Adresse**] des Funkzugangspunkts im Menü [**WLAN Test >>**] ein.
- 3. Klicken Sie auf [**Anschlussprüfung**].

Das Wi-Fi-Gerät des Monitors entspricht den Anforderungen von IEEE 802.11b/g/n.

### **23.4.3 Einstellen von IP-Adresse, Subnetzmaske und Gateway**

Sie können im Menü [**Netzwerk-Setup**] die IP-Adresse, Subnetzmaske und Gateway einstellen. Sie dürfen die IP-Adresse des Patientenmonitors nicht willkürlich ändern. Wenn Sie genauere Informationen zum IP-Adressen-Setup benötigen, wenden Sie sich an die technischen Fachkräfte, die für das CMS verantwortlich sind.

#### **HINWEIS**

- **Aufbau, Einrichtung, Umbau und Wartung des Funknetzwerks müssen von unserem autorisierten Wartungspersonal vorgenommen werden.**
- **Bestehende Hindernisse (z.B. eine Wand) beeinträchtigen die Datenübertragung oder führen gar zu einer Unterbrechung des Netzwerks.**
- **An das zentrale Überwachungssystem können bis zu 32 Bettenmonitore per Funknetzwerk angeschlossen werden.**

# **24.1 Übersicht**

Der Monitor kann beim Verlegen von Patienten oder bei Ausfall der Stromversorgung mit wiederaufladbaren Lithium-Ionen-Batterien betrieben werden. Der Akku wird automatisch geladen, wenn der Monitor an die Gleichoder Wechelstromversorgung angeschlossen wird, egal ob das Gerät eingeschaltet ist oder nicht. Wenn während der Patientenüberwachung die Gleich- oder Wechselstromversorgung auffällt, wird der Patientenmonitor automatisch vom internen Akku versorgt. Der Patientenmonitor iPM 12 kann für bis zu zwei Akkus bezogen werden. Den Patientenmonitor iPM 10 oder iPM 8 gibt es nur für einen Akku.

Akkusymbole auf dem Bildschirm zeigen den Akkustatus wie folgt an:

- **Zeigt an, dass die Batterie fehlerfrei arbeitet. Der ausgefüllte Teil gibt den aktuellen Ladezustand der Zeigt an** Batterie im Verhältnis zum maximalen Ladezustand an.
- **Zeigt an, dass der Ladezustand der Batterie niedrig ist und sie aufgeladen werden muss. In diesem** Fall gibt der Patientenmonitor eine Alarmmeldung aus.
- <sup>↓</sup> Zeigt an, dass die Batterie nahezu leer ist und sofort aufgeladen werden muss. Andernfalls wird der Patientenmonitor automatisch ausgeschaltet.
	- $\overline{\leq}$  Zeigt an, dass keine Batterie angeschlossen ist.

Die Kapazität des internen Akkus ist begrenzt. Wenn die Batterieladung zu niedrig ist, wird ein technischer Alarm ausgelöst und die Meldung [Batterie schwach] oder [Batterie leer] angezeigt. Schließen Sie den Patientenmonitor augenblicklich an die Gleich- oder Wechselstromversorgung an. Andernfalls wird der Patientenmonitor automatisch ausgeschaltet, bevor die Akkus vollständig leer sind.

### **24.2 Ersetzen einer Batterie**

Wenn der Patientenmonitor iPM 12 zwei Batterie-Packs verwendet, kann eines leicht ausgetauscht werden, während der Patientenmonitor über das andere betrieben wird. Wenn der Patientenmonitor iPM 12 nur ein Batterie-Pack verwendet, müssen Sie ein neues Batterie-Pack einsetzen, bevor das andere vollständig leer ist.

Wenn der Patientenmonitor iPM 10 oder iPM 8 mit Batterie läuft, muss der Patientenmonitor ausgeschaltet sein, bevor die Batterie ausgewechselt wird.

So wechseln Sie eine Batterie aus:

1. Öffnen Sie die Klappe des Batteriefachs.

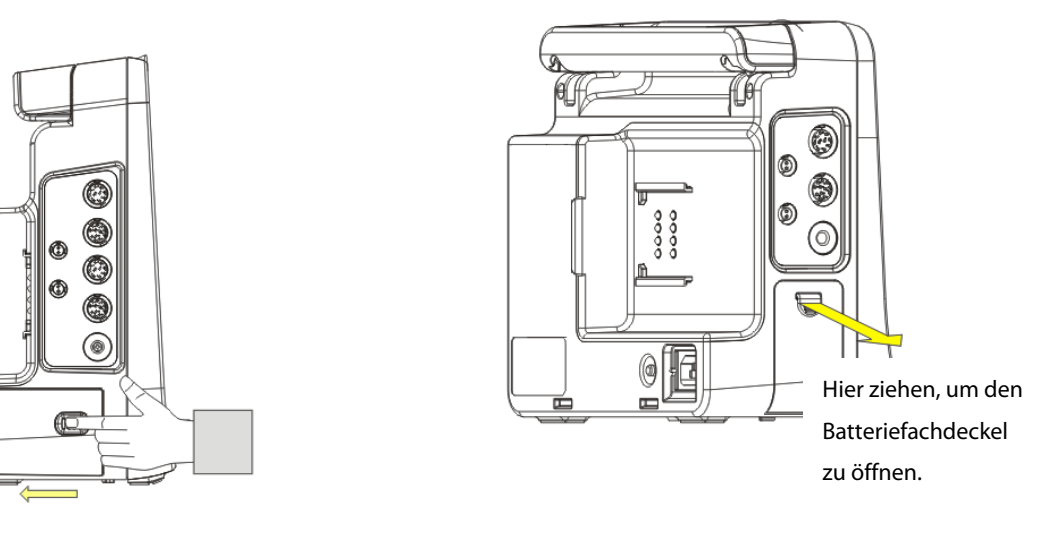

**iPM 12 iPM 10/iPM 8** 

- 2. Drücken Sie den Halteriegel der zu ersetzenden Batterie zur Seite, und entnehmen Sie die Batterie.
- 3. Legen Sie eine Batterie mit dem Kontakt nach innen in das Fach ein.
- 4. Schließen Sie das Batteriefach.
## **24.3 Richtlinien zu Batterien**

Die Lebenserwartung einer Batterie ist von der Verwendungshäufigkeit und -dauer abhängig. Bei einer richtig gewarteten oder gelagerten Lithium-Ionen-Batterie liegt die Lebenserwartung bei rund 3 Jahren. Bei Modellen mit stärkerer Belastung kann die Lebenserwartung geringer sein. Wir empfehlen, die Lithium-Ionen-Batterie alle 3 Jahre auszuwechseln.

Sie können die Batterieleistung erhöhen, indem Sie die folgenden Richtlinien beachten:

- Prüfen Sie die Batterieleistung zweimal im Jahr, entweder vor der Reparatur des Geräts oder wenn die Batterie als eine mögliche Fehlerquelle identifiziert wurde.
- Konditionieren Sie die Batterie einmal, wenn sie 3 Monate lang verwendet oder gelagert wurde oder wenn die Laufzeit merklich kürzer wird.
- Entnehmen Sie die Batterie, wenn der Monitor transportiert oder länger als 3 Monate nicht verwendet wird.
- Entfernen Sie die Batterie aus dem Monitor, wenn er nicht regelmäßig verwendet wird. (Anderenfalls wird die Lebensdauer der Batterie verkürzt.)
- Die Lebensdauer einer Lithium-Ionen-Batterie beträgt etwa 6 Monate, wenn die Batterie bei einem Ladezustand von 50 % gelagert wird. Nach Ablauf der 6 Monate sollte die Batterie entladen sein, bevor sie wieder vollständig aufgeladen wird. Betreiben Sie den Monitor über die vollständig geladene Batterie. Wenn die Batterie nur noch zu 50 % aufgeladen ist, sollte sie aus dem Monitor entfernt und gelagert werden.

# **WARNUNG**

- **Halten Sie die Batterie von Kindern fern.**
- **Verwenden Sie nur die vom Hersteller empfohlene Batterie.**
- **Wenn die Batterie Anzeichen von Beschädigungen oder Undichtigkeit aufweist, muss sie sofort ersetzt werden. Betreiben Sie den Monitor nicht mit einer beschädigten Batterie.**

## **24.4 Wartung der Batterie**

#### **Konditionierung einer Batterie**

Bevor sie zum ersten Mal verwendet wird, sollte eine Batterie konditioniert werden. Ein Konditionierungszyklus einer Batterie besteht aus einem ununterbrochenen Ladevorgang, gefolgt von einem ununterbrochenen Entlade- und Ladevorgang.. Um die Lebensdauer einer Batterie zu verlängern, sollte sie regelmäßig konditioniert werden.

### **HINWEIS**

 **Die eigentliche Batteriekapazität nimmt während der Verwendung stetig ab. Wenn der Monitor mit bereits verwendeten Batterien betrieben wird, zeigt das Symbol für eine vollständig geladene Batterie nicht die Kapazität an, die Betriebszeit der Batterie kann aber dennoch die technischen Spezifikationen im Benutzerhandbuch erfüllen. Ersetzen Sie die Batterien bei der Konditionierung, wenn ihre Betriebsdauer deutlich kürzer ist als die in den technischen Daten angegebene Zeit.** 

So konditionieren Sie eine Batterie:

- 1. Trennen Sie den Monitor vom Patienten und unterbrechen Sie alle Überwachungs- oder Messvorgänge.
- 2. Legen Sie die Batterie zur Konditionierung in das Batteriefach des Monitors ein.
- 3. Schließen Sie den Monitor an die Gleich- oder Wechselstromversorgung an, und lassen Sie die Batterie 10 Stunden lang ununterbrochen aufladen.
- 4. Trennen Sie den Monitor von der Gleich- oder Wechselstromversorgung, und lassen Sie ihn solange über die Batterie laufen, bis die Batterie entladen ist.
- 5. Schließen Sie den Monitor erneut an die Gleich- oder Wechselstromversorgung an, und lassen Sie die Batterie 10 Stunden lang ununterbrochen aufladen.
- 6. Die Batterie ist jetzt konditioniert und der Monitor kann wieder in Betrieb genommen werden.

#### **Überprüfung einer Batterie**

Prüfen Sie die Batterieleistung zweimal im Jahr, entweder vor der Reparatur des Geräts oder wenn die Batterie als eine mögliche Fehlerquelle identifiziert wurde. Die Leistung einer wiederaufladbaren Batterie kann sich mit der Zeit verschlechtern. So prüfen Sie die Leistung einer Batterie:

- 1. Trennen Sie den Monitor vom Patienten und unterbrechen Sie alle Überwachungs- oder Messvorgänge.
- 2. Schließen Sie den Monitor an die Gleich- oder Wechselstromversorgung an, und lassen Sie die Batterie 10 Stunden lang ununterbrochen aufladen.
- 3. Trennen Sie den Monitor von der Gleich- oder Wechselstromversorgung, und lassen Sie ihn solange über die Batterie laufen, bis die Batterie entladen ist.
- 4. Die Betriebsdauer der Batterie gibt direkten Aufschluss über ihre Leistung.

Ersetzen Sie die Batterie oder rufen Sie das Wartungspersonal, wenn die Betriebszeit deutlich unter der angegebenen Zeit liegt.

#### **HINWEIS**

- **Es liegt möglicherweise eine Beschädigung oder Fehlfunktion vor, wenn die Leistung der Batterie nach einer vollständigen Ladung zu schnell abfällt. Die Betriebsdauer ist abhängig von der Konfiguration und der Bedienung. Wenn beispielsweise der Blutdruck (NIBP) häufig gemessen wird, verkürzt sich die Betriebszeit.**
- **Wenn eine Batterie sichtbare Schäden aufweist oder die Ladung nicht mehr hält, muss sie ersetzt werden. Entfernen Sie die alte Batterie aus dem Monitor und recyceln Sie sie ordnungsgemäß.**

### **24.5 Batterierecycling**

Wenn eine Batterie sichtbare Schäden aufweist oder die Ladung nicht mehr hält, muss sie ersetzt werden. Entfernen Sie die alte Batterie aus dem Monitor und recyceln Sie sie ordnungsgemäß. Beachten Sie bei der Entsorgung der Batterien die gültigen Bestimmungen.

# $\frac{1}{2}$  WARNUNG

 **Batterien nicht öffnen, ins Feuer werfen oder kurzschließen. Sie könnten sich entzünden, explodieren oder auslaufen und somit Verletzungen an Personen verursachen.** 

Verwenden Sie für die Reinigung oder Desinfektion des Geräts nur die von uns empfohlenen Substanzen und Methoden, die in diesem Kapitel aufgeführt sind. Schäden, die durch unzulässige Substanzen oder Methoden entstehen, sind nicht durch die Garantie abgedeckt.

Die Empfehlung der aufgeführten Chemikalien oder Methoden stellt keine Aussage über deren Wirksamkeit bei der Infektionskontrolle dar. Informationen über Infektionskontrollmethoden erhalten Sie bei dem Beauftragten für Infektionskontrolle oder Epidemiologie Ihres Krankenhauses.

## **25.1 Allgemeine Hinweise**

Halten Sie das Gerät und das Zubehör frei von Staub und Schmutz. Um Schäden am Gerät zu vermeiden, beachten Sie folgende Regeln:

- Verdünnen Sie die Substanzen stets gemäß den Herstelleranweisungen oder verwenden Sie die geringstmögliche Konzentration.
- Tauchen Sie keine Geräteteile in Flüssigkeit.
- Schütten Sie keine Flüssigkeit auf das Gerät oder das Zubehör.
- Lassen Sie keine Flüssigkeit in das Gehäuse gelangen.
- Verwenden Sie keinesfalls scheuernden Materialien (z. B. Stahlwolle oder Silberpolitur) oder Lösungsmittel (wie Aceton oder acetonhaltige Reinigungsmittel).

# **WARNUNG**

 **Stellen Sie sicher, dass das System ausgeschaltet ist und dass alle Netzkabel aus den Steckdosen gezogen wurden, bevor Sie das Gerät reinigen.** 

# **VORSICHT**

**Wenn Sie Flüssigkeit auf das Gerät oder das Zubehör schütten, wenden Sie sich an das Wartungspersonal.** 

### **HINWEIS**

 **Anweisungen zur Reinigung oder Desinfektion von wiederverwendbaren Zubehörteilen liegen den jeweiligen Teilen bei.** 

## **25.2 Reinigung**

Reinigen Sie das Gerät regelmäßig. Falls es in der Umgebung des Geräts viel Schmutz, Staub oder Sand gibt, muss es häufiger gereinigt werden. Machen Sie sich mit den Vorschriften Ihres Krankenhauses zur Reinigung von Geräten vertraut, bevor Sie mit dem Reinigen beginnen.

Die folgenden Reinigungsmittel werden empfohlen:

- Natriumhypochloritbleiche (verdünnt)
- Wasserstoffperoxid (3 %)
- Ethanol (70 %)
- Isopropanol (70 %)

Befolgen Sie beim Reinigen des Geräts die folgenden Regeln:

- 1. Schalten Sie den Patientenmonitor aus und ziehen Sie den Netzstecker.
- 2. Reinigen Sie den Bildschirm mit einem weichen, sauberen Tuch, das mit Glasreiniger angefeuchtet wurde.
- 3. Reinigen Sie die Außenflächen des Geräts mit einem weichen Tuch, das mit dem Reinigungsmittel angefeuchtet wurde.
- 4. Falls erforderlich, wischen Sie nach dem Reinigen alle Reste der Reinigungslösung mit einem trockenen Tuch ab.
- 5. Lassen Sie das Gerät an einem gut belüfteten, kühlen Ort trocknen.

## **25.3 Desinfizieren**

Durch eine Desinfektion kann das Gerät beschädigt werden. Deshalb wird die Desinfektion des Patientenmonitors nicht empfohlen, es sei denn, der Wartungsplan Ihres Krankenhauses erfordert diese Maßnahme. Es wird empfohlen, das Gerät vor dem Desinfizieren zu reinigen.

Zu den empfohlenen Desinfektionsmitteln gehören: Ethanol 70 %, Isopropanol 70 %, Perform° klassisches Konzentrat OXY (KHSO4-Lösung).

# **VORSICHT**

**Verwenden Sie für die Desinfektion keinesfalls EtO oder Formaldehyd.** 

## $\sqrt{2}$  warnung

- **Das jeweilige Krankenhaus bzw. die Einrichtung, in der dieses Gerät verwendet wird, ist dafür verantwortlich, einen angemessenen Wartungsplan aufzustellen und zu befolgen, um unnötige Funktionsausfälle des Geräts und Gesundheitsgefahren zu vermeiden.**
- **Sicherheitsprüfungen bzw. Wartungsarbeiten, die eine Demontage des Geräts erfordern, sind von Fachpersonal durchzuführen. Andernfalls können unnötige Funktionsausfälle des Geräts und Gesundheitsgefahren die Folge sein.**
- **Bei Störungen von Gerätekomponenten wenden Sie sie bitte an das Wartungspersonal oder an uns.**

### **26.1 Sicherheitsprüfungen**

Nachdem der Patientenmonitor 6 bis 12 Monate verwendet wurde und nach jeder Reparatur oder Erweiterung ist das Gerät vor jedem weiteren Einsatz durch qualifiziertes Wartungspersonal gründlich zu überprüfen, damit die Funktionstüchtigkeit sichergestellt ist.

Befolgen Sie bei der Inspektion des Geräts folgende Richtlinien:

- Stellen Sie sicher, dass die Umgebung und die Stromversorgung den Anforderungen entsprechen.
- Überprüfen Sie das Gerät und das Zubehör auf mechanische Schäden.
- Überprüfen Sie alle Stromkabel auf Beschädigungen und stellen Sie sicher, dass die Isolierungen in Ordnung sind.
- Stellen Sie sicher, dass nur die vorgegebenen Zubehörteile verwendet werden.
- Prüfen Sie, ob das Alarmsystem einwandfrei funktioniert
- Stellen Sie sicher, dass der Drucker einwandfrei funktioniert und dass das Druckerpapier den Anforderungen entspricht.
- Stellen Sie sicher, dass die Batterien den Leistungsanforderungen entsprechen.
- Stellen Sie sicher, dass der Patientenmonitor einwandfrei funktioniert.
- Stellen Sie sicher, dass der Erdungswiderstand und der Leckstrom den Anforderungen entsprechen.

Nehmen Sie den Patientenmonitor bei Beschädigungen oder Unregelmäßigkeiten außer Betrieb. Wenden Sie sich sofort an die Biomedizintechniker Ihres Krankenhauses oder an das Wartungspersonal.

### **26.2 Überprüfen der Monitor- und Modulinformationen**

Wählen Sie [Hauptmenü]→[Wartung >>]→[Monitorinformationen >>], um Informationen zur Systemstartzeit, zum Selbsttest usw. anzuzeigen. Sie können die Informationen ausdrucken, um die Fehlerbehebung zu vereinfachen. Die Informationen werden nicht gespeichert, wenn das Gerät heruntergefahren wird.

Sie können außerdem Informationen zur Monitorkonfiguration und zur Version der Systemsoftware anzeigen, indem Sie **[Hauptmenü]→ [Wartung >>]→ [Softwareversion >>]** wählen.

### **26.3 EKG-Kalibrierung**

Das EKG-Signal kann aufgrund von Hardware- oder Softwareproblemen ungenau sein. Die Amplitude der EKG-Kurve wird dann kleiner oder größer. In diesem Fall müssen Sie das EKG-Modul kalibrieren.

- 1. Wählen Sie das Fenster der EKG-Parameter oder den Kurvenbereich [ → **Filter**] [ → **Diagnostik**].
- 2. Wählen Sie [**Hauptmenü**]→ [Wartung >>]→ [EKG kalibrieren]. Auf dem Bildschirm werden eine Rechteckwelle und die Meldung [**EKG kalibriert**] angezeigt.
- 3. Vergleichen Sie die Amplitude der Rechteckwelle mit der Kurvenskala. Die Differenz sollte weniger als 5 % betragen.
- 4. Wenn die Kalibrierung abgeschlossen ist, wählen Sie [**EKG-Kalibrierung stoppen**]

Falls erforderlich, können Sie die Rechteckwelle und die Kurvenskala ausdrucken, um die Differenz zu messen. Beträgt die Differenz mehr als 5 %, wenden Sie sich bitte an das Wartungspersonal.

### **26.4 Kalibrieren des Touchscreens**

- 1. Wählen Sie [**Hauptmenü**]  $\rightarrow$  [**Wartung >>**]  $\rightarrow$  [Benutzerwartung >>]  $\rightarrow$  geben Sie das erforderliche Kennwort ein→ [Touchscreen kalibrieren].
- 2. wird daraufhin an anderen Bildschirmpositionen angezeigt.
- 3. Wählen Sie jedes Mal  $\bigoplus$ , wenn es auf dem Bildschirm angezeigt wird.
- 4. Nachdem die Kalibrierung abgeschlossen ist, wird die Meldung [**Bildschirmkalibr. abgeschl.!**] angezeigt. Wählen Sie [**OK**], um den Abschluss der Kalibrierung zu bestätigen.

## **26.5 CO2-Kalibrierung**

Bei Seiten- und Mikrostrom-CO2-Modulen ist eine Kalibrierung jedes Jahr oder bei großer Abweichung der Messwerte erforderlich. Beim Hauptstrom-CO2-Modul ist keine Kalibrierung erforderlich. Die Kalibrierung für das Seitenstrom-CO2-Modul kann nur durchgeführt werden, wenn das Seitenstrom-Modul in den vollen Genauigkeitsmodus wechselt.

Benötigtes Zubehör:

- Ein Stahlgaszylinder mit 6±0,05 % CO<sub>2</sub> und Ausgleichsgas N<sub>2</sub>
- Quecksilberdruckmesser
- Schlauch

Zum Kalibrieren gehen Sie folgendermaßen vor:

- 1. Stellen Sie sicher, dass das Nebenstrom- oder Mikrostrom-CO2-Modul Betriebstemperatur erreicht hat bzw. hochgefahren ist.
- 2. Suchen Sie nach Undichtigkeiten im Luftweg und führen Sie einen Lecktest durch, um sicherzugehen, dass keine Undichtigkeiten im Luftweg vorhanden sind.
- 3. Wählen Sie [**Hauptmenü**] → **[Wartung >>**] → [Benutzerwartung >>] → , geben Sie das erforderliche Kennwort ein und wählen Sie → [ **CO<sub>2</sub>-Wartung** >>]→ [ **CO<sub>2</sub> kalibrieren** >>].
- 4. Wählen Sie im Menü [**CO2 kalibrieren**] die Option [**Nullstellung**].
- 5. Wenn die Nullkalibrierung erfolgreich verlaufen ist, schließen Sie die Geräte wie folgt an:

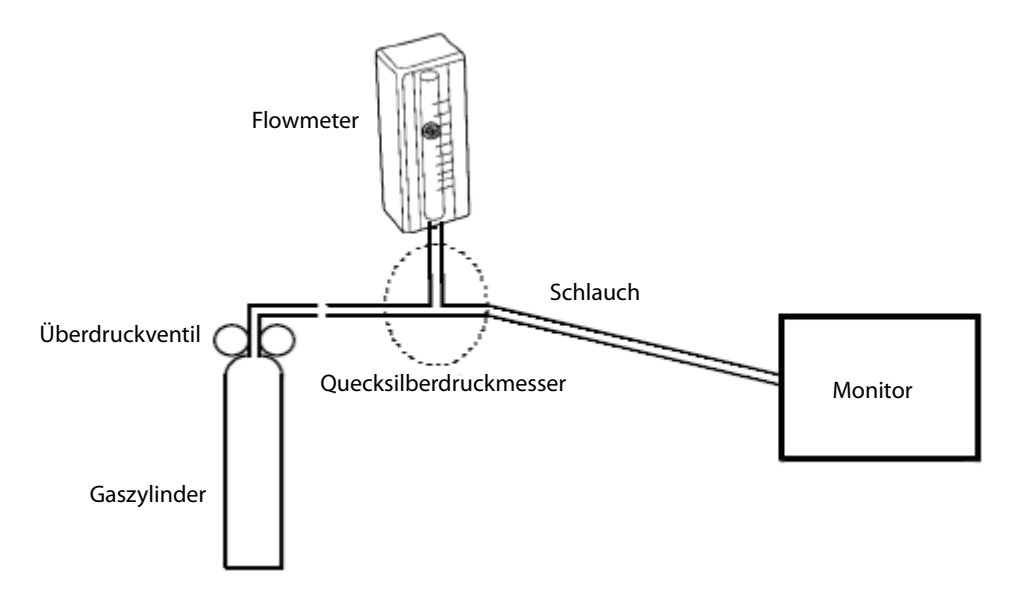

- 6. Schalten Sie das Überdruckventil ein und stellen Sie es so ein, dass das Flowmeter sich im Bereich von 10-50 ml/min bewegt und seine Anzeige stabil bleibt.
- 7. Geben Sie im Menü [CO<sub>2</sub> kalibrieren] in das Feld [co<sup>2</sup>] die entlüftete CO<sub>2</sub>-Konzentration ein.
- 8. Im Menü [CO<sub>2</sub> kalibrieren] wird die gemessene CO<sub>2</sub>-Konzentration angezeigt. Wenn sich die gemessene CO<sub>2</sub>-Konzentration stabilisiert hat, wählen Sie [CO<sub>2</sub> kalibrieren], um das CO<sub>2</sub>-Modul zu kalibrieren.
- 9. Wenn die Kalibrierung erfolgreich verlaufen ist, wird im Menü [**CO2 kalibrieren**] die Meldung [**Kalibrierung abgeschlossen!**] angezeigt. Falls die Kalibrierung fehlschlägt, wird die Meldung [**Kalibrierung fehlgeschlagen!**] angezeigt. Führen Sie in diesem Fall eine weitere Kalibrierung aus.

## **26.6 AG-Kalibrierung**

Kalibrieren Sie das AG-Modul jedes Jahr oder bei großen Abweichungen des gemessenen Werts.

Benötigtes Zubehör:

- Gasflasche mit Normgas oder Gasgemisch. Die Gaskonzentration muss den folgenden Anforderungen entsprechen: AA>1,5 %, CO2>1,5 %, N2O>40 %, O2>40 %, wobei AA für ein Anästhetikum steht. a/c≤0,01 (a ist die absolute Konzentrationsgenauigkeit des Gases, c ist die Gaskonzentration).
- Quecksilberdruckmesser
- Schlauch

Zum Kalibrieren gehen Sie folgendermaßen vor:

- 1. Wählen Sie [Hauptmenü]  $\rightarrow$  [Wartung >>]  $\rightarrow$  [Benutzerwartung >>]  $\rightarrow$  Eingabe des erforderlichen Kennworts → [AG-Kalibrierung >>].
- 2. Überprüfen Sie den Luftweg und stellen Sie sicher, dass keine Blockaden oder Lecks vorhanden sind.
	- Entlüften Sie den Luftschlauch und überprüfen Sie, ob sich die Werte [**Akt. Flussrate**] und [**Flussrate einst**] in etwa entsprechen. Eine große Abweichung weist darauf hin, dass der Schlauch blockiert ist. Prüfen Sie den Schlauch auf Blockaden.
	- Führen Sie einen Lecktest durch, um sicherzugehen, dass der Luftweg frei von Undichtigkeiten ist.
- 3. Schließen Sie das Testsystem wie folgt an:

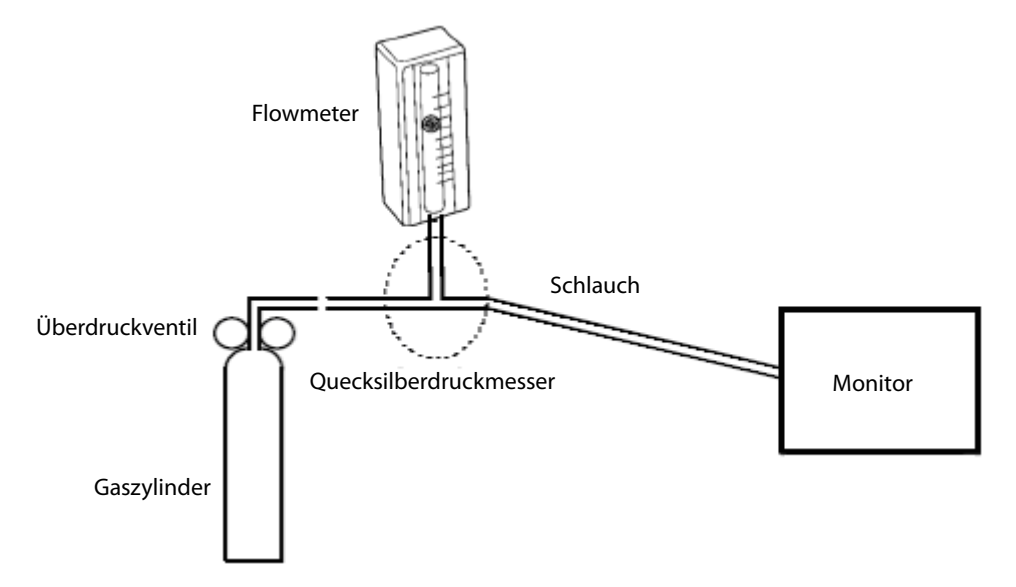

- 4. Öffnen Sie das Überdruckventil und leiten Sie ein Standardgas oder -gasgemisch ein. Stellen Sie das Überdruckventil so ein, dass das Flowmeter sich im Bereich von 10-50 ml/min bewegt und seine Anzeige stabil bleibt.
- 5. Im Menü [**AG-Kalibrierung**] werden Konzentration und Flussrate aller gemessenen Gase angezeigt.
	- Wenn die Differenz zwischen gemessener Gaskonzentration und Ist-Wert sehr gering ist, ist keine Kalibrierung erforderlich.

 Ist die Differenz groß, führen Sie eine Kalibrierung durch. Wählen Sie [**Kalibrieren >>**], um das Kalibrierungsmenü zu öffnen.

- 6. Geben Sie die entlüftete Gaskonzentration ein. Wenn Sie nur ein Gas für die Kalibrierung verwenden, setzen Sie die anderen Gaskonzentrationen auf 0.
- 7. Wählen Sie [**Kalibrieren >>**], um die Kalibrierung zu starten.
- 8. Wenn die Kalibrierung erfolgreich abgeschlossen ist, wird die Meldung [**Kalibrierung abgeschlossen!**] angezeigt. Falls die Kalibrierung fehlschlägt, wird die Meldung [**Kalibrierung fehlgeschlagen!**] angezeigt. Führen Sie die Kalibrierung noch einmal durch.

# **VORSICHT**

 **Wenn das O2-Modul über eine lange Entfernung transportiert wurde, kalibrieren Sie es bei der Installation des Monitors.** 

#### **FÜR IHRE NOTIZEN**

Das in diesem Kapitel aufgeführte Zubehör entspricht den Anforderungen gemäß IEC 60601-2, wenn es mit dem Patientenmonitor verwendet wird

# $\sqrt{N}$  WARNUNG

- **Verwenden Sie nur das in diesem Kapitel aufgeführte Zubehör. Die Verwendung anderer Zubehörteile kann Schäden am Patientenmonitor verursachen und dazu führen, dass die angegebenen Leistungsdaten nicht eingehalten werden.**
- **Einwegzubehör darf nicht wiederverwendet werden. Das Wiederverwenden von Einwegzubehör birgt das Risiko einer Kontamination und kann die Messgenauigkeit beeinträchtigen.**
- **Überprüfen Sie die Verpackung des Zubehörs sowie das Zubehör selbst auf Beschädigungen. Verwenden Sie das Zubehör nicht, wenn Sie Beschädigungen der Verpackung oder des Zubehörs feststellen.**

## **27.1 EKG-Zubehör**

#### **EKG-Elektroden**

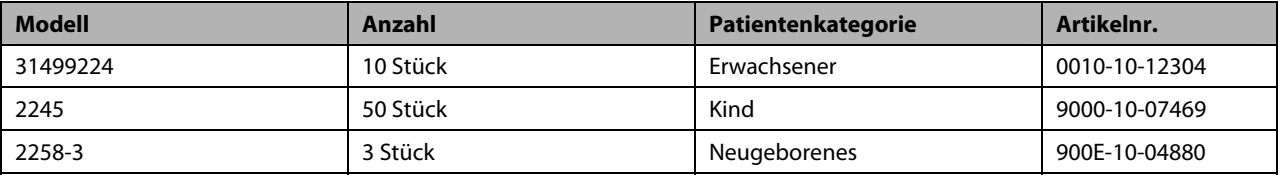

### **12-polige integrative Stammkabel**

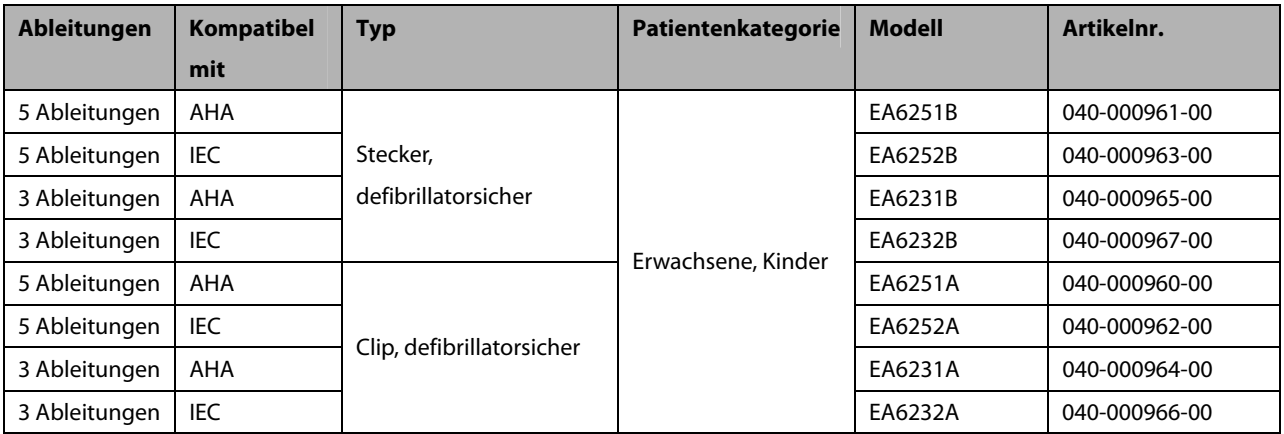

### **12-polige trennbare Stammkabel**

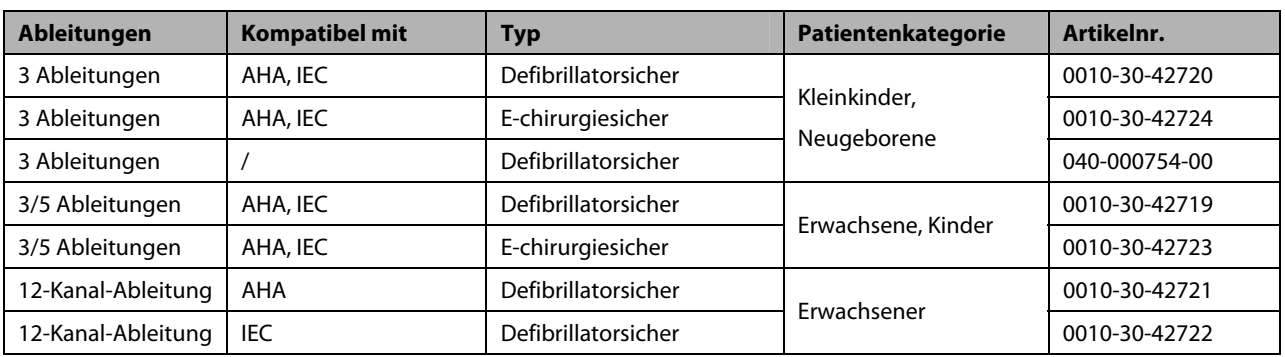

#### **Kabelsätze**

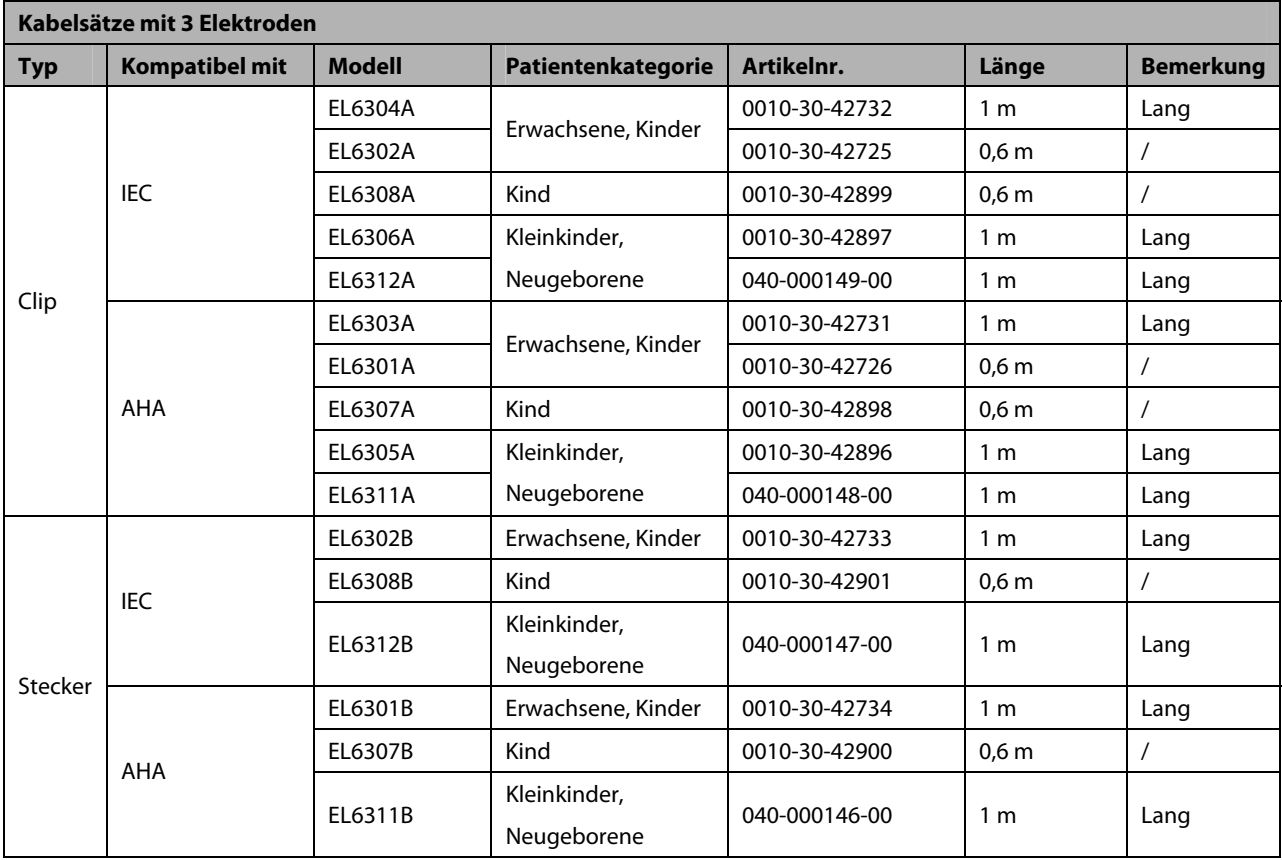

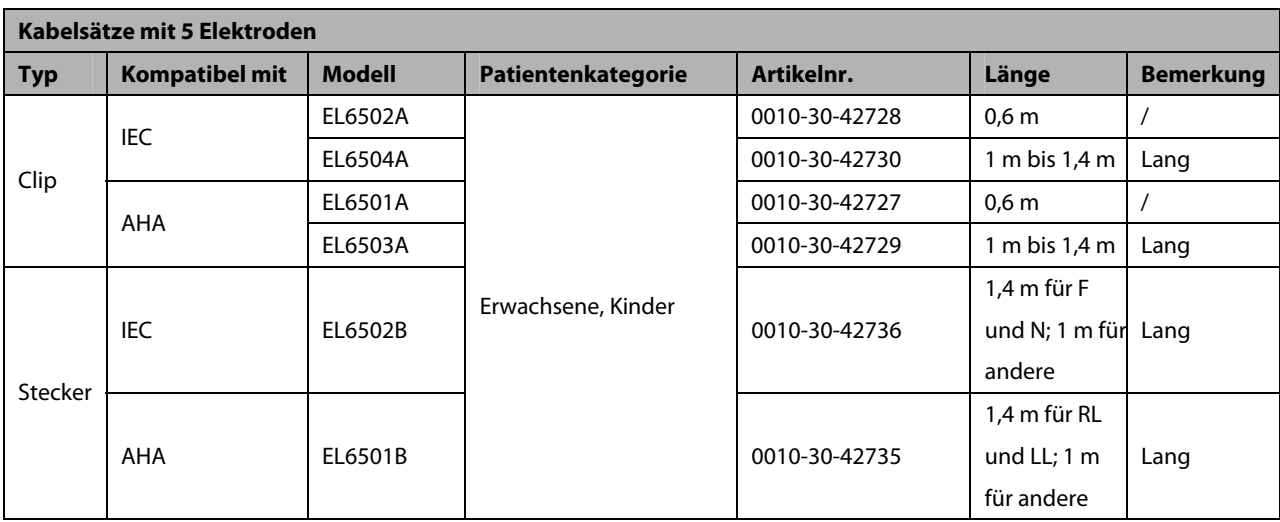

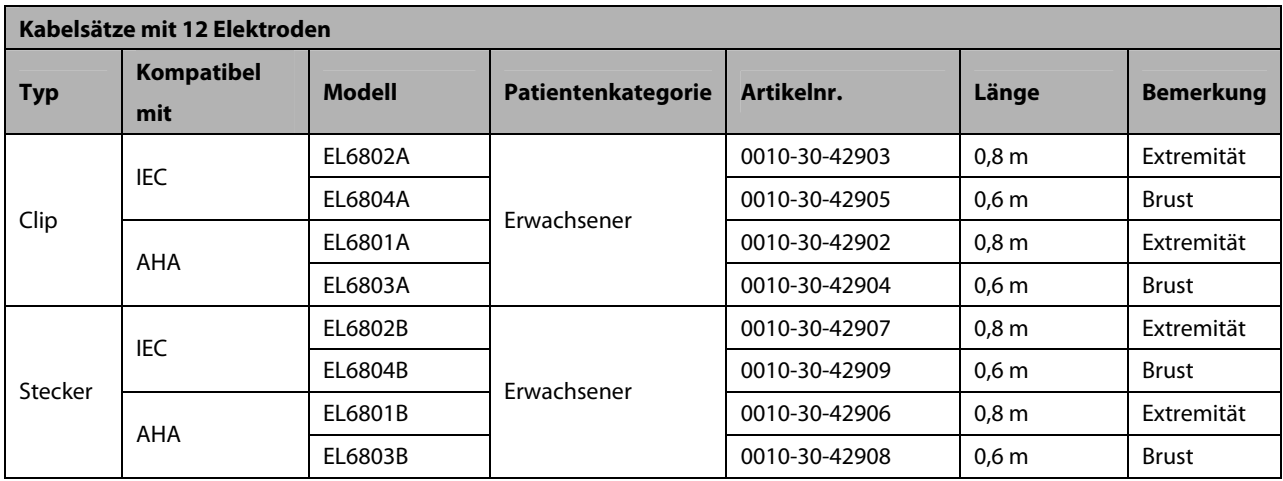

## **27.2 SpO2-Zubehör**

### **Verlängerungskabel**

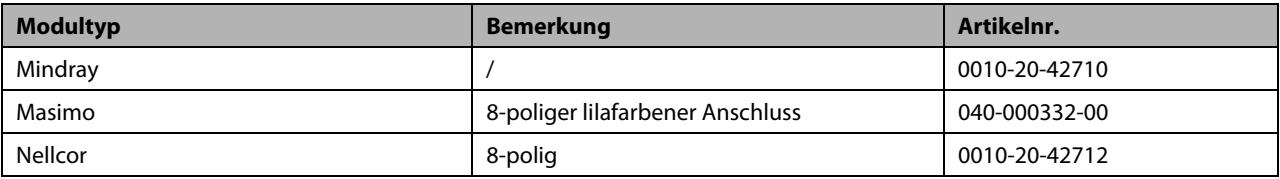

#### **SpO2-Sensoren**

Das Material des SpO<sub>2</sub>-Sensors, mit dem Patienten oder Pflegepersonal in Kontakt kommen, wurde dem

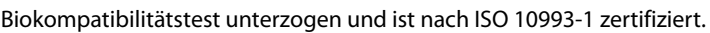

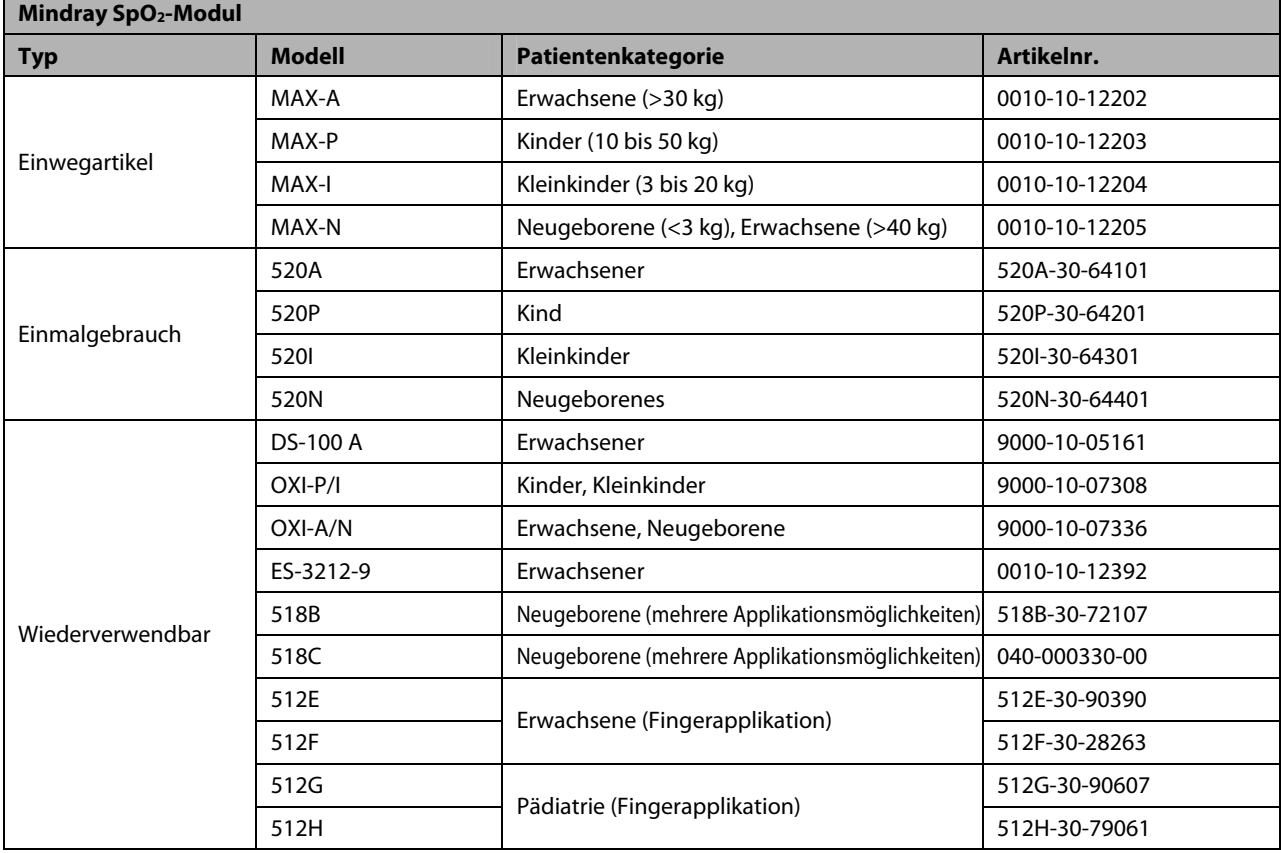

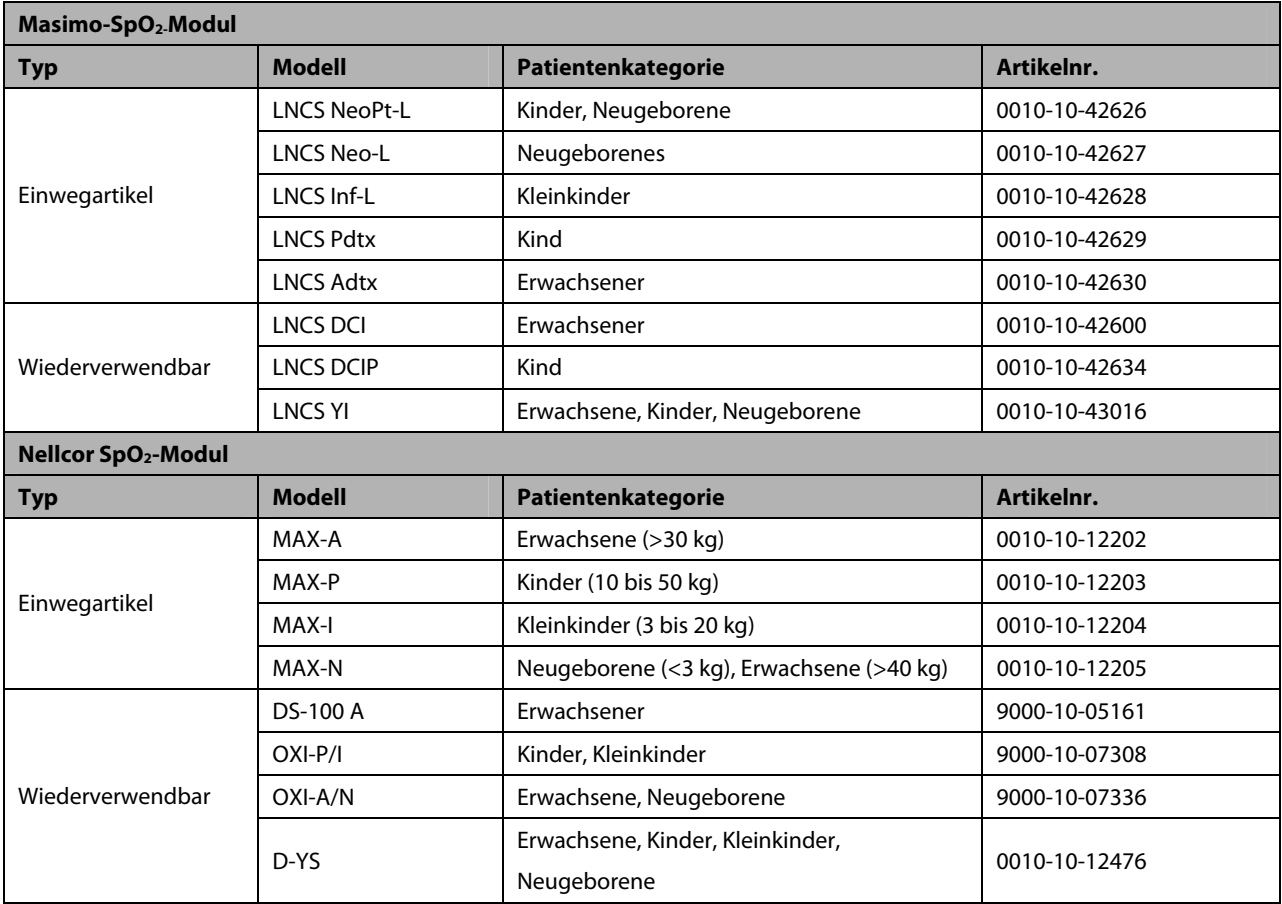

Von den Sensoren emittierte Wellenlänge:

- 520A, 520P, 520I, 520N, 518B, 518C, 512E, 512F, 512G, 512H und ES-3212-9: Rotlicht: 660 nm, Infrarotlicht: 905 nm.
- LNCS NeoPt-L, LNCS Neo-L, LNCS Inf-L, LNCS Pdtx, LNCS Adtx, LNCS DCI, LNCS DCIP und LNCS YI: Rotlicht: 660 nm, Infrarotlicht: 940 nm.
- MAX-A, MAX-P, MAX-I, MAX-N, DS-100A, OXI-P/I, OXI-A/N und D-YS: Rotlicht: 660 nm, Infrarotlicht: 890 nm.

Die maximale optische Ausgangsleistung des Sensors liegt bei unter 18 mW. Die Informationen über den Wellenlängenbereich und die maximale optische Ausgangsleistung sind besonders für Kliniker von Bedeutung, die photodynamische Therapien anwenden.

## **27.3 NIBP-Zubehör**

#### **Schlauch**

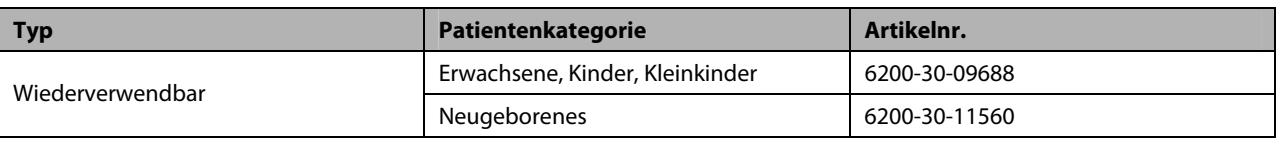

#### **Wiederverwendbare Manschette**

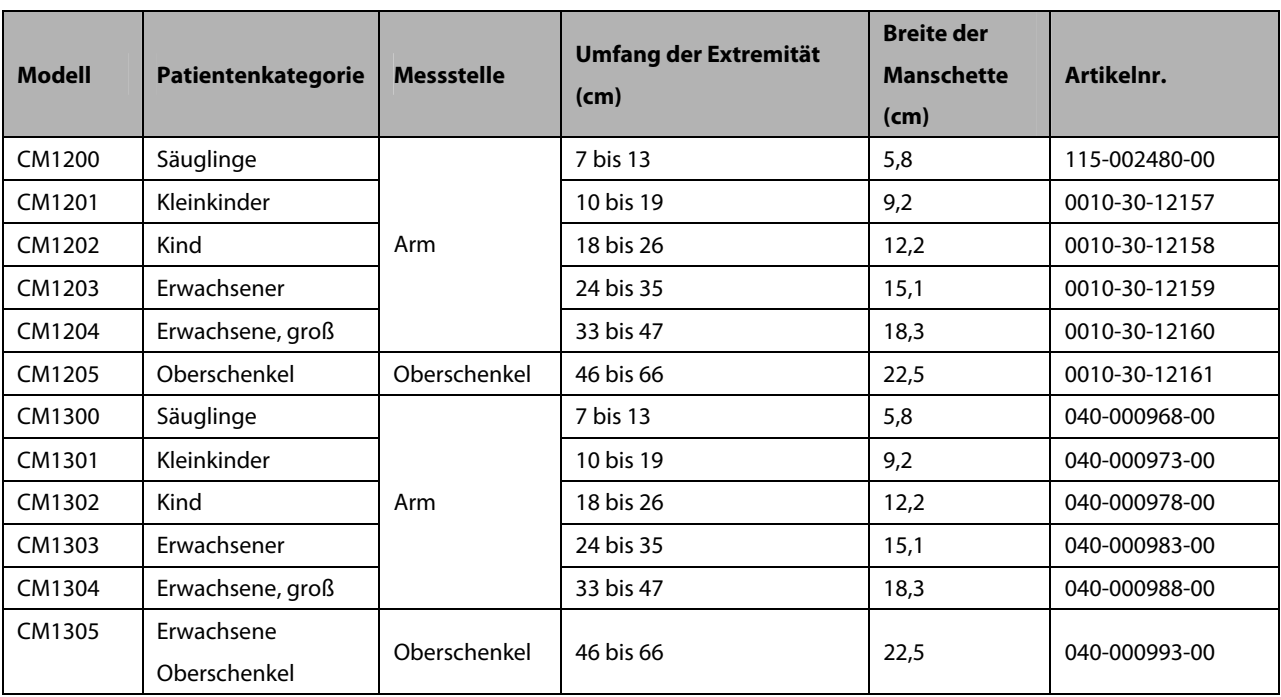

#### **Einweg-Manschette**

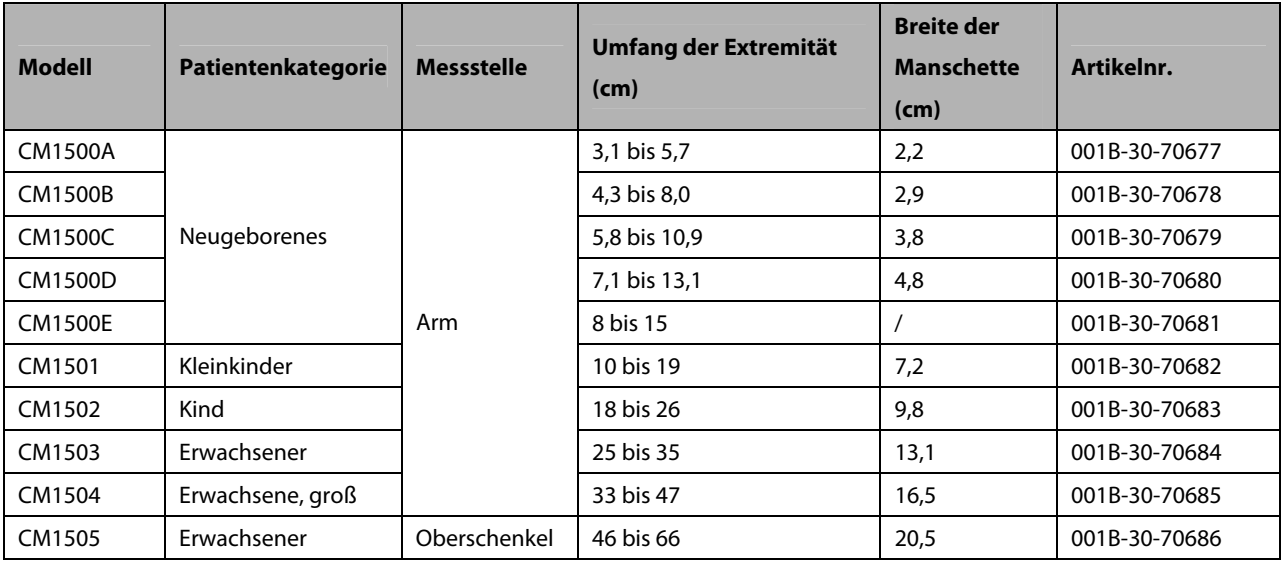

# **27.4 Temperatur-Zubehör**

### **Temperaturkabel**

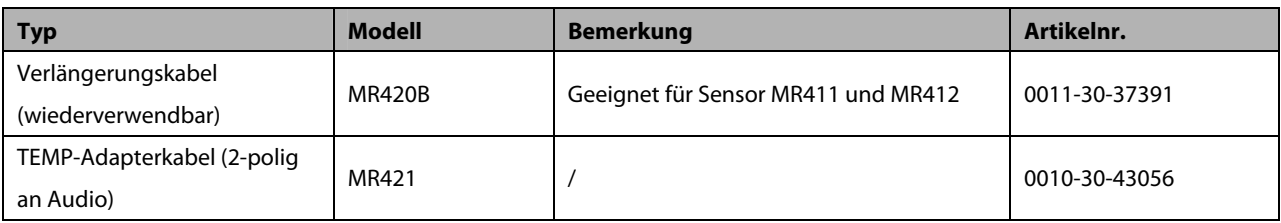

#### **Temperatursonden**

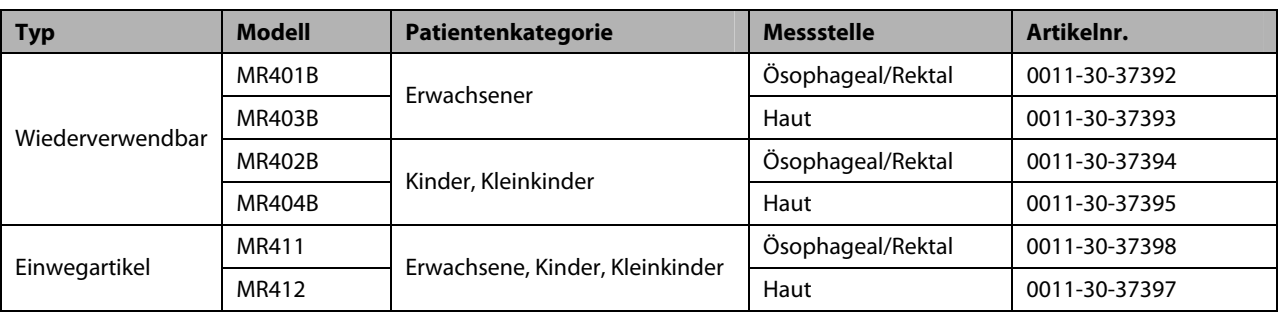

## **27.5 IBP/ICP-Zubehör**

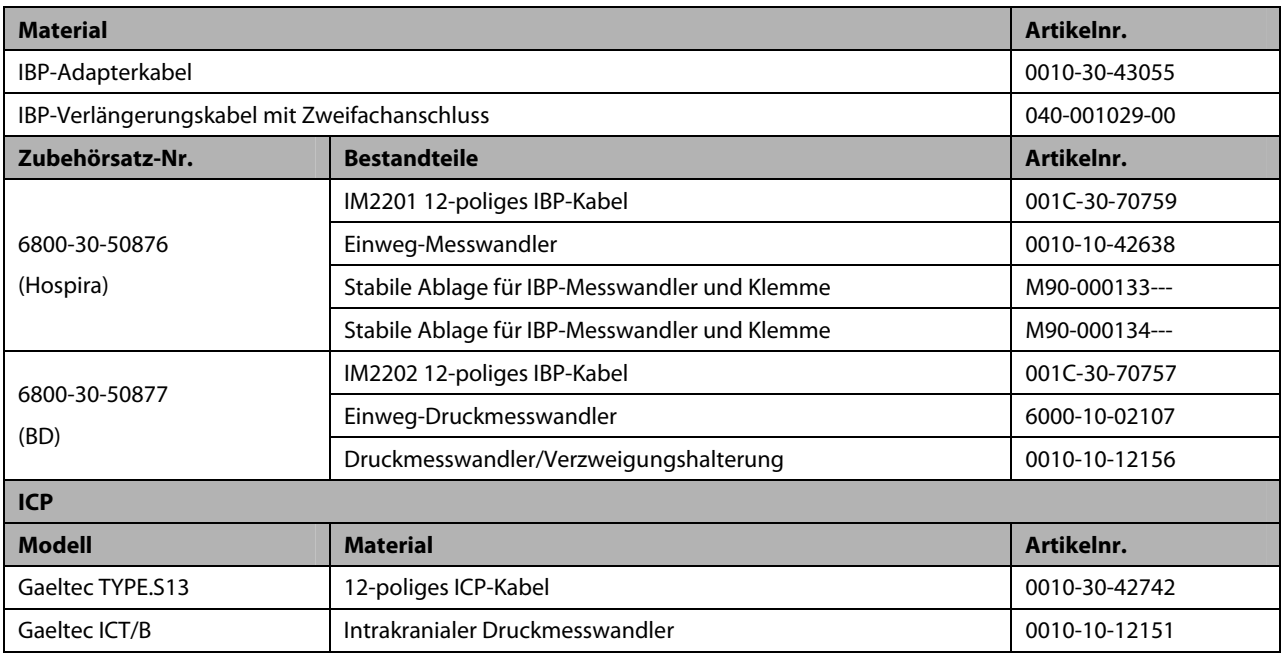

Die Kompatibilität des folgenden Zubehörs mit dem Patientenmonitor wurde durch Tests nachgewiesen. Über unser Unternehmen können nur die mit "\*" gekennzeichneten Zubehörteile erworben werden. Wenn Bedarf nach anderem Zubehör besteht, wenden Sie sich bitte an die jeweiligen Hersteller und vergewissern Sie sich, ob das Zubehör für den Verkauf vor Ort zugelassen ist.

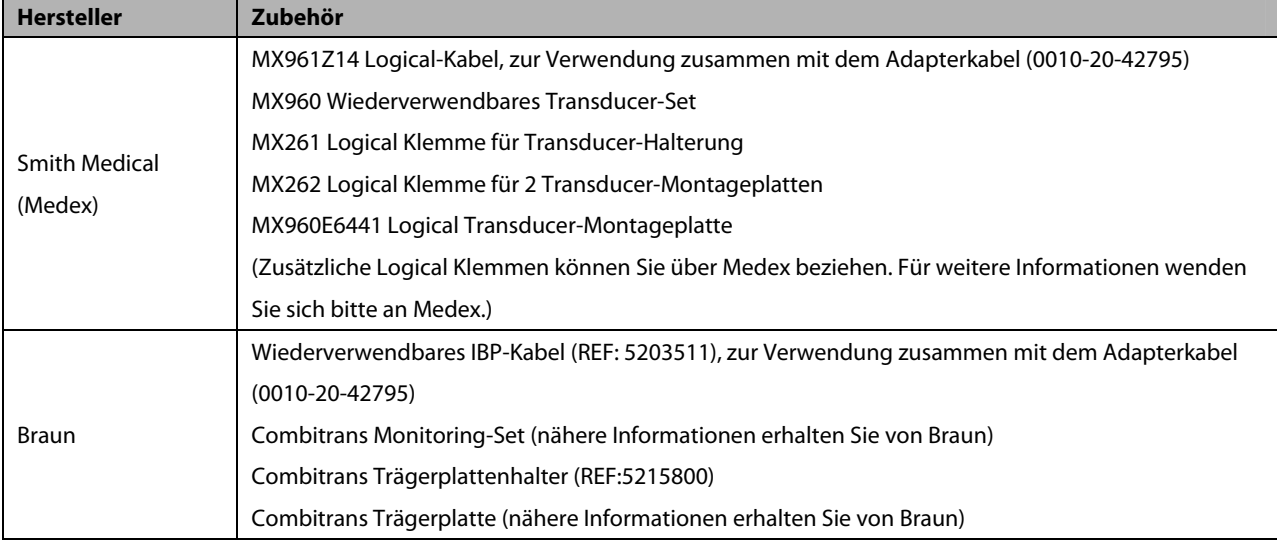

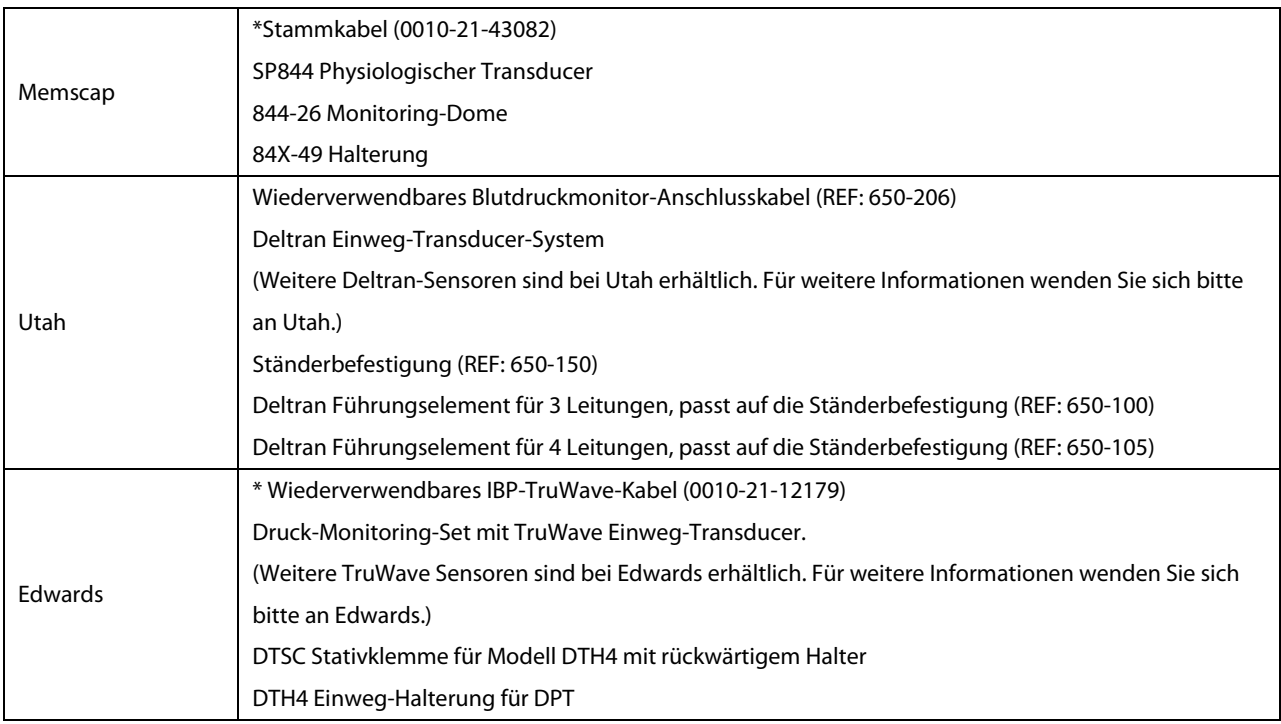

# **27.6 C.O. Zubehör**

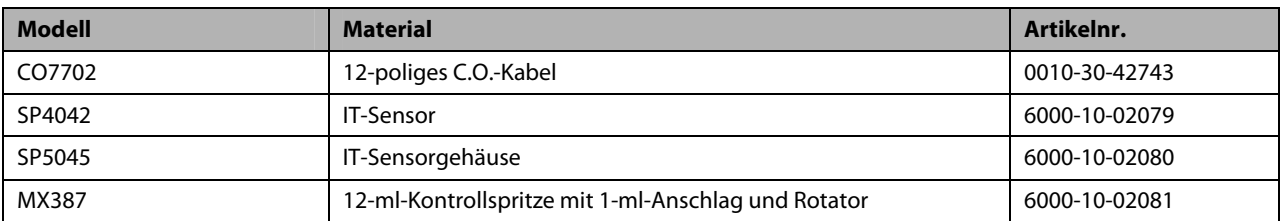

## **27.7 CO2-Zubehör**

### Seitenstrom-CO<sub>2</sub>-Modul

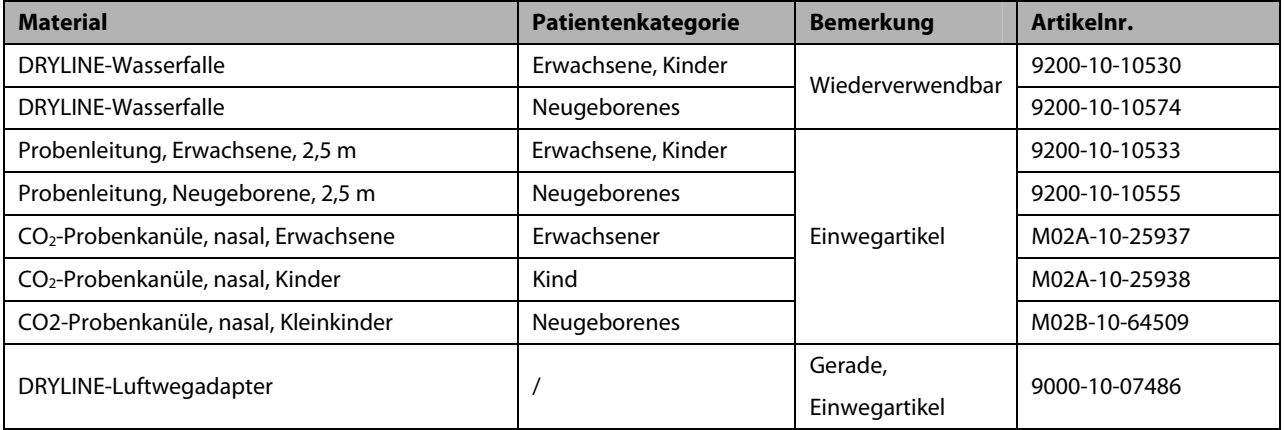

#### **Mikrostrom-CO2-Modul**

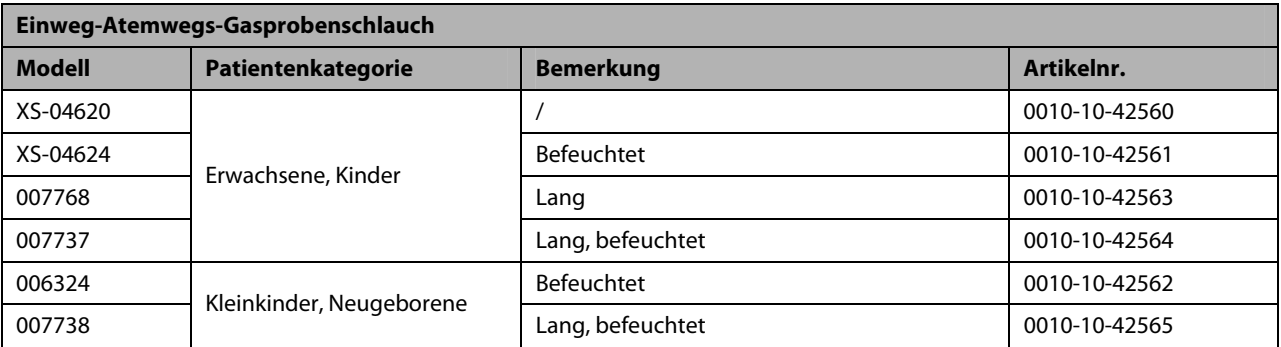

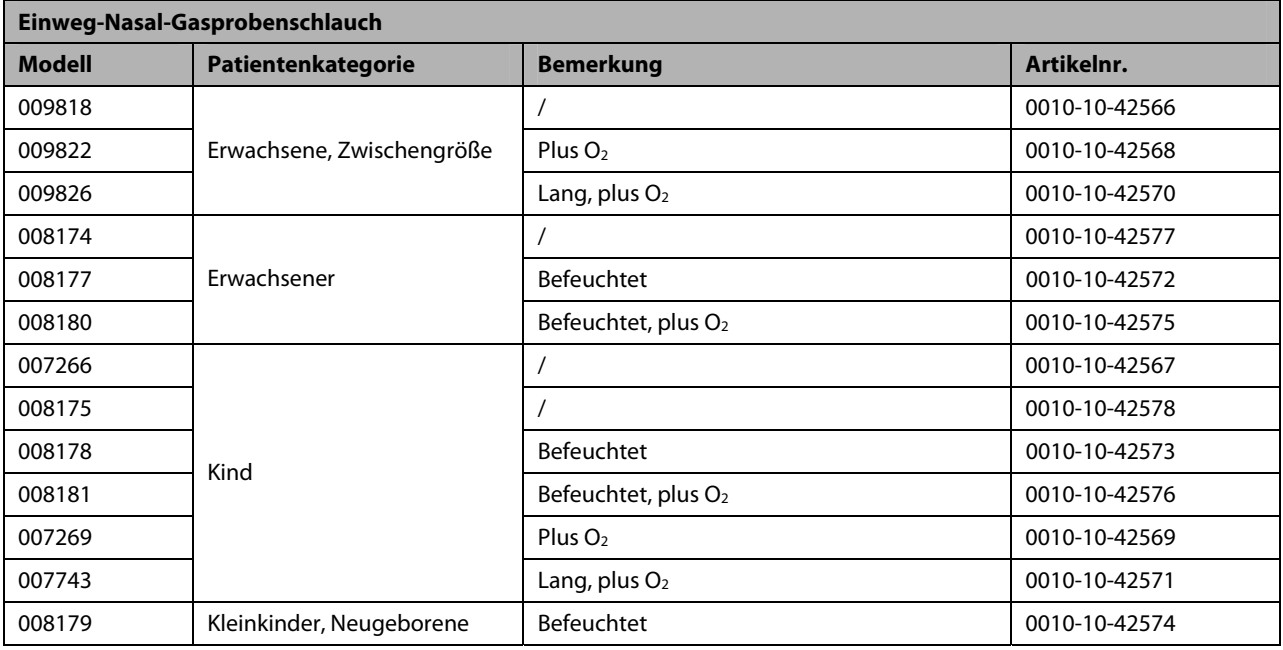

#### **Hauptstrom-CO2-Modul**

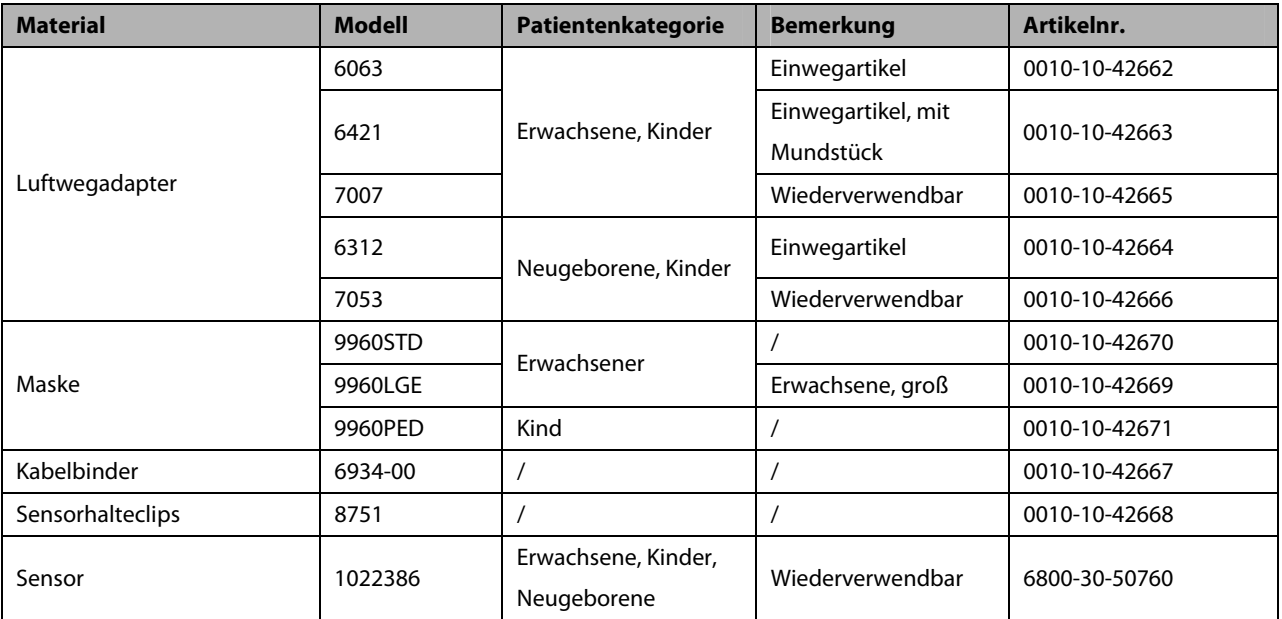

## **27.8 AG-Zubehör**

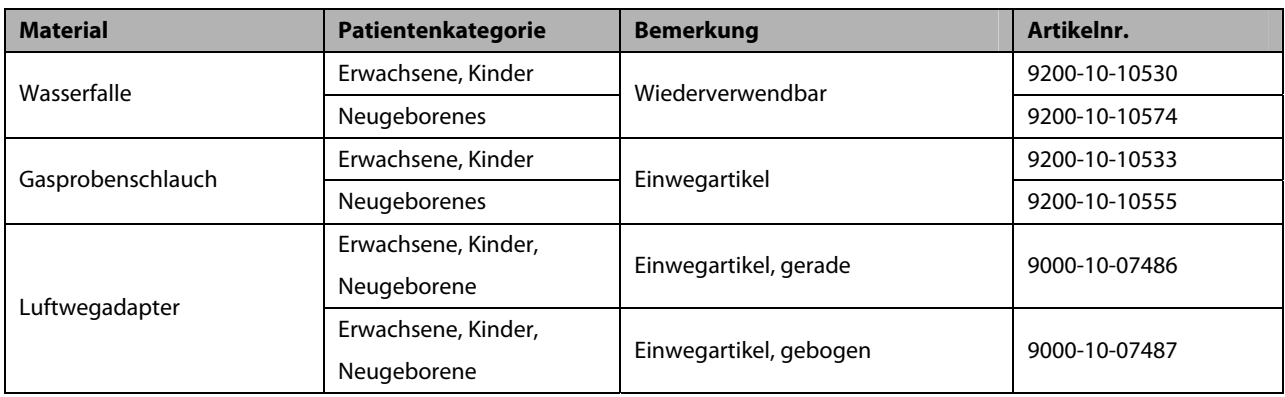

# **27.9 Sonstige**

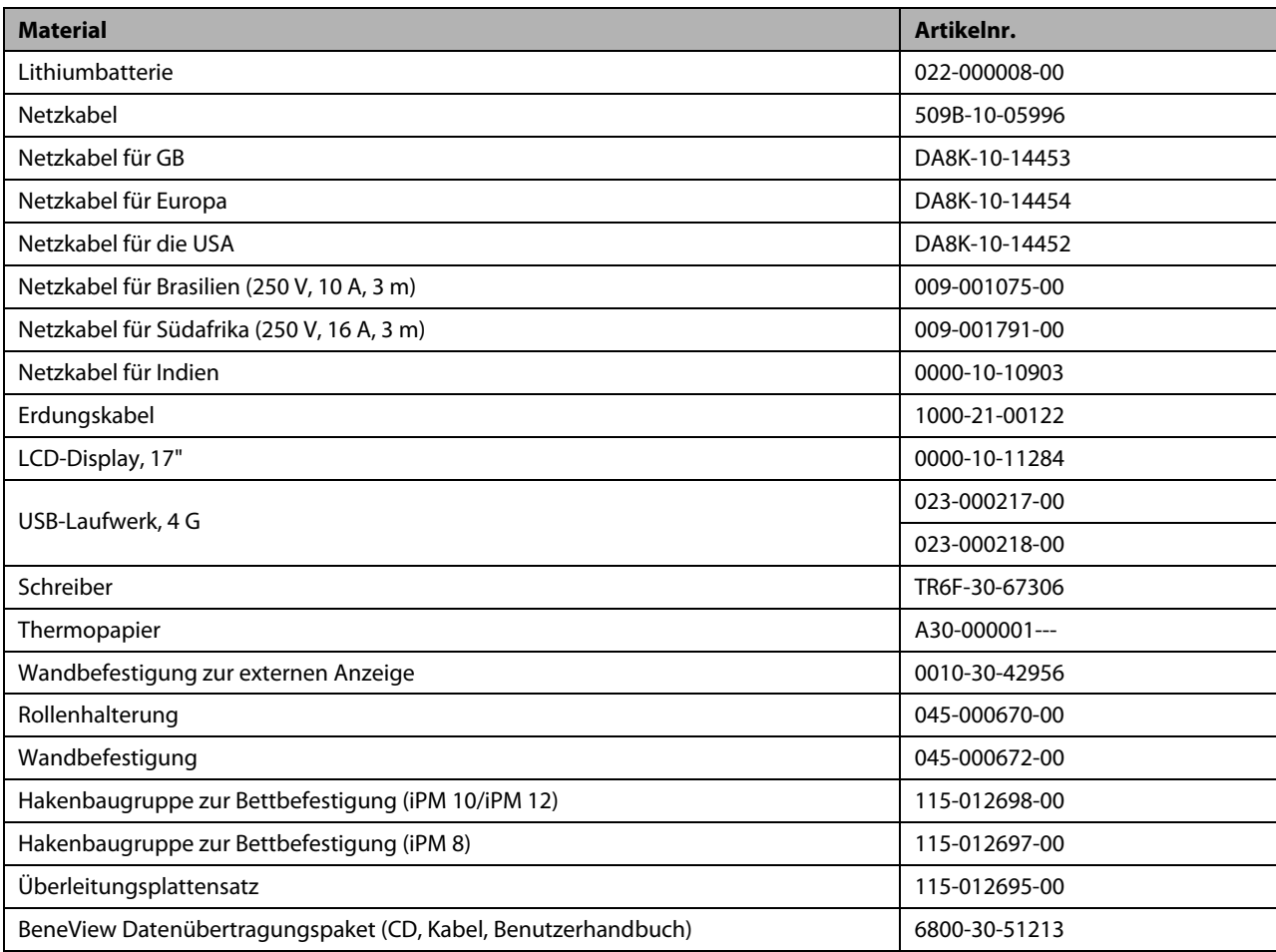

#### **FÜR IHRE NOTIZEN**

## **A.1 Sicherheitsspezifikationen des Monitors**

### **A.1.1 Klassifizierungen**

Der Patientenmonitor ist klassifiziert nach IEC60601-1:

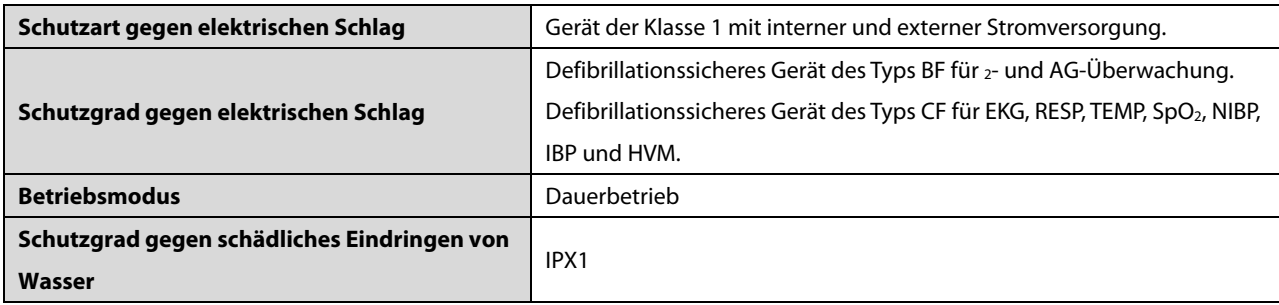

### **A.1.2 Umgebungsbedingungen**

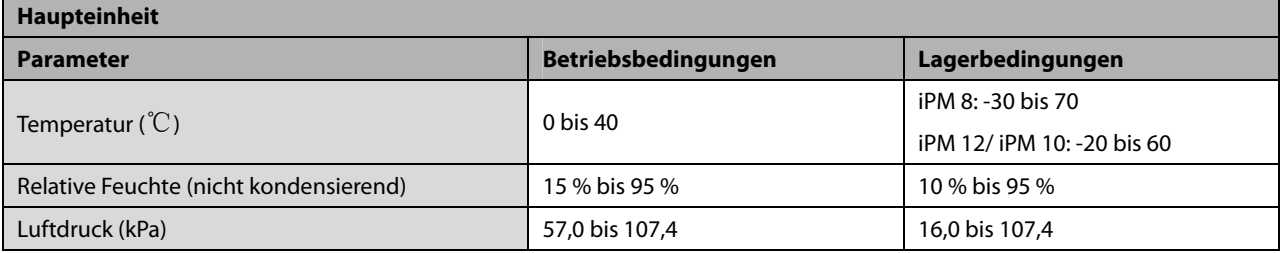

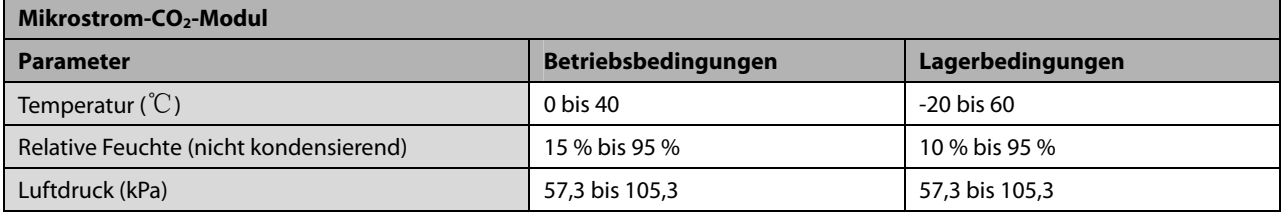

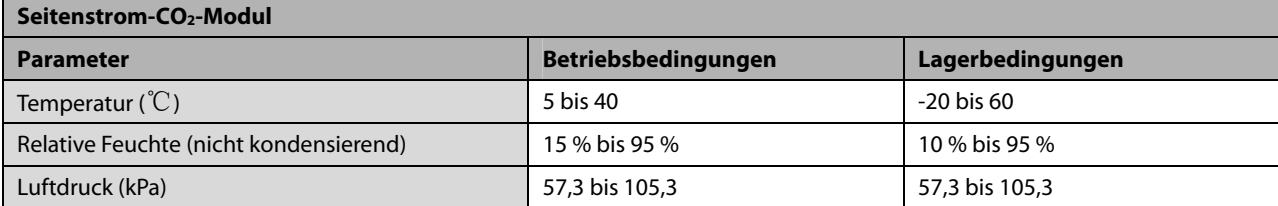

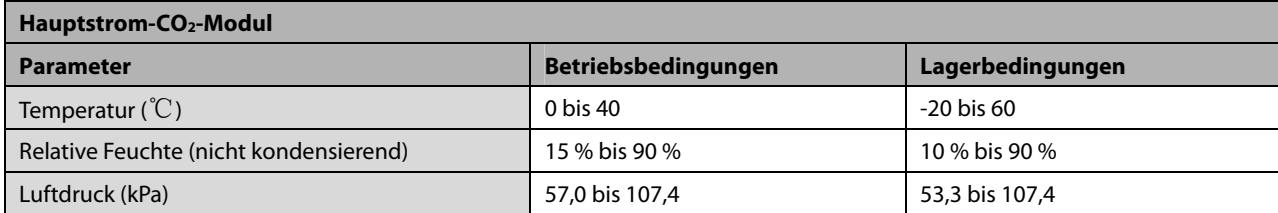

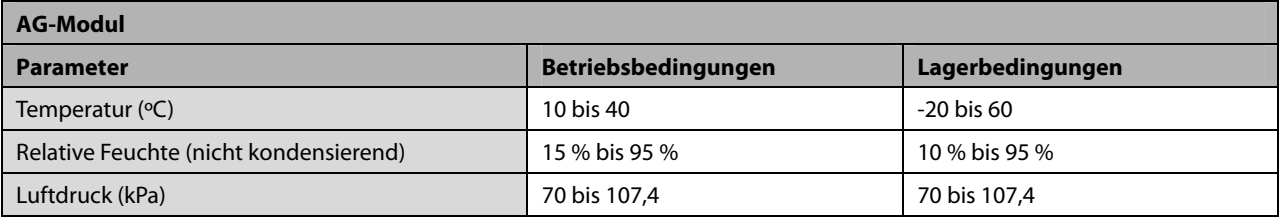

### **HINWEIS**

**Die Umgebungsspezifikationen der nicht angegebenen Parameter entsprechen denen der Haupteinheit.** 

# **A.2 Technische Daten der Stromversorgung**

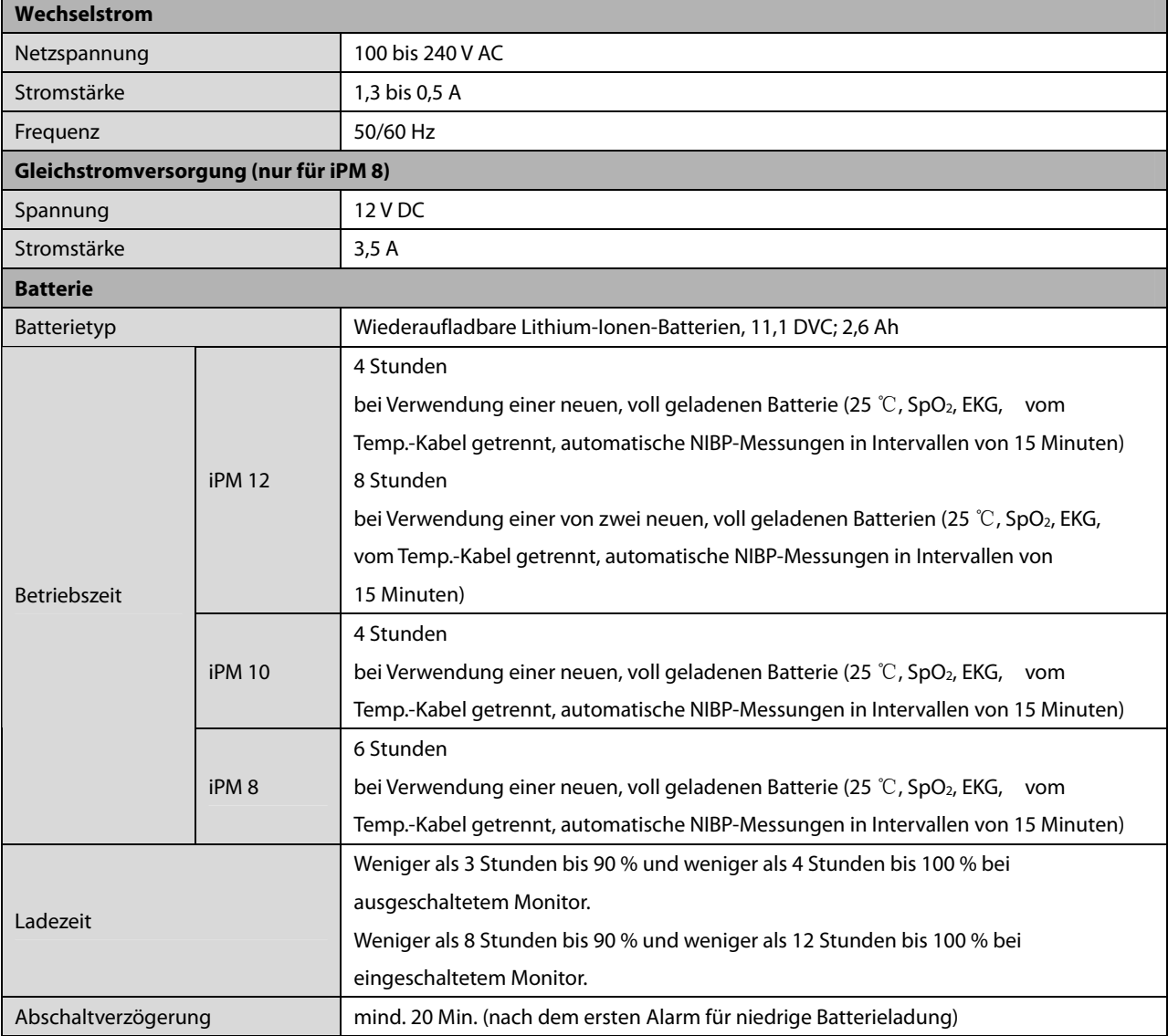

## **A.3 Mechanische Daten**

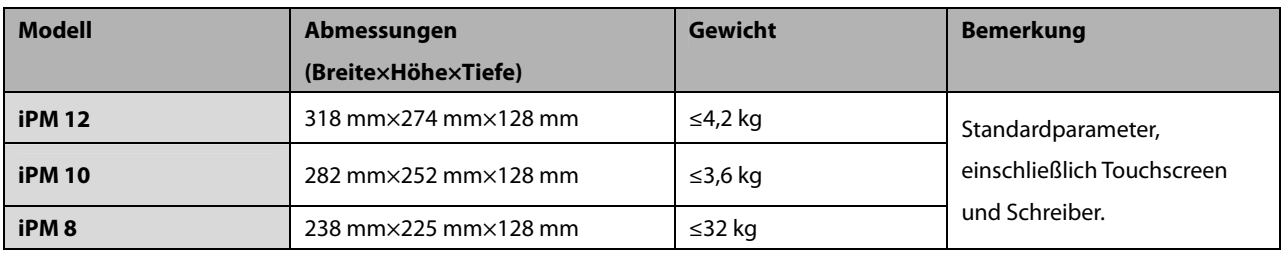

# **A.4 Hardwarespezifikationen**

## **A.4.1 Display**

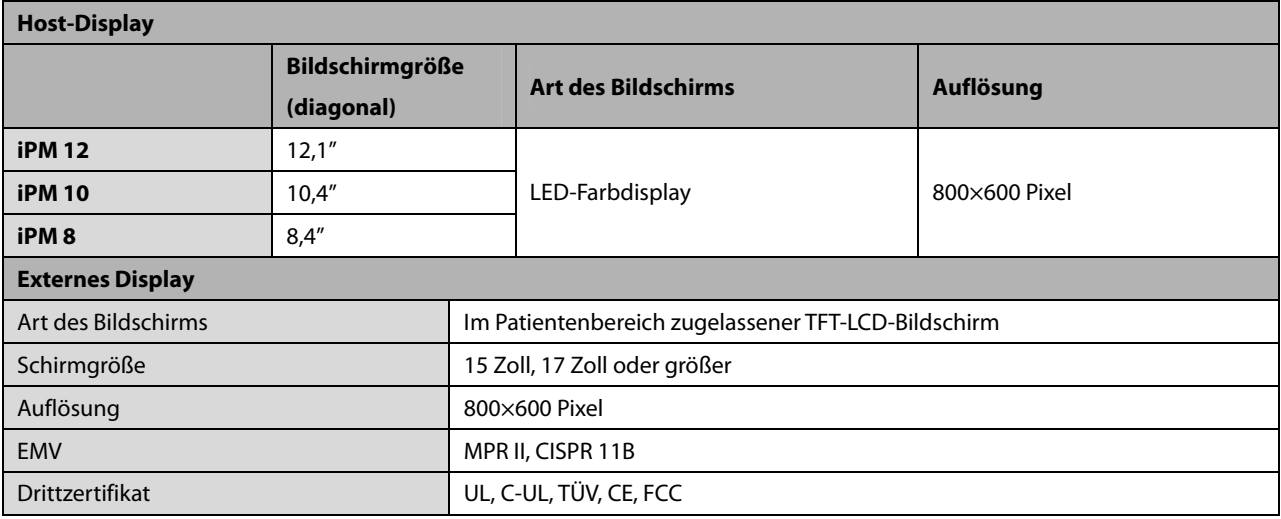

### **A.4.2 Schreiber**

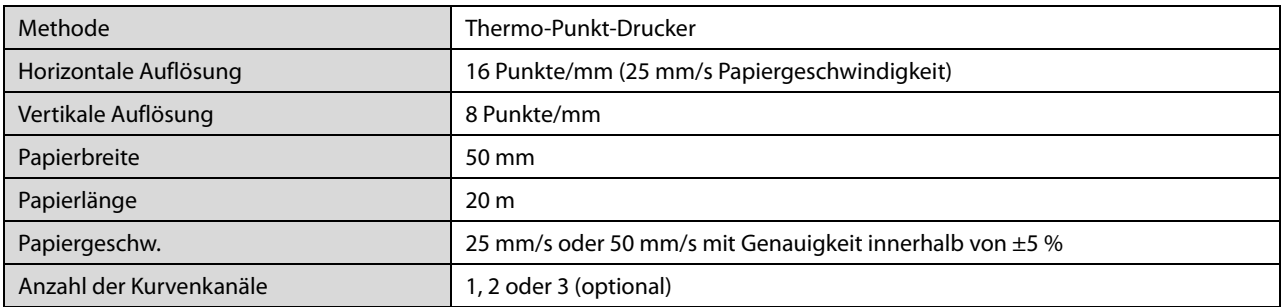

### **A.4.3 LEDs**

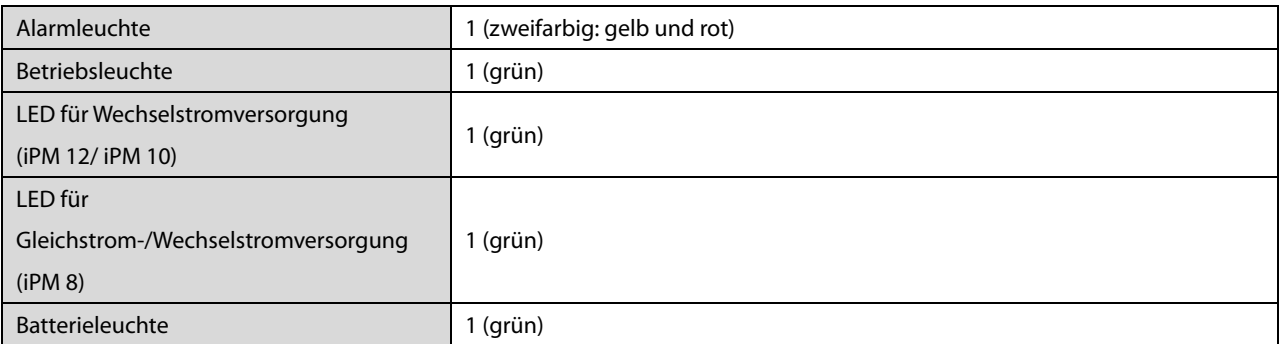

## **A.4.4 Audioanzeige**

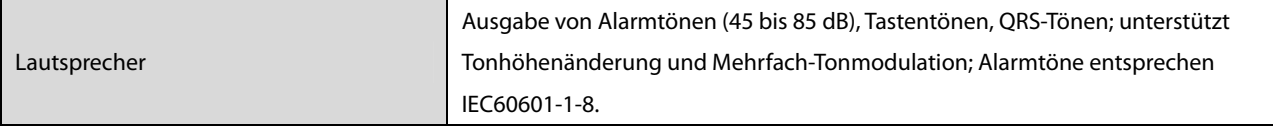

### **A.4.5 Technische Daten – Monitorschnittstelle**

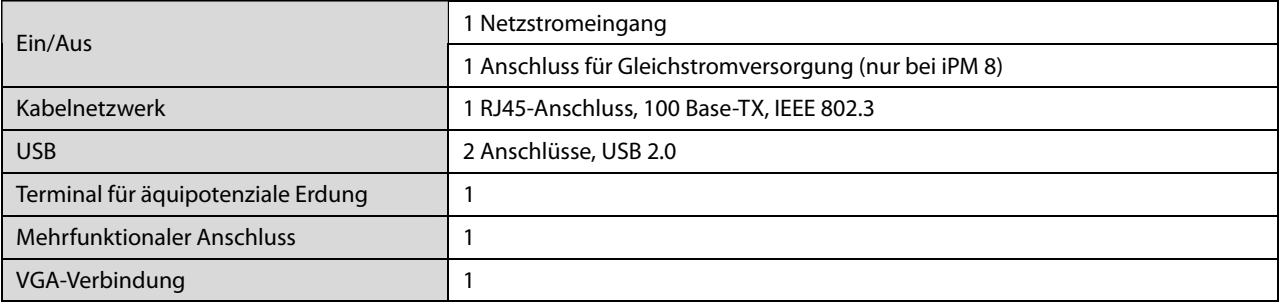

### **A.4.6 Ausgänge**

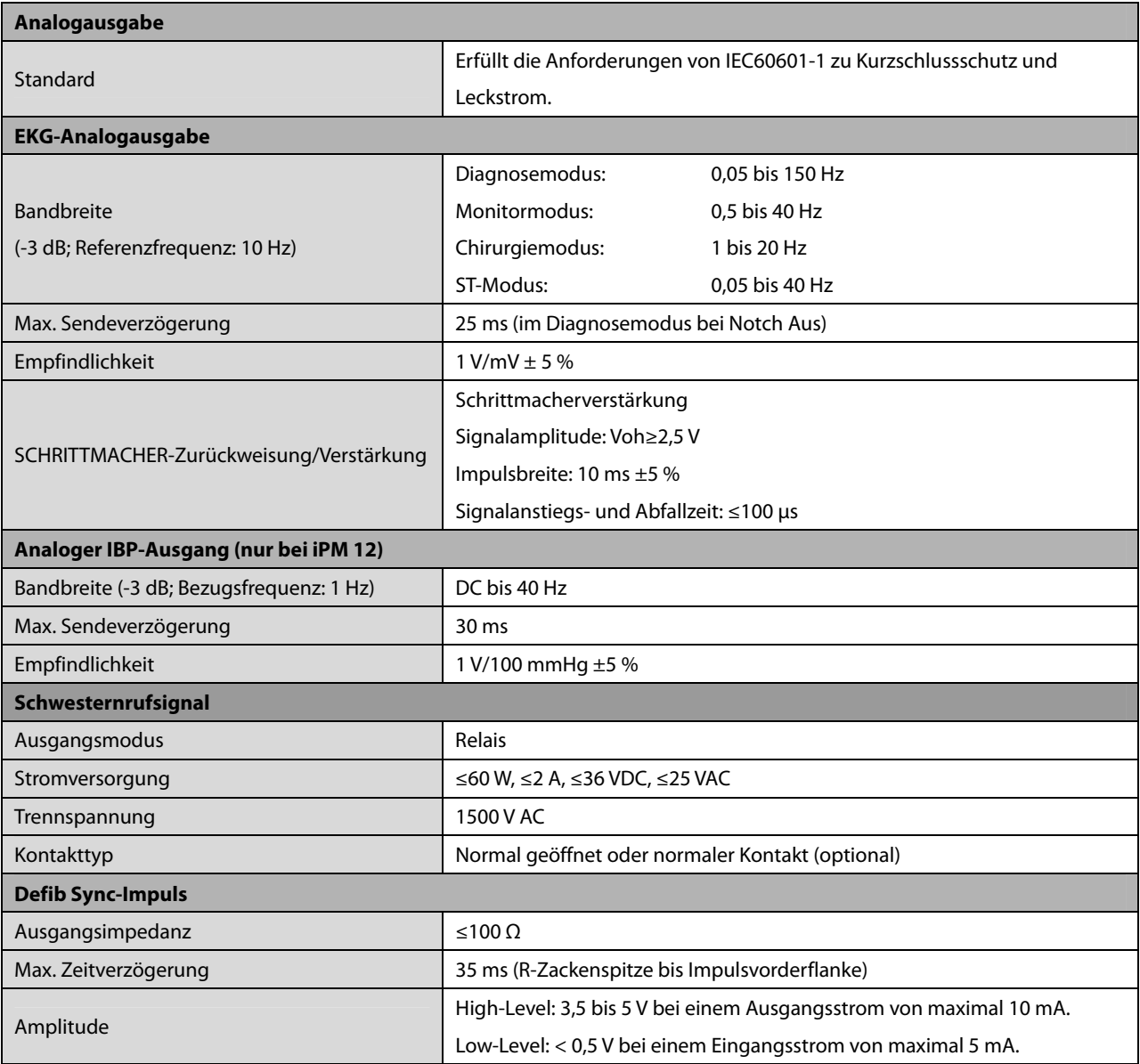

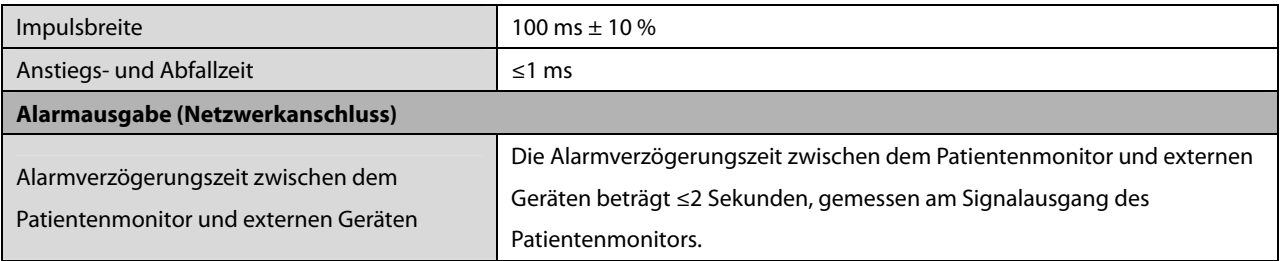

## **A.5 Speichern von Daten**

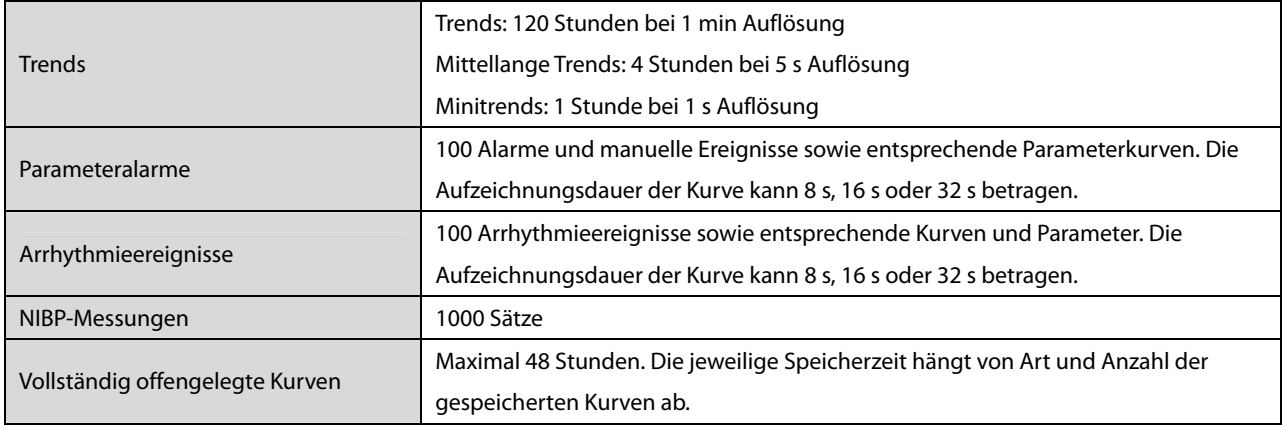

## **A.6 Drahtloses Netzwerk**

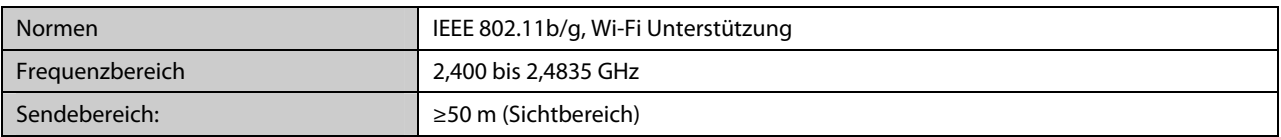

## **A.7 Technische Daten - Messungen**

Der einstellbare Bereich für die Alarmgrenzen entspricht Atemzüge/min dem Messbereich der Signale, sofern nicht anders angegeben.

### **A.7.1 EKG**

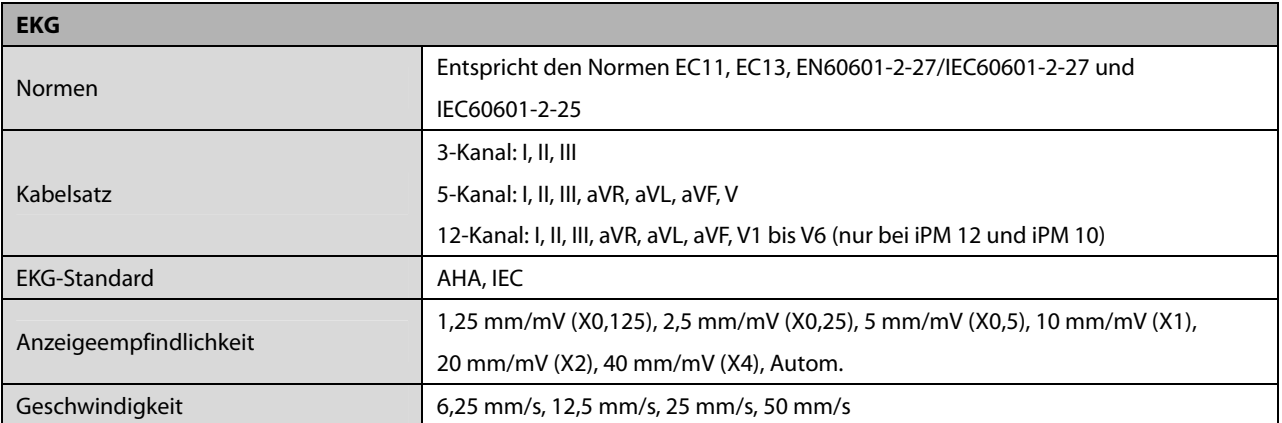

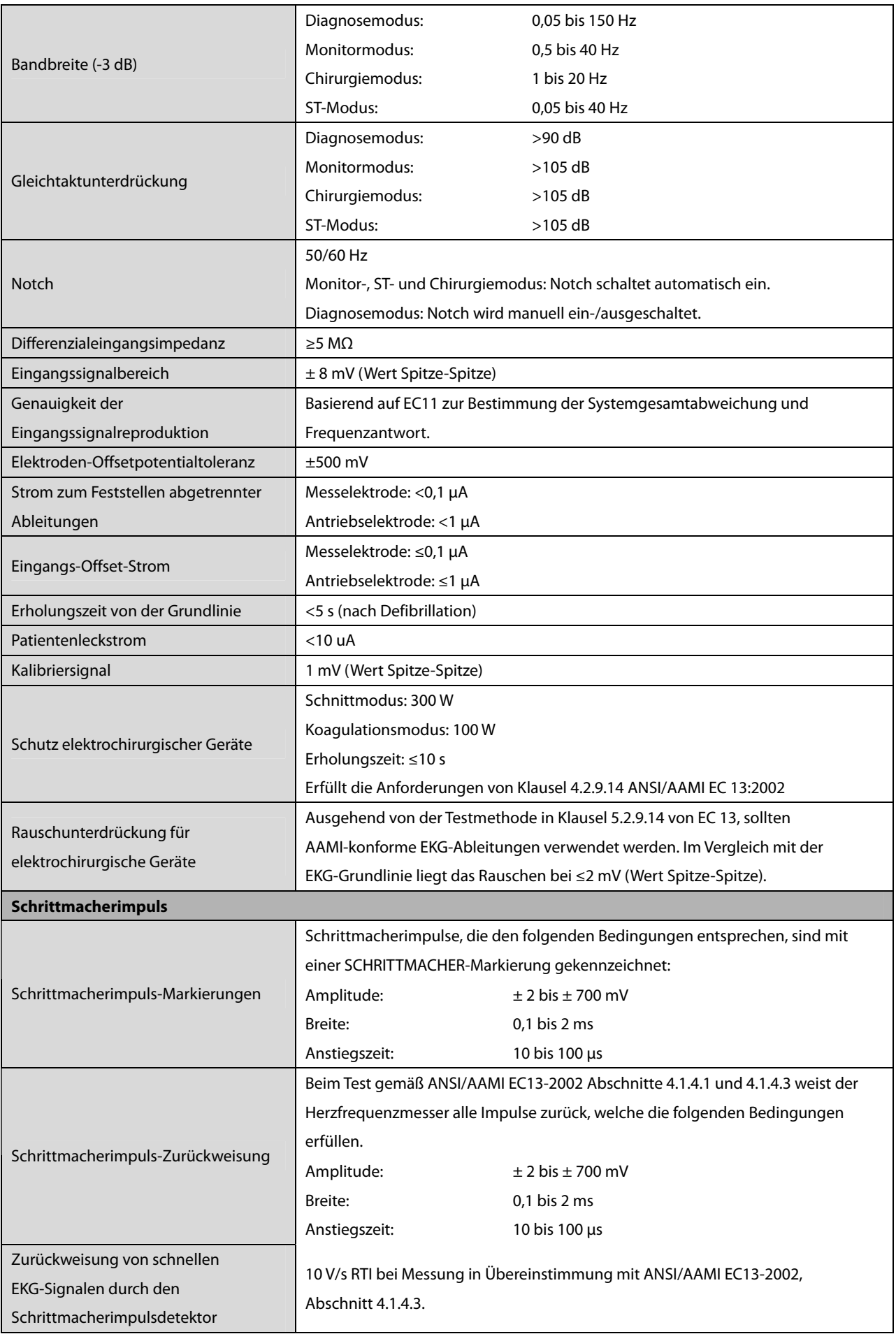

### **Mindray-Algorithmus**

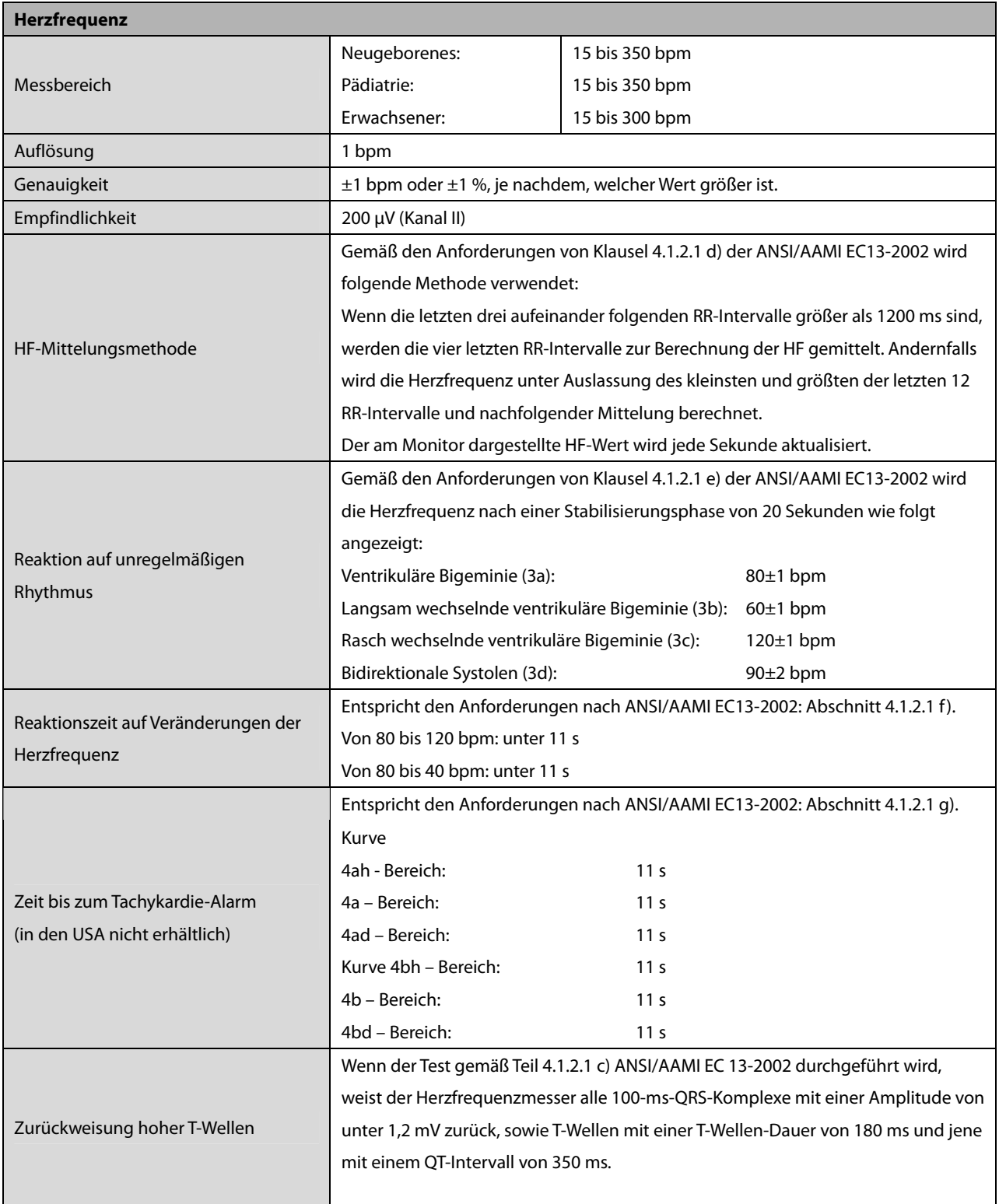

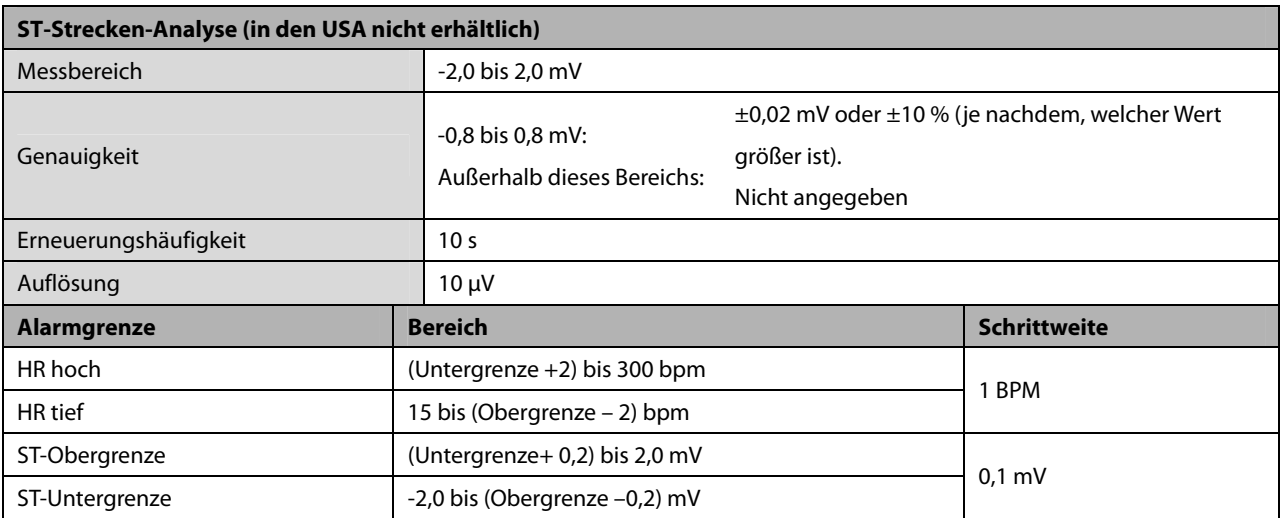

#### **Mortara-Algorithmus**

Es werden nur die Unterschiede zum Mindray-Algorithmus aufgeführt.

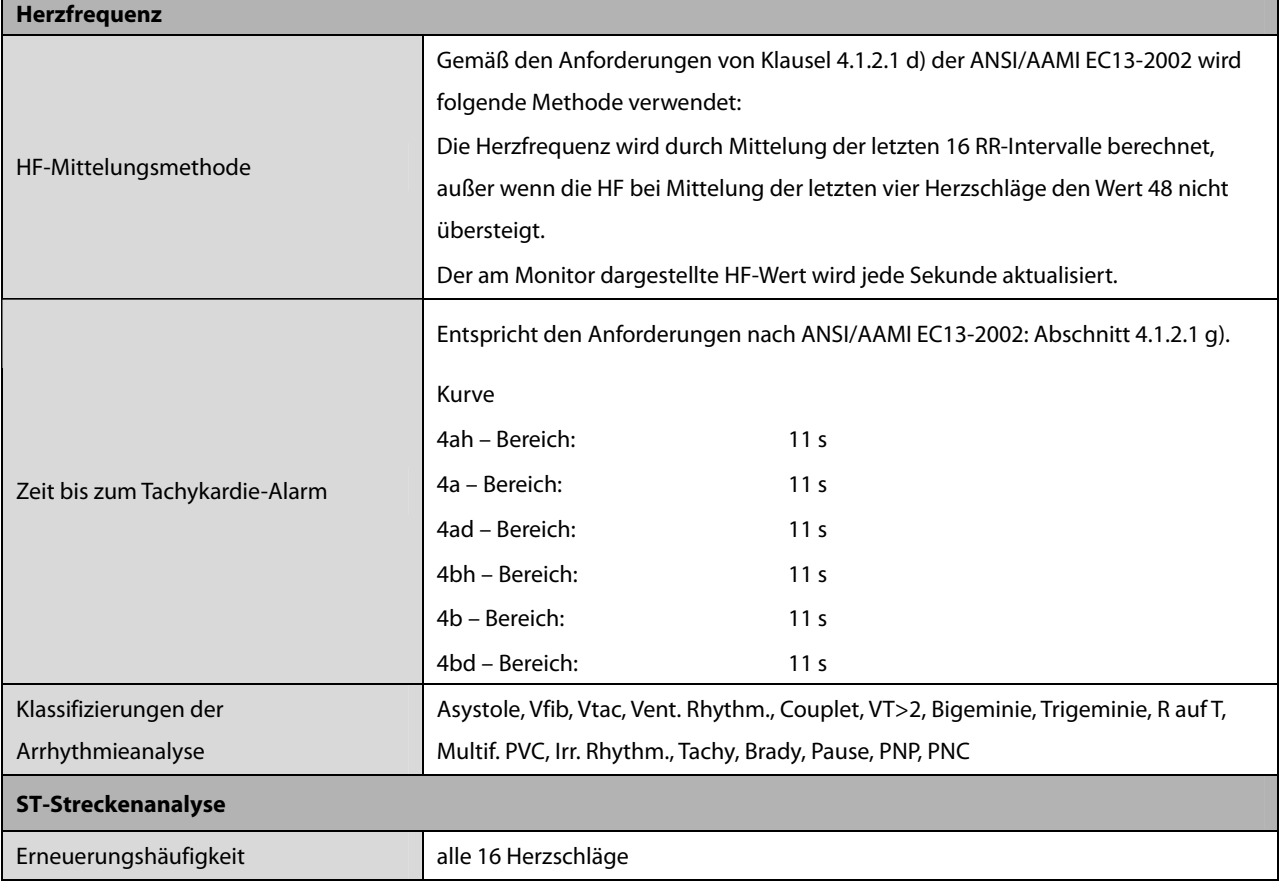

### **A.7.2 Resp**

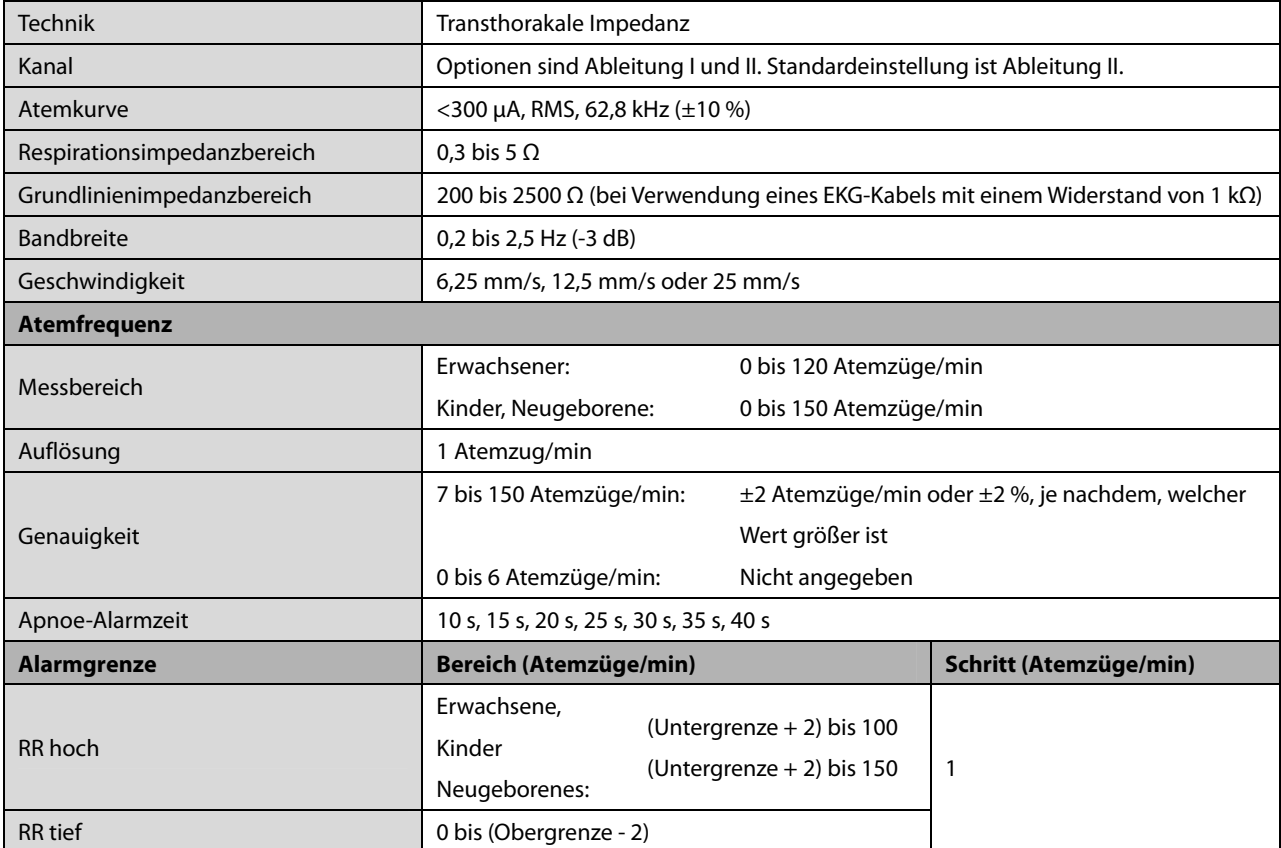

### **A.7.3 SpO**<sub>2</sub>

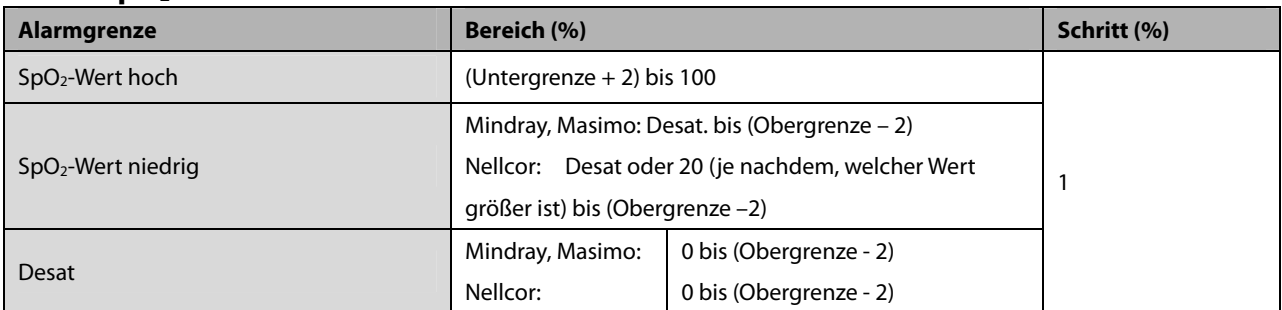

#### **Mindray SpO2-Modul**

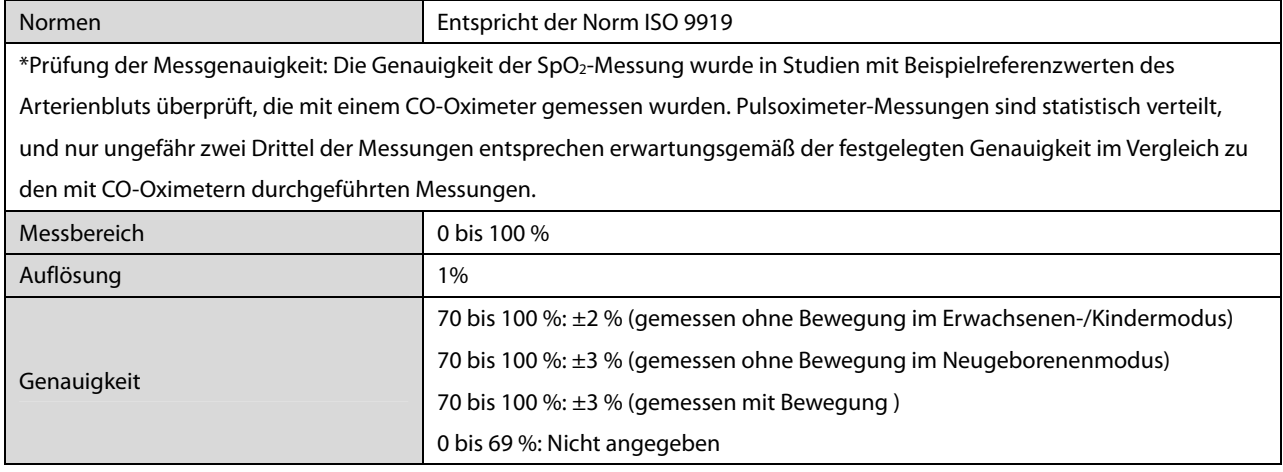

\*Die Studien wurden durchgeführt, um die Genauigkeit eines Pulsoximeters mit Neugeborenen-SpO<sub>2</sub>-Sensoren gegenüber einem CO-Oximeter zu validieren. An dieser Studie nahmen Neugeborene im Alter von 1 Tag bis 30 Tage mit einer Schwangerschaftsdauer von 22 Wochen bis 9 Monate teil. Die statistische Auswertung der Daten dieser Studie zeigt, dass die Genauigkeit (Arme) innerhalb des angegebenen Bereichs liegt. Betrachten Sie bitte folgenden Tabelle. **Sensortyp Construction Construction Construction Construction Construction Construction Construction Construction Construction Construction Construction Construction Construction Construction Construction Construction Con** 

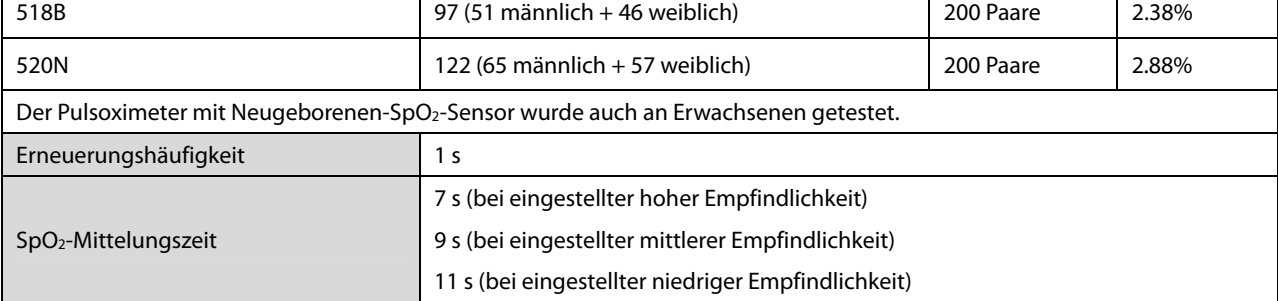

### **Masimo SpO2-Modul**

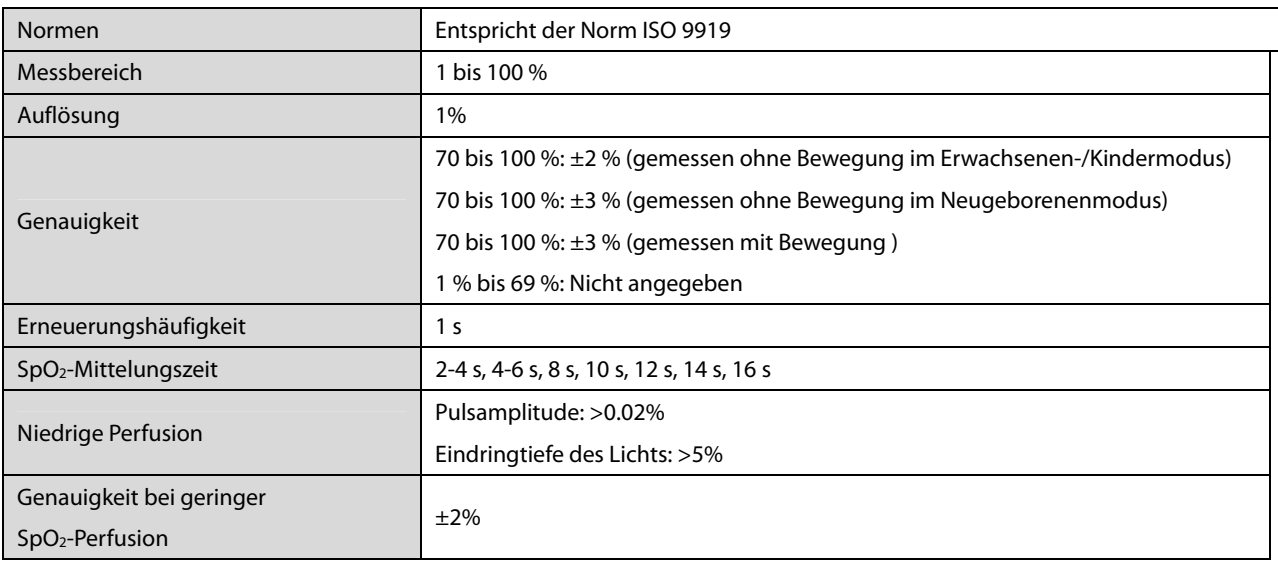

### **Nellcor SpO2-Modul**

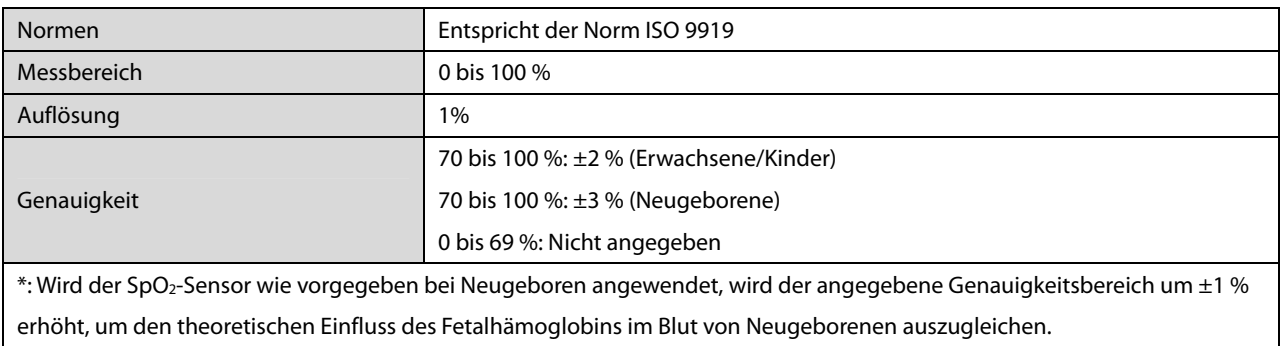

### **A.7.4 PF**

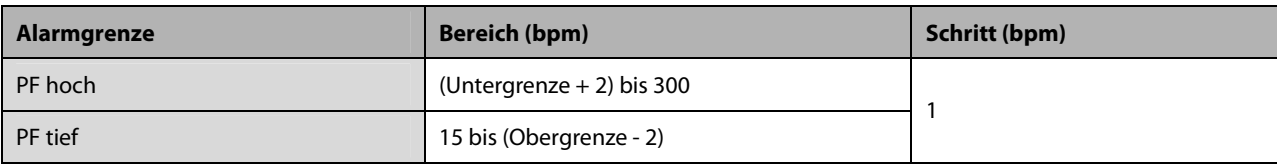

#### **PF vom Mindray SpO2-Modul**

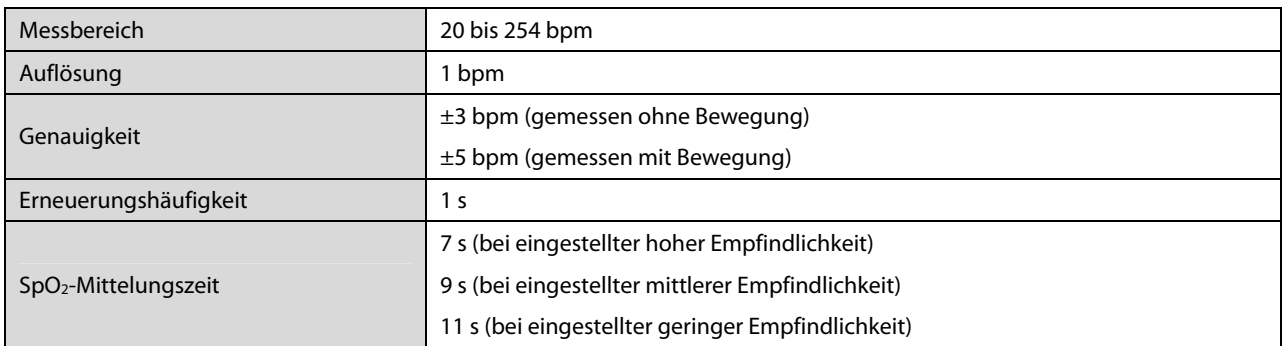

### **PF vom Masimo SpO2-Modul**

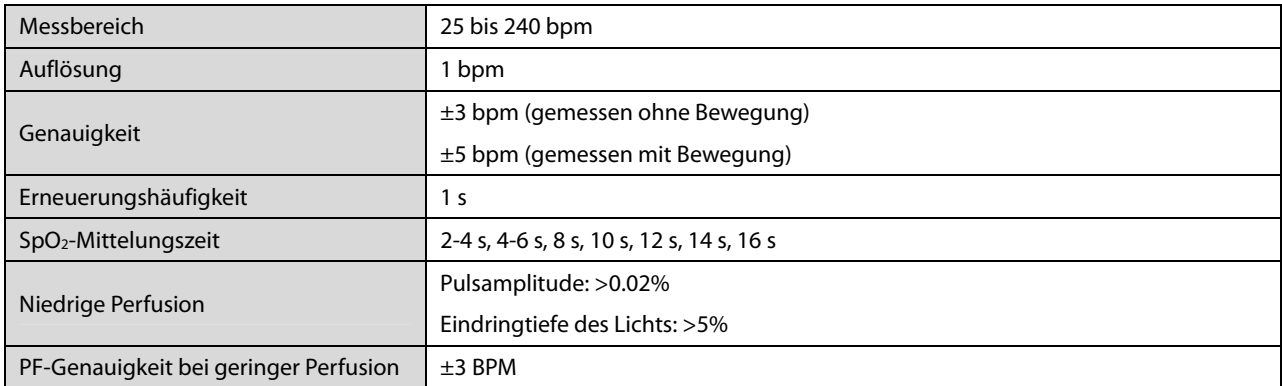

### **PF vom Nellcor SpO2-Modul**

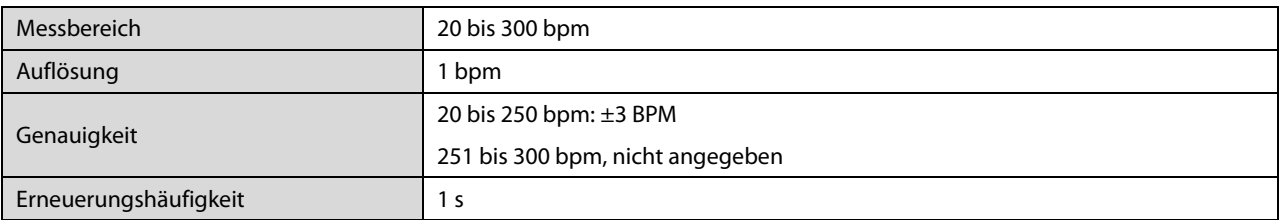

#### **PF vom NIBP-Modul**

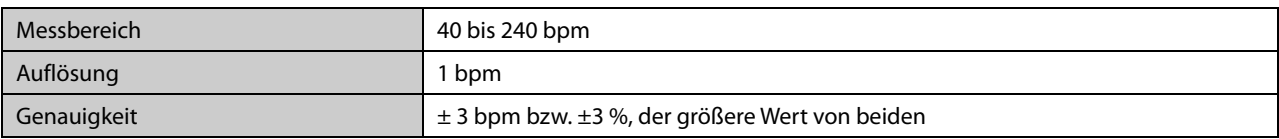

### **PF vom IBP-Modul**

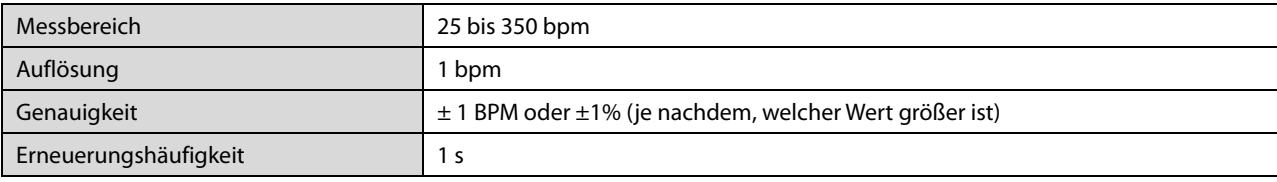

### **A.7.5 NIBP**

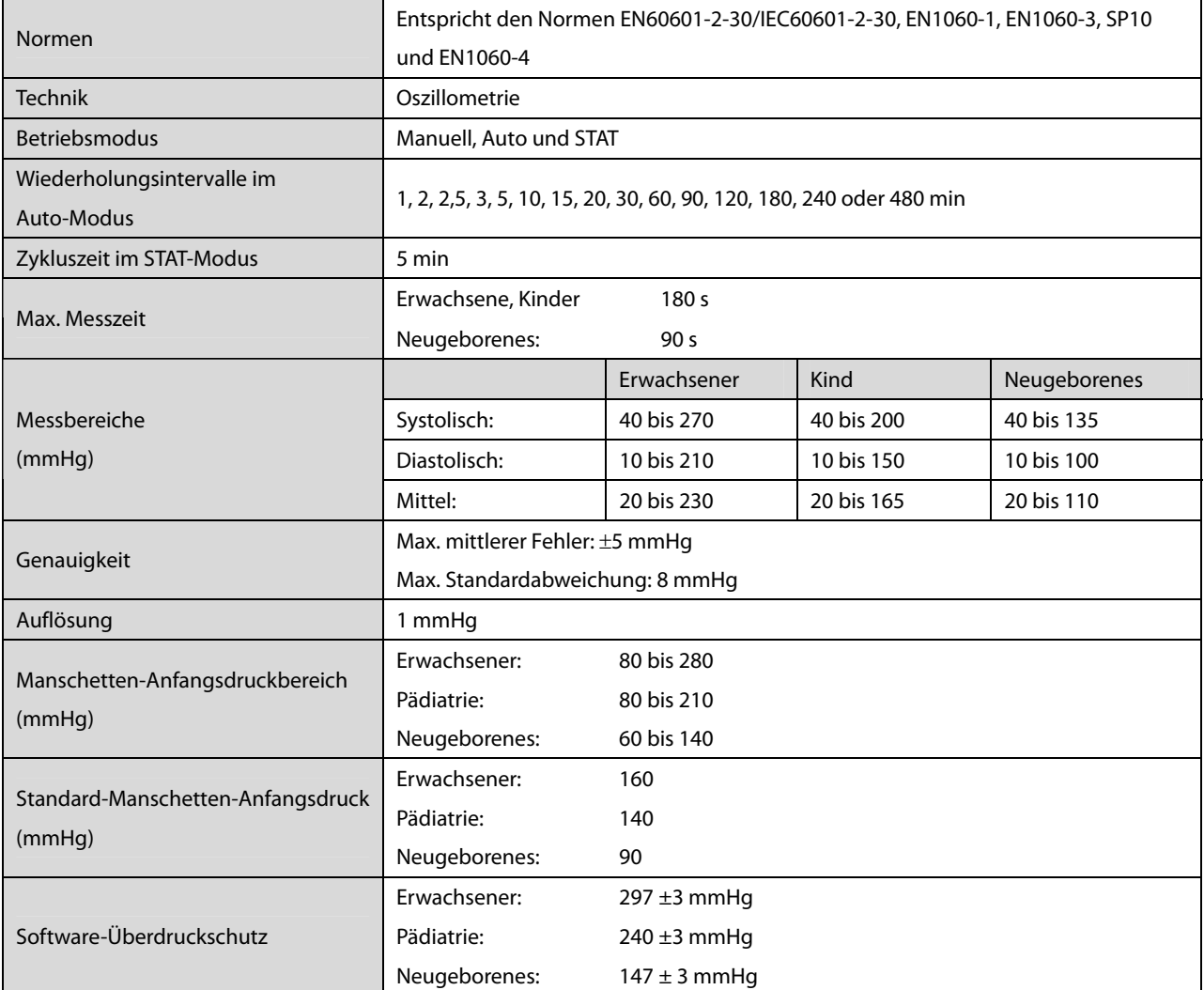

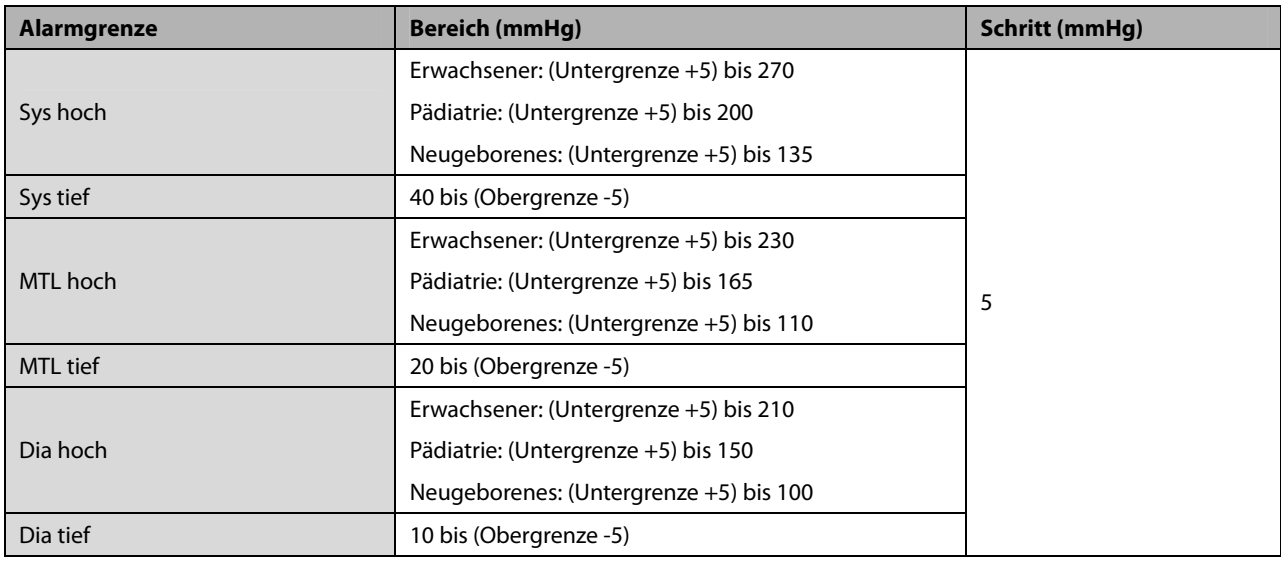

\*\*Prüfung der Messgenauigkeit: Die mit diesem Gerät durchgeführten Blutdruckmessungen erfüllen im Erwachsenen- und Kindermodus die Vorgaben des American National Standard für elektronische oder automatische Blutdruckmessgeräte (ANSI/AAMI SP10-1992) hinsichtlich mittlerer Fehler und Standardabweichung im Vergleich mit Messungen nach der Auskultationsmethode oder intra-arteriellen Messungen (je nach Konfiguration) in einer typischen Patientenpopulation. Bei der Auskultation wurde als Anhaltspunkt das 5. Korotkoff-Geräusch zur Bestimmung des diastolischen Drucks verwendet.

Im Neugeborenenmodus erfüllen die mit diesem Gerät durchgeführten Blutdruckmessungen die Anforderungen des American National Standard für elektronische oder automatische Blutdruckmessgeräte (ANSI/AAMI SP10-1992 und AAMI/ANSI SP10A-1996) hinsichtlich mittlerer Fehler und Standardabweichung im Vergleich mit intra-arteriellen Messungen in einer typischen Patientenpopulation.

### **A.7.6 Temp**

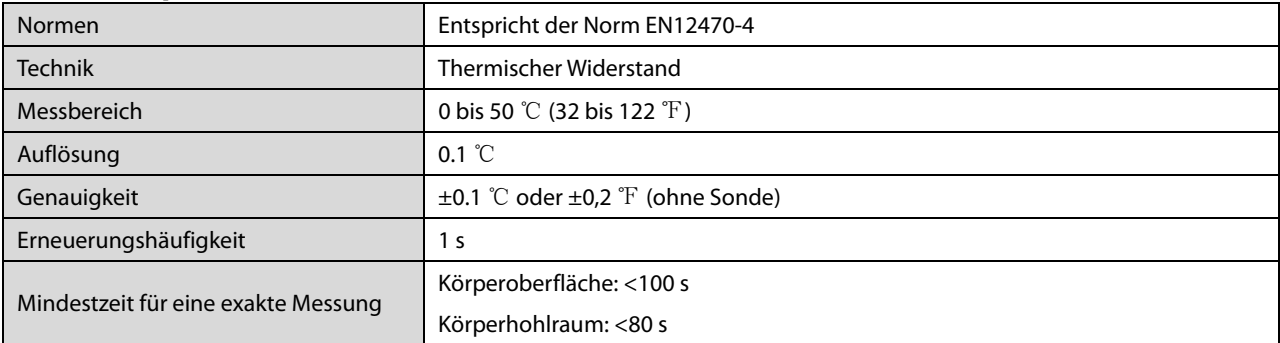

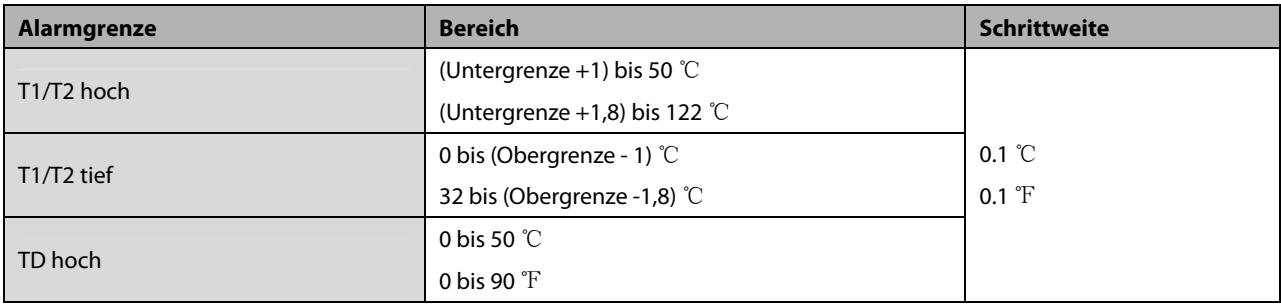

### **A.7.7 IBP**

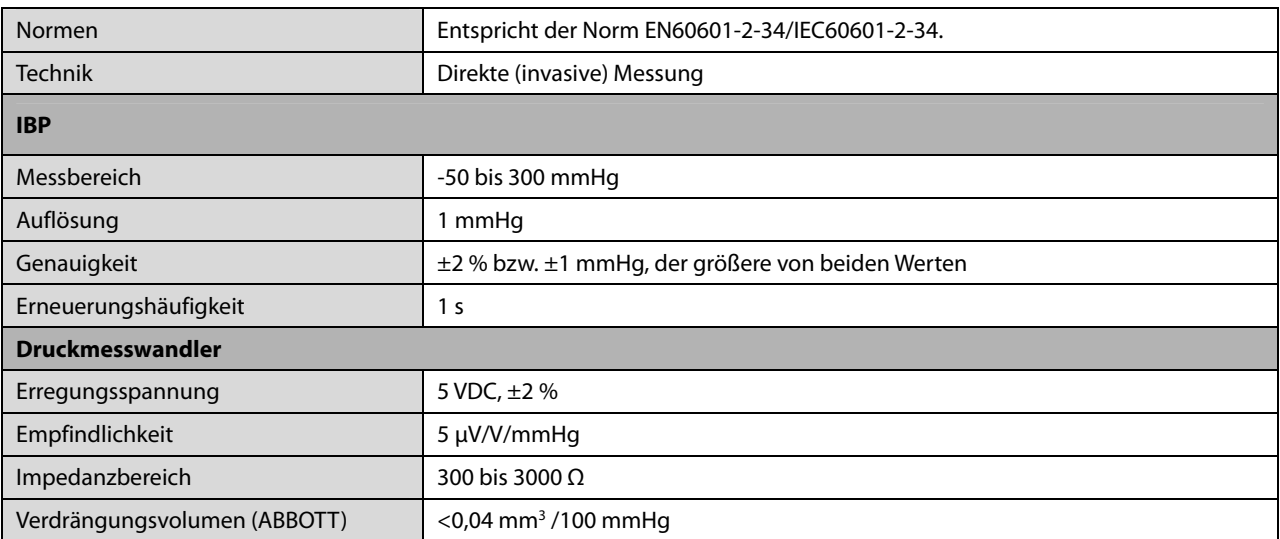

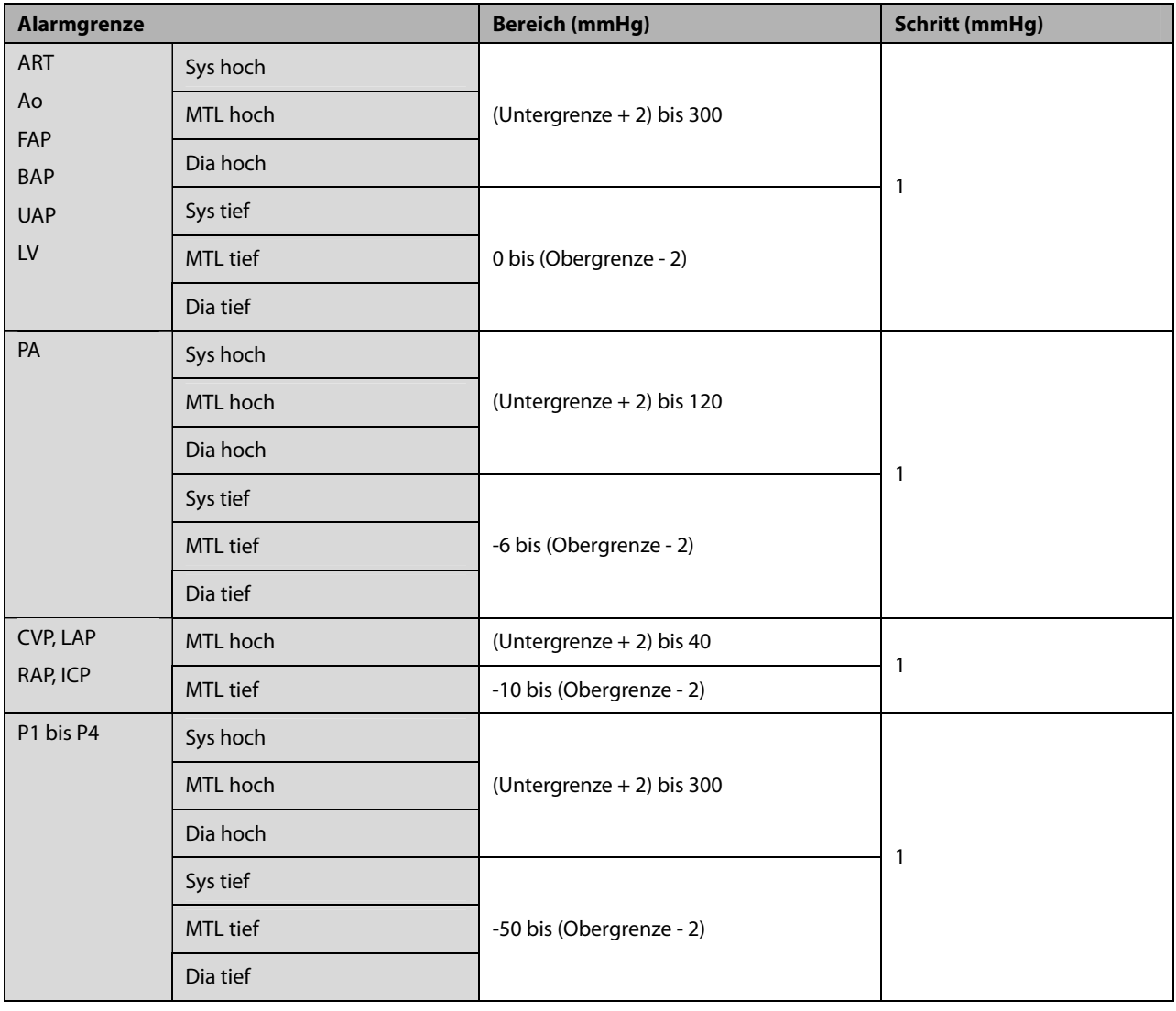

### **A.7.8 C.O.**

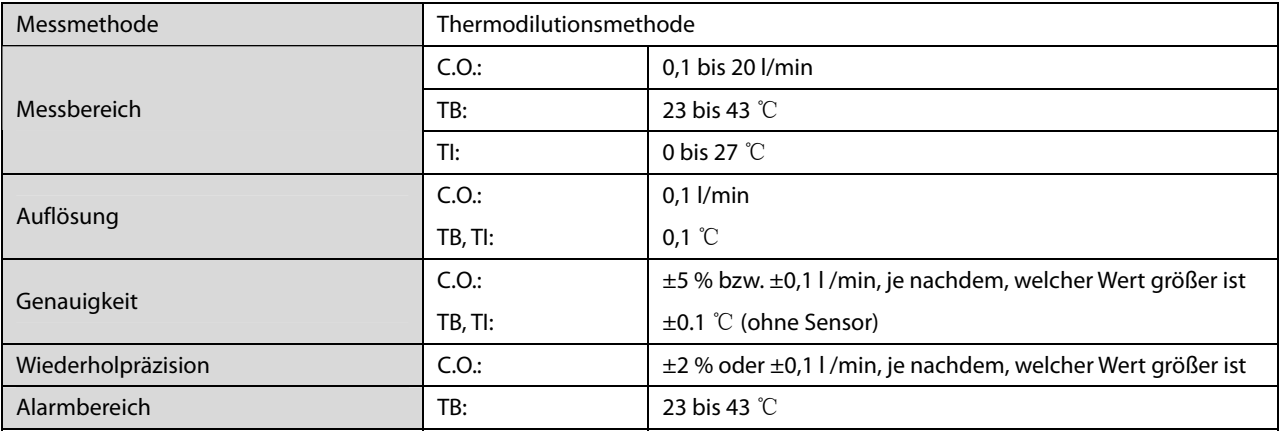

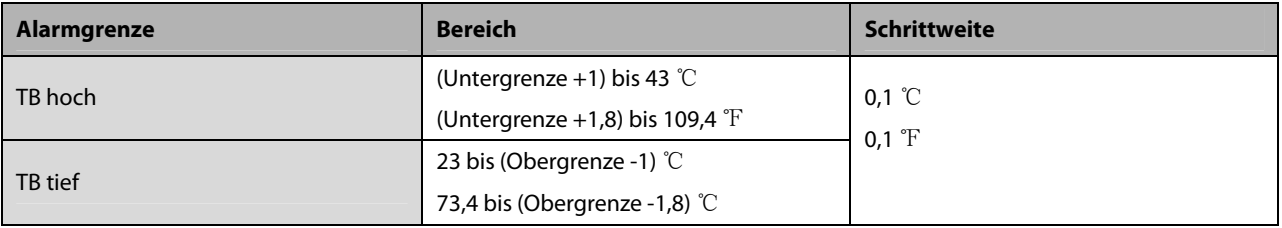

### **A.7.9 CO2**

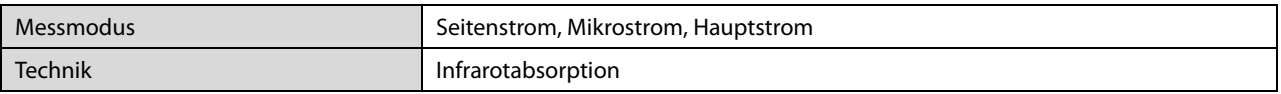

#### Seitenstrom-CO<sub>2</sub>-Modul

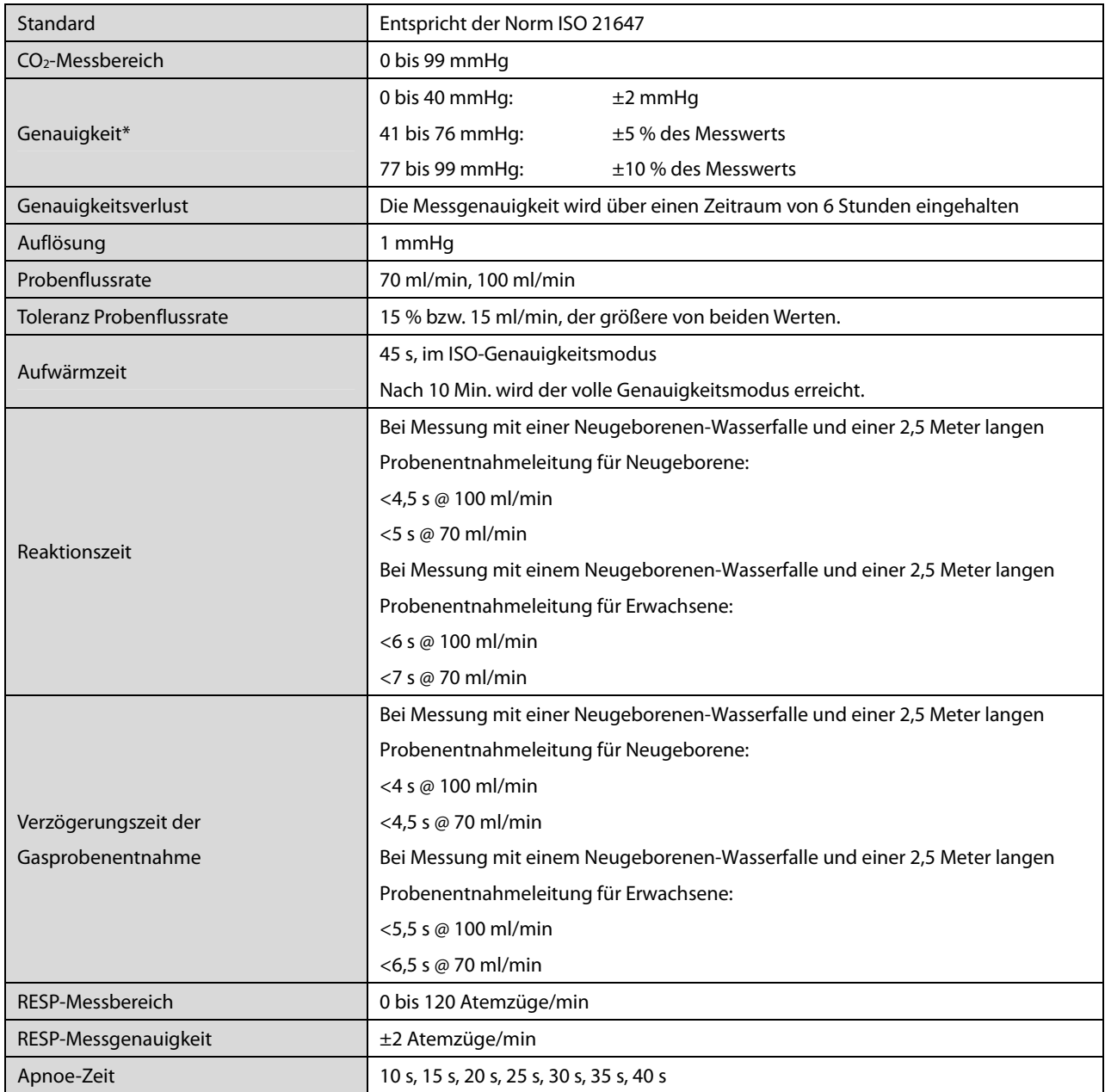

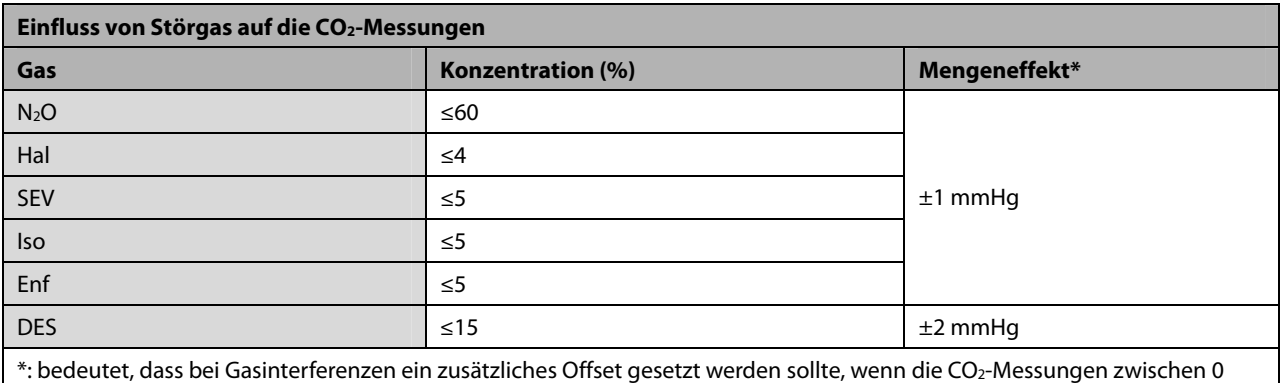

und 40 mmHg erfolgen.

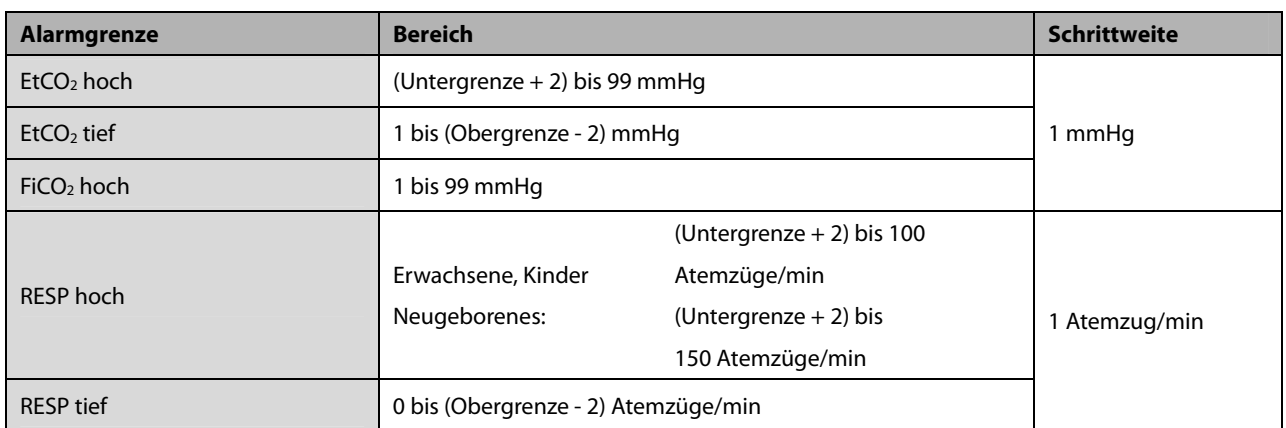

\* Die Genauigkeit gilt bei den folgenden Bedingungen:

- 1. Die Messungen beginnen, nachdem das CO<sub>2</sub>-Modul Betriebstemperatur erreicht hat.
- 2. Der Umgebungsdruck beträgt 750 bis 760 mmHg und die Umgebungstemperatur beträgt 22 bis 28 ºC.
- 3. Bei dem gemessenen Gas handelt es sich um Trockengas und bei dem Ausgleichsgas um N2.
- 4. Die Gasproben-Flussrate beträgt 100 ml/min, die Atemfrequenz beträgt nicht mehr als 50 Atemzüge/min mit einer Fluktuation von ±3 Atemzügen/min, und das Verhältnis I:E ist 1:2.

Bei einer Betriebstemperatur (in der Nähe des Moduldetektors) zwischen 5 °C und 25 °C bzw. zwischen 50 °C und 65 °C, oder einer Atemfrequenz zwischen 50 Atemzügen/min und 60 Atemzügen/min, beträgt die Messgenauigkeit: ±4 mmHg (0 bis 40 mmHg) oder ±12 % des Anzeigewerts (41 bis 99 mmHg)

### **Mikrostrom-CO2-Modul**

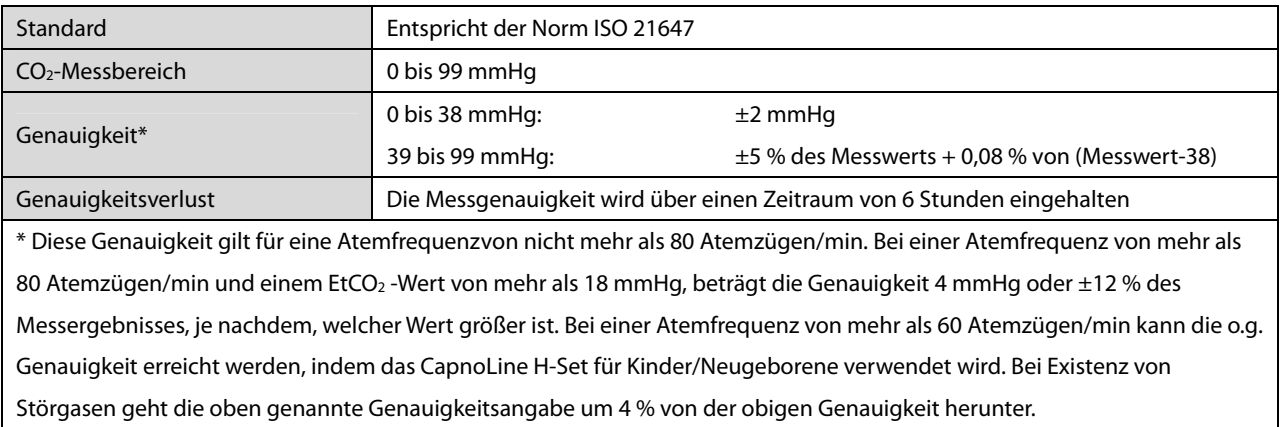
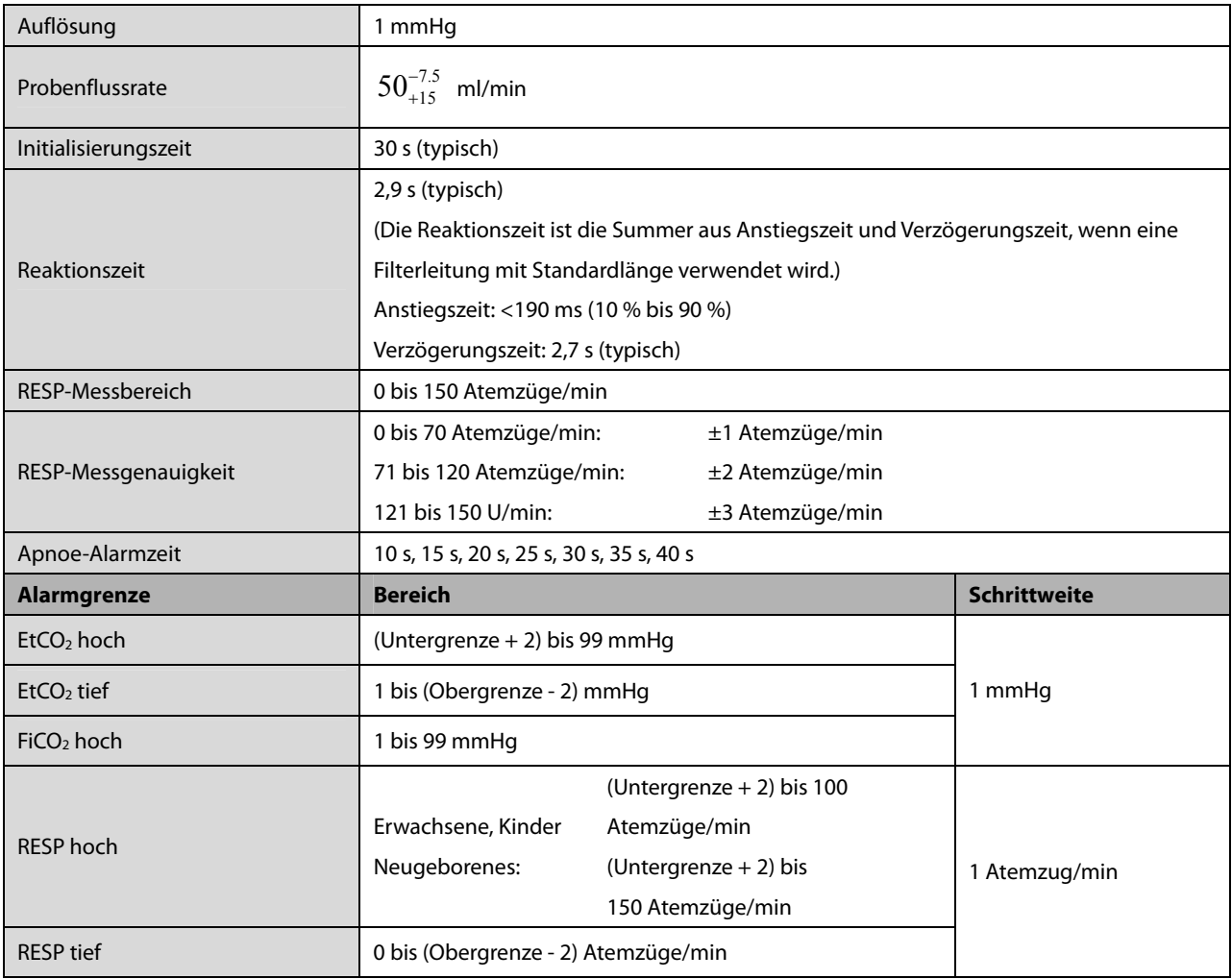

#### **Hauptstrom-CO2-Modul**

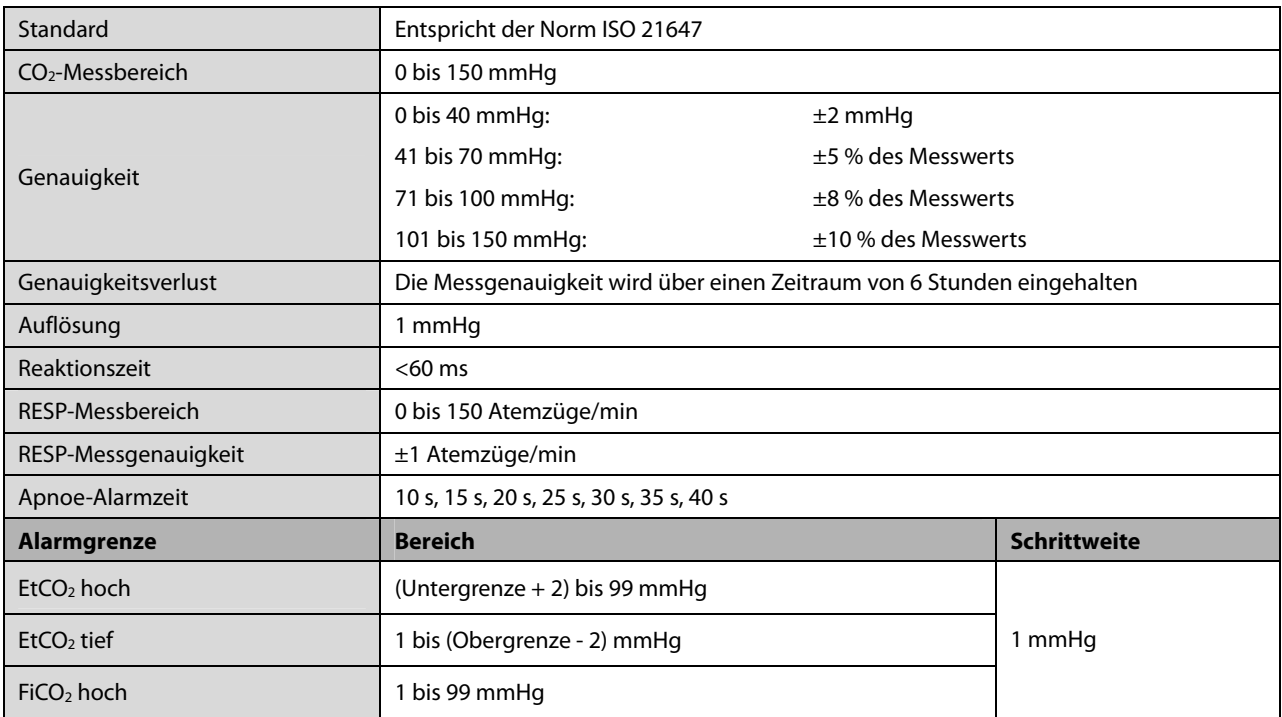

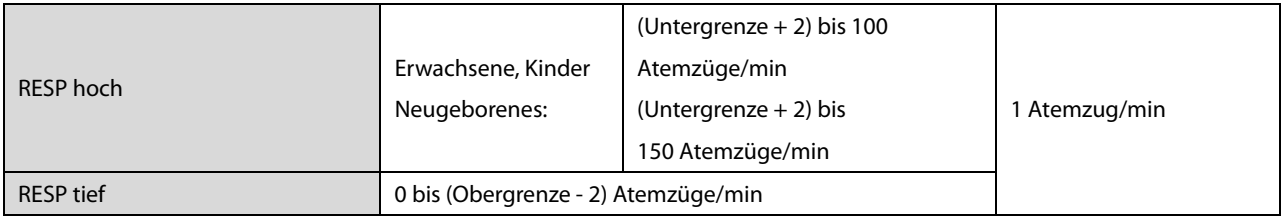

# **A.7.10 AG (nur bei iPM 12/ iPM 10)**

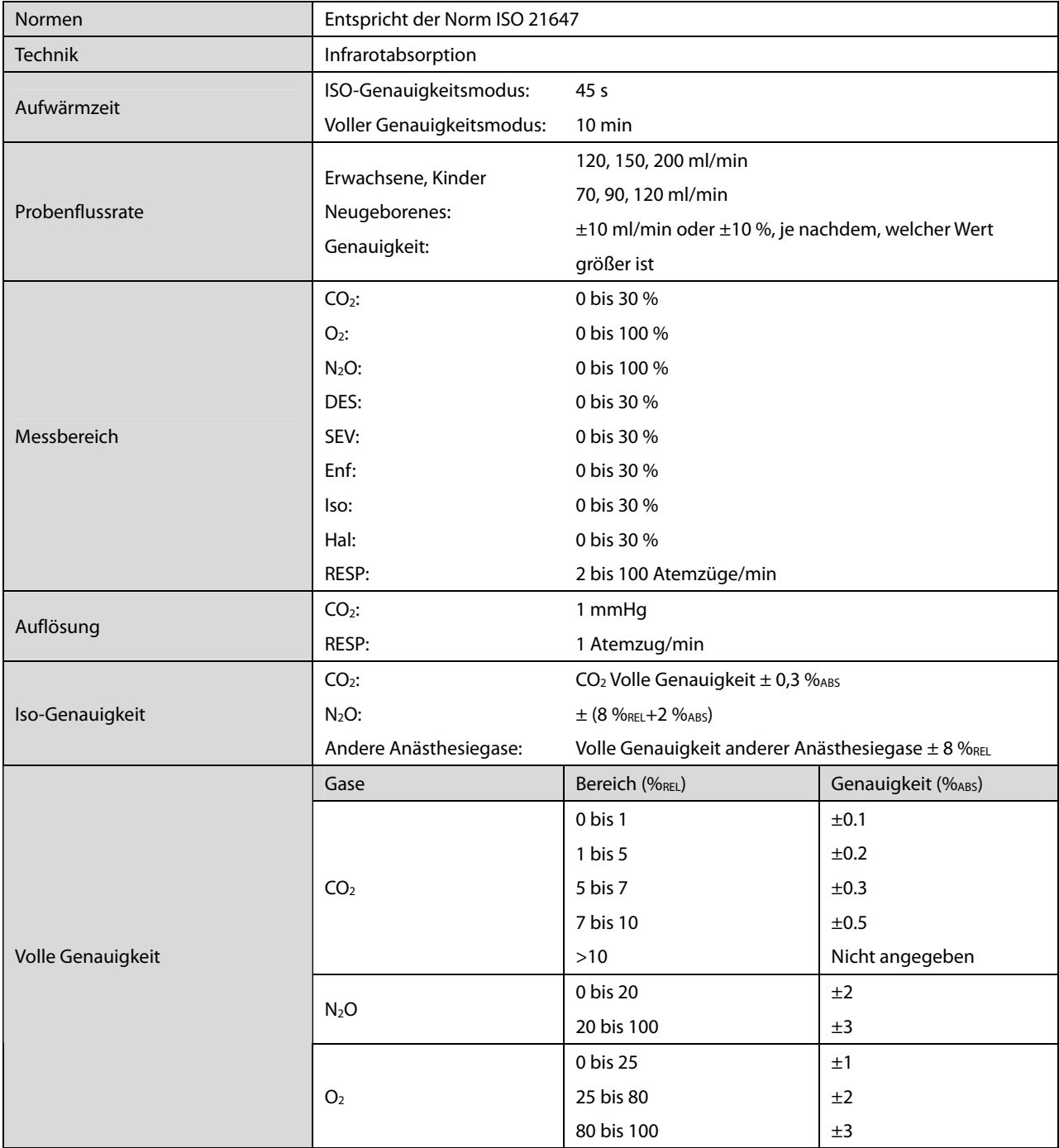

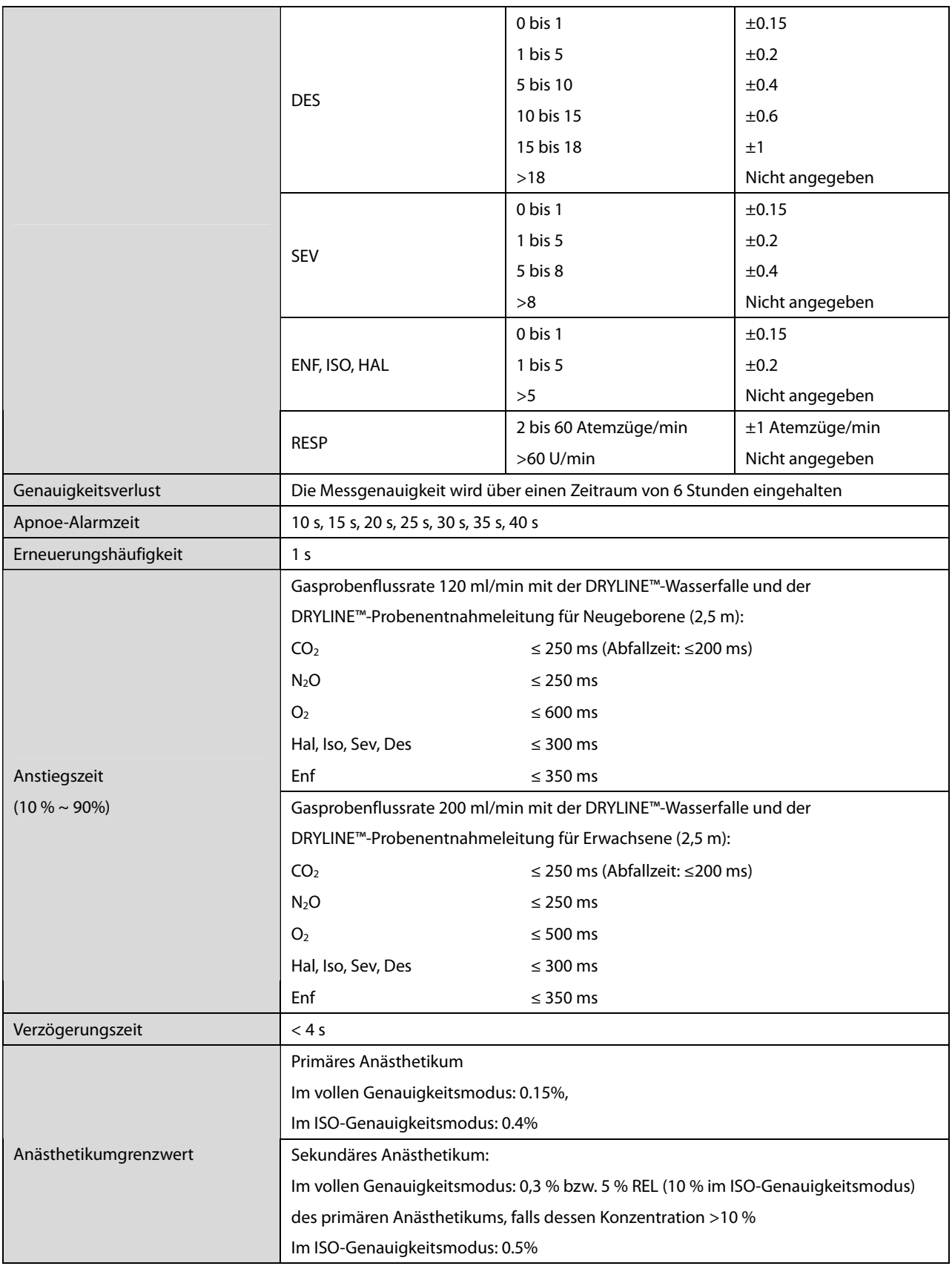

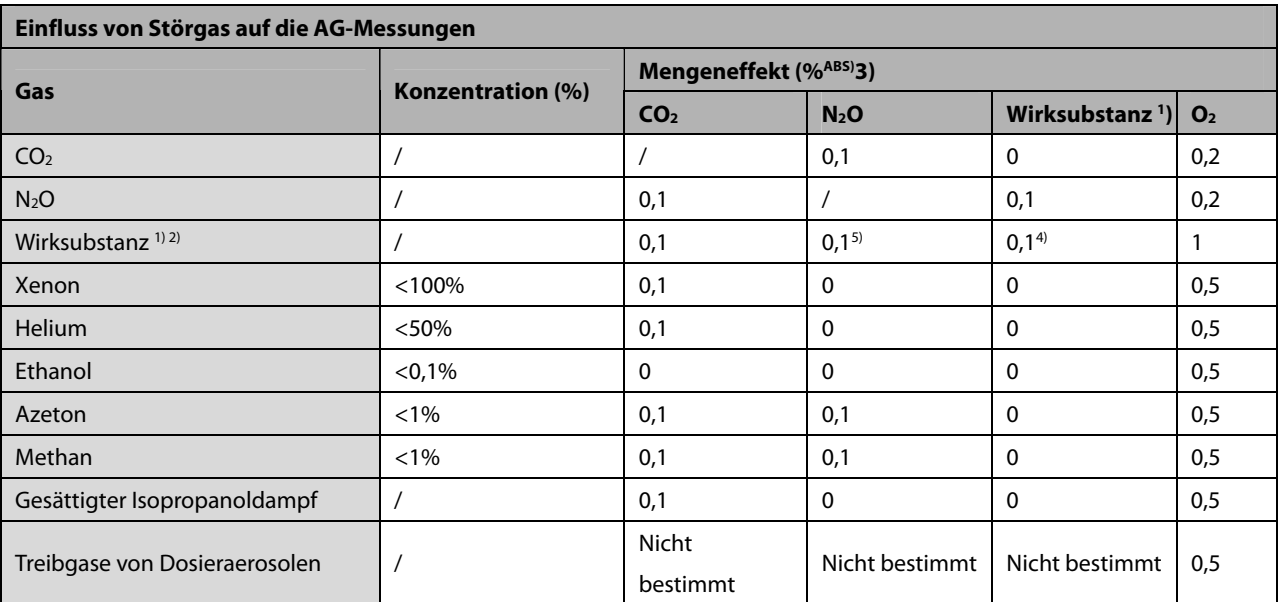

1) Wirksubstanz steht stellvertretend für Des, Iso, Enf, Sev oder Hal.

2) Interferenz mehrerer Wirksubstanzen mit CO<sub>2</sub>, N<sub>2</sub>O und O<sub>2</sub> ist normalerweise dieselbe wie die Interferenz einer Wirksubstanz.

3) Bei CO2, N2O und Wirksubstanzen die maximale Interferenz jedes Gases bei einer Konzentration innerhalb des festgelegten Genauigkeitsbereichs jedes Gases. Die Gesamtinterferenz aller Gase ist nie größer als 5 %REL.

4) Gilt nur für das AG-Modul de A-Typs und stellt die Interferenzwirkung des primären auf das sekundäre Anästhetikum dar.

5) Messinterferenz auf das AG-Modul Typ M, zurückzuführen auf das angewendete, manuell konfigurierte Anästhetikum.

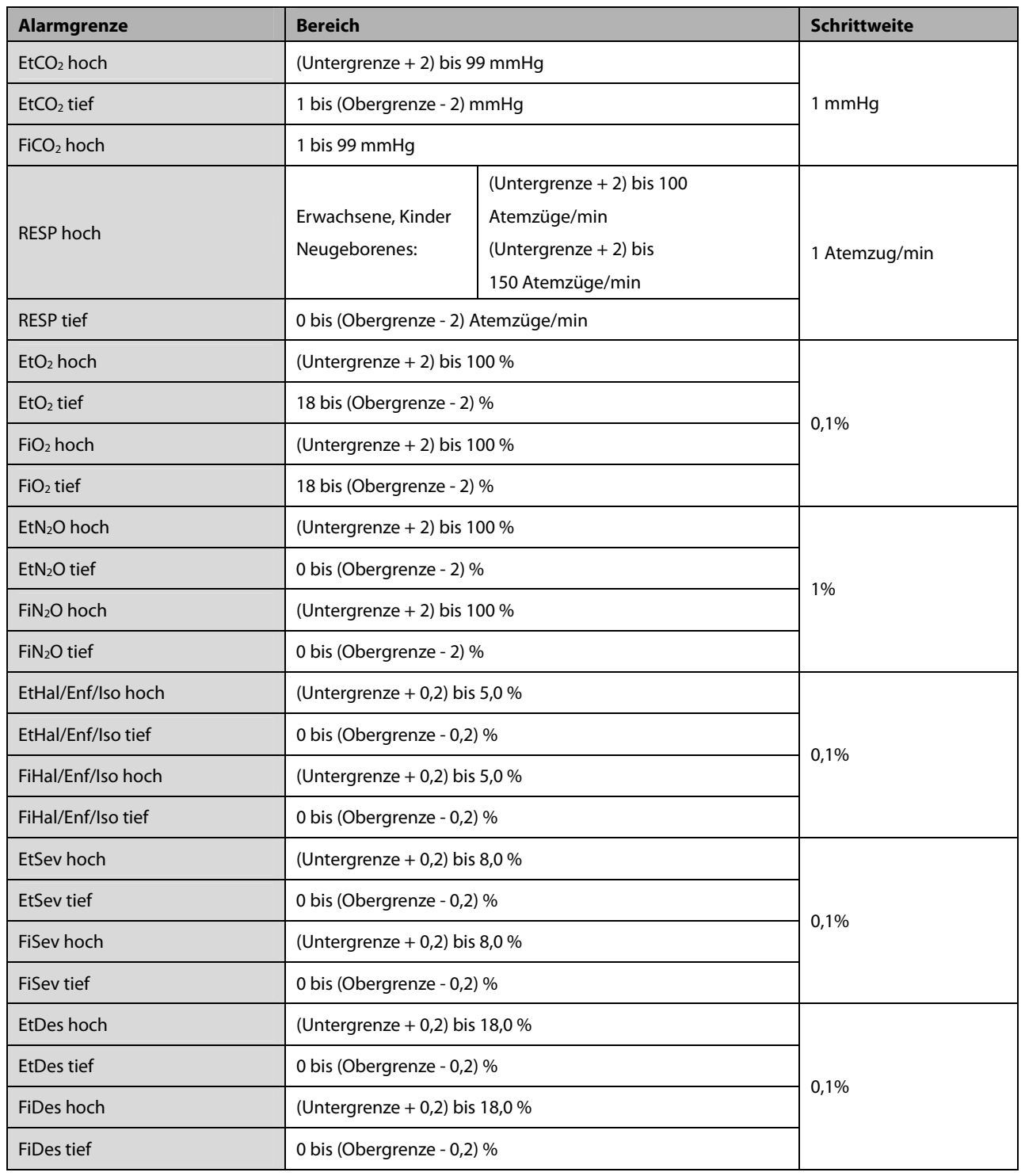

#### **FÜR IHRE NOTIZEN**

## **B.1 EMV**

Das Gerät entspricht den Anforderungen gemäß IEC 60601-1-2.

#### **Hinweis**

- **Eine Verwendung anderer als der angegebenen Zubehörteile, Messwandler und Kabel kann zu einer erhöhten elektromagnetischen Emission und/oder einer verringerten elektromagnetischen Immunität des Geräts führen.**
- **Das Gerät und seine Bestandteile dürfen nicht in unmittelbarer Nähe anderer Geräte betrieben werden. Falls der Betrieb nur in unmittelbarer Nähe anderer Geräte möglich ist, sind das Gerät bzw. seine Bestandteile in dieser Konfiguration auf einwandfreie Funktion zu überprüfen.**
- **Bezüglich der elektromagnetischen Verträglichkeit bedarf dieses Gerät besonderer Vorsichtmaßnahmen. Es muss entsprechend den unten stehenden EMV-Angaben installiert und in Betrieb genommen werden.**
- **Eine Störung dieses Monitors ist auch durch Geräte möglich, die den CISPR-Anforderungen entsprechen.**
- **Wenn das Eingangssignal unter der in den technischen Daten angegebenen Mindestamplitude liegt, können fehlerhafte Messungen die Folge sein.**
- **Tragbare und mobile Kommunikationsgeräte können sich auf die Leistung dieses Monitors auswirken.**

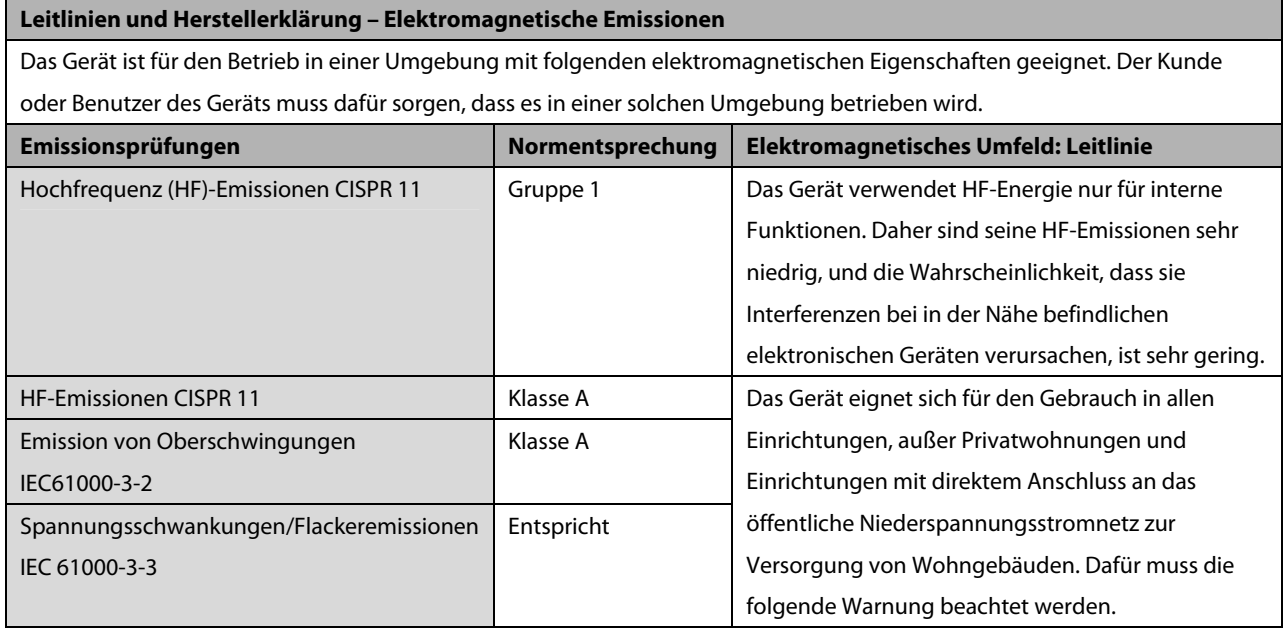

# **WARNUNG**

 **Dieses Gerät/System ist ausschließlich für den Einsatz durch medizinisch qualifizierte Anwender bestimmt. Dieses Gerät/System kann Funkinterferenzen verursachen oder den Betrieb von Geräten in der Nähe stören. Eventuell müssen Maßnahmen zur Abschwächung vorgenommen werden, z B. Neuausrichtung oder Platzierung an eine andere Stelle [ME GERÄT oder ME SYSTEM] oder Abschirmung des Standorts.** 

#### **Leitlinien und Herstellererklärung – Elektromagnetische Verträglichkeit**

Das Gerät ist für den Betrieb in einer Umgebung mit folgenden elektromagnetischen Eigenschaften geeignet. Der Kunde oder Benutzer des Geräts muss dafür sorgen, dass es in einer solchen Umgebung betrieben wird.

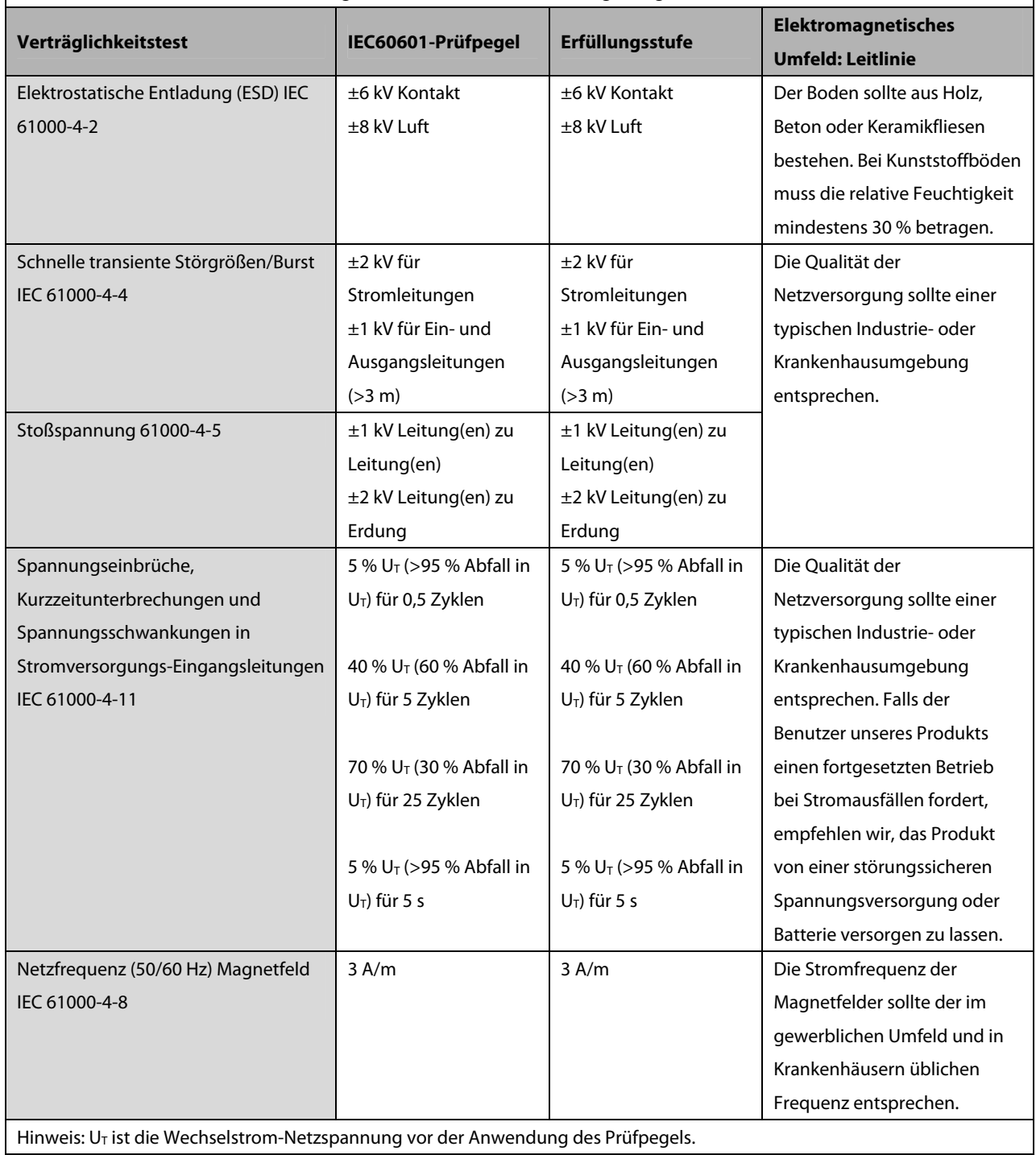

Leitlinien und Herstellererklärung – Elektromagnetische Verträglichkeit Das Gerät ist für den Betrieb in einer Umgebung mit den angegebenen elektromagnetischen Eigenschaften geeignet. Der Kunde oder Benutzer des Geräts muss dafür sorgen, dass es in einer Umgebung wie unten beschrieben betrieben wird.

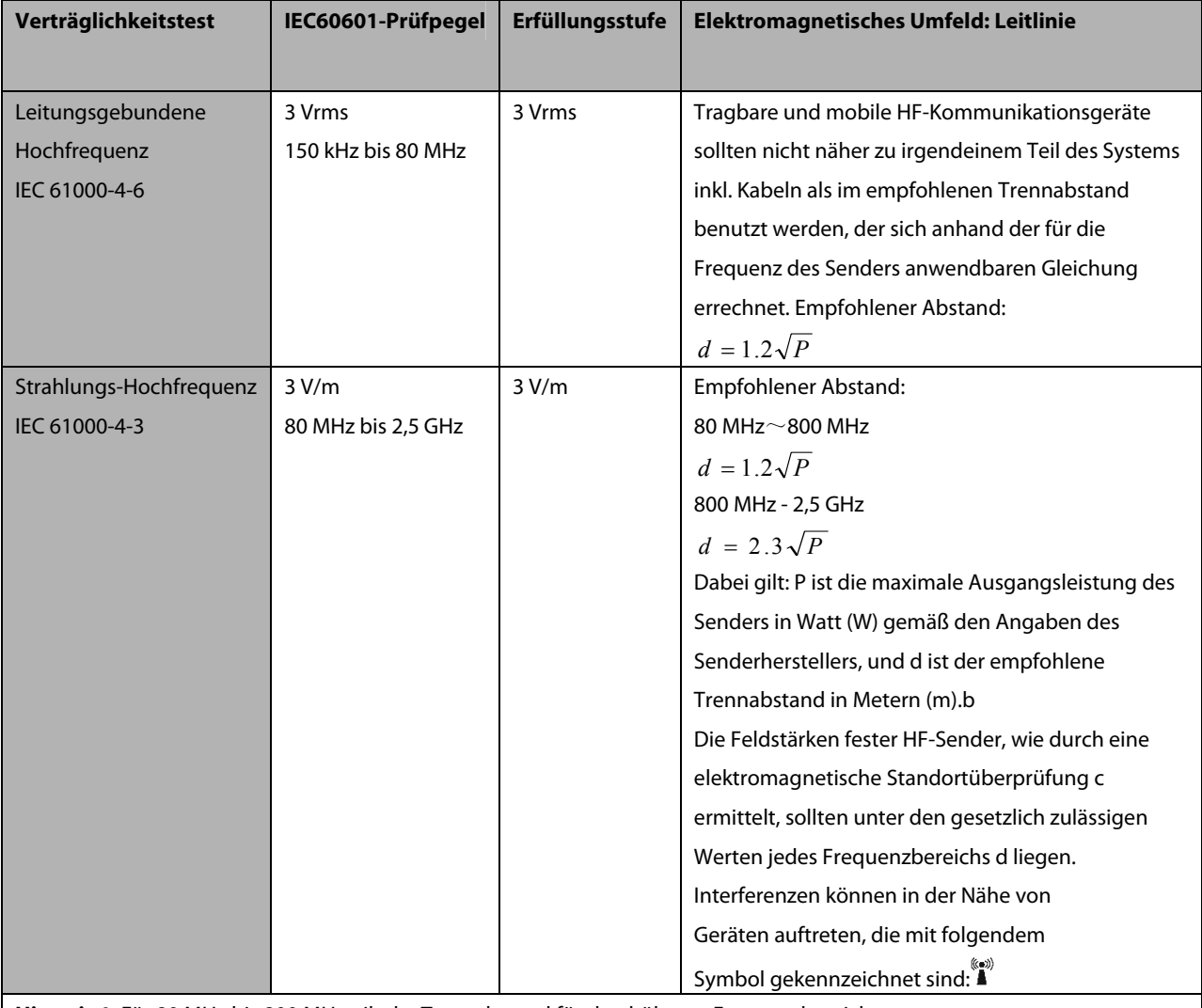

**Hinweis 1**: Für 80 MHz bis 800 MHz gilt der Trennabstand für den höheren Frequenzbereich.

**Hinweis 2**: Diese Richtlinien gelten möglicherweise nicht in allen Situationen. Die elektromagnetische Leitung wird durch Absorption und Reflexion von Strukturen, Gegenständen und Menschen beeinflusst.

<sup>a</sup>Feldstärken von festen Sendern, wie Sendestationen für Funktelefone (mobil/drahtlos) und Funkgeräte, Amateurfunk, Mittel- und Kurzwellen- sowie TV-Sender können nicht mit Genauigkeit vorhergesagt werden. Um die elektromagnetische Umgebung aufgrund fester HF-Sender einschätzen zu können, sollte eine elektromagnetische Standortbeurteilung in Betracht gezogen werden. Falls die gemessene Feldstärke an der Stelle des [ME GERÄT oder ME SYSTEM] das obige HF-Compliance-Niveau übertrifft, sollte der Betrieb des [ME GERÄT oder ME SYSTEM] überwacht werden. Falls Leistungseinbußen beobachtet werden, sind möglicherweise zusätzliche Maßnahmen erforderlich, wie z. B. eine Änderung der Ausrichtung oder eine Neuplatzierung des [ME GERÄT oder ME SYSTEM].

<sup>b</sup>Im Frequenzbereich von 150 kHz bis 80 MHz müssen Feldstärken geringer als [V1] V/m sein.

# **WARNUNG**

 **Der Monitor ist zum Empfang von Funksignalen mit einem Funknetzwerkanschluss konfiguriert. Eine Störung dieses Monitors ist auch durch Geräte möglich, die den CISPR-Anforderungen entsprechen.** 

#### **Empfohlener Abstand zwischen tragbaren und mobilen HF-Kommunikationsgeräten und dem Gerät**

Das Gerät ist zum Gebrauch in einer elektromagnetischen Umgebung vorgesehen, in der ausgestrahlte HF-Störungen kontrolliert werden. Der Kunde bzw. der Anwender des Geräts kann zur Vermeidung von elektromagnetischen Interferenzen beitragen, indem er für den im Folgenden empfohlenen Mindestabstand zwischen tragbaren und mobilen HF-Kommunikationsgeräten (Sendern) und dem Gerät sorgt, der der maximalen Ausgangsleistung der Kommunikationsgeräte entspricht.

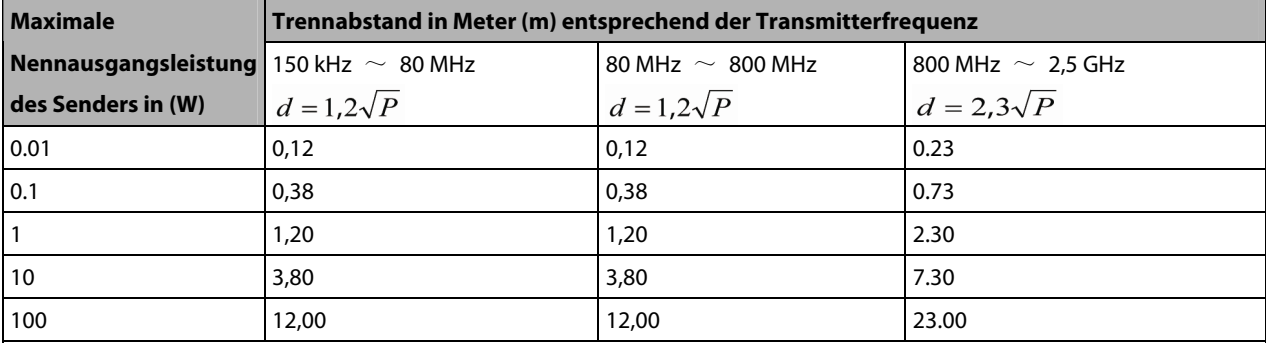

 Für Transmitter, deren maximaler Ausgangsstrom oben nicht aufgelistet ist, kann der empfohlene Trennabstand d in Meter (m) aus der Gleichung errechnet werden, die für die Frequenz des Transmitters gilt, wobei P die vom Hersteller angegebene maximale Ausgangsstromleistung des Transmitters in Watt (W) ist.

- **Hinweis 1**: Für 80 MHz und 800 MHz gilt der Trennabstand für den höheren Frequenzbereich.
- **Hinweis 2**: Diese Richtlinien gelten möglicherweise nicht in allen Situationen. Die elektromagnetische Leitung wird durch Absorption und Reflexion von Strukturen, Gegenständen und Menschen beeinflusst.

# **B.2 Behördliche Normentsprechung für Funk**

Dieses Wi-Fi-Gerät entspricht den kanadischen Bestimmungen ICES-001.

Der Patientenmonitor mit dem Wi-Fi-Modul (nur USA) entspricht Teil 15 der FCC-Bestimmungen. Das Gerät darf nur eingesetzt werden, wenn es keine schädlichen Störungen verursacht.

Der Betrieb dieses Geräts unterliegt der vorherigen Koordination mit einem von der FCC bestimmten Koordinator für drahtlose medizinische Fernmessdienstleistungen.

Der Patientenmonitor mit Wi-Fi-Modul - Normentsprechung für Funk der FCC und kanadischen Industrie: Dieses Gerät entspricht Teil 15 der FCC-Bestimmungen und RSS-210 der kanadischen Industrie. Der Betrieb unterliegt den folgenden zwei Bedingungen: (1) dieses Gerät darf keine schädliche

Interferenz verursachen, und (2) dieses Gerät muss alle empfangenen Interferenzen akzeptieren, die möglicherweise einen nicht erwünschten Betrieb verursachen. Änderungen oder Modifikationen an dem Gerät ohne die ausdrückliche Genehmigung von Mindray können schädliche Funkfrequenzinterferenzen verursachen und können dazu führen, dass der Betrieb des Geräts eingestellt werden muss.

Die maximale zulässige Antennenverstärkung entspricht den E.I.R.P.-Grenzwerten wie in RSS-210 angegeben. Die maximale zulässige Antennenverstärkung entspricht den E.I.R.P.-Grenzwerten wie in RSS-210 für den Punkt-zu-Punkt-Betrieb angegeben.

# $\epsilon$

Die Funkkomponente dieses Geräts entspricht den Anforderungen und Vorschriften der Richtlinie 1999/5/EG (Richtlinie über Funkanlagen und Telekommunikationsendeinrichtungen). Das Produkt entspricht den Anforderungen von ETSI EN 300 328 und ETSI EN 301 489.

# **WARNUNG**

**Einen Abstand von mindestens 20 cm zum Monitor einhalten, wenn die Wi-Fi-Funktion eingeschaltet ist.** 

#### **FÜR IHRE NOTIZEN**

In diesem Kapitel werden einige der wichtigsten werksseitigen Standardeinstellungen für jede Abteilung in der Konfigurationsverwaltung aufgeführt. Sie können die werksseitigen Standardeinstellungen nicht ändern. Sie können jedoch Änderungen an den Einstellungen der werksseitigen Standardkonfiguration vornehmen und die geänderte Konfiguration als Benutzerkonfiguration speichern. Die letzte Spalte der folgenden Tabellen ist jeweils für Ihre Notizen bestimmt.

Hinweis: In diesem Kapitel bezieht sich BM auf den Betriebsmodus des Monitors. Spalte C bezieht sich auf die Einstellungen, die in der Konfigurationsverwaltung geändert werden können. Spalte Ü bezieht sich auf die Einstellungen, die im Überwachungsmodus geändert werden können.

# **C.1 Parameterkonfiguration**

## **C.1.1 EKG**

#### **EKG-Setup**

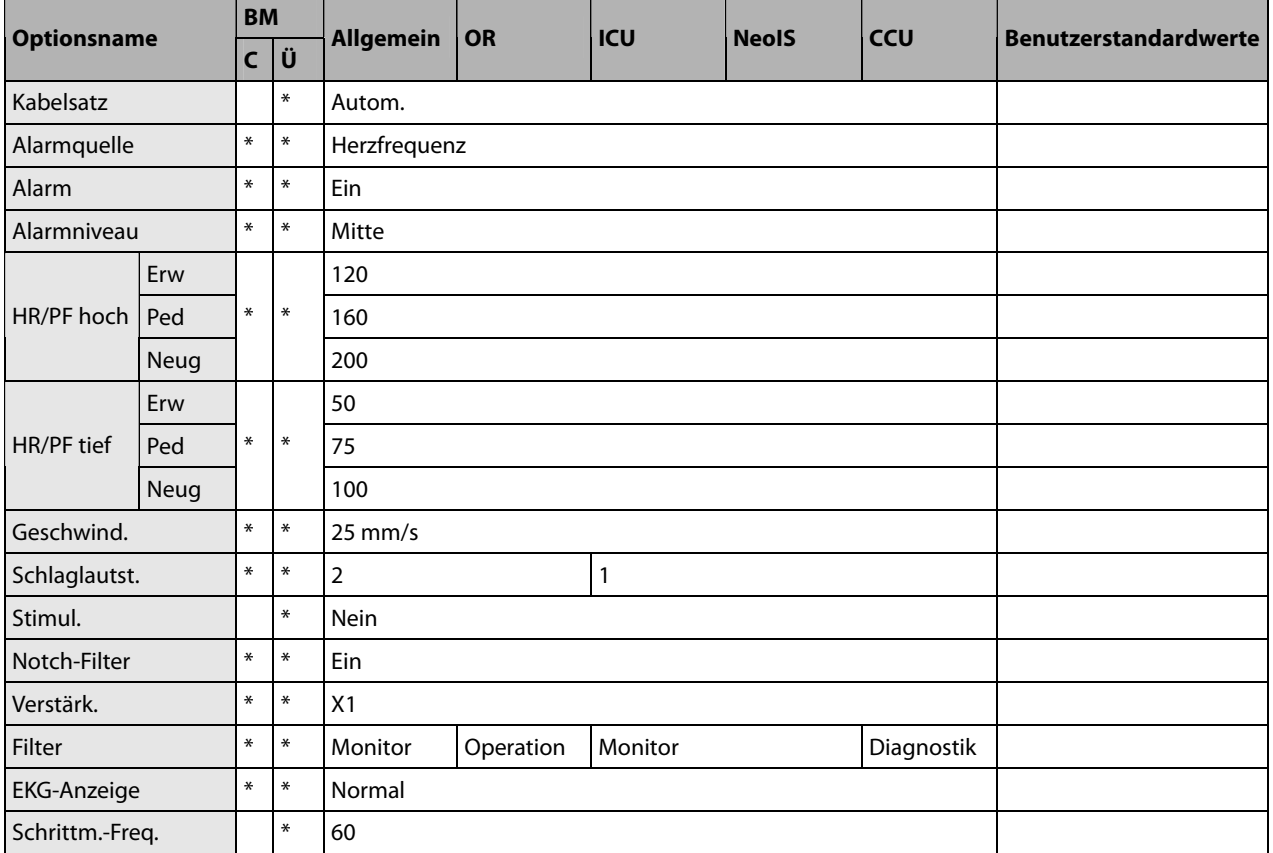

#### **ST-Analyse**

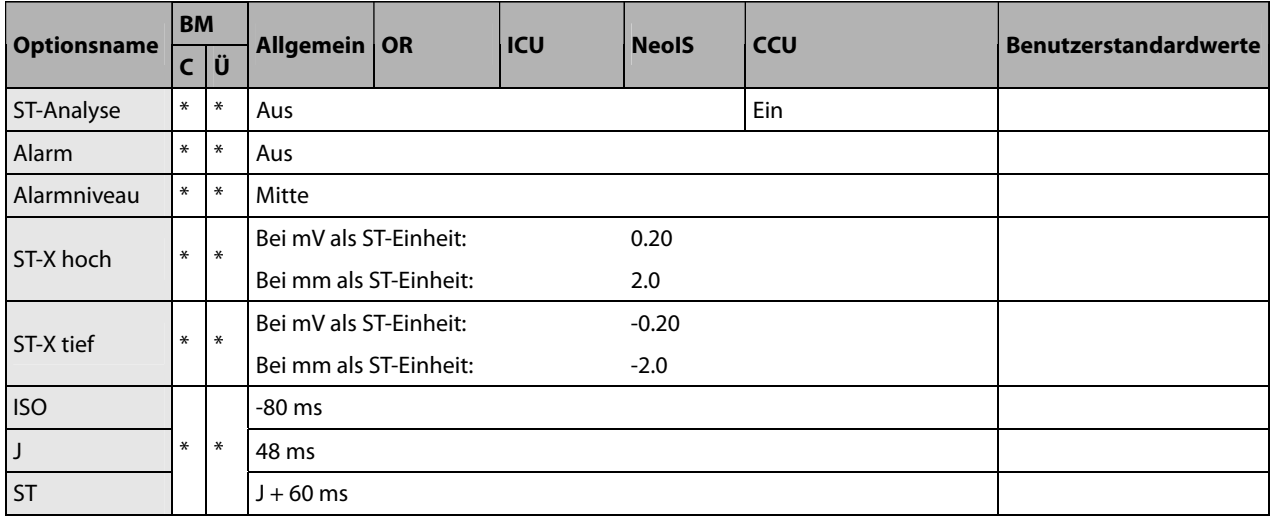

X steht für I, II, III, aVR, aVL, aVF, V, V1, V2, V3, V4, V5 oder V6.

#### **Arrh. Analyse**

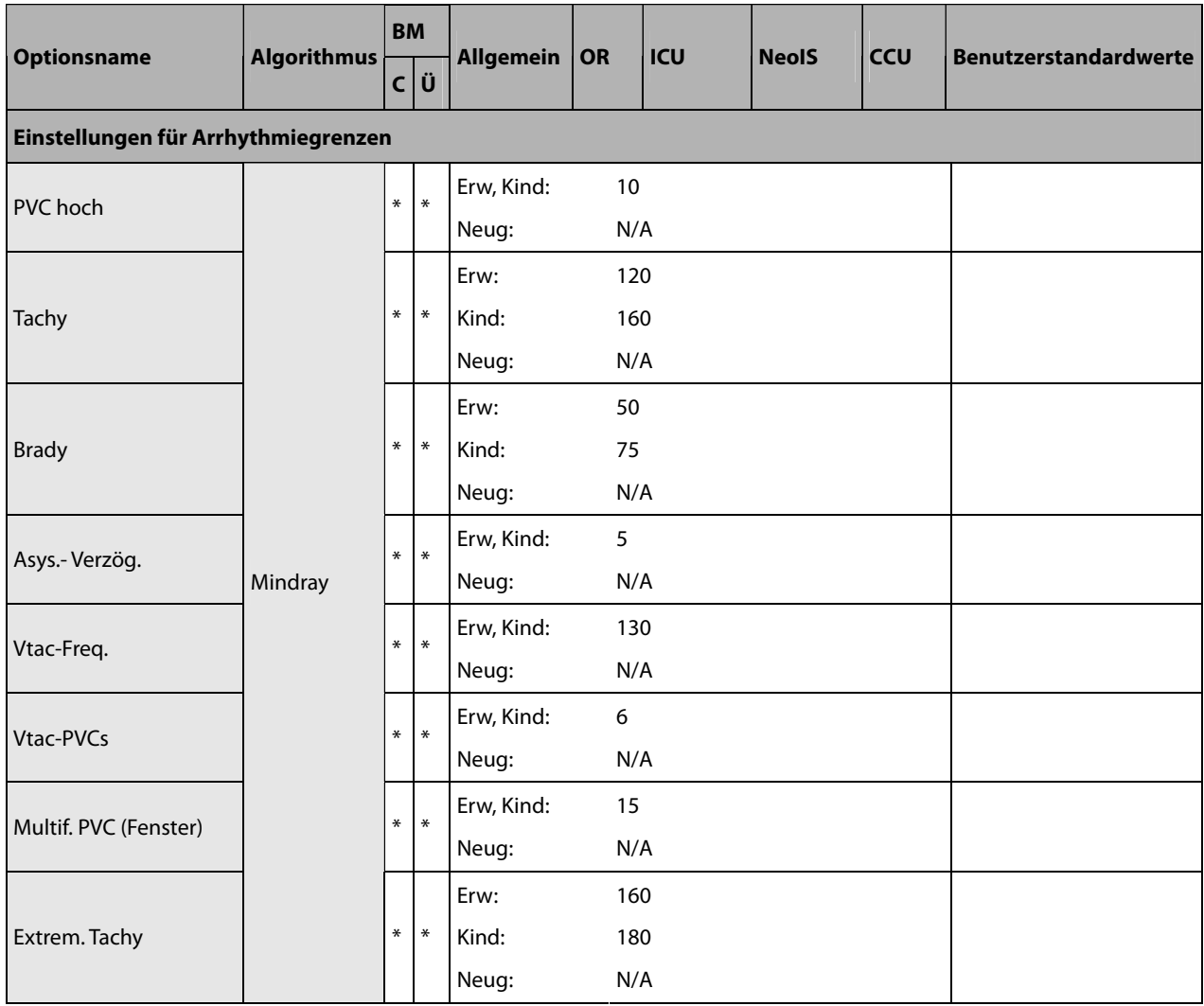

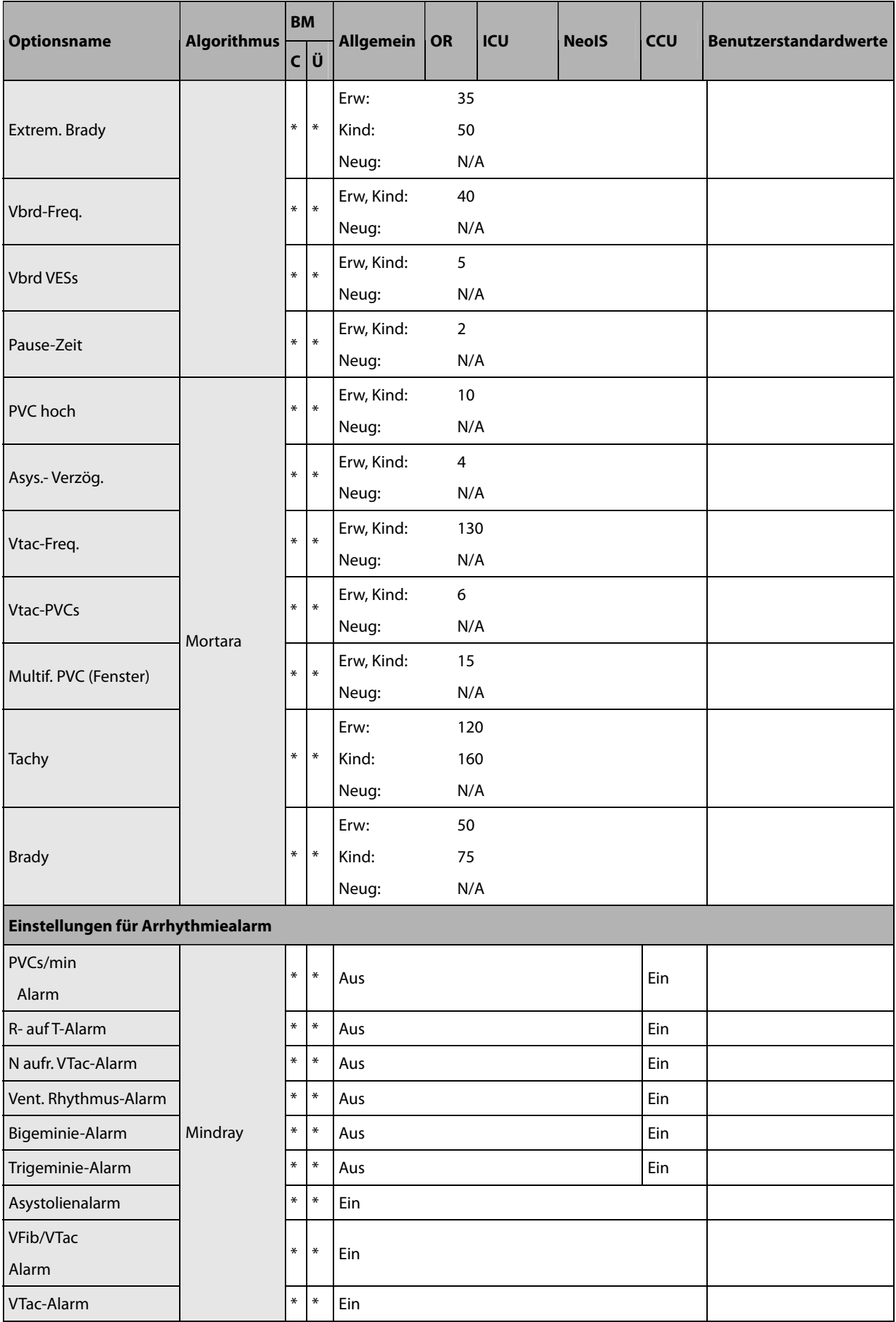

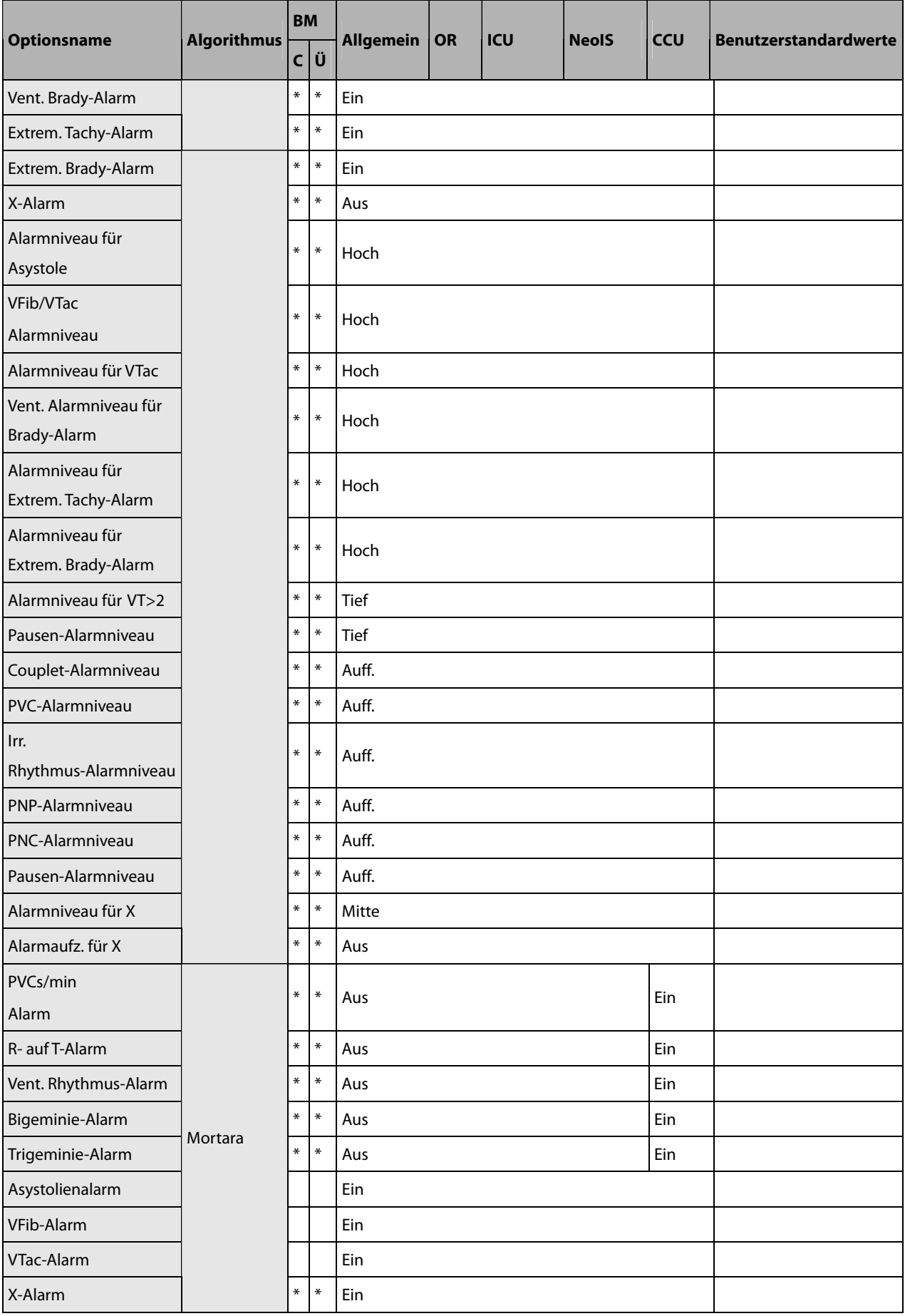

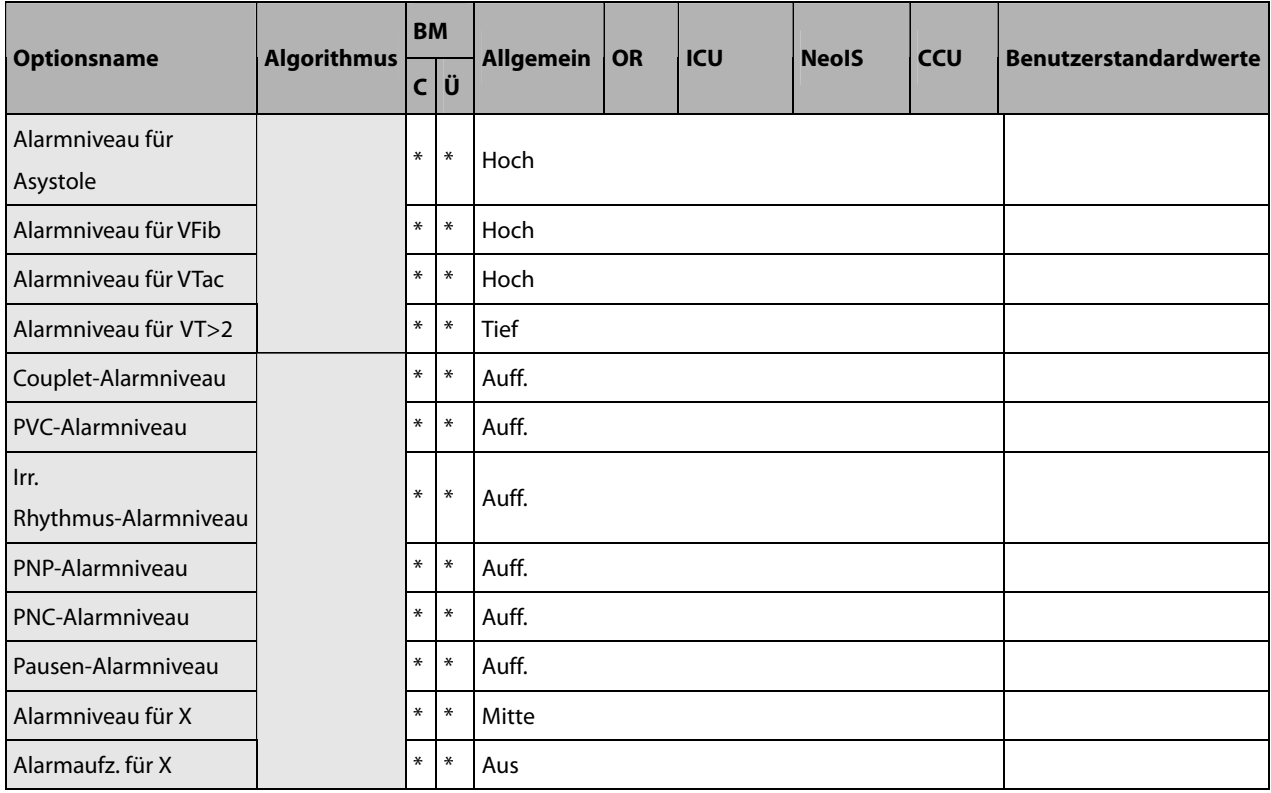

X steht für ein bestimmtes Arrhythmieereignis. Informationen hierzu finden Sie im Kapitel "Spezifikationen". Das X in

"Alarmniveau für X" steht für alle Arrhythmieereignisse mit Ausnahme derer, die speziell markiert sind.

#### **C.1.2 RESP**

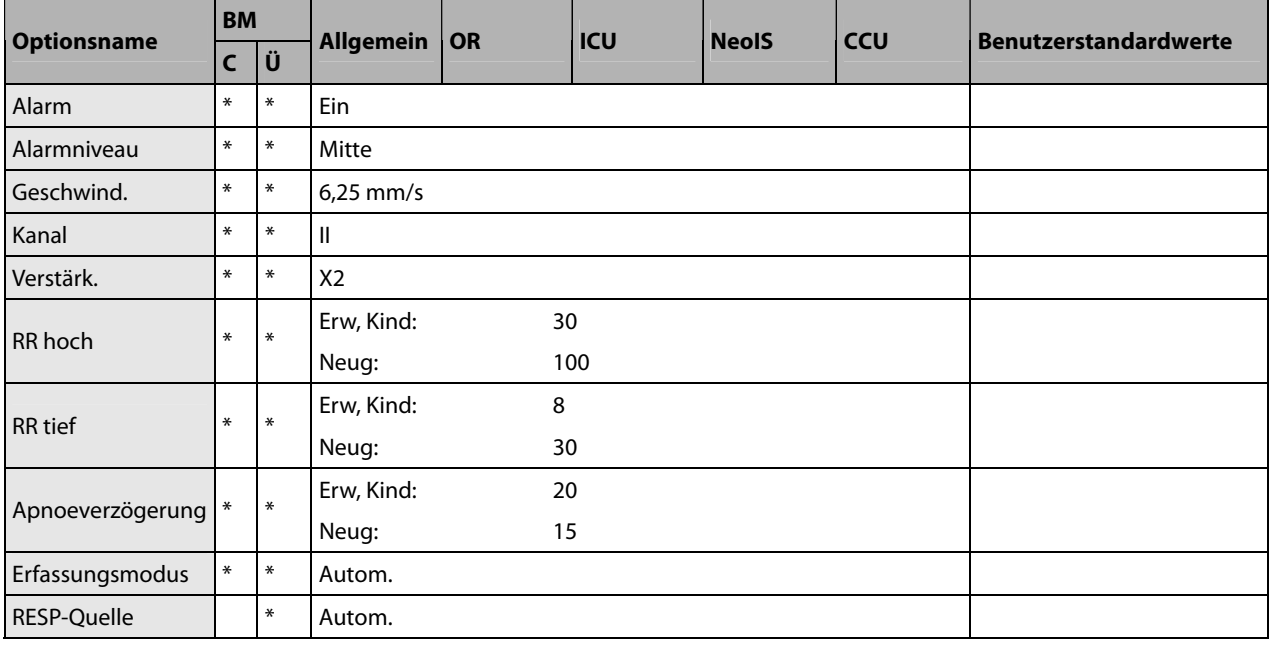

### **C.1.3 PF**

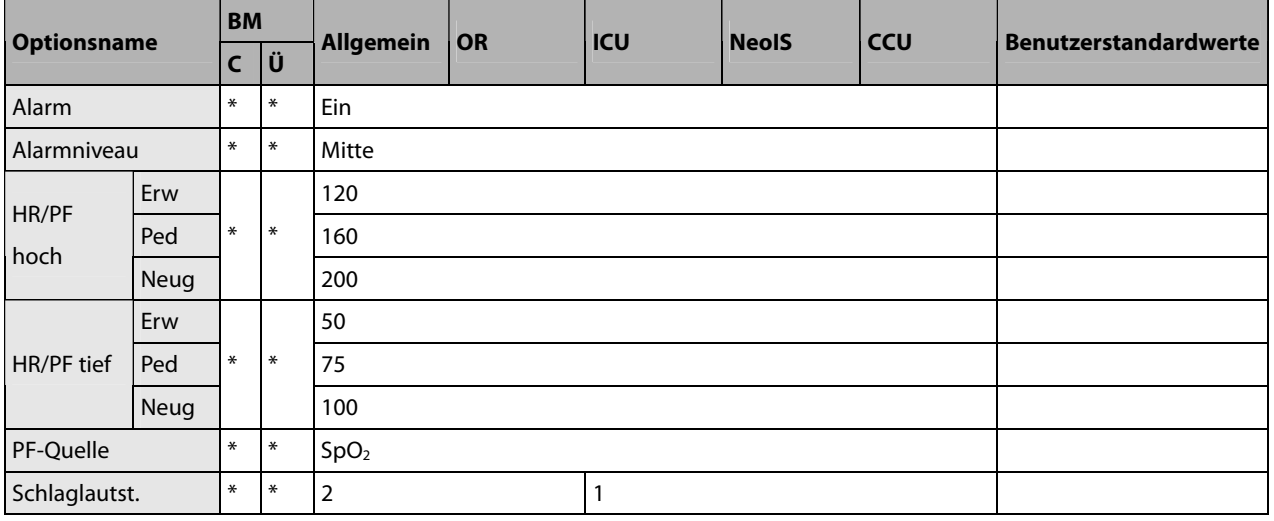

# **C.1.4 SpO2**

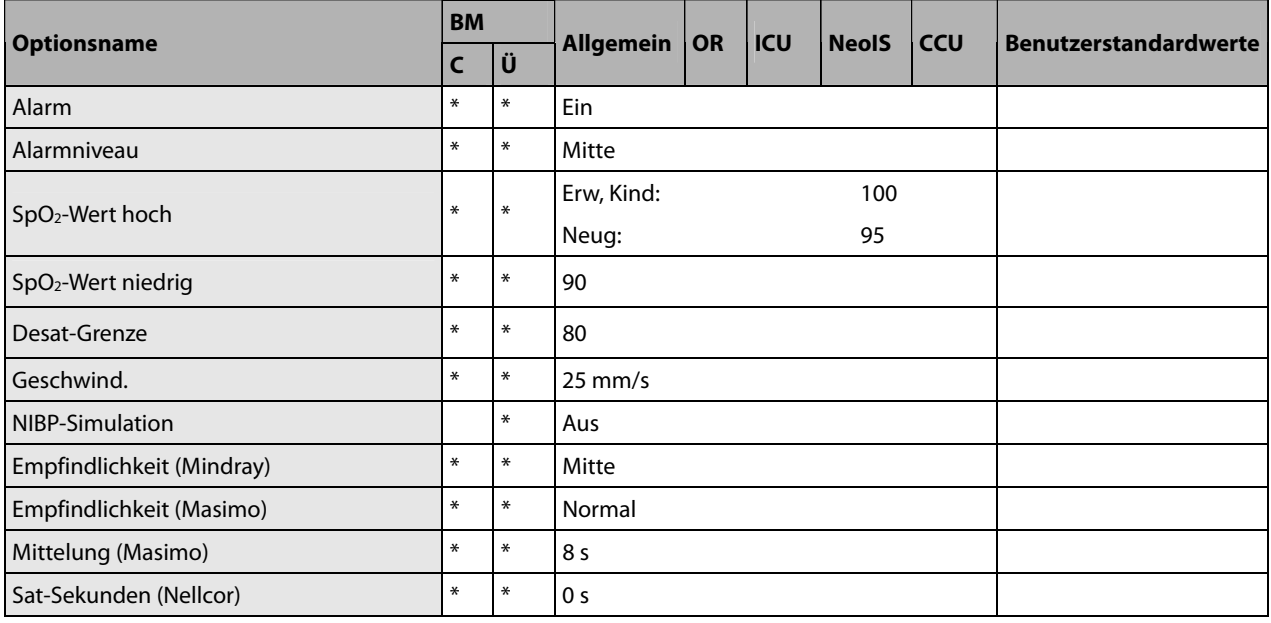

# **C.1.5 Temp**

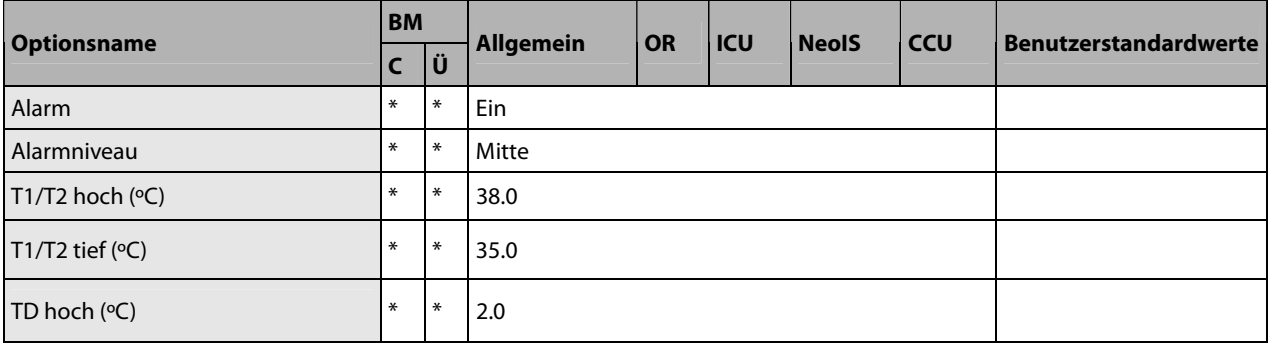

#### **C.1.6 NIBP**

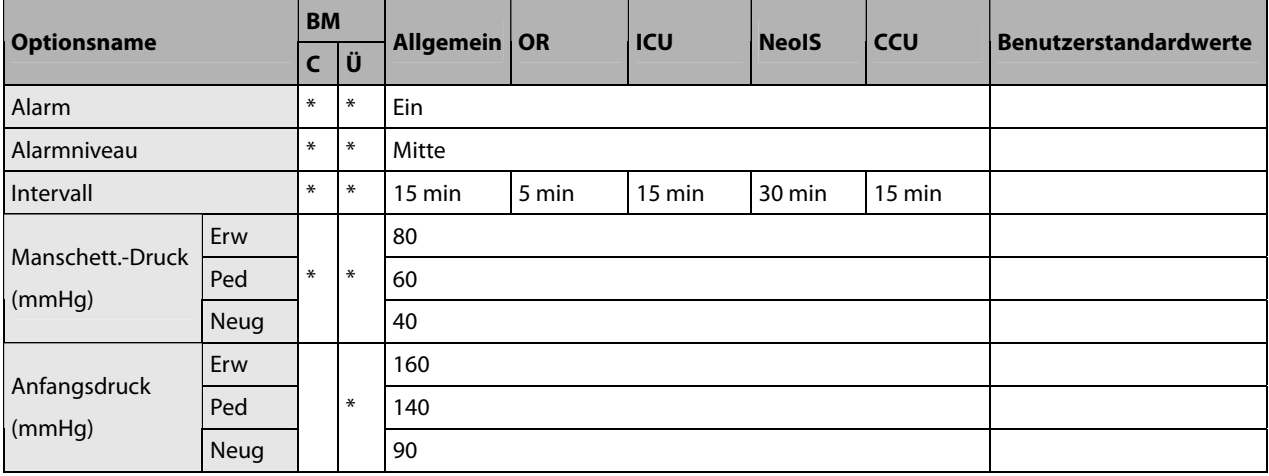

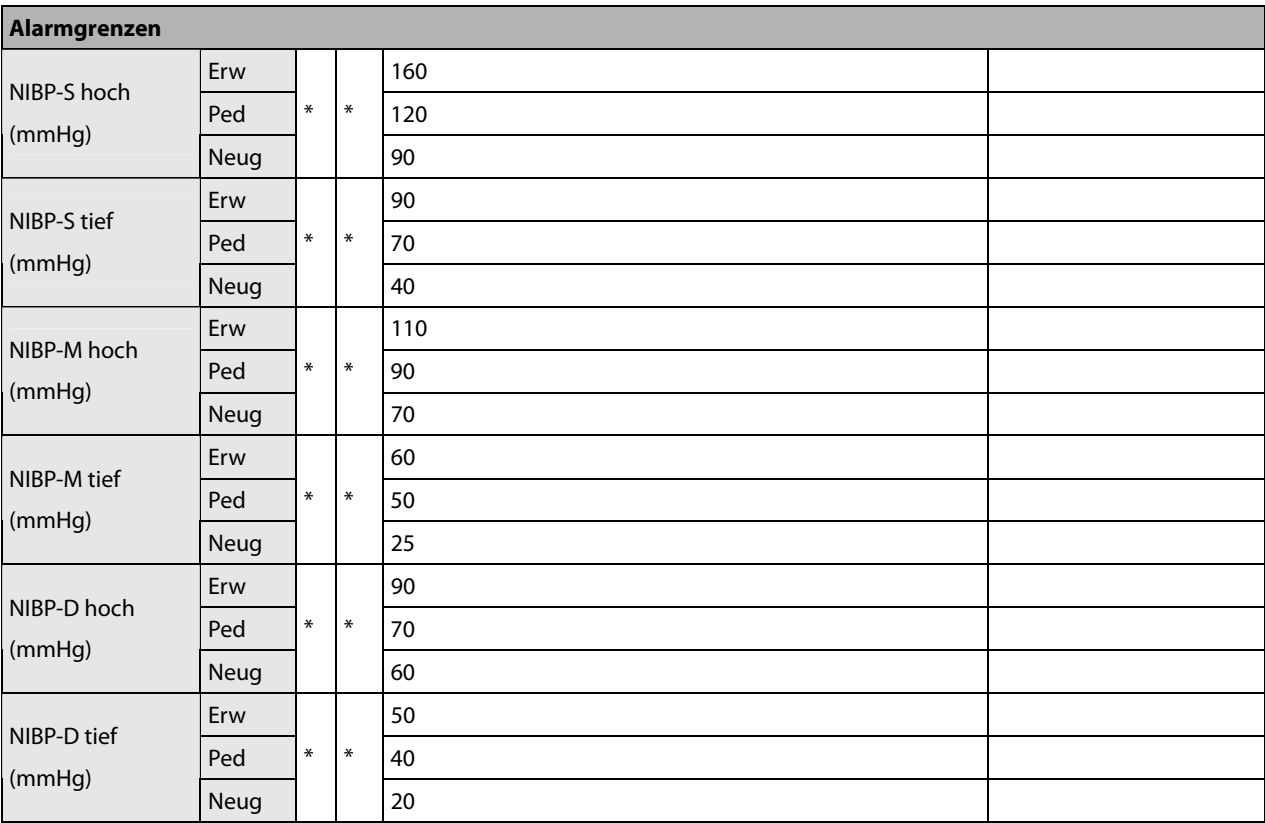

## **C.1.7 IBP**

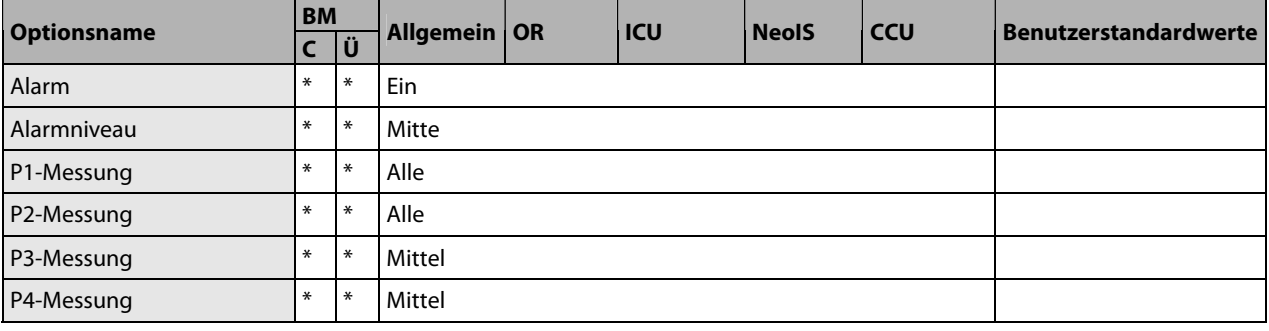

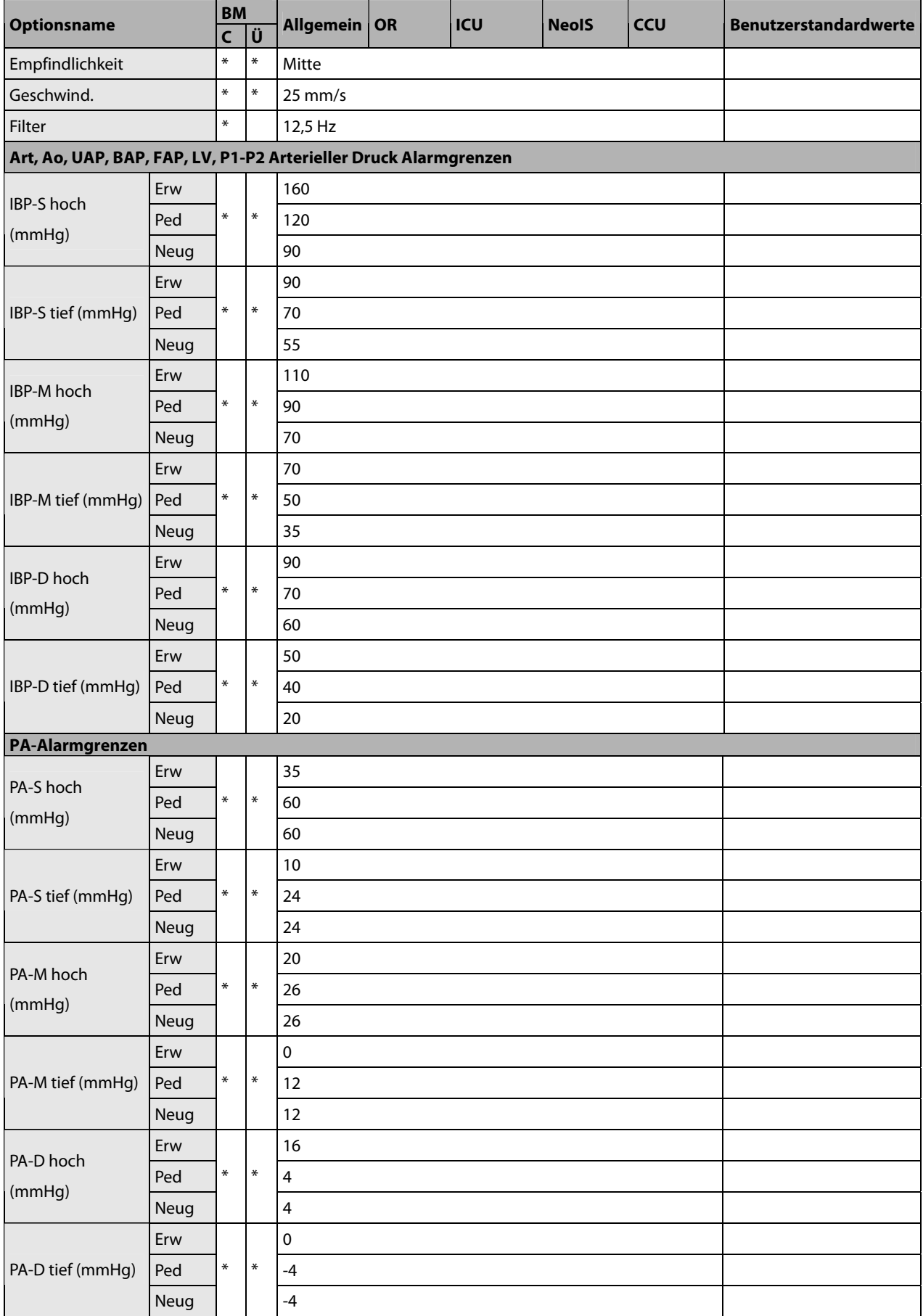

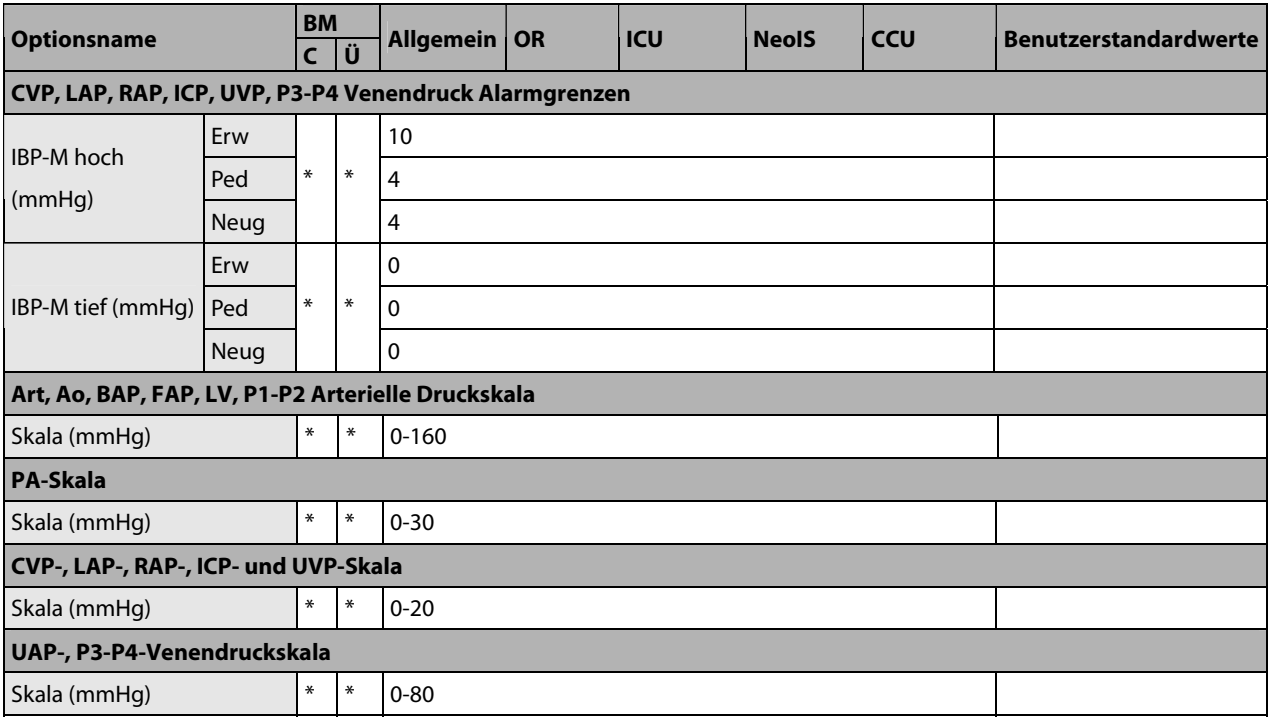

## **C.1.8 C.O.**

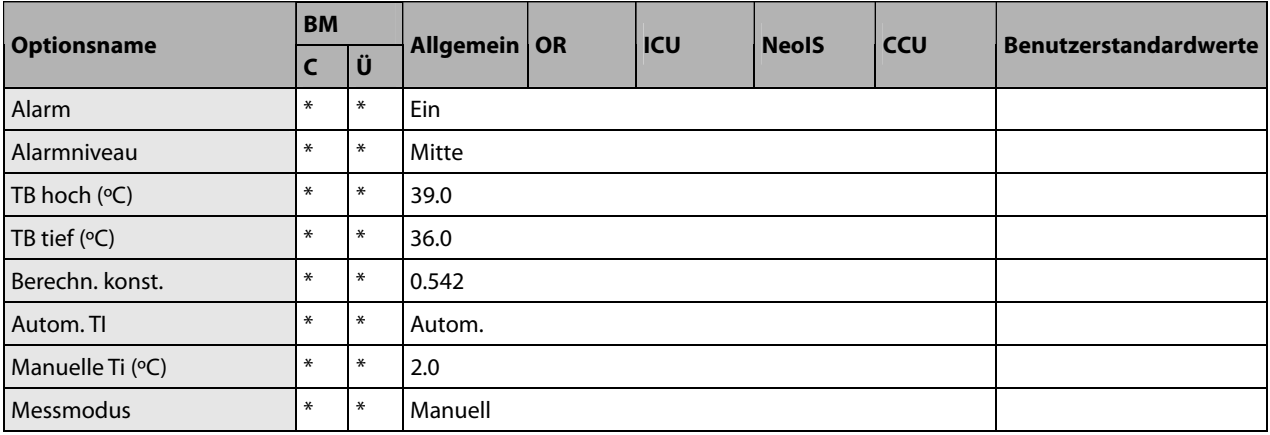

# **C.1.9 CO2**

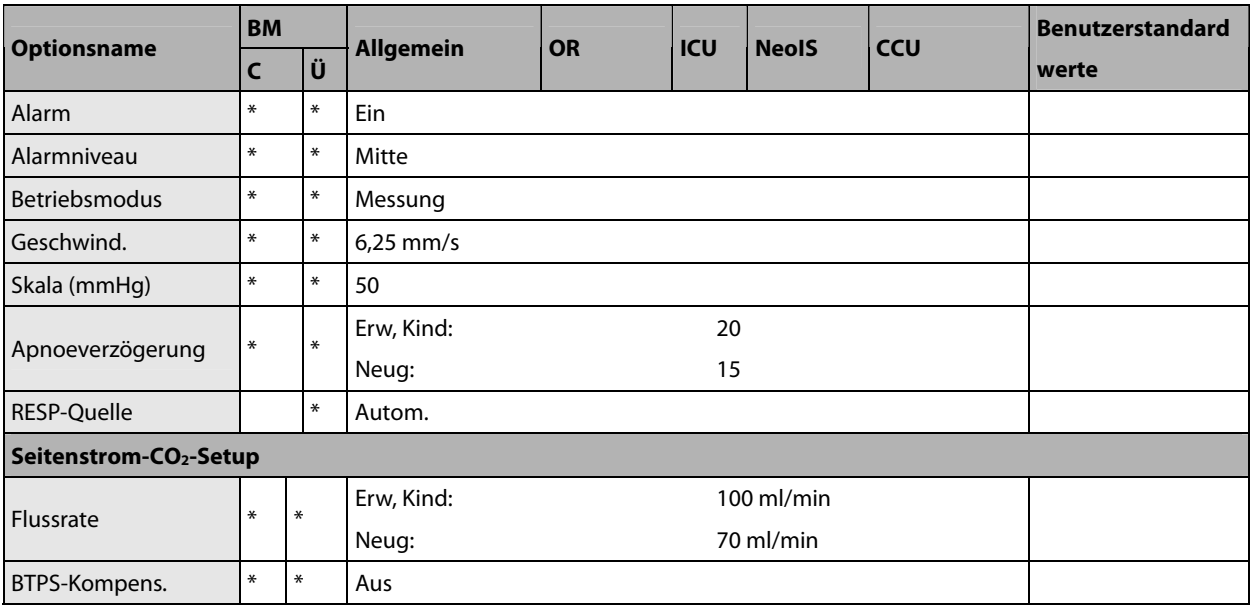

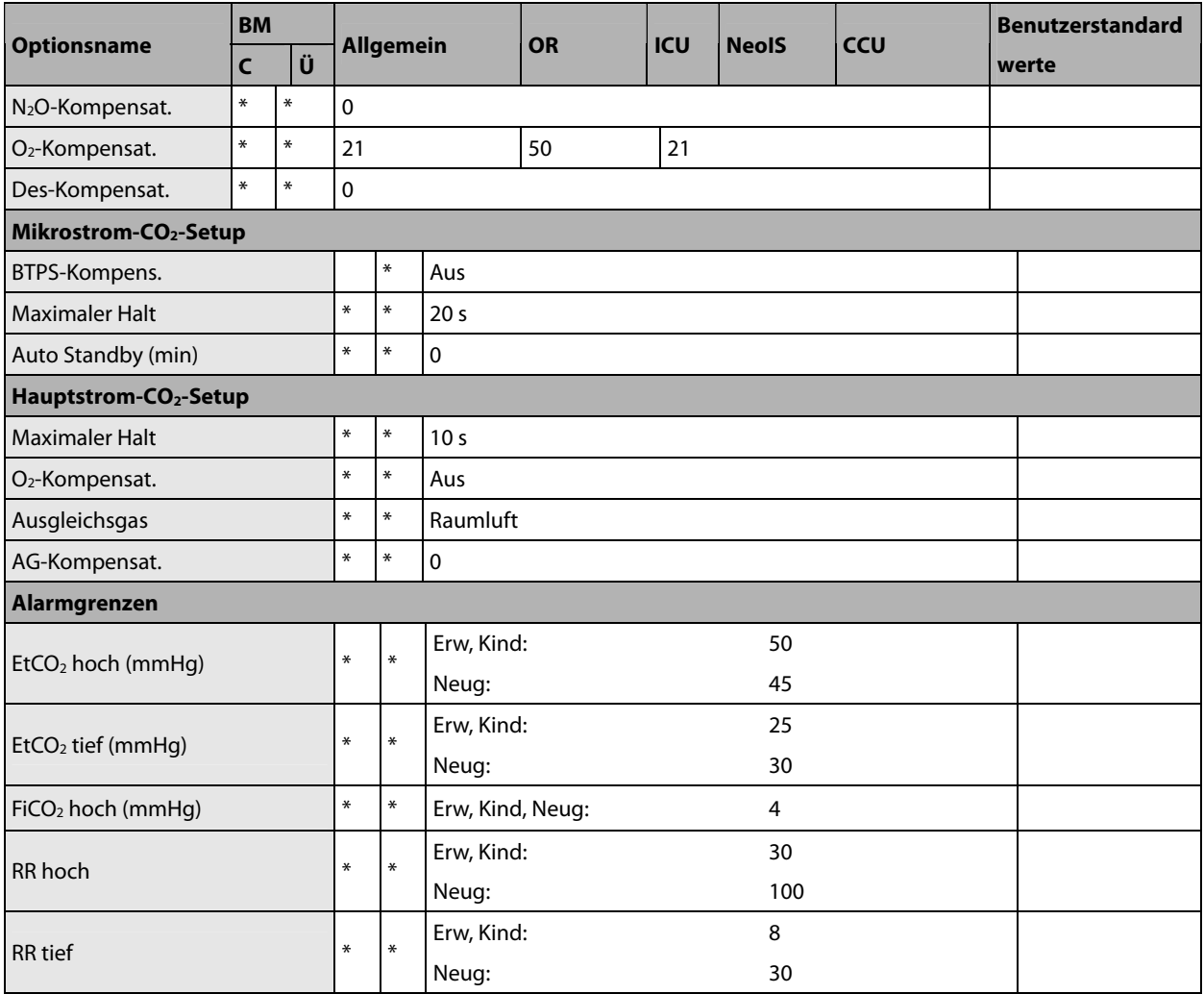

# **C.1.10 AG**

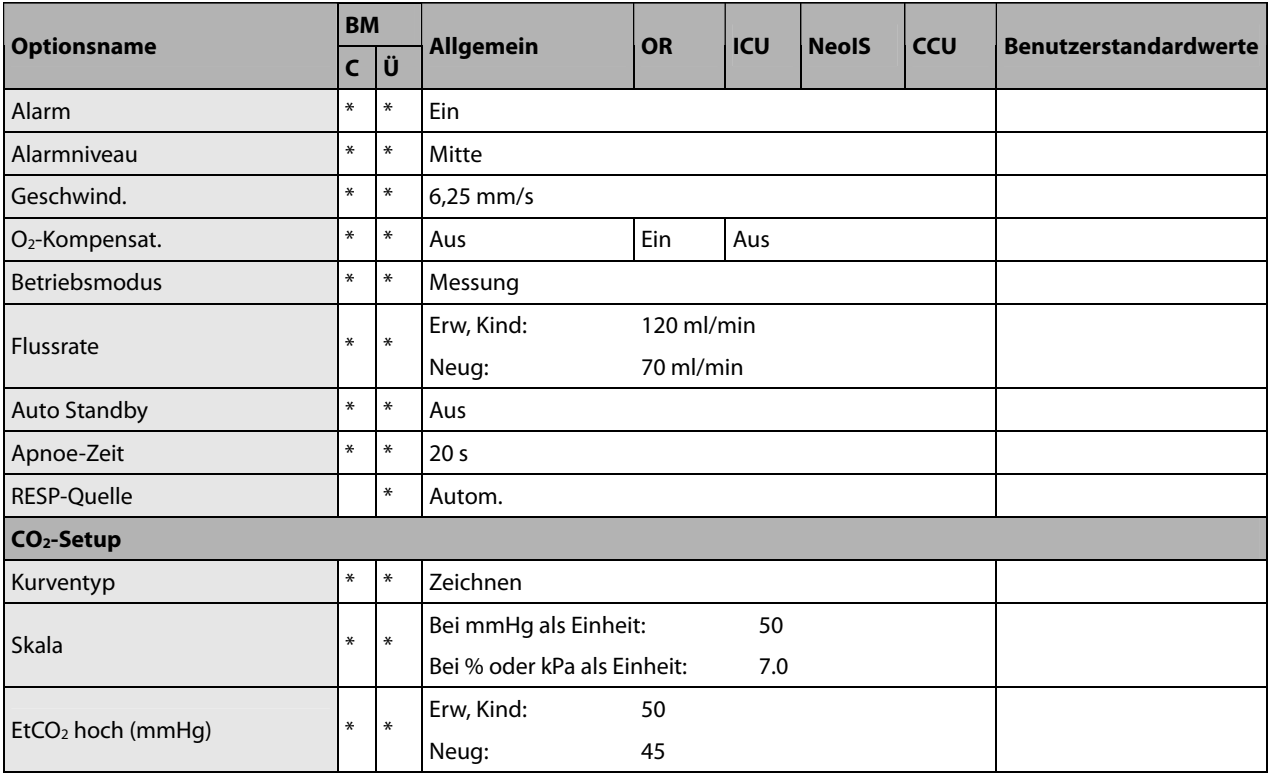

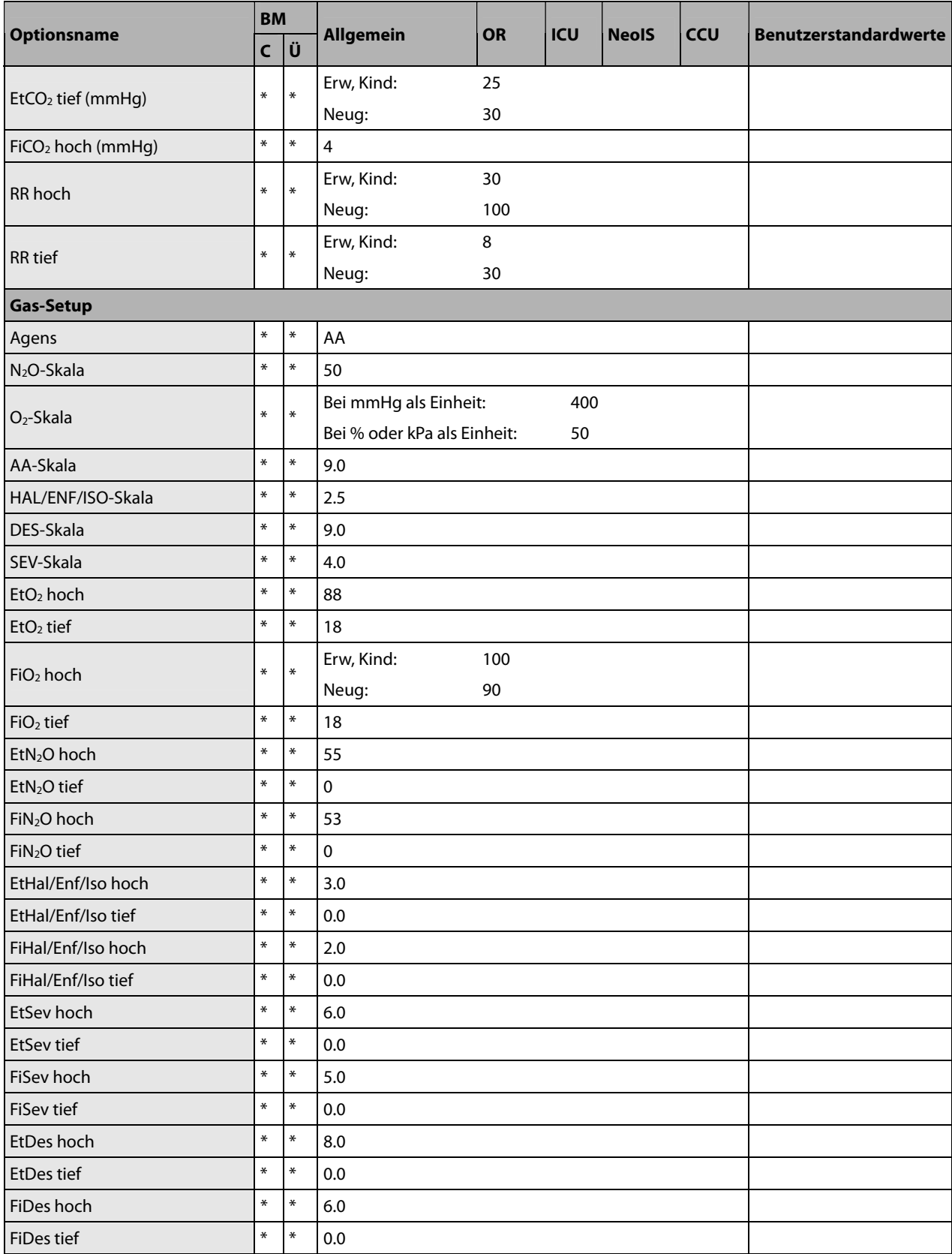

# **C.2 Routinekonfiguration**

# **C.2.1 Alarm**

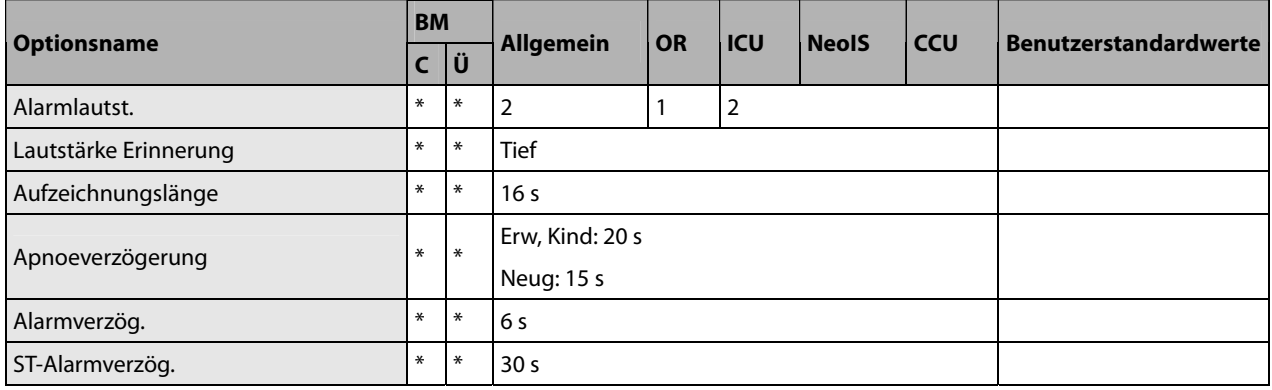

## **C.2.2 Bildschirme**

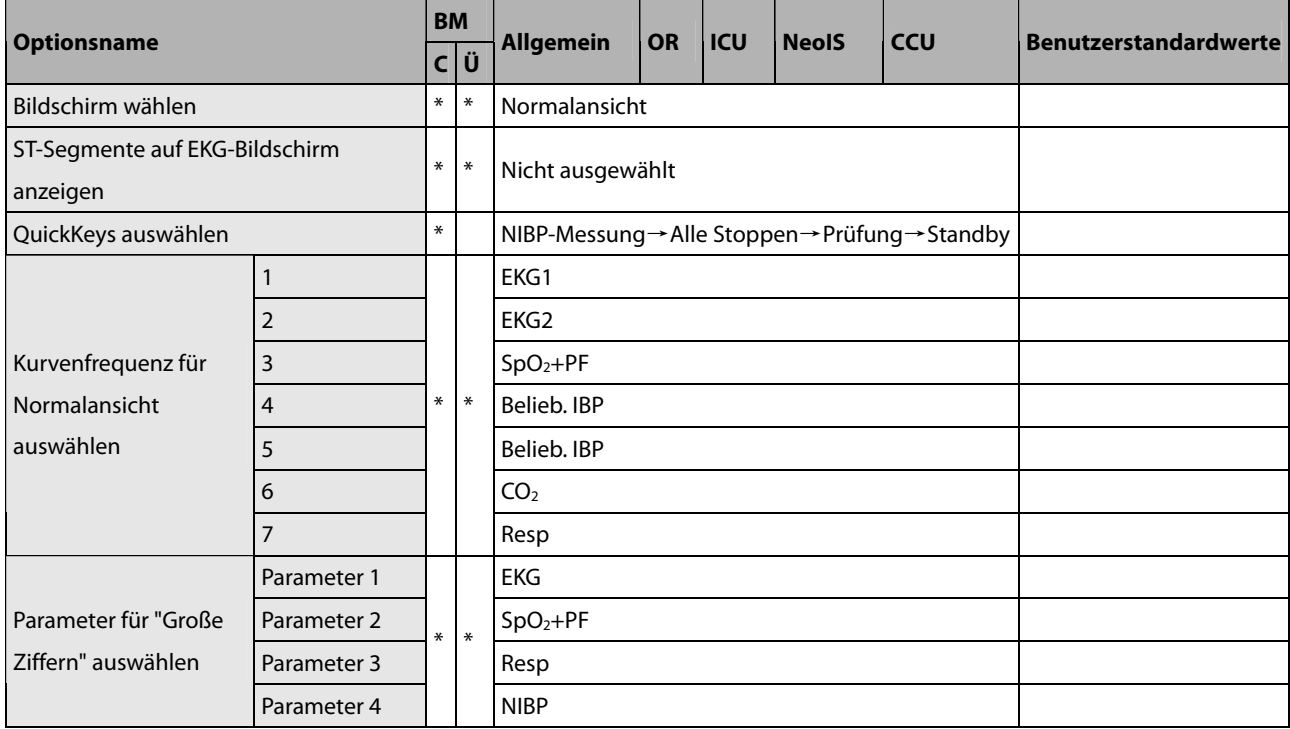

## **C.2.3 Kurve**

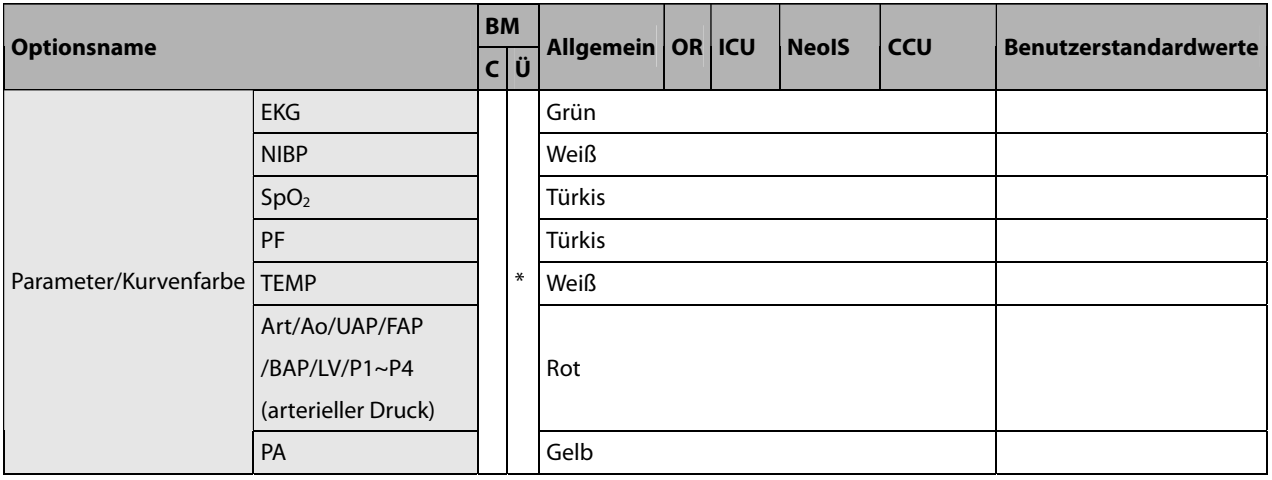

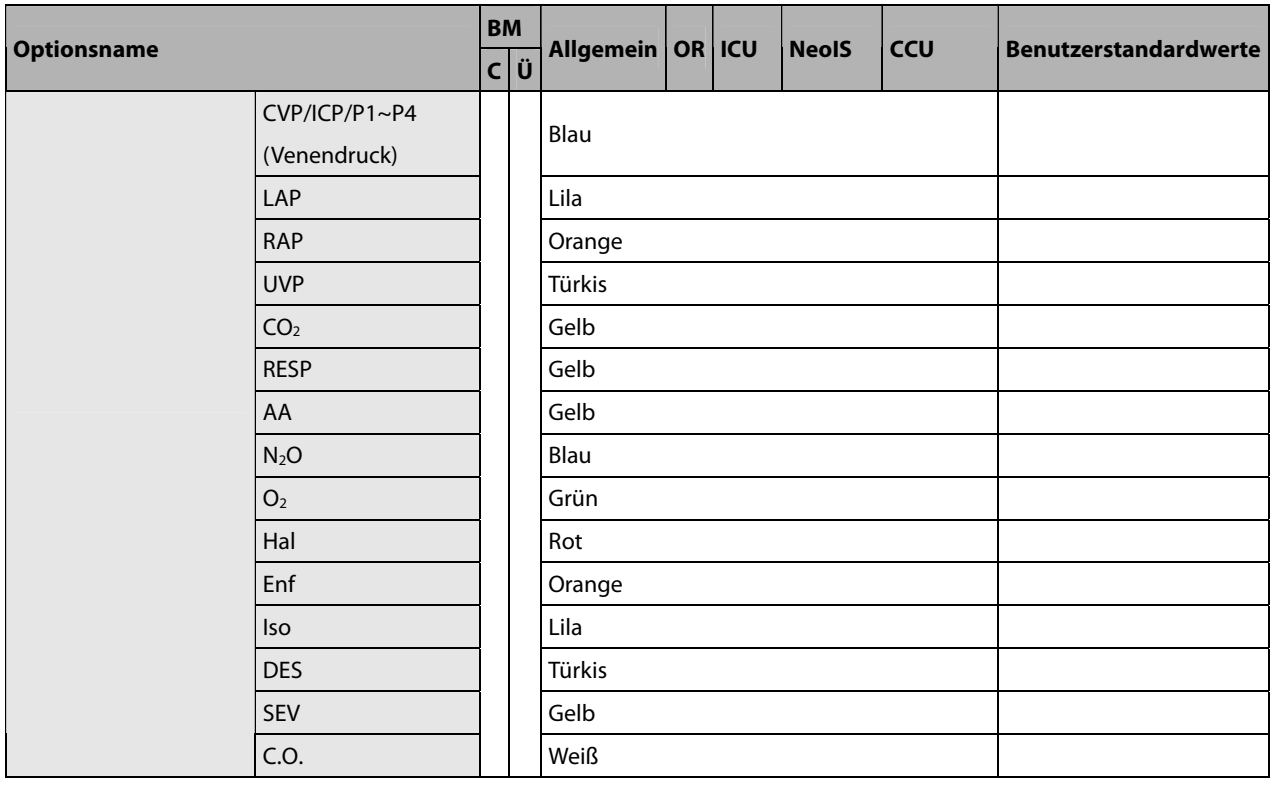

X steht für eine Kurvenbezeichnung, z. B. EKG, RESP, CO2 usw. Die EKG-Kurve kann nicht ausgelöst werden.

#### **C.2.4 Rückblick**

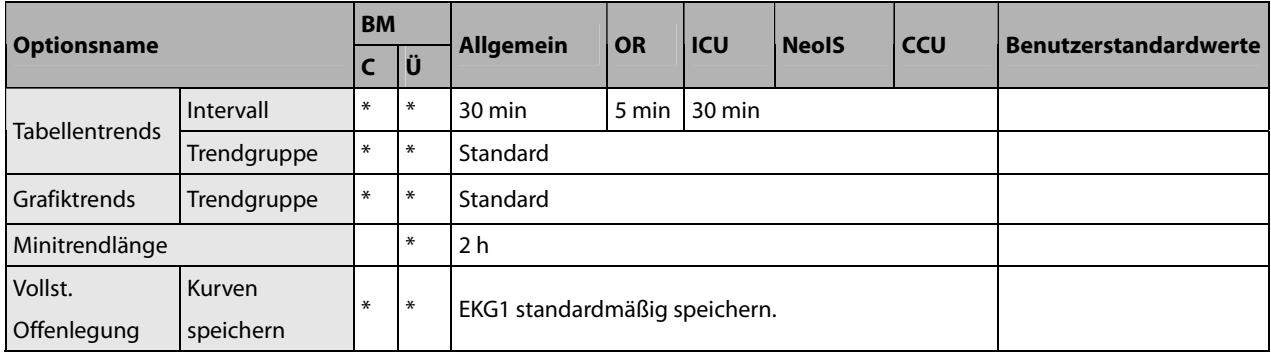

## **C.2.5 Ereignis**

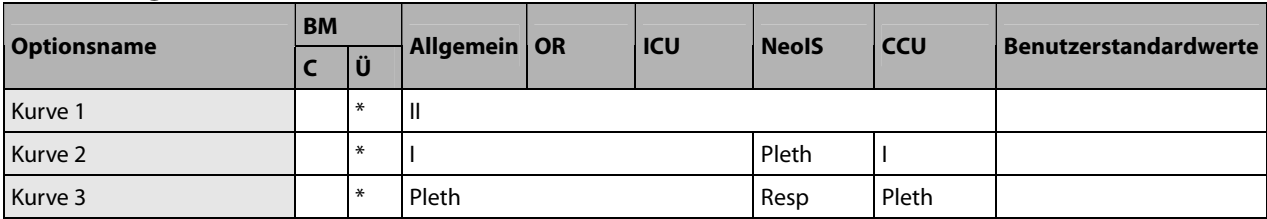

#### **C.2.6 Drucken**

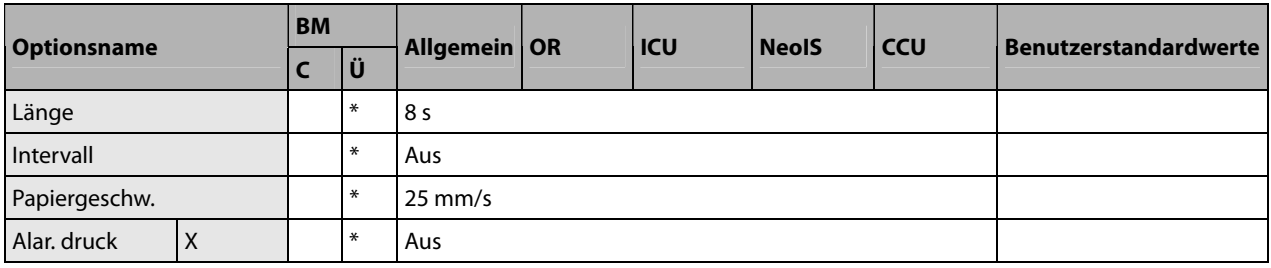

X steht für eine Parameterbezeichnung.

#### **C.2.7 Druck**

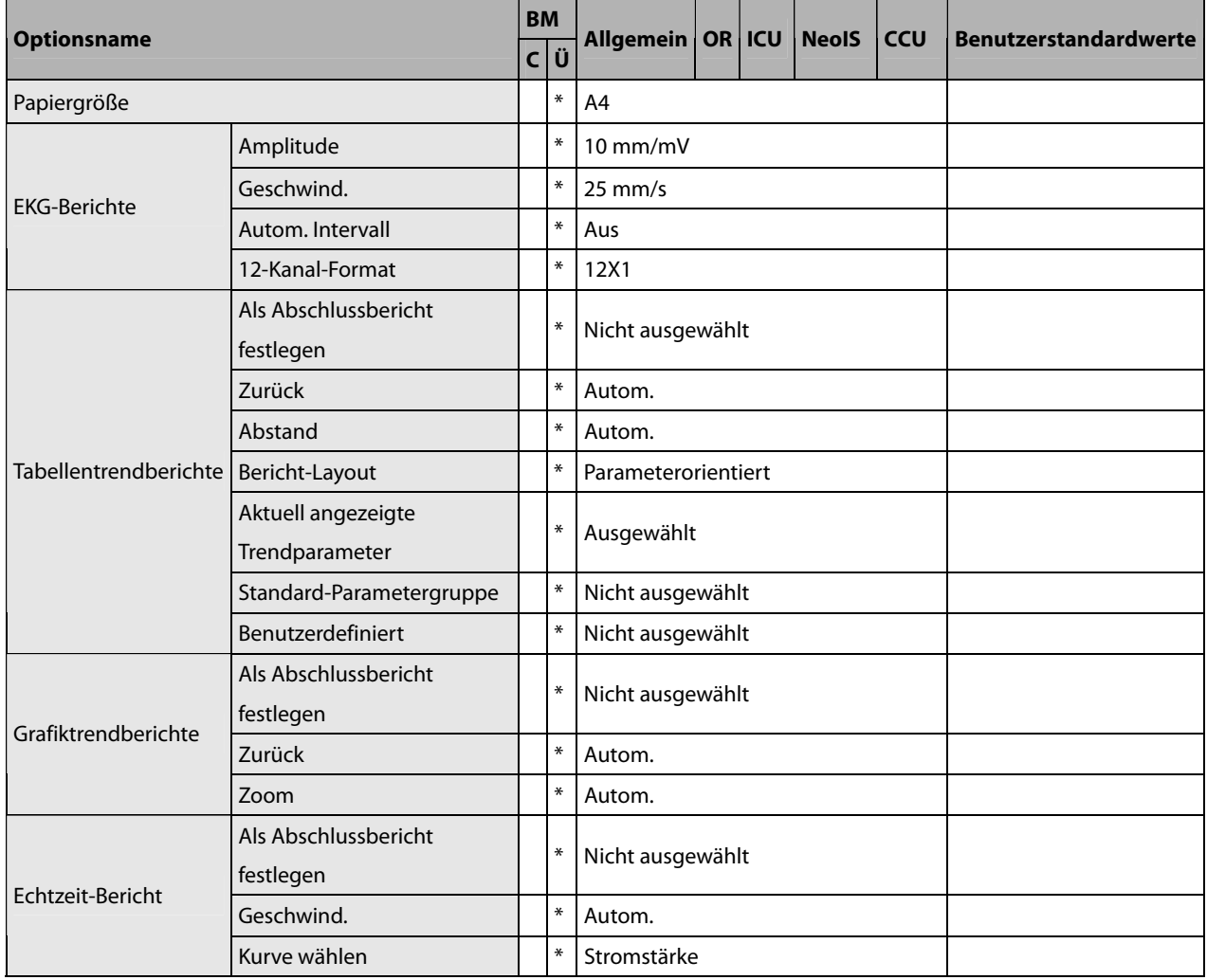

#### **C.2.8 Sonstige**

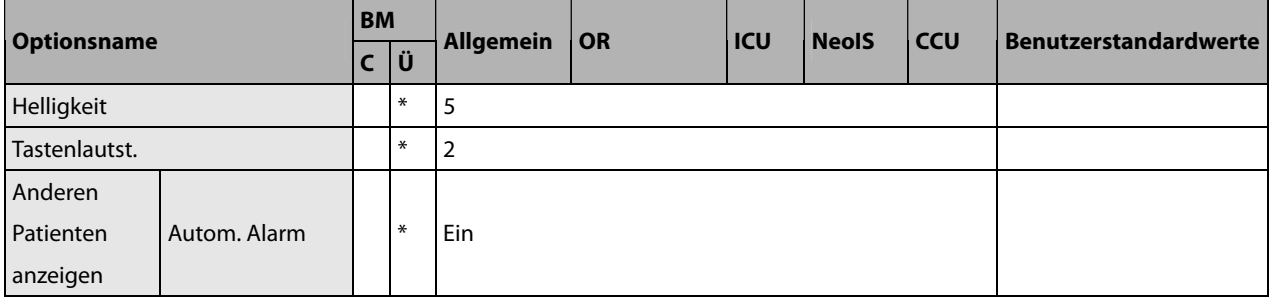

# **C.3 Benutzerwartungselemente**

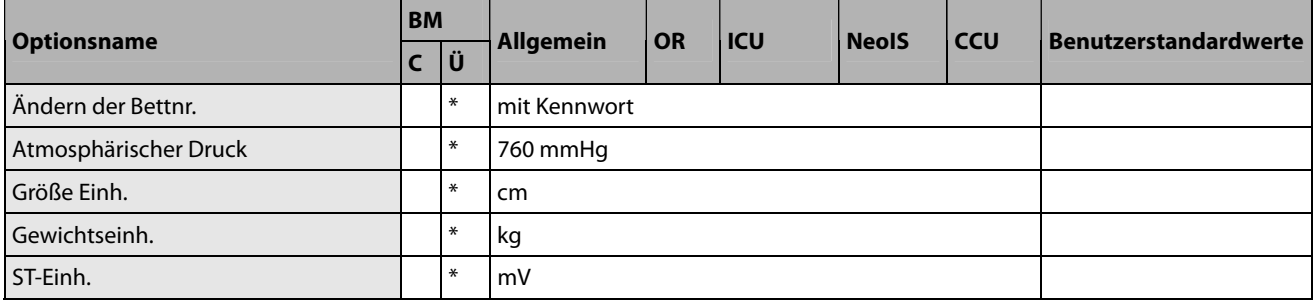

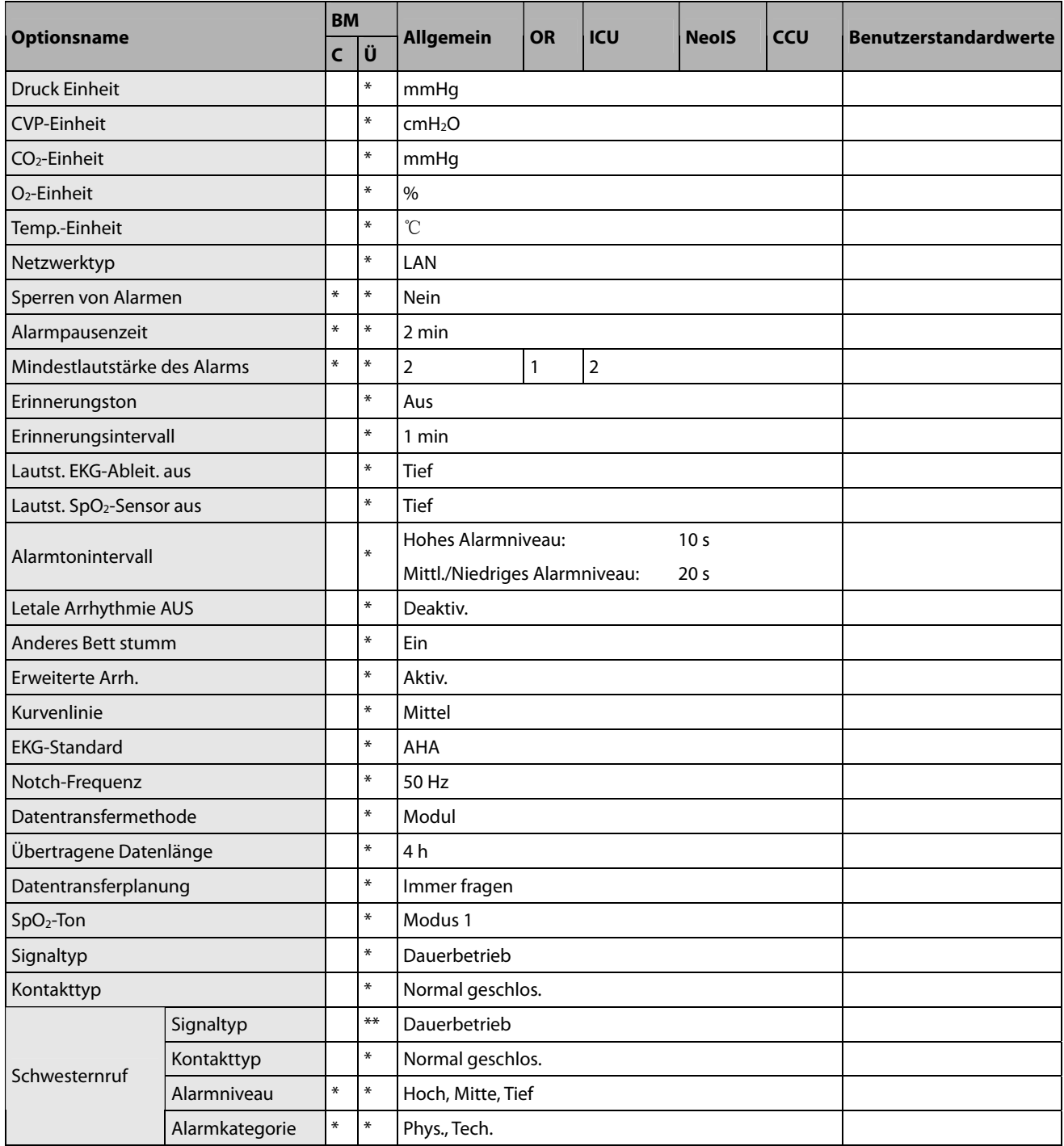

#### **FÜR IHRE NOTIZEN**

In diesem Kapitel werden nur die wichtigsten physiologischen und technischen Alarmmeldungen aufgeführt. Einige Meldungen, die auf dem Monitor angezeigt werden können, werden hier möglicherweise nicht genannt.

#### Zu diesem Kapitel:

Das Feld "I" zeigt an, wie Alarmanzeigen gelöscht werden: "A" bedeutet, dass alle Alarmanzeigen gelöscht werden, nachdem die Taste  $\bigotimes$  gedrückt wurde, "B" bedeutet, dass das Blinken der Alarmleuchte und die Alarmtöne gelöscht werden und dass die Alarmmeldungen in Aufforderungsmeldungen geändert werden, nachdem die Taste  $\boxtimes$  gedrückt wurde, und "C" bedeutet, dass das Blinken der Alarmleuchte und die Alarmtöne gelöscht werden und ein √ vor der Alarmmeldung angezeigt wird, nachdem die Taste  $\mathbb{R}$  gedrückt wurde.

Im Feld "L" wird das Alarmniveau angezeigt: H steht für "hoch", M steht für "mittel" und L steht für "niedrig". "\*" bedeutet, dass das Alarmniveau vom Anwender angepasst werden kann.

XX steht für eine Messwert- oder Parameterbezeichnung wie EKG, NIBP, HF, ST-I, PVC, RESP, SpO<sub>2</sub>, PF usw.

In der Spalte "Ursache und Lösung" werden die entsprechenden Lösungen mit Anweisungen aufgeführt, die der Fehlerbehebung dienen. Falls das Problem weiterbesteht, wenden Sie sich an das Wartungspersonal.

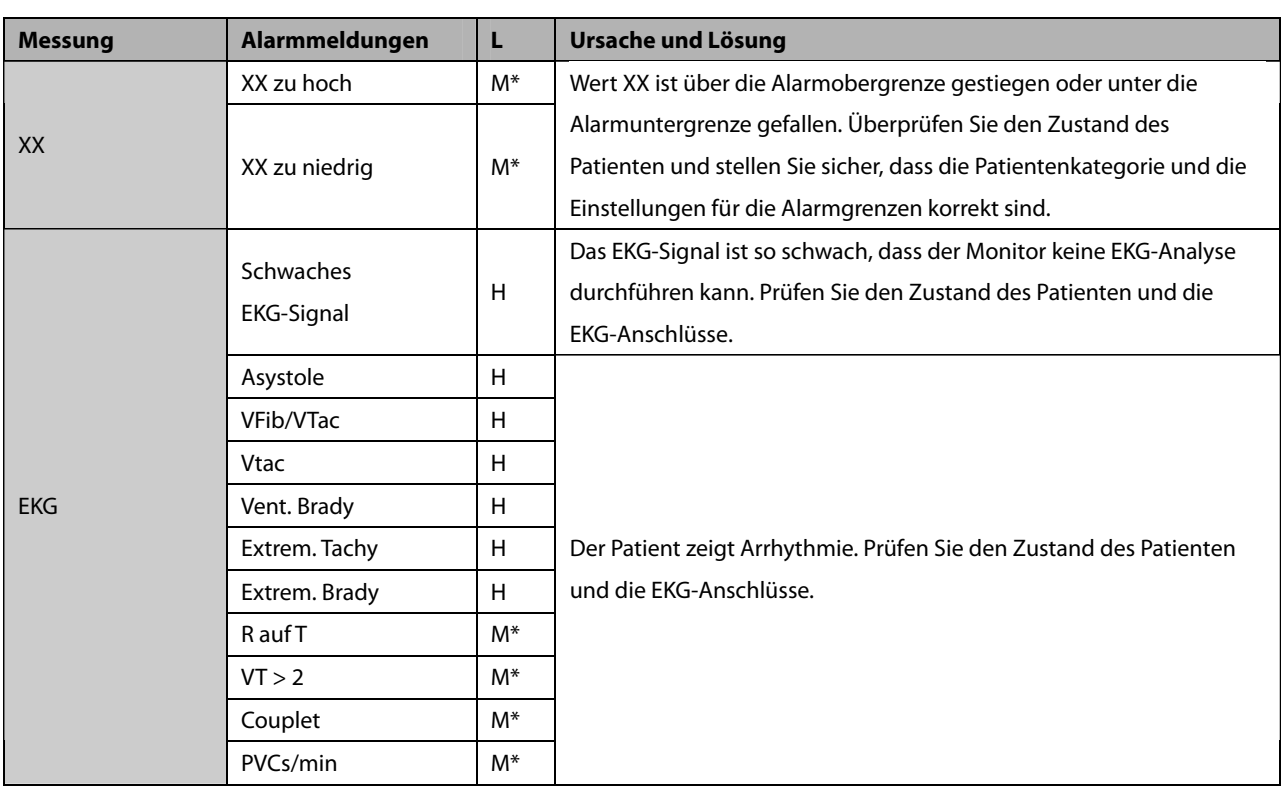

# **D.1 Physiologische Alarmmeldungen**

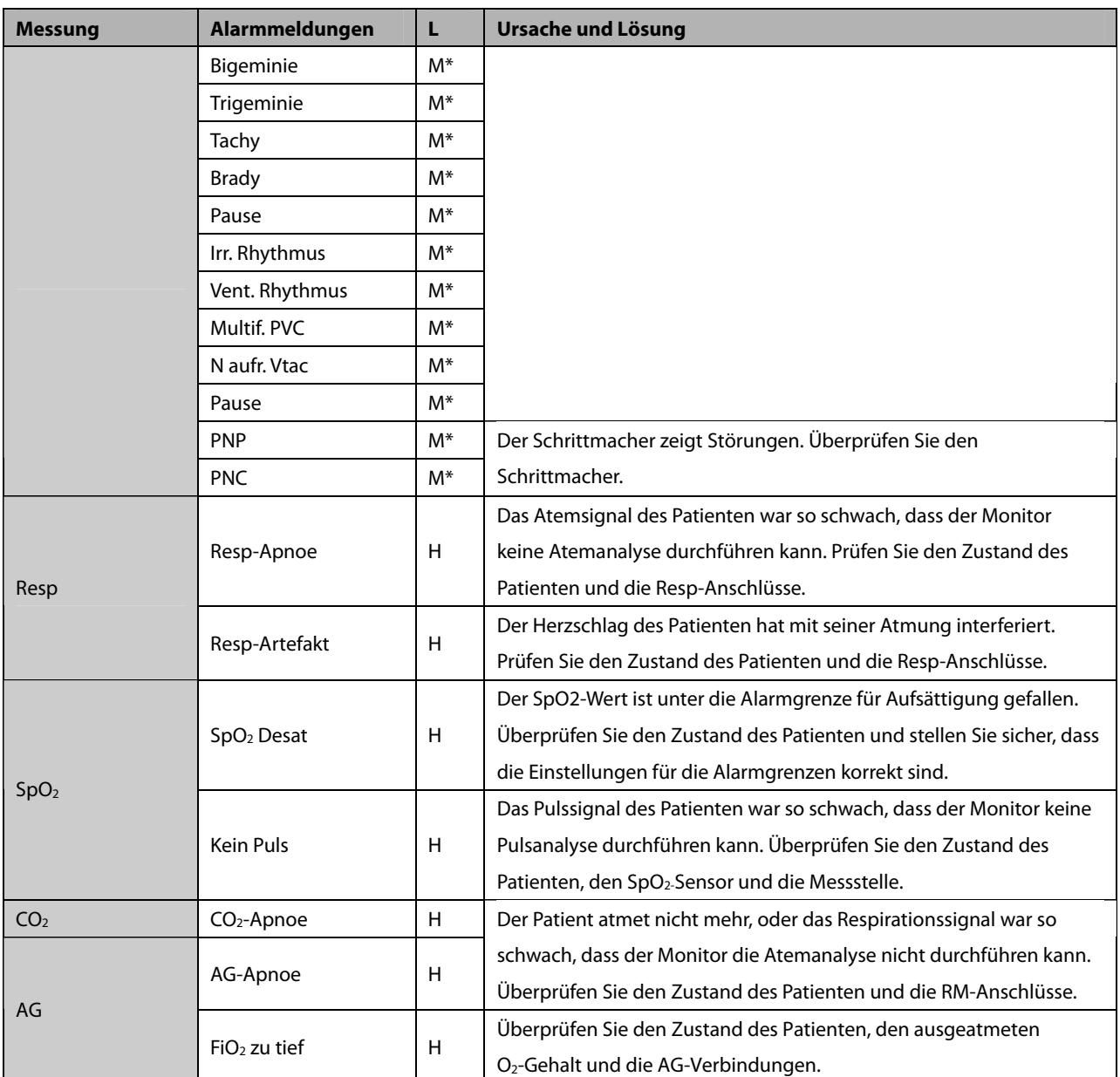

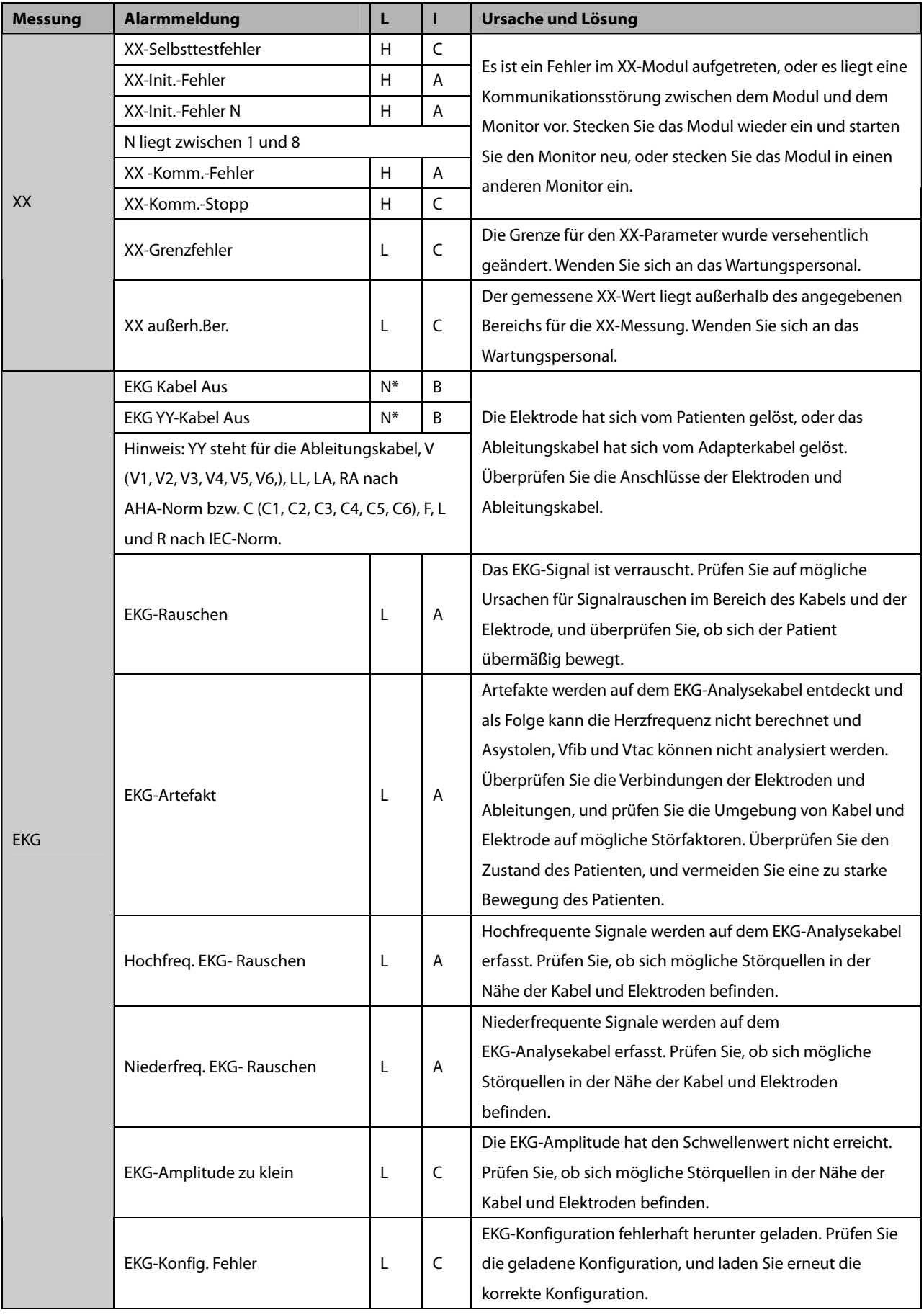

# **D.2 Technische Alarmmeldungen**

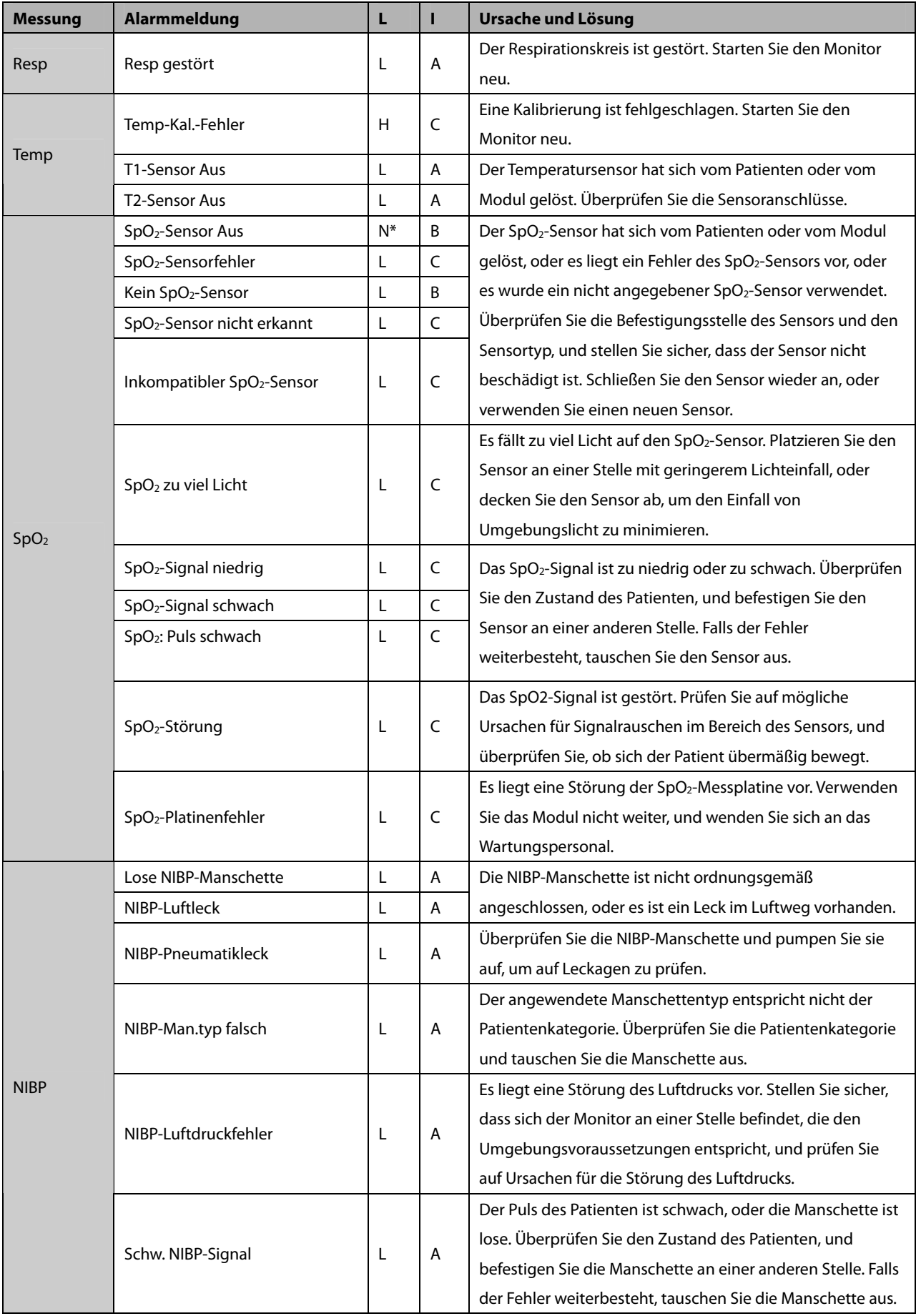

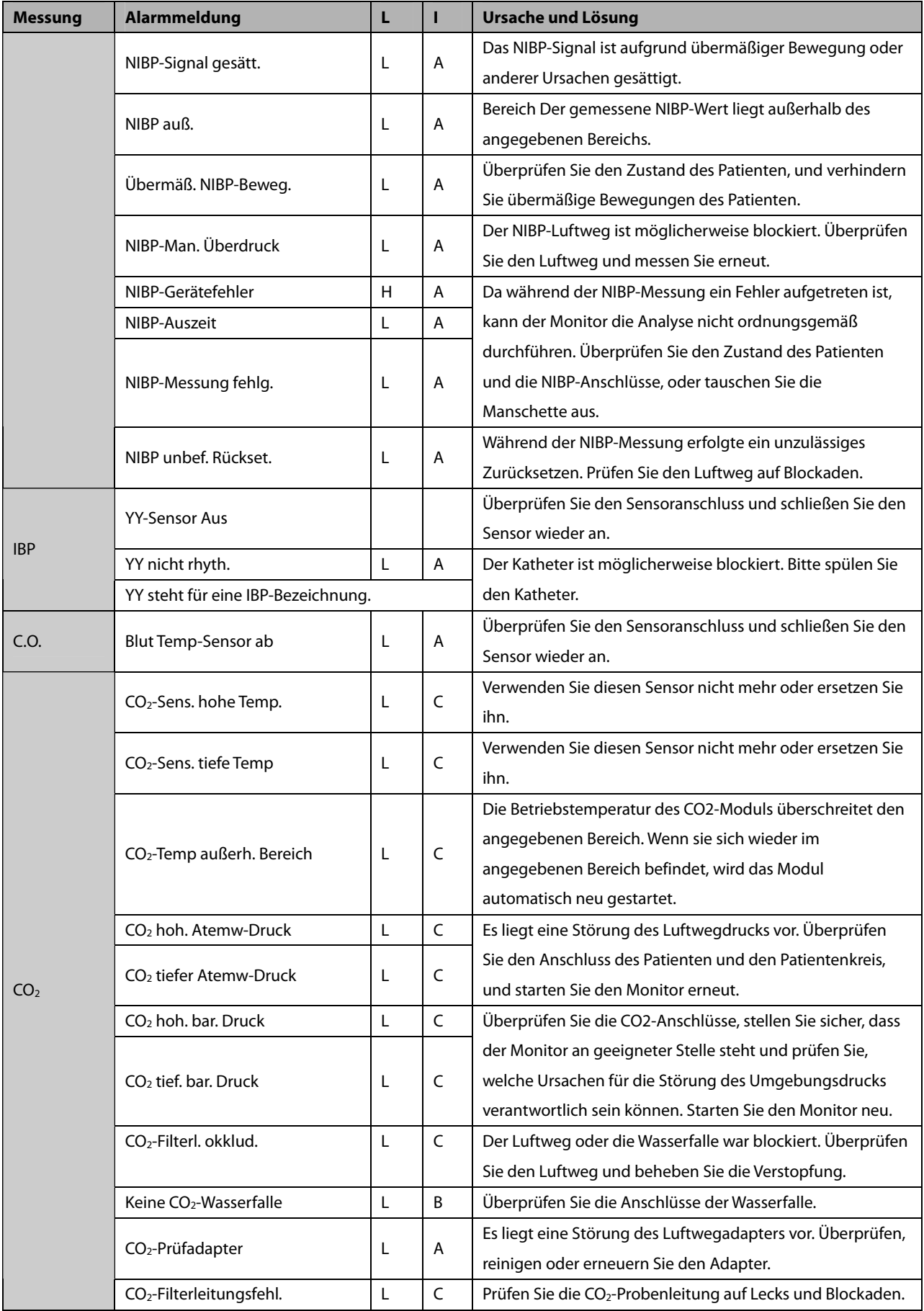

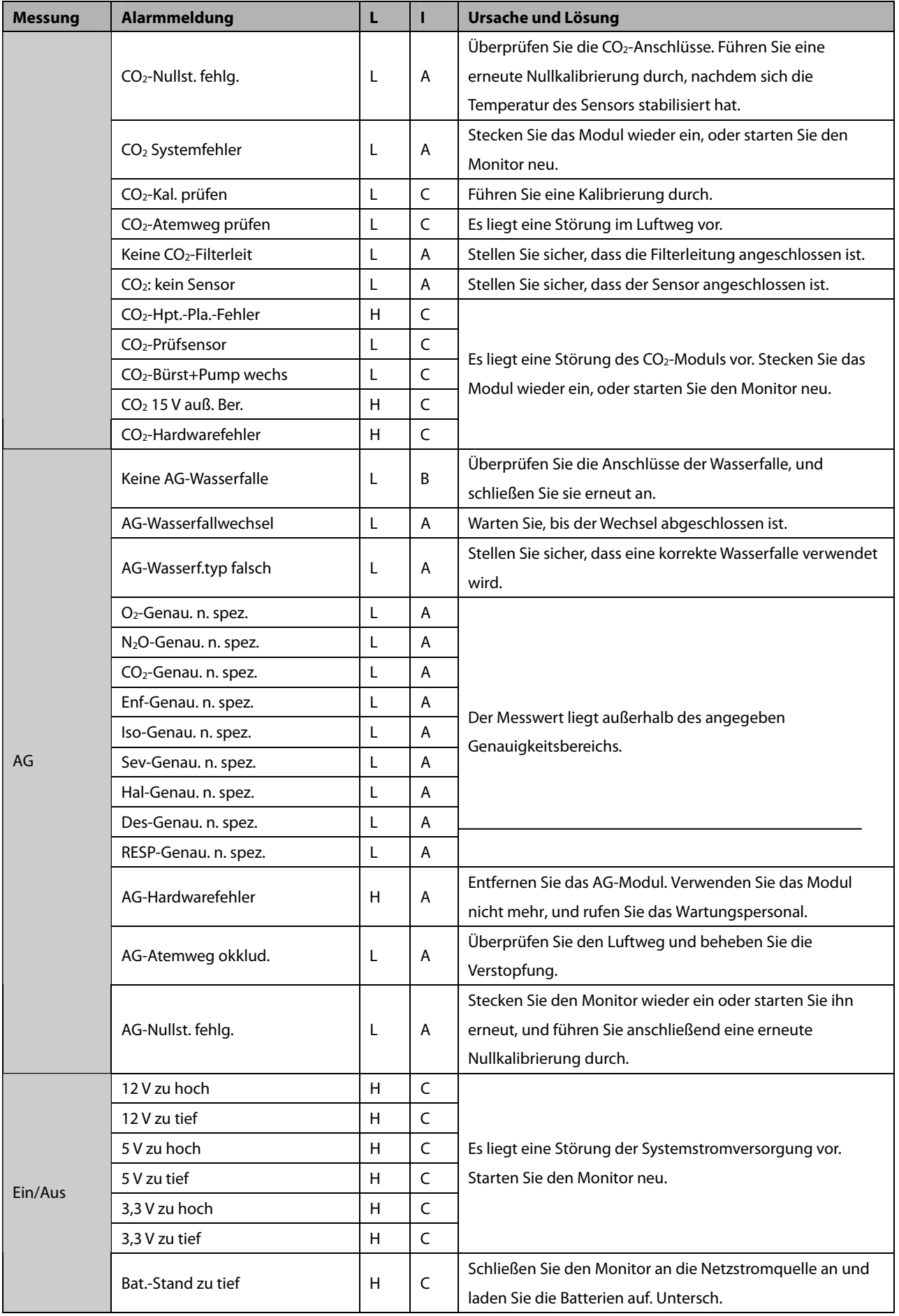

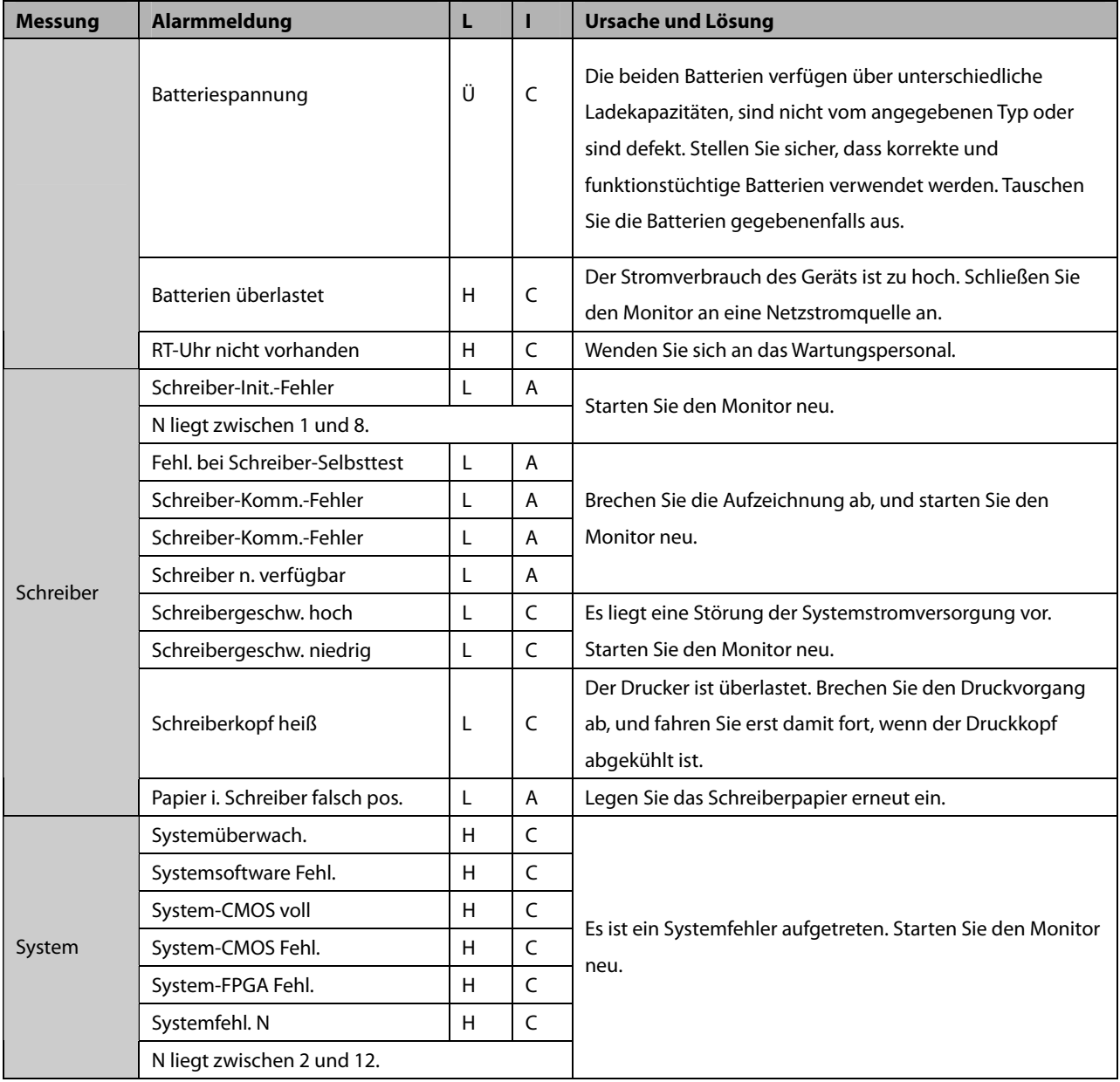

#### **FÜR IHRE NOTIZEN**
## **E.1 Symbole**

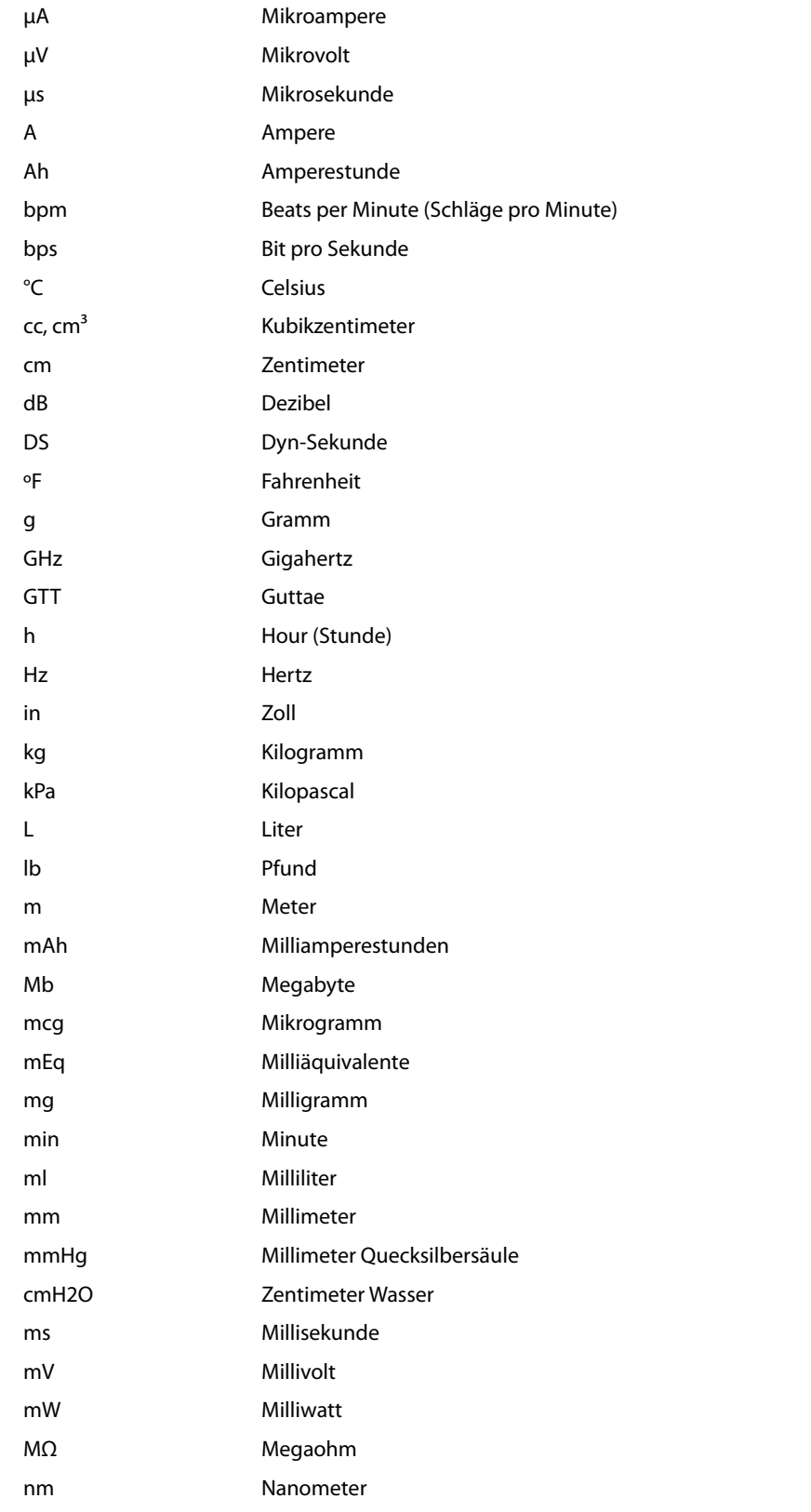

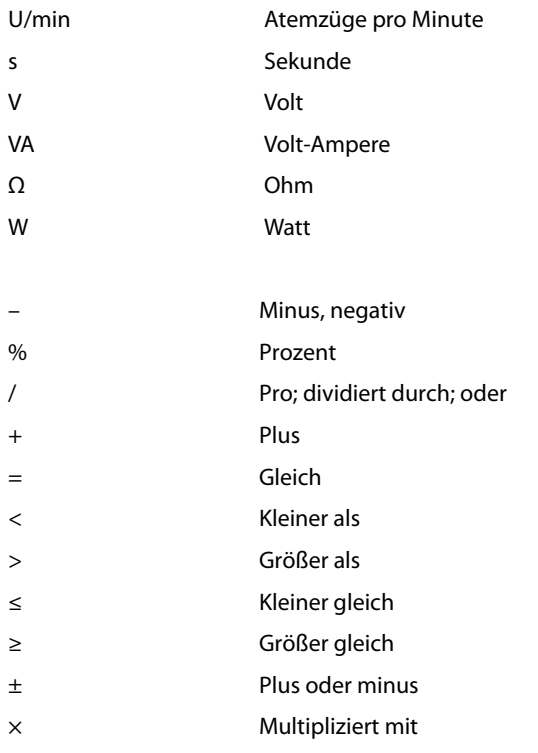

## **E.2 Abkürzungen**

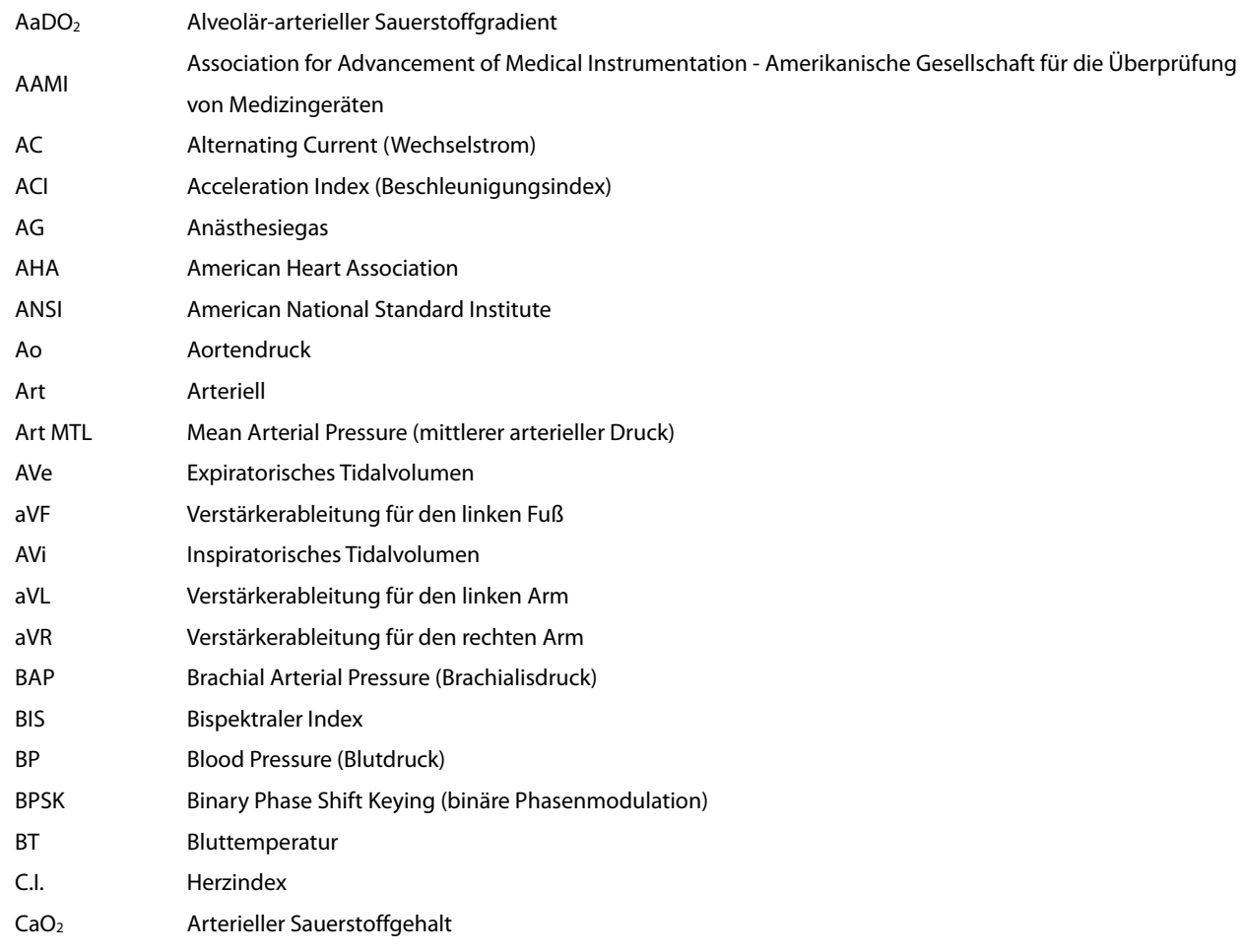

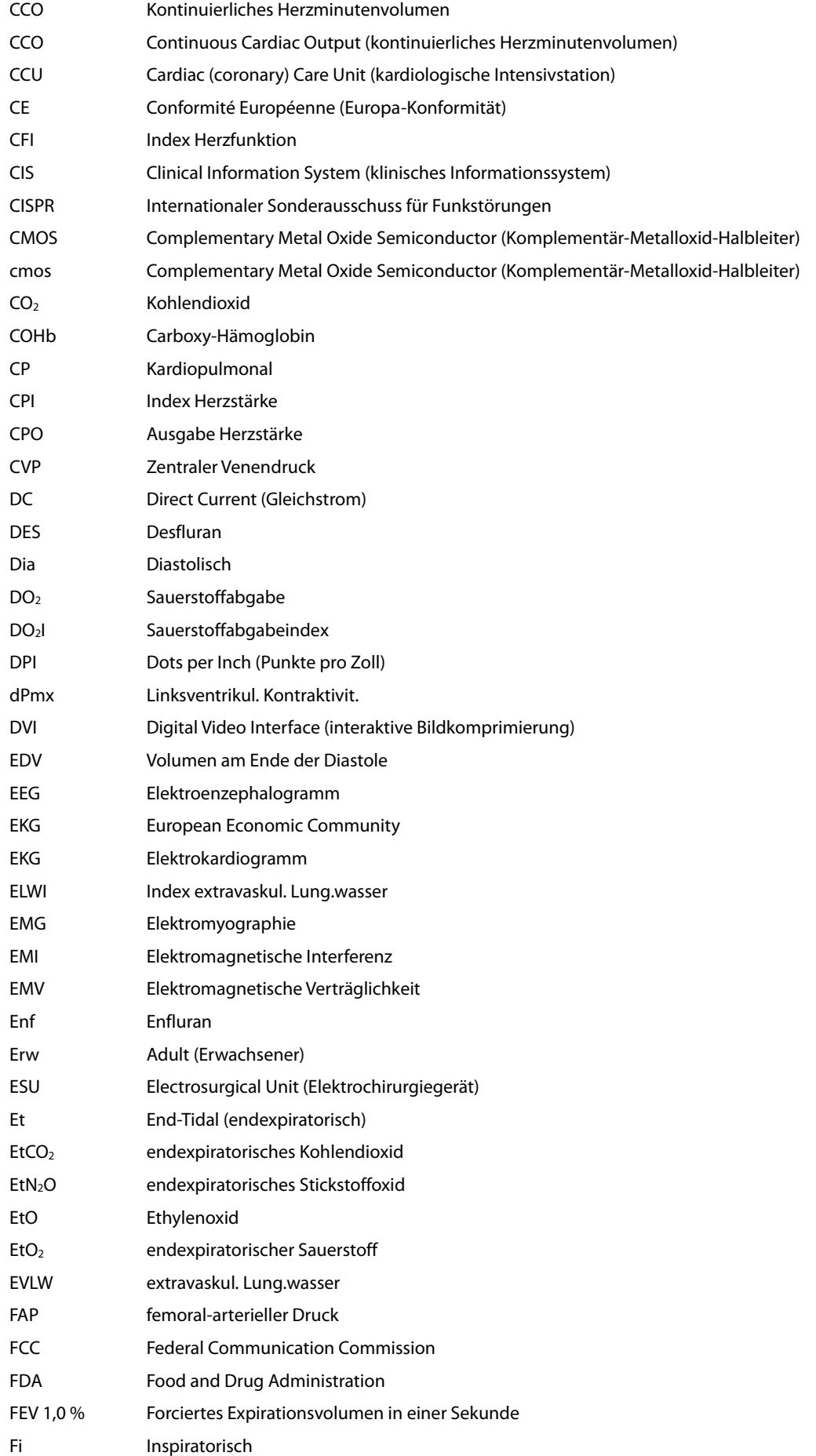

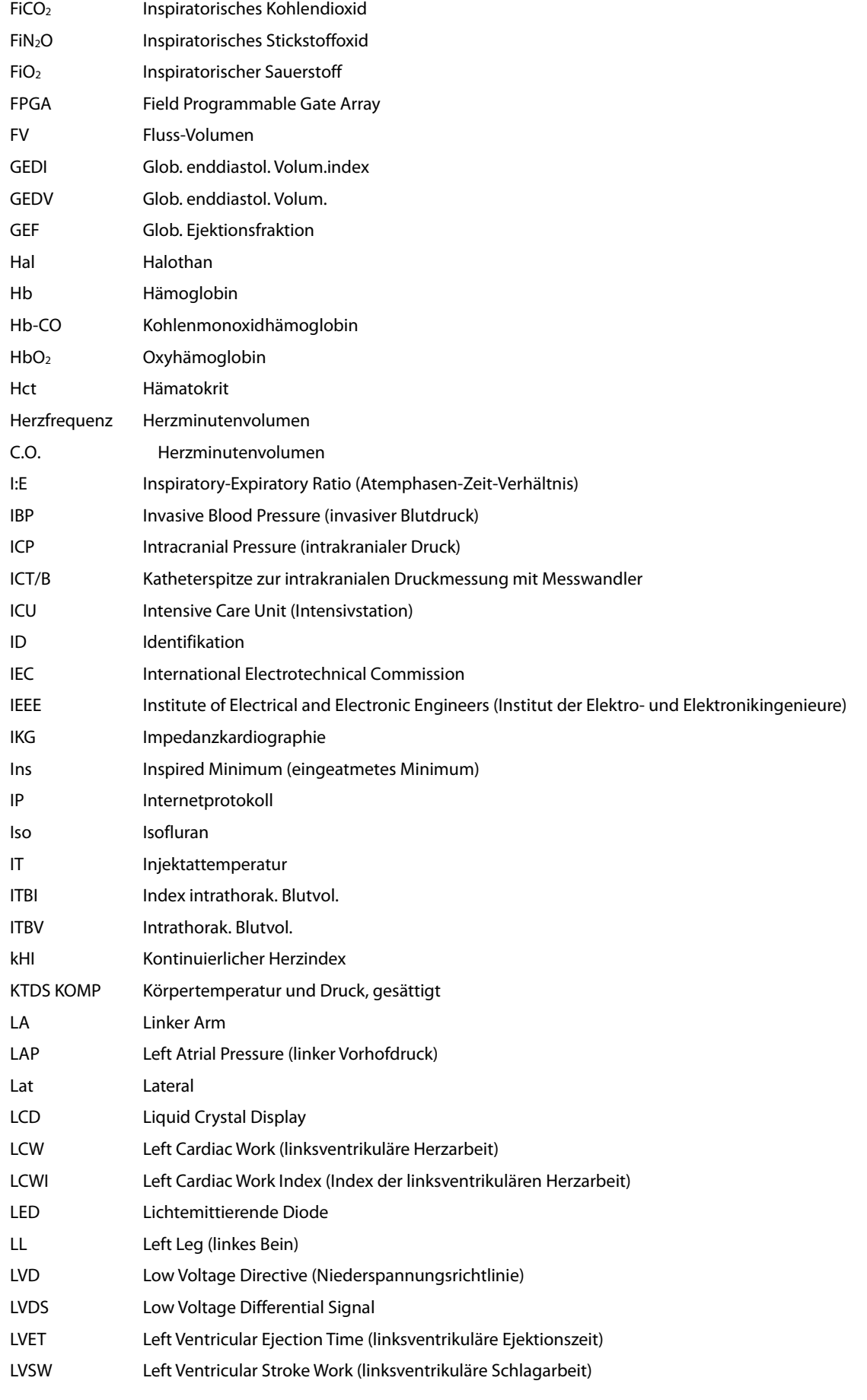

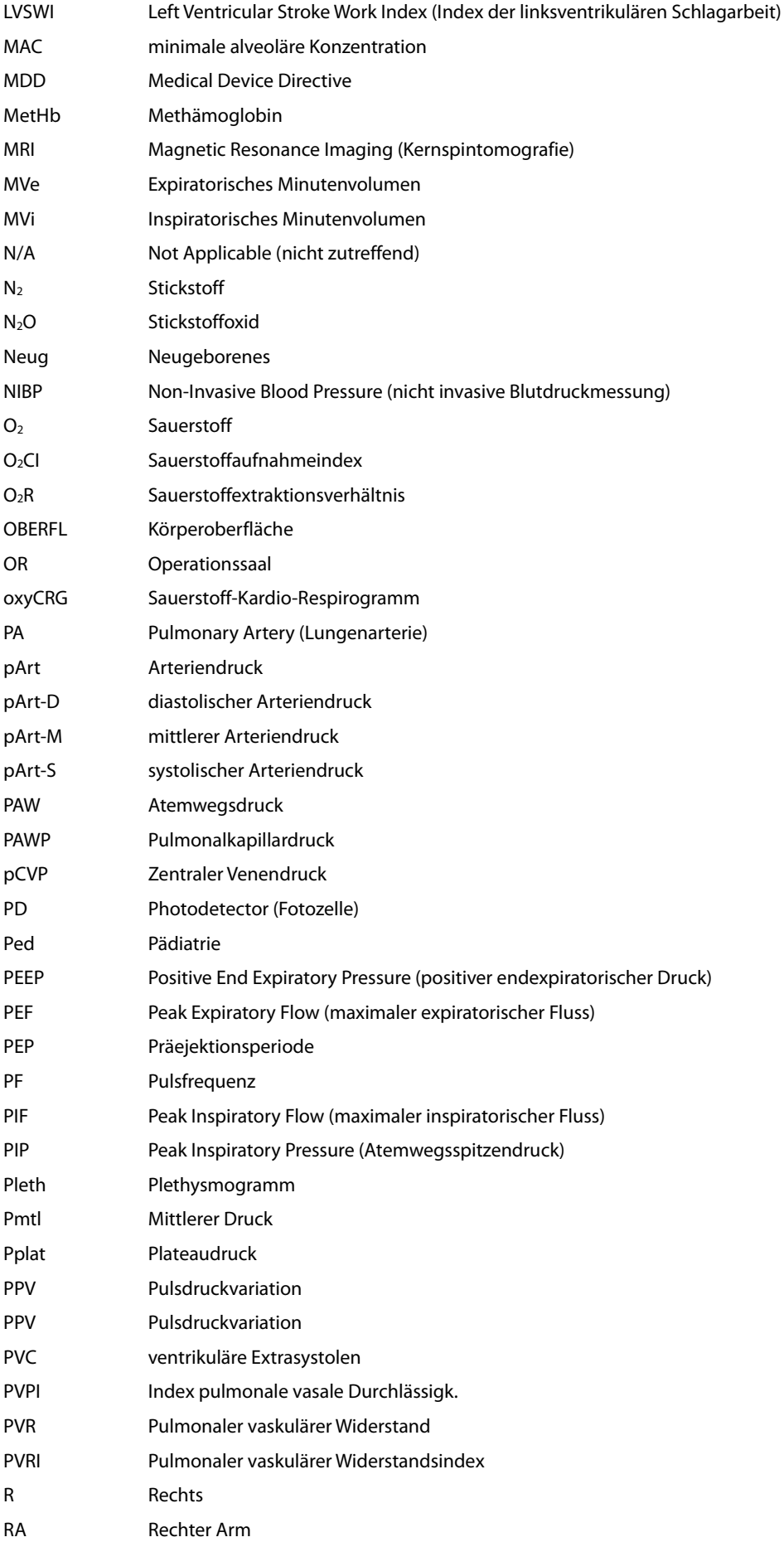

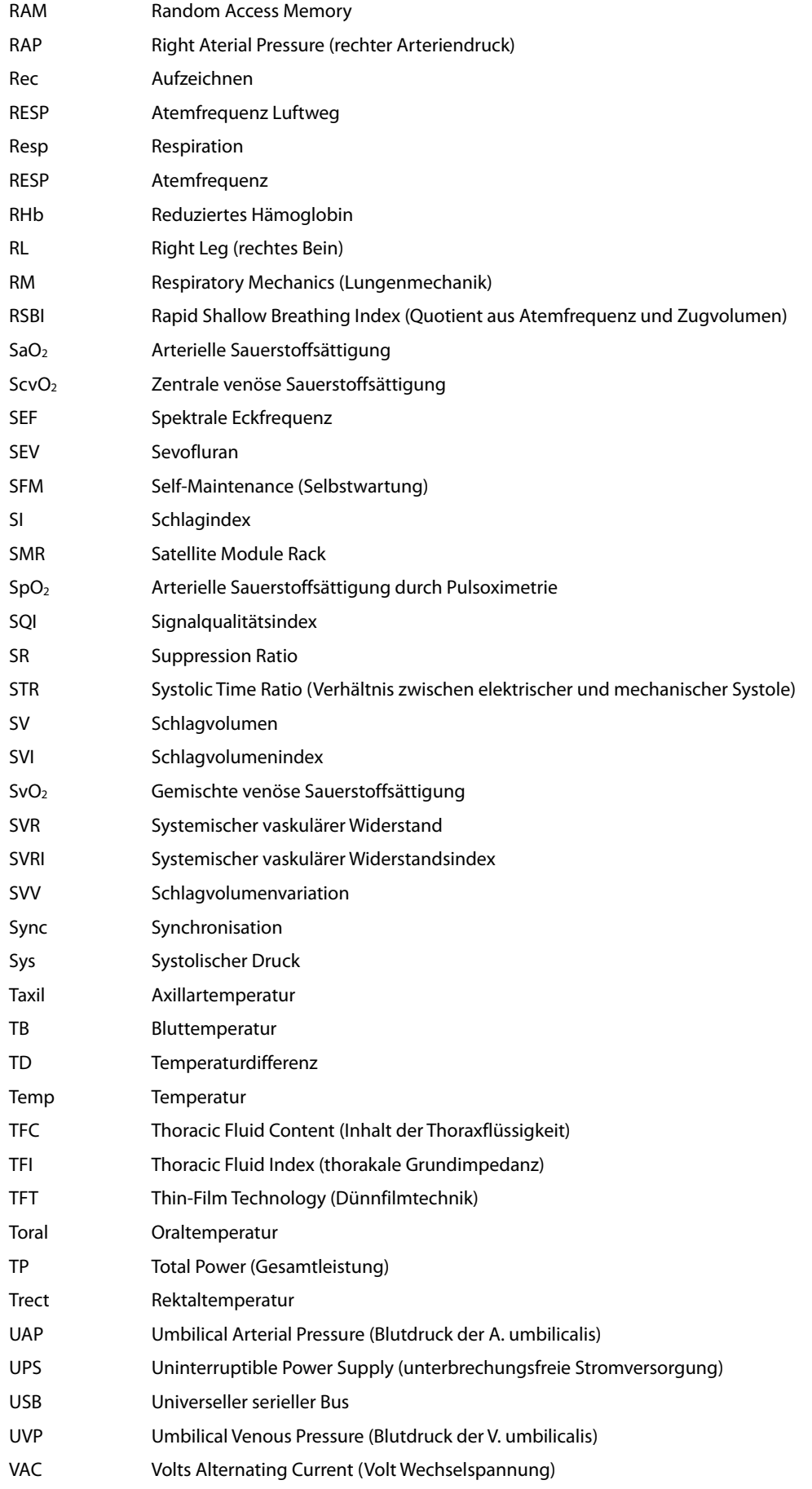

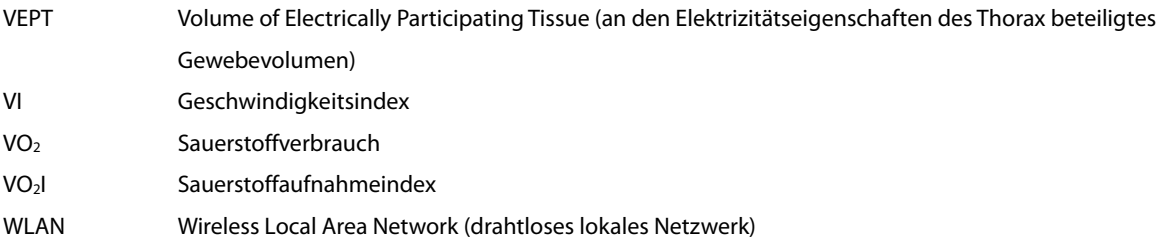

## **FÜR IHRE NOTIZEN**